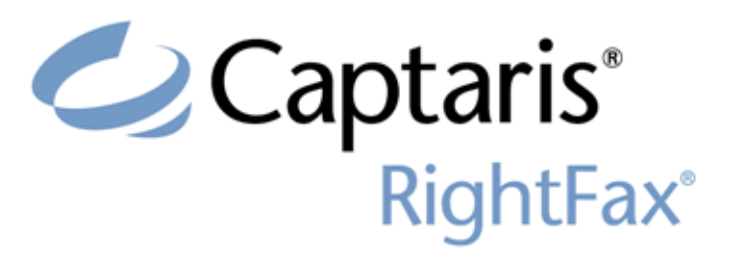

Version 9.4 Administrator's Guide

> v. 1.0October 29, 2008

#### **Edition**

Information in this document applies to version 9.4 of the RightFax Administrator's Guide. This document was last updated October 29, 2008.

#### **Copyright Notice**

@2008 All rights reserved. No part of this publication may be reproduced, transmitted, transcribed, stored in a retrieval system, or translated into any language in any form by any means without the written permission of C The following are registered trademarks and trademarks of Captaris Inc. and its subsidiaries: Captaris, the Captaris logo, Alchemy®, Captaris WorkflowTM, RightDocsTM, RightFax®, RightFlowTM and RightStarTM in the US and/or other jurisdictions. FaxPressTM is a registered trademark of Castelle. RecoStar, DOKuStar, DOKuStar Capture Suite, Single Click Entry, and Invoice CENTER are registered trademarks and trademarks of Captaris Document Technologies GmbH. All other brand names and trademarks are the property of their respective owners.

#### **For More Information**

Captaris, Inc. is a leading provider of software products that automate document-centric business processes. Captaris specializes in document capture, recognition, routing, workflow and delivery. Captaris integrated soluti provide interoperability with leading line of business applications and technology platforms. Captaris products include RightFax, Captaris Workflow, Alchemy, FaxPress, DOKuStar, RecoStar, Single Click Entry and IDStar whic are distributed through a global network of leading technology partners. Captaris customers include the entire Fortune 100 and the majority of Global 2000 companies. Headquartered in Bellevue, Washington, Captaris was founded in 1982 and is publicly traded on the NASDAQ Global Market under the symbol CAPA. www.Captaris.com.

# **Captaris RightFax End User License Agreement**

IMPORTANT–READ CAREFULLY: This End User License Agreement ("EULA") is a legal agreement between you (either an individual or a single entity) and Captaris, Inc. ("Captaris") for the Captaris software product identified above, which includes computer software and may include associated media, printed materials, and "online" or electronic documentation ("Product").

YOU AGREE TO BE BOUND BY THE TERMS OF THIS FULA BY INSTALLING, COPYING OR OTHERWISE USING THE PRODUCT, IN WHOLE OR PART. IF YOU DO NOT AGREE TO THE TERMS OF THIS EULA, DO NOT INSTALL, COPY OR USE THE PRODUCT. INSTEAD, YOU SHOULD PROMPTLY CONTACT CAPTARIS FOR INSTRUCTIONS ON RETURN OF THE PRODUCT.

IF YOU HAVE NOT PAID A LICENSE FEE FOR THE PRODUCT, THEN YOU HAVE ACQUIRED AN EVALUATION EDITION OF THE PRODUCT, WHICH IS GOVERNED BY THIS EULA, EXCEPT THAT YOUR RIGHT TO USE THE PRODUCT AS AN EVALUATION EDITION IS LIMITED TO TWENTY (20) USER ACCOUNTS AND THE WARRANTIES AND CERTAIN OTHER PROVISIONS OF THIS EULA DO NOT APPLY AS STATED BELOW. YOUR RIGHT TO USE THE EVALUATION EDITION UNDER THIS EULA WILL AUTOMATICALLY TERMINATE AND THE PRODUCT WILL AUTOMATICALLY CEASE FUNCTIONING THIRTY (30) DAYS AFTER YOU INSTALL IT UNLESS YOU PURCHASE A LICENSE AND ACTIVATE THE PRODUCT BEFORE THE END OF SUCH THIRTY (30) DAY PERIOD. THE COMPONENTS OF THE PRODUCT ARE LICENSED SEPARATELY AND, EXCEPT FOR AN EVALUATION EDITION, YOUR LICENSE RIGHTS UNDER THIS EULA EXTEND ONLY TO THE COMPONENTS OF THE PRODUCT FOR WHICH YOU HAVE PAID THE LICENSE FEE.

AS THE FIRST STEP IN THE INSTALLATION PROCESS, WE RECOMMEND THAT YOU ALLOW THE INSTALLATION UTILITY TO CHECK AND INSTALL THE PREREQUISITE APPLICATIONS AS DESCRIBED IN THE DOCUMENTATION. IF YOU DO NOT ALLOW THE INSTALLATION UTILITY TO CHECK AND INSTALLTHE PREREQUISITE APPLICATIONS, THEN THE WARRANTIES CONTAINED IN THIS EULA WILL NOT APPLY TO THE PRODUCT. THE PREREQUISITE APPLICATIONS INCLUDE PROGRAMS OWNED BY THIRD PARTIES ("THIRD PARTY PROGRAMS"). THE THIRD PARTY PROGRAMS ARE SUBJECT TO THIS EULA AND ANY SEPARATE LICENSE AGREEMENTS THAT ACCOMPANY SUCH PROGRAMS, EXCEPT THAT THE THIRD PARTY PROGRAMS ARE FURNISHED BY CAPTARIS "AS IS" AND WITHOUT ANY WARRANTIES OF ANY KIND, EXPRESS OR IMPLIED.

#### **Server Software License**

Subject to the terms and conditions herein, Captaris grants you a non-exclusive, non-transferable, personal license to install, run and use one copy of the server software provided as part of the Product on a single server that is owned or controlled by you for use in the capacity for which you have paid license fees. For purposes of this EULA, the capacity licensed by you is determined based on the number of ports (also referred to as channels), seats, CPUs, user accounts, or other capacity limitations on which software pricing is based. As an exception to the restriction set forth in the first sentence of this section on the number of servers on which the server software may be installed, you may install, run and use the following server software components on an unlimited number of servers owned or controlled by you; provided, you have paid the license fee for such software and such software is used only with a properly licensed RightFax Server module: Workserver, Doctranport, Sync, Production Service, Faxrpc, Exchange Gateway, SMTP Gateway, Lotus Notes Gateway, WPO Gateway, SAP Gateway, Isolated Engine Conversion, Java/XML module, and Lotus Notes module.

#### **Client Software License**

Subject to the terms and conditions herein, Captaris grants you a non-exclusive, non-transferable, personal license to install, run and use the client software provided as part of the Product on an unlimited number of client computers or devices that are owned or controlled by you for use in the capacity for which you have paid license fees and solely with the server software properly licensed by you under this EULA.

#### **Documentation**

You may make and use a reasonable number of copies of any documentation provided with the Product; provided, that such copies will only be used for internal business purposes in connection with the components of the Product for which you have paid the applicable license fees and are not to be republished or redistributed (either in hard copy or electronic form) beyond your premises.

#### **Backup**

You may make one copy of the Product for back-up and archival purposes.

#### **Updates**

Any software provided to you by Captaris which updates or supplements the original Product is governed by this EULA unless separate license terms are provided with such updates or supplements, in which case, such separate terms will govern.

#### **License Limitations**

Except with respect to an Evaluation Edition, the preceding licenses apply only to the extent you have ordered and paid for the applicable licenses. The preceding sections state the entirety of your rights with respect to the Product. Captaris reserves all rights not expressly granted to you in this EULA. Without limiting the foregoing, you will not, and you will not authorize or permit any third party to:

(a) use the Product for any purpose other than your internal business purposes;

(b) use an Evaluation Edition for any purpose other than your evaluation and testing of the Product during the thirty (30) day evaluation period;

(c) license, distribute, lease, rent, lend, transfer, assign or otherwise dispose of the Product or use the Product in any commercial hosted or service bureau environment;

(d) reverse engineer, decompile, disassemble or attempt to discover the source code for or any trade secrets related to the Product, except and only to the extent that such activity is expressly permitted by applicable law notwithstanding this limitation;

(e) modify, alter or create any derivative works of the Product;

(f) exceed the capacity or concurrent user limitations for the license purchased by you; or

(g) remove, alter or obscure any copyright notice or other proprietary rights notice on the Product;

(h) disclose the results of any benchmark testing using the Product to any third party; or

(i) circumvent or attempt to circumvent any methods employed by Captaris to control access to the components, features or functions of the Product.

#### **Audit**

Captaris shall have the right to audit your compliance with the terms of this EULA. You agree to grant access to Captaris to facilities, equipment, books, records and documents and to otherwise reasonably cooperate with Captaris in order to facilitate any such audit.

#### **Ownership**

The Product is valuable property of Captaris and its suppliers and is protected by copyright and other intellectual property laws and treaties. Captaris or its suppliers own all right, title and interest in and to the Product and all copyright and other intellectual property rights in the Product.

#### **Limited Warranty**

Captaris warrants to you that the components of the Product for which you have paid the applicable license fees will perform substantially in accordance with the accompanying Product manual for a period of thirty (30) days from the date of receipt.

#### **Exclusive Remedy**

If a component of the Product fails to conform to the foregoing warranty, then

Captaris will use commercially reasonable efforts to repair or replace the nonconforming component. If Captaris is unable to repair or replace the nonconforming component or determines, in its sole discretion, that repair or replacement is not practicable, then Captaris may instead terminate this EULA as it pertains to the nonconforming component and return the license fee paid by you for the nonconforming component. To the maximum extent permitted by applicable law, the foregoing sets forth Captaris's and its suppliers' entire liability and your sole and exclusive remedy for breach of the limited warranty set forth above. THE LIMITED WARRANTY SET FORTH ABOVE IS VOID IF THE FAILURE IS DUE TO ACCIDENT, ABUSE OR MISAPPLICATION AND DOES NOT APPLY TO AN EVALUATION EDITION. Any replacement component will be warranted for the remainder of the original warranty period, if any.

#### **Indemnification**

Captaris will defend you against any judicial proceeding based upon a third party claim that the components of the Product for which you have paid the applicable license fee infringes any U.S. patent, U.S. trademark, copyright or trade secret and will indemnify you against any damages, judgments and costs finally awarded against you in such proceeding; provided that, you: (a) give Captaris prompt written notice of the claim; (b) permit Captaris to control the defense and settlement of the claim; and (c) cooperate with Captaris in the defense and settlement of the claim. Captaris's defense and indemnification obligations will not apply to any actual or alleged infringement based upon: (i) modification of the Product by anyone other than Captaris, (ii) abuse, misapplication or casualty loss, (iii) use of the Product in combination with any other program or device, if such infringement would have been avoided but for such modification or combination, or (iv) failure to install or use any error corrections, fixes or other updates furnished by Captaris, if such infringement could have been avoided by such installation or use. In the event any component of the Product licensed by you or your use of such component is held to infringe or in Captaris's reasonable judgment is likely to infringe any

third party intellectual property right, Captaris may, at its option, (x) obtain a license for you to continue to use such component, (y) modify the component so that it is noninfringing, or (z) terminate this EULA as it pertains to such component and refund a portion of the license fee paid by you for such component prorated over three (3) years from the date of purchase. The foregoing indemnification obligations do not apply to an Evaluation Edition or the Third Party Programs. Any indemnification that may be provided for any Third Party Program is set forth in any separate license agreement accompanying the Third Party Program.

#### **Disclaimer of Warranties**

EXCEPT AS EXPRESSLY SET FORTH ABOVE, CAPTARIS AND ITS SUPPLIERS PROVIDE THE PRODUCT "AS IS" AND WITH ALL FAULTS. CAPTARIS AND ITS SUPPLIERS HEREBY DISCLAIM ALL OTHER WARRANTIES, EXPRESS, IMPLIED OR STATUTORY, ARISING BY LAW OR OTHERWISE, INCLUDING BUT NOT LIMITED TO ANY IMPLIED WARRANTIES OF MERCHANTABILITY, FITNESS FOR A PARTICULAR PURPOSE OR USE, TITLE AND NONINFRINGEMENT, WITH REGARD TO THE PRODUCT. WITHOUT LIMITING THE FOREGOING, CAPTARIS DOES NOT WARRANT THAT THE PRODUCT WILL BE FREE OF BUGS, ERRORS, VIRUSES OR OTHER DEFECTS.

#### **Disclaimer of Certain Damages**

IN NO EVENT WILL CAPTARIS OR ITS SUPPLIERS BE LIABLE FOR THE COST OF COVER OR FOR ANY INCIDENTAL, INDIRECT, SPECIAL, PUNITIVE, CONSEQUENTIAL OR SIMILAR DAMAGES OR LIABILITIES WHATSOEVER (INCLUDING, BUT NOT LIMITED TO LOSS OF DATA, INFORMATION, REVENUE, PROFIT OR BUSINESS) ARISING OUT OF OR RELATING TO THE USE OR INABILITY TO USE THE PRODUCT OR OTHERWISE UNDER OR IN CONNECTION WITH THIS EULA OR THE PRODUCT, WHETHER BASED ON CONTRACT, TORT (INCLUDING NEGLIGENCE), STRICT LIABILITY OR OTHER THEORY EVEN IF CAPTARIS HAS BEEN ADVISED OF THE POSSIBILITY OF SUCH DAMAGES.

#### **Limitation of Liability**

CAPTARIS'S AND ITS SUPPLIERS' LIABILITY ARISING OUT OF OR

RELATING TO THE USE OR INABILITY TO USE THE PRODUCT OR OTHERWISE UNDER OR IN CONNECTION WITH THIS EULA OR THE PRODUCT IS LIMITED TO THE AMOUNT ACTUALLY PAID BY YOU FOR THE PRODUCT REGARDLESS OF THE AMOUNT OF DAMAGES YOU MAY INCUR AND WHETHER BASED ON CONTRACT, TORT (INCLUDING NEGLIGENCE), STRICT LIABILITY OR OTHER THEORY. The foregoing disclaimer of warranties, disclaimer of certain damages and limitation of liability will apply to the maximum extent permitted by applicable law. The laws of some states/jurisdictions do not allow the exclusion of implied warranties or the exclusion or limitation of certain damages. To the extent that those laws apply to this EULA, the exclusions and limitations set forth above may not apply to you.

#### **Export Restrictions**

You acknowledge that the Product is subject to U.S. export restrictions. You agree to comply with all applicable laws and regulations that apply to the Product, including without limitation the U.S. Export Administration Regulations.

#### **U.S. Government License Rights**

All Product provided to the U.S. Government is provided with the commercial license rights and restrictions described in this EULA. By installing, copying or using the Product, the U.S. Government agrees that the Product is "commercial computer software" or "commercial computer software documentation" within the meaning of FAR Part 12.

#### **Trademarks**

This EULA does not grant you any rights in connection with any trademarks or service marks of Captaris or its suppliers.

#### **Termination**

Without prejudice to any other rights, Captaris may terminate this EULA if you do not abide by the terms and conditions contained herein. Upon termination of this EULA, you must cease use of the Product and destroy all copies of the Product and all of its component parts.

#### **Assignment**

You may not assign (whether voluntarily, involuntarily, by operation of law or otherwise) this Agreement, the licenses granted to you hereunder, or any other rights under this Agreement without the prior written consent of Captaris. Subject to the foregoing restriction on assignments by you, this Agreement will be fully binding upon, inure to the benefit of, and be enforceable by Captaris and its respective successors and assigns.

#### **Governing Law; Jurisdiction**

Unless expressly prohibited by local law, this EULA is governed by the laws of the State of Washington, U.S.A. without regard to any conflict of law principles to the contrary. The 1980 U.N. Convention on Contracts for the International Sale of Goods or any successor thereto does not apply. You hereby irrevocably submit to jurisdiction of the state and federal courts located in King County, Washington with respect to any proceeding under this EULA or relating to the Product. You will not prosecute any action, suit, proceeding or claim arising under or by reason of this EULA except in such courts.

#### **Attorneys' Fees**

In any action or proceeding to enforce rights under this Agreement, the prevailing party will be entitled to recover costs and reasonable attorneys' fees.

#### **Severability**

If any provision of this EULA is held by a court of competent jurisdiction to be invalid, illegal, or unenforceable, the remainder of this EULA will remain in full force and effect.

#### **English Language**

It is the express wish of the parties that this Agreement and all related documents be drawn up in English. C'est la volonté expresse exigé par les parties que cette convention et tous les documents y afférents, soient rédigés en anglais seulement.

#### **Entire Agreement**

This EULA sets forth the entire agreement of Captaris and you with respect to the Product and the subject matter hereof and supersedes all prior and

contemporaneous understandings and agreements whether written or oral. No amendment, modification or waiver of any of the provisions of this EULA will be valid unless set forth in a written instrument signed by the party to be bound thereby.

# **Contents**

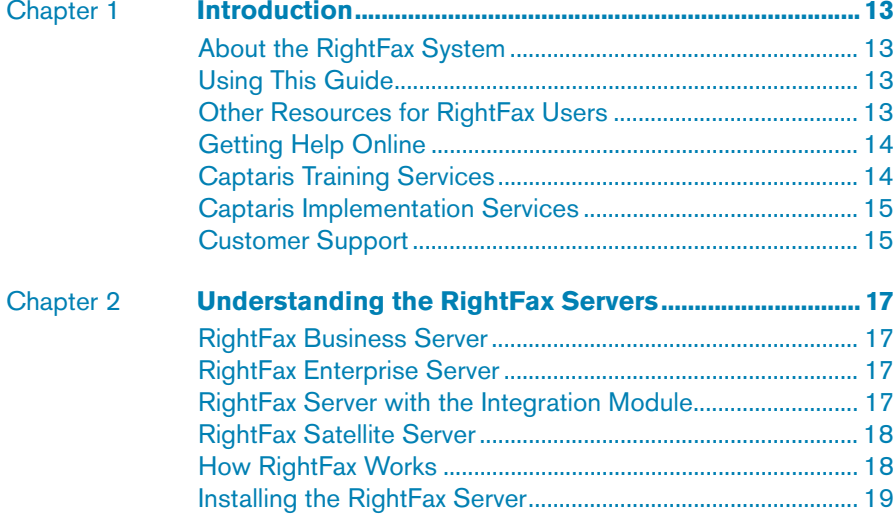

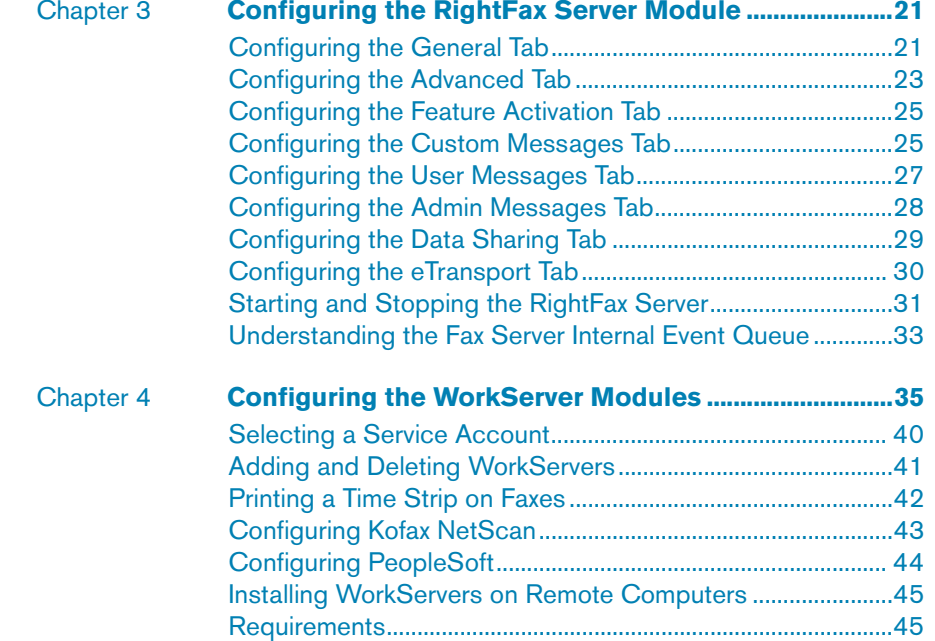

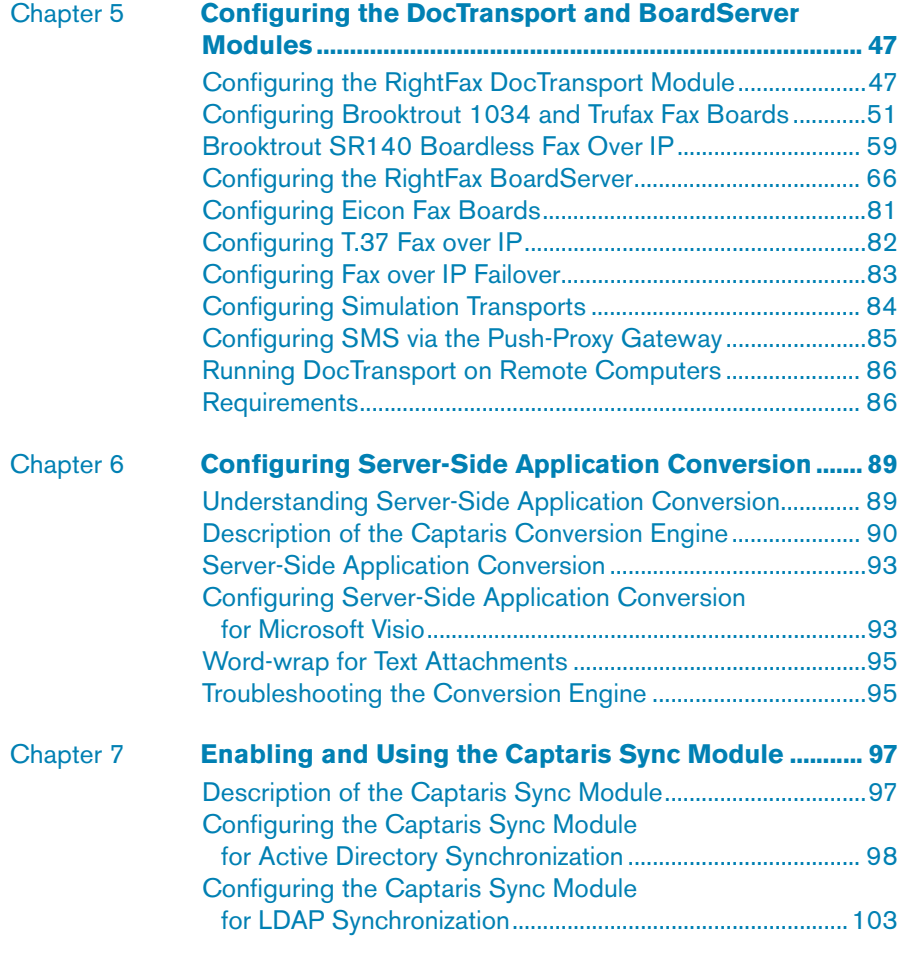

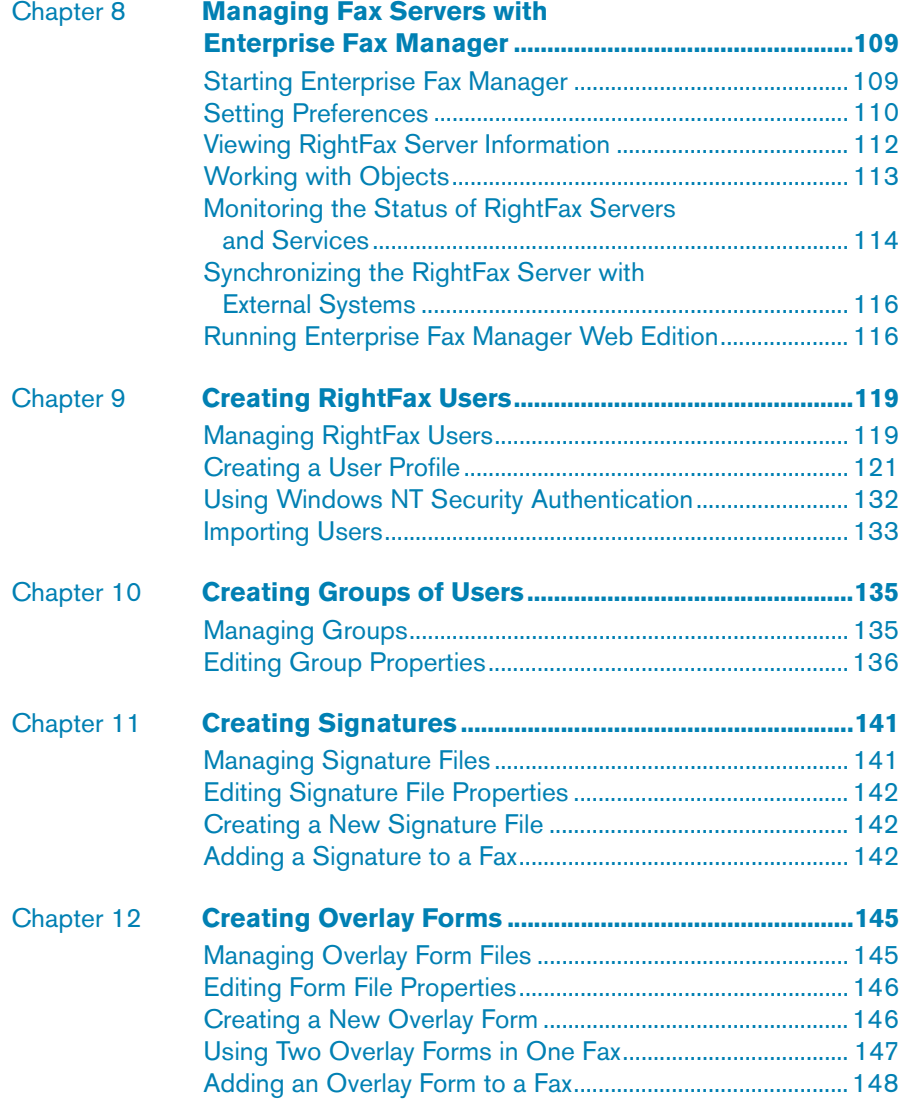

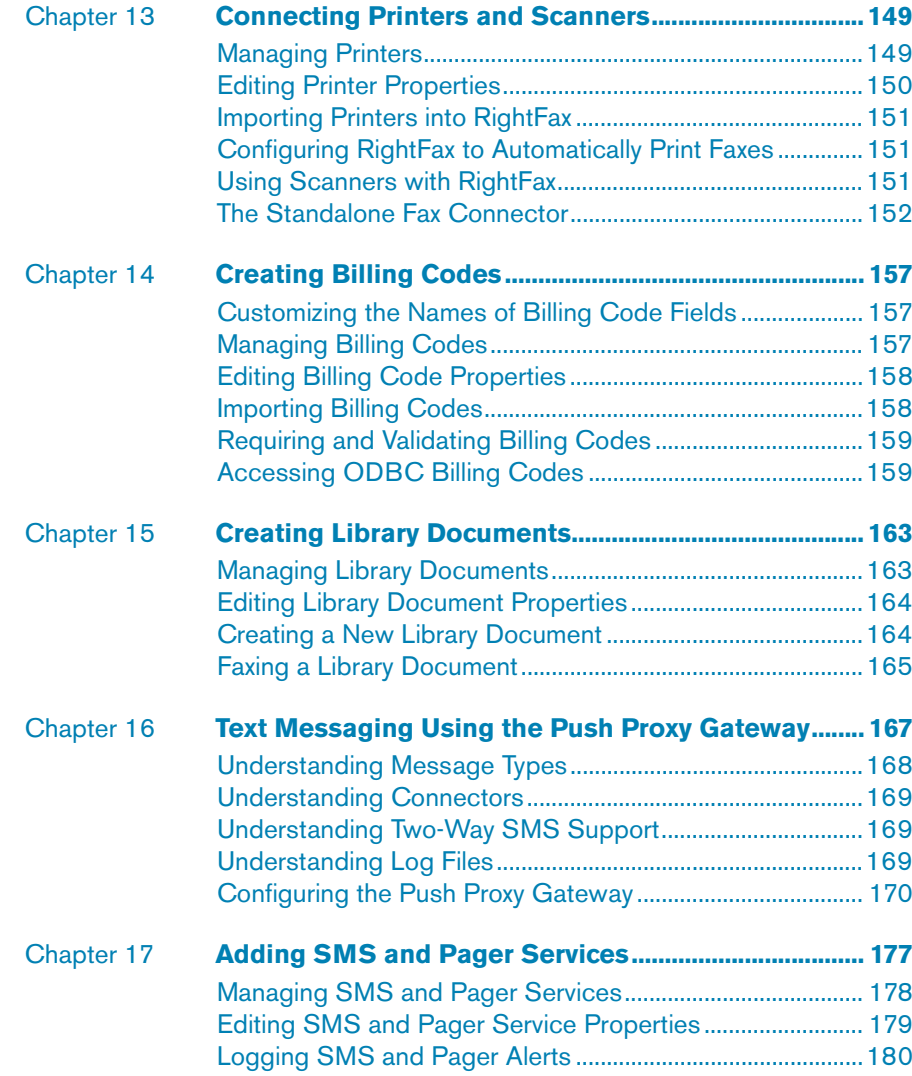

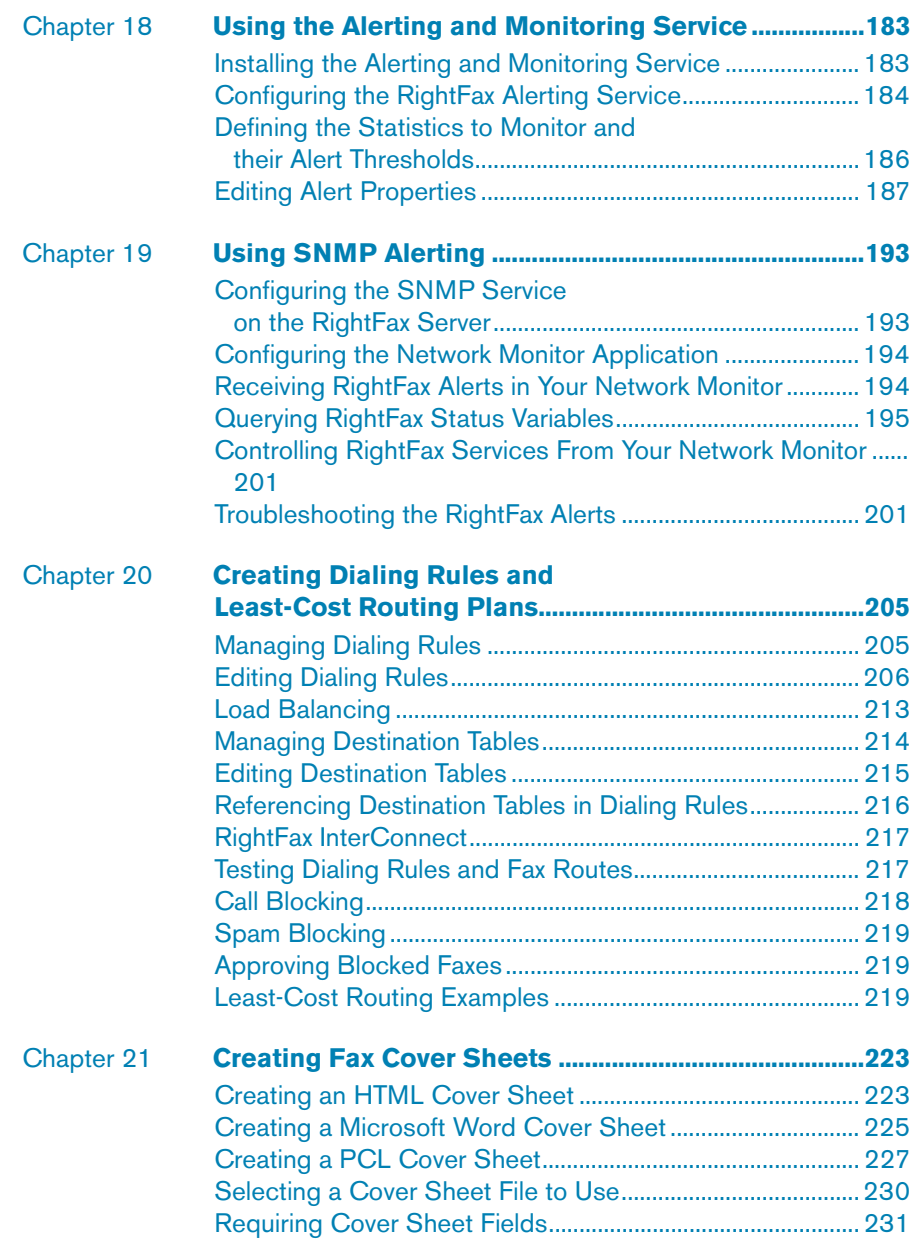

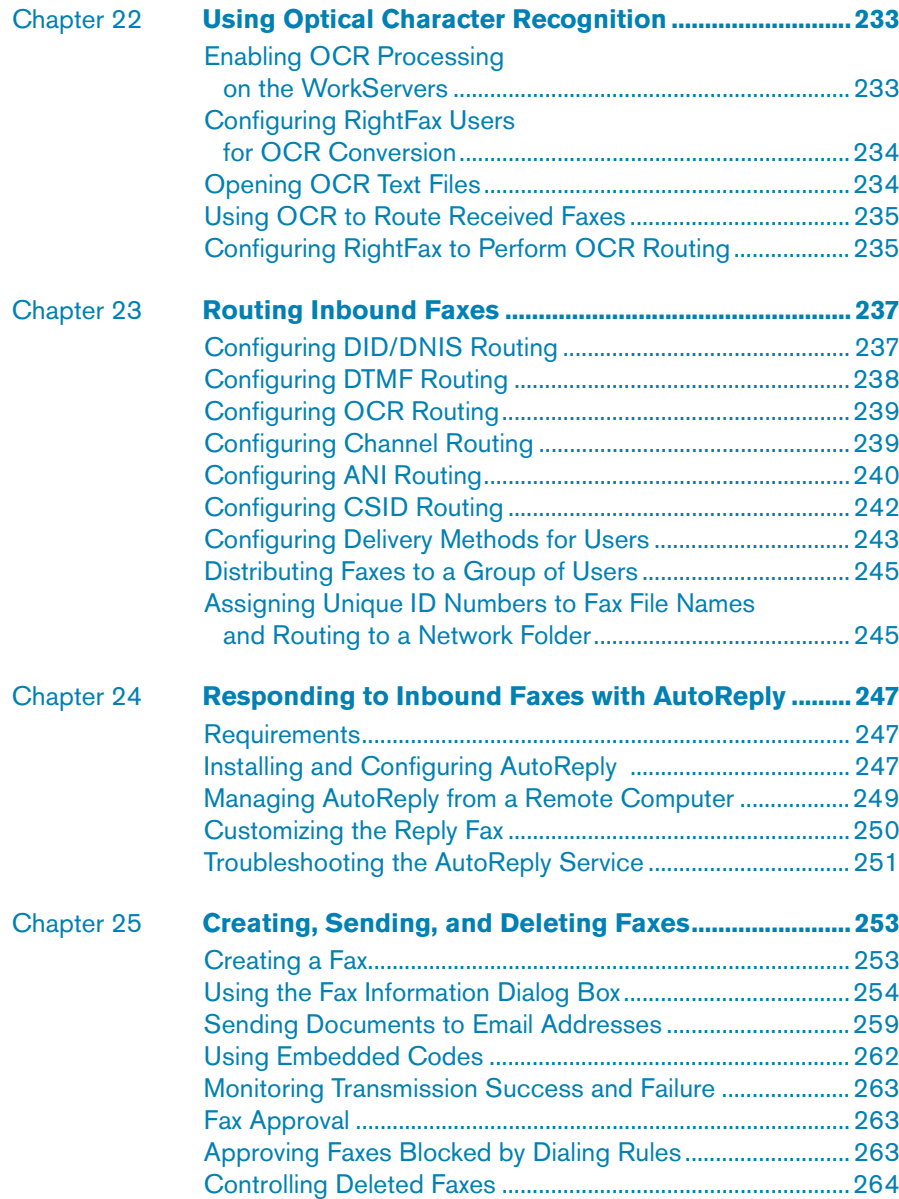

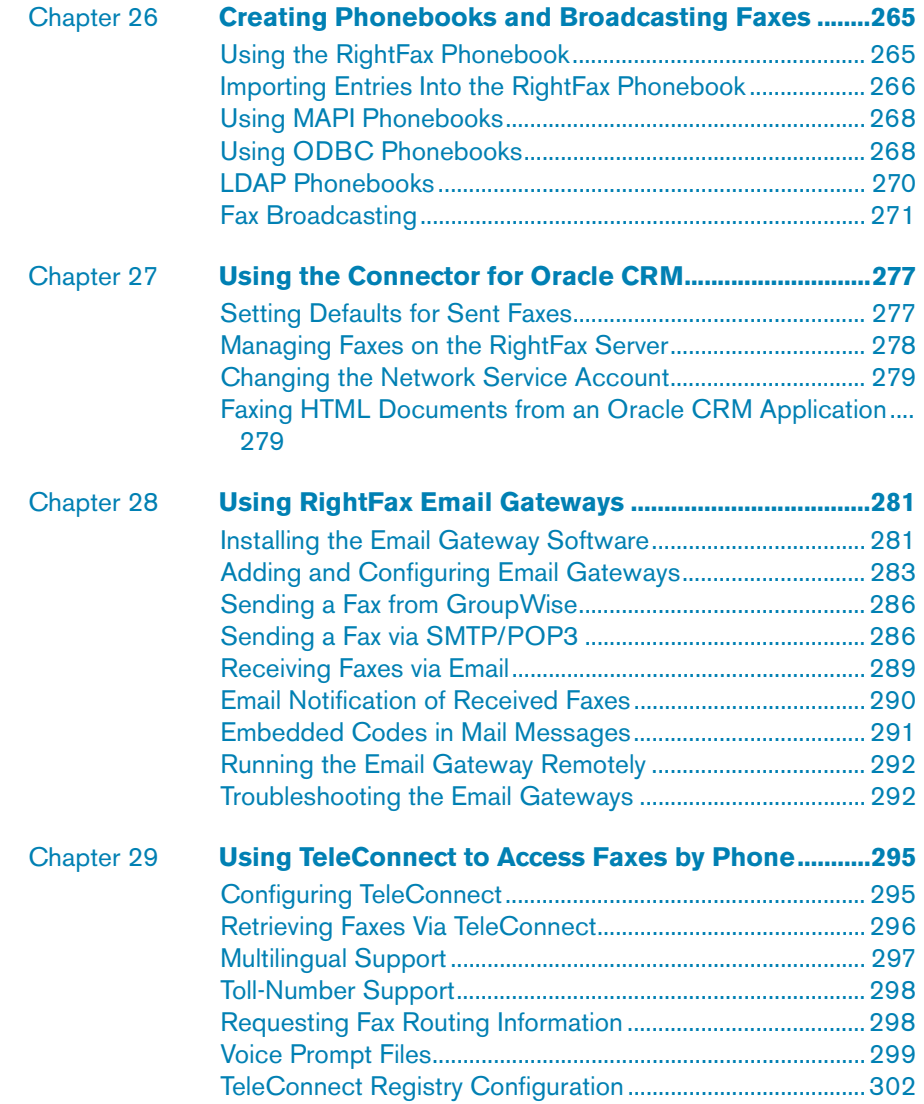

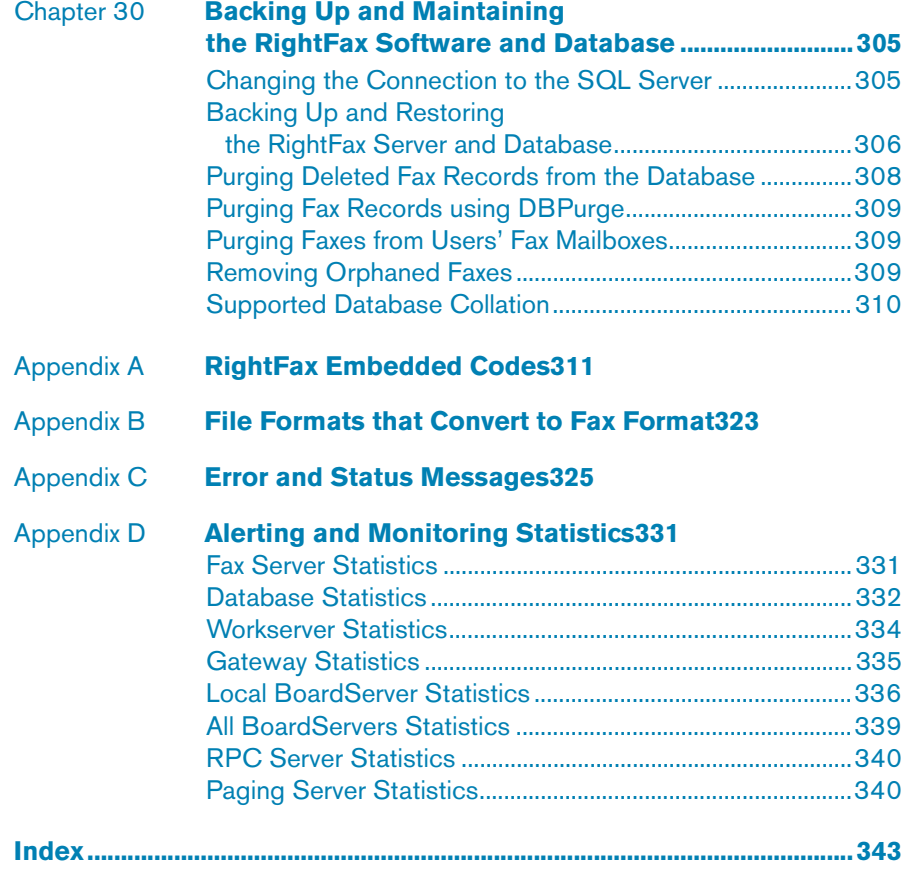

# <span id="page-14-0"></span>Chapter 1 **Introduction**

## <span id="page-14-1"></span>**About the RightFax System**

The RightFax system is a comprehensive network fax solution for creating, sending, receiving, and managing faxes directly from a user's desktop computer. RightFax features and intuitive design make faxing as easy as printing to a network printer.

A user can enhance the fax by adding a cover page, overlaying a form, attaching documents, and inserting graphics.

FaxUtil is the RightFax mailbox where users create, view, print, and manage faxes. With FaxUtil, users can forward, route, and delete faxes. They can view other users' fax mailboxes and delegate views into their personal fax mailboxes.

The RightFax fax server manages network print queues assigned to faxing, converts outgoing faxes, schedules outgoing faxes, and routes incoming faxes. Routing can be optimized with Intelligent Least-cost Routing™ rules. The server consists of several services that run on one server computer or several networked computers to distribute heavy workloads.

Similarly, RightFax fax board services can be installed on remote servers to distribute the workload across several computers and to provide expanded channel capacity and system redundancy.

A RightFax email gateway acts as a communication link between the RightFax server and an email server. With an email gateway, the user's customary email client software can serve as the fax client.

RightFax includes email gateways for Novell GroupWise and SMTP/POP3. Advanced gateways for Microsoft Exchange and Lotus Notes are available as separate modules.

## <span id="page-14-2"></span>**Using This Guide**

The *RightFax Administrator's Guide* is designed for RightFax administrators who will be installing and configuring the RightFax software on both client and server computers. This guide assumes you have knowledge of the Windows operating systems operating systems, as well as knowledge of networking systems and your own organization's network.

## <span id="page-14-3"></span>**Other Resources for RightFax Users**

Because your RightFax servers can support dozens, hundreds, or even thousands of fax users, RightFax has designed its end-user documentation to be thorough, easy-to-use, and easily accessible.

In addition to the user's guides, quick reference cards give you quick and easy access to the most common fax management features of the FaxUtil, Microsoft Exchange, Lotus Notes, and Web Client fax client applications. These useful cards are compact and can be easily distributed throughout even the largest organizations.

## <span id="page-15-0"></span>**Getting Help Online**

Most of the RightFax windows and dialog boxes include context-sensitive help. Typically, this help describes each field and option in a dialog box. This context-sensitive help can be launched from the question mark icon in the title bar of a dialog box.

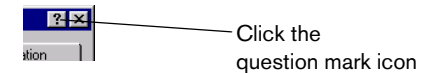

- Click this icon, and then click any option on the dialog box to view its definition.
- Or, press F1 to view a definition.

Online help for tasks or conceptual topics also is available. View this help by selecting the **Help** menu. You can browse the help for a topic or use the index to look up key words and terms.

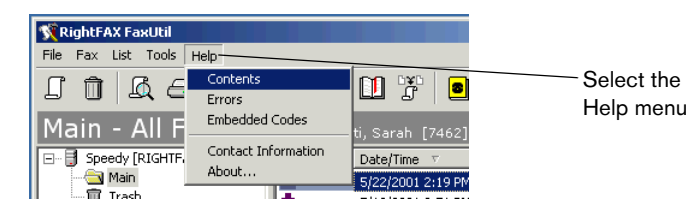

The RightFax Web site offers the latest product information. Updated documentation, a searchable customer support knowledgebase, software downloads, and the latest product offerings are all online at www.captaris.com/rightfax.

### **Editing Contact Information in FaxUtil**

In the FaxUtil **Help** menu, users can select **Contact Information**, and a dialog box opens that lists RightFax technical support contact information.

Figure 1.1 The Contact Information Dialog Box

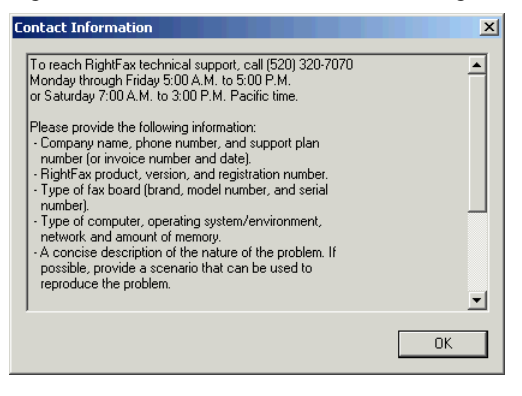

This contact information appears in English with RightFax contact information, but you can edit the text to provide customized information. To do so, edit the text file Contact.txt located in the \RightFax\Bin folder on the RightFax server. You can enter 24 lines of text and up to 59 characters per line.

## <span id="page-15-1"></span>**Captaris Training Services**

RightFax training gives you the skills to optimize your RightFax solution. Our comprehensive technical, administrative, and user training programs produce full utilization and understanding of RightFax products. Regular classes are held at the state-of-the-art RightFax Training Center in Tucson, Arizona, throughout the year, or you can choose the convenience of training at one of our regional locations. Training materials and computer-based training tools are also available. For more information on RightFax training, please

visit our Web site at www.captaris.com/training, or call us at (520) 320-7098 and let us help you develop a customized training plan for your organization.

## <span id="page-16-0"></span>**Captaris Implementation Services**

Captaris Implementation Services offers a team of highly skilled engineers who are experts in the deployment, implementation, and integration of RightFax solutions. Implementation services include installation and configuration, upgrades, configuration review, and advanced integration services. Whether it's through remote dial-in, an on-site implementation, or a combination of both, the Implementation Services team can quickly integrate RightFax solutions with your existing applications.

## <span id="page-16-1"></span>**Customer Support**

Your *Customer Support Guide* includes detailed information about the support options available to RightFax customers. Please fill out the *RightFax Software Warranty & Registration Card* and return it immediately. If you have questions of a technical nature, contact your organization's RightFax administrator or network administrator before calling the RightFax customer support department. On the RightFax Web site, a database of customer support knowledge contains a wealth of information on installing, configuring, and maintaining RightFax software.

#### **RightFax Customer Support:**

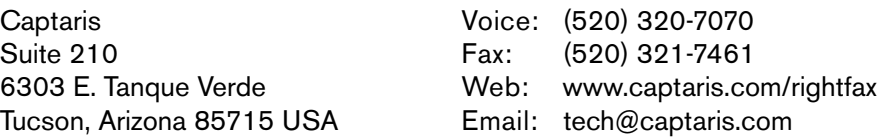

5:00 A.M. to 5:00 P.M. Pacific time, Monday through Friday 7:00 A.M. to 3:00 P.M. Pacific time, Saturday

Support Sales and Administration: (520) 320-7000

 $\mathbf{r}$  . The set of  $\mathbf{r}$ 

# <span id="page-18-0"></span>Chapter 2 **Understanding the RightFax Servers**

Thank you for choosing RightFax fax server software. With this comprehensive network fax solution, you can create, send, receive, and manage faxes directly from your desktop computer, saving time, money, and manpower. The RightFax system features and intuitive design make faxing as easy as printing to a network printer. Administrators will find that because it is a native Windows service, RightFax is easy to install, configure, and manage. RightFax offers the following versions of its fax server software:

- RightFax Business Server
- RightFax Enterprise Server
- RightFax Enterprise or Business Server with the Integration Module
- RightFax Satellite Server

## <span id="page-18-1"></span>**RightFax Business Server**

This RightFax server supports unlimited user accounts. It includes one fax channel, but is expandable to up to 30 fax channels.

## <span id="page-18-2"></span>**RightFax Enterprise Server**

This RightFax server supports unlimited user accounts. It includes three WorkServers and one fax channel, expandable to support unlimited fax channels. This server includes the RightFax Web Client™ and the OCR Router™, OCR Converter™, Docs-on-Demand™, and TeleConnect™ modules.

The Enterprise server is also available as a product suite that includes the RightFax Enterprise server, plus the Gateway for Microsoft® Exchange, the Gateway for Lotus Notes®, the Document Management Connector™, and the SNMP Alerting™, and PDF modules.

## <span id="page-18-3"></span>**RightFax Server with the Integration Module**

The RightFax server and the RightFax Integration Module enable applications for information exchange. The Integration Module integrates RightFax with applications on mainframe, mid-range, and local area network host systems.

- The RightFax Small Business Integration Module can be installed on the RightFax Business and Enterprise servers.
- The RightFax Enterprise Integration Module can be installed on the Enterprise server.

## <span id="page-19-0"></span>**RightFax Satellite Server**

This RightFax server supports up to 15 user accounts. It includes two WorkServers and two fax channels.

## <span id="page-19-1"></span>**How RightFax Works**

RightFax is comprised of these basic components:

- Fax image files
- Fax database (SQL)
- Fax server services
- Fax client programs

Before configuring RightFax for your particular network installation, you should understand the function of each component.

#### **Fax image files**

All sent and received faxes are stored as compressed graphic image files (CCITT Group III format) in the RightFax\Image folder. Fax image files are assigned file names by the RightFax server and these file names are directly referenced by the RightFax SQL database.

Each individual page of a fax is saved as a separate file. All files associated with a single fax will have the same file name, but different file extensions will indicate the page number. File extensions for RightFax image files are numeric, starting with number 301, indicating the first page of the fax. The file extension increments by 1 for each subsequent page of the fax.

#### *Warning If you re-name RightFax image files, they will not be recognized by the RightFax server.*

A typical fax consumes 35 Kb, though some can be as large as 150 Kb or as small as 5 Kb per page. Because fax images can consume a large amount of disk space, you should dedicate at

least 500 Mb of storage to your RightFax server. More space may be required depending on the number of faxes sent and received, and how frequently old faxes are deleted.

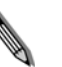

*Note RightFax monitors the amount of free disk space on the server and will shut down certain processing elements when available disk space falls below 50 Mb. When sufficient disk space is restored, fax processing continues automatically.*

#### **Fax database**

RightFax uses a SQL database to manage RightFax system objects (such as users, groups, and printers) and to organize, track, and route faxes. RightFax provides some database management and diagnostic utilities. Third-party and custom SQL utilities can also be applied to the RightFax database. For more information on the RightFax database and applicable SQL database management tools, see [Chapter 30](#page-306-3), ["Backing Up and Maintaining the RightFax](#page-306-2)  [Software and Database"](#page-306-2).

#### **Fax server services**

The RightFax fax server consists of several services: the RightFax Server module, RightFax WorkServer modules, RightFax RPC Server module, RightFax Database module, RightFax Queue Handler, RightFax DocTransport module and, optionally, the email gateway and integration modules. In most cases, all the services run on the same machine so that the Server module can automatically start and stop the programs as necessary. However, the RightFax WorkServer and BoardServer modules can run on different computers to redistribute heavy workloads.

#### **The RightFax Server Module**

Manages the network print queues assigned to faxing, controls the conversion of outgoing faxes, and works with the BoardServer module to schedule outgoing faxes and route incoming faxes.

#### **The RightFax WorkServer Module**

Performs one or more functions on behalf of the RightFax Server module. It periodically asks the RightFax database if its services have been requested, executes requested tasks, and notifies the database when tasks are complete. You can configure multiple WorkServer modules to handle processor-intensive tasks such as print-to-fax file conversions. For example, one WorkServer can convert PCL-5 print files into fax images, while another WorkServer separately handles automatic printing of incoming faxes.

#### **The RightFax DocTransport Module**

Lets you configure the methods by which RightFax will be able to transmit documents. This module lets you configure fax boards for conventional fax transmission, as well as set up RightFax for SMS messaging, Fax-over-IP, DOCplus, and Eicon fax boards.

#### **The RightFax BoardServer Module**

Acts as an interpreter between the fax boards and the Server module. It handles requests to schedule outgoing faxes for transmission and informs the Server module when a new fax has been received and needs to be processed. Multiple BoardServer modules can be installed on remote servers to distribute the workload across several machines and provide expanded channel capacity and system redundancy.

#### **The RightFax Database Module**

This is the fax database manager. It accesses the SQL fax database to provide client programs with the information used in fax transactions including deleting, forwarding, creating, viewing, and printing faxes.

#### **The RightFax RPC Module**

Acts as an interpreter between the RightFax client programs and the fax database on the server.

#### **The RightFax Queue Handler**

Monitors the HPFAX print queue for inbound jobs and directs them to RightFax for processing.

#### **RightFax client programs**

#### **FaxUtil**

FaxUtil is RightFax's Windows-based client application. With FaxUtil, users can view, print, and manage their faxes. Version 9.3 servers support versions 8.7 or higher of the FaxUtil client.

#### **RightFax Web Access**

RightFax Web Access is RightFax's browser-based client application. It includes all the functionality of FaxUtil, but can be accessed by users from any compatible Web browser.

#### **Enterprise Fax Manager**

Enterprise Fax Manager is the primary RightFax administrator application. With Enterprise Fax Manager, the RightFax administrator can manage users, groups, printers, least-cost routing, and the general functions of the fax system.

#### **Enterprise Fax Manager Web Edition**

Enterprise Fax Manager Web Edition is a browser-based RightFax management tool. It includes all the functionality of Enterprise Fax manager, but can be accessed from any compatible Web browser.

## <span id="page-20-0"></span>**Installing the RightFax Server**

For information and instructions on installing the RightFax server software, refer to the *RightFax Installation Guide*.

. . .

# <span id="page-22-0"></span>Chapter 3 **Configuring the RightFax Server Module**

The RightFax Server module manages the network print queues assigned to faxing, controls the conversion of outgoing faxes, and works with the RightFax BoardServer module to schedule outgoing faxes and route inbound faxes. You can configure the RightFax Server module to customize global fax settings, inbound fax routing, and notifications about document processing and server status.

Although the default configuration of the RightFax Server module allows you to send and receive fax documents, you should configure it to meet the needs of your enterprise immediately after installing the RightFax server software.

#### **To configure the RightFax Server module**

- **1.** On the RightFax server, select **Start > Programs > Enterprise Fax Manager**. This runs Enterprise Fax Manager, the RightFax server administration tool. For more information on Enterprise Fax Manager, see [Chapter 8](#page-110-2), ["Managing Fax Servers with](#page-110-3)  [Enterprise Fax Manager"](#page-110-3).
- **2.** Click the name of the RightFax server to configure in the tree in the left pane of the Enterprise Fax Manager window. A list of services appears at the lower-right pane of the window.
- **3.** In the **Service Name** list, double-click **RightFax Server Module. The Server Configuration** dialog box opens.

The rest of this chapter explains each of the options in this dialog box.

# <span id="page-22-1"></span>**Configuring the General Tab**

Figure 3.1 The Server Configuration Dialog Box General Tab

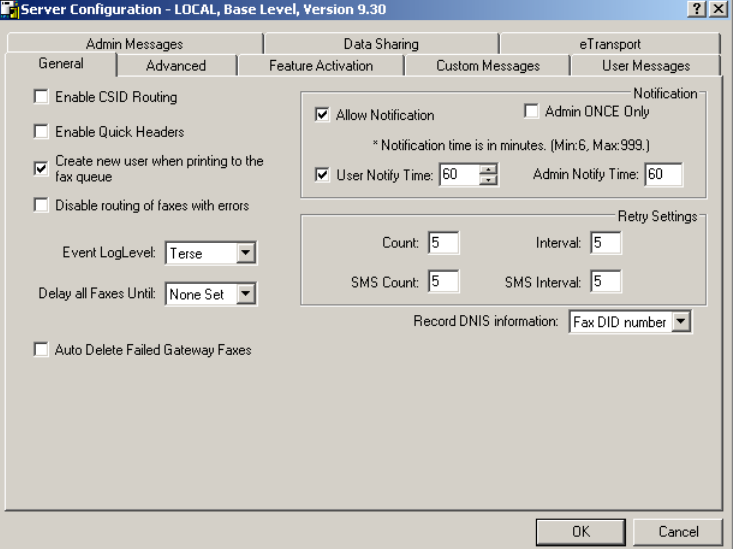

**Enable CSID Routing** Enables automatic inbound routing using CSID (caller subscriber identification). CSID data is information about the calling party sent to the fax board by the phone company. The CSID is different for each caller, and can be anything from a phone number to a company name.

For CSID routing to work, you must create a CSID routing table that lists RightFax routing codes and the CSIDs to be routed to them. For more information on CSID routing and creating a CSID routing table see ["Configuring CSID Routing"](#page-243-1) on [page](#page-243-1) 242.

**Enable Quick Headers** Allows a second line to be added below the TTI line (the line listing the date, time, page number, total pages, and fax ID at the very top of each fax page). After the quick header is enabled, you can customize the text in the BoardServer module (see ["Quick Header Format"](#page-72-0) on [page 71](#page-72-0). If this check box is selected, quick headers will be applied to all outgoing faxes.

*Note Intel*® *Dialogic*® *fax boards do not support the Quick Header feature.*

#### **Create New User when Printing to the Fax Queue**

Assigns a new RightFax user ID to network users who print to the fax queue but don't have a RightFax user ID. RightFax uses the "Default" user ID as a template when creating new users.

**Disable Routing of Faxes with Errors** When enabled, this option will prevent routing of incomplete faxes through an email gateway or network directory. Faxes are still available through FaxUtil and will have a status of 'Incompletely Received'.

**Event LogLevel** Specify the level of information logged in the Application Event Log under the service name "RightFax Server Module." You can select the following options:

- **None.** No information is saved.
- **Terse.** Records critical errors only.
- **Normal.** Records errors and major events only.
- **Verbose.** Records all significant events and is most useful for tracking and resolving problems.

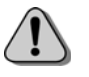

*Caution If you leave this value set to "Verbose" for long periods of time, the Event Log can become full which may prevent new events from being logged.*

**Delay All Faxes Until** Specify the time of day after which all faxes sent by users without RightFax administrative access will be sent. To not delay faxes, select "None set."

Forced delays can also be set for groups of RightFax users. For more information on groups, see [Chapter 10](#page-136-3), ["Creating Groups of](#page-136-2)  [Users"](#page-136-2)*.*

**Number of Fax Queues to Create** Specify the number of fax print queues to create to allow multiple users to send simultaneous print-to-fax jobs with Windows Terminal Server. This is the maximum number of sessions that can simultaneously access the RightFax print queue. The number of queues you specify depends on the number of fax users supported by Terminal Server. Specify as many print queues as necessary to prevent sessions from hanging in the print queue.

If you are *not* supporting multiple sessions on a Windows Terminal Server, this option should be set to "1."

**Record DNIS Information** Specify where to store DNIS (dialed number identification service) information for each incoming fax. DNIS is specially encoded data that may be included with your incoming calls as a service provided by your phone company. RightFax fax records do not include a field dedicated to storing DNIS information, so you must use one of three existing fields:

- Select "Fax DID number" to save DNIS information where the originating phone number is saved.
- Select "Billing code 1" to save DNIS information in the fax Billing Code 1 field.
- Select "Billing code 2" to save DNIS information in the fax Billing Code 2 field.
- Select "Don't record" to discard DNIS information.

**Note** Because it overwrites any data in the location you specify, DNIS information should be saved to a field that is not used by your RightFax system.

#### **Notification settings**

Notification settings can be changed without stopping and re-starting the RightFax services.

**Allow Notification** Enables fax notifications to be sent to RightFax users. When this check box is selected, users receive notification messages based on the notification options specified in FaxUtil.

**Admin Once Only** Notifies the group administrator and alternate administrator of their users' unviewed faxes one time only.

**User Notify Time** Specify the length of time in minutes that the server will attempt to notify a user of an unviewed fax before it notifies the user's group administrator.

**Admin Notify Time** Specify the length of time in minutes that the server will notify a user's group administrator of unviewed faxes.

*Note By default, the RightFax server sends periodic notifications to users every five minutes. To re-define this interval, add a REG\_DWORD value called Notify\_Freq to HKEY\_LOCAL\_MACHINE\Software \RightFax\FaxServer and set the value data to the number of minutes you want there to be between notifications.*

#### **Retry settings**

**Count** Specify the number of times (including the first attempt) an outgoing fax transmission will be attempted after it encounters a non-fatal error (for example, a busy signal).

**Interval** Specify the minimum delay in minutes before a failed fax transmission is rescheduled to send.

If a fax has not been successfully sent after the specified number of retries, it will be saved in the sender's FaxUtil mailbox with the status message: "ED:Fax Number Busy." ("ED" stands for "Error, Transmission Dropped"). The sender can force RightFax to manually retry sending the fax by clicking the fax and press CTRL+K.

# <span id="page-24-0"></span>**Configuring the Advanced Tab**

Figure 3.2 The Server Configuration Dialog Box Advanced Tab

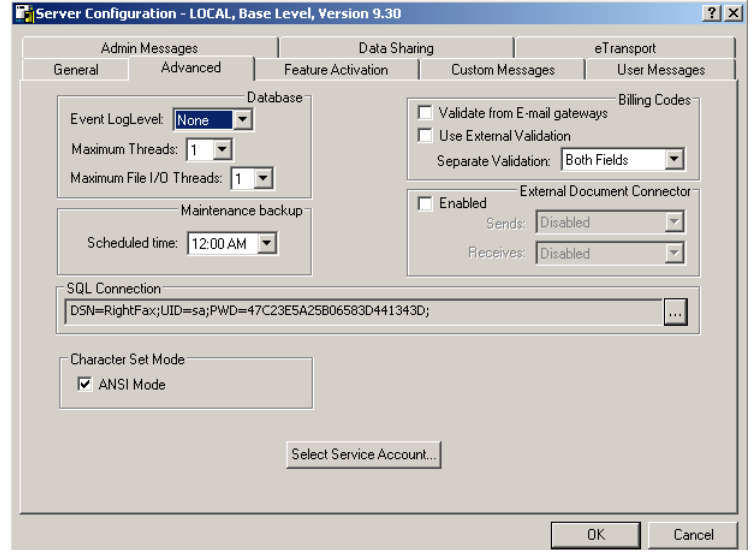

### **Database settings**

**Event LogLevel** Specify the level of information logged in the Application Event Log under the name "RightFax Database Module." You can select the following options:

- **None.** No information is saved.
- **Terse.** Records critical errors only.
- **Normal.** Records errors and major events only.
- **Verbose.** Records all significant events and is most useful for tracking and resolving problems.

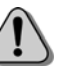

*Caution If you leave this value set to "Verbose" for long periods of time, the Event Log can become full which may prevent new events from being logged.*

**Maximum Threads** Sets the number of database I/O threads reserved to service client requests.

The RightFax Database module can respond to database requests from multiple clients and multiple protocols at the same time. The efficiency of this process depends on the number of database I/O threads available. Because each thread uses resources (file handles, CPU time, and memory), you should never increase the number of threads to more than 10. If a database request occurs when all the threads are busy, the request will wait in line to be serviced.

**Maximum File I/O Threads** Sets the number of file I/O threads reserved to service client requests.

The RightFax Database module can respond to file I/O requests from multiple clients and multiple protocols at the same time. The efficiency of this process depends on the number of file I/O threads available. Because each thread uses resources (file handles, CPU time, and memory), setting this value too high will deplete the server's resources for other tasks. If a file I/O request occurs when all the threads are busy, the request will wait in line to be serviced.

#### **Billing code settings**

Billing code settings can be changed without stopping and restarting the RightFax services.

**Validate from Email Gateways** Validates all billing codes added to fax-bound email messages. If a billing code cannot be validated, the fax will not send and the user will receive notification that the fax did not send due to an invalid billing code. If this check box is *not* selected, billing codes may be added to fax-bound email messages but will not be validated prior to sending (in other words, any billing code will be accepted).

**Use External Validation** Tells RightFax to use an external program to verify billing codes on outbound faxes. This gives the user the ability to validate faxes based on several different criteria, not just billing codes. To work, a program must be written with the

RightFax API to perform the verification of billing codes. For information on downloading and using the RightFax API, visit the Captaris Web site at www.captaris.com.

**Separate Validation** Customizes the way in which required billing codes are validated against the RightFax database. Selecting "Both Fields" requires both **Billing Code 1** and **Billing Code 2** fields contain valid codes. "Field 1 or Field 2" requires either of the billing code fields to contain a valid code, but not necessarily both. "Field 1 Only" requires only the **Billing Code 1** field contain a valid code. "Field 2 Only" requires only the **Billing Code 2** field contain a valid code.

### **External document connector**

The external document connector settings are used for integrations between RightFax and third-party systems. These settings should only be set by following the instructions for integrating with a third-party system.

Click to clear the **Enabled** check box to disable and prevent the external document connector from writing large amounts of unused data to the server hard drive.

### **SQL Connection**

This field displays the connection string that defines the RightFax server's connection to the SQL database. You can make changes to the SQL connection by clicking the **[...]** button on the right. For more information on changing and editing the connection to the RightFax database on the SQL server, see ["Changing the](#page-306-4)  [Connection to the SQL Server"](#page-306-4) on [page 305](#page-306-4).

**Select Service Account** Click this button to select a service account for the RightFax Server and RightFax Database services. Specifying an account for these services is only required if you want to connect to the SQL database using Windows authentication. Enabling Windows authentication to the SQL server requires additional configuration. For instructions on

configuring network authentication to the SQL server, see "Configuring Windows Authentication to the SQL Server" on page 319.

## <span id="page-26-0"></span>**Configuring the Feature Activation Tab**

The **Feature Activation** tab allows you to launch the Captaris Product Licensing Utility (or PLU). The PLU is required when changing or adding to your feature set.

For more information on upgrading your server license, add additional fax channels, and add new RightFax components, refer to the *RightFax Installation Guide*.

# <span id="page-26-1"></span>**Configuring the Custom Messages Tab**

These options let you customize the text of messages that are sent for fax status notifications for users (described on [page 131\)](#page-132-0).

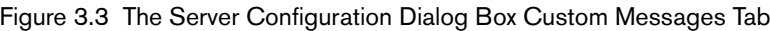

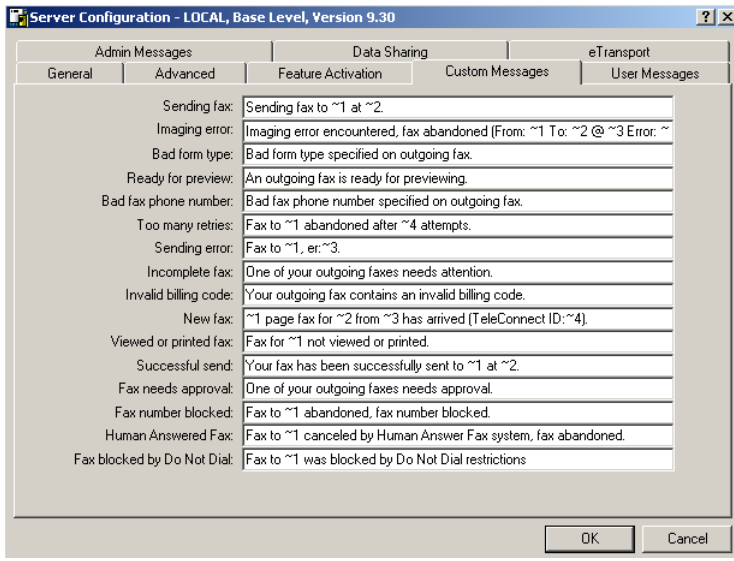

Notification messages can contain a combination of text and variable data. Each message has its own available data variable options, described in the following table.

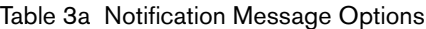

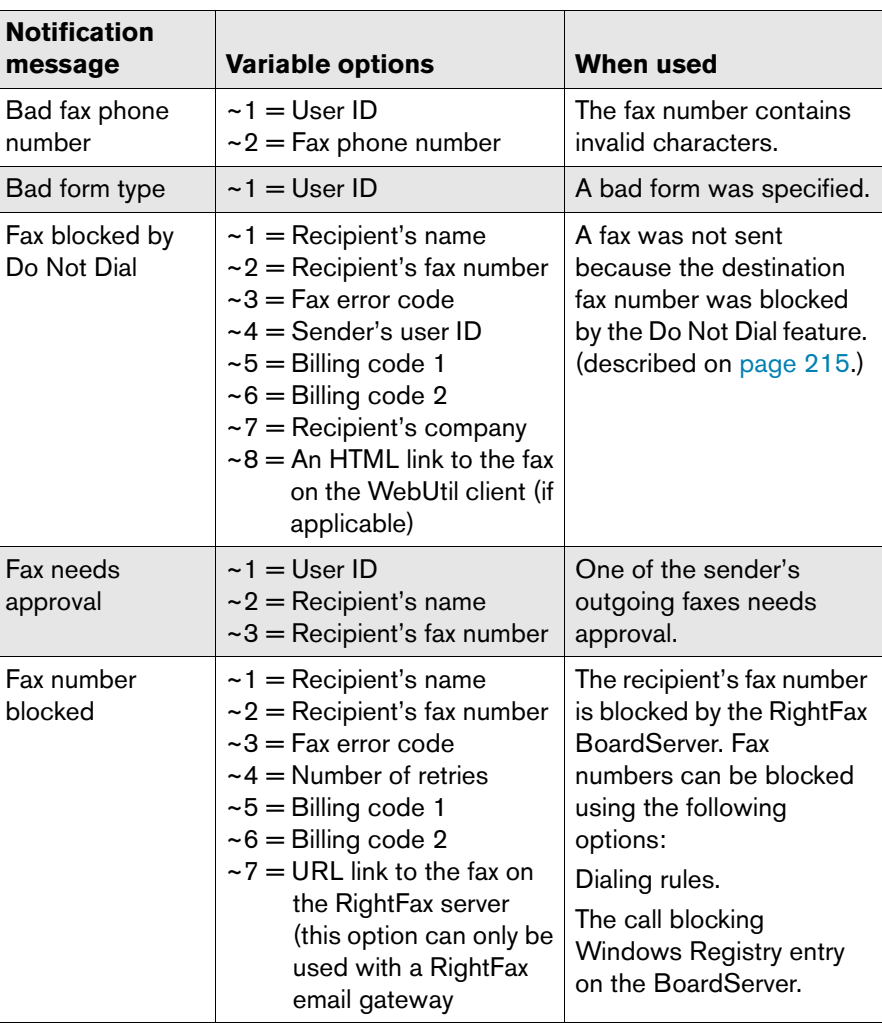

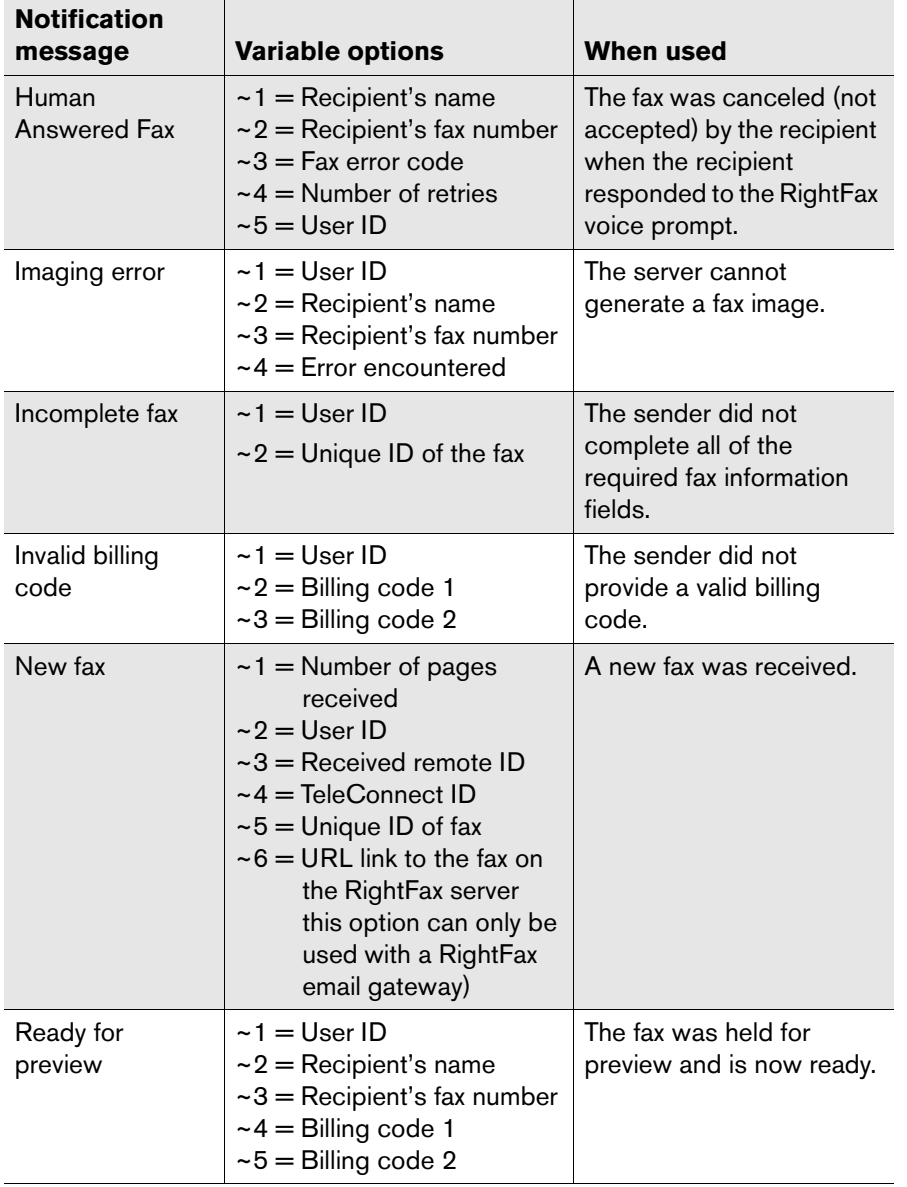

Table 3a Notification Message Options (Continued)

Table 3a Notification Message Options (Continued)

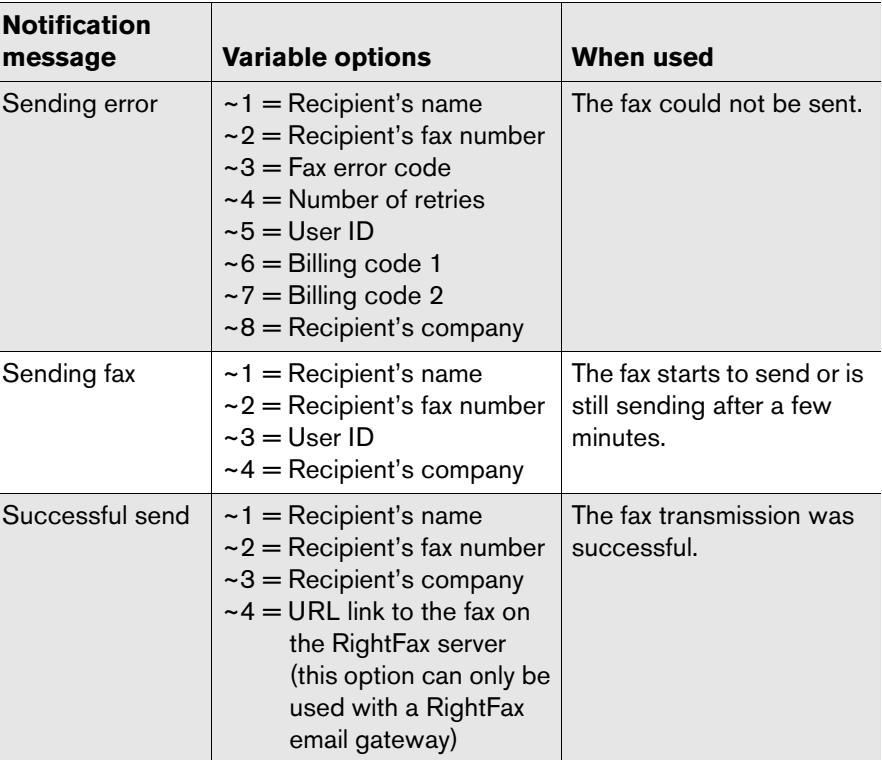

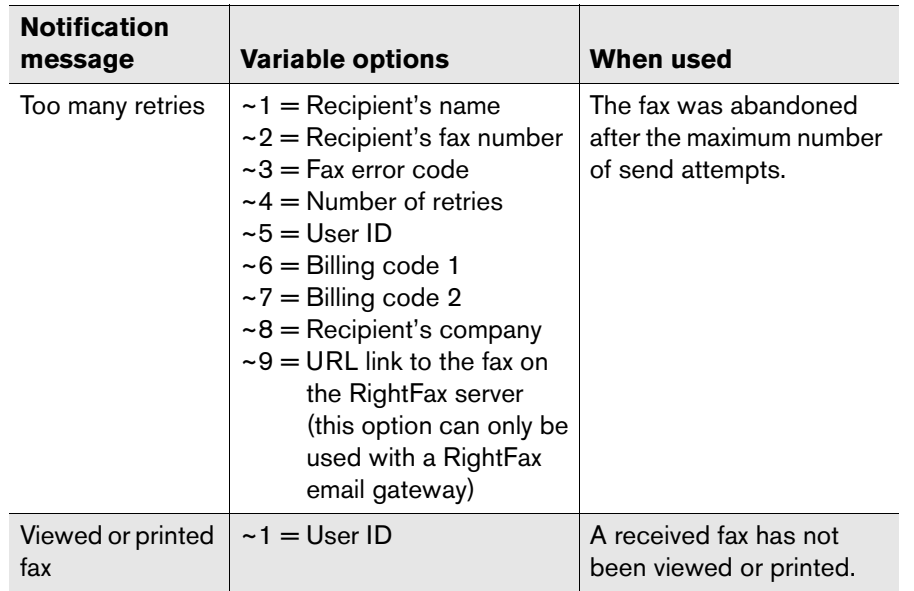

Table 3a Notification Message Options (Continued)

To return a notification message to the default setting, select the text, delete it, and then click **OK**. The next time you open the dialog box, the default message will be listed.

## <span id="page-28-0"></span>**Configuring the User Messages Tab**

These options let you customize the text of SMS or pager messages that are sent for fax status notifications for users (described on [page 127](#page-128-0)). For more information on configuring SMS and pager notifications, see [Chapter 17](#page-178-1), ["Adding SMS and](#page-178-2)  [Pager Services"](#page-178-2).

Figure 3.4 The Server Configuration Dialog Box User Messages Tab

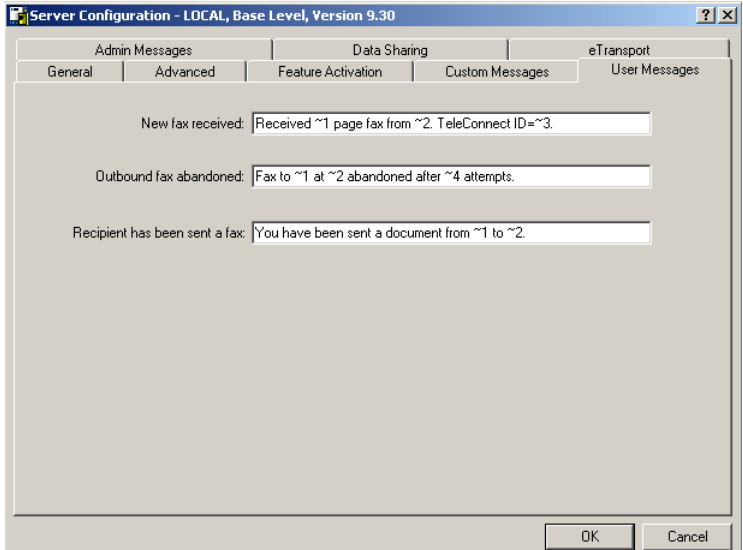

For each message type, enter the custom message text you want. Some messages also let you add variables that are specific to the event you are being notified of. Each pager alert has its own set of available variables, described in the following table.

#### Table 3b User Message variables

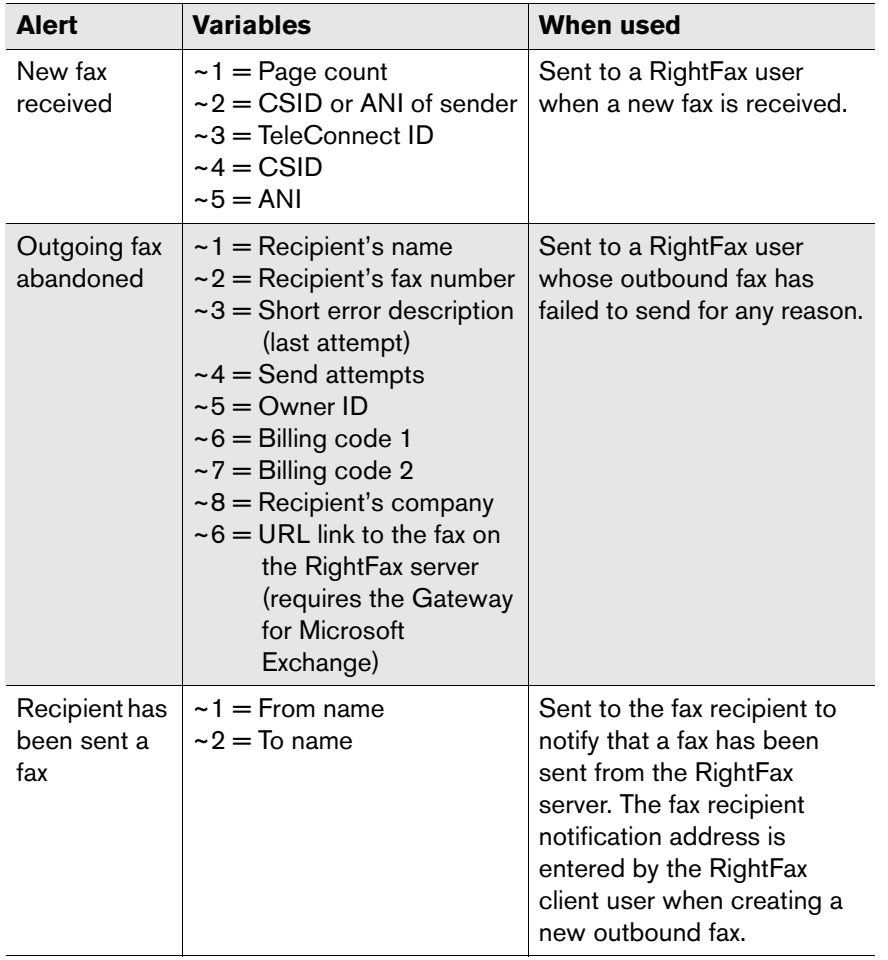

To return a notification message to the default setting, select the text, delete it, and then click **OK**. The next time you open the dialog box, the default message will be listed.

## <span id="page-29-0"></span>**Configuring the Admin Messages Tab**

These options let you customize the text of SMS or pager administrative alerts (described on [page 128\)](#page-129-0). For more information on configuring SMS and pager notifications in RightFax, see [Chapter 17](#page-178-1), ["Adding SMS and Pager Services"](#page-178-2).

RightFax Enterprise versions 8.7 and higher include a more comprehensive Alerting and Monitoring service that lets you select from hundreds of server statistics to monitor and define the event thresholds, alert types, and alert messages to send. For more information on the RightFax Alerting and Monitoring service, see [Chapter 18](#page-184-2), ["Using the Alerting and Monitoring Service"](#page-184-3).

Figure 3.5 The Server Configuration Dialog Box Admin Messages Tab

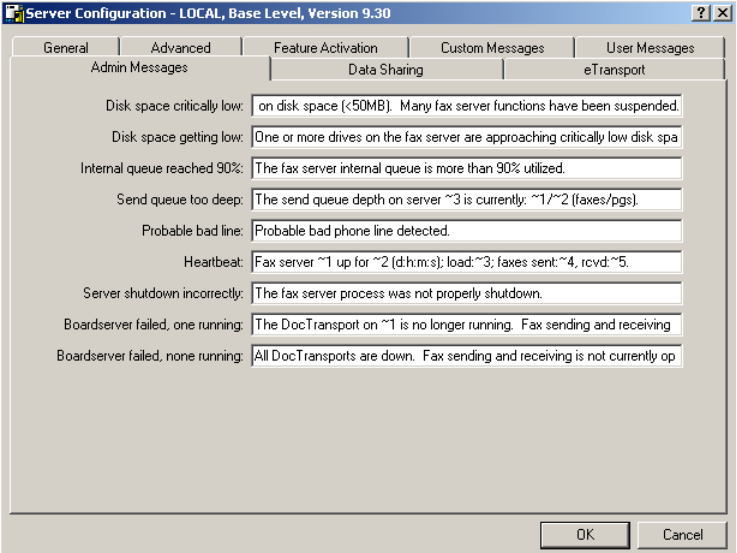

For each message type, enter the custom message text you want. Some messages also let you add variables that are specific to the event you are being notified of. Each pager alert has its own set of available variables, described in the following table.

#### Table 3c Admin Message Settings

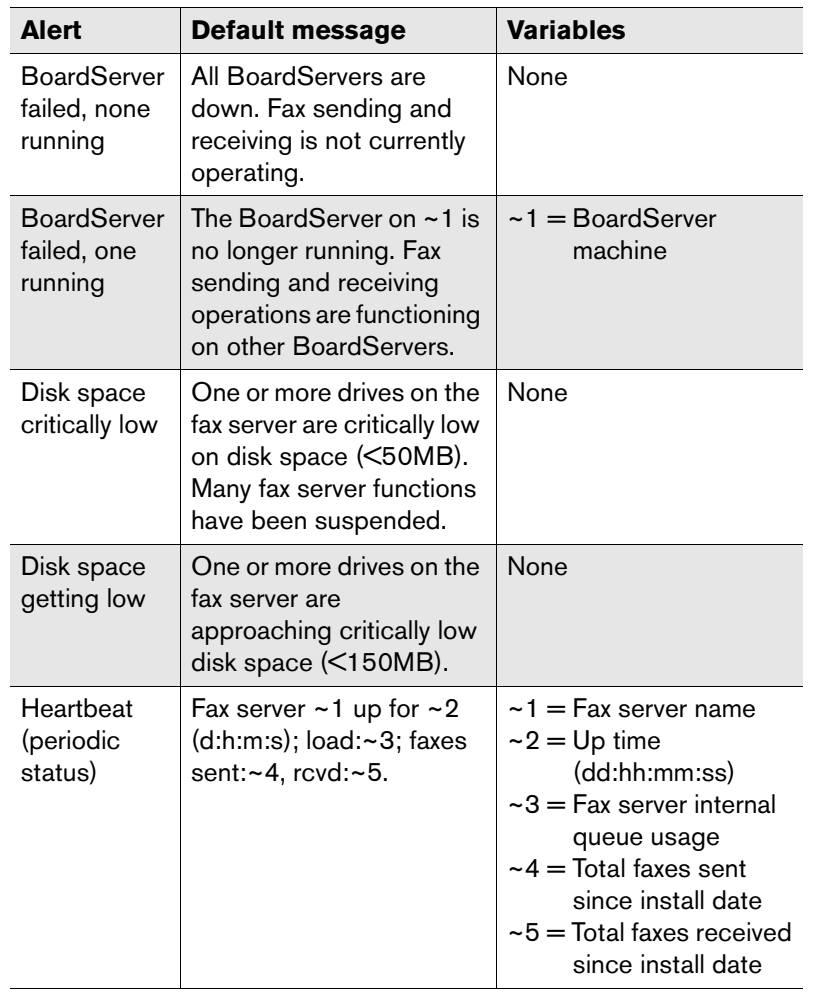

Table 3c Admin Message Settings (Continued)

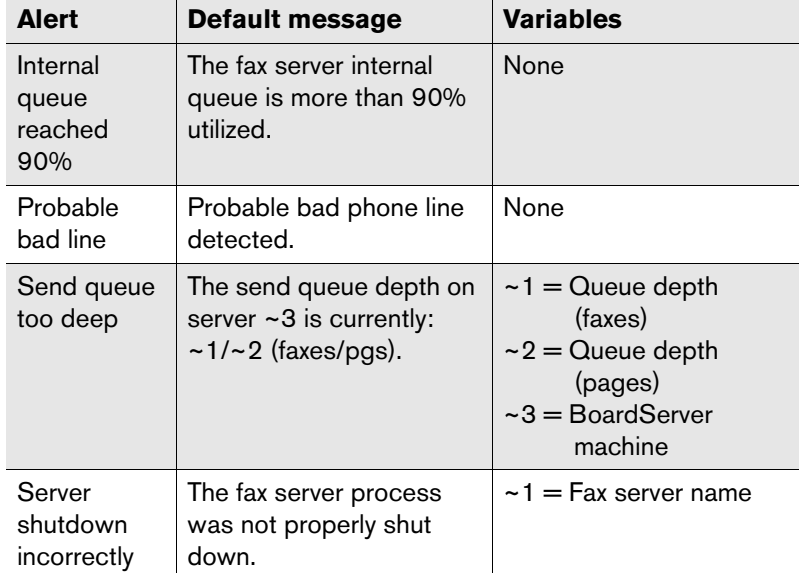

*To return a notification message to the default setting, select the text, delete it, and then click OK. The next time you open the dialog box, the default message will be listed.*

## <span id="page-30-0"></span>**Configuring the Data Sharing Tab**

The capacity of RightFax servers can be multiplied by combining two or more servers that share a common SQL database. This is accomplished by installing and configuring multiple RightFax servers to share a RightFax database and corresponding resource folders. See the *RightFax Installation Guide* for installation instructions.

The fields within the Data Sharing tab represent folders that must be shared among all the RightFax servers within a Data Sharing environment. Share permissions must be given to the account used to run both the Server module and DocTransport module. This account must have full control of these folders. Choosing this

account can be done by click the **Select Service Account** button.

The **Remote Service Paths** button allows you to specify paths to the \RightFax\Image directory on Remote DocTransport servers.

#### **For Example:**

- *\\<Shared Storage>\RightFax\Image*
- *\\<Shared Storage>\D\$\RightFax\Image*
- *\\<ip address>\RightFax\Image*
- *\\<Shared Storage>|RightFax\Image*

A complete list and description of the shared data folders is provided below.

- Image (contains sent and received faxes stored as compressed graphic image files).
- SIG (contains graphic images of user signatures for placement on faxes).
- Papers (contains the names of overlay form files).
- FCS (contains fax cover sheets).
- Outgoing (contains outbound files from all submission methods that are held while being processed into fax images, such as temporary fax queue spool files).
- BFT (contains text files created by the OCR process).
- CmdData (contains transaction files for each fax sent via email or via SecureDocs).

Each of these folders can be located in common disk storage, such as a storage area network (SAN), network share on file server, or network access to a local drive on one of the RightFax servers. The folders must be accessible to all the servers in the shared configuration.

## <span id="page-31-0"></span>**Configuring the eTransport Tab**

The eTransport options configure the server to send outbound fax documents to email addresses in addition to fax numbers.

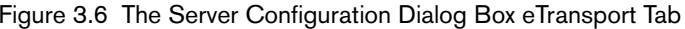

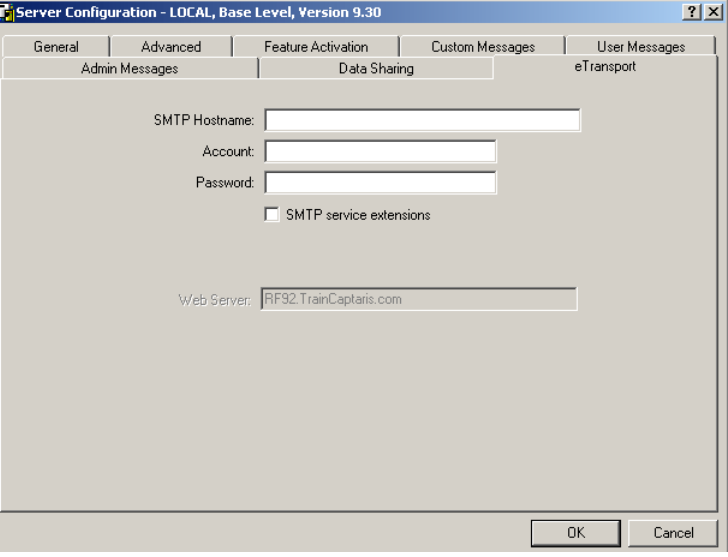

**SMTP Hostname** Enter the name of the SMTP mail server to which outbound documents sent to email addresses via the RightFax client applications will be sent. If no SMTP mail server is specified here, RightFax users using the FaxUtil client will not have the option to address fax documents to an email address.

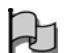

*Important Using the eTransport service requires SMTP server with relay enabled.* 

**Account** If the SMTP mail server requires an account name in order to gain access, enter the account name in this box.

**Password** Enter the password for the account name that you entered in the **Account Name** box.

**SMTP service extensions** If the SMTP mail server uses SMTP service extensions, select this check box. SMTP service extensions start an SMTP session by issuing the EHLO command instead of the HELO command.

**Web Server** Enter the Internet host name of the machine running the IIS server that the RightFax SecureDocs module is installed on. This field is required if you have installed the RightFax SecureDocs Module. For more information on this option and configuring RightFax for certified document delivery, refer to the *RightFax SecureDocs Module Guide*.

**Web Site** Enter the name of the folder on the IIS server that contains the certified document delivery Web site. This field is required if you have installed the SecureDocs Module. For more information on this option and configuring the RightFax server for certified document delivery, refer to the *RightFax SecureDocs Module Guide*.

## <span id="page-32-0"></span>**Starting and Stopping the RightFax Server**

The RightFax server is comprised of several services, called "modules." These are:

- Server module
- BoardServer module
- Database module
- DocTransport module
- Queue Handler
- RPC Server module
- WorkServer module
- Integration module (optional)
- Email Gateway module (optional)

These services are configured and started during installation. You should only need to stop and start RightFax services during server or network maintenance.

Starting or stopping the RightFax server requires starting or stopping the separate processes. There are two ways to start or stop the processes.

#### **Starting the Server Using the Services Program**

In Windows Control Panel, start the Services program. In the list of services, you will see several RightFax modules. To start the RightFax server, click the RightFax BoardServer module and click **Start**. Next, click the RightFax Server module and click **Start**. This will start the RightFax Database module, RightFax Server module, and the RightFax WorkServer modules.

#### **Starting the Server at a Command Prompt**

In a command prompt window at any prompt, enter the following command:

**net start** *serviceshortname*

(for example, net start rfserver)

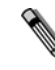

*Note You should never start the RightFax Database module, WorkServer modules, or Email Gateway modules directly. They must be started by the RightFax Server module.*

#### **Stopping the RightFax Server**

To stop the RightFax server from Windows Control Panel, click **Stop** on the RightFax Server module and the RightFax BoardServer module services.

To stop the RightFax server from a command prompt, type the following:

**net stop** *serviceshortname*

(for example, net stop rfboard)

## **Understanding the Services**

The following table describes each RightFax service and tells whether the service is started automatically or manually by Windows on startup. Note that if the startup is automatic, it can be stopped and started as needed.

#### Table 3d RightFax Services

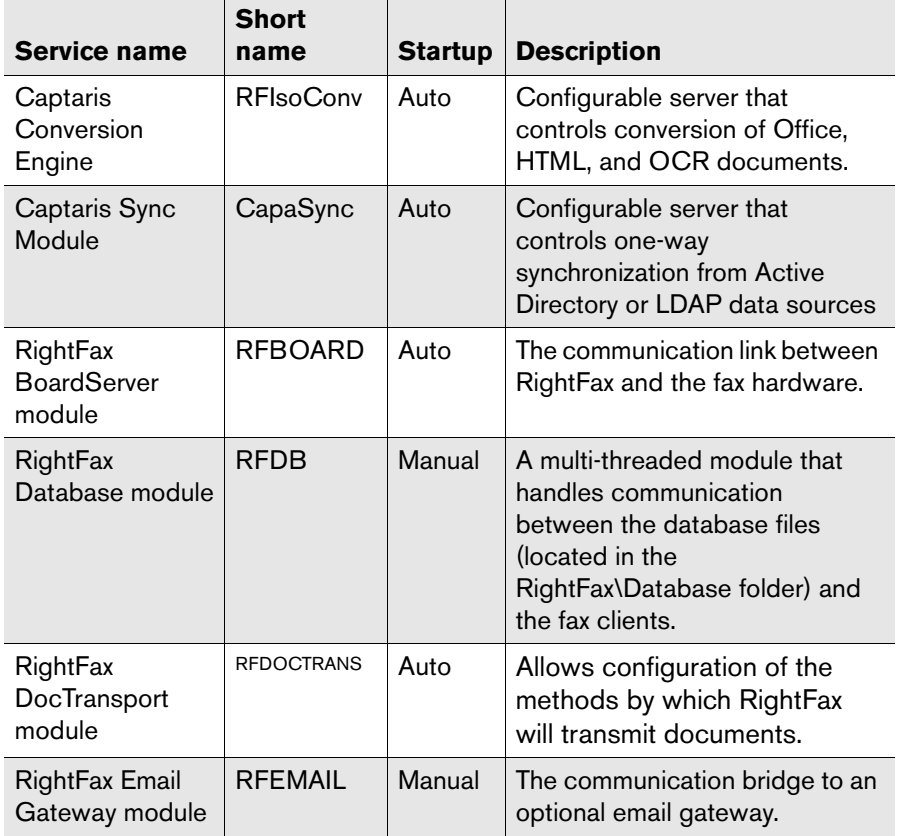

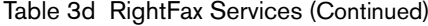

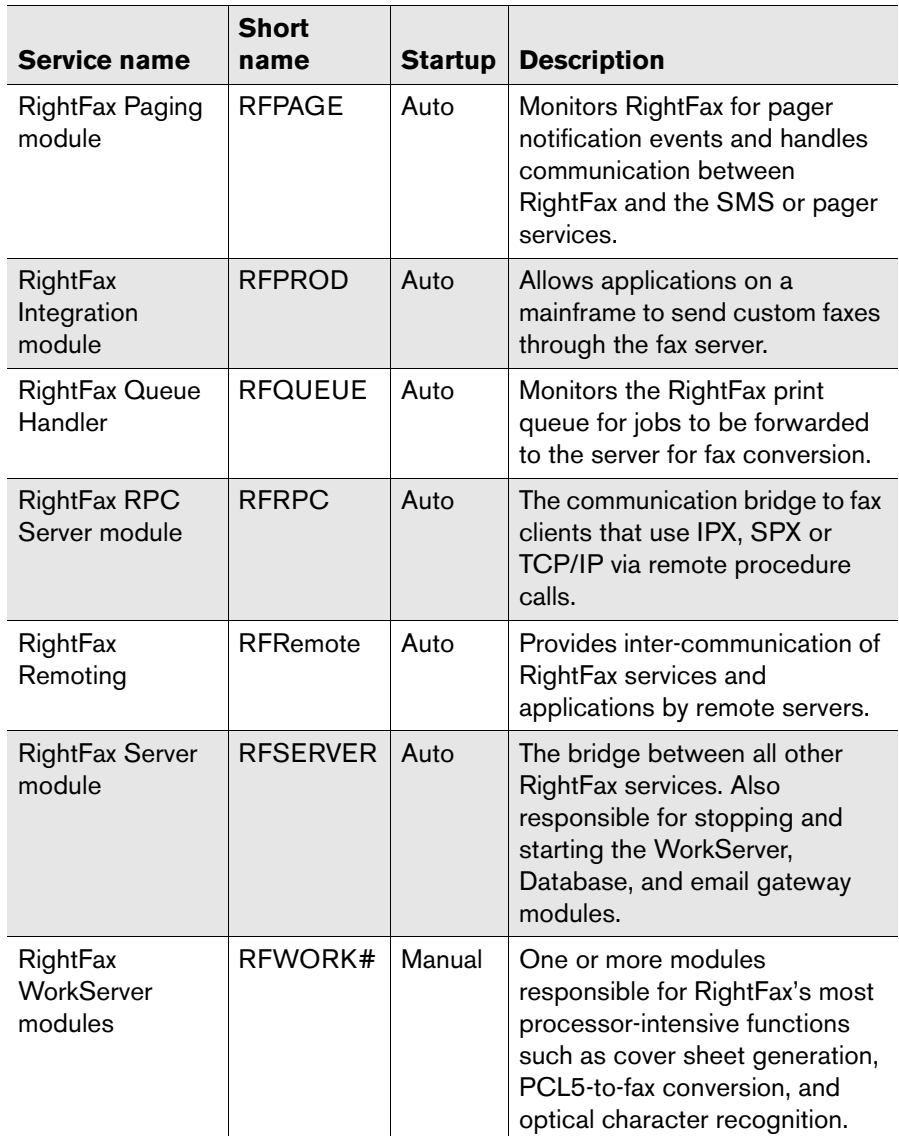

## <span id="page-34-0"></span>**Understanding the Fax Server Internal Event Queue**

The Fax Server module is responsible for queueing and monitoring each of the fax server internal processes, which are collectively called the "Event Queue." The status of the Event Queue is measured as a percentage of server resources that are occupied with Fax Server module functions (such as sending and routing faxes).

The Event Queue is represented as the ratio of fax traffic volume to server resources. The higher the traffic volume, the higher this number will be. The Event Queue status is displayed in Enterprise Fax Manager when you open and select a RightFax server.

When the Event Queue of a RightFax server reaches 90 percent, the server will suspend certain functions. At 90 percent, all new outbound and inbound faxes will be held (temporarily set aside) while the server processes the existing workload. After the Event Queue falls to 75 percent, these held faxes will be scheduled for processing along with all new fax traffic.

This internal workload regulation is handled by the Fax Server module and cannot be overridden. If the fax server is consistently reaching the 90 percent capacity level, you should consider upgrading the fax server's system resources and/or fax channels.

. .
# Chapter 4 **Configuring the WorkServer Modules**

Each RightFax WorkServer module performs one or more processor-intensive functions on behalf of the RightFax Server module. They regularly query the Database module for jobs to be serviced, execute those tasks, and notify the database when finished.

Product integrations with Kofax and Peoplesoft can be enabled through the RightFax WorkServers. Additional product integrations, including advanced Xerox, HP, and Sharp integrations are now available or will soon be available for download from the Captaris Web site.

Although the default configuration of the RightFax WorkServer modules allows you to send and receive fax documents, you should configure the WorkServer modules to meet the needs of your enterprise immediately after installing the RightFax server software.

#### **To configure the RightFax WorkServer modules**

- **1.** On the RightFax server, select **Start > Programs > Enterprise Fax Manager**. This runs Enterprise Fax Manager, the RightFax server administration tool. For more information on Enterprise Fax Manager, see [Chapter 8](#page-110-0), ["Managing Fax Servers with](#page-110-1)  [Enterprise Fax Manager"](#page-110-1).
- **2.** Click the name of the RightFax server to configure in the tree in the left pane of the Enterprise Fax Manager window. A list of services appears at the lower-right pane of the window.

**3.** In the **Service Name** list, double-click **RightFax WorkServer1 Module**. The **WorkServer Configuration** dialog box opens.

The rest of this chapter explains each of the options in this dialog box.

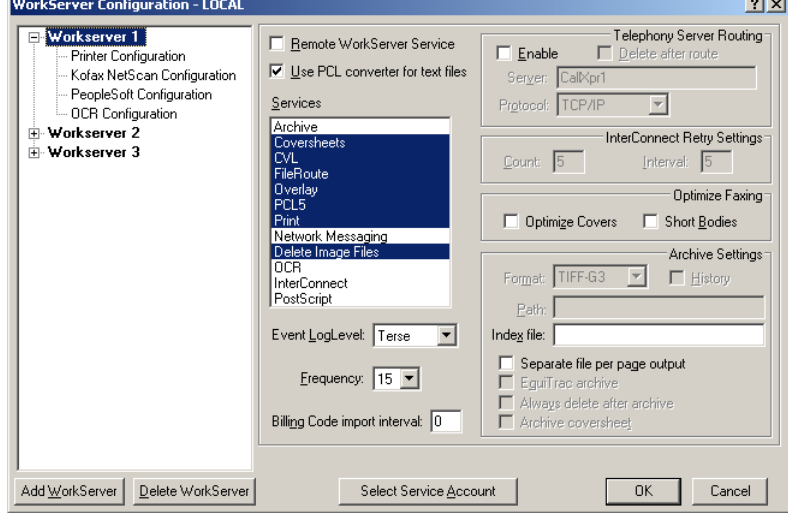

Figure 4.1 The WorkServer Configuration Dialog Box

Each WorkServer is configured separately. To configure a WorkServer, click the WorkServer number or one of its configuration options in the left pane.

**Remote WorkServer Service** Tells RightFax that this WorkServer will execute on a separate Windows machine on the network. If this check box is selected, the WorkServer service will not be started automatically by the RightFax Server service. For more information on running WorkServers remotely, see ["Installing](#page-46-0)  [WorkServers on Remote Computers"](#page-46-0) on [page 45](#page-46-0).

**Use PCL Converters for Text Files** Uses the RightFax Printer Control Language (PCL) conversion engine when converting PCL files and ASCII text files to fax format. This conversion usually produces more accurate fax images of PCL and ASCII text files than the RightFax native document conversion engine. If you notice that PCL or ASCII text files are not converting to fax format as accurately as you expect, click to clear this check box to return to using the RightFax native document conversion engine.

<span id="page-37-0"></span>**Services** Specify the tasks that the selected WorkServer will perform. Only selected services will be performed by the selected WorkServer. The following table lists each WorkServer service and its function.

Table 4a WorkServer Services

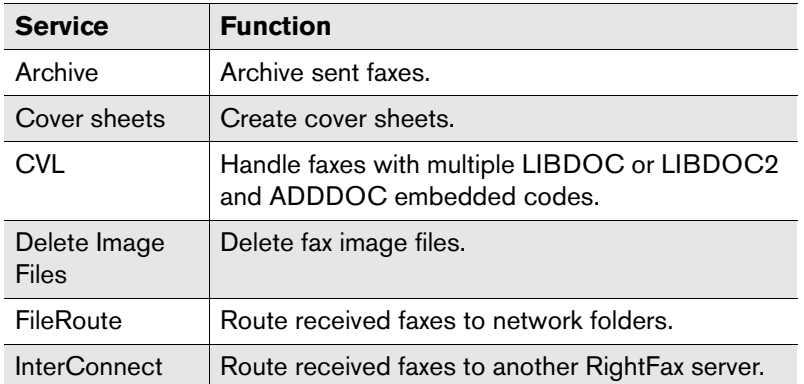

Table 4a WorkServer Services (Continued)

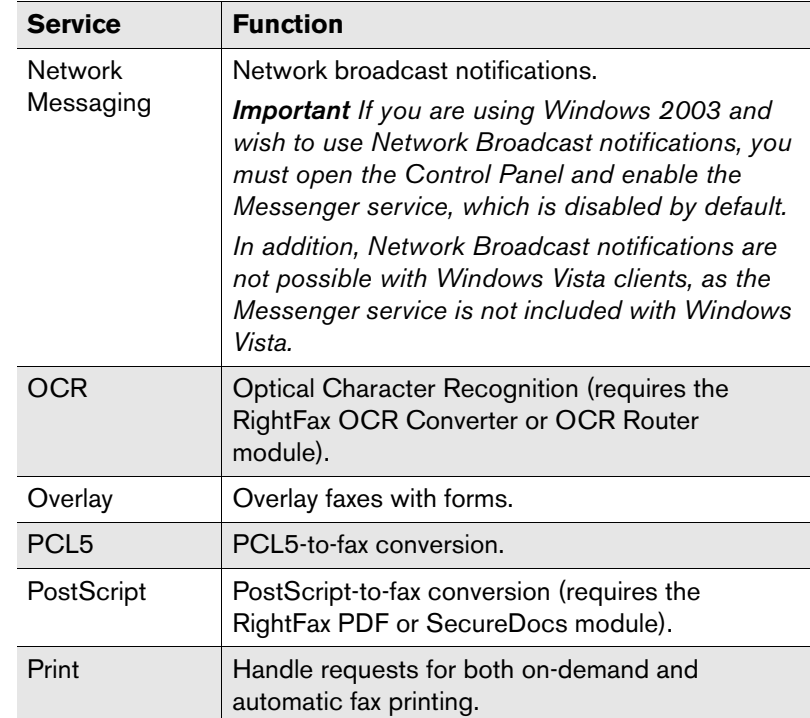

You can assign a single task to multiple WorkServers or dedicate a WorkServer to one task only. How you configure your WorkServers depends on your organization's needs and fax server workload. In most cases, the default task does not need to be changed.

**Event LogLevel** Specify the level of information logged in the Application Event Log under the service name "RightFax WorkServer Module." You can select the following options:

- **None.** No information is saved.
- **Terse.** Records critical errors only.
- **Normal.** Records errors and major events only.
- **Verbose.** Records all significant events and is most useful for tracking and resolving problems.

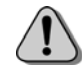

*Caution If you leave this value set to "Verbose" for long periods of time, the Event Log can become full which may prevent new events from being logged.*

**Frequency** Specify how often, in seconds, the WorkServer will query the Database module for new requests. If you only have one WorkServer module, 5 to 10 seconds is an appropriate setting. However, if you run multiple WorkServers, a lower frequency (for example, 15) will prevent requests from overloading the Database module. This prevents the WorkServers from keeping the Database module so busy that clients cannot be serviced in a timely manner.

**Billing Code Import Interval** The interval in minutes that the WorkServer will check for a new billing code delta file (used to query billing codes from external billing code source). At each interval, the WorkServer checks for a file called Codechg.csv in its own (the WorkServer) folder. If the file exists, the WorkServer imports the additions, changes, and deletions specified in the file. For more information on using billing codes from an external source, ["Importing Billing Codes"](#page-159-0)on [page 158](#page-159-0).

#### **Telephony server routing**

**Enable** Allows the RightFax system to integrate with your enterprise telephony server system. For information on custom integrations with your fax server, refer to your telephony server documentation.

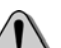

*Caution Any WorkServer that has telephony server routing enabled will be dedicated to telephony routing only thus all other WorkServer activities will be ignored. For this reason, you must have only one Workserver configured for telephony routing and at least one additional WorkServer that is not assigned to perform telephony routing.*

**Server** Specify the name of the telephony server on your network to integrate with the RightFax server.

**Protocol** Select the network protocol to use for communicating between the RightFax and telephony servers.

#### **InterConnect retry settings**

RightFax InterConnect allows faxes received on one RightFax Enterprise server to be automatically routed to a fax mailbox of the same name on a different RightFax Enterprise server on the same network. With InterConnect, interoffice faxes can be sent via the network that links the RightFax Enterprise servers in each office, rather than via the phone lines, saving time and potential long distance phone charges. For more information on configuring InterConnect routing see ["RightFax InterConnect"](#page-218-0)on [page 217](#page-218-0)*.*

These settings will only be available if you have selected "InterConnect" under **Services** (described in ["Services"o](#page-37-0)n [page](#page-37-0) 36.)

**Count** Specify the number of times the originating fax server will attempt to forward the fax to the destination fax server when it encounters a non-fatal error (e.g., server temporarily down).

**Interval** Specify the time delay, in minutes, between retries.

#### **Optimize faxing**

**Short Covers** Makes fax cover sheets only as long as the cover sheet text requires (ignoring any blank space at the end of the cover sheet), potentially reducing transmission times. This may produce a partial page on some destination fax machines.

If this check box is not selected, cover sheets will be padded to fill an entire page.

**Short Bodies** Makes each page in the body of the fax only as long as the text requires (ignoring any blank space at the end of pages), potentially reducing transmission times. This may produce partial pages on some destination fax machines.

If this check box is not selected, each fax page will be padded to fill an entire page.

### **Archive settings**

RightFax can save a copy of each user's outbound faxes. This fax "archive" feature is useful for tracking and storing all of your organization's outbound faxes or for integrating RightFax with image tracking software systems.

Archived faxes are saved in a network folder that you specify and can include an optional fax history file and archive log entry. Archived faxes are saved using unique file names generated by RightFax with a file extension corresponding to the file format used for the archive.

Each fax is archived individually upon completion, whether or not the fax was successfully sent. A fax will be archived one time for each recipient, so one fax sent to a group of ten recipients will be archived as ten separate faxes.

Each RightFax user is individually configured for fax archiving. To enable fax archiving for a user, select the **Archive Sent Faxes** check box in the **User Permissions** tab of the **User Edit** dialog box in Enterprise Fax Manager (see ["Archive Sent Faxes"](#page-124-0)on [page 123](#page-124-0).) Also, in order to archive sent faxes, at least one of the WorkServers

must have "Archive" selected under **Services** (see ["Services"](#page-37-0)on [page](#page-37-0) 36.) For each WorkServer that will manage archiving, you must also complete the archive settings here.

<span id="page-39-0"></span>**Format** Specify the file format used when archiving faxes. The file format you should choose depends on how you plan to use the archived faxes. By default, files are archived in a multi-page TIFF-G3 format with Group III data compression.

**History** Includes each fax's transmission history with the archived fax image. The fax history is a separate ASCII file saved in the archive folder using the same file name as the fax but with the extension.trx.

**Path** Specify the folder, in UNC format, where archived faxes will be stored. The WorkServer will create the specified path if it doesn't already exist.

The path can be customized using special variables that are replaced in the path name each time a fax is archived. Using variables in the path name lets you archive faxes to separate folders based on the sender, the date, the fax destination, or any combination of these. The following table lists each of the archive path variables and their definitions.

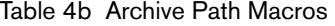

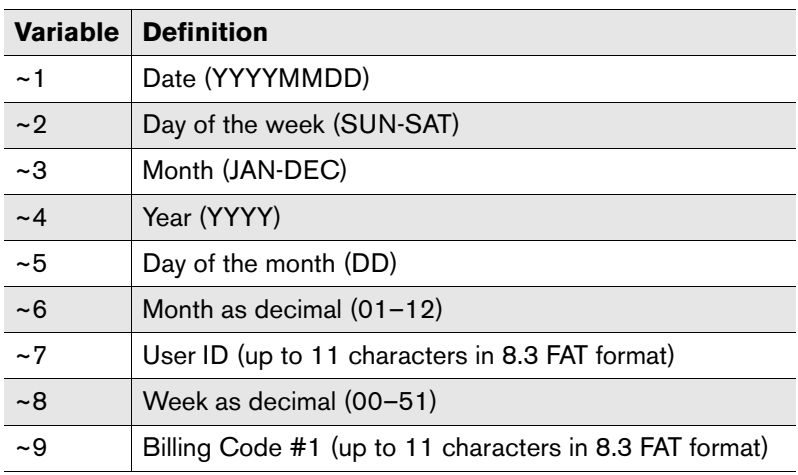

Table 4b Archive Path Macros (Continued)

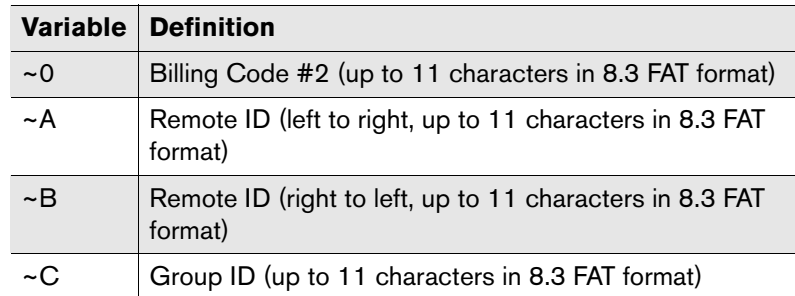

**Example** For example, this path:

\\Faxserver\Archive\~C\~7\~3~4 might look like this after variable replacement:

\\Faxserver\Archive\DEVELOPM.ENT\JDOE\JAN1999

In this example, all of the faxes sent by user ID "JDoe" in the "Development" group will be stored in a unique archive folder, organized into separate subfolders each month.

The total path length, after variable replacement, cannot exceed 128 characters. If you do not enter a path, no faxes will be archived.

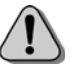

*Caution Because "~1" is interpreted as a macro in the path name, you cannot use short path names (i.e. \Progra~1\RightFax\Archive) in this field. You must use enter the full path names.*

**Index file** Specify the UNC path and file name of the file where all archive events will be logged. The index is a comma-delimited ASCII file. Each index entry appears on a separate line and includes 24 data fields. The following table lists all of the fields for each index entry in the order the fields appear.

Table 4c Index File Fields

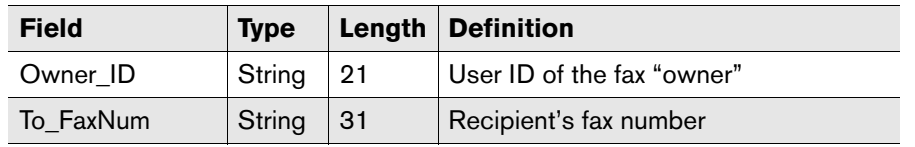

#### Table 4c Index File Fields (Continued)

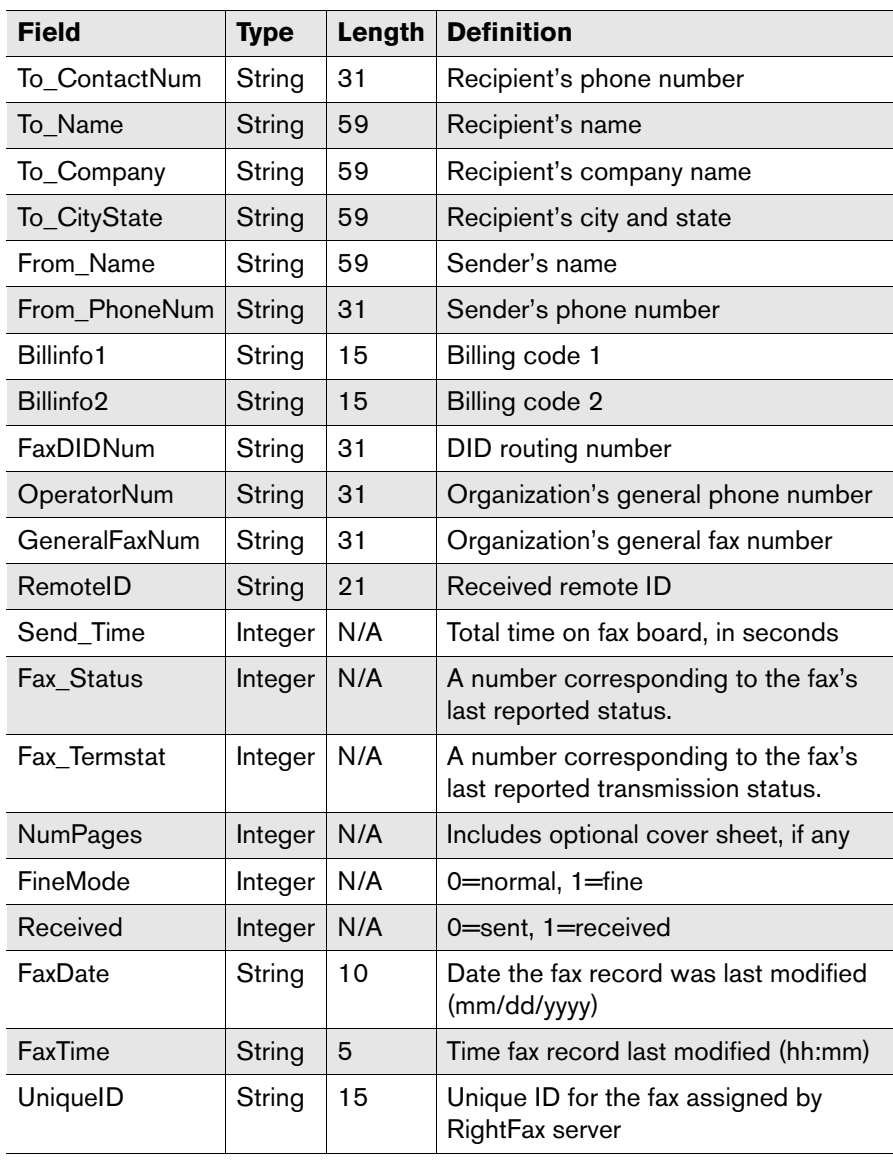

Table 4c Index File Fields (Continued)

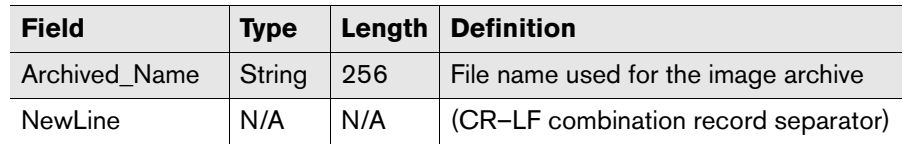

Because this log file is dynamic, if you plan to use a third-party application to access the log information you must make sure the file is opened in shared mode. Also, no third-party application should be granted write access, and should not be configured so as to keep the log file open for more than 10 to 20 seconds. The optimal method for third-party access is to make a copy of the log file, and then access data from the copy.

If no log file name is specified, RightFax will not log archive events.

**Separate file per page output** Archives each page of each fax as a separate TIFF file (i.e., a five-page fax will be archived as five separate files). This check box will only be available if you have selected "TIFF-G3" or "TIFF-G4" in the **Format** box (see ["Format"](#page-39-0)on [page 38](#page-39-0).)

**EquiTrac Archive** Logs all successfully sent faxes to a file called RightFax.txt in the WorkServer folder. The EquiTrac Archive log is a comma-delimited ASCII file. Each log entry appears on a separate line and includes nine data fields. The following table lists all of the fields for each log entry in the order the fields appear.

Table 4d EquiTrac Archive Log Fields

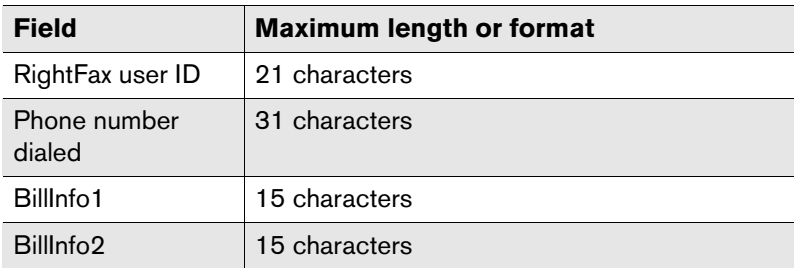

Table 4d EquiTrac Archive Log Fields (Continued)

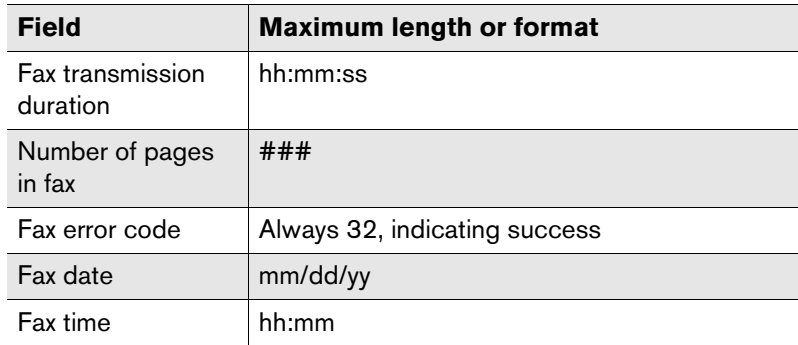

**Always Delete After Archive** Removes all archived faxes from the user's FaxUtil mailbox.

# <span id="page-41-0"></span>**Selecting a Service Account**

All RightFax WorkServers log on to the network as services using a Windows user account that you specify. This user account must have access to all the network resources required by the tasks (services) managed by your WorkServer modules. This account is

initially selected during the RightFax installation. To change the WorkServer module service account, click **Select Service Account**. The **Select Service Account** dialog box opens.

Figure 4.2 The Select the Service Account Dialog Box

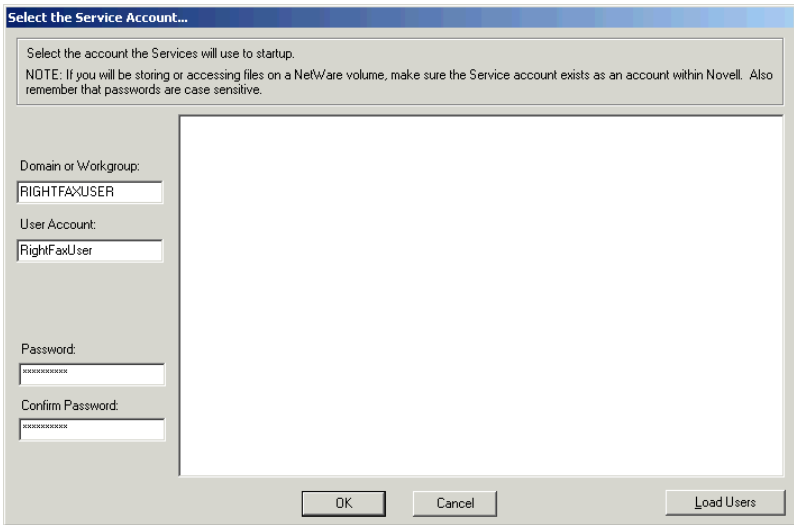

Enter the new service account in the **Domain or Workgroup** and **User Account** boxes. You can also click **Load Users** to scan for and list *all* user accounts on the network, and then click a user account in the list to automatically fill in the **Domain or Workgroup** and **User Account** boxes. Enter the case-sensitive password for the selected user account in both the **Password** and **Confirm Password** boxes. Click **OK** to apply the new service account.

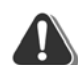

*Warning If you manually type a name in the Domain or Workgroup field that is longer than 15 characters, you may encounter errors in services performed by the WorkServer. To avoid this, you should select the user by clicking the Load Users button when the desired user account resides on a domain whose name is longer than 15 characters.*

*Note If you will be storing or accessing files on a NetWare volume, you must make sure the WorkServers' service accounts also exist as accounts within Novell.*

# **Adding and Deleting WorkServers**

By default, three WorkServer modules are installed on the RightFax server. Two WorkServer modules are devoted to the most frequent tasks, and one is dedicated to network messaging and deleting image files only. This default setup is optimal for most RightFax configurations. However, changing the default configuration may be necessary, depending on your fax server usage. For example, if the server is used primarily for broadcast faxing, WorkServer #3 can be configured to perform the greater than average load of PCL5 conversions, instead of the unnecessary network notification function.

Here are some additional reasons for adding more WorkServers:

- If running OCR (Optical Character Recognition), either for routing or conversion purposes, you may want to dedicate a separate WorkServer to performing this processor intensive task.
- If the majority of your conversions are PostScript, you may want to dedicate a separate WorkServer to this task.
- $\bullet$  If you do a great deal of fax printing, you may want to dedicate a separate WorkServer to performing this task as well.

To add a new WorkServer, click **Add WorkServer**. To delete an existing WorkServer, click the WorkServer to remove and click **Delete WorkServer**. When you delete a WorkServer, the other WorkServers will arrange themselves so they remain sequential. For example, if you delete WorkServer #1, WorkServer #2 will move to the WorkServer #1 position and WorkServer #3 will move to the WorkServer #2 position.

## **Printing a Time Strip on Faxes**

The WorkServer module can print a time strip at the top of every fax that is printed to a network printer. The time strip can include the time of arrival of received faxes, elapsed transmission time, time printed, and the fax image file name.

Click **Printer Configuration** under the selected WorkServer.

Figure 4.3 The WorkServer Printer Configuration Dialog Box

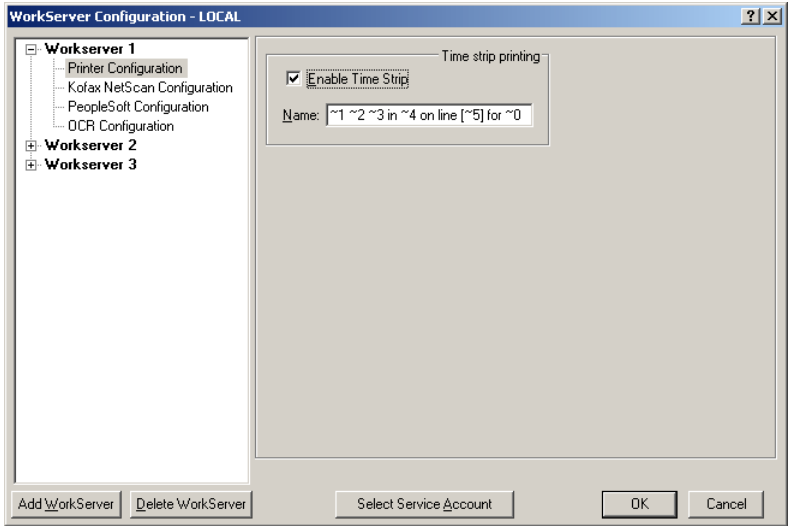

**Enable Time Strip** Enables printing a time strip at the top of every fax that is printed to a network printer.

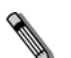

*Note Although the time strip is printed as black text by default, RightFax can print the time strip on the first page of each fax as white text on a black background. This can be useful for manually sorting through printed faxes. To enable the reversed time strip feature, edit the Windows registry. Add a REG\_DWORD value called PrintTimeReverse to HKEY\_LOCAL\_MACHINE\Software\RightFax\Workserver and set the value data to 1.*

**Name** Specify what information to print in the Time Strip. The Time Strip can contain any combination of text and variables. The following table lists each of the variable options that can be used in this box.

Table 4e Time Strip Macros

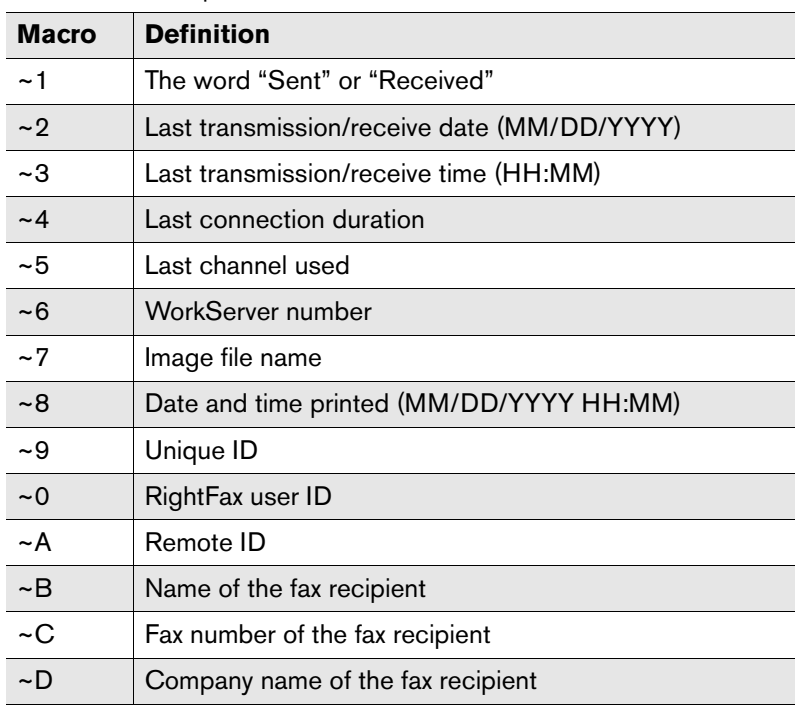

Table 4e Time Strip Macros (Continued)

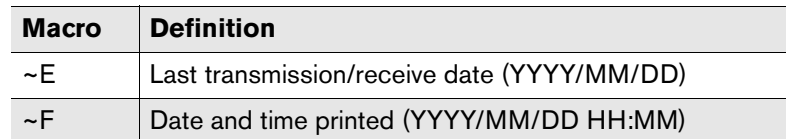

**Example** The entry **Fax ~1: ~2 ~3** might produce this text at the top of a printed fax: **Fax received: 01/05/99 10:42**.

# **Configuring Kofax NetScan**

RightFax can be configured to work in conjunction with the Kofax NetScan network integration tool for scanners. Using the Kofax NetScan, you can scan documents directly into the FaxUtil mailbox of any RightFax user on your network. This makes it convenient to fax printed pages when no electronic version is available.

Scanned images appear in the selected FaxUtil mailbox with the message "Info not complete." Images can then be faxed by double-clicking the image in FaxUtil and completing the required boxes in the **Fax Information** dialog box. For information on FaxUtil, refer to the FaxUtil online help. For information on using the **Fax Information** dialog box see ["Using the Fax Information Dialog Box"](#page-255-0) on [page](#page-255-0) 254.

In order to integrate RightFax with the Kofax NetScan, at least one WorkServer must have the Kofax integration enabled. Each WorkServer is separately configured for Kofax NetScan integration. Click Kofax NetScan Configuration under the selected WorkServer.

Figure 4.4 The WorkServer Kofax NetScan Configuration Dialog Box

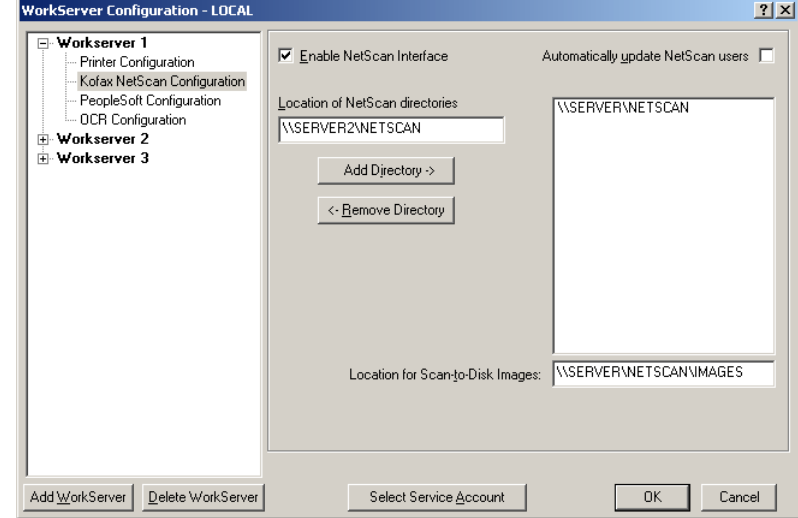

**Enable NetScan Interface** Enables RightFax integration with a Kofax NetScan. Communication and integration with the Kofax NetScan will only be handled by the WorkServers with this check box selected.

**Automatically Update NetScan Users** Updates NetScan users with the latest list of RightFax users every six hours or every time the RightFax Server module is restarted. If this check box is not selected, the NetScan can only be updated by selecting **Synchronize External Systems** from the **Utility** menu in Enterprise Fax Manager (see ["Synchronizing the RightFax Server](#page-117-0)  [with External Systems"](#page-117-0) on [page 116](#page-117-0)).

**Location of NetScan Directories** Specify the UNC path to the folders that RightFax will monitor for new NetScan images. To add a directory, type the UNC path in the **Location of NetScan Directories** box and click **Add Directory**. To remove a directory, click the directory and click **Remove Directory**.

**Location for Scan-to-Disk Images** Specify the UNC path to the folder where images that are scanned to disk from the Kofax NetScan will be saved.

For more information about configuring the Kofax NetScan for RightFax integration, refer to your NetScan documentation.

# **Configuring PeopleSoft**

PeopleSoft is an application for enterprise resource planning that lets companies manage multiple resources from one integrated platform. To use PeopleSoft with the RightFax server, you must purchase a separate license. PeopleSoft must be used with the RightFax Enterprise or Business Integration Module.

RightFax queries PeopleSoft for outgoing faxes, overriding the PeopleSoft built-in ObjectFax server. This lets you combine the benefits of RightFax least-cost routing and load balancing features with your PeopleSoft platform.

To configure RightFax to work with PeopleSoft, at least one WorkServer must have the PeopleSoft integration enabled. Each WorkServer is separately configured for PeopleSoft integration. Click **PeopleSoft Configuration** under the selected WorkServer.

Figure 4.5 The WorkServer PeopleSoft Configuration Dialog Box

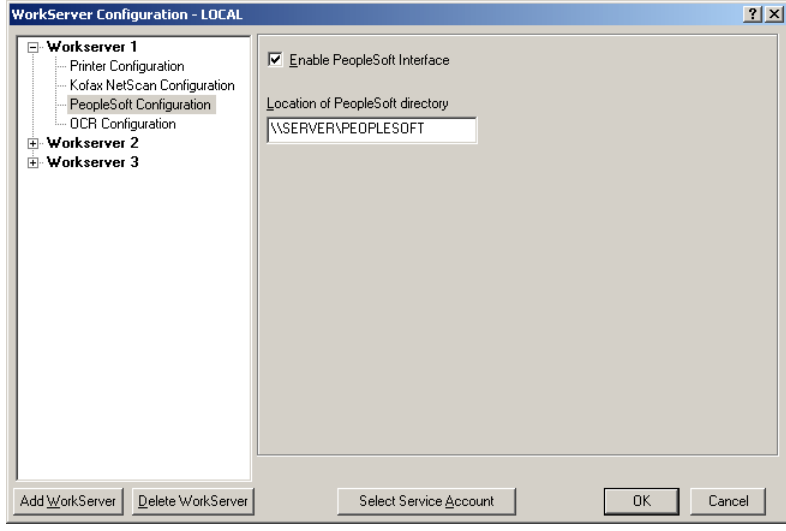

**Enable PeopleSoft Interface** Enables RightFax integration with PeopleSoft. Communication and integration with the PeopleSoft system will be handled by the WorkServers with this check box selected.

**Location of PeopleSoft directory** Specify the UNC path to the folder where PeopleSoft stores its outgoing fax jobs. The service account for this WorkServer (see ["Selecting a Service](#page-41-0)  [Account"](#page-41-0) on [page 40](#page-41-0)) must have read and write access to this folder.

# <span id="page-46-0"></span>**Installing WorkServers on Remote Computers**

The RightFax server lets you install and operate remote WorkServers (WorkServers running on computers other than the RightFax server). This lets you transfer selected processor-intensive functions to other machines, freeing up resources on your RightFax server. Running remote WorkServers should only be considered for systems with 24 or more fax channels in high volume fax broadcast situations. Three or four properly configured WorkServers installed locally on the RightFax server are sufficient to handle the fax load in most other installations.

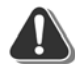

*Warning After you install a remote WorkServer, you cannot delete any WorkServers from your RightFax configuration. This will disrupt the order of the services and the remaining WorkServers may fail to function as expected.*

# **Requirements**

#### **Supported Microsoft Windows Operating Systems**

RightFax server software is supported on the following server operating systems.

- Windows Server 2003 Standard x86
- Windows Server 2003 R2 Standard x86
- Windows Server 2003 Enterprise x86

#### **Local server requirements**

- Microsoft .NET Framework 2.0 or later\*
- Microsoft Data Access Components 2.8\*
- Microsoft Messaging Queuing\*
- Microsoft Visual C++ 2005 runtime components\*
- A Windows account to run RightFax services. The account you choose must be a domain user that member of the local administrators group and must have the right to logon as service on the local computer.

#### **RightFax server requirements**

Before installing remote WorkServers, you must share the \RightFax folder on the RightFax server and grant the WorkServer service account full-control. This account must also have write access to the Windows registry on the RightFax server.

#### **To install the WorkServer on a Remote Computer**

To ensure that your installation goes smoothly and to avoid unnecessary delays, it is important to perform each step in the installation completely and correctly before proceeding to the next step.

- **1.** Insert the RightFax Product Suite DVD. If AutoRun is enabled, a menu of install options appears. If AutoRun is not enabled, browse the DVD and run **Setup.exe**. The RightFax Product Suite Setup wizard opens.
- **2.** RightFax WorkServers require Microsoft .NET Framework 2.0 or later. If this software is not installed on your system, Setup will prompt you to install it. To install, click **OK**. To cancel Setup and install .NET Framework 2.0 yourself, click **Cancel**.
- **3.** Review the welcome screen and click **Next**.
- **4.** Carefully read and accept the license agreement and click **Next**.
- **5.** Setup can check for RightFax updates and other late-breaking information. To check for updates, verify you have an active HTTP connection and click **Check for Updates**. If updates are found, follow the instructions in the **Result** section. To skip the update check and continue with Setup, check the box next to **Do not check for updates** and click **Next**.
- **6.** Click **Custom** followed by **Next.**
- **7.** Select the *WorkServer Module* Setup component and click **Next**. No other Setup components should be chosen.
- **8.** The **Preview Requirements** step lists third-party software required by your chosen features and also lists the status of setup operations. Software that must be installed will have a status of *Must Install*. To continue, click **Next**.
- **9.** To apply your settings and install required third-party software, click **Apply**. This may take several minutes. When finished, click **Next**.
- **10.**If your server does not already have Microsoft Message Queuing installed, Setup will prompt you to install it. Select your option and click **Next**.
- **11.**RightFax requires TCP ports 10520, 10521, 10062, 34987, and 34988. Setup can reserve these ports for exclusive use by RightFax. To allow setup to reserve these ports, enable the **Reserve Ports** option and click **Next**. If you do not reserve these ports, some RightFax services may not start.
- **12.**To apply your settings and install required third-party software, click **Apply**. This will take several minutes. When finished, click **Next**.
- **13.**Choose your installation folder and click **Next**.
- **14.**To begin installing RightFax software, click **Apply**. This may take several minutes. When finished, click **Next**.
- **15.**Enter a Windows account to run RightFax services. This must account be a domain user that member of the local administrators group and must have the right to logon as service on the local computer. In addition, this account must also have full-control over the \RightFax folder on the RightFax server and have write access to the Windows registry on the RightFax server. Click **Browse** to load and select a user account. Use the **Test Account** button verify account credentials. When finished, click **Next**.
- **16.**Enter your RightFax server name and click **Next**.
- **17.** To apply your settings and complete Setup, click **Apply** followed by **Close**.

## **Changing the remote WorkServer's service account**

When it is installed, the remote WorkServer uses the same service account information as the WorkServers on the RightFax server. If this is a local administrative account on the RightFax server, the remote WorkServer service may not be able to log on to the network. If so, you must change the service account used by the remote WorkServer so that it has administrative permissions to the computer on which it is installed. To change the WorkServer's service account on the remote computer, open Windows Control Panel and select **Administrative Tools > Services**. The WorkServer is listed in the services as **RightFax WorkServer Module**. Double-click the service name to open its configuration dialog. You can specify a new service account name on the **Log On** tab. You must repeat this procedure locally at the WorkServer before the changes will take effect.

. . .

# Chapter 5 **Configuring the DocTransport and BoardServer Modules**

The RightFax DocTransport module lets you configure the methods by which RightFax will be able to transmit documents. This module lets you configure fax boards for conventional fax transmission, as well as set up RightFax for SMS messaging, Fax-over-IP and Eicon fax boards.

The RightFax BoardServer module acts as an interpreter between the some fax board drivers and the RightFax Server module for conventional fax transmission. It handles requests to schedule outgoing faxes for transmission and informs the Server module when a new fax has been received and needs to be processed. The BoardServer module can only be configured from within the DocTransport module which oversees its functions. The DocTransport module is also responsible for starting and stopping the BoardServer module.

The DocTransport module must be properly configured to allow the RightFax server to send and receive documents. RightFax supports a maximum of 120 fax channels per DocTransport service which includes all channels in the BoardServer module as well.

*Caution Manually stopping or starting the BoardServer module will cease the scheduling of all faxes. To stop the BoardServer module you must stop the DocTransport module to initiate a proper BoardServer shutdown. To restart the BoardServer, simply start DocTransport as it is designed to automatically start the BoardServer module. This also applies when running the BoardServer in debug mode.*

# **Configuring the RightFax DocTransport Module**

- **1.** On the RightFax server, select **Start > Programs > Enterprise Fax Manager**.
- **2.** In the Enterprise Fax Manager application, click the name of the RightFax server to configure in the tree in the left pane. A list of services appears at the lower-right pane of the window.
- **3.** In the **Service Name** list, double-click **RightFax DocTransport Module**. The **DocTransport Configuration** dialog box opens.

Figure 5.1 The *DocTransport Configuration* dialog box

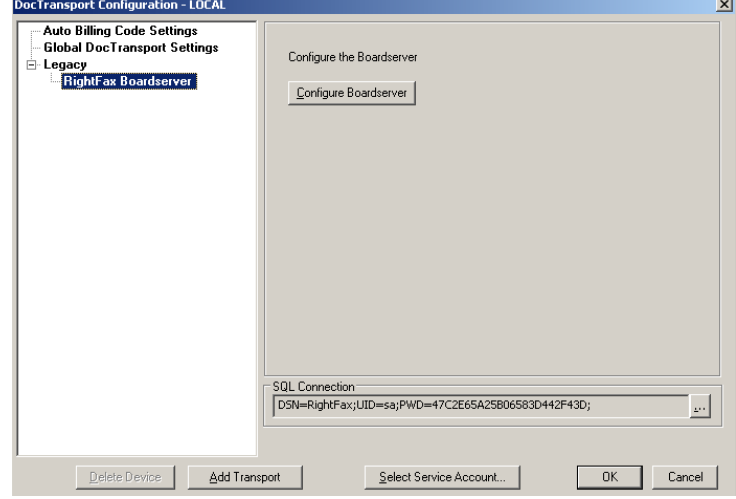

## <span id="page-49-0"></span>**Adding transport methods**

By default, the DocTransport module includes the RightFax BoardServer module set up as a transport method. With the BoardServer module, you can configure most supported fax boards for conventional fax transmission and receipt. You can also add the following transport methods.

#### Table 5a Additional transport methods

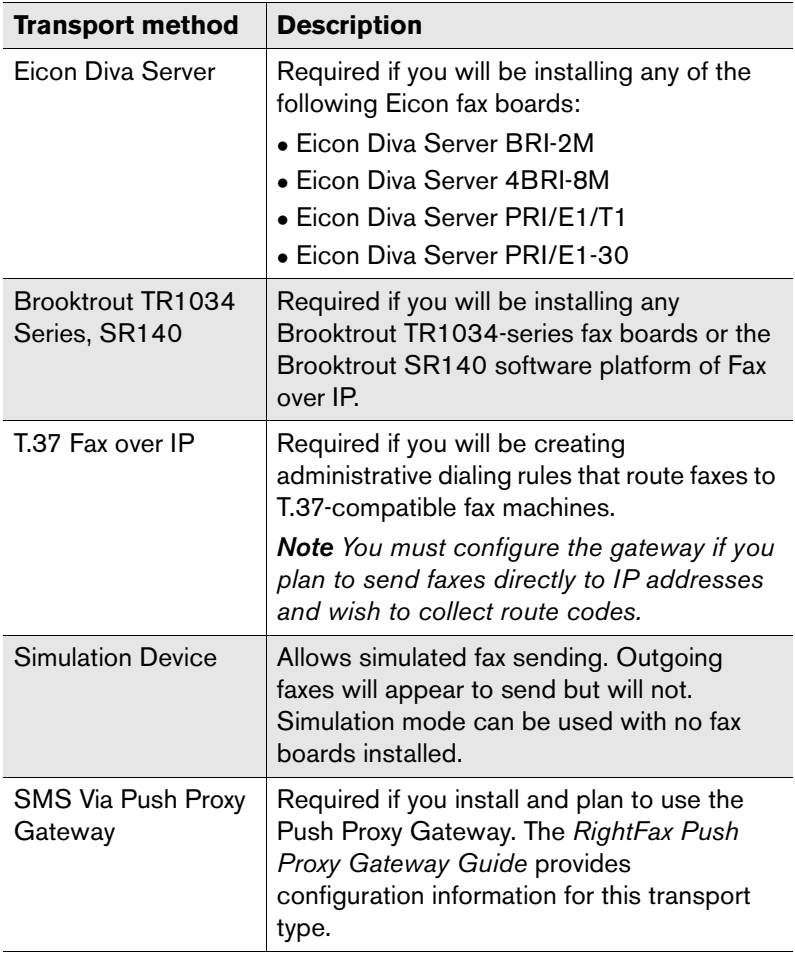

If your RightFax configuration does not include any of these transport methods, you will need to configure only the RightFax BoardServer module to properly match your fax board configuration. To open the BoardServer configuration program, select **RightFax BoardServer** under **Legacy** on the pane on the left side of the **DocTransport Configuration** dialog box, and then click the **Configure Boardserver** button. For information on configuring the RightFax BoardServer module, see ["Configuring](#page-67-0)  [the RightFax BoardServer"](#page-67-0) on [page 66](#page-67-0).

#### **To add one or more of the optional transport methods to the DocTransport module**

**1.** Click the **Add Transport** button. This opens the **Transport Selection** dialog box.

Figure 5.2 The *Transport Selection* dialog box

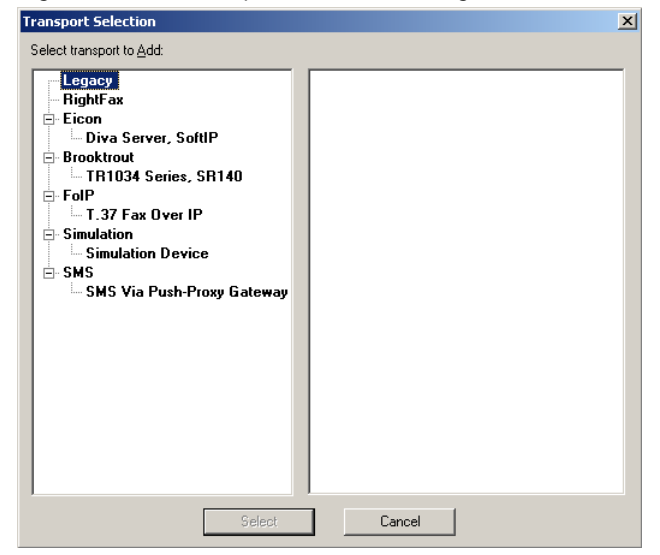

**2.** Expand the tree in the left pane and select the transport method to add.

- **3.** If you select either **Eicon Diva Server** or **Brooktrout TR1034 Series, SR140**, you must select a specific fax board in the right pane.
- **4.** Click **Select** to add the new transport method.
- **5.** Repeat these steps for each optional transport method you want to add.
- **6.** After you have added all of the transport methods you will be using, each must be properly configured for your system. The rest of this chapter describes how to configure each of the transport options in the DocTransport module.

## **Configuring automated billing codes**

This feature automatically applies billing codes to outbound faxes based on the user ID of the sender. To configure automatic billing codes, click **Auto Billing Code Settings** in the left pane.

Figure 5.3 DocTransport Configuration *Auto Billing Code Settings*.

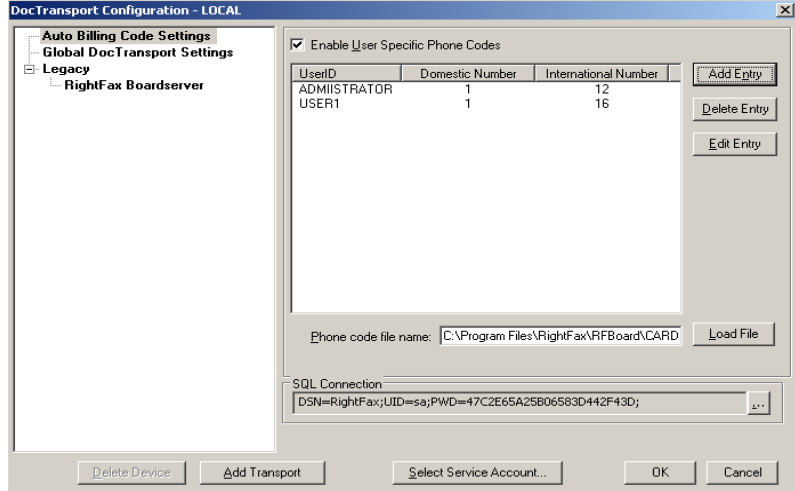

**Enable User Specific Phone Codes** Enables the Automatic Billing Codes feature.

To assign domestic and international phone codes to specific RightFax users, you must create a list of RightFax users and their phone codes.

Click **Add Entry** to add a new entry to the list. This opens a dialog box asking you to enter a RightFax user ID and that user's domestic and international long distance phone codes. When you click **OK** to close the dialog box, the new entry is immediately displayed in the **DocTransport Configuration** dialog box.

To edit an entry, click the entry in the list and click **Edit Entry**. To delete an entry, click the entry and click **Delete Entry**.

To load a list of RightFax user IDs and phone codes from a file, type the path and file name in the **Phone Codes File Name** box and click **Load File**. The file name you specify must be a tab-delimited ASCII file. Each entry in this file must include the RightFax user ID, domestic phone code, and international phone code. Individual entries are separated by a carriage return

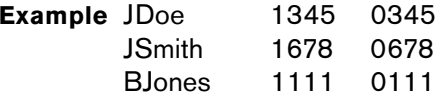

After you load the file, any additions, deletions, and editing changes you make in the **DocTransport Configuration** dialog box will be saved.

#### **To distinguish international and domestic long distance calls**

After you have created a list of RightFax users and their phone codes, you must specify dialing rules that tell RightFax when to dial those codes.

When creating dialing rules, the character "F" added to the dial string will be replaced with the user's domestic phone code. The character "G" added to the dial string will be replaced with the user's international phone code.

**Example** For example, for international calls, you might create a dialing rule like this:

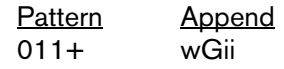

This tells RightFax that if the first three digits of an outgoing fax number are "011" (the international dialing prefix) then wait for a dial tone (w), look up the user's international billing code and dial it (G), and then wait 10 seconds before dialing the number (ii).

For more information on creating dialing rules in RightFax, see ["Adding](#page-206-0)  [dialing rules"](#page-206-0) on [page 205](#page-206-0)*.*

## **Configuring Global DocTransport Settings**

Global board settings in the DocTransport module are global settings that apply only to the transport methods enabled in DocTransport. RightFax will use these settings regardless of the transport method, fax board, or channel in use. To configure Global DocTransport Settings, select **Global DocTransport Settings** in the left pane. The rest of this section describes the options on this screen.

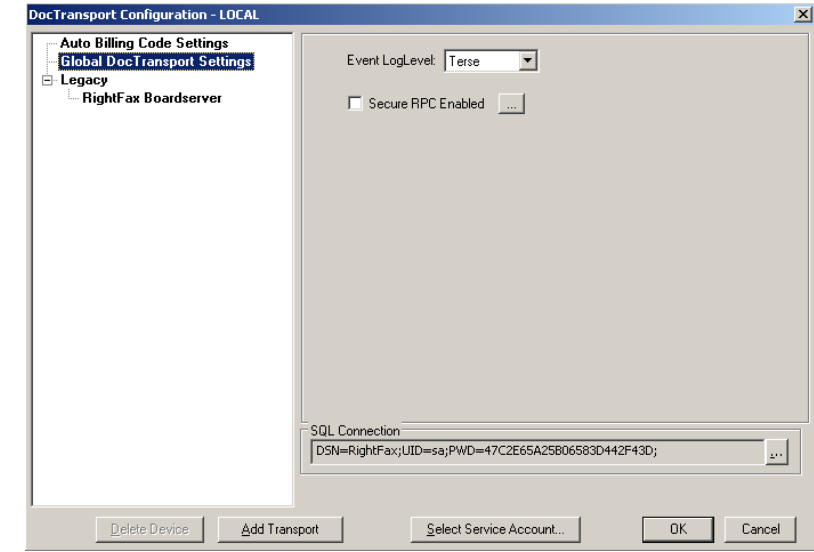

**Event LogLevel** Specify the level of information logged in the Application Event Log under the service name "RightFax DocTransport Module." You can select the following options:

- **None.** No information is saved.
- **Terse.** Records critical errors only.
- **Normal.** Records errors and major events only.
- **Verbose.** Records all significant events and is most useful for tracking and resolving problems.

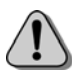

*Caution If you leave this value set to "Verbose" for long periods of time, the Event Log can become full which may prevent new events from being logged.*

**Secure RPC Enabled** Encrypts the data exchanged between multiple RightFax DocTransports (e.g., Remote BoardServers) or between a RightFax DocTransport module and the FaxStat

#### Figure 5.4 The DocTransport *Global DocTransport Settings* configuration

program. Any DocTransport service on any other RightFax server communicating with this server must be started using a valid account and password rather than a local system account.

If you select this option, you must specify a user account that the DocTransport service can use for authentication to and from other DocTransport modules on the network. To specify a user account, click the **[...]** button to the right of this option and enter a login name and password.The quick header line can be customized using special macros that are replaced in the quick header of each fax.

# **Configuring Brooktrout 1034 and Trufax Fax Boards**

Brooktrout 1034-series and Trufax-series fax boards must be added and configured in the DocTransport module. Brooktrout related settings are configured using the Brooktrout Configuration Tool provided by Brooktrout. Each Brooktrout 1034 and Trufax-series board added to DocTransport must be configured separately.

After you have specified the installed Brooktrout fax boards in DocTransport (described in ["Adding transport methods"](#page-49-0) on [page](#page-49-0) 48), expand the **Brooktrout** option in the list in the left pane and select an Brooktrout board in the list.

*Note Brooktrout Trufax 100 PCI and 200 PCI fax boards are configured using the Legacy BoardServer transport.*

## **Configuring Brooktrout Global Transport Settings**

Brooktrout Global Transport Settings in the DocTransport module are global settings that apply to all of the Brooktrout 1034-series and Trufax-series fax boards and channels configured in the DocTransport module. RightFax will use these settings regardless

of the fax board or fax channel in use. To configure global transport settings, select **Global Transport Settings** in the left pane. The rest of this section describes the options on this screen.

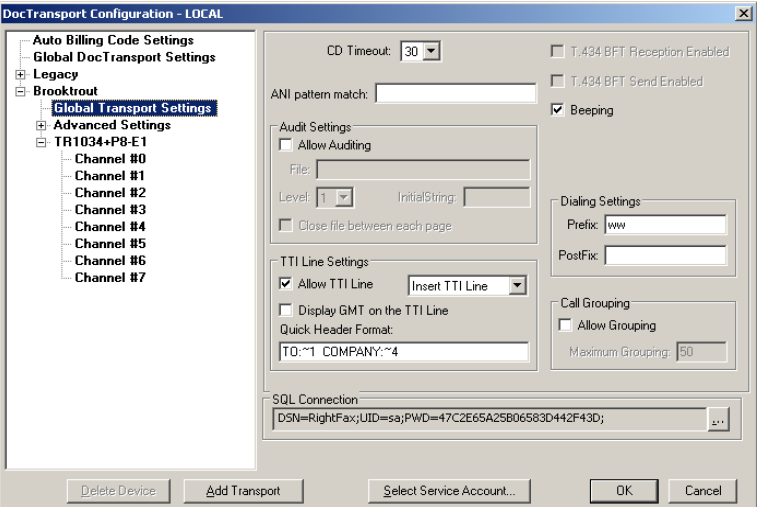

Figure 5.5 The Brooktrout 1034 *Global Transport Settings* configuration

**CD Timeout** Specify the length of time, in seconds, that the RightFax server will wait for a fax answer tone (CED tone) from a remote fax machine when sending a fax.

**Event LogLevel** Specify the level of information logged in the Application Event Log under the service name "RightFax DocTransport Module." You can select the following options:

- **None.** No information is saved.
- **Terse.** Records critical errors only.
- **Normal.** Records errors and major events only.
- **Verbose.** Records all significant events and is most useful for tracking and resolving problems.

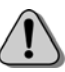

*Caution If you leave this value set to "Verbose" for long periods of time, the Event Log can become full which may prevent new events from being logged.*

**ANI Pattern Match** Specify the pattern of the dialing party information string that will be received during incoming calls.

RightFax collects information about the dialing party's phone number for display in FaxUtil and for CSID routing (if used). However, some organizations receive additional information (such as ANI or DNIS) along with the caller's phone number. This box specifies the pattern of the extra data so that it can be removed prior to display or routing.

The ANI matching pattern is defined using these symbols.

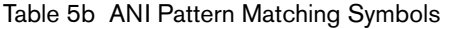

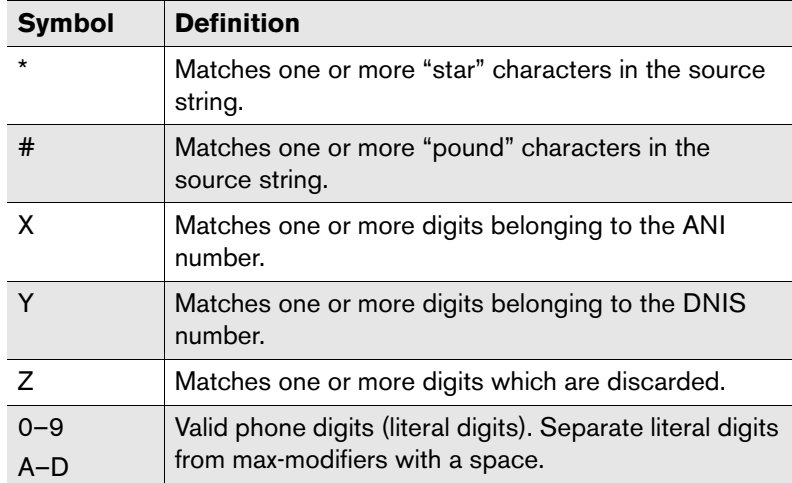

A digit can be added after any of these symbols to specify the exact number of characters to expect.

**Example** For example, the "2" in the pattern x2<sup>\*</sup>y indicates that the pattern will contain a maximum of two ANI digits at the beginning of the string.

> Here are some examples of **ANI Pattern Match** settings and the strings they match:

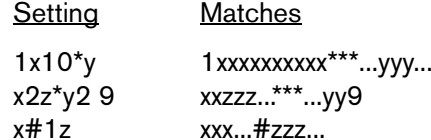

**Allow Auditing** Tells the DocTransport module to record a log of all incoming and outgoing faxes.

**File** Specify the path and file name of the log file to use. If the file does not exist, RightFax will create it when it logs the first entry. To output the log file directly to a network printer, enter the printer port instead of a file name. If you output to a network printer, you must also select the **Close File Between Each Page** check box.

**Level** Specify the level of information to include in the log. There are four levels of detail. Level 1 prints a single line summary of each fax event, Level 2 prints a detailed description of each fax event, Level 3 outputs a comma-delimited file, and Level 4 outputs a tab-delimited file.

If you set **Level** to "3," each fax event will be saved to a comma-delimited file. Each log entry appears on a separate line and includes 15 data fields. The following table lists all of the fields for each log entry in the order the fields appear.

Table 5c Audit Log Level 3 Field Descriptions

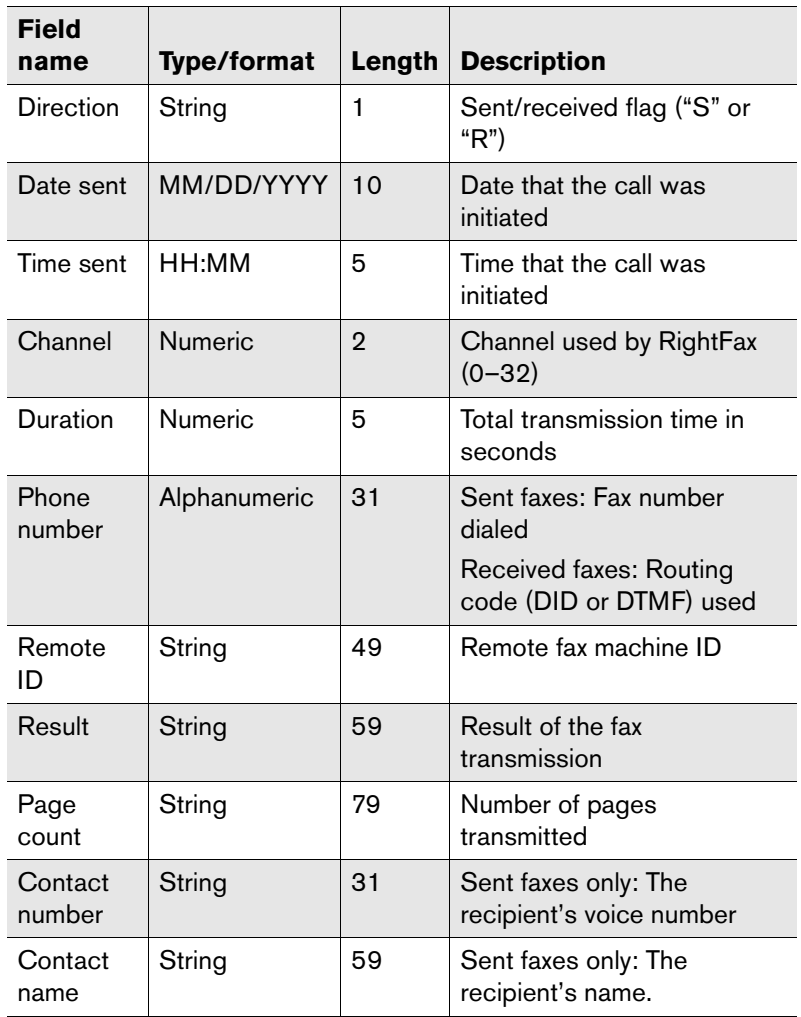

Table 5c Audit Log Level 3 Field Descriptions (Continued)

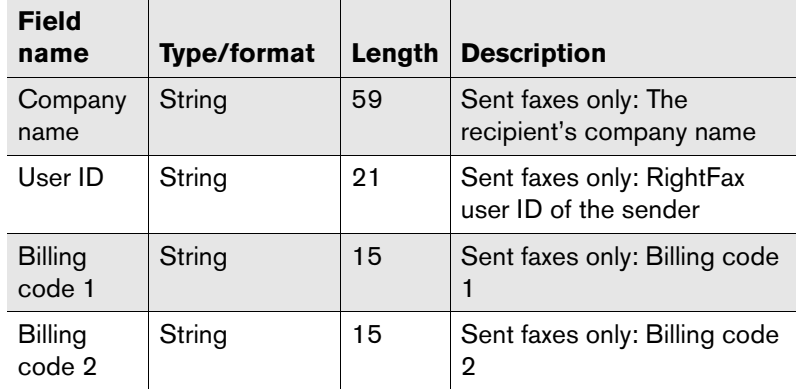

If you set **Level** to "4," a new file is created each hour containing that hour's fax events. Because a separate file is created for each hour's fax events, do not specify a file name in the **File** box. You can optionally specify a path to a folder where the log files, which are given default names, will be saved.

Each log entry appears on a separate line and includes 28 data fields. The following table lists all of the fields for each log entry in the order the fields appear.

Table 5d Audit Log Level 4 Field Descriptions

| <b>Field name</b> | <b>Type</b>    | Length | <b>Description</b>                       |
|-------------------|----------------|--------|------------------------------------------|
| Direction         | String         |        | Sent/received flag ("S" or<br>"R").      |
| Date sent         | YYYYMMDD       | 8      | Date that the call was<br>initiated.     |
| Time sent         | HHMM           | 4      | Time that the call was<br>initiated.     |
| Channel           | <b>Numeric</b> | 5      | Channel used by RightFax.                |
| Duration          | <b>Numeric</b> | 5      | Total transmission time (in<br>seconds). |

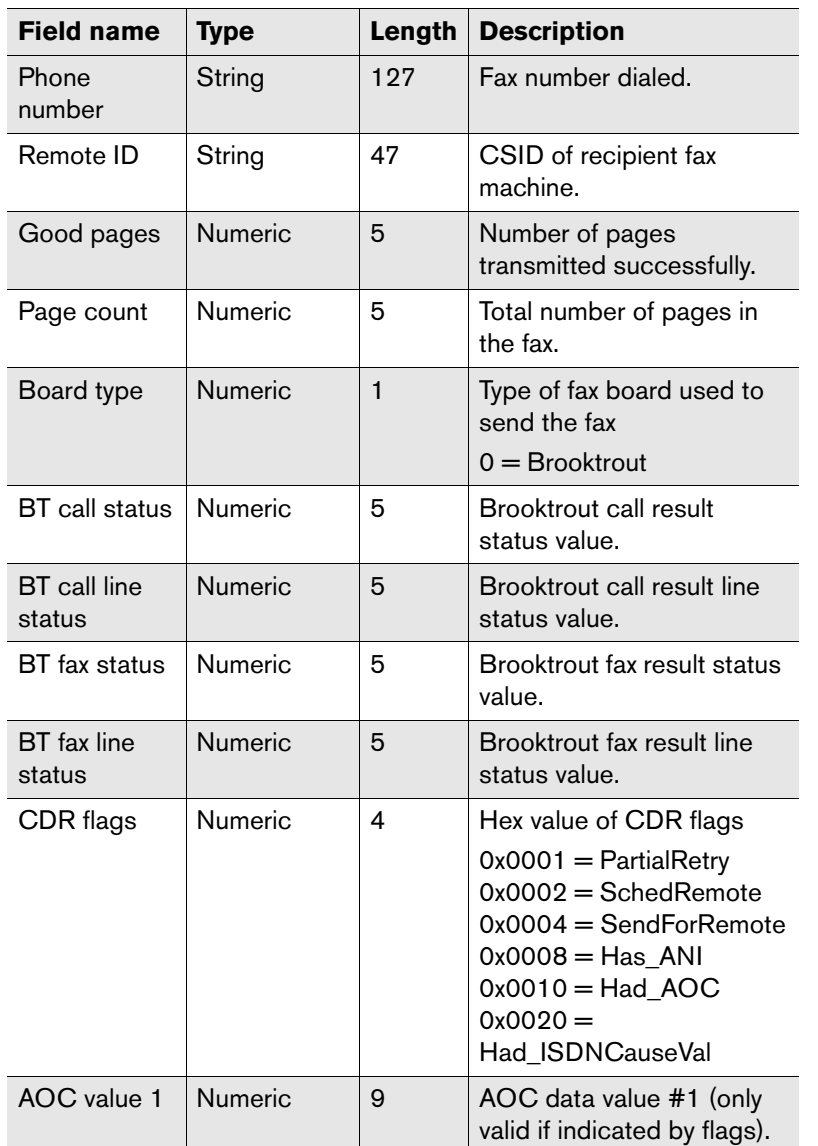

Table 5d Audit Log Level 4 Field Descriptions (Continued)

Table 5d Audit Log Level 4 Field Descriptions (Continued)

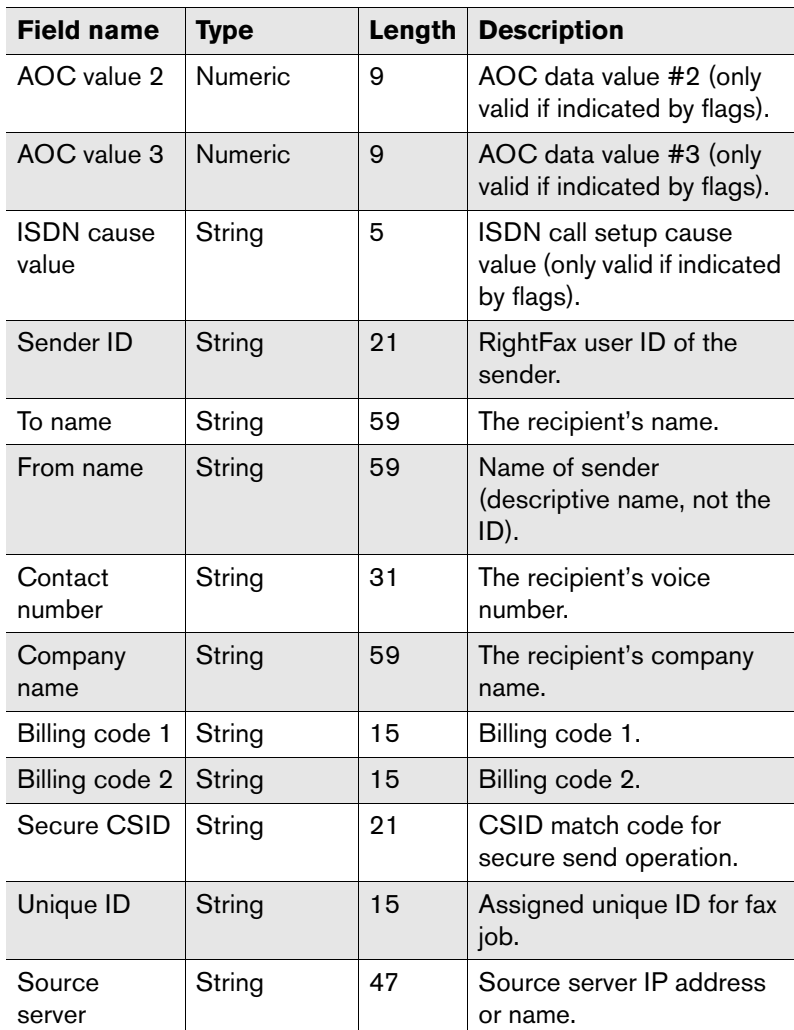

**InitialString** This is a text message that will be included in the audit file at the beginning of every page.

This line can contain control codes that can be used to convey page formatting or other information to the application reading the file. To add control codes to this string, use the following notation.

#### Table 5e InitialString Control Codes

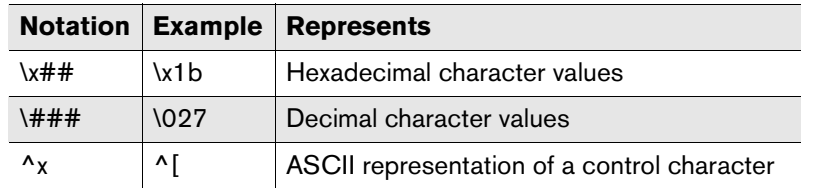

**Close File Between Each Page** Closes the log file after each entry. This allows you to output the log to a network printer.

**Allow TTI Line** The transmit terminal information (TTI) line is a line of text that prints at the top of each received fax page. The TTI line includes the transmitting fax machine, the date and time of the transmission, the fax page number, and the total page count. Follow these steps to optionally add your organization's name to the TTI line:

- **1.** Open Windows Control Panel and run the RightFax DocTransport application.
- **2.** Click on each fax channel for each fax board listed in the left pane.
- **3.** Type the desired company name in the **Fax ID** box.
- **4.** Repeat these steps on all RightFax servers and Remote BoardServer computers.

Select this option to place a TTI line at the top of every page of a fax. The date format in your TTI line is a function of the Windows international or regional settings as installed on the fax server.

If this check box is selected, you must also specify how the TTI line should be placed on the fax page.

*Note Brooktrout Trufax fax boards do not support the TTI line feature.*

- Select **Overlay TTI Line** to add the TTI line text to add any existing text or image on the first line of the fax. Note that this can obscure the TTI information. With Brooktrout fax boards, this option functions the same as inserting the TTI line.
- Select **Replace TTI Line** to replace any existing text or image on the first line of the fax with the TTI line. This erases existing fax data from the first line but ensures that the overall length of the fax stays the same.
- Select **Insert TTI Line** to add a new line to the top of the fax page for the TTI information. This retains any fax data on the first line but increases the length of the fax by one line.

**Display GMT on the TTI Line** Displays the local time relative to Greenwich Mean Time (GMT). If this option is *not* selected, the TTI line will display the local time at the fax's place of origin.

**Quick Header Format** Specify heading text to include under the TTI line on outbound faxes. Quick headers must be enabled in the **General** tab of the RightFax Server module **Configuration** dialog box (see ["Enable Quick Headers"](#page-23-0) on [page 22](#page-23-0)).

The quick header line can be customized using special macros that are replaced in the quick header of each fax.

Table 5f Quick header macros

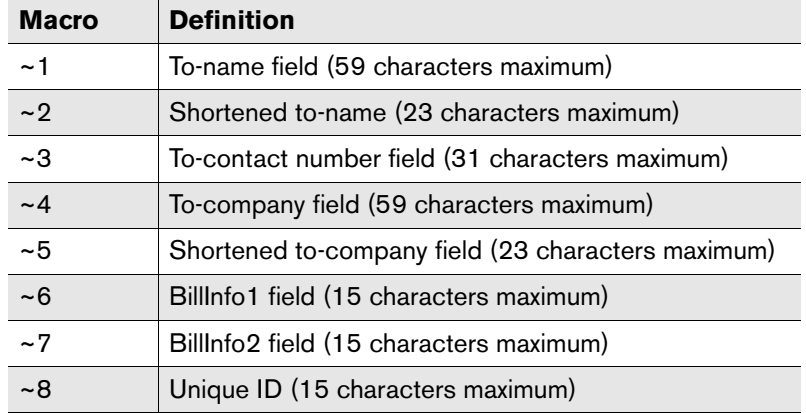

**Example** For example, the setting Please deliver to: ~2 at ~5 might appear in a fax Quick Header as Please deliver to: Jane Doe at Acme, Inc.

**Beeping** Tells the computer in which the fax boards are installed to beep each time a call is placed or received.

**Dialing Settings Prefix** This field specifies one or more dialing characters to add at the beginning of every outbound fax number dialed by the server. The default setting (WW) instructs the fax boards to automatically detect a dial tone before dialing. For a list of valid dialing characters, please see [page 209](#page-210-0), of the *Administrator's Guide*.

**Dialing Settings Postfix** This field specifies one or more dialing characters to add at the end of every outbound fax number dialed by the fax server. For a list of valid dialing characters, please see [page](#page-210-0) 209, of the *Administrator's Guide*.

**Call Grouping** Whenever a fax is placed in the fax queue, Call Grouping checks the queue for another fax going to the same number. If another fax to the same number is scheduled, it keeps

the line open and transmits the second fax, saving the time and money of redialing and reconnecting a second time. The Call Grouping feature is only available for use with Brooktrout fax boards. This option enables the Call Grouping feature for all Brooktrout1034 and Trufax-series fax boards.

**Maximum Grouping** This field specifies the maximum number of pages (1-256) that the fax server will send to one phone number before hanging up and sending another set of faxes.

## <span id="page-57-0"></span>**Configuring Brooktrout 1034 and Trufax fax boards**

After you have added a new Brooktrout fax board, it must be configured to work with RightFax. To configure the board, click the board name in the Board/Channel list in the left pane.

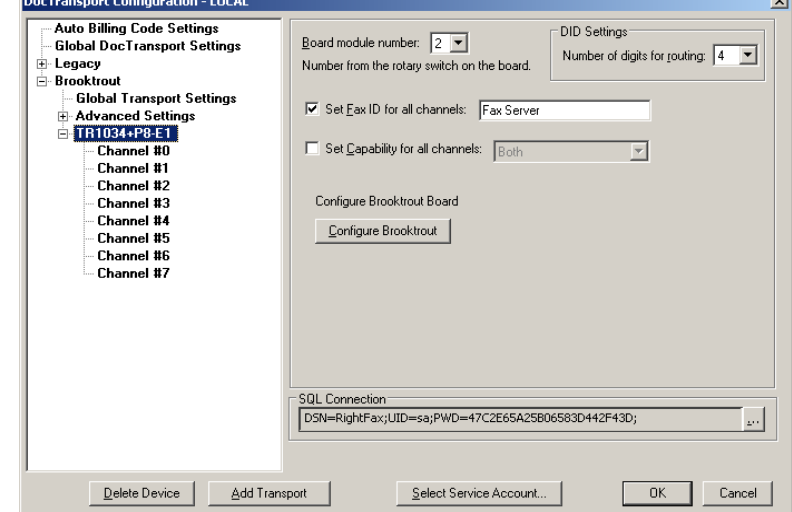

Figure 5.6 Brooktrout Board Configuration

**Board Model** Specify the nationality type of fax board installed. This may or may not be the country in which you reside.

**Set Fax ID for All Channels** You can specify a fax ID for all the channels on this fax board. The fax ID is transmitted by each channel on this fax board to remote fax machines. Usually, this is set to your company name or general fax number. To specify a unique fax ID for each channel, see ["Configuring Brooktrout 1034](#page-58-0)  [and Trufax fax channels"](#page-58-0) on [page 57](#page-58-0).

**Set Capability for All Channels** Sets the same capability (dial-only, answer-only, or both) for all the channels on the fax board. To specify the capability of each channel separately, see ["Configuring Brooktrout 1034 and Trufax fax channels"](#page-58-0) on [page](#page-58-0) 57.

**Configure Brooktrout** Opens the **Brooktrout Configuration Tool** for configuring Brooktrout-related board settings. For more information about the settings within the Brooktrout Configuration Tool, see Brooktrout documentation.

## **Opening the Brooktrout Configuration Tool**

After you have configured DocTransport, you must configure Brooktrout-related board settings using the **Brooktrout Configuration Tool** provided by Brooktrout. For more information about the settings within the Brooktrout Configuration Tool, see Brooktrout documentation. Follow these steps to open the Brooktrout Configuration Tool:

- **1.** In the DocTransport Configuration program, click your 1034-series of Trufax-series fax board.
- **2.** Click the Configure Brooktrout button located on the right side of the DocTransport configuration program. The Brooktrout Configuration Tool opens.

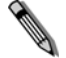

*Note The Brooktrout Configuration Tool can also be opened from the Windows Programs list (Start > Programs > Brooktrout Configuration Tool.*

## <span id="page-58-0"></span>**Configuring Brooktrout 1034 and Trufax fax channels**

Each fax channel on a Brooktrout 1034-series and Trufax-series fax board can be individually configured. To configure a channel, click the channel number in the Board/Channel list.

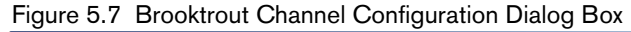

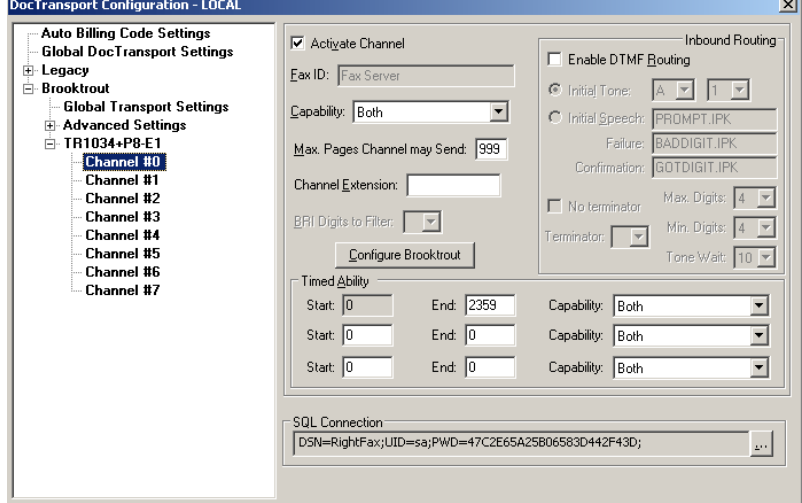

**Activate Channel** Activates this channel for use by RightFax. To deactivate the channel, click to clear this check box.

**Fax ID** Specify the fax ID for this channel only. The fax ID is transmitted to remote fax machines to identify the sender. Usually, this is set to your company name or general fax number. This box will not be available if you selected the **Set Fax ID for all Channels** check box when configuring the Brooktrout board (see

["Configuring Brooktrout 1034 and Trufax fax boards"](#page-57-0) on [page 56\)](#page-57-0).

**Capability** Sets the capability (dial-only, answer-only, or both) for this channel.

**Max. Pages This Channel May Send** Sets the maximum number of pages per fax that can be sent by this channel, from 0 to 999 (up to 1000 pages per fax). This lets you reserve channels for smaller faxes.

**Channel Extension** Assigns a routing code to all incoming faxes on this channel if no routing information is specified. Because DID, T1 with DNIS, and ISDN telephone lines require routing codes, this setting only applies to loop-start lines and T1 lines without DNIS. The **Channel Extension** is also used when DTMF routing is enabled on the line but the caller does not enter a routing code.

**Configure Brooktrout** Opens the **Brooktrout Configuration** 

**Tool** for configuring Brooktrout-related board settings. For more information about the settings within the Brooktrout Configuration Tool, see Brooktrout documentation.

**Timed ability** This feature changes the capability (send-only, answer-only, or both) of the fax channel at defined times. For example, you can set a channel to answer-only during business hours, and then switch it to both dial and answer after hours so it can be used for broadcast faxing in the evening.

You can define up to three time periods. Times are indicated in 24 hour military time ("0000" represents midnight, "1200" represents noon, and "1730" represents 5:30 p.m.).

**Start** Specify the beginning of the time period. The first time period always has its **Start** time set to "0000" (midnight).

**End** Specify the end of the time period. You must always specify the end time of the last time period as "2359".

**Capability** Sets the capability (dial-only, answer-only, or both) for this time period.

**Inbound routing** These settings all apply if you will be using DTMF routing. DTMF routing is a method for routing faxes directly to an individual based on the routing code entered manually by the caller.

**Enable DTMF Routing** Enables DTMF inbound routing for this channel.

**Initial Tone** Prompts callers to enter a routing code for the fax by playing a tone. When this option is selected, you must also select the tone to play and the duration of the tone in seconds. For information on the available tones, refer to your Brooktrout documentation.

**Initial Speech** Prompts callers to enter a routing code for the fax by playing a voice prompt. This requires a special voice module license for your Brooktrout board.

When this option is selected, you must also specify the file of the voice prompt. The default file, Prompt.ipk is located in the RightFax\RFBoard folder. This prompt file can be played or re-recorded via telephone.

To play the voice prompt for review, go to a command prompt on the server and enter this command:

#### **\rfboard\voice -p -c***PhoneNum* **prompt.ipk**

where *PhoneNum* is the phone number the Brooktrout board will dial to play back the prompt.

The board will dial the phone number you specified. When you answer the phone, it will play the message. Hang up when the playback is complete.

## **To record a new voice prompt**

- **1.** Save a backup copy of the old Prompt.ipk file.
- **2.** From a command prompt on the server, enter this command:

**\rfboard\voice -r -c***phonenum* **-u0 prompt.ipk**

where *phonenum* is the phone number the Brooktrout board will dial to initiate the recording.

**3.** The board will dial the phone number you specified. When you answer the phone, it will begin recording your message. Press the [#] key (pound key) when you are done.

**Failure** Specify the file to play when a caller does not enter enough DTMF digits to route the fax. The default file, Baddigit.ipk is located in the RightFax\RFBoard folder. This prompt file can be played or re-recorded via telephone. For information on playing and recording voice prompts, see ["Initial Speech"](#page-76-0) on [page 75](#page-76-0).

**Confirmation** Specify the file to play when a caller has correctly entered DTMF digits for routing. The default file, Gotdigit.ipk is located in the RightFax\RFBoard folder. This prompt file can be played or re-recorded via telephone. For information on playing and recording voice prompts see ["Initial Speech"](#page-76-0) on [page 75](#page-76-0).

**No Terminator** Tells RightFax to accept the DTMF code entered by the caller as soon as the correct number of digits have been entered. No additional terminator key needs to be pressed.

**Terminator** Specify the key (on the phone) that the caller must press when finished entering DTMF digits. This is necessary when the **Max. Digits** and **Min. Digits** are *not* set to the same value. Because in this case the routing code can be a variable number of digits, the caller must provide some indication of when he has finished entering DTMF digits.

**Max. Digits** Specify the maximum number of DTMF digits that can be entered by the caller.

**Min. Digits** Specify the minimum number of DTMF digits that can be entered by the caller.

**Tone Wait** Specify the length of time in seconds to wait after the prompt is played for the caller to enter a routing code. If you have specified a terminator key (described previously), the caller must enter the code and the terminator in this length of time.

# **Brooktrout SR140 Boardless Fax Over IP**

The Brooktrout SR140 transport is a software-only edition of fax over IP that uses the H.323 and SIP protocols. SR140 does not require a fax board. All SR140 channels require license key activation. Do not attempt SR140 setup and configuration prior to activating your SR140 license keys.

## **Licensing Brooktrout SR140 Channels**

The Brooktrout License Manager, provided by Brooktrout allows you to self-active your SR140 license key. Instructions and an activation wizard are included with Brooktrout License Manager. Using this method requires an active internet connection. Alternatively, you may activate your SR140 channels by contacting RightFax technical support at (520) 320-7070. A support representative will guide you through the activation process.

For more information about SR140 licensing, see Answer ID 4939 at the Captaris knowledge base located at *http://www.captaris.com/Scripts/captaris.cfg/php.exe/enduser/std \_alp.php*

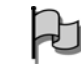

*Important To activate your SR140 channels, you must have an SR140 license card. This card contains your SR140 license key and is included with the purchase of SR140 channels.* 

#### **To open Brooktrout License Manager**

**1.** Click the Windows **Start** button > **Programs List** > **Cantata License Manager.** The Brooktrout License Manager opens.

Self-activation instructions can be found by clicking **?** along the Brooktrout License Manager toolbar.

#### **Adding the SR140 Transport**

After you have activated your SR140 license you must add the installed Brooktrout fax boards in DocTransport (described in ["Adding transport methods"](#page-49-0) on [page 48\)](#page-49-0), expand the **Brooktrout** option in the list in the left pane and select an Brooktrout board in the list.

### **Configuring Brooktrout SR140 Global Transport Settings**

Brooktrout SR140 Global Transport Settings in the DocTransport module are global settings that apply to all Brooktrout SR140 channels configured in the DocTransport module. RightFax will use these settings regardless of the fax board or fax channel in use. To configure global transport settings, select **Global Transport Settings** in the left pane. The rest of this section describes the options on this screen.

Figure 5.8 Brooktrout SR140 *Global Transport Settings* configuration

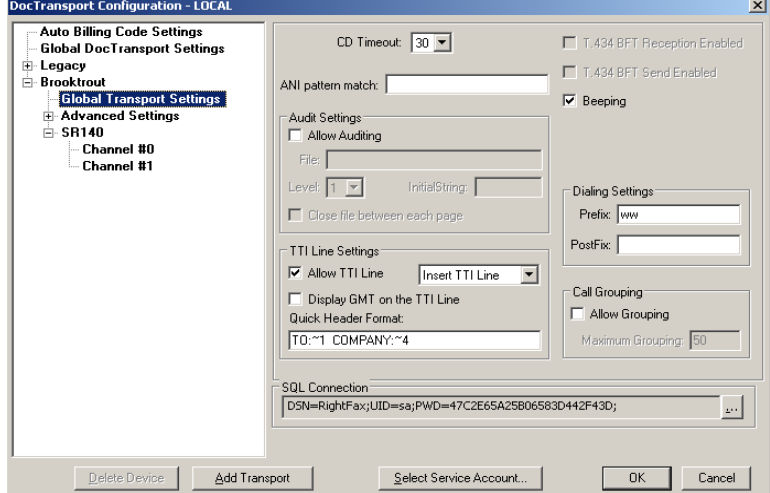

**CD Timeout** Specify the length of time, in seconds, that the RightFax server will wait for a fax answer tone (CED tone) from a remote fax machine when sending a fax.

**Event LogLevel** Specify the level of information logged in the Application Event Log under the service name "RightFax DocTransport Module." You can select the following options:

- **None.** No information is saved.
- **Terse.** Records critical errors only.
- **Normal.** Records errors and major events only.
- **Verbose.** Records all significant events and is most useful for tracking and resolving problems.

*Caution If you leave this value set to "Verbose" for long periods of time, the Event Log can become full which may prevent new events from being logged.*

**ANI Pattern Match** Specify the pattern of the dialing party information string that will be received during incoming calls.

RightFax collects information about the dialing party's phone number for display in FaxUtil and for CSID routing (if used). However, some organizations receive additional information (such as ANI or DNIS) along with the caller's phone number. This box specifies the pattern of the extra data so that it can be removed prior to display or routing.

The ANI matching pattern is defined using these symbols.

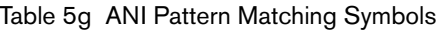

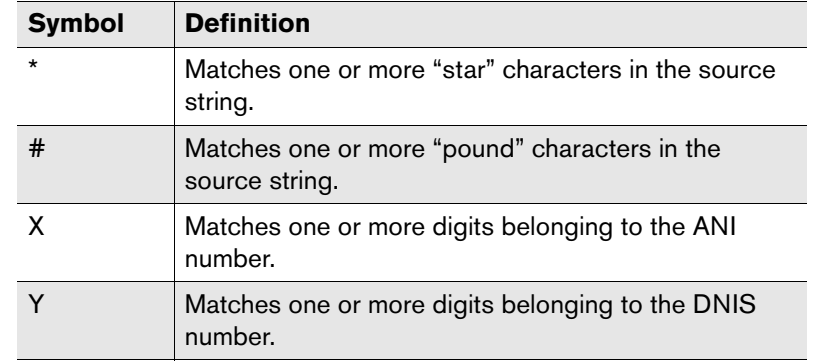

Table 5g ANI Pattern Matching Symbols (Continued)

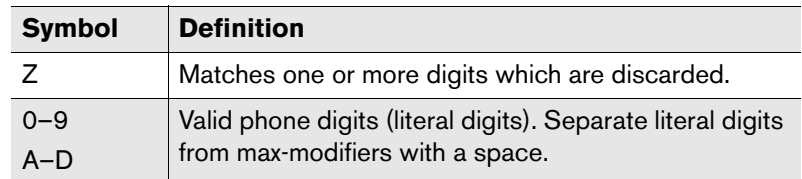

A digit can be added after any of these symbols to specify the exact number of characters to expect.

**Example** For example, the "2" in the pattern x2<sup>\*</sup>y indicates that the pattern will contain a maximum of two ANI digits at the beginning of the string.

> Here are some examples of **ANI Pattern Match** settings and the strings they match:

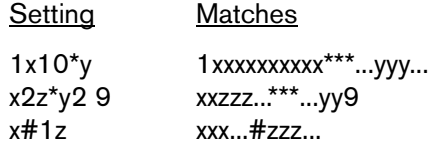

**Allow Auditing** Tells the DocTransport module to record a log of all incoming and outgoing faxes.

**File** Specify the path and file name of the log file to use. If the file does not exist, RightFax will create it when it logs the first entry. To output the log file directly to a network printer, enter the printer port instead of a file name. If you output to a network printer, you must also select the **Close File Between Each Page** check box.

**Level** Specify the level of information to include in the log. There are four levels of detail. Level 1 prints a single line summary of each fax event, Level 2 prints a detailed description of each fax event, Level 3 outputs a comma-delimited file, and Level 4 outputs a tab-delimited file.

If you set **Level** to "3," each fax event will be saved to a comma-delimited file. Each log entry appears on a separate line and includes 15 data fields. The following table lists all of the fields for each log entry in the order the fields appear.

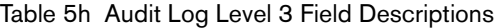

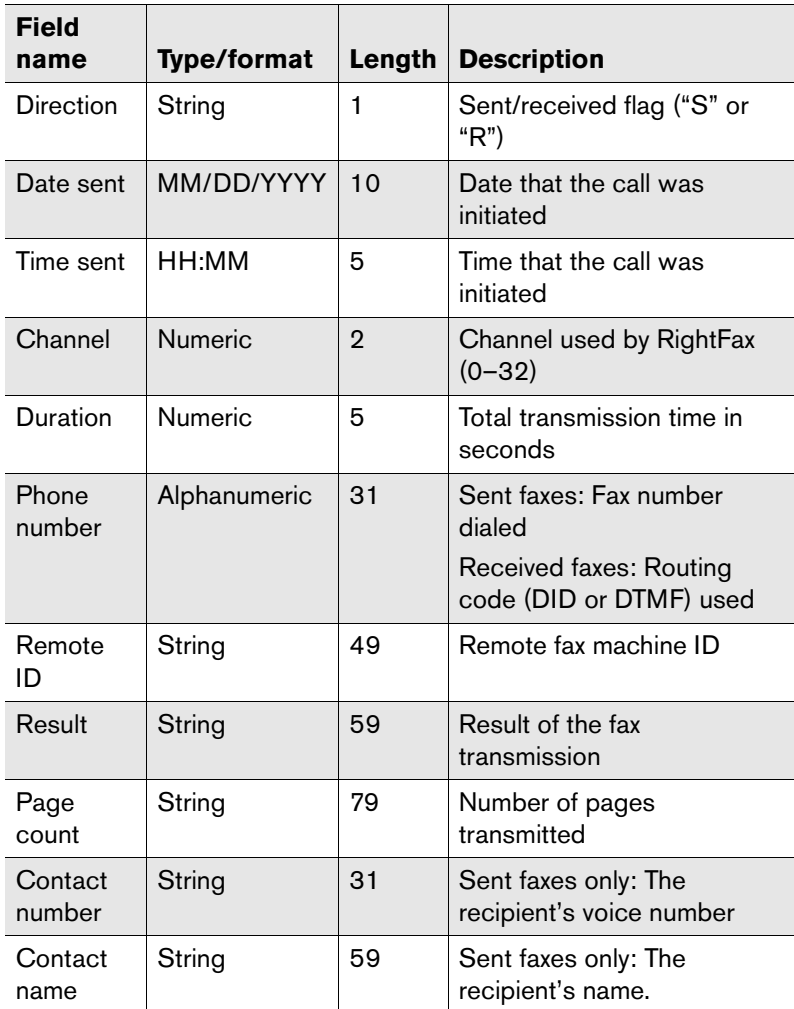

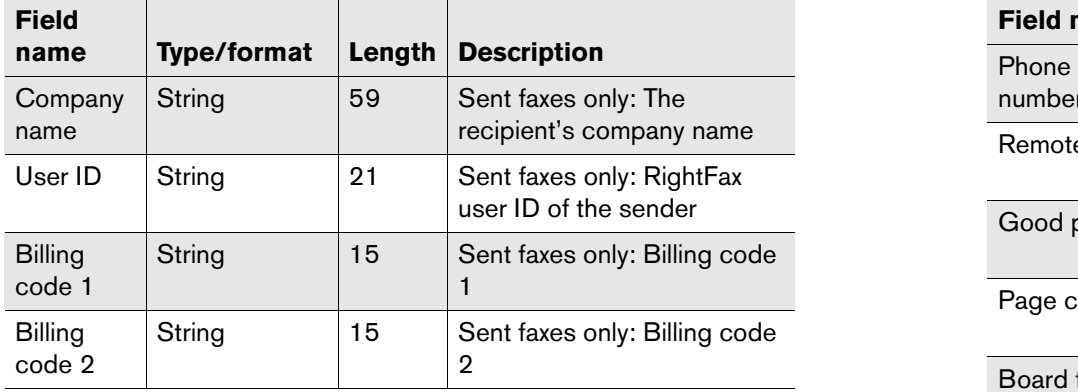

Table 5h Audit Log Level 3 Field Descriptions (Continued)

If you set **Level** to "4," a new file is created each hour containing that hour's fax events. Because a separate file is created for each hour's fax events, do not specify a file name in the **File** box. You can optionally specify a path to a folder where the log files, which are given default names, will be saved.

Each log entry appears on a separate line and includes 28 data fields. The following table lists all of the fields for each log entry in the order the fields appear.

Table 5i Audit Log Level 4 Field Descriptions

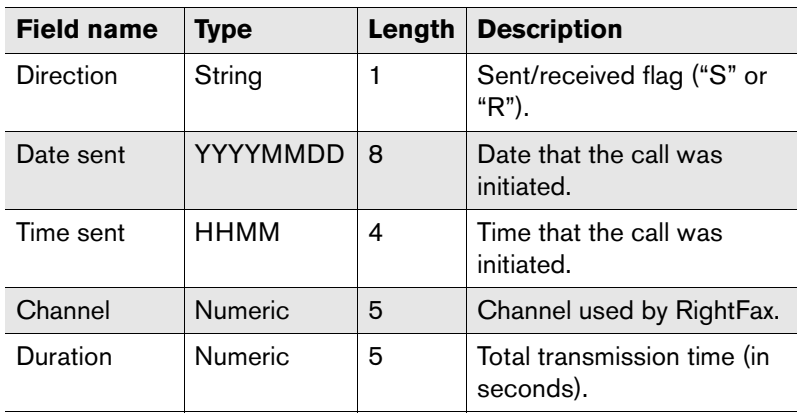

Table 5i Audit Log Level 4 Field Descriptions (Continued)

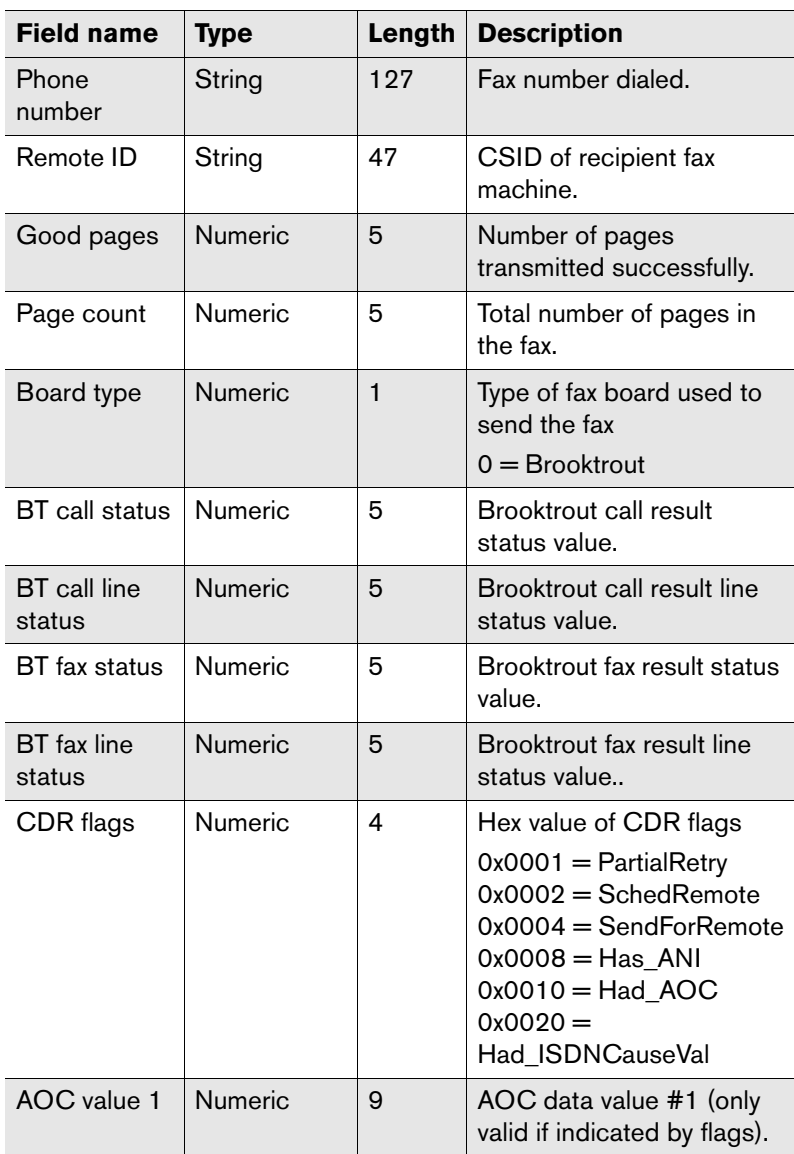

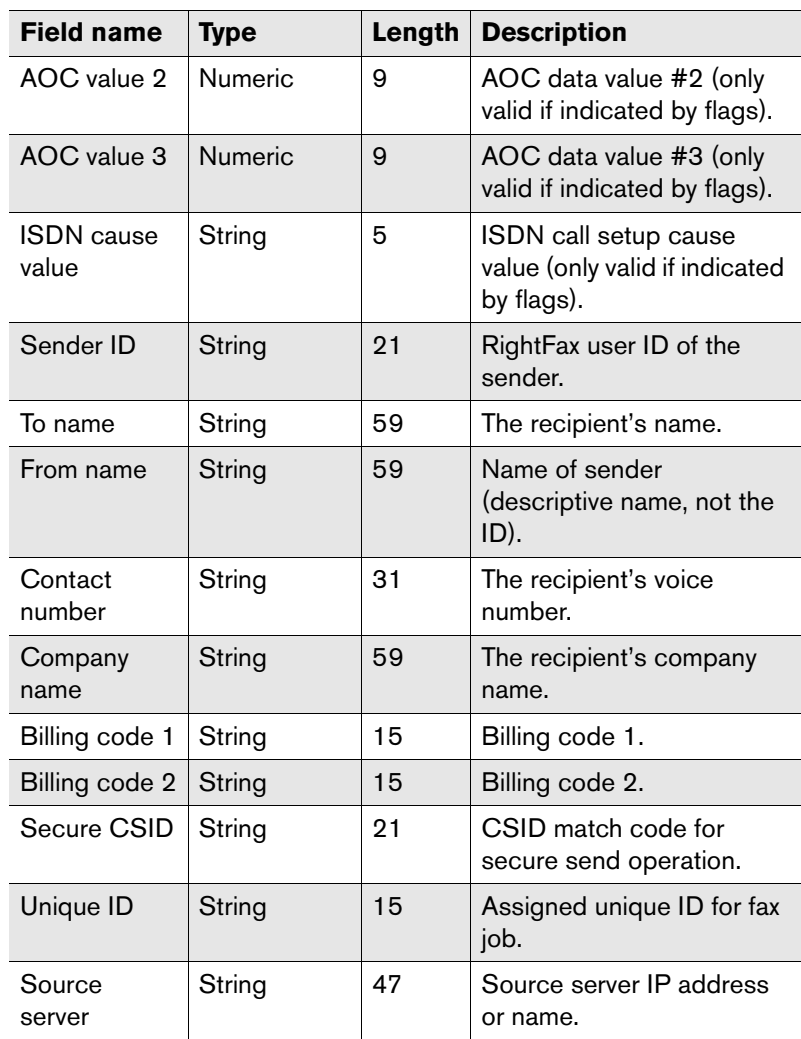

Table 5i Audit Log Level 4 Field Descriptions (Continued)

**InitialString** This is a text message that will be included in the audit file at the beginning of every page.

This line can contain control codes that can be used to convey page formatting or other information to the application reading the file. To add control codes to this string, use the following notation.

Table 5j InitialString Control Codes

|              |      | <b>Notation   Example   Represents</b>      |  |
|--------------|------|---------------------------------------------|--|
| $\x + \t$    | x1b  | Hexadecimal character values                |  |
| \###         | 1027 | Decimal character values                    |  |
| $\mathbf{v}$ | Λſ   | ASCII representation of a control character |  |

**Close File Between Each Page** Closes the log file after each entry. This allows you to output the log to a network printer.

**Allow TTI Line** The transmit terminal information (TTI) line is a line of text that prints at the top of each received fax page. The TTI line includes the transmitting fax machine, the date and time of the transmission, the fax page number, and the total page count. Follow these steps to optionally add your organization's name to the TTI line:

- **1.** Open Windows Control Panel and run the RightFax DocTransport application.
- **2.** Click on each fax channel for each fax board listed in the left pane.
- **3.** Type the desired company name in the **Fax ID** box.
- **4.** Repeat these steps on all RightFax servers and Remote BoardServer computers.

Select this option to place a TTI line at the top of every page of a fax. The date format in your TTI line is a function of the Windows international or regional settings as installed on the fax server.

If this check box is selected, you must also specify how the TTI line should be placed on the fax page.

- Select **Overlay TTI Line** to add the TTI line text to add any existing text or image on the first line of the fax. Note that this can obscure the TTI information. With Brooktrout fax boards, this option functions the same as inserting the TTI line.
- Select **Replace TTI Line** to replace any existing text or image on the first line of the fax with the TTI line. This erases existing fax data from the first line but ensures that the overall length of the fax stays the same.
- Select **Insert TTI Line** to add a new line to the top of the fax page for the TTI information. This retains any fax data on the first line but increases the length of the fax by one line.

**Display GMT on the TTI Line** Displays the local time relative to Greenwich Mean Time (GMT). If this option is *not* selected, the TTI line will display the local time at the fax's place of origin.

**Quick Header Format** Specify heading text to include under the TTI line on outbound faxes. Quick headers must be enabled in the **General** tab of the RightFax Server module **Configuration** dialog box (see ["Enable Quick Headers"](#page-23-0) on [page 22](#page-23-0)).

The quick header line can be customized using special macros that are replaced in the quick header of each fax.

Table 5k Quick header macros

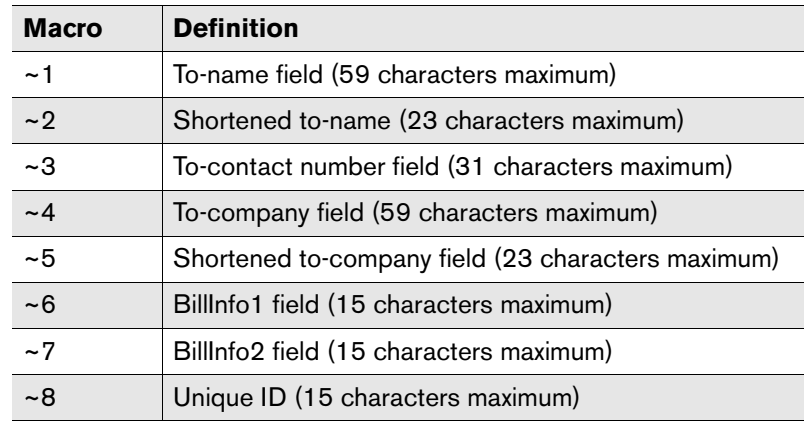

**Example** For example, the setting Please deliver to: ~2 at ~5 might appear in a fax Quick Header as Please deliver to: Jane Doe at Acme, Inc.

**Beeping** Tells the computer in which the fax boards are installed to beep each time a call is placed or received.

**Dialing Settings Prefix** This field specifies one or more dialing characters to add at the beginning of every outbound fax number dialed by the server. The default setting (WW) instructs the fax boards to automatically detect a dial tone before dialing. For a list of valid dialing characters, please see [page 209](#page-210-0), of the *Administrator's Guide*.

**Dialing Settings Postfix** This field specifies one or more dialing characters to add at the end of every outbound fax number dialed by the fax server. For a list of valid dialing characters, please see [page](#page-210-0) 209, of the *Administrator's Guide*.

**Call Grouping** Whenever a fax is placed in the fax queue, Call Grouping checks the queue for another fax going to the same number. If another fax to the same number is scheduled, it keeps

the line open and transmits the second fax, saving the time and money of redialing and reconnecting a second time. The Call Grouping feature is only available for use with Brooktrout fax boards. This option enables the Call Grouping feature for all Brooktrout SR140 channels.

**Maximum Grouping** This field specifies the maximum number of pages (1-256) that the fax server will send to one phone number before hanging up and sending another set of faxes.

## <span id="page-66-0"></span>**Configuring Brooktrout SR140**

After you have added a Brooktrout SR140 Transport, it must be configured to work with RightFax. To configure SR140, expand Brooktrout and click SR140 in the Board/Channel list in the left pane.

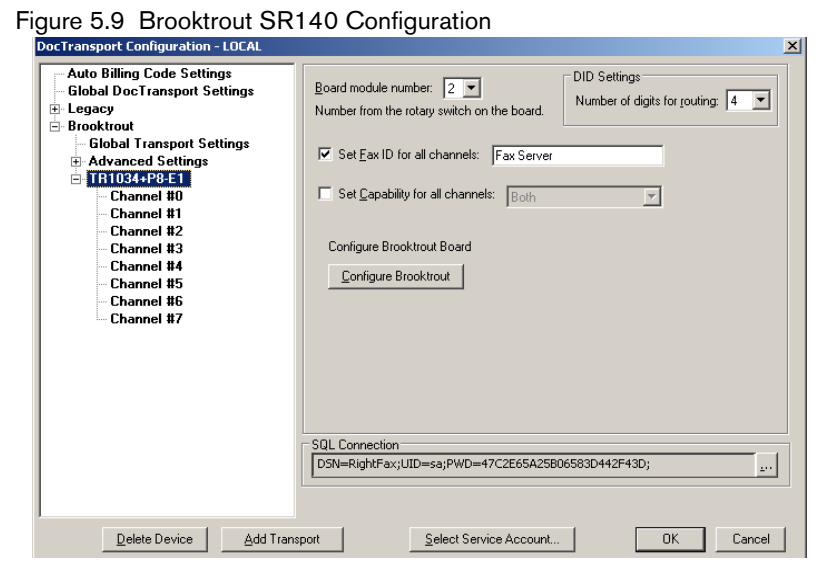

**Board Model** Specify the nationality type of fax board installed. This may or may not be the country in which you reside.

**Set Fax ID for All Channels** You can specify a fax ID for all the channels on this fax board. The fax ID is transmitted by each channel on this fax board to remote fax machines. Usually, this is set to your company name or general fax number. To specify a unique fax ID for each channel, see ["Configuring Brooktrout](#page-67-1)  [SR140 channels"](#page-67-1) on [page 66](#page-67-1).

**Set Capability for All Channels** Sets the same capability (dial-only, answer-only, or both) for all the channels on the fax board. To specify the capability of each channel separately, see ["Configuring Brooktrout SR140 channels"](#page-67-1) on [page 66](#page-67-1).

**Configure Brooktrout** Opens the **Brooktrout Configuration Tool** for configuring Brooktrout-related settings. For more information about the settings within the Brooktrout Configuration Tool, see Brooktrout documentation.

## **Opening the Brooktrout Configuration Tool**

After you have configured DocTransport, you must configure Brooktrout-related settings using the **Brooktrout Configuration Tool** provided by Brooktrout. For more information about the settings within the Brooktrout Configuration Tool, see Brooktrout documentation. Follow these steps to open the Brooktrout Configuration Tool:

- **1.** In the DocTransport Configuration program, click your SR140 transport.
- **2.** Click the Configure Brooktrout button located on the right side of the DocTransport configuration program. The Brooktrout Configuration Tool opens.

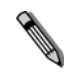

*Note The Brooktrout Configuration Tool can also be opened from the Windows Programs list (Start > Programs > Brooktrout Configuration Tool.*

## <span id="page-67-1"></span>**Configuring Brooktrout SR140 channels**

Each SR140 fax channel can be individually configured. To configure a channel, click the channel number in the Board/Channel list.

#### Figure 5.10 Brooktrout SR140 Channel Configuration

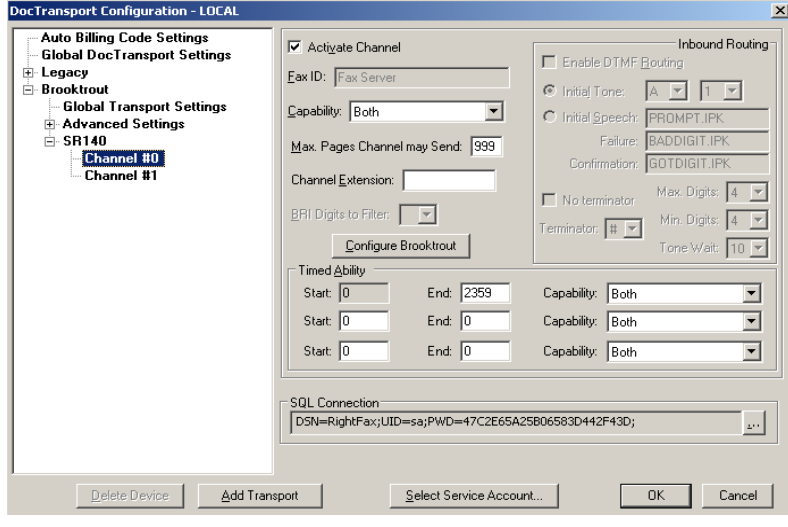

**Activate Channel** Activates this channel for use by RightFax. To deactivate the channel, click to clear this check box.

**Fax ID** Specify the fax ID for this channel only. The fax ID is transmitted to remote fax machines to identify the sender. Usually, this is set to your company name or general fax number. This box will not be available if you selected the **Set Fax ID for all Channels** check box when configuring SR140 (see ["Configuring Brooktrout](#page-66-0)  [SR140"](#page-66-0) on [page 65](#page-66-0)).

**Capability** Sets the capability (dial-only, answer-only, or both) for this channel.

**Max. Pages This Channel May Send** Sets the maximum number of pages per fax that can be sent by this channel, from 0 to 999 (up to 1000 pages per fax). This lets you reserve channels for smaller faxes.

**Channel Extension** Assigns a routing code to all incoming faxes on this channel if no routing information is specified. Because DID, T1 with DNIS, and ISDN telephone lines require routing codes, this setting only applies to loop-start lines and T1 lines without DNIS. The **Channel Extension** is also used when DTMF routing is enabled on the line but the caller does not enter a routing code.

**Configure Brooktrout** Opens the **Brooktrout Configuration Tool** for configuring Brooktrout-related board settings. For more information about the settings within the Brooktrout Configuration Tool, see Brooktrout documentation.

**Timed ability** This feature changes the capability (send-only, answer-only, or both) of the fax channel at defined times. For example, you can set a channel to answer-only during business hours, and then switch it to both dial and answer after hours so it can be used for broadcast faxing in the evening.

You can define up to three time periods. Times are indicated in 24 hour military time ("0000" represents midnight, "1200" represents noon, and "1730" represents 5:30 p.m.).

**Start** Specify the beginning of the time period. The first time period always has its **Start** time set to "0000" (midnight).

**End** Specify the end of the time period. You must always specify the end time of the last time period as "2359".

**Capability** Sets the capability (dial-only, answer-only, or both) for this time period.

# <span id="page-67-0"></span>**Configuring the RightFax BoardServer**

The RightFax BoardServer module must be configured if you will be using any Brooktrout TR114-series fax boards or Intel Dialogic fax boards.

In the **DocTransport Configuration** dialog box, expand the **Legacy** option and select **RightFax Boardserver**. Click the **Configure Boardserver** button. The **Board Configuration** opens.

#### **Adding one or more fax boards**

You must specify all of the fax boards that are installed in this computer.

To add a Brooktrout fax board, click the **Add Brooktrout** button. This opens a list of all supported Brooktrout boards. Click the board type to add and click **Select**. The new board will be added to the list of boards in the left pane. If you have more than one Brooktrout fax board installed, repeat for each board. If you select a digital fax board that requires additional digital configuration, you will be prompted to run the RightFax Digital Configuration Wizard. To run the Digital Configuration Wizard, click **Next**. For a description of each option in the Digital Configuration Wizard, click the **[?]** button in the top-right corner and then click on the option to define.

Each fax board you add will appear in the list in the left pane of the **Board Configuration** dialog box. After you have added all of your fax boards to this list, you must configure global board settings (which apply to all installed fax boards), individual board settings, and settings for each individual fax channel (the phone lines that come in and out of the boards).

## **Configuring BoardServer Global Board Settings**

Global board settings in the BoardServer module are global settings that apply to all of the fax boards and channels configured in the BoardServer module. RightFax will use these settings

regardless of the fax board or fax channel in use. To configure global fax board settings, select **Global Board Settings** in the left pane. The rest of this section describes the options on this screen.

Figure 5.11 The BoardServer *Global Board Settings* configuration

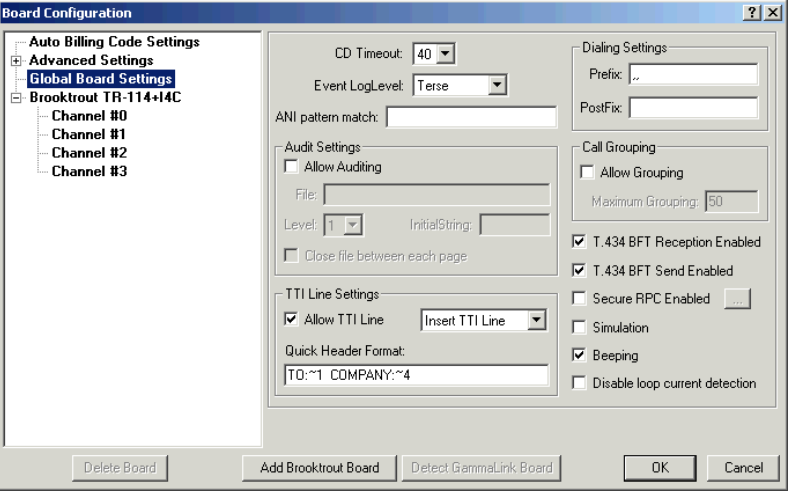

**CD Timeout** Specify the length of time, in seconds, that the RightFax server will wait for a fax answer tone (CED tone) from a remote fax machine when sending a fax.

**Event LogLevel** Specify the level of information logged in the Application Event Log under the service name "RightFax BoardServer Module." You can select the following options:

- **None.** No information is saved.
- **Terse.** Records critical errors only.
- **Normal.** Records errors and major events only.
- **Verbose.** Records all significant events and is most useful for tracking and resolving problems.

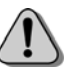

*Caution If you leave this value set to "Verbose" for long periods of time, the Event Log can become full which may prevent new events from being logged.*

#### **ANI Pattern Match** Specify the pattern of the dialing party information string that will be received during incoming calls.

RightFax collects information about the dialing party's phone number for display in FaxUtil and for CSID routing (if used). However, some organizations receive additional information (such as ANI or DNIS) along with the caller's phone number. This box specifies the pattern of the extra data so that it can be removed prior to display or routing.

The ANI matching pattern is defined using these symbols.

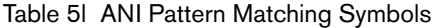

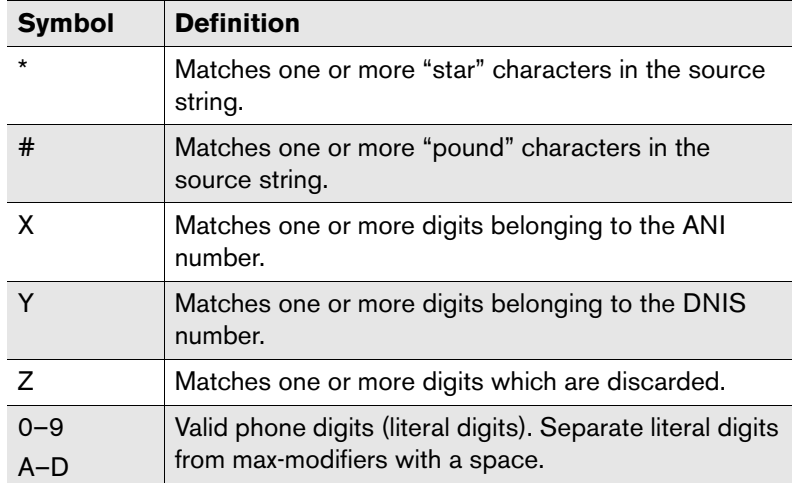

A digit can be added after any of these symbols to specify the exact number of characters to expect.

**Example** For example, the "2" in the pattern x2<sup>\*</sup>y indicates that the pattern will contain a maximum of two ANI digits at the beginning of the string.

> Here are some examples of **ANI Pattern Match** settings and the strings they match:

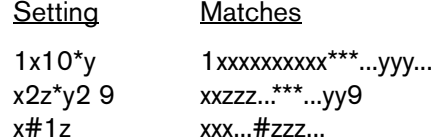

**Allow Auditing** Tells the DocTransport module to record a log of all incoming and outgoing faxes.

**File** Specify the path and file name of the log file to use. If the file does not exist, RightFax will create it when it logs the first entry. To output the log file directly to a network printer, enter the printer port instead of a file name. If you output to a network printer, you must also select the **Close File Between Each Page** check box.

**Level** Specify the level of information to include in the log. There are four levels of detail. Level 1 prints a single line summary of each fax event, Level 2 prints a detailed description of each fax event, Level 3 outputs a comma-delimited file, and Level 4 outputs a tab-delimited file.

If you set **Level** to "3," each fax event will be saved to a comma-delimited file. Each log entry appears on a separate line and includes 15 data fields. The following table lists all of the fields for each log entry in the order the fields appear.

Table 5m Audit Log Level 3 Field Descriptions

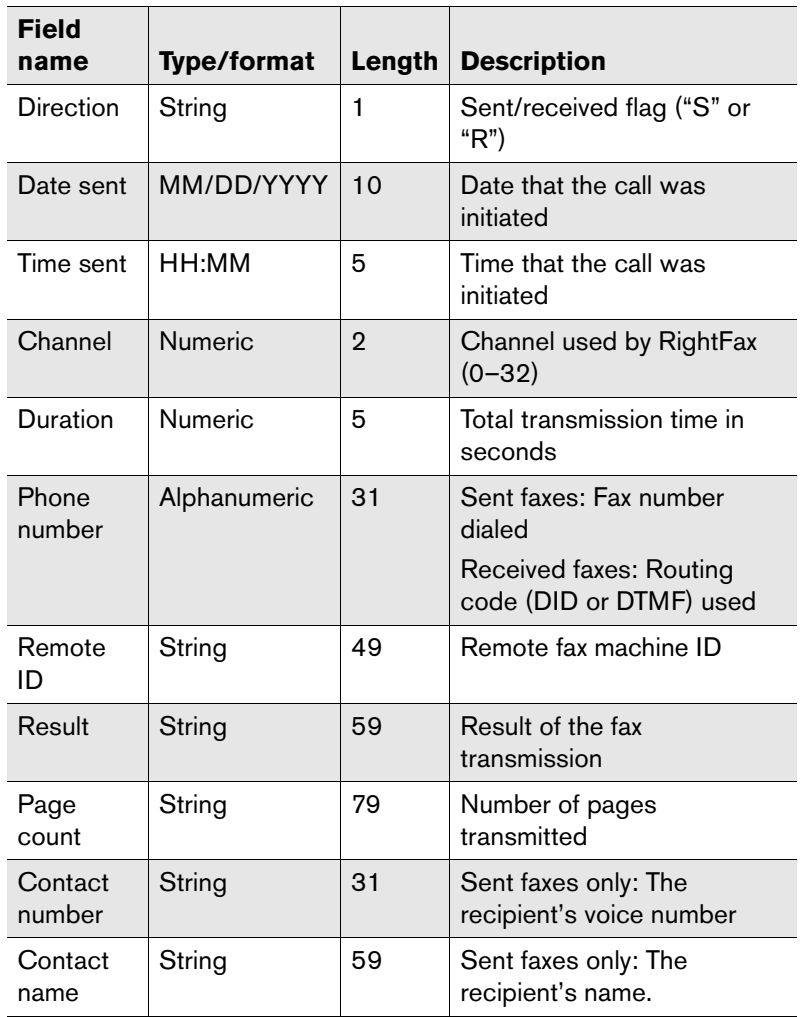

Table 5m Audit Log Level 3 Field Descriptions (Continued)

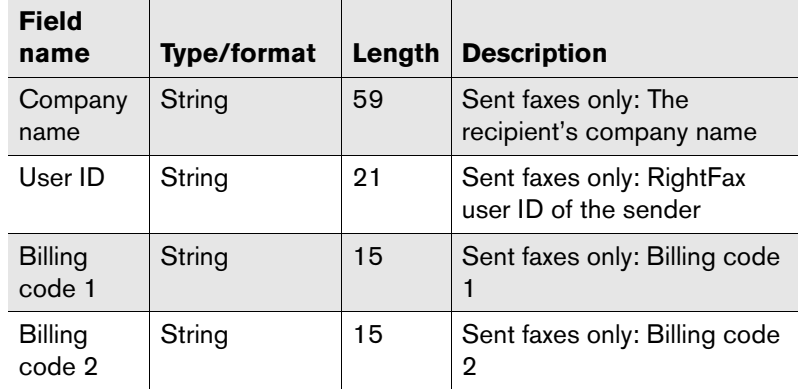

If you set **Level** to "4," a new file is created each hour containing that hour's fax events. Because a separate file is created for each hour's fax events, do not specify a file name in the **File** box. You can optionally specify a path to a folder where the log files, which are given default names, will be saved.

Each log entry appears on a separate line and includes 28 data fields. The following table lists all of the fields for each log entry in the order the fields appear.

Table 5n Audit Log Level 4 Field Descriptions

| <b>Field name</b> | <b>Type</b>    | Length | <b>Description</b>                       |
|-------------------|----------------|--------|------------------------------------------|
| Direction         | String         |        | Sent/received flag ("S" or<br>"R").      |
| Date sent         | YYYYMMDD       | 8      | Date that the call was<br>initiated.     |
| Time sent         | HHMM           | 4      | Time that the call was<br>initiated.     |
| Channel           | <b>Numeric</b> | 5      | Channel used by RightFax.                |
| Duration          | <b>Numeric</b> | 5      | Total transmission time (in<br>seconds). |

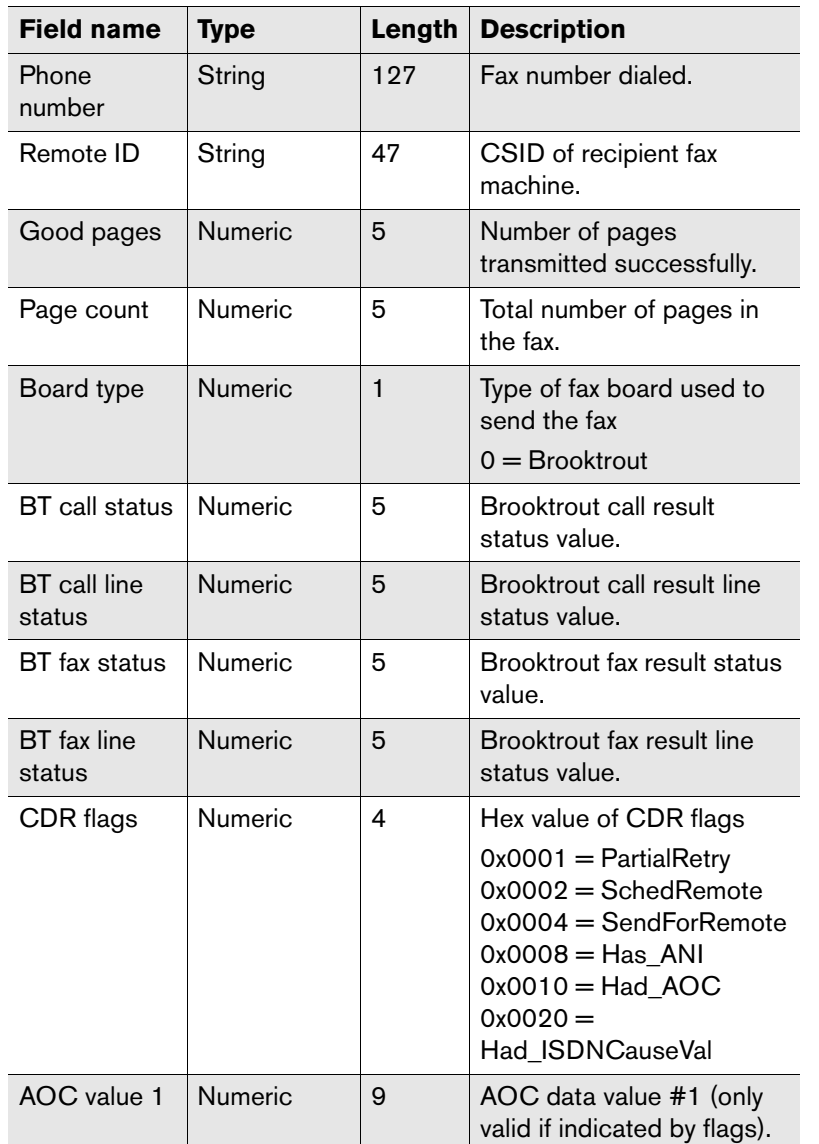

Table 5n Audit Log Level 4 Field Descriptions (Continued)

Table 5n Audit Log Level 4 Field Descriptions (Continued)

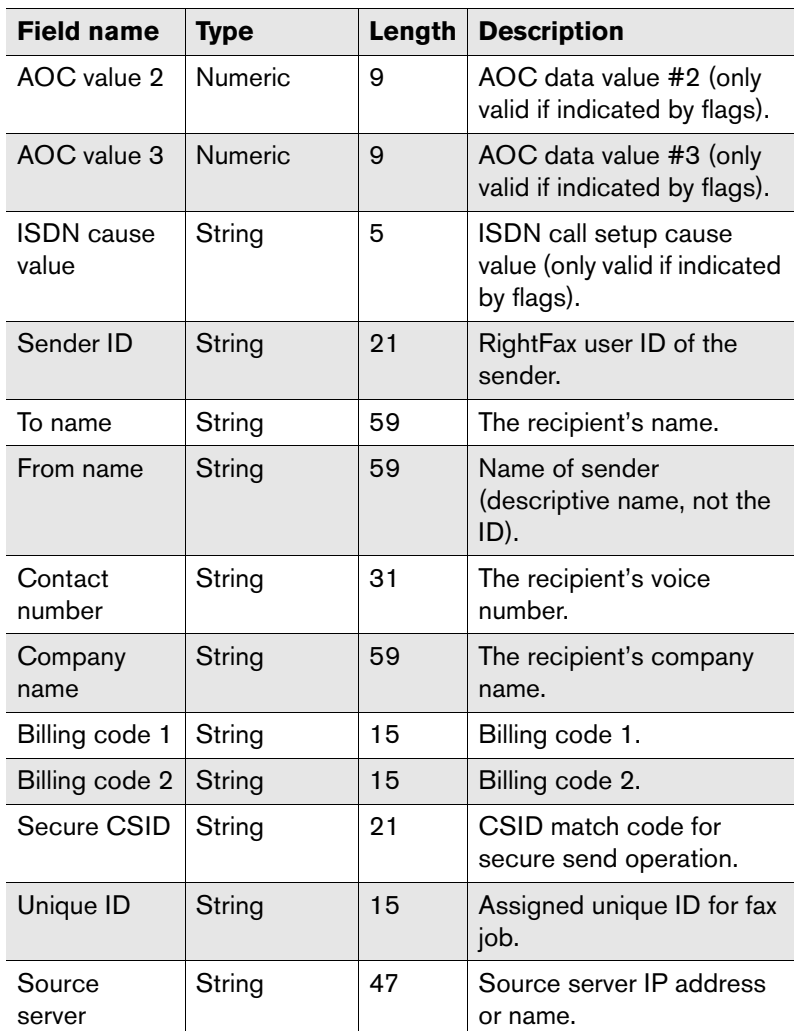

**InitialString** This is a text message that will be included in the audit file at the beginning of every page.
This line can contain control codes that can be used to convey page formatting or other information to the application reading the file. To add control codes to this string, use the following notation.

#### Table 5o InitialString Control Codes

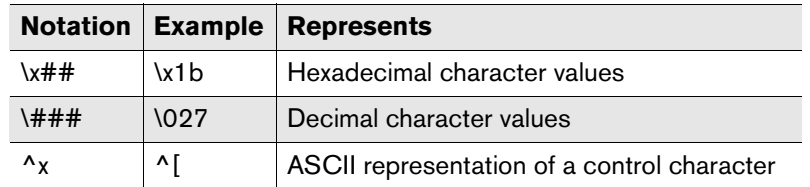

**Close File Between Each Page** Closes the log file after each entry. This allows you to output the log to a network printer.

**Allow TTI Line** The transmit terminal information (TTI) line is a line of text that prints at the top of each received fax page. The TTI line includes the transmitting fax machine, the date and time of the transmission, the fax page number, and the total page count. Follow these steps to optionally add your organization's name to the TTI line:

- **1.** Open Windows Control Panel and run the RightFax DocTransport application.
- **2.** Click on each fax channel for each fax board listed in the left pane.
- **3.** Type the desired company name in the **Fax ID** box.
- **4.** Repeat these steps on all RightFax servers and Remote BoardServer computers.

Select this option to place a TTI line at the top of every page of a fax. The date format in your TTI line is a function of the Windows international or regional settings as installed on the fax server.

If this check box is selected, you must also specify how the TTI line should be placed on the fax page.

- Select **Overlay TTI Line** to add the TTI line text to add any existing text or image on the first line of the fax. Note that this can obscure the TTI information. With Brooktrout fax boards, this option functions the same as inserting the TTI line.
- Select **Replace TTI Line** to replace any existing text or image on the first line of the fax with the TTI line. This erases existing fax data from the first line but ensures that the overall length of the fax stays the same.
- Select **Insert TTI Line** to add a new line to the top of the fax page for the TTI information. This retains any fax data on the first line but increases the length of the fax by one line.

**Display GMT on the TTI Line** Displays the local time relative to Greenwich Mean Time (GMT). If this option is *not* selected, the TTI line will display the local time at the fax's place of origin.

**Quick Header Format** Specify heading text to include under the TTI line on outbound faxes. Quick headers must be enabled in the **General** tab of the RightFax Server module **Configuration** dialog box (see ["Enable Quick Headers"](#page-23-0) on [page 22](#page-23-0)).

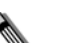

*Note Intel Dialogic fax boards do not support the quick header feature.*

The quick header line can be customized using special macros that are replaced in the quick header of each fax.

Table 5p Quick header macros

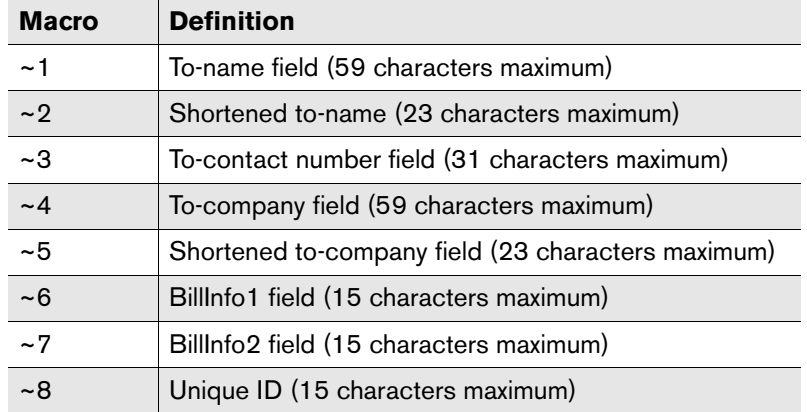

**Example** For example, the setting Please deliver to: ~2 at ~5 might appear in a fax Quick Header as Please deliver to: Jane Doe at Acme, Inc.

**Simulation** Disables any currently configured fax channels but allows simulated fax sending. Outgoing faxes will appear to send but will not. Simulation mode can be used with no fax boards installed.

**Secure RPC Enabled** Encrypts the data exchanged between multiple RightFax BoardServer modules or between a RightFax BoardServer module and the FaxStat program. Any BoardServer service on any other RightFax server communicating with this server must be started using a valid account and password rather than a local system account.

If you select this option, you must specify a user account that the BoardServer service can use for authentication to and from other BoardServer modules on the network. To specify a user account, click the **[...]** button to the right of this option and enter a login name and password.

**Beeping** Tells the computer in which the fax boards are installed to beep each time a call is placed or received.

**Disable Loop Current Detection** Disables the fax transmission error correction feature of Brooktrout fax boards. Select this check box if error correction is causing excessive fax transmission failures.

**Call Grouping** Whenever a fax is placed in the fax queue, Call Grouping checks the queue for another fax going to the same number. If another fax to the same number is scheduled, it keeps the line open and transmits the second fax, saving the time and money of redialing and reconnecting a second time. The Call Grouping feature is only available for use with Brooktrout fax boards. This option enables the Call Grouping feature for all Brooktrout1034 and Trufax-series fax boards.

**Maximum Grouping** This field specifies the maximum number of pages (1-256) that the fax server will send to one phone number before hanging up and sending another set of faxes.

# <span id="page-74-0"></span>**Configuring analog Brooktrout fax boards**

After you have added a new Brooktrout fax board, it must be configured to work with RightFax. To configure the board, click the board name in the Board/Channel list in the left pane.

Figure 5.12 Brooktrout Board Configuration

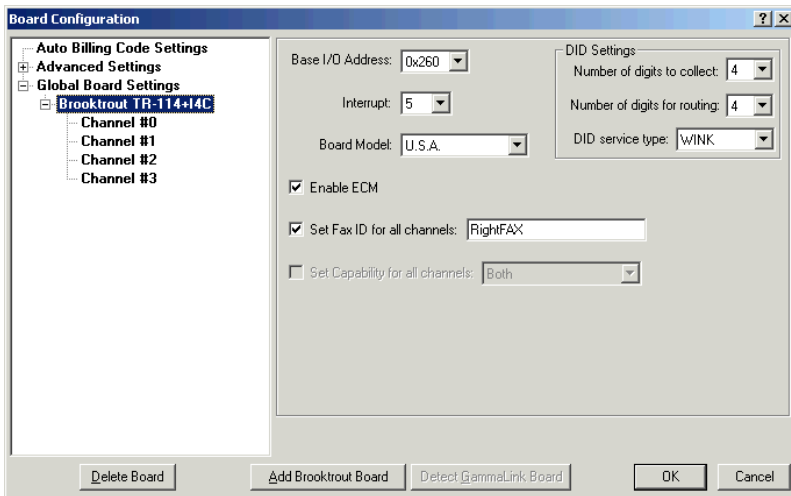

**Base I/O Address** The I/O address of the first channel on the board. This value must match the physical I/O address set on the fax board. For information on setting the I/O address on your fax board, refer to the documentation included with the board.

**Interrupt** The interrupt setting used for all Brooktrout fax boards in the computer. Make sure the selected interrupt does not conflict with other hardware in the system.

**Board Model** Specify the nationality type of fax board installed. This may or may not be the country in which you reside.

**Disable Loop Current Detection** Disables the fax transmission error correction feature of Brooktrout fax boards. Select this check box if error correction is causing excessive fax transmission failures.

**Set Fax ID for All Channels** You can specify a fax ID for all the channels on this fax board. The fax ID is transmitted by each channel on this fax board to remote fax machines. Usually, this is set to your company name or general fax number. To specify a unique fax ID for each channel, see ["Configuring Brooktrout fax](#page-75-0)  [channels"](#page-75-0) on [page 74](#page-75-0).

**Set Capability for All Channels** Sets the same capability (dial-only, answer-only, or both) for all the channels on the fax board. To specify the capability of each channel separately, see ["Configuring Brooktrout fax channels"](#page-75-0) on [page 74](#page-75-0).

**DID settings** Direct Inward Dial (DID) is a phone line service that allows inbound fax routing based on the phone number that was used to dial in to your fax server. The fax board reads a set number of digits from the phone line and compares these digits to each RightFax user's routing code. If a match is made, the fax can be successfully routed.

These settings will only affect DID-capable fax boards.

**Number of Digits to Collect** Specify the number of digits being sent to you by the phone company during incoming calls. This value is fixed and maintained by your phone company when your DID service is installed. If you are not sure how many digits are being forwarded, contact your telephone service provider.

**Number of Digits for Routing** Specify the number of received digits to use for DID routing. This is the number of digits in each RightFax user's routing code. This value can be equal to, but not greater than, the **Number of Digits to Collect** setting.

**DID Service Type** Specify the type of DID service (WINK or IMMEDIATE). This setting is determined by the phone company when your DID service is installed. If you are not sure how to set this option, contact your telephone service provider.

### **Configuring digital Brooktrout fax boards**

After you have set up digital fax boards in the BoardServer configuration program, you must configure the RightFax server to recognize your network interface cards. When you add a digital Brooktrout fax board in the BoardServer configuration program, a new option, "Digital Configuration," appears at the top of the tree in the left pane. Click this option to run the digital configuration wizard. Complete each entry in the wizard for your network interface card.

For a description of any option in the wizard, click the **[?]** icon in the top right corner of the dialog box, and then click the box you want help with. Options that are unavailable either do not apply to the board type or settings you have selected, or those settings are not optional.

### <span id="page-75-0"></span>**Configuring Brooktrout fax channels**

Each fax channel on a Brooktrout fax board can be individually configured. To configure a channel, click the channel number in the Board/Channel list.

المحال

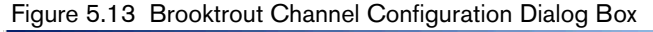

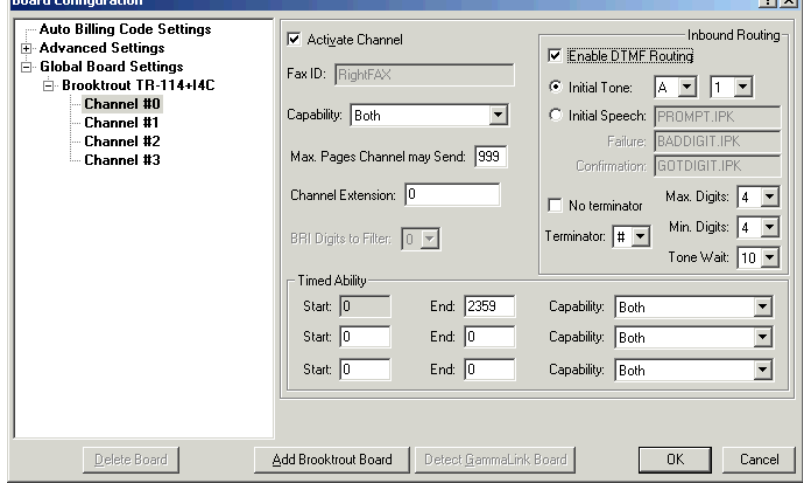

**Activate Channel** Activates this channel for use by RightFax. To deactivate the channel, click to clear this check box.

**Enable ECM** Enables CCITT error correction mode when sending faxes. Error correction can improve fax quality on a noisy phone line but can also increase the time it takes to send faxes.

**Fax ID** Specify the fax ID for this channel only. The fax ID is transmitted to remote fax machines to identify the sender. Usually, this is set to your company name or general fax number. This box will not be available if you selected the **Set Fax ID for all Channels** check box when configuring the Brooktrout board (see ["Configuring analog Brooktrout fax boards"](#page-74-0) on [page 73](#page-74-0)).

**Capability** Sets the capability (dial-only, answer-only, or both) for this channel. This box will not be available if you selected the **Set Capability for all Channels** check box when configuring the Brooktrout board (see ["Configuring analog Brooktrout fax boards"](#page-74-0) on [page](#page-74-0) 73).

**Max. Pages This Channel May Send** Sets the maximum number of pages per fax that can be sent by this channel, from 0 to 999 (up to 1000 pages per fax). This lets you reserve channels for smaller faxes.

**Channel Extension** Assigns a routing code to all incoming faxes on this channel if no routing information is specified. Because DID, T1 with DNIS, and ISDN telephone lines require routing codes, this setting only applies to loop-start lines and T1 lines without DNIS. The **Channel Extension** is also used when DTMF routing is enabled on the line but the caller does not enter a routing code.

**Timed ability** This feature changes the capability (send-only, answer-only, or both) of the fax channel at defined times. For example, you can set a channel to answer-only during business hours, and then switch it to both dial and answer after hours so it can be used for broadcast faxing in the evening.

You can define up to three time periods. Times are indicated in 24 hour military time ("0000" represents midnight, "1200" represents noon, and "1730" represents 5:30 p.m.).

**Start** Specify the beginning of the time period. The first time period always has its **Start** time set to "0000" (midnight).

**End** Specify the end of the time period. You must always specify the end time of the last time period as "2359".

**Capability** Sets the capability (dial-only, answer-only, or both) for this time period.

**Inbound routing** These settings all apply if you will be using DTMF routing. DTMF routing is a method for routing faxes directly to an individual based on the routing code entered manually by the caller.

**Enable DTMF Routing** Enables DTMF inbound routing for this channel.

**Initial Tone** Prompts callers to enter a routing code for the fax by playing a tone. When this option is selected, you must also select the tone to play and the duration of the tone in seconds. For information on the available tones, refer to your Brooktrout documentation.

<span id="page-76-0"></span>**Initial Speech** Prompts callers to enter a routing code for the fax by playing a voice prompt. This requires a special voice module license for your Brooktrout board.

When this option is selected, you must also specify the file of the voice prompt. The default file, Prompt.ipk is located in the RightFax\DocTransport\Brooktrout folder. This prompt file can be played or re-recorded via telephone.

To play the voice prompt for review, go to a command prompt on the server and enter this command:

### **\rfboard\voice -p -c** *PhoneNum* **-u0 prompt.ipk**

where *PhoneNum* is the phone number the Brooktrout board will dial to play back the prompt.

The board will dial the phone number you specified. When you answer the phone, it will play the message. Hang up when the playback is complete.

### **To record a new voice prompt**

- **1.** Save a backup copy of the old Prompt.ipk file.
- **2.** From a command prompt on the server, enter this command:

### **\rfboard\voice -r -c** *PhoneNum* **-u0 prompt.ipk**

where *phonenum* is the phone number the Brooktrout board will dial to initiate the recording.

**3.** The board will dial the phone number you specified. When you answer the phone, it will begin recording your message. Press the [#] key (pound key) when you are done.

**Failure** Specify the file to play when a caller does not enter enough DTMF digits to route the fax. The default file, Baddigit.ipk is located in the RightFax\DocTransport\Brooktrout folder. This prompt file can be played or re-recorded via telephone. For information on playing and recording voice prompts, see ["Initial](#page-76-0)  [Speech"](#page-76-0) on [page 75](#page-76-0).

**Confirmation** Specify the file to play when a caller has correctly entered DTMF digits for routing. The default file, Gotdigit.ipk is located in the RightFax\DocTransport\Brooktrout folder. This prompt file can be played or re-recorded via telephone. For information on playing and recording voice prompts see ["Initial](#page-76-0)  [Speech"](#page-76-0) on [page 75](#page-76-0).

**No Terminator** Tells RightFax to accept the DTMF code entered by the caller as soon as the correct number of digits have been entered. No additional terminator key needs to be pressed.

**Terminator** Specify the key (on the phone) that the caller must press when finished entering DTMF digits. This is necessary when the **Max. Digits** and **Min. Digits** are *not* set to the same value.

Because in this case the routing code can be a variable number of digits, the caller must provide some indication of when he has finished entering DTMF digits.

**Max. Digits** Specify the maximum number of DTMF digits that can be entered by the caller.

**Min. Digits** Specify the minimum number of DTMF digits that can be entered by the caller.

**Tone Wait** Specify the length of time in seconds to wait after the prompt is played for the caller to enter a routing code. If you have specified a terminator key (described previously), the caller must enter the code and the terminator in this length of time.

# **Configuring the Human Answered Fax feature in the advanced settings**

The Advanced Settings on the BoardServer configuration dialog box apply to the Docs-on-Demand and TeleConnect optional modules and to the Human Answered Fax feature. Refer to the *RightFax Docs-on-Demand Guide* or [Chapter 29](#page-296-0)*,* ["Using](#page-296-1)  [TeleConnect to Access Faxes by Phone"](#page-296-1) for installation and configuration instructions for these products.

The Human Answered Fax feature detects when an outbound fax call is answered by a person, rather than a fax machine, and then provides an automated voice message informing the recipient that a fax is being sent. The recipient is then offered one or more options for receiving the fax.

Because it uses digital voice prompts, the Human Answered Fax feature requires that you have installed at least one Brooktrout fax board with licensed voice capability. For information on voice-compatible Brooktrout fax boards, refer to your fax board documentation or contact your Brooktrout fax board distributor.

The Human Answered Fax feature uses voice files located in the RFBoard\Voices\Dir folder on the RightFax server. Voice files are saved as Dialogic OKI32 files (.vox files). These files can be played or modified using any sound editor that supports the Dialogic OKI32 file format.

<span id="page-77-0"></span>To enable and configure the Human Answered Fax feature, expand **Advanced Settings**, and then click **Human Answered Fax** in the list in the left pane.

# **Cancelling a Human Answered Fax**

To cancel a fax call that has been answered by a human you must set the Human Ansered Fax > Voice Mode option to **Voice Menu** and edit the Windows Registry as shown below.

For TR-114 faxboards.

- **1.** Navigate to HKEY\_LOCAL\_MACHINE\Software\RightFax\ BoardServer.
- **2.** Create a new DWORD value and name it HAFCancelIfNoResponse.
- **3.** Set this value to 1 and exit the Windows Registry.

For TR-1034 faxboards.

- **1.** Navigate to HKEY\_LOCAL\_MACHINE\Software\RightFax\ DocTransport\Transports\Brooktrout\HAF.
- **2.** Create a new DWORD value and name it HAFCancelIfNoResponse.
- **3.** Set this value to 1 and exit the Windows Registry.

Figure 5.14 The *Human Answered Fax Configuration* dialog box

| <b>Board Configuration</b><br><b>Auto Billing Code Settings</b><br>Advanced Settings<br>- Docs on Demand<br>- TeleConnect<br><b>Human Answered Fax</b><br><b>Global Board Settings</b> | ? X <br>$\nabla$ Enable Human Answered Fax<br>Calling Mode-<br>⊙ Switch to Voice Mode if a Human is detected on a Fax Call<br>C Call back in Voice Mode if a Human is detected on a Fax Call<br>C Always start each Fax Call in Voice Mode<br>Voice Mode<br>C Voice Prompt Only<br><b>▽</b> Detailed Voice Prompts<br>C Voice Menu |
|----------------------------------------------------------------------------------------------------|----------------------------------------------------------------------------------------------------|
| Delete Board                                                                                                    | Add Brooktrout Board<br>Detect GammaLink Board<br>0K<br>Cancel                                                                                                    |

**Enable Human Answered Fax** Enables the Human Answered Fax feature.

**Calling Mode** Select one of the following options:

- **Switch to Voice Mode if a Human is detected on a Fax Call.**  This option causes the RightFax server to switch from fax transmission mode to voice mode as soon as a human voice is detected. If a fax machine is detected, the fax will be sent.
- **Call back in Voice Mode if a Human is detected on a Fax Call.**  This option causes the RightFax server to hang up when a human voice is detected and immediately call back in voice mode. If a fax machine is detected on either call, the fax will be sent.
- **Always start each Fax Call in Voice Mode.** This option causes the RightFax server to initiate all outbound fax calls in voice mode. If you select this option, you should also select **Voice Prompt Only** under **Voice Mode**. This is because if a fax machine picks up the call, RightFax will always send the fax after a short delay, whereas if you select the **Voice Menu** option, RightFax will wait indefinitely for a response from the call recipient, and the fax will never be sent.

**Voice Mode** Select one of the following options:

- **Voice Prompt Only.** This option plays a voice prompt to the call recipient and then waits for a fax tone before transmitting. The voice prompt is a message informing the call recipient that this is an incoming fax. The voice prompt used by the RightFax server can be either simple or detailed.
- **Voice Menu.** This option plays a voice prompt followed by a menu of options for the call recipient. The voice prompt used by the RightFax server can be either simple or detailed.

If the voice menu is enabled, the call recipient will first hear either the simple or detailed voice prompt (depending on which you have enabled). The prompt will be followed by the file HAF\_MainMenu.vox, which says "To receive this fax press 1 or stay on the line. To Cancel this fax press 9."

- If the call recipient presses 1, the file HAF\_PressStart.vox plays saying "Please Press Start on your Fax machine To Receive your Documents" and the fax server will attempt to send the fax.
- If the call recipient presses 9, the file HAF\_Cancelled.vox plays saying "This Fax Has Been Cancelled. We apologize for any Inconvenience" and the fax will not be sent.
- If the caller does not press 1 or 9 within 10 seconds, the menu will automatically play the file HAF\_PressStart.vox prompting the call recipient to start the fax machine, then the fax server will attempt to send the fax.

<span id="page-78-0"></span>**Detailed Voice Prompts** The Human Answered Fax feature provides two types of voice prompt: a simple voice prompt and a detailed voice prompt.

The simple voice prompt plays the file HAF\_ThisisaFax.vox which says "This is a fax," followed by HAF\_PressStart.vox which says "Please press start on your fax machine to receive your documents."

The detailed voice prompt combines several separate voice files to create a unique message that says "This is an *n* page fax." If you select the **Detailed Voice Prompts** option in the **Human** 

**Answered Fax** tab of the **Board Configuration** dialog box (described on [page 77](#page-78-0)), the RightFax server will use the detailed voice prompt.

The detailed voice prompt always includes the number of pages in the fax and uses the appropriate a/an article to match the number of pages. The detailed voice prompt can include "...from *[company name]*" at the end of the prompt if a file called HAF Source.vox is located in the \Voices folder. This file is not provided with the RightFax server software, so you must create this file if you want your organization name identified as the source of the fax. The detailed voice prompt then plays HAF\_PressStart.vox which says "Please press start on your fax machine to receive your documents."

### **Translating the voice files**

If you will be using the Human Answered Fax feature with a language other than English, follow these guidelines when configuring Human Answered Fax (described on [page 76](#page-77-0)):

- Record a new translated version of the file HAF\_ThisisaFax.vox that will inform the call recipient that a fax transmission is being attempted.
- Select **Voice Prompt Only** under **Voice Mode**.
- Do not select the option **Detailed Voice Prompts**.

*Note Captaris recommends using the simple voice prompt without the menu when translating the Human Answered Fax voice files to languages other than English. Because both the menu and the detailed voice prompt are generated by playing several separate voice files in sequence, simply translating the individual files may result in improper syntax. For descriptions of all of the voice files in the RFBoard\Voices\Dir folder on the RightFax server, refer to the TeleConnect User's Guide.*

# **Adding data to the ISDN string**

You can add data to the calling party number field of the ISDN string for each fax sent from the RightFax server. This data can be captured by some PBX systems for billing purposes. Before implementing this feature, verify that the PBX system can accept the data. If it does not, the PBX will reject the call.

To enable this feature, edit the Windows registry. Navigate to the subkey

HKEY\_LOCAL\_MACHINE\Software\RightFax\DocTransport\Tran sports\Brooktrout. Add the REG\_DWORD registry value UseISDNCallingParty.

If using a Brooktrout TR-114 board:

Navigate to the subkey

HKEY\_LOCAL\_MACHINE\Software\RightFax\BoardServer. Add the REG\_DWORD registry value UseISDNCallingParty.

The data options for the string are described in the following table.

Table 5q ISDN Data String Options

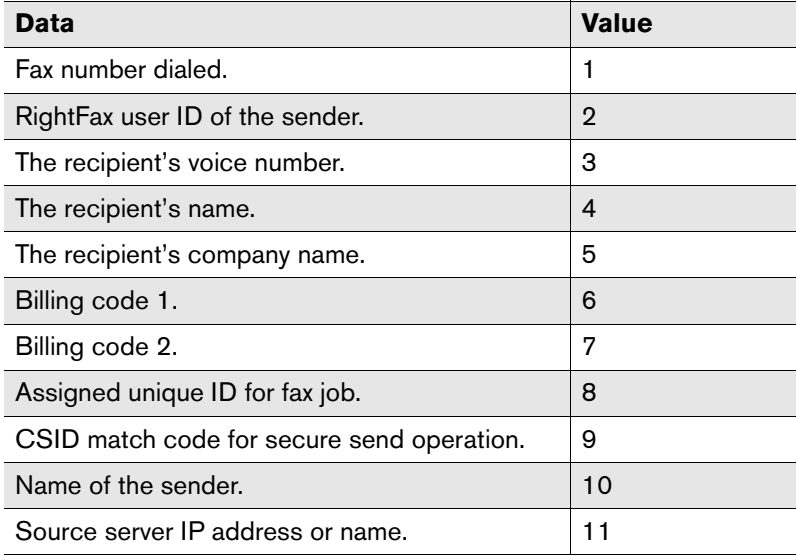

# **Defining an RTI line**

The RTI (Receipt Terminal Information) line is a line of text that can be printed at the bottom of each received fax page. The RTI line includes information about the fax that supplements the TTI line such as the total number of pages received, the name of the fax server that received the fax, and the sender's caller ID. You can enable or disable the RTI line, specify the information you want it to include, specify the font size, and specify where on the fax page to print the line.

To enable this feature, edit the registry. Navigate to the subkey HKEY\_LOCAL\_MACHINE \Software\RightFax\FaxServer and add the registry values described in the following table.

After adding the registry values, stop and start the RightFax server for the settings to take effect.

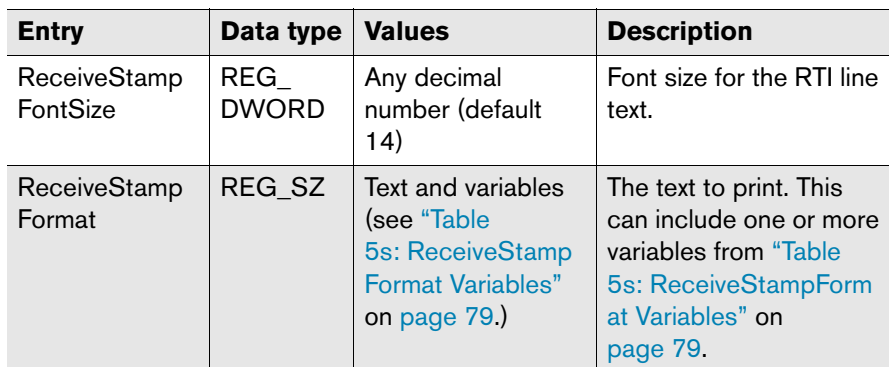

Table 5r RTI Line Registry Entries

Table 5r RTI Line Registry Entries

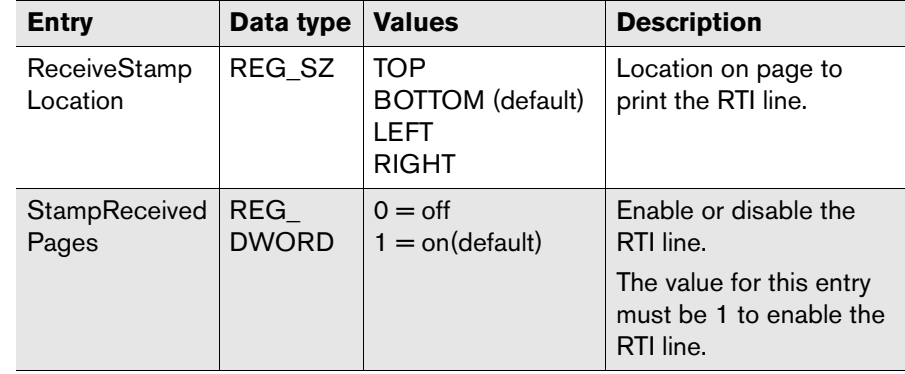

The following table lists the variables that can be included in your RTI line text.

<span id="page-80-0"></span>Table 5s ReceiveStampFormat Variables

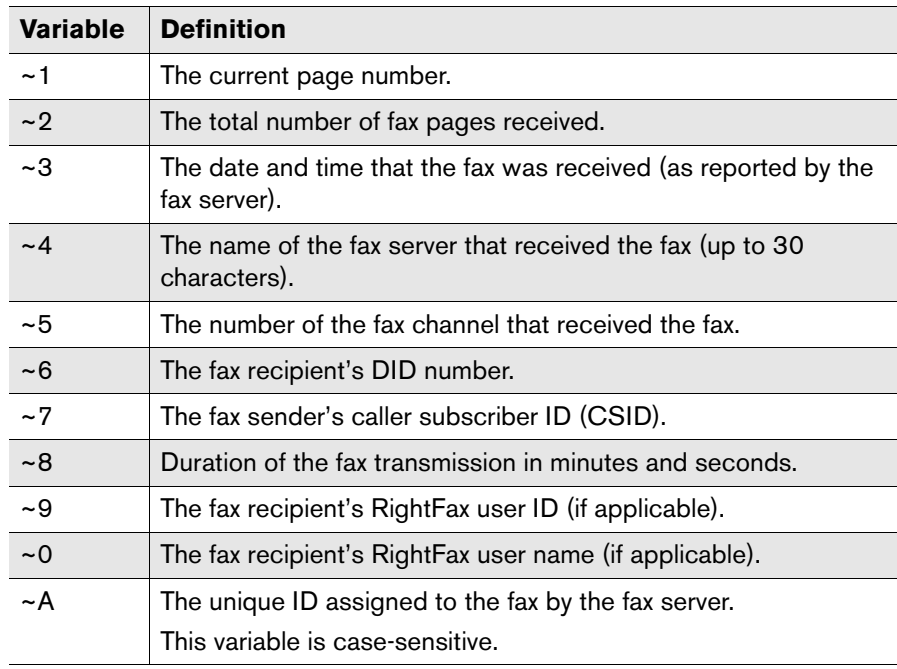

Table 5s ReceiveStampFormat Variables (Continued)

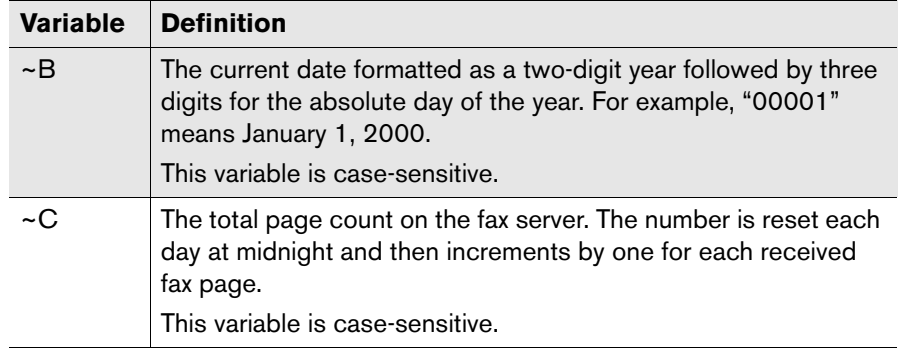

**Example** The following value entered for the ReceiveStampFormat entry …

Page  $~1$  of  $~2$  received on  $~3$  on server  $~4$ .

… might print as:

Page 4 of 4 received on 02-01-01 12:11:59 [US Mountain Standard Time] on server RIGHTFAX.

# **Troubleshooting the BoardServer module**

To help track errors, all RightFax server modules can be configured to record a detailed log of program information in the Application EventLog. When a problem occurs, this should be your first source of information. Each entry will be attributed to the RightFax Server module, RightFax Database module, RightFax BoardServer module, or RightFax WorkServer module.

### **Error 2140 when starting the BoardServer service with Brooktrout fax boards**

- **1.** Confirm that the base I/O address and the interrupt in the Board section of the BoardServer configuration program match the physical settings on the board.
- **2.** If the address and interrupt are configured correctly, confirm that there are no other system conflicts with those addresses.

*Note The RightFax BoardServer module must be stopped for this test to work.*

From a command line on the RightFax server, change to the RightFax\RFBoard folder and enter this command:

### **type faxinit.cfg**

A line appears for each fax channel listing the channel's address. If the addresses do not match the ones you have entered in the BoardServer configuration program, edit the text file and fix them. After this is done, enter this command at the RightFax\RFBoard prompt:

### **faxinit faxinit.cfg**

If the addresses are not successfully found, then they are probably conflicting with something else on your system.

**3.** If all of the addresses are found and you are still getting a 2140 error when starting the BoardServer module, there is probably an interrupt conflict. Confirm that the interrupt on the board matches the interrupt setting in the BoardServer configuration program. If it does, try another interrupt setting. To do this, first change the interrupt in the BoardServer configuration, and then shut down the Windows server, turn off the computer, and change the interrupt jumper on the fax board to match the BoardServer configuration. Restart the system and try to restart the service. Repeat this procedure trying different settings until the service starts successfully.

### **The BoardServer service is set to manual**

The BoardServer module is normally configured as an automatic service. If it encounters problems starting (such as configuration errors), the BoardServer service sets itself to manual. To reset the BoardServer service to automatic, fix the cause of the problem, and then restart the BoardServer module manually. On successful startup, the BoardServer module will reset itself to automatic.

# **Configuring Eicon Fax Boards**

Eicon fax boards must be added in the DocTransport module and then configured using the board configuration tool provided by Eicon. Eicon Diva Server version 7.5 or later must be installed on the RightFax server or remote BoardServer computer where the Eicon boards are installed. Each Eicon board that you have added to DocTransport must be configured separately.

 $\mathsf{H}$ 

*Important DTMF routing with Eicon fax boards is not supported.*

After you have specified the installed Eicon fax boards in DocTransport (described in ["Adding transport methods"](#page-49-0) on [page](#page-49-0) 48), expand the **Eicon** option in the list in the left pane and select an Eicon board in the list. This displays a set of Eicon configuration options.

Figure 5.15 The *Eicon Diva Server Configuration* options

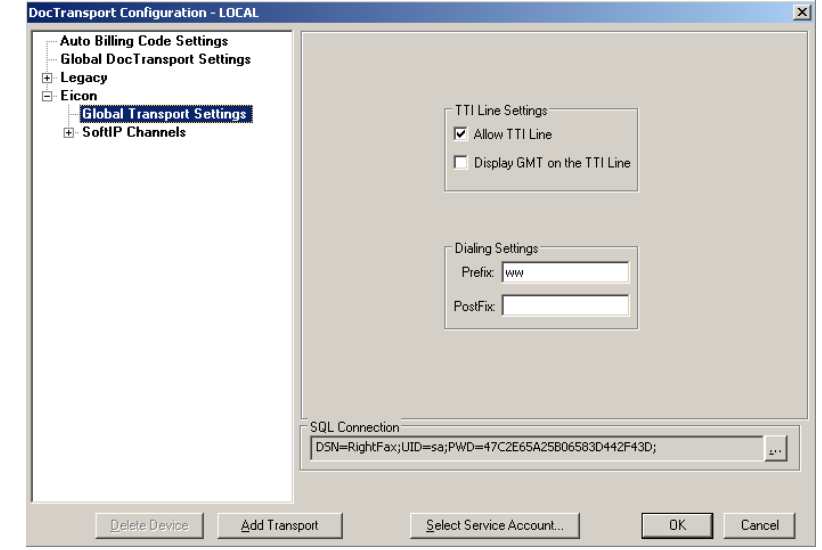

# **Configuring Eicon Global Transport Settings**

Eicon Global Transport Settings are global settings that apply only to the Eicon transport methods. To configure Eicon Global Transport settings, select **Global Transport Settings** in the left pane. The rest of this section describes the options on this screen.

**Allow TTI Line** The transmit terminal information (TTI) line is a line of text that prints at the top of each received fax page. The TTI line includes the transmitting fax machine, the date and time of the transmission, the fax page number, and the total page count.

**Display GMT on the TTI Line** Displays the local time relative to Greenwich Mean Time (GMT). If this option is *not* selected, the TTI line will display the local time at the fax's place of origin.

**Dialing Settings Prefix** This field specifies one or more dialing characters to add at the beginning of every outbound fax number dialed by the server. The default setting (WW) instructs the

**Configure Eicon** Click this button to run the Eicon SoftIP configuration program if necessary. However, this configuration should have been completed before enabling the SoftIP channels in RightFax.

**DID settings** Direct Inward Dial (DID) is a phone line service that allows inbound fax routing based on the phone number that was used to dial in to your fax server. The fax board reads a set number of digits from the phone line and compares these digits to each RightFax user's routing code. If a match is made, the fax can be successfully routed.

These settings will only affect DID-capable fax boards.

**Number of Digits for Routing** Specify the number of received digits to use for DID routing. This is the number of digits in each RightFax user's routing code.

**Set Fax ID for all Channels** You can specify a fax ID for all the SoftIP channels you add. The fax ID is transmitted by each channel to the receiving fax device. Usually, this is set to your company name or a general fax number.

**Number of SoftIP Channels** Select the number of SoftIP channels that you want to enable in RightFax. Eicon SoftIP and RightFax must both be licensed to support the number of channels you specify.

For more information about Eicon fax boards, see Chapter 7 of the RightFax Fax Board guide located on the RightFax server in the \RightFax\Doc folder.

# **Configuring T.37 Fax over IP**

T.37 fax over IP is a fax transmission protocol that allows faxes to be transmitted to T.37-compatible devices over IP, rather than dedicated fax channels. The fax is packaged as an email message with a TIFF attachment and then sent over IP via an SMTP server. This message is automatically interpreted as a fax by the receiving device, which then prints it.

To send documents using fax over IP, you must create dialing rules that route the documents based on the fax numbers or email addresses entered by your RightFax client for outbound faxes. For information on how to configure a dialing rule to route to a fax over IP destination, see [page 211](#page-212-0).

After you have added the T.37 Fax over IP transport method in DocTransport (described in ["Adding transport methods"](#page-49-0) on [page](#page-49-0) 48), expand the **FoIP** option in the list in the left pane and select **T.37 Fax over IP**. This displays the fax over IP configuration options.

Figure 5.16 The *T.37 Fax over IP Configuration* options

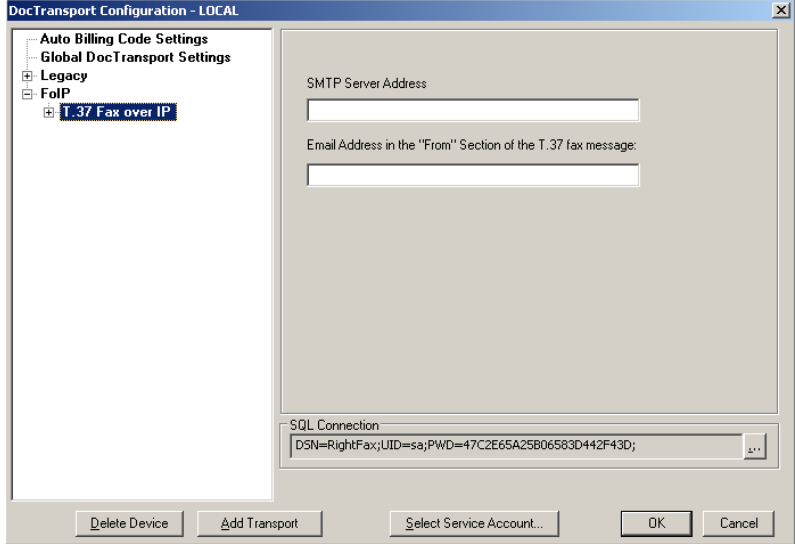

**SMTP Server Address** By default, fax over IP messages will be sent via the SMTP server that you specified during the RightFax server installation. If you did not specify an SMTP server name during installation, enter the name of the SMTP server on your network that will transmit fax-over-IP messages.

**Email Address in the "From" Section of the T.37 fax message** Enter the email address that will be transmitted to the receiving T.37-compatible device.

# **Configuring Fax over IP Failover**

Fax over IP environments with a multi-router topology may configure RightFax (via dialing rules) for real-time FoIP fail-over. When the primary FoIP router or gateway is unavailable or times out, faxes are automatically routed to a secondary router or gateway. FoIP fail-over is compatible with both SR140 and T.37 board-based architecture.

#### **To enable FoIP fail-over**

- **1.** Open the Windows Registry on the RightFax server.
- **2.** Browse to the subkey of *HKLM\Software\RightFax\DocTransport\Transports\Brooktrout*.
- **3.** Create a new REG\_DWORD entry called **DisableDialingRuleOnTimeout**.
- **4.** Edit the value to contain either of the following:
	- **0** = FoIP fail-over is not enabled.
	- **1** = Enables FoIP fail-over.
- **5.** Close the Windows registry.
- **6.** Log on to Enterprise Fax Manager and click the **Dialing Rules** view.
- **7.** Right-click **Dialing Rules** and click **New**. The Rule Edit window opens.
- **8.** In the **Pattern** field, enter a number that, when dialed, will be sent via FoIP.
- **9.** Click the **Number Adjustments** tab. Type the @ symbol and the IP address of your network's primary FoIP router.

For example, @192.168.0.1

- **10.**When finished, click **OK**.
- **11.**Repeat steps 7-9.
- **12.**Click the **Other** tab.

 $\Delta$ 

- **13.**Find the **Extra Rule Weight** box and click the up arrow until the value is greater than 0. When finished, click **OK**.
- **14.**Open the Enterprise Fax Manager **File** menu and click **Save Dialing Plan**.

*Important When using FoIP you must remove the wait for wink (or WW) setting in the dialing settings, prefix box located in the DocTransport, Global Transport Settings.*

# **Configuring Simulation Transports**

The Simulation Channels transport is a set of virtual channels that allow simulated faxing. Outgoing faxes will appear to send but will not. Simulation mode can be used with no fax boards installed.

# **Configuring Simulation Global Transport Settings**

Simulation Global Transport Settings in the DocTransport module are global settings that apply to all simulation channels. RightFax will use these settings regardless of the fax channel in use. To configure global simulation transport settings, select **Global Transport Settings** in the left pane. The rest of this section describes the options on this screen.

**CD Timeout** Specify the length of time, in seconds, that the RightFax server will wait for a fax answer tone (CED tone) from a remote fax machine when sending a fax.

**Beeping** Tells the computer in which the fax boards are installed to beep each time a call is placed or received.

**Call Grouping** Whenever a fax is placed in the fax queue, Call Grouping checks the queue for another fax going to the same number. If another fax to the same number is scheduled, it keeps the line open and transmits the second fax, saving the time and money of redialing and reconnecting a second time. The Call Grouping feature is only available for use with Brooktrout fax boards. This option enables the Call Grouping feature for all Brooktrout1034 and Trufax-series fax boards.

**Maximum Grouping** This field specifies the maximum number of pages (1-256) that the fax server will send to one phone number before hanging up and sending another set of faxes.

**Dialing Settings Prefix** This field specifies one or more dialing characters to add at the beginning of every outbound fax number dialed by the server. The default setting (WW) instructs the fax boards to automatically detect a dial tone before dialing. For a list of valid dialing characters, please see [page 209](#page-210-0), of the *Administrator's Guide*.

**Dialing Settings Postfix** This field specifies one or more dialing characters to add at the end of every outbound fax number dialed by the fax server. For a list of valid dialing characters, please see [page](#page-210-0) 209, of the *Administrator's Guide*.

# **Configuring Simulation Channels**

**Set Fax ID for all Channels** You can specify a fax ID for all the channels on this fax board. The fax ID is transmitted by each channel to the receiving fax machine. Usually, this is set to your company name or general fax number.

**Capability** Sets the capability (dial-only, answer-only, or both) for this channel.

**Set Transmission Rate for all Channels** You can specify a simulated baud rate for all simulated fax channels. Simulated baud rates range from 9600-33600.

**Number of Simulation Channels** You can specify simulated fax channels. Simulated channels range from 1-120.

**Activate Channel** Activates this channel for use by RightFax. To deactivate the channel, click to clear this check box.

**Fax ID** Specify the fax ID for this channel only. The fax ID is transmitted to remote fax machines to identify the sender. Usually, this is set to your company name or general fax number. This box will not be available if you selected the **Set Fax ID for all Channels** check box in the **Simulation Channels** configuration.

**Capability** Sets the capability (dial-only, answer-only, or both) for this channel. This box will not be available if you selected the **Set Capability for all Channels** check box in the **Simulation Channels** configuration.

**Transmission Rate** Sets the simulated baud rate for all simulated fax channels. Simulated baud rates range from 9600-33600. This box will not be available if you selected the **Set Transmission Rate for all Channels** check box in the **Simulation Channels** configuration.

**Max. Pages Channel may Send** Sets the maximum number of pages per fax that can be sent by this channel, from 0 to 999 (up to 1000 pages per fax). This lets you reserve channels for smaller size faxes only.

**Timed ability** This feature changes the capability (send-only, answer-only, or both) of the fax channel at defined times. For example, you can set a channel to answer-only during business hours, and then switch it to both dial and answer after hours so it can be used for broadcast faxing in the evening.

You can define up to three time periods. Times are indicated in 24 hour military time ("0000" represents midnight, "1200" represents noon, and "1730" represents 5:30 p.m.).

**Start** Specify the beginning of the time period. The first time period always has its **Start** time set to "0000" (midnight).

**End** Specify the end of the time period. You must always specify the end time of the last time period as "2359".

**Capability** Sets the capability (dial-only, answer-only, or both) for this time period.

# **Configuring SMS via the Push-Proxy Gateway**

Short message service (SMS) is a communication protocol that lets you send and receive short text messages to and from SMS-compatible devices such as a cell phone. The RightFax server can be configured to send fax notifications and alerts to SMS numbers. RightFax clients can also send and receive SMS messages. Because SMS is a text-only protocol, sent SMS messages include only the notes added to the fax cover sheet. You can also create dialing rules that automatically route outbound faxes to SMS numbers. SMS functionality requires that you have installed the RightFax Push-Proxy Gateway on the server running the DocTransport service.

After you have added the SMS transport method in DocTransport (described in ["Adding transport methods"](#page-49-0) on [page 48](#page-49-0)), expand the **SMS** option in the list in the left pane and select **Mobility Push-Proxy Gateway**. This displays the SMS configuration options.

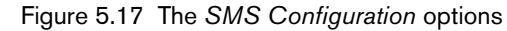

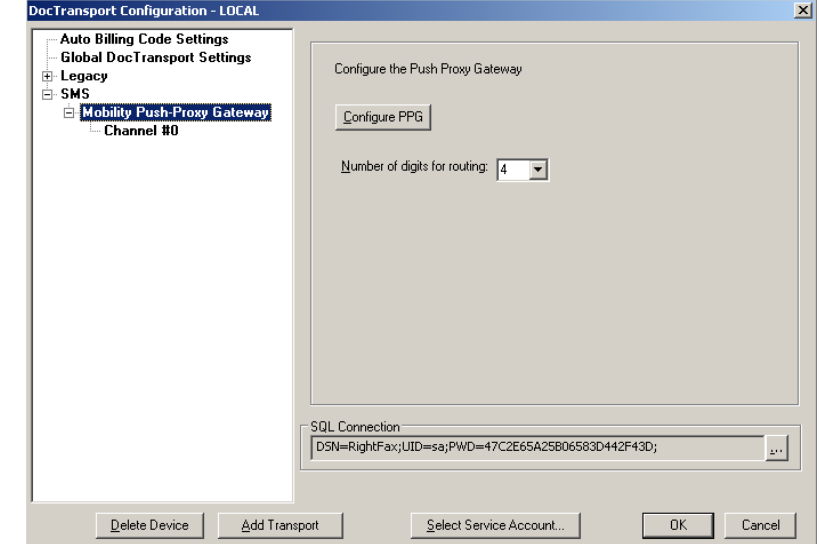

**Configure PPG** Runs the Push-Proxy Gateway configuration program. For information on completing these configuration options, refer to the ["Text Messaging Using the Push Proxy](#page-168-0)  [Gateway"](#page-168-0) on [page](#page-168-0) 167.

**Number of Digits for Routing** When the RightFax server receives an incoming SMS message, it can route the message to one or more mailboxes. Each RightFax mailbox (user ID) has a unique routing code. SMS mailboxes should be configured to use routing codes based on the phone number that the message was sent to, typically the last three or four digits of the number. Enter the number of digits that will be read from the end of the receiving phone number that will be used for routing SMS messages.

# **Running DocTransport on Remote Computers**

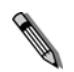

*Note One RightFax Enterprise server can support a total maximum of 16 separate DocTransport modules.*

With the RightFax Enterprise server, you can install and run multiple DocTransport modules simultaneously on the local and one or more remote computers. This distributes the workload of the RightFax server across several computers and provides expanded channel capacity and system redundancy.

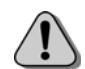

*Caution While running DocTransport modules over a WAN is a supported configuration, it is important that sufficient bandwidth is available across the network to allow the DocTransport and RightFax server to communicate efficiently. Insufficient bandwidth when running remote DocTransport modules across a WAN may result in timeout errors causing both inbound and outbound documents to fail.*

When the RightFax server is configured to run one or more DocTransport modules remotely, the workload of faxing is divided between multiple computers. The RightFax server computer can remain dedicated to database management and WorkServer operations, while the remote DocTransport computers handle all the work relating to sending and receiving faxes.

Because the fax boards can be distributed between several computers, your ability to expand your system's fax channel capacity is virtually unlimited using remote DocTransport modules.

Also, running remote DocTransport modules allows for system redundancy. If a hardware or phone line failure occurs, fax traffic can be automatically routed to other available DocTransport modules quickly and with no interruption of service. In addition,

remote DocTransport modules let you make the most out of redundant hardware in clustered server configurations, as in the following diagram.

Figure 5.18 Remote DocTransport Modules in a Clustered Environment

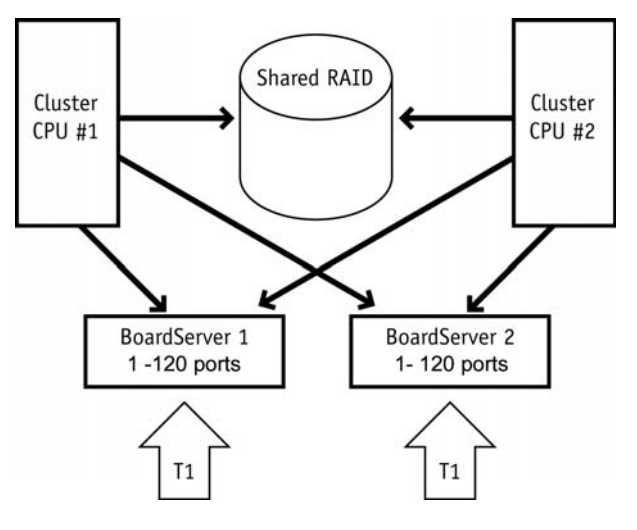

The ability to install multiple DocTransport modules is available in RightFax Enterprise servers only.

# **Requirements**

# **Supported Microsoft Windows Operating Systems**

RightFax server software is supported on the following server operating systems.

- Windows Server 2003 Standard x86
- Windows Server 2003 R2 Standard x86
- Windows Server 2003 Enterprise x86

### **Local server requirements**

- Microsoft .NET Framework 2.0 or later\*
- Microsoft Data Access Components 2.8\*
- Microsoft Messaging Queuing\*
- Microsoft Visual C++ 2005 runtime components\*
- A Windows account to run RightFax services. The account you choose must be a domain user that member of the local administrators group and must have the right to logon as service on the local computer.

# **RightFax server requirements**

Before installing remote DocTransports, you must share the \RightFax folder on the RightFax server and grant the DocTransport service account full-control. This account must also have write access to the Windows registry on the RightFax server.

### **To install the DocTransport on a Remote Computer**

 $\mathcal{H}$ 

*Important Because they are not located on your RightFax server computer, remote DocTransport modules cannot prevent you from exceeding your RightFax channel licenses. You must manage the number of activated channels across all the DocTransport modules, and do not attempt to activate more channels than your organization has licensed. The RightFax Server module service will shut down if the total number of channels on all DocTransport modules exceeds your total number of channel licenses.*

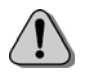

*Caution If you have changed the default DSN for the SQL connection on the main RightFax server, you must manually change the DSN on the remote DocTransport computer to match the DSN on the server.*

To ensure that your installation goes smoothly and to avoid unnecessary delays, it is important to perform each step in the installation completely and correctly before proceeding to the next step.

- **1.** Insert the RightFax Product Suite DVD. If AutoRun is enabled, a menu of install options appears. If AutoRun is not enabled, browse the DVD and run **Setup.exe**. The RightFax Product Suite Setup wizard opens.
- **2.** RightFax DocTransports require Microsoft .NET Framework 2.0 or later. If this software is not installed on your system, Setup will prompt you to install it. To install, click **OK**. To cancel Setup and install .NET Framework 2.0 yourself, click **Cancel**.
- **3.** Review the welcome screen and click **Next**.
- **4.** Carefully read and accept the license agreement and click **Next**.
- **5.** Setup can check for RightFax updates and other late-breaking information. To check for updates, verify you have an active HTTP connection and click **Check for Updates**. If updates are found, follow the instructions in the **Result** section. To skip the update check and continue with Setup, check the box next to **Do not check for updates** and click **Next**.
- **6.** Click **Custom** followed by **Next.**
- **7.** Select the *DocTransport Module* Setup component and click **Next**. No other Setup components should be chosen.
- **8.** The **Preview Requirements** step lists third-party software required by your chosen features and also lists the status of setup operations. Software that must be installed will have a status of *Must Install*. To continue, click **Next**.
- **9.** To apply your settings and install required third-party software, click **Apply**. This may take several minutes. When finished, click **Next**.
- **10.**If your server does not already have Microsoft Message Queuing installed, Setup will prompt you to install it. Select your option and click **Next**.
- **11.**RightFax requires TCP ports 10520, 10521, 10062, 34987, and 34988. Setup can reserve these ports for exclusive use by RightFax. To allow setup to reserve these ports, enable the **Reserve Ports** option and click **Next**. If you do not reserve these ports, some RightFax services may not start.
- **12.**To apply your settings and install required third-party software, click **Apply**. This will take several minutes. When finished, click **Next**.
- **13.**Choose your installation folder and click **Next**.
- **14.**To begin installing RightFax software, click **Apply**. This may take several minutes. When finished, click **Next**.
- **15.**Enter a Windows account to run RightFax services. This must account be a domain user that member of the local administrators group and must have the right to logon as service on the local computer. In addition, this account must also have full-control over the \RightFax folder on the RightFax server and have write access to the Windows registry on the RightFax server. Click **Browse** to load and select a user account. Use the **Test Account** button verify account credentials. When finished, click **Next**.
- **16.**Enter your RightFax server name. To verify remote access to the RightFax server, click **Check Access**. When finished, click **Next**.
- **17.** To apply your settings and complete Setup, click **Apply** followed by **Close**.

. . .

# Chapter 6 **Configuring Server-Side Application Conversion**

By default, the RightFax server uses its standard conversion engine to generate fax images from document file attachments. These are files passed to the RightFax server in their original format (such as Word, Excel, or PowerPoint) instead of first being converted to printer output. Document attachments are typically delivered to the RightFax server via one of the email gateway modules (as mail message attachments) or via RightFax Web Access.

While the standard RightFax conversion engine has some advantages (such as being very fast and efficient), there are occasionally variances between the fax image it generates and the original document. In most cases these variances are minor and acceptable. However, if the conversion quality of faxed file attachments is unacceptably low, your RightFax servers can be configured so that the applications associated with certain file formats are launched to allow for direct (and therefore more accurate) conversion by attachments' native applications. This is known as server-side application conversion or SSA.

*Note Server-side application conversion is not used for documents that are printed directly from the native applications to the RightFax print-to-fax driver. This is because the conversion is handled by the native application on the client computer before it is sent to the RightFax server.*

# **Understanding Server-Side Application Conversion**

Where possible, server-side application conversion supports multiple concurrent document conversions to save processing time and server resources. Also, blank pages are removed from the fax image to save on fax costs and channel resources.

Server-side application conversion is available when faxing from:

- Files attached using FaxUtil.
- Windows XP and Windows Vista 32-bit client computers using the Send To shortcut menu.
- The version of Microsoft Office installed on the RightFax server is the same or newer than that used by client computers submitting Office documents.
- File attachments sent via the Exchange, SMTP, and Lotus Notes email gateways.
- Files attached with the <ADDDOC> embedded codes.
- The RightFax API and COM API.

Launching an application at the RightFax server each time a file attachment fax image is generated has some potential drawbacks. You should weigh these drawbacks against the benefits before configuring your RightFax server to perform server-side application conversion.

Full applications are much larger and more processor-intensive than the standard RightFax conversion engine. You may need to upgrade the RightFax server memory or processing capacity to support server-side application conversion, especially if your organization generates a lot of faxes with attached files.

Also, most applications are not designed to be run completely without user intervention. Situations may arise in which an application stops while it waits for user input (such as waiting for a password). RightFax makes every attempt to prevent or bypass such occurrences but cannot guarantee it will prevent all such occurrences. If one or more faxes being processed through server-side application conversion fail to send, you should check that the application on the server is not stalled and waiting for attention.

Finally, documents containing objects that the server does not have access to (such as special fonts, links to files on other computers, macros, or templates) may generate unpredictable results, such as incorrect fax image output or conversion failure. To minimize this, install as many TrueType fonts, document templates, macros, and other components used by your organization to the computer or computers that provides server-side application conversion.

If server-side application conversion does not succeed in creating a fax image, RightFax will use its built-in conversion engine to create the fax.

# **Description of the Captaris Conversion Engine**

The Captaris Conversion Engine is a stand-alone, fault tolerant service that is used to invoke applications used in server-side application conversion. It detects when an SSA supported attachment is passed to the RightFax server and launches the appropriate application to convert the file.

The Conversion Engine also supports and can be configured to use Optical Character Recognition (OCR) technology. OCR related settings are located under the RecoStar tab. For information about OCR setup and configuration, see ["Using](#page-234-0)  [Optical Character Recognition"](#page-234-0) on [page 233](#page-234-0).

Below, are the SSA supported applications used by the Captaris Conversion Engine:

- Microsoft Word, versions 2000 through 2007.
- Microsoft Excel, versions 2000 through 2007.
- Microsoft PowerPoint, versions 2000 through 2007.
- Microsoft Internet Explorer 6 and above.

To enable the RightFax server to perform server-side application conversion, install the applications on the RightFax server and any computers running remote WorkServers allocated for SSA (see ["Installing WorkServers on Remote Computers"](#page-46-0) on [page 45](#page-46-0)).

# **Installing and Configuring Office Applications**

On each of your RightFax servers and any other computers where RightFax WorkServers will be executed (e.g., remote WorkServers), follow these guidelines to install the Microsoft Office Word, Excel, and PowerPoint applications (versions 2000 through 2007), for server-side application conversion.

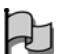

*Important If your organization sends Office 2007 documents as attachments, you must install Office 2007 on the RightFax server or remote WorkServer performing SSA.*

- **1.** If you have already installed Word, Excel, or PowerPoint on the RightFax server, uninstall those applications using Add/Remove Programs in Control Panel.
- **2.** If you are installing Office XP, 2003, or 2007 applications, the security for macros in Office must be set to the lowest setting.

**3.** On the RightFax server, insert the Office installation CD and run Setup.exe. During the installation, select the following options.

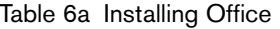

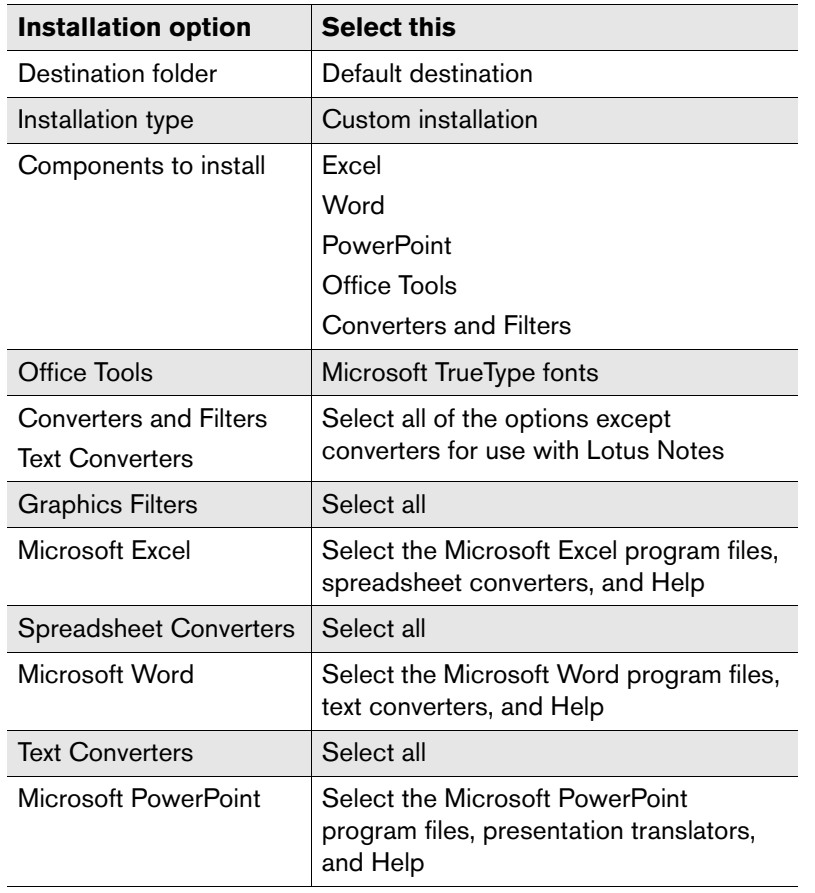

**4.** When the installation is complete, restart Windows.

- **5.** If you have installed Microsoft Office 2003 or 2007, you must activate the software either through the Internet or by calling Microsoft. In addition, each Office 2003 or 2007 application that you have installed must be launched on the server and then closed so that any additional setup requirements at the user profile level can be completed. Both of these steps must be completed for Office 2003 and 2007 or server-side application conversion will fail.
- **6.** Microsoft recommends that you re-install the latest service pack for your Windows software after installing any Office applications. After this final step is complete, your Office applications may require some configuration to ensure that server-side application conversion works properly. Refer to the following pages for information:
	- ["Configuring Word"](#page-92-0) (described on [page 91\)](#page-92-0).
	- ["Configuring Excel"](#page-93-0) (described on [page 92](#page-93-0)).
	- ["Configuring PowerPoint"](#page-93-1) (described on [page 92](#page-93-1)).

# <span id="page-92-0"></span>**Configuring Word**

Running the Exchange Events service on the RightFax server will cause server-side application conversion through Word to fail. If you must run Exchange Server on the same computer as your RightFax server, you must disable the Exchange Events service.

Server-side application conversion through Word 2000–2007 converts these file types:

- Word for Windows (versions 2000–2007)
- RTF (rich text format)

Password-protected Word files will not be converted with the exception of Outlook or Lotus Notes file attachments where the Outlook or Notes client has had the correct password provided in the Document Conversion options (described in the *RightFax Microsoft Exchange Module Guide* and *RightFax Lotus Notes Module Guide*.)

### **Using DOC Coversheets with Word 2007**

Follow the steps below if your organization uses .DOC coversheets and has installed Word 2007 on the RightFax server.

- **1.** Log on to the RightFax server with an Administrator account.
- **2.** Open Windows Explorer and browse to the \RightFax\FCS\Doc folder.
- **3.** Open the FCS.doc file.
- **4.** Click the **Close** button at the **Show Repairs** window.
- **5.** Save and close FCS.doc.
- **6.** Repeat these steps for all .DOC coversheets.

### <span id="page-93-0"></span>**Configuring Excel**

Server-side application conversion renders whatever print area is defined in the Excel Workbook.

Server-side application conversion through Excel 2000–2007 converts these file types:

Excel for Windows (versions 2000–2007)

Password-protected Excel files will not be converted with the exception of Microsoft Outlook or Lotus Notes file attachments where the Outlook or Notes client has had the correct password provided in the Document Conversion options (described in the *RightFax Microsoft Exchange Guide* and *RightFax Lotus Notes Module Guide*.)

### <span id="page-93-1"></span>**Configuring PowerPoint**

Server-side application conversion through PowerPoint 2000–2007 converts these file types:

PowerPoint for Windows (versions 2000–2007)

Print options for creating the fax images are set by the user in each PowerPoint presentation, using the **Print** tab in the **PowerPoint Options** dialog box.

# **Configuring the Captaris Conversion Engine**

To configure the Captaris Conversion Engine, open the Windows Control Panel and double-click the Captaris Conversion applet. The **Captaris Conversion Engine Configuration** opens.

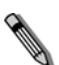

*Note The Captaris Conversion Engine configuration applet cannot not be opened from a remote computer.*

**Logging** The **Logging** tab provides RightFax administrators with control over the types of messages logged by the Conversion Engine. Each of these messages can be customized using categories and logging levels. By default, all output is written to the Windows Event Logs, except when the service is running in debug mode, in which case all messages are shown in real-time via the diagnostics window. For more information about debug mode, see ["Troubleshooting the Conversion Engine"](#page-96-0) on [page 95](#page-96-0).

**Service Account** The **Service Account** button is used to select a Windows account to run the Conversion Engine. This account and the RightFax WorkServer module service account, must be the same.

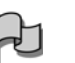

*Important The service account password is only retained until the control panel closes. It is not cached.*

# **Configuring Internet Explorer**

The conversion engine can invoke Internet Explorer 6 or above to assist in the conversion of HTML documents. For information on Internet Explorer conversion options, see the online help available on the Internet Explorer tab.

# **Server-Side Application Conversion**

# **Configuring Server-Side Application Conversion for Microsoft Visio**

RightFax supports Visio versions 2000-2007. Server-side application conversion of Visio documents (files with a .VSD extension) is performed by the RightFax WorkServers. Follow the steps below to implement server-side application conversion for Visio documents.

# **Installing Visio**

On each of your RightFax servers and remote WorkServers computers, follow these guidelines to install Visio for server-side application conversion.

During the installation, select the following options.

Table 6b Installing Visio

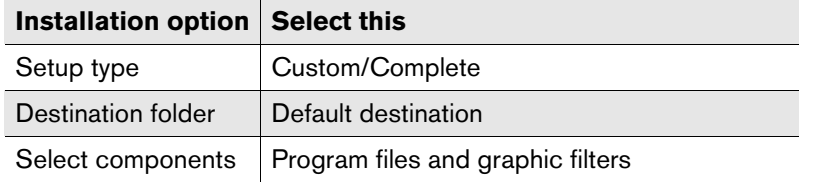

When the installation is complete, restart Windows.

#### **To configure automatic timeout on a failed conversion**

If, for any reason, Visio server-side application conversion fails, you can configure RightFax to automatically timeout, stop the conversion, and set the fax status to "conversion failed."

- **1.** On the RightFax server, stop all WorkServer services.
- **2.** Edit the Windows Registry on the RightFax server.
- **3.** For each WorkServer number (\Worksrv#) add a REG\_DWORD value called KillServiceTimeout to HKEY\_LOCAL\_MACHINE\Software\RightFax\Workserver \Worksrv# and set the data value to the length of time you want server-side application conversion to attempt conversion before timing out, in milliseconds (i.e., set the data value to 600000 for 10 minutes).
- **4.** Restart the services.

To have the WorkServers recover after being stopped by this new feature, open the Windows Control Panel and select **Administrative Tools > Services > RightFax WorkServer** and go to the **Recovery** tab to select the service's response to the shutdown.

# **Controlling Visio Server-Side Application Conversion**

To control how and when Visio server-side application conversion is used for specific document types, edit the Windows registry and add the REG\_MULTI\_SZ registry value "NativeDocControl" in HKEY\_LOCAL\_MACHINE\Software\RightFax\WorkServer \WorkSrv*#* (where *#* is the WorkServer number to modify.)

The setting for this value is one or more lines each controlling a specific document type in the format:

### *DocType***,***Action*

Where *DocType* is the Visio document (VSD) to control, and *Action* specifies how the document type should be handled. The following table lists the actions you can specify.

#### Table 6c NativeDocControl Actions

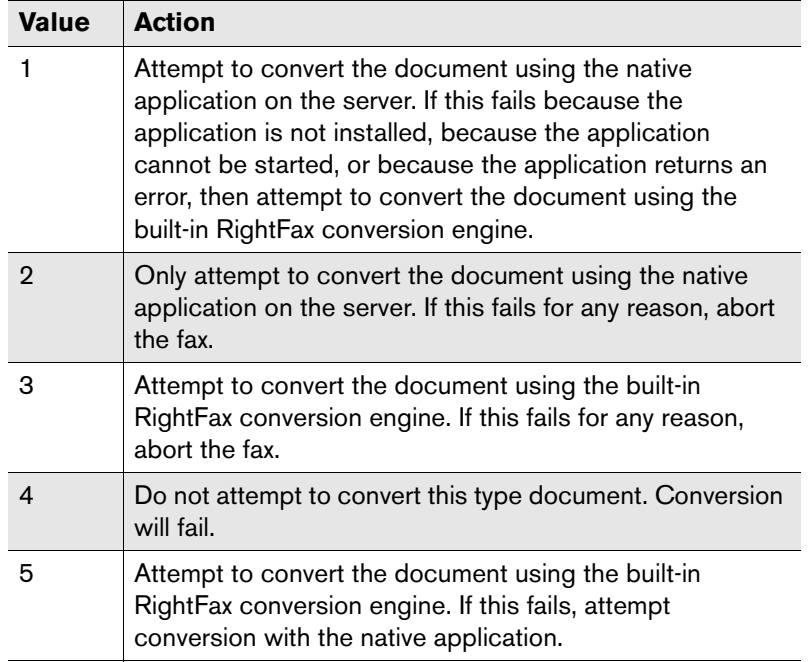

**Example** NativeDocControl value setting:

VSD,2

# **Controlling PDF Server-Side Application Conversion**

To control how and when PDF server-side application conversion is used for specific document types, edit the Windows registry and add the REG\_MULTI\_SZ registry value "NativeDocControl" in HKEY\_LOCAL\_MACHINE\Software\RightFax\WorkServer \WorkSrv*#* (where *#* is the WorkServer number to modify.)

The setting for this value is one or more lines each controlling a specific document type in the format:

*DocType***,***Action*

Where *DocType* is the document format to control (PDF), and *Action* specifies how the document type should be handled. The following table lists the actions you can specify.

Table 6d NativeDocControl Actions

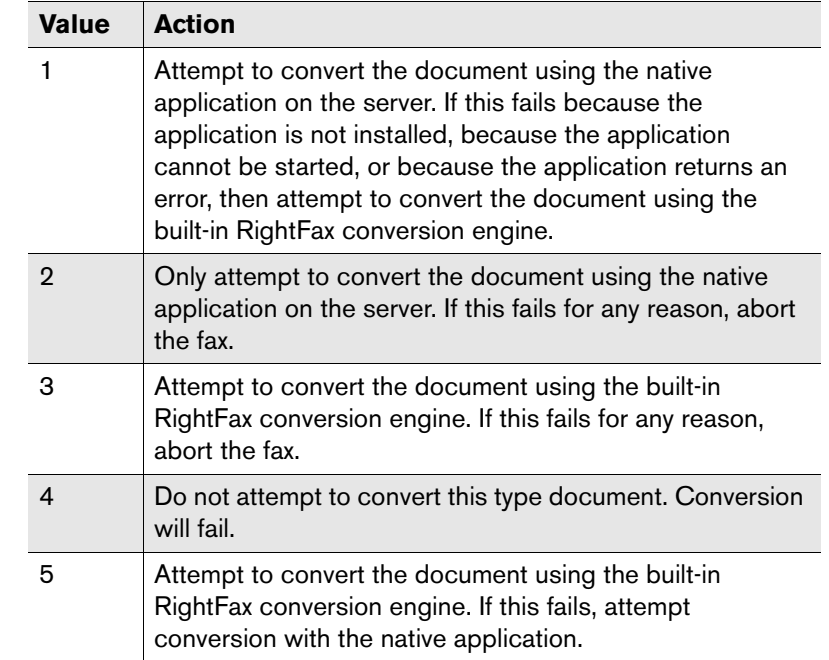

**Example** NativeDocControl value setting:

PDF,2

# **Word-wrap for Text Attachments**

Text attachments that contain long lines of text can potentially be truncated. The steps below outline how to configure RightFax to word-wrap text attachments.

- **1.** Edit the Windows Registry on the RightFax server.
- **2.** For each WorkServer number (\Worksrv#) add a REG\_DWORD value called WordWrapTextLength to HKEY\_LOCAL\_MACHINE\Software\RightFax\Workserver \Worksrv# and set the data value to the desired character length (e.g., 150 will word-wrap anything over 150 characters).
- **3.** Open the RightFax WorkServer Module.
- **4.** Configure all RightFax WorkServers to use the option '**Use PCL Converter for Text Files**'.
- **5.** Click **OK t**o restart the WorkServer Modules.

# <span id="page-96-0"></span>**Troubleshooting the Conversion Engine**

Like all RightFax services, the Conversion Engine can be run in 'debug' mode. Debug mode provides RightFax administrators with robust real-time monitoring, logging, and troubleshooting via a separate diagnostics window. From this window it is possible to customize the trace (logging) level, group by processes, and save the output to an RTF or TXT file. Errors and warnings are also displayed in different colors, making it easier to isolate problems. The diagnostics window also allows the service to be started, stopped, paused and resumed.

#### **To run the Conversion Engine in debug mode**

- **1.** Open Enterprise Fax Manager, click your fax server name, and browse to the services view in the lower-right corner.
- **2.** Right-click the Captaris Conversion Engine and choose **Stop**.

**3.** When the service has stopped, right-click the service and select **Debug**. The **Diagnostics** window opens.

Changes made to the Conversion Engine while running in debug mode are not reflected in the diagnostics window until re-launched. Also note that when running the Conversion Engine in debug mode, it is possible to restart the service by clicking **OK** in the Conversion Engine configuration. Setting the service that runs the Conversion Engine (RfIsoConv.exe) to manual startup will prevent this problem, however, this is only recommended when performing complex debug associated troubleshooting.

 $\mathbf{r}$ 

# Chapter 7 **Enabling and Using the Captaris Sync Module**

RightFax maintains a database of users. This database defines each user's RightFax-specific contact information, logon information, preferences, and permissions. With the Captaris Sync Module, it is possible to import and synchronize this information in real-time or at definable intervals from Microsoft Active Directory or from any LDAP *(Lightweight Directory Access Protocol)* compliant data source.

User synchronization is not bi-directional. Meaning only the RightFax database is updated. The synchronization source is not modified.

# **Description of the Captaris Sync Module**

The Captaris Sync Module is an XML/XSLT based tool that allows RightFax administrators to create and synchronize users from Active Directory (domains, groups, and organizational units) and LDAP compliant data sources.

### **Features**

- Synchronization data is not stored in Active Directory.
- Support for multiple domain environments.
- LDAP support.
- Robust real-time logging and diagnostics.
- Nested groups are not automatically included when synchronizing from parent groups.
- Synchronization is managed as a standalone service.

# **Configuring the Captaris Sync Module for Active Directory Synchronization**

Open the Windows Control Panel and double-click Captaris Sync Module. The **Captaris Sync Module Configuration** opens.

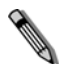

*Note The Captaris Sync Module cannot not be configured from a remote computer.*

### Figure 7.1 Captaris Sync Module Configuration Dialog Box

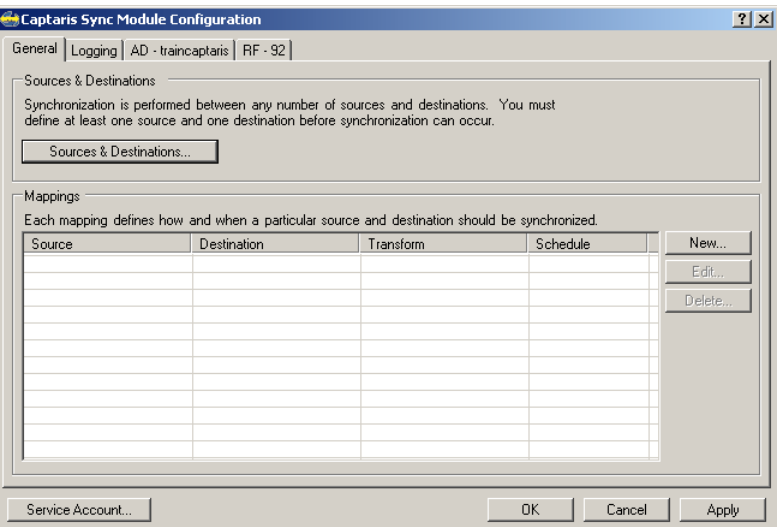

**Service Account** The **Service Account** button is used to select a Windows account to run the Captaris Sync module. This account and the RightFax WorkServer module service account, must be the same. If synchronizing with Active Directory, this account must be a member of the Active Directory Domain Users group. If you configure the Captaris Sync Module to detect users deleted Active

Directory, corresponding RightFax users will also be deleted. To use this function the service account must be a member of the Domain Admins group.

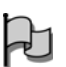

*Important The service account password is only retained until the control panel closes. It is not cached.*

**Sources and Destinations** are terms used to describe the Active Directory you are synchronizing from (source) and the RightFax server you are synchronizing to (destination). Each source and destination are represented by their own tab. There is no limit to the number of sources and destinations you can define. After configuring at least one source and one destination, you can define a mapping between them. A mapping associates Active Directory attributes with RightFax attributes. For example, the fax number specified for an Active Directory user is mapped to a RightFax user's Routing Code. During synchronization, the Captaris Sync Module will extract the last four digits of the Active Directory fax number and insert them into the Routing Code field. Controlling how this and other data will be transformed is done using the transform file and the RightFax user template (described below).

### **To Define a Source and Destination**

- **1.** Click **Sources & Destinations**. The **Sync Sources and Destinations** window opens.
- **2.** Using the drop-down arrow, select your source (Active Directory) followed by your destination (RightFax). The source and destination should now be displayed in the **Sync Sources and Destination** window.

### **3.** When finished, click **OK**.

#### Figure 7.2 The Sync Sources and Destinations Dialog Box

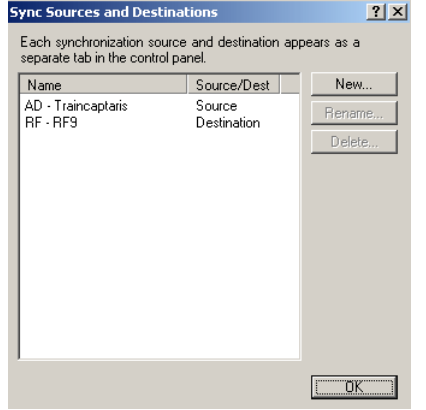

### **Creating Mappings**

Mappings define how and when sources and destinations are synchronized. You can define as many mappings as you need and previously defined sources and destinations can be used in more than one mapping. This allows, for example, a single Active Directory source to be synchronized into two different RightFax servers, or two different sources to be synchronized to a single RightFax server.

#### **To Create a New Mapping**

- **1.** Under the General tab, click **New**. The Sync Mapping window opens.
- **2.** Using the drop-down arrows, choose your **Source** and **Destination**.
- **3.** In the **Sync Mapping** window, browse to the *\RightFax\Shared Files\Sync\Config* folder and select the **Transform File** relevant to your environment. The Transform File is responsible for transforming data generated by the source into an XML file translated by the destination. This file together with the RightFax User Template, can be edited to create a custom synchronization template.
- **4.** Select a synchronization schedule.
- **5.** When finished, click **OK**.

**Source Settings** The **Source** tab (*AD- Domain*) contains settings associated with the Active Directory source. This tab also contains three sub-tabs (**Filters**, **Output**, and **Special**). Each of these is explained below.

**Filters** Filters are a set of parameters used by the Captaris Sync Module to determine which users are synchronized from Active Directory into RightFax. For each set of users you must choose a domain and at least one Organizational Unit (OU) or group. You may also choose to exclude users that are in certain groups. If you do not assign a filter, synchronization will not occur.

#### **To Create a New Filter**

- **1.** Select **New**. The Define Filter window opens.
- **2.** In the **Define Filter** window, browse to your Domain and click **OK**.
- **3.** If necessary, browse and select OU's by checking the box next to each OU. OU's validated by the Sync Module will show a grey underline. Those that cannot be validated will show a red underline.
- **4.** If necessary, add an include group and an exclude group.

#### **5.** When finished, click **OK**.

 $\Delta$ 

*Important When synchronizing with Active Directory, nested groups and OU's are NOT automatically included. This allows for finer control of which groups and OU's are and are not included. Also note that when browsing for a group that resides in a child domain, you must change the Windows browser to point to the child domain you are attempting to browse to. By default, the Windows browser will select the parent domain for directory searches. Use the Locations button to browse to and select the correct domain.*

**Output** Use the **Output** tab to specify the output data for each new, modified, or deleted Active Directory user found during a synchronization event. This data is transformed into a format suitable for the destination (RightFax).

#### Figure 7.3 The Output Tab

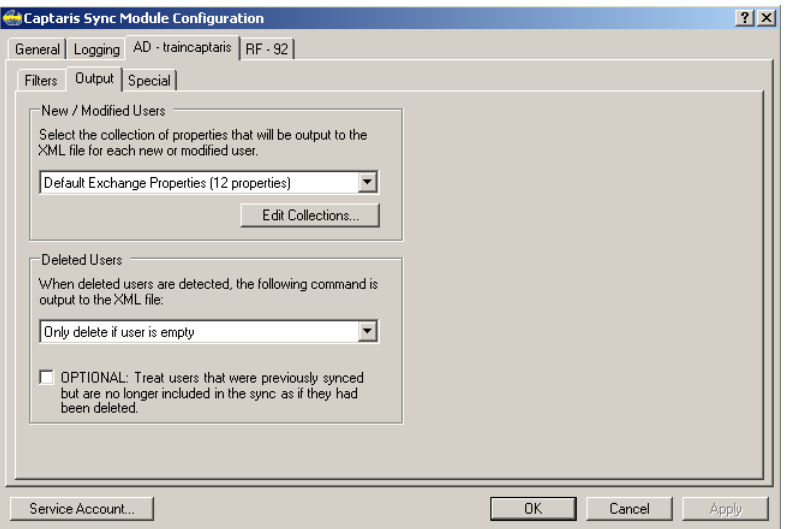

For **New/Modified Users**, you can select any number of Active Directory text-based properties. Two predefined property collections are available - **Default Windows Properties** and **Default Exchange Properties**. These contain typical properties for use with Windows and Exchange users, respectively.

The **Deleted Users** section allows you to control how RightFax will treat users deleted from Active Directory. By default, the user is only deleted if it is empty (i.e., without documents or phonebook entries). Other options are, to always delete users or to never delete users.

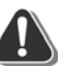

*Warning Combining the option to "Treat users that were previously synced but are no longer included in the sync as if they had been deleted" with "Always delete user" can result in a large-scale deletion of users and their faxes. Use with extreme caution.*

To edit **Property collections,** highlight a collection and click **Edit Collections**.

The two property collections that are shipped with RightFax cannot be modified. You can, however, select the **Copy** button to create an editable copy of either.

**New** collections are defined by assigning a name and then choosing one or more properties that will belong to the collection. Properties are selected using the **Property Picker** dialog box. Use the Ctrl key to select multiple properties.

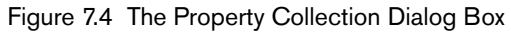

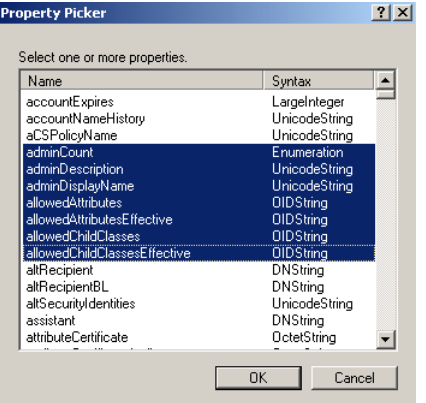

 $\bowtie$ 

**Destination Settings** The **Destination** tab (*RF- RightFax Server*) contains settings associated with the RightFax server destination. This tab also contains two sub-tabs (**Servers** and **Users**).

**Server** The **Server Name** field is where the RightFax server name (destination) is entered.

**RightFax Account** Use the RightFax Account button to select a RightFax account with Administrative Access. This account is used by Sync Module to create and delete users on the RightFax server. Captaris recommends using an account dedicated solely to the Sync module.

*Important The RightFax account password is saved as an encrypted registry item on the RightFax server. To avoid this, use NT authentication.*

**Users** Enter a RightFax user account to use as a template or model for creation of new (i.e., synchronized) users. New users will inherit all settings associated with the specified user. You can set

up multiple RightFax/Destination profiles, each with a different model user. This allows for all manner of customization, such as having different users synchronized into different RightFax groups, or with different RightFax permissions and so on.

#### Figure 7.5 The User Tab Configuration Dialog Box

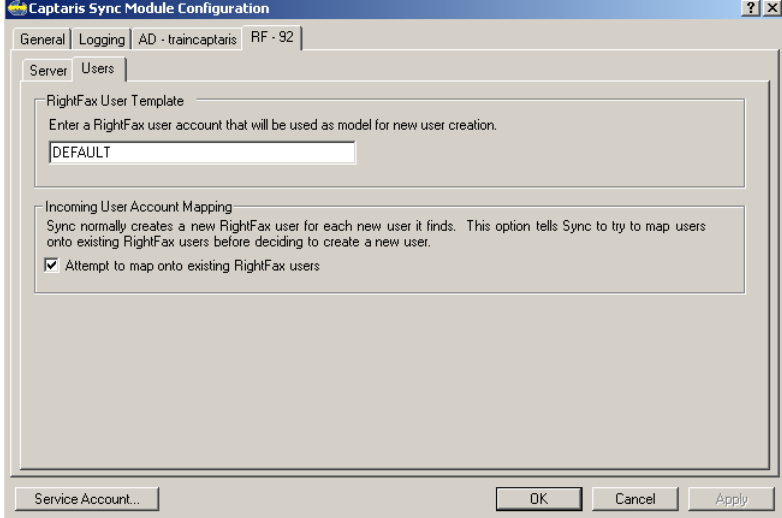

### **Troubleshooting**

The Captaris Sync Module provides administrators with convenient and customizable real-time logging and troubleshooting tools.

**Logging** The **Logging** tab provides RightFax administrators with control over the types of messages logged by the Sync Module. Each of these messages can be customized using categories and logging levels. By default, all output is written to the Windows

Event Logs, except when the service is running in diagnostics (debug) mode, in which case all messages are shown in real-time via the diagnostics window.

#### Figure 7.6 The Logging Tab Configuration Dialog Box

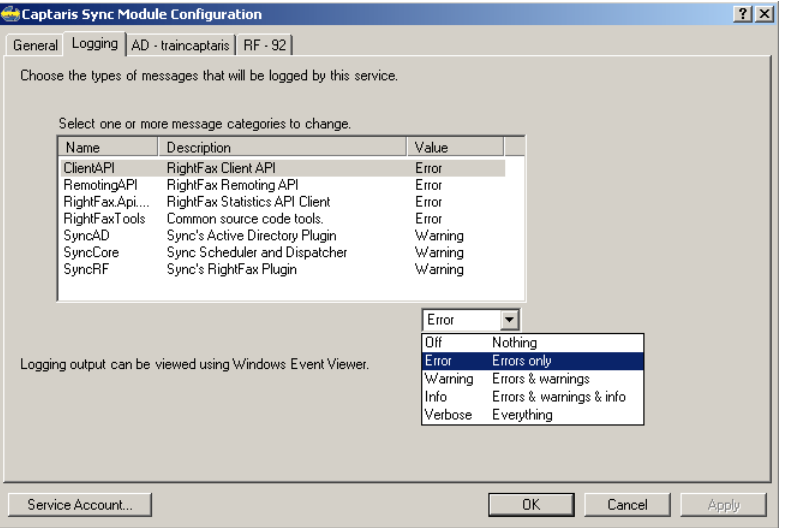

### **Diagnostics**

Like all RightFax services, the sync Module can be run in 'debug' mode. Debug mode provides RightFax administrators with robust real-time monitoring, logging, and troubleshooting via a separate diagnostics window. From this window it is possible to customize the trace (logging) level, group by processes, and save the output to an RTF or TXT file. Errors and warnings are also displayed in different colors, making it easier to isolate problems. The diagnostics window also allows the service to be started, stopped, paused and resumed.

#### **To run the Sync Module in debug mode**

- **1.** Open Enterprise Fax Manager, click your fax server name, and browse to the services view in the lower-right corner.
- **2.** Right-click the Captaris Sync Module and choose **Stop**.
- **3.** When the service has stopped, right-click the service and select **Debug**. The **Diagnostics** window opens.

Figure 7.7 The Debug option, available when right-clicking the Captaris Sync Module from Enterprise Fax Manager

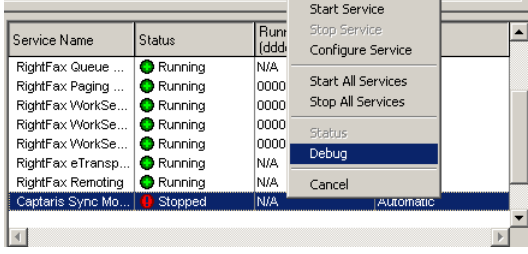

Changes made to the Sync Module while running in debug mode are not reflected in the diagnostics window until re-launched. Also note that when running the Sync Module in debug mode, it is possible to restart the service by clicking **OK** in the Sync Module configuration. Setting the service that runs the Sync Module (CapaSync.exe) to manual startup will prevent this problem, however, this is only recommended when performing complex debug associated troubleshooting.

### **Verifying User Synchronization**

Users created via the Sync Module are denoted in Enterprise Fax Manager by a green dot next to their user icon. Users who do not display this marker have not been updated or created via the Sync Module.

Figure 7.8 Users created via the Captaris Sync Module as displayed in Enterprise Fax Manager

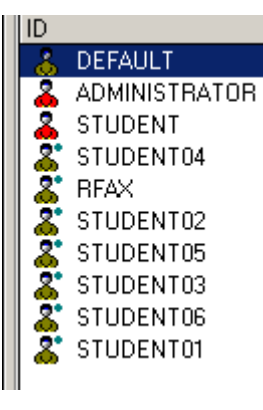

# **Configuring the Captaris Sync Module for LDAP Synchronization**

Lightweight Directory Access Protocol or LDAP is a standardized Internet protocol used by email and other programs to look up server-based information. LDAP servers may contain directory-like contact information such as a contact name, email addresses, and fax numbers. The Captaris Sync Module can extract, import, and synchronize data of this type from any LDAP compliant data source into your organizations RightFax servers.

These instructions assume you have a pre-configured LDAP server available to accept LDAP connections and possesses a functional LDAP data source.

Open the Windows Control Panel and double-click the Captaris Sync Module applet. The **Captaris Sync Module Configuration** opens.

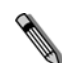

*Note The Captaris Sync Module configuration applet cannot not be opened from a remote computer.*

Figure 7.9 Captaris Sync Module Configuration Dialog Box

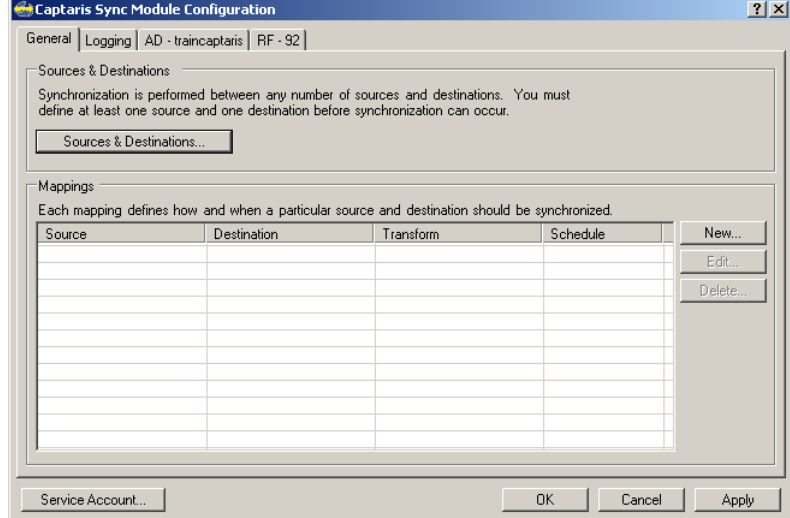

**Service Account** The **Service Account** button is used to select a Windows account to run the Captaris Sync module. This account and the RightFax WorkServer module service account, must be the same.

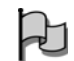

*Important the service account password is only retained until the control panel closes. It is not cached.*

**Sources and Destinations** are terms used to describe the LDAP server you are synchronizing from (source) and the RightFax server you are synchronizing to (destination). Each source and destination are represented by their own tab. There is no limit to the

number of sources and destinations you can define. After configuring at least one source and one destination, you can define a mapping between them. A mapping associates LDAP attributes with RightFax attributes. For example, the fax number specified for a Lotus Notes user is mapped to a RightFax user's Routing Code. During synchronization, the Captaris Sync Module will extract the last four digits of the Notes fax number and insert them into the Routing Code field. Controlling how this and other data will be transformed is done using the transform file and the RightFax user template (described below).

 $\Delta$ 

*Important In the above example, the Lotus Notes 'facsimile phone number' field is not available by default and therefore must be made publicly available by a Domino administrator.*

### **To Define a Source and Destination**

- **1.** Click **Sources & Destinations**. The **Sync Sources and Destinations** windows opens.
- **2.** Using the drop-down menu, select your source (LDAP) followed by your destination (RightFax). The source and destination should now be displayed in the **Sync Sources and Destination** window.
- **3.** When finished, click **OK**.

### **Creating Mappings**

Mappings define how and when sources and destinations are synchronized. You can define as many mappings as you need and previously defined sources and destinations can be used in more than one mapping. This allows, for example, a single Lotus LDAP source to be synchronized into two different RightFax servers, or two different sources to be synchronized to a single RightFax server.

### **To Create a New Mapping**

- **1.** Under the General tab, click **New**. The Sync Mapping window opens.
- **2.** Using the drop-down arrows, choose your **Source** and **Destination**.
- **3.** In the **Sync Mapping** window, browse to the '*\RightFax\Shared Files\Sync\Config* folder and select the **Transform File** relevant to your environment. The Transform File is responsible for transforming data generated by the source into an XML file translated by the destination. This file together with the RightFax User Template, can be edited to create a custom synchronization template that fits the needs of your environment.
	- *Note There are two LDAP transform files included with the Sync Module (Default Notes LDAP with Gateway to RightFax, and Default Notes LDAP to RightFax). Use the Default Notes LDAP with Gateway to RightFax transform file if you have the RightFax Lotus Notes email gateway and wish to route inbound faxes to a Lotus client. For information about the RightFax integration with Lotus Notes, see the RightFax Lotus Notes Module Guide.*
- **4.** Select the synchronization schedule option that best suits your environment.
- **5.** When finished, click **OK**.

**Source Settings** The **Source** tab (*LDAP*- *name*) contains settings associated with the LDAP source. This tab also contains three sub-tabs (**Filters**, **Output**, and **Special**). Each of these is explained below.

**General** The **General** tab allows you to create or choose an existing LDAP configuration. Once you have created or selected an LDAP configuration, you must set corresponding parameters.

#### **To Create a New LDAP Configuration**

- **1.** Under the General tab, click the pick-list button. The LDAP Configuration window opens.
- **2.** In the LDAP Configuration window, choose the **New**. The Select Default Configuration window opens.
- **3.** Select one of the bundled configuration options (Default Notes LDAP with Gateway to RightFax or Default Notes LDAP to RightFax) and click **OK**.
- **4.** Under the **General** tab, enter a unique name for your LDAP configuration.
- **5.** Click the **Connection** tab. In the Server section, enter a host and base DN (i.e., *name/organization*) followed by a port number used by your LDAP server. In the security section, enter the authentication method employed by your LDAP server. Click **Validate** to confirm your information. If correct, you will receive the message Validation Successful. When finished, click **OK**.
- **6.** Click the **Schema** tab. Here you may change the default and standard LDAP values.
- **7.** Use **Deleted Objects** tab to configure deleted object tracking (users, groups, and OU's). Specify a deleted objects storage container, and if necessary, create search a filter to provide results associated only with deleted objects. This feature can only be used in LDAP environments that support object tracking.

**Filters** Filters are a set of parameters used by the Captaris Sync Module to determine which users are synchronized to RightFax. For each set of users you must choose a domain and at least one Organizational Unit (OU) or group. You may also choose to exclude users that are in certain groups. If you do not assign a filter, synchronization will not occur.

### **To Create a New Filter**

- **1.** Select **New**. The Define Filter window opens.
- **2.** In the **Define Filter** window, browse to your Domain and click **OK**.
- **3.** If necessary, browse and select OU's by checking the box next to each OU. OU's validated by the Sync Module will show a grey underline. Those that cannot be validated will show a red underline.
- **4.** If necessary, add an include group and an exclude group.
- **5.** When finished, click **OK**.

**Output** Use the **Output** tab to specify the output data for each new, modified, or deleted LDAP user found during a synchronization event. This data is transformed into a format suitable for the destination (RightFax).

### Figure 7.10 The Output Tab Dialog Box

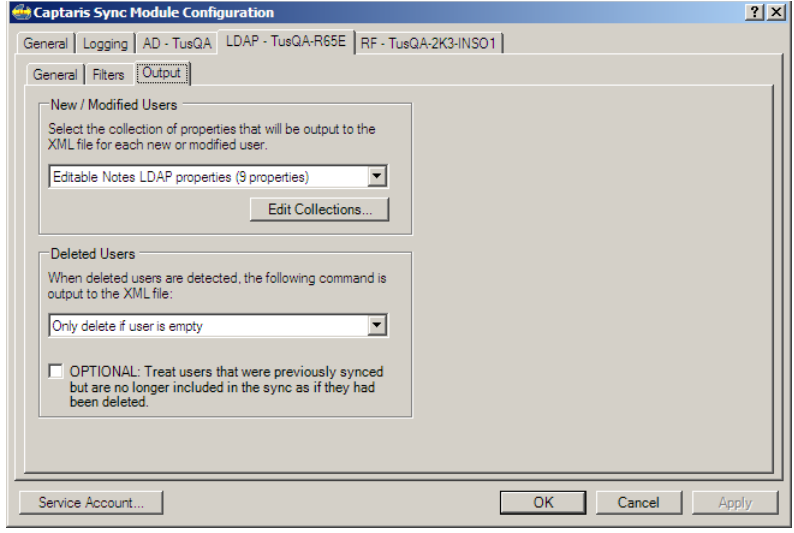

For **New/Modified Users**, you can select any number of LDAP, text-based properties. Two predefined property collections are available - **Default LDAP Properties** and **Default Notes LDAP Properties**. The Default Notes LDAP Properties contains typical properties for use with LDAP.

The **Deleted Users** section allows you to control how RightFax will treat users deleted from your LDAP server. By default, the user is only deleted if it is empty (i.e., without documents or phonebook entries). Other options are, to always delete users or to never delete users.

*Warning Combining the option to "Treat users that were previously synced but are no longer included in the sync as if they had been deleted" with "Always delete user" can result in a large-scale deletion of users and their faxes. Use with extreme caution.*

**Property collections** can be managed by highlighting a collection, followed by clicking the **Edit Collections** button.

The two property collections shipped with RightFax cannot be modified. You can, however, select the **Copy** button to create an editable copy of either property collection.

**New** collections are defined by assigning a name and then choosing one or more properties that will belong to the collection.

Properties are selected using the **Property Picker** dialog box. Use the Ctrl key to select multiple properties.

Figure 7.11 The Property Collection Dialog Box

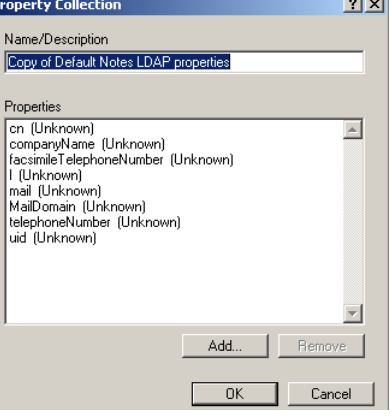

**Destination Settings** The **Destination** tab (*RF- RightFax Server*) contains settings associated with the RightFax server destination. This tab also contains two sub-tabs (**Servers** and **Users**).

**Server** The **Server Name** field is where the RightFax server name (destination) is entered.

**RightFax Account** Use the RightFax Account button to select a RightFax account with Administrative Access. This account is used by Sync Module to create and delete users on the RightFax server. Captaris recommends using an account dedicated solely to the Sync module.

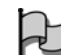

*Important The RightFax account password is saved as an encrypted registry item on the RightFax server. To avoid this, use NT authentication.*
**Users** Enter a RightFax user account to use as a template or model for creation of new (i.e., synchronized) users. New users will inherit all settings associated with the specified user. You can set up multiple RightFax/Destination profiles, each with a different model user. This allows for all manner of customization, such as having different users synchronized into different RightFax groups, or with different RightFax permissions and so on.

#### Figure 7.12 The User Tab Configuration Dialog Box

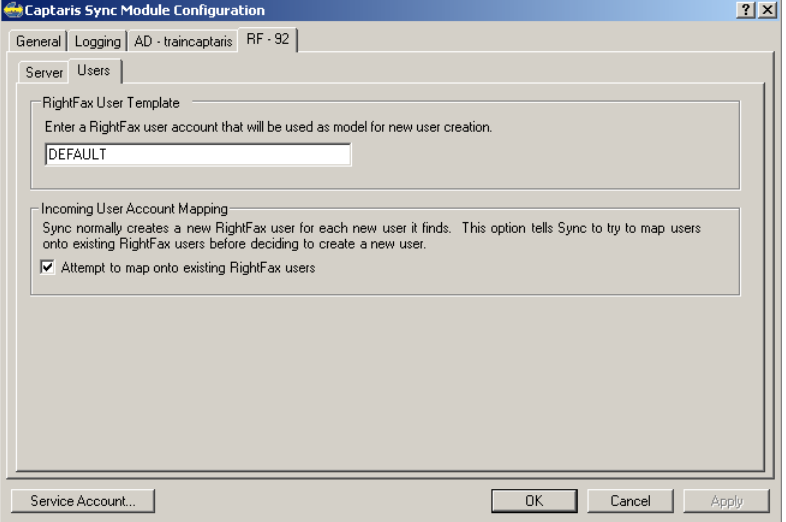

# **Troubleshooting**

The Captaris Sync Module provides administrators with convenient and customizable real-time logging and troubleshooting tools.

**Logging** The **Logging** tab provides RightFax administrators with control over the types of messages logged by the Sync Module. Each of these messages can be customized using categories and logging levels. By default, all output is written to the Windows

Event Logs, except when the service is running in diagnostics (debug) mode, in which case all messages are shown in real-time via the diagnostics window.

#### Figure 7.13 The Logging Tab Configuration Dialog Box

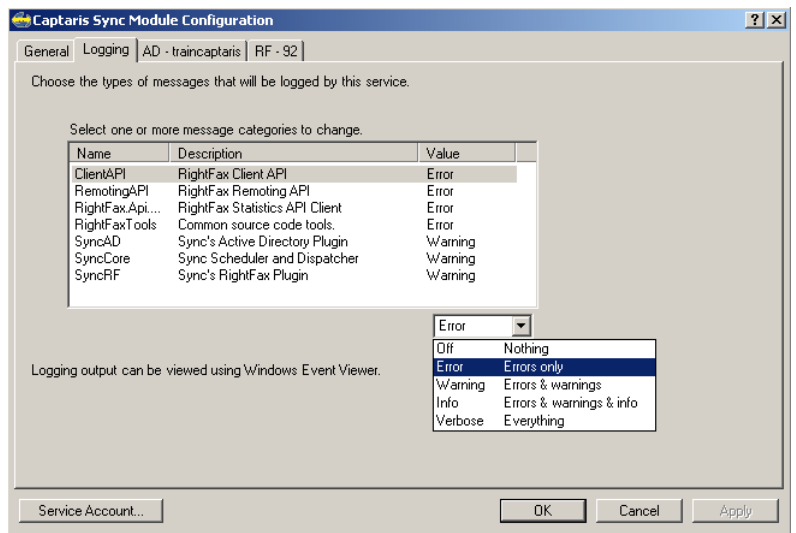

### **Diagnostics**

Like all RightFax services, the sync Module can be run in 'debug' mode. Debug mode provides RightFax administrators with robust real-time monitoring, logging, and troubleshooting via a separate diagnostics window. From this window it is possible to customize the trace (logging) level, group by processes, and save the output to an RTF or TXT file. Errors and warnings are also displayed in different colors, making it easier to isolate problems. The diagnostics window also allows the service to be started, stopped, paused and resumed.

#### **To run the Sync Module in debug mode**

- **1.** Open Enterprise Fax Manager, click your fax server name, and browse to the services view in the lower-right corner.
- **2.** Right-click the Captaris Sync Module and choose **Stop**.
- **3.** When the service has stopped, right-click the service and select **Debug**. The **Diagnostics** window opens.

Figure 7.14 The Debug option, available when right-clicking the Captaris Sync Module from Enterprise Fax Manager

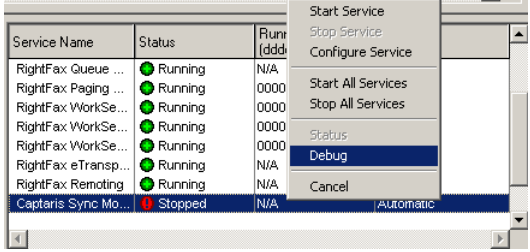

Changes made to the Sync Module while running in debug mode are not reflected in the diagnostics window until re-launched. Also note that when running the Sync Module in debug mode, it is possible to restart the service by clicking **OK** in the Sync Module configuration. Setting the service that runs the Sync Module (CapaSync.exe) to manual startup will prevent this problem, however, this is only recommended when performing complex debug associated troubleshooting.

#### **Verifying User Synchronization**

Users created via the Sync Module are denoted in Enterprise Fax Manager by a green dot next to their user icon. Users who do not display this marker have not been updated or created via the Sync Module.

Figure 7.15 Users created via the Captaris Sync Module as displayed in Enterprise Fax Manager

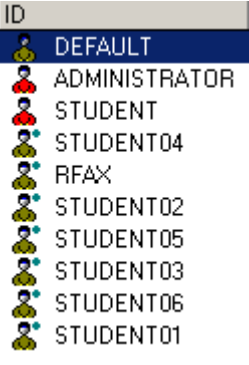

. . .

# Chapter 8 **Managing Fax Servers with Enterprise Fax Manager**

You can use the Enterprise Fax Manager application to administer multiple RightFax servers. With Enterprise Fax Manager, you can manage users, groups, signatures, forms, printers, billing codes, library documents, and more, for all RightFax servers from one application.

Enterprise Fax Manager (EFM) is a client application that can be run on any Windows XP Professional or Windows Vista computer. It is installed as an optional component during the client installation (described in the *RightFax Installation Guide*.)

# <span id="page-110-0"></span>**Starting Enterprise Fax Manager**

After it has been installed, you can start Enterprise Fax Manager from the **Start > Programs** menu, or click **Enterprise Fax Manager** in the RightFax tray icon shortcut menu.

When you start Enterprise Fax Manager for the first time, it will attempt to log on under your network user ID. If you did not log on to the network as "Administrator," the **Login** dialog box opens. Enter a user ID and password with RightFax administrative access.

## **Quitting Enterprise Fax Manager**

To quit Enterprise Fax Manager, on the **File** menu, click **Exit**. When you quit the program, all of your changes and additions are saved.

# **The Enterprise Fax Manager window**

When you start Enterprise Fax Manager, the **Enterprise Fax Manager** window opens.

The left pane of the window, called the Fax Server Tree, contains the open RightFax servers and their administrative components (users, forms, printers, etc.). The right pane displays details of the selected component. Items listed on the right, such as individual users or library documents, are referred to as "objects." Objects can be added, deleted, and modified according your needs. If you don't have a mouse, press F6 to switch the cursor between the left and right panes.

# **Opening RightFax servers**

To display a fax server in the Fax Server Tree, press CTRL+O, or in the **File** menu, click **Open Server**. The **Open Server** dialog box appears.

Figure 8.1 The Open Server Dialog Box

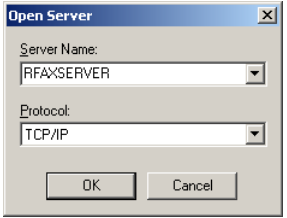

In the **Server Name** box, type the name of the RightFax server to open. In the **Protocol** box, enter the network protocol used by that server.

After one or more RightFax servers have been opened in Enterprise Fax Manager, the servers will, by default, open each time you run the program. This default setting can be changed in **Preferences,** described later in this chapter.

To close a RightFax server, click the server name and on the **File** menu, click **Close Server**.

# **Refreshing data in the window**

Users can create new library documents, forms, and signatures in their FaxUtil mailboxes while Enterprise Fax Manager is open. These new files will not appear in Enterprise Fax Manager until the view is refreshed. To refresh all objects, including objects added or modified since the last check, press F5 or on the **Edit** menu, click **Refresh**.

# <span id="page-111-0"></span>**Setting Preferences**

Enterprise Fax Manager has several customizable preferences. To view your preferences, on the **Edit** menu, click **Preferences**. The **Preferences** dialog box opens. The rest of this section describes the options in this dialog box.

# **The User Copy Defaults tab**

Figure 8.2 User Copy Defaults

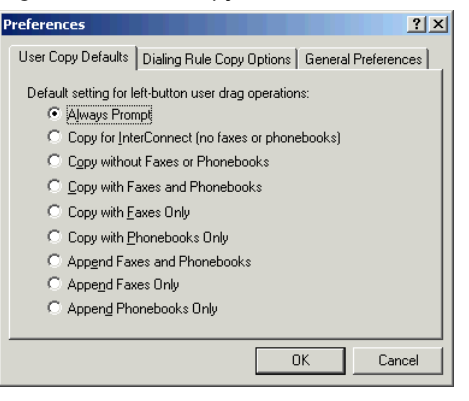

You can copy one or more users from one RightFax server to another by dragging and dropping selected users to another server in the Fax Server Tree. The options on the **User Copy Defaults** tab set the behavior of Enterprise Fax Manager when copying RightFax users from one server to another.

**Always Prompt** Display this list of options each time users are copied from one server to another. You must select a copy option before the users will be copied.

**Copy for InterConnect (no faxes or phonebooks)** Copies all user information, excluding faxes and phonebook entries, and then sets the user's **Routing Type** to InterConnect, pointing back to the server that the user was copied from.

**Copy without Faxes or Phonebooks** Copies all user information *excluding* faxes and phonebook entries.

#### **Copy with Faxes and Phonebooks** Copies all user

information *including* faxes and phonebook entries. Duplicate users will receive all faxes in the source account, even if the same faxes already exist on the destination server, creating multiple copies of the same fax.

**Copy with Faxes Only** Copies all user information including faxes but not phonebook entries. Duplicate users will receive all faxes in the source account, even if the same faxes already exist on the destination server, creating multiple copies of the same fax.

**Copy with Phonebooks Only** Copies all user information including phonebook entries but not faxes.

**Append Faxes and Phonebooks** Copies only information for duplicate user accounts. All faxes and phonebook entries from the source user account will be added to the destination user account. No other user information will be changed. Users on the destination server will receive all faxes in the source account, even if the same faxes already exist on the destination server, creating multiple copies of the same fax.

**Append Faxes Only** Copies only information for duplicate user accounts. All faxes from the source user account will be added to the destination user account. No other user information will be changed. Users on the destination server will receive all faxes in the source account, even if the same faxes already exist on the destination server, creating multiple copies of the same fax.

**Append Phonebooks Only** Copies only information for duplicate user accounts. All phonebook entries from the source user account will be added to the destination user account. No other user information will be changed.

# **The Dialing Rule Copy Options tab**

Figure 8.3 Dialing Rule Copy Options

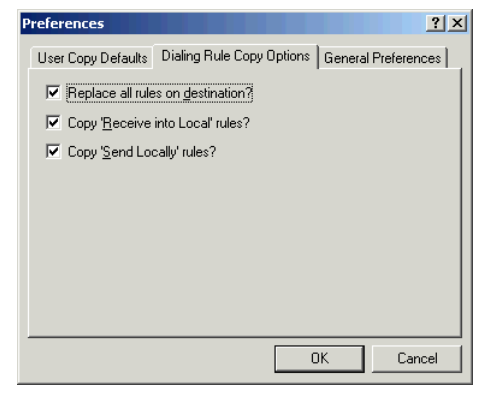

You can copy one or more dialing rules from one RightFax server to another by dragging and dropping rules to another server in the list. The options on the Dialing Rule Copy Options tab set the behavior of Enterprise Fax Manager when copying RightFax dialing rules from one server to another.

**Replace all rules on destination** Copies all dialing rules from the source server to the destination server, deleting any existing dialing rules.

**Copy 'Receive into Local' rules** Includes all dialing rules with the "Receive into local server" action when copying. If this check box is not selected, "Receive into local" rules will be ignored during the copy.

**Copy 'Send Locally' rules** Includes all dialing rules with the "Send locally" action when copying. If this check box is not selected, "Send locally" rules will be ignored during the copy.

# **The General Preferences tab**

#### Figure 8.4 General Preferences

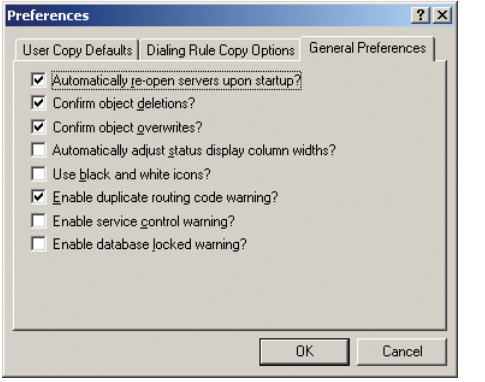

The options on the General Preferences tab set some general preferences for views and actions in Enterprise Fax Manager.

**Automatically re-open servers upon startup** Recalls which servers were open when the program was last quit and opens those servers again on startup. If this check box is not selected, you must reopen each RightFax server upon starting Enterprise Fax Manager.

**Confirm object deletions** Displays a confirmation dialog box each time you delete an object, such as a user or library document. If this check box is not selected, there will not be any confirmation prior to deleting objects. This is convenient if you are deleting many objects but makes it more likely that you will accidentally delete an object that you want to keep.

**Confirm object overwrites** Displays a confirmation dialog box each time you overwrite an object, such as by copying an object with the same name into the system. If this check box is not selected, there will not be any confirmation prior to overwriting objects.

## **Automatically adjust status display column width**

Adjusts the widths of the columns in the Server Status and Services pane (see ["Monitoring the Status of RightFax Servers and](#page-115-0)  [Services"](#page-115-0) on [page 114](#page-115-0))to fit the column's contents. This option will not affect the column widths in any other Enterprise Fax Manager view. When this check box is selected, you can still manually adjust the column widths in the Server Status and Services pane, but they will resize each time the screen image is refreshed.

**Use black and white icons** Select this option if your monitor is set to high contrast black and white. This changes the Enterprise Fax Manager server status icons to colors that are can be read in this color mode.

**Enable duplicate routing code warning** Displays a warning message when a user is created that has a routing code that is the same as another existing user.

**Enable service control warning** Displays a warning message when you make any changes to the state of any of the RightFax services.

**Enable database locked warning** Displays a warning message when you attempt to access the database when it has been locked by certain database management tools.

# **Viewing RightFax Server Information**

To view the status of all open RightFax servers, click **Fax Servers** at the top of the Fax Server Tree. A list of all open servers and the status of each server appears in the right pane of the window. This section describes each column in the right pane.

# **Server name**

The Server Name column displays the name of each open RightFax server and network protocol. An icon to the left of the name indicates the status of the RightFax service. A green '+' indicates that all services are running normally. A yellow '!' indicates that one or more services are not running but that normal fax operations are available. A red '–' indicates that one or more services are not running and normal fax operations are not available.

## **Version**

The Version column displays the RightFax server software version.

# **Serial number**

The Serial Number column displays the serial number that was entered when the RightFax server was installed. You must provide this number when you contact Captaris RightFax customer support.

# **Time running**

The Time Running column displays the length of time that has elapsed since the RightFax Server service was last started. Display is in the format DDDD:HH:MM:SS.

# **Queue usage**

The Queue Usage column displays the percentage of the fax server's internal Event Queue that is currently in use. For more information on the RightFax Event Queue, see ["Understanding the](#page-34-0)  [Fax Server Internal Event Queue"](#page-34-0) on [page 33](#page-34-0).

# **Fax board availability index**

The Fax Board Availability Index column displays a number that indicates the relative availability of the server's fax boards. The higher the number, the more available the server for sending faxes. RightFax uses this value when an outgoing fax number has two equally weighted dialing rules that send it to two different servers. In such a case, RightFax sends the fax via the server with the highest availability index.

# **Character set mode**

This column displays the OEM or ANSI code page being used by the server. The code page determines the language character sets that are supported for fax conversion.

# **Working with Objects**

# **Sorting objects**

To sort the objects listed in Enterprise Fax Manager by column, double-click the column heading. The objects will sort in ascending order and an indicator will appear in the column heading. You can also click a column heading to alternately sort in ascending and descending order. Enterprise Fax Manager recalls how objects are sorted when you quit and restart the program.

# **Sorting columns**

To move a column left or right, click the column heading and drag it left or right to its new position.

# **Selecting objects**

To edit, delete, or otherwise work with an existing object, you must first select it in the list of objects displayed. Selected objects are highlighted.

To select an object, click it or use the UP ARROW and DOWN ARROW keys to move to the object and press the SPACEBAR to highlight it. To un-select an object, click it or press the SPACEBAR again. To select multiple objects, drag the mouse pointer down the objects while holding the left mouse button. If the desired objects are not all in a continuous group, click each object while holding down CTRL.

## **Before adding objects**

Before you begin adding objects to the RightFax system, it is important that you plan the structure and anticipate the needs of your network users. Consider whether you will divide your organization into groups, whether you would like each group or department to have its own cover sheet, and who will act as administrator or alternate administrator for the group. Determine a block of routing codes sufficient for the entire system and decide upon any custom notification types desired. You should create new objects in RightFax only after you have carefully considered these issues.

# <span id="page-115-0"></span>**Monitoring the Status of RightFax Servers and Services**

Enterprise Fax Manager displays statistics and fax channel information and manages services on each RightFax server. To view and manage the status and services of each RightFax server, click the name of the server in the Fax Server Tree in the left pane.

Figure 8.5 Server Status and Statistics

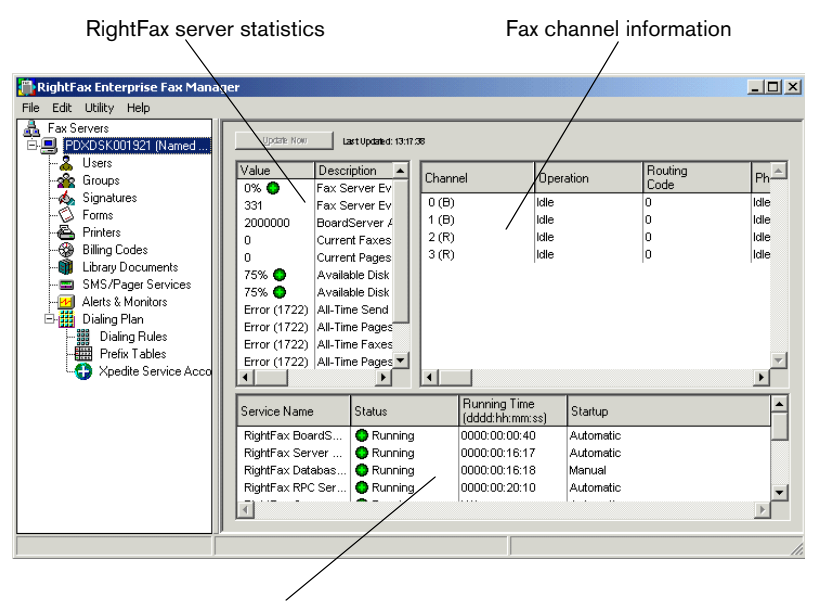

Status of RightFax services

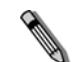

*Note If you are running remote DocTransports, they can be displayed in Enterprise Fax Manager but will not include fax server data.*

Click **Update Now** to recompile and update the server statistics.

## **Understanding the server statistics**

Statistics about the server are displayed in the upper-left corner in the right pane of the window.

**Fax Server Event Queue Usage** The percentage of the fax server's internal Event Queue currently in use. For more information on the RightFax Event Queue see ["Understanding the Fax Server](#page-34-0)  [Internal Event Queue"](#page-34-0) on [page 33](#page-34-0).

**Fax Server Events Processed** The total number of events processed by the fax server since the Server module was started.

**BoardServer Availability Index** The relative availability of the fax boards on the server. The higher the number, the more available the server for sending faxes. RightFax uses this value when an outgoing fax number has two equally weighted dialing rules that send it to two different servers. In such a case, RightFax sends the fax via the server with the highest Availability Index.

**Current Faxes Queued for Sending** The current number of outgoing faxes waiting to be sent.

**Current Pages Queued for Sending** The current number of outgoing fax pages waiting to be sent.

**Available Disk Space for Fax Images** The percentage of disk space on your RightFax server available for storing fax images.

**Available Disk Space for Fax Database** The percentage of disk space on your RightFax server available for storing fax database information.

**All-Time Send Attempts** The total number of faxes sent from this server since the **All-Time Counter Starting Date** (described later).

**All-Time Pages Sent** The total number of fax pages sent from this server since the **All-Time Counter Starting Date** (described later).

**All-Time Faxes Received** The total number of faxes received on this server since the **All-Time Counter Starting Date** (described later).

**All-Time Pages Received** The total number of fax pages received on this server since the **All-Time Counter Starting Date** (described later).

**All-Time Counter Starting Date** The starting date from which the "All-Time" statistics (described earlier) are calculated.

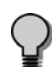

*Tip All of the All-Time statistics will report an error message if you are running fax boards in simulation mode.*

# **Monitoring fax channel information**

Information about the fax channels on the server is displayed in the upper-right corner in the right pane of the window

**Channel** Each fax channel that is available on this RightFax server.

**Operation** The current operational status of each channel.

**Routing Code** The inbound routing code of this fax channel for incoming faxes.

**User ID** The destination user ID of this fax channel for incoming faxes.

# **Monitoring services**

The lower-right pane of the window lists each RightFax service, its status (running or stopped), the length of time it has been running, and its startup method (manual or automatic). To monitor services on remote servers, you must have network administrative access to the server as well as RightFax administrative access.

# **Starting and stopping services**

To start or stop a service, right-click the service to open a shortcut menu.

- Click **Start Service** to start the selected service.
- Click **Start all Services** to start all services in the appropriate sequence.
- Click **Stop Service** to stop the selected service.
- Click **Stop all Services** to stop all services.

## **Configuring services**

To configure a service, double-click the service. Or, right-click the service to open a shortcut menu, and then click **Configure Service**.

- For information on configuring a RightFax Server, DocTransport, or WorkServer, refer to the appropriate chapter in this guide.
- For information on configuring the AutoReply service, see [Chapter 24](#page-248-0), ["Responding to Inbound Faxes with AutoReply"](#page-248-1).
- For information on configuring the RightFax email gateway, see [Chapter 28](#page-282-0), ["Using RightFax Email Gateways"](#page-282-1) or refer to the *RightFax Gateway for Microsoft Exchange or RightFax Gateway for Lotus Notes Guide.*
- For information on configuring the RightFax Integration Module, refer to the *RightFax Integration Module Guide.*

# **Synchronizing the RightFax Server with External Systems**

The RightFax WorkServer modules synchronize with external systems such as the Kofax NetScan user tables, library document catalogs, and import files for billing codes on a periodic, scheduled basis. You can force the server to synchronize immediately without changing the defined schedule.

On the **Utility** menu, click **Synchronize External Systems**.

# **Running Enterprise Fax Manager Web Edition**

Enterprise Fax Manager Web Edition is a Web-based version of Enterprise Fax Manager that allows remote management of your RightFax servers from any Web browser. Enterprise Fax Manager Web Edition is included with all RightFax servers but must be

installed separately on an IIS server on your network. For information on installing Enterprise Fax Manager Web Edition, refer to the *RightFax Installation Guide*.

#### **To run Enterprise Fax Manager Web Edition**

*Note Enterprise Fax Manager Web Edition was developed and tested for use with Microsoft Internet Explorer version 6.0. Although it will run in other browsers, RightFax recommends using Internet Explorer version 6.0 or later for best results.*

**1.** Open a Web browser and point the URL to the /webefm folder on the IIS server. For example:

**http://***server*.*domain***.com/webefm**

**2.** Unless your IIS server is configured to allow anonymous access, a dialog box will appear that prompts you to log on to the IIS server. Enter your logon information and click **OK**. The browser will prompt you for information to open a RightFax server.

Figure 8.6 Opening a RightFax Server in Enterprise Fax Manager Web **Edition** 

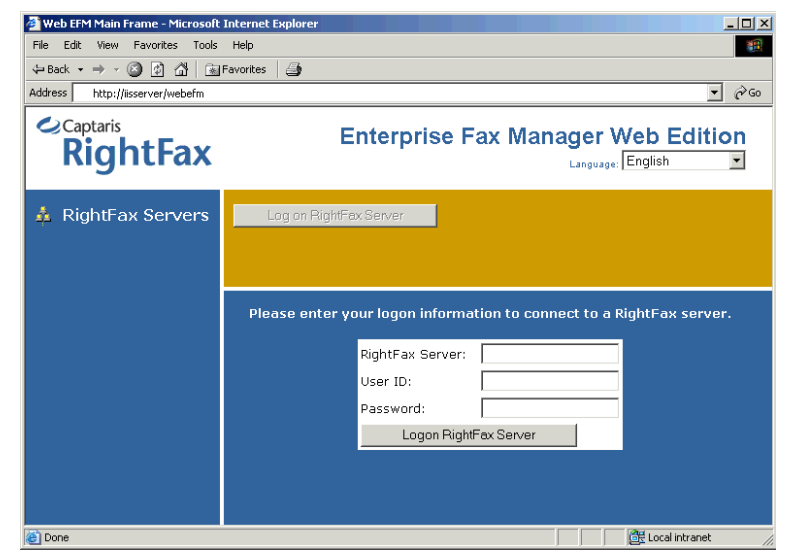

**3.** Enter the name of the RightFax server to open and a RightFax user ID and password that has administrative access to the RightFax server. Click **Logon RightFax Server**.

**4.** The RightFax server you specified opens in the frame in the left side of the page.

Figure 8.7 Server Options in Enterprise Fax Manager Web Edition

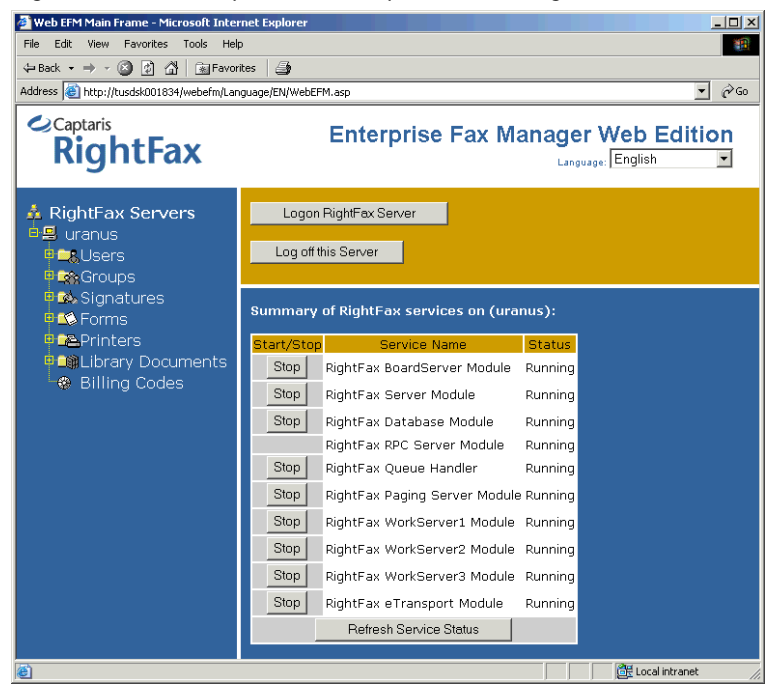

Managing RightFax servers in Enterprise Fax Manager is similar to managing RightFax servers in Enterprise Fax Manager for Windows.

Throughout this guide, references to Enterprise Fax Manager will describe the Windows version of Enterprise Fax Manager and not the Web edition. However, in almost all cases, the instructions will apply to both versions.

# **Selecting a language**

Enterprise Fax Manager Web Edition is available in several different languages.

To change the language, select the language you want in the **Language** menu in the upper-right corner of the page.

# Chapter 9 **Creating RightFax Users**

Each fax user must be assigned a user ID on their local RightFax server. The RightFax server uses the user ID to assign ownership to sent faxes and route received faxes to their intended recipients. You can customize each user's access to and usage of the system in the user profile.

# **Managing RightFax Users**

Every RightFax user in your organization has a unique user ID and profile on a RightFax server. To add, edit, or delete RightFax user profiles, run Enterprise Fax Manager (see ["Starting Enterprise Fax](#page-110-0)  [Manager"](#page-110-0) on [page 109](#page-110-0)) and click **Users** under the RightFax server in the Fax Server Tree. The list of users appears in the right pane of the window.

Figure 9.1 The RightFax Users List

| RightFax Enterprise Fax Manager |                           |                           |                  |             |       |            | $ \Box$ $\times$ $\parallel$ |
|---------------------------------|---------------------------|---------------------------|------------------|-------------|-------|------------|------------------------------|
| Edit Utility Help<br>File       |                           |                           |                  |             |       |            |                              |
| Fax Servers<br>å                | $ID$ $A$                  | Name                      | Route Code Group |             | Faxes | Subscriber | Rout -                       |
| 白黑 ROOSTER (Named Pipes)        | œ<br><b>ADMINISTRATOR</b> | Administrator             | n                | EVERYONE 0  |       | n          | Fax N                        |
| <b>N</b> Users                  | <b>Sept</b><br>ALEX       | AlexZ                     | 100              | EVERYONE 0  |       | 100        | Fax N                        |
| ିଛି ।<br>Groups                 | BILL                      | <b>RillY</b>              | $100 -$          | EVERYONE 0  |       | $100 -$    | Fax N                        |
| Signatures                      | 8<br>CAROL                | CarolX                    | 100              | EVERYONE 0  |       | 100        | Fax N                        |
| Forms                           | 2<br>DAVE                 | DaveW                     | 100              | EVERYONE 0  |       | 100        | Fax N                        |
| ā<br>Printers                   | <b>DEFAULT</b>            | Default User Template 100 |                  | EVERYONE 0  |       | 100        | <b>Fax N</b>                 |
| ◈<br><b>Billing Codes</b>       | 2<br>DJP                  | DJP                       | 100              | EVERYONE 0  |       | 100        | Fax N                        |
| Library Documents<br>9f         | 8<br><b>ELLEN</b>         | EllenV                    | 100              | EVERYONE 0  |       | 100        | Fax N                        |
| SMS/Pager Services<br>⊢⊟        | ä<br><b>FRANK</b>         | Frankll                   | $100 -$          | EVERYONE 10 |       | $100 -$    | Fax N                        |
| Alerts & Monitors               | 8<br>GERALDINE            | GeraldineT                | 100              | EVERYONE 0  |       | 100        | Fax N                        |
| 白醋<br>Dialing Plan              | 8<br>JANE                 | JaneD                     | 100              | EVERYONE 0  |       | 100        | Fax N                        |
| <b>Tall</b><br>Dialing Rules    |                           |                           |                  |             |       |            |                              |
| Prefix Tables                   |                           |                           |                  |             |       |            |                              |
| Ð<br>Xpedite Service Accounts   |                           |                           |                  |             |       |            |                              |
|                                 |                           |                           |                  |             |       |            |                              |
|                                 |                           |                           |                  |             |       |            |                              |
|                                 |                           |                           |                  |             |       |            |                              |
|                                 |                           |                           |                  |             |       |            |                              |
|                                 |                           |                           |                  |             |       |            |                              |
|                                 |                           |                           |                  |             |       |            |                              |
|                                 |                           |                           |                  |             |       |            |                              |
|                                 |                           |                           |                  |             |       |            |                              |
|                                 | $\lvert \cdot \rvert$     |                           |                  |             |       |            |                              |
|                                 |                           |                           | 11 Users         |             |       |            |                              |

Each user ID is preceded by an icon.

- $\bullet$  If the icon is red, the user has administrative access.
- $\bullet$  If the icon is yellow, the user does not have administrative access.
- A dot indicates that the user is synchronized with another application, and editing changes should be made in that application only.

## **Understanding the default RightFax user**

The "Default" user ID is included in the list of users on each RightFax server. The Default user ID is used as a template for creating new users. When you are configuring your RightFax users, edit the Default user to have the same attributes as the majority of your fax users. Never delete the Default user.

**Contract Contract Contract Contract Contract Contract Contract Contract Contract Contract Contract Contract Co** 

*Note If you are using Active Directory synchronization to create new users (described in* [Chapter 7](#page-98-0)*,* ["Enabling and Using the Captaris Sync](#page-98-1)  [Module"](#page-98-1)*), the Active Directory synchronization profile settings will override settings in the Default user ID.*

#### **Adding a user**

To add a new RightFax user, press INSERT or in the **Edit** menu, click **New**. The **User Edit** dialog box opens. To configure the user profile, see ["Creating a User Profile"](#page-122-1) on [page 121](#page-122-1).

#### Figure 9.2 The User Edit dialog box

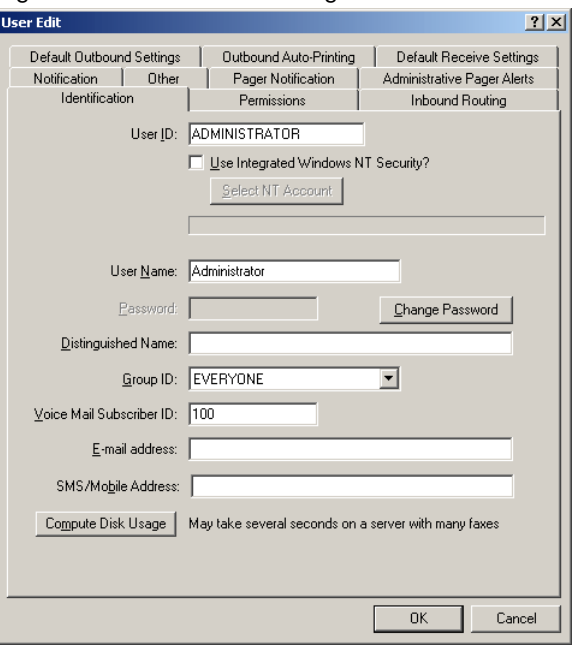

The new user will have the same attributes as the Default user ID, except for the **User ID**, **User Name**, **Password**, and **Distinguished Name** boxes. Because each RightFax user must have a unique user ID, you must enter a value in the **User ID** box to create the new user. All other boxes are optional. For information on completing each of the options in each tab see ["Editing user](#page-122-0)  [proper](#page-122-0)ties" on [page 121](#page-122-0).

#### **Deleting a user**

To delete a user, select the user to delete and press DELETE or in the **Edit** menu, click **Delete**. By default, you will be prompted for confirmation that you want to delete the user.

## **Copying a user from one server to another**

Using Enterprise Fax Manager you can copy one or more users from one RightFax server to another. Select the users you want to copy, and then drag the selection to another server. The amount of information copied is configured in the Enterprise Fax Manager **Preferences** dialog box (see ["Setting Preferences"](#page-111-0) on [page 110](#page-111-0)).

If you copy users from a new RightFax server version to an earlier server version, you will lose configuration data that is not supported by the older server (for example, features on version 8.7 servers will not be available on version 8.5 servers).

### <span id="page-122-0"></span>**Editing user properties**

To edit the properties of an existing user, run Enterprise Fax Manager, select the user to edit, and press ENTER or in the **Edit** menu, click **Edit**. You can also double-click the user. The **User Edit** dialog box opens.

To make global editing changes to selected groups of users, you must use the Moduser.exe editing utility available as part of the RightFax administrative utilities (downloadable separately from the Captaris Web site).

# <span id="page-122-1"></span>**Creating a User Profile**

The user's profile is defined in the **User Edit** dialog box. This section describes all the options in this dialog box.

# **The Identification tab**

Figure 9.3 The User Edit Identification Tab

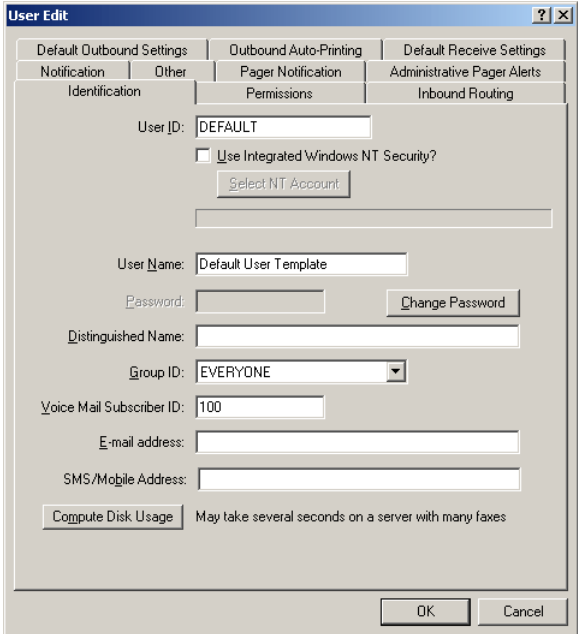

**User ID** The unique identifier used throughout the RightFax system to identify a user. In most cases, this ID should be the same as the user's network login name. The ID can be 21 characters long.

**Use Integrated Windows NT Security** Each RightFax user ID can be linked to a Windows user account to take advantage of your network's established Windows NT based security system (see ["Using Windows NT Security Authentication"](#page-133-0) on [page 132\)](#page-133-0).

Click **Select NT Account** to enter a domain and account name to link to the user. You can also select from a list of all user accounts in each domain.

If you want this fax user to link to a Windows NT based user account, select the **Use Integrated Windows NT Security** check box to allow the user account to be accessed *only* via Windows NT authentication. If a user's current Windows NT account is not linked to any RightFax user IDs, that user cannot manually enter the user ID and password for anyone with this check box selected when accessing client applications.

With this option, RightFax will authenticate the user based solely on his Windows network account name and password, so the RightFax **Password** field will be disabled.

**User Name** This is a descriptive name to help the administrator identify users. If you will be adding user names with diacritical or other characters refer to the *RightFax Installation Guide* for information about character sets and code pages on your RightFax server.

**Password** The password required by each user to access his personal FaxUtil mailbox and to gain access to the fax server settings in Enterprise Fax Manager. If you are creating a new user, you can enter a password.

To change a user's password, click **Change Password** and enter a new password. If you click **Change Password** and do not enter a new password, the password will be erased and the user will not be required to enter a password when accessing RightFax client applications

**Distinguished Name** The Microsoft Exchange distinguished name, used to confirm accurate RightFax and Exchange user synchronization.

**Group ID** The name of the RightFax group to which the user belongs. All users must belong to a group. For information on creating new groups, see ["Adding new groups"](#page-137-0) on [page 136](#page-137-0).

**Voice Mail Subscriber ID** Specify the mailbox number to use when routing faxes to a telephony server. This box is also used to assign TeleConnect mailbox numbers to RightFax accounts (requires the TeleConnect module, purchased separately).

**Email address** Enter the user's email address. This is required if the user will be sending documents to email addresses in addition to fax addresses via the RightFax client applications.

**SMS/Mobile Address** Enter the user's SMS-capable cell phone number. This is the number to which SMS notifications about the user's sent and received faxes will be sent.

**Compute Disk Usage** Click to calculate the space on the server that is taken by this user's faxes.

# **The Permissions tab**

Figure 9.4 The User Edit Permissions Tab

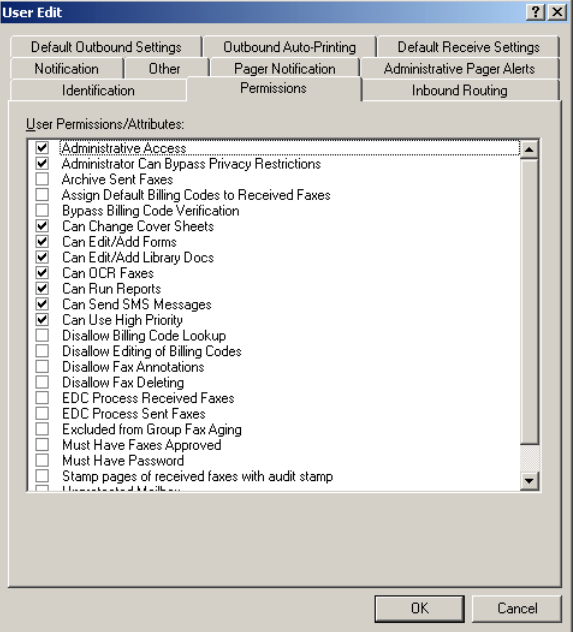

**Administrative Access** Gives users access to the administrative functions of RightFax. Without this permission, a user cannot open Enterprise Fax Manager or switch to another user's mailbox without the correct password. All administrators can run Enterprise Fax Manager and can switch to the mailboxes of users belonging to their administered groups. Administrators with this permission can not view any faxes other than their own without also having the **Administrator Can Bypass Privacy Restrictions** option also selected.

**Administrator Can Bypass Privacy Restrictions** Gives users that have the **Administrative Access** option selected the additional ability to view faxes in other users' mailboxes. Only an administrator that has this permission enabled can grant this permission to other users.

<span id="page-124-0"></span>**Archive Sent Faxes** Archives outbound faxes according to the Archive options defined in the WorkServer configuration program (see ["Archive settings"](#page-39-0) on [page 38](#page-39-0)).

**Assign Default Billing Codes to Received Faxes** Assigns the user's default billing code settings (see ["Default Billing Codes"](#page-128-0) on [page](#page-128-0) 127) to all received faxes. This is most useful if you have set RightFax to require billing codes on received faxes (see ["Requiring billing codes on received faxes"](#page-160-0) on [page 159](#page-160-0)).

**Bypass Billing Code Verification** Allows the user to send faxes without supplying correct billing codes. This attribute will not exclude the user from having to supply other required fields in order to send faxes. This attribute is only effective if billing code verification is required system-wide.

**Can Change Cover Sheets** Lets the user change cover sheets. If this check box is not selected, the user will be restricted to using the cover sheet specified in the **Default Outbound Settings** tab [\(page 126](#page-127-0)).

**Can Edit/Add Forms** Lets the user use the **Store as Form**feature of FaxUtil to add new overlay forms to the RightFax system.

**Can Edit/Add Library Docs** Lets the user use the **Store in Library** feature of FaxUtil to add new library documents to the RightFax system.

**Can OCR Faxes** Allows the user to OCR faxes, either manually or automatically, as defined in FaxUtil. This attribute does not affect OCR routing and does not have to be enabled if OCR routing is being used. You must have licensed the RightFax OCR Conversion module for any OCR functions to be available.

**Can Run Reports** Lets the user create reports using the RightFax Fax Reporter utility available at http://www.captaris/support/downloads/rightfax/index.html.

**Can Send SMS Messages** Lets the user send documents to SMS addresses from within the RightFax client applications.

**Can Use High Priority** Lets the user send faxes using "high" priority. If disabled, the user is restricted to "normal" and "low" priorities.

**Disallow Billing Code Lookup** Prevents the user from viewing the list of valid billing codes. This requires the user to know at least one valid billing code.

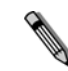

*Note You must check both Disallow Billing Code Lookup and Disallow Editing of Billing Codes to ensure that users will not be able to modify their default billing code settings.*

**Disallow Editing of Billing Codes** Prevents the user from changing the default billing code settings for outgoing faxes. In addition, any billing codes specified in phonebook entries are ignored as are any <BILLINFO> embedded codes.

**Disallow Fax Annotations** Prevents the user from adding notes to faxes.

**Disallow Fax Deleting** Prevents the user from deleting faxes. This setting can be useful for persons doing manual fax routing. The restriction applies to the user and not the mailbox, so if the user switches mailboxes, he still cannot delete faxes.

**EDC Process Received Faxes** This setting is used with RightFax connectors that are purchased separately.

**EDC Process Sent Faxes** This setting is used with RightFax connectors that are purchased separately.

**Excluded from Group Fax Aging** Excludes the user from the automatic fax aging (image deletion) attributes of the group to which he belongs.

**Must Have Faxes Approved** Requires every fax sent by the user to be approved by a full, group, or alternate group administrator.

**Must Have Password** Requires the user to have a password. This does not restrict the user from changing his password.

**Stamp Pages of Received Faxes with Audit Stamp**  Enabled printing of the RTI line and adds one line of text to the bottom of each received fax page listing total pages, date and time

received, fax server used, inbound routing code used, CSID of sender, and transmission duration.

**Unprotected Mailbox** Allows all other RightFax users to view, manipulate and delete documents in this user's mailbox. This does not affect the security of phonebook entries belonging to the user.

**View First Page Only** Restricts the user from viewing or printing anything but the first page of a received fax. This is useful when manual routing is employed. The restriction applies to the mailbox regardless of the permissions of the user viewing the mailbox. Faxes must be routed out of the restricted mailbox before subsequent pages can be viewed or printed.

# **The Inbound Routing tab**

Figure 9.5 The User Edit Inbound Routing Tab

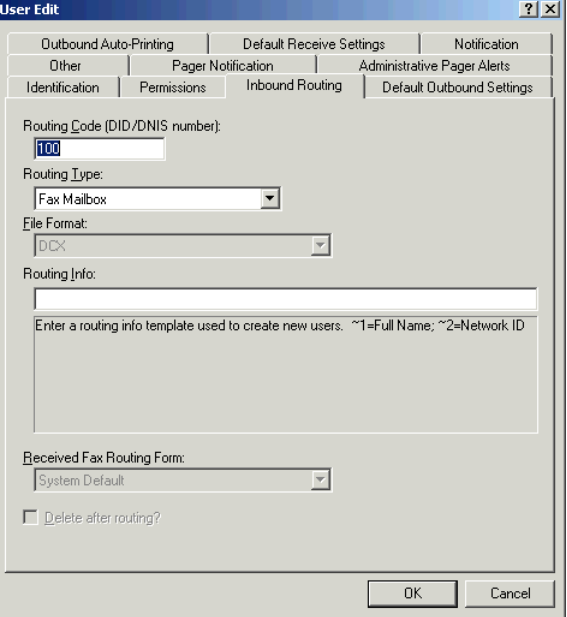

**Routing Code (DID/DNIS Number)** The routing code is a unique number that RightFax uses to route received faxes to the correct user. Enter the DTMF extension, DID phone number, or channel number you have assigned to this user. When a fax is received by the server, any routing information included is compared to each user's **Routing Code**. If a match is made, the fax is routed to the user's mailbox. For more information on routing faxes, see [Chapter 23](#page-238-0), ["Routing Inbound Faxes"](#page-238-1)*.*

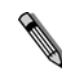

*Note You must ensure that no routing code is used more than once. If you do use the same routing code more than once, only one of the persons to whom it is assigned will receive incoming faxes.*

**Routing Type** Specify where incoming faxes will be routed after they arrive in the user's fax mailbox. For more information on each of the routing types, see [Chapter 23](#page-238-0), ["Routing Inbound Faxes"](#page-238-1)*.*

**File Format** Choose the file format in which faxes will be delivered when routed.

Table 9a File Formats for Routed Faxes

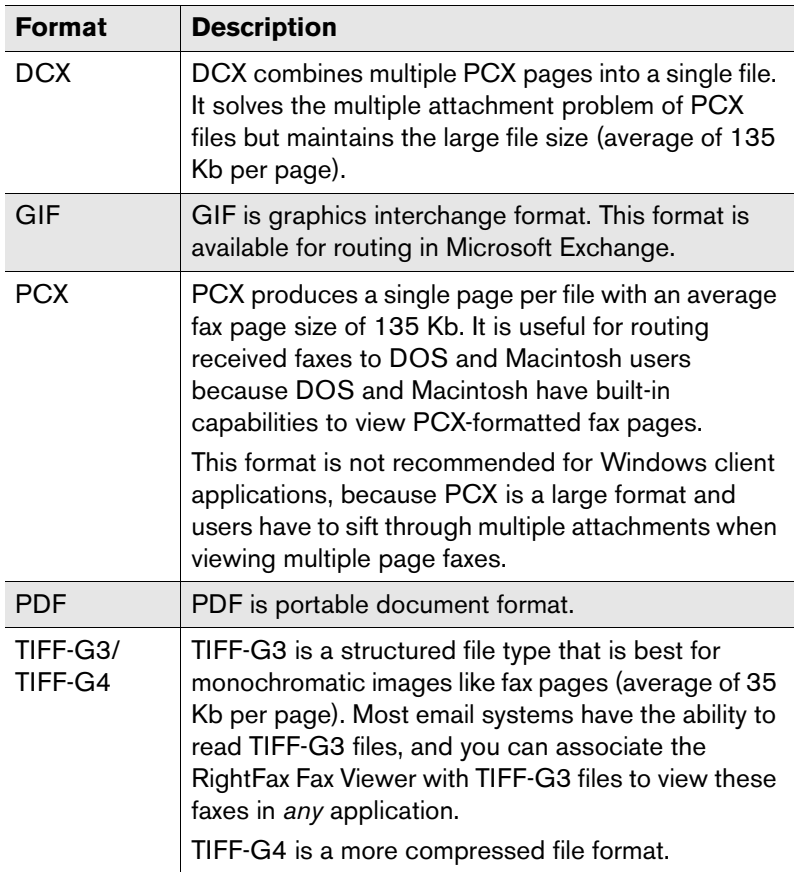

**Routing Info** Specify how to route the fax to the correct destination for the **Routing Type** specified. If you route faxes to an email mailbox, you must enter the email address here. For information on the required **Routing Info** for each **Routing Type** see [Chapter 23](#page-238-0), ["Routing Inbound Faxes"](#page-238-1)*.*

**Received Fax Routing Form** Specify the Outlook form you want to route incoming faxes to. Click "Default" to use the form set in the Email Gateway configuration program (described in the *RightFax Gateway for Microsoft Exchange Guide).* This list is only available if you have selected "Exchange Mailbox" as your **Routing Type**.

<span id="page-126-0"></span>**Delete After Routing** Deletes received faxes from the user's FaxUtil mailbox after the fax has been successfully routed to the application specified in the **Routing Type** list.

If this check box is selected, notification of received faxes [\(page 132](#page-133-1)) will not work.

## <span id="page-127-0"></span>**The Default Outbound Settings tab**

Figure 9.6 The User Edit Default Outbound Settings Tab

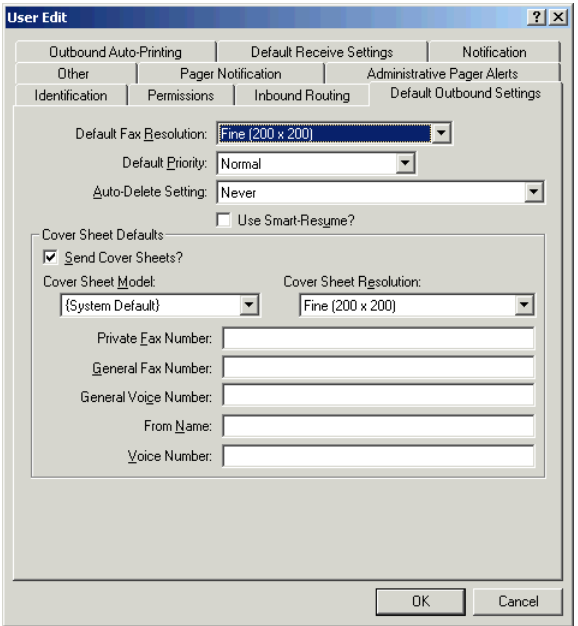

**Default Fax Resolution** Specify the resolution of the users outbound faxes. Normal resolution (200×100 DPI) creates draft quality images and allows shorter transmission times. Fine resolution (200×200 DPI) is recommended for high quality printed documents and Optical Character Recognition (OCR). This setting affects the body of a fax, but not the cover sheet.

**Default Priority** Sets the priority at which all the user's faxes are responded to by the fax server unless specified otherwise in the **Fax Information** dialog box when the fax is created.

**Auto-Delete Setting** Specify when to delete sent faxes from the user's FaxUtil mailbox. Although this option saves disk space, automatically deleting sent faxes prevents the user from reviewing or forwarding sent faxes. Enabling automatic deletion does not affect the original document if it was created in another application.

If the user has the **Archive Sent Faxes** permission checked [\(page 123](#page-124-0)), or if they have enabled autoprinting of sent faxes in the RightFax FaxUtil client application, sent faxes will not be automatically deleted, even if this option is enabled.

**Use Smart-Resume** Allows the fax server to intelligently resend only the portion of a fax which failed to send. For example, if the connection is broken after 40 pages of a 50 page fax, normally all 50 pages have to be resent. By enabling Smart-Resume, the server will only resend the last 10 pages.

This option can also be set by fax users on a per-fax basis from the **Fax Information** dialog box (see "Using the Fax Information Dialog [Box"](#page-255-0) on [page 254](#page-255-0)).

**Send Cover Sheets** Allows the user to send cover sheets with faxes.

**Cover Sheet Model** Specify the default fax cover sheet file to use. The list displays the fax cover sheet files in the RightFax\FCS folder. Select **Default** to use the fax cover sheet specified for the user's group.

**Cover Sheet Resolution** Specify the resolution of the user's cover sheets. Normal resolution (200×100 DPI) creates draft quality cover sheets and allows shorter transmission times. Fine resolution (200×200 DPI) is recommended for high quality cover sheets and Optical Character Recognition (OCR). This setting affects the cover sheet only.

**Sender Information Fields** Specify the user's name, fax number, and phone number information as it will appear on fax cover sheets.

## **The Other tab**

Figure 9.7 The User Edit Other Tab

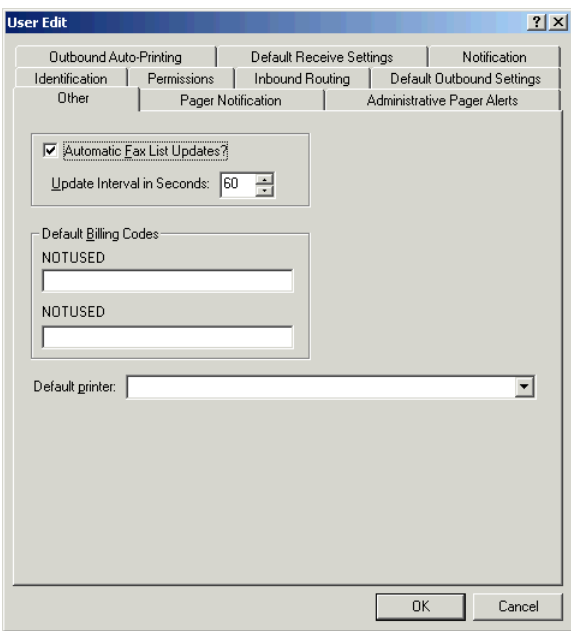

**Automatic Fax List Updates** Configures the user's FaxUtil mailbox to automatically refresh (scan for new faxes).

**Update Interval in Seconds** Specify the interval at which automatic fax list updates will occur.

<span id="page-128-0"></span>**Default Billing Codes** Specify the Billing Code #1 and Billing Code #2 settings that will appear in the **Fax Information** dialog box each time the user sends a fax.

# **The Pager Notification tab**

These settings let the fax server send SMS messages or pages to RightFax users to notify them about the status of sent and received faxes. This dialog box specifies the fax status messages to send to the user. The text of the status messages that will be sent can be

customized in the **User Messages** tab of the RightFax Server configuration program in Windows Control Panel (described on [page](#page-28-0) 27).

Before completing this dialog box, you must configure a list of SMS and pager service types and providers. For information on configuring pager or SMS services, see [Chapter 17](#page-178-0), ["Adding SMS](#page-178-1)  [and Pager Services"](#page-178-1)

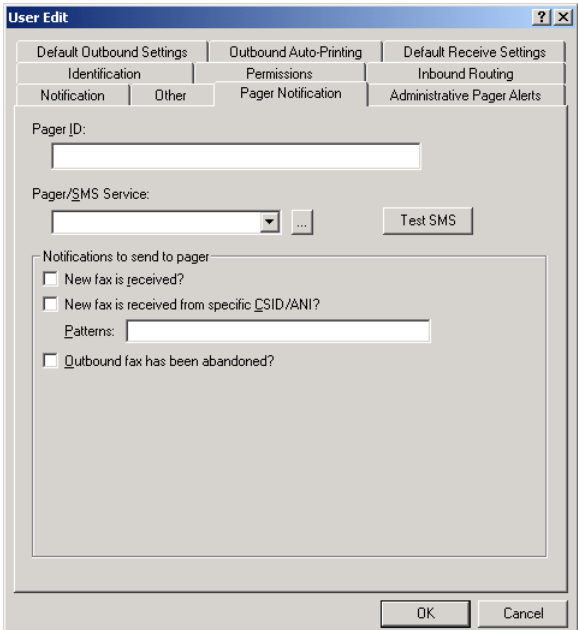

Figure 9.8 The User Edit Pager Notification Tab

**Pager ID** Specify the user's pager ID. This is usually a numeric ID and is often the phone number for the pager.

**Pager/SMS Service** Select the pager or SMS service to use for delivering the notification. If you have not added and properly configured paging/SMS services for this user, you must do so before completing this dialog box (described in [Chapter 17](#page-178-0), ["Adding SMS and Pager Services"](#page-178-1)).

**Test SMS** This button lets you send a test message to an SMS-capable device. To send a test SMS message, select an SMS service in the **Pager/SMS Service** box, type a phone number in the **Pager ID** box, and then click this button.

**New Fax is Received** Pages the user each time a new fax is received. If the TeleConnect module is installed, the RightFax server will include the TeleConnect ID with all notifications of incoming faxes. This lets users retrieve faxes without first requesting a fax list.

**New Fax is Received from Specific CSID/ANI** Pages the user each time a new fax is received from one or more specific senders that are specified in the **Patterns** box.

**Patterns** Lists the CSID or ANI numbers that, when received, will send a page alert to the user. Separate multiple numbers with semicolons.

**Outbound Fax has been Abandoned** Pages the user each time one of his outbound faxes fails to send for any reason.

### **The Administrative Pager Alerts tab**

These settings let the fax server send SMS messages or pages to RightFax administrators to alert them of specific RightFax events. This dialog box specifies the RightFax server status messages to send to the user. The text of the alert messages that will be sent can be customized in the **Admin Messages** tab of the RightFax Server configuration program in Windows Control Panel (described on [page 28](#page-29-0)).

RightFax Enterprise versions 8.7 and higher include a more comprehensive Alerting and Monitoring service that lets you select from hundreds of server statistics to monitor and define the event thresholds, alert types, and alert messages to send. For more information on the RightFax Alerting and Monitoring service, see [Chapter 18](#page-184-0), ["Using the Alerting and Monitoring Service"](#page-184-1).

Before completing this dialog box, you must configure a list of SMS and pager service types and providers. For information on configuring pager or SMS services, see [Chapter 17](#page-178-0), ["Adding SMS](#page-178-1)  [and Pager Services"](#page-178-1).

#### Figure 9.9 The User Edit Administrative Pager Alerts Tab

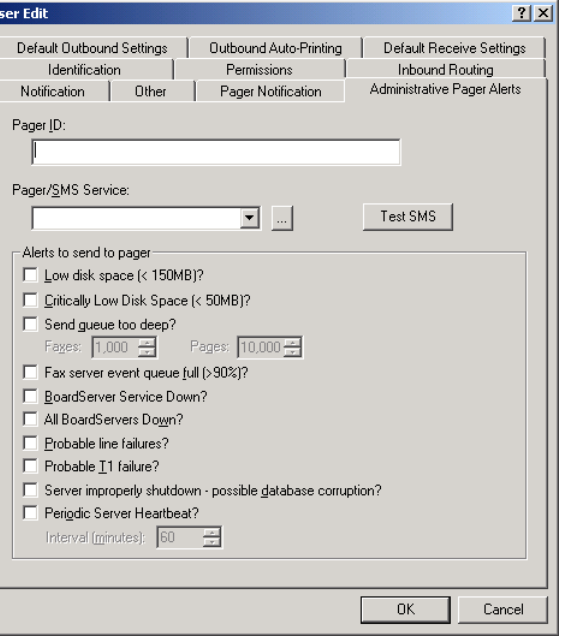

**Pager ID** Specify the user's pager ID. This is usually a numeric ID and is often the phone number for the pager.

**Pager/SMS Service** Select the pager or SMS service to use for delivering the alert message. If you have not added and properly configured paging/SMS services for this user, you must do so before completing this dialog box (described in [Chapter 17](#page-178-0), ["Adding SMS and Pager Services"](#page-178-1)).

**Test SMS** This button lets you send a test message to an SMS-capable device. To send a test SMS message, select an SMS service in the **Pager/SMS Service** box, type a phone number in the **Pager ID** box, and then click this button.

**Low Disk Space** Free hard drive space on the RightFax server has fallen below 150 MB.

**Critically Low Disk Space** Free hard drive space on the RightFax server has fallen below 50 MB.

**Send Queue too Deep** The number of faxes or fax pages queued to send exceeds a fixed number. Enter the number of faxes to exceed in the **Faxes** box. Enter the number of fax pages to exceed in the **Pages** box.

**Fax Server Event Queue Full** The percentage of the fax server's internal Event Queue has reached 90%. For more information on the RightFax Event Queue see ["Understanding the](#page-34-0)  [Fax Server Internal Event Queue"](#page-34-0) on [page 33](#page-34-0)*.*

**BoardServer Service Down** One of the BoardServers has become unable to send or receive faxes.

**All BoardServers Down** All of the BoardServers have become unable to send or receive faxes.

**Probable Line Failures** An error or series of errors has indicated to the BoardServer that a phone line is not operating correctly.

**Probable T1 Failure** Multiple phone lines have failed in such a way that the BoardServer suspects a T1 line is not operating correctly.

**Server improperly shut down** The RightFax Server module was shut down unexpectedly. This may indicate that the operating system has failed or the server has lost power.

**Periodic Server Heartbeat** Sends a brief notification of the RightFax server's status, including statistics on fax activity. When you select this check box, you must also specify the **Heartbeat Interval**, in minutes.

### **Understanding the Alert Frequencies**

After an alert is triggered, the problem causing the alert must be remedied within a set length of time before a fault of the same type will cause another alert. For example, this prevents free disk space fluctuating around 50 Mb from causing repeated alerts. If an alert condition persists, the alert will be repeated periodically. Different types of alerts have different delays and repeat intervals as listed in the following table.

Table 9b Pager Alert Frequencies

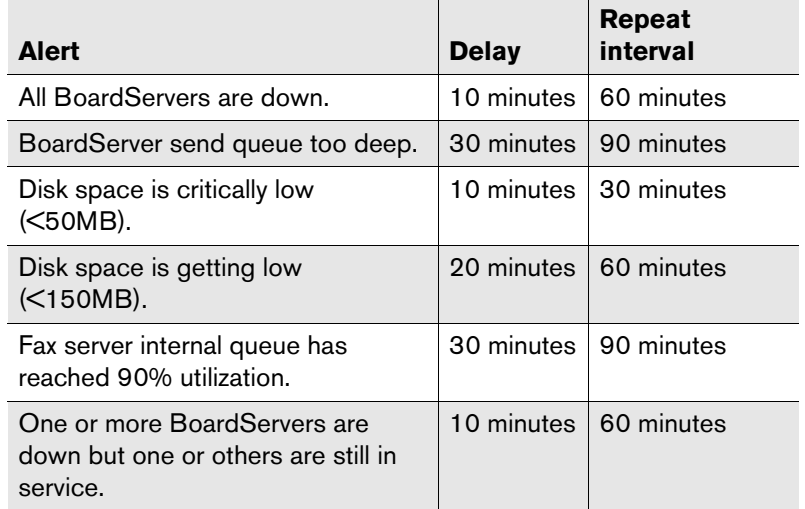

Alerts that are not listed here are sent only once, when the alert condition occurs.

## **The Outbound Auto-Printing tab**

Figure 9.10 The User Edit Outbound Auto-Printing Tab

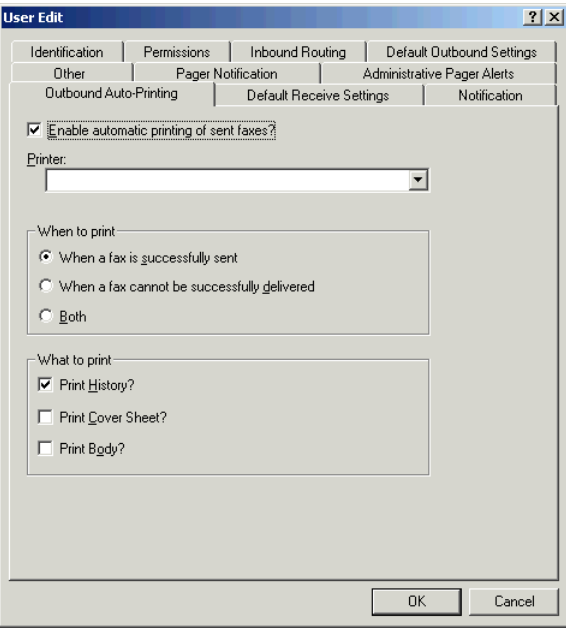

**Enable Automatic Printing of Sent Faxes** Prints a copy of all sent faxes. If this check box is selected, you must also select a printer from the list of available printers. These are the printers that you have set up under **Printers** in Enterprise Fax Manager (see ["Adding a printer"](#page-150-0) on [page 149\)](#page-150-0).

**When to Print** Specify whether to print successfully sent faxes, faxes that were not successfully sent, or both.

**What to Print** Specify whether to print the fax history, the fax cover sheet, and/or the fax body.

# **The Default Receive Settings tab**

Figure 9.11 The User Edit Default Receive Settings Tab

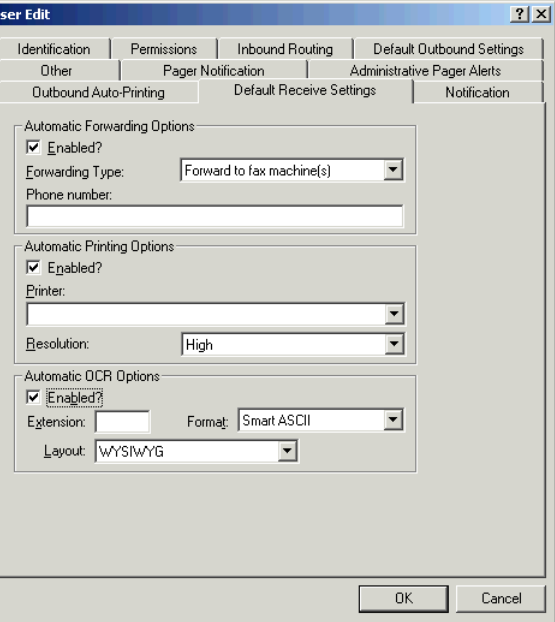

**Automatic Forwarding Options** Forward the user's faxes to either a fax machine or another network user as soon as they are received. Specify the fax number or RightFax user ID to forward to.

**Automatic Printing Options** Automatically print received faxes. Select a printer from the list of available printers. These are the printers that you have set up under **Printers** in Enterprise Fax Manager (see ["Adding a printer"](#page-150-0) on [page 149\)](#page-150-0). Click a print resolution in the **Resolution** list.

**Automatic OCR Options** Convert all received faxes to text using OCR (optical character recognition). This option requires the RightFax OCR Converter module. Enter a three-letter file extension for the output file in the **Extension** box.

In the **Format** list, click the text format used to interpret your fax pages. "ASCII" produces a plain text file. "Smart ASCII" approximates the original format. "RTF" (rich text format) preserves fonts and formatting but is only available for Windows clients.

In the **Layout** list, specify how you want the text to be formatted on the page. "WYSIWYG" (What You See Is What You Get) will try to read the fax in the layout it sees. If, for instance, RightFax sees that the fax has three columns, it will try to read the document in column style. "Left Justified" displays the text starting from the left margin of the fax.

### **The Notification tab**

These settings let you configure the fax server to notify RightFax users about the status of sent and received faxes via email or SMS text messaging. The text of the status messages that will be sent can be customized in the **Custom Messages** tab of the RightFax Server configuration program in Windows Control Panel (described on [page 25\)](#page-26-0).

If you want to send notifications via SMS text messaging, you must configure a list of SMS service types and providers before completing this dialog box. For information on configuring SMS services, see [Chapter 17](#page-178-0), ["Adding SMS and Pager Services"](#page-178-1).

If you want to use Network Broadcast notifications and are using Windows 2003, you must open the Control Panel and enable the Messenger service, which is disabled by default.

In addition, Network Broadcast notifications are not possible with Windows Vista clients, as the Messenger service is not included with Windows Vista.

#### **User Edit**  $|2|X|$ Default Receive Settings Default Outbound Settings Outbound Auto-Printing Identification Permissions Inbound Routing Notification | Other | Pager Notification Administrative Pager Alerts Method: SKS SMS Service: CAPTARIS SMS ▼ Notification Address/Info: Test SMS Notification about outbound faxes E Beginning of Transmission During Transmission Error encountered, fax will be retried  $\overline{\nabla}$  Error encountered, fax will be abandoned  $\overline{\blacktriangledown}$  Fax is successfully sent  $\overline{\blacktriangledown}$  Fax is incomplete F Fax remains incomplete  $\overline{\blacktriangledown}$  Fax is held/ready for preview F Fax is held/ready for approval. Notification about received faxes  $\nabla$  When initially received While fax has not been viewed or printed □ Reroute received fax notification? Reroute to user:

 $\overline{\phantom{a}}$ 

 $-$  OK

Cancel

#### Figure 9.12 The User Edit *Notification* Tab

**Method** Select the notification method for the user.

- **Use Group's Method.** Uses the notification method defined for the group to which the user belongs (described on [page 136](#page-137-1)).
- **SMS.** Sends the notification to an SMS capable device. If you select this option, you must select an SMS service in the **SMS Service** box.
- **Email Systems.** Sends the notification to the user's email box. (Notes and Exchange notifications require you to purchase and license a separate module.) You must specify the email address of the user in the **Notification Address/Info** box.
- **Custom notification methods.** These can be created using the RightFax API. Information on the RightFax API can be found at www.captaris.com.

*Note If you are routing inbound faxes to an email gateway or other destination on your network and you have select the Delete After Routing check box (*[page](#page-126-0) 125*), no notifications for received faxes will be sent.*

**Contract Contract Contract Contract Contract Contract Contract Contract Contract Contract Contract Contract Co** 

**SMS Service** Select the SMS service to use for delivering the notification. If you have not added and properly configured an SMS service, you must do so before completing this dialog box (described in [Chapter 17](#page-178-0), ["Adding SMS and Pager Services"\)](#page-178-1).

**Test SMS** This button lets you send a test message to an SMS-capable device. To send a test SMS message, select an SMS service in the **SMS Service** box, type a phone number in the **Notification Address/Info** box, and then click this button.

**Notification Address/Info** Specify the user's email address for email notification, or other information necessary for sending fax notifications of the type selected in the **Notification Method** list.

**Notification About Outbound Faxes** Specify the events for outbound faxes for which the user will receive notification.

<span id="page-133-1"></span>**Notification About Received Faxes** Specify the events for received faxes for which the user will receive notification. If you select the check box **Reroute Received Fax Notification**, you must also select a RightFax user ID to route to from the list.

# <span id="page-133-0"></span>**Using Windows NT Security Authentication**

RightFax Enterprise servers can take advantage of your network's established Windows security system by linking each RightFax user ID to a Windows user account. When logging on to client applications that require authentication (such as Enterprise Fax Manager and FaxUtil), RightFax attempts the Windows account name and password with which you are currently logged on. If the current Windows account name and password have been linked to a RightFax user ID, that RightFax ID is used to log on. If no RightFax user account is linked, a dialog box opens prompting you to manually enter your RightFax user name and password.

Each user's link status is displayed under the **NT Account Link Status** column in the user list in Enterprise Fax Manager. The status "N/A" means that the user is not required to log on via Windows NT authentication. "No NT Account Assigned" means that the user is required to log on via Windows NT authentication but is not linked to a Windows account. (This user will be allowed to log on manually.) "NT Account Assigned" means that the user is required to log on via Windows NT authentication and is linked to a Windows NT based account. This RightFax ID can only be accessed when the user is logged on to Windows NT based network with the linked account.

# **Linking RightFax user IDs to Windows NT based accounts**

RightFax Enterprise server provides several methods for linking one or more RightFax user IDs to existing Windows NT based accounts.

### **To link a RightFax user ID**

- **1.** Edit the user properties in Enterprise Fax Manager.
- **2.** Click the **Identification** tab.
- **3.** Select the **Use Integrated Windows NT Security** option.
- **4.** Click **Select NT Account**.

**5.** Type or select the Windows domain and account names to link and click **OK**. The linked domain and account name will be listed under the RightFax user ID in the **Identification** tab.

*Note You can only use the Windows NT account lookup feature when you are running Enterprise Fax Manager on the RightFax server or a Windows workstation.*

## **To automatically link one or multiple existing RightFax User IDs**

- **1.** In the Enterprise Fax Manager user list, select one or more RightFax users.
- **2.** Right-click any selected user to open a shortcut menu, and select **Enable NT Authentication and Link** from the pop-up menu.

RightFax links each selected user ID to the matching Windows account in the domain to which you are currently logged on. If there is no matching Windows account name in the current domain, no link is created.

# **To automatically link all new user IDs**

Because all new RightFax user IDs created in Enterprise Fax Manager use the default user ID as a template, you can configure the default user ID so that all new user IDs automatically link to Windows accounts.

- **1.** In Enterprise Fax Manager, edit the default user ID.
- **2.** Click the **Identification** tab and select the **Use Integrated Windows NT Security** option. Click **OK**.

For each new user ID you create in Enterprise Fax Manager, RightFax will link the user ID to the matching Windows account in the domain you are currently logged on to. If there is no matching Windows account name in the current domain, no link is created.

# **Importing Users**

To simplify the process of setting up all your network users in the RightFax server, you can import users into the fax server from your network or from an ASCII file.

## **To import users from a Windows NT based network**

**1.** In Enterprise Fax Manager, on the **Utility** menu, click **Import Users from NT Domain**. The **Import Users from NT Server/Domain** dialog box opens.

Figure 9.13 The Import Users from NT Server/Domain Dialog Box

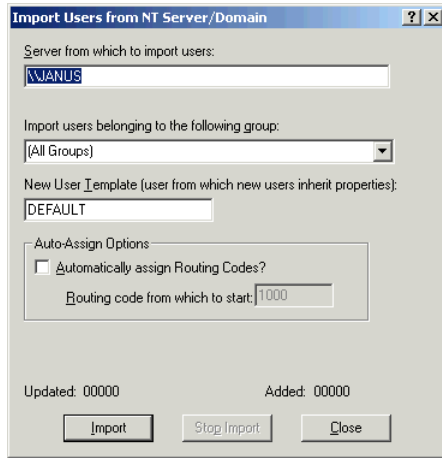

- **2.** Enter the computer name of the Primary Domain Controller (PDC) or Backup Domain Controller (BDC) from which the users will be imported.
- **3.** Select the group to import.
- **4.** Specify the RightFax user ID to use as a template (usually Default).
- **5.** If you want to automatically assign a routing code to each user, select the **Automatically Assign Routing Codes** check box, and then enter the starting code. The first imported user will receive the starting routing code and each additional user's routing code will increment by one. If the system increments to a routing code that already exists, it will be skipped.
- **6.** When you have completed the dialog box, click **Import** to begin.

# Chapter 10 **Creating Groups of Users**

You can create groups of users to which you can assign a common administrator, alternate administrator, fax options, and fax cover sheet. You can use groups to subdivide your organization and manage the fax server system more efficiently. For example, you can create separate Marketing and Sales groups on the fax server. Instead of having one administrator responsible for all fax users in your organization, you can assign fax administrators to the Marketing and Sales departments.

Groups can also play an important role in when notifying users of new faxes. If a user does not respond to his notification by viewing or printing a new fax within a specified time, the group administrator will be alerted to the fax and can then print the fax or forward it to someone else.

# **Managing Groups**

To add, edit, or delete groups of RightFax users, run Enterprise Fax Manager (see ["Starting Enterprise Fax Manager"](#page-110-0) on [page 109\)](#page-110-0) and click **Groups** under the appropriate RightFax server in the left pane of the window. If groups have been defined, the list of groups appears in the right pane.

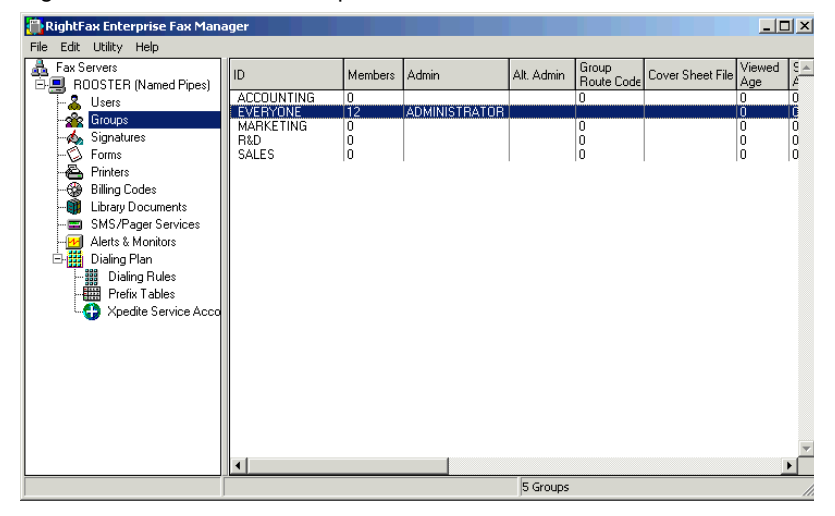

#### Figure 10.1 The Server Groups List

## <span id="page-137-0"></span>**Adding new groups**

To create a new group, press INSERT or select **New** from the **Edit** menu. The **Group Edit** dialog box opens. Because each RightFax group must have a unique group ID, you must enter a value in the group ID box. All other boxes are optional. For information on completing each of the options on each tab see ["Editing Group](#page-137-2)  [Properties"](#page-137-2) on [page 136](#page-137-2).

# **Deleting groups**

To delete a group, select the group to delete and press DELETE or select **Delete** from the **Edit** menu. By default, you will be prompted for confirmation that you want to delete the group.

## **Copying groups from one server to another**

In Enterprise Fax Manager, you can copy one or more groups from one RightFax server to another. Select the groups you want to copy, and then drag the selection to another server.

If you copy groups from a new RightFax server version to an earlier server version, you will lose configuration data that is not supported on the older server (for example, features on version 8.5 servers will not be available on version 8.0 servers).

# <span id="page-137-2"></span><span id="page-137-1"></span>**Editing Group Properties**

To edit the properties of an existing group, run Enterprise Fax Manager, select the group to edit and press ENTER, or select **Edit** from the **Edit** menu. You can also double-click the group. The **Group Edit** dialog box opens.

## **The Basic Information tab**

Figure 10.2 The Group Edit Basic Information Tab

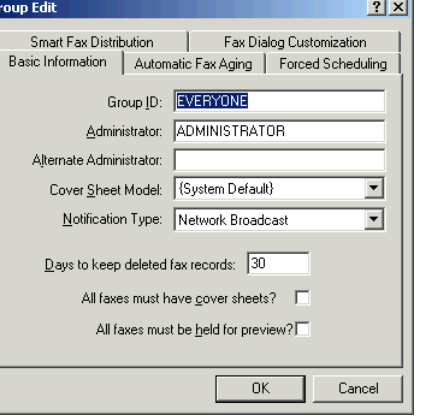

**Group ID** The unique ID for this group.

**Administrator** Specify the user ID of the person who will be the administrator of this group. The administrator has access to all the mailboxes in the group and receives alerts when a user has not printed or viewed a fax before the time specified in **User Notify Time** in the RightFax Server configuration program expires (see ["User Notify Time"](#page-24-0) on [page 23](#page-24-0)).

**Alternate Administrator** Specify the user ID of the person who will be the alternate administrator of this group. The alternate administrator will have access to all the mailboxes in this group and will receive messages about faxes belonging to group members if the user and the administrator have not printed or viewed a fax in the designated interval.

**Cover Sheet Model** Specify the default fax cover sheet for the group. The list displays the fax cover sheet files in the RightFax\FCS folder. Selecting "Default" uses the cover sheet file FCS.pcl.

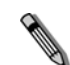

*Note Coversheet names must be 1-13 characters long and conform to the 8.3 naming standard.*

**Notification Type** Specify the default notification method for the group.

**Days to keep deleted fax records** The days keep deleted fax records setting is based on the date the fax was recieved, not the deleted date. Specify the number of days to keep records of deleted faxes in the RightFax database. If set to 0 (zero), deleted fax records will never be automatically purged by the fax server.

**All faxes must have cover sheets** Requires all users in the group to use a cover sheet on outbound faxes.

**All faxes must be held for preview** All the faxes for users in the group will be held for preview before they are sent. Users must view the faxes and verify that they should be sent.

#### **The Automatic Fax Aging tab**

With automatic fax aging, you can specify the number of days after the date a fax is sent or received that it will be deleted from a user's FaxUtil mailbox. Automatic fax aging is only available if you have a RightFax Enterprise or Satellite server.

Automatic fax aging does not remove the fax records from the RightFax database, so you can still run reports about the faxes. You can also perform manual fax aging with the Faxage.exe program.

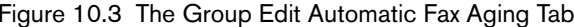

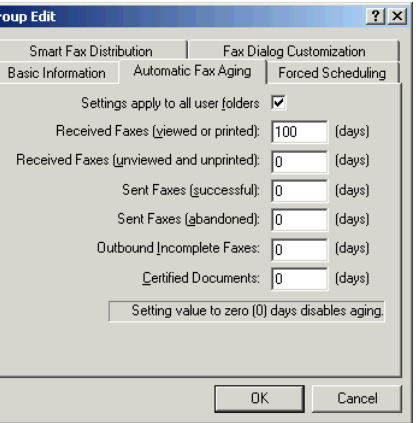

For each type of fax, enter the number of days the fax will remain before it is deleted. To specify that faxes should not be deleted, enter 0 (zero).

To apply these settings to all the users' folders, select the check box **Settings apply to all user folders**. To disable fax aging, click to clear the check box.

#### **The Forced Scheduling tab**

Forced scheduling controls fax traffic volume on the basis of user groups. You can restrict the total number of pages or total number of faxes that are sent simultaneously by all users in the group and limit these restrictions to a specific time period.

For example, if you have 50 sales representatives, each sending 100 faxes every hour, all of your fax channels may be continuously busy processing their faxes. This could delay more important faxes from other departments, as well as block incoming faxes. With Forced Scheduling, you can restrict the members of the Sales

group to sending no more than 20 pages at a time between the hours of 8 A.M. and 5 P.M. and delay any faxes over that limit until 6 P.M.

This feature restricts only simultaneously scheduled faxes. It does not restrict the total number of faxes or fax pages that can be sent during the specified time period. If a fax exceeds the maximum limit and is delayed until a later time, it can be rescheduled at any time by selecting **Fax > Forward to New Number** in FaxUtil.

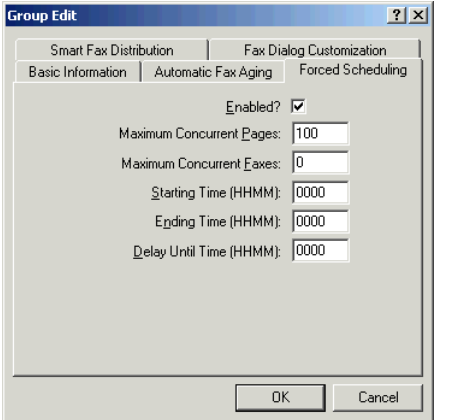

Figure 10.4 The Group Edit Forced Scheduling Tab

**Enabled** Enables the Forced Scheduling feature.

**Maximum Concurrent Pages** Specify the maximum number of fax pages that can be scheduled at one time by all the users in the group.

**Maximum Concurrent Faxes** Specify the maximum number of faxes that can be scheduled at one time by all the users in the group.

**Starting/Ending Time** The starting and ending times for the period that the restriction applies. This is written in 24-hour HHMM format. For example, to set the restriction from 8:00 A.M. to 5:30 P.M., set the **Starting Time** to 0800, and set the **Ending Time** to 1730.

If during this time period any faxes exceed the limits you specify, those faxes will be delayed until the time you specify in the **Delay Until Time** box.

**Delay Until Time** The time at which delayed faxes will be sent. This is written in 24-hour HHMM format. For example, to send delayed faxes at 6:00 P.M., enter 1800.

If the **Delay Until Time** falls between the **Starting** and **Ending** times, automatically delayed faxes will never be sent. This is because delayed faxes, by definition, cannot be sent between your **Starting** and **Ending** times. In such a case, delayed faxes will be continuously bumped to the next day at that same time.

# **The Smart Fax Distribution tab**

With smart fax distribution, a group routing code is created and all faxes received by the group are distributed systematically between all the users in that group.

Figure 10.5 The Group Edit Smart Fax Distribution Tab

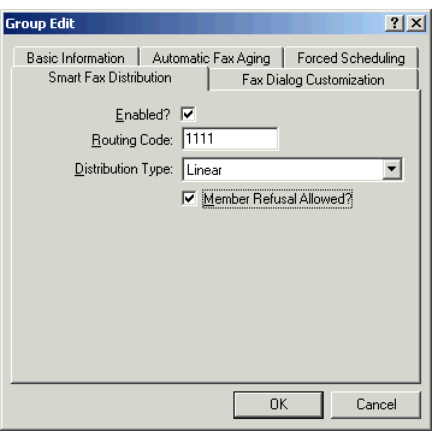

**Enabled** Enables smart fax distribution for this group. **Routing Code** Assigns a routing code to the group.

**Distribution Type** Specify either linear or balanced distribution. With linear distribution, faxes are distributed to each group member in succession. With balanced distribution, faxes distribution is determined by each user's processing rate. If one user is faster at processing faxes than another, the faster user is distributed faxes at a faster pace.

**Member Refusal Allowed** Lets users take themselves temporarily out of the distribution loop. When this check box is selected, users can refuse faxes by running FaxUtil and selecting **Tools > Refuse Distributions**. This option is enabled by default and must be disabled to allow per user customization

# **The Fax Dialog Customization Tab**

This group of check boxes lets you customize the appearance of the **Fax Information** dialog box (the dialog box used to create and address outgoing faxes) for the users in this group. This is useful for removing options that do not apply to or should not be changed by these users.

**Contract Contract Contract Contract Contract Contract Contract Contract Contract Contract Contract Contract Co** 

*Note The Fax Dialog Customization tab is available with Enterprise editions of RightFax only.*

Figure 10.6 The Group Edit Fax Dialog Customization Tab

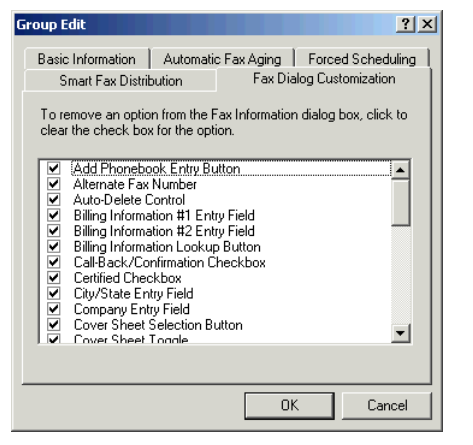

The following table lists each of the checkboxes on this dialog box, and the tab and option on the **Fax Information** dialog box that each checkbox represents. For more information on the options in the **Fax Information** dialog box, see [Chapter 25](#page-254-0), ["Creating,](#page-254-1)  [Sending, and Deleting Faxes"](#page-254-1).

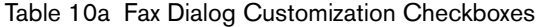

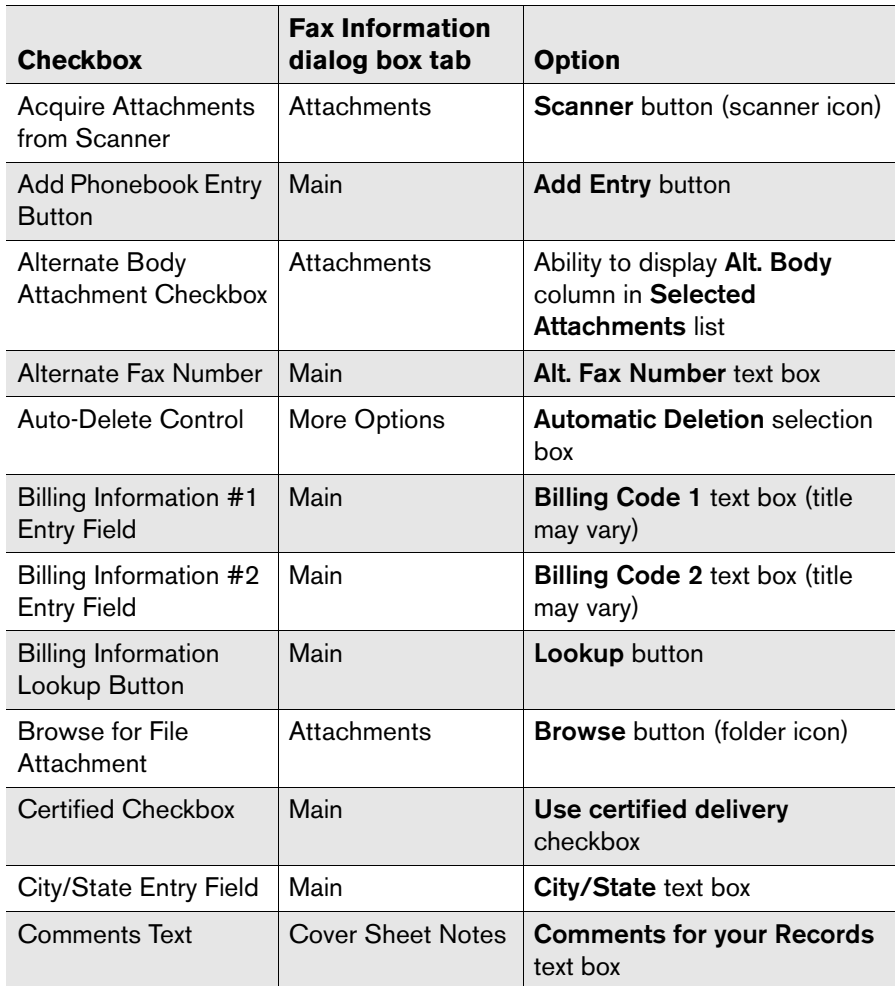

Table 10a Fax Dialog Customization Checkboxes (Continued)

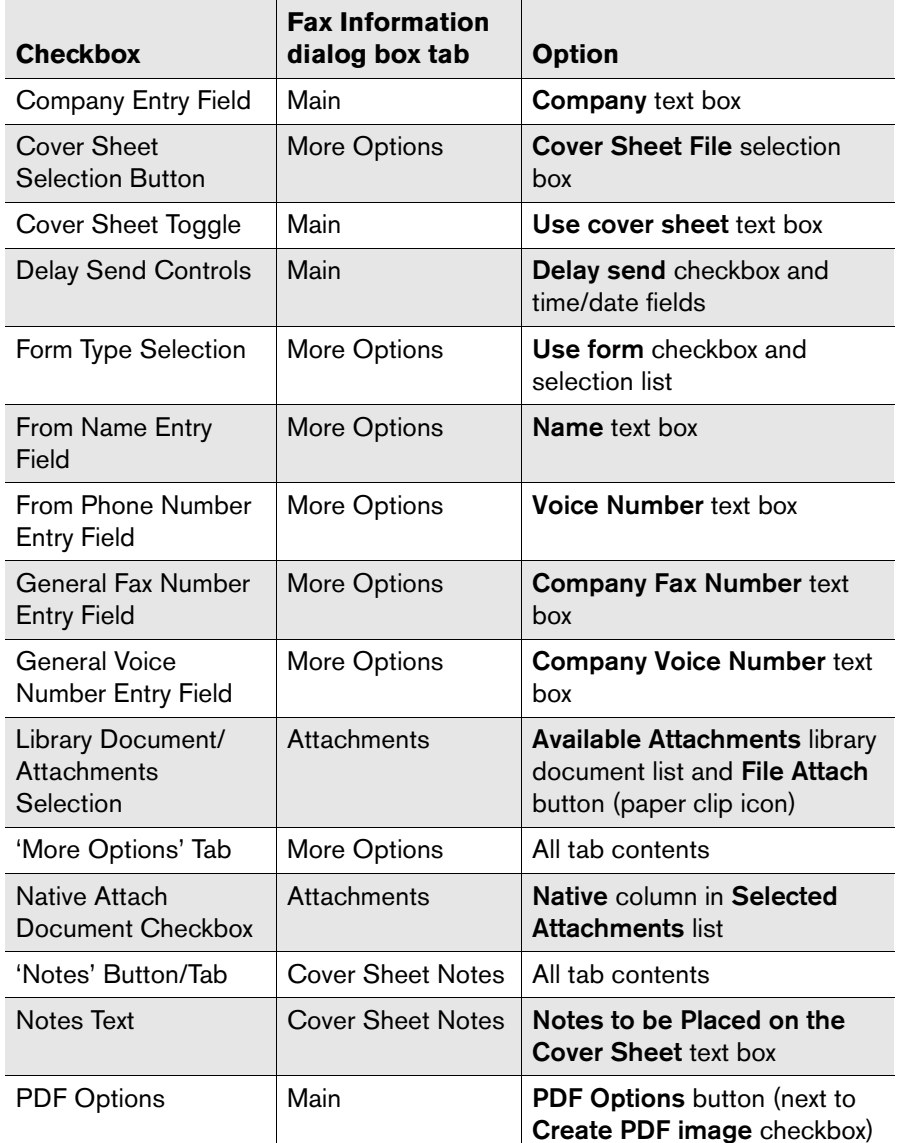

Table 10a Fax Dialog Customization Checkboxes (Continued)

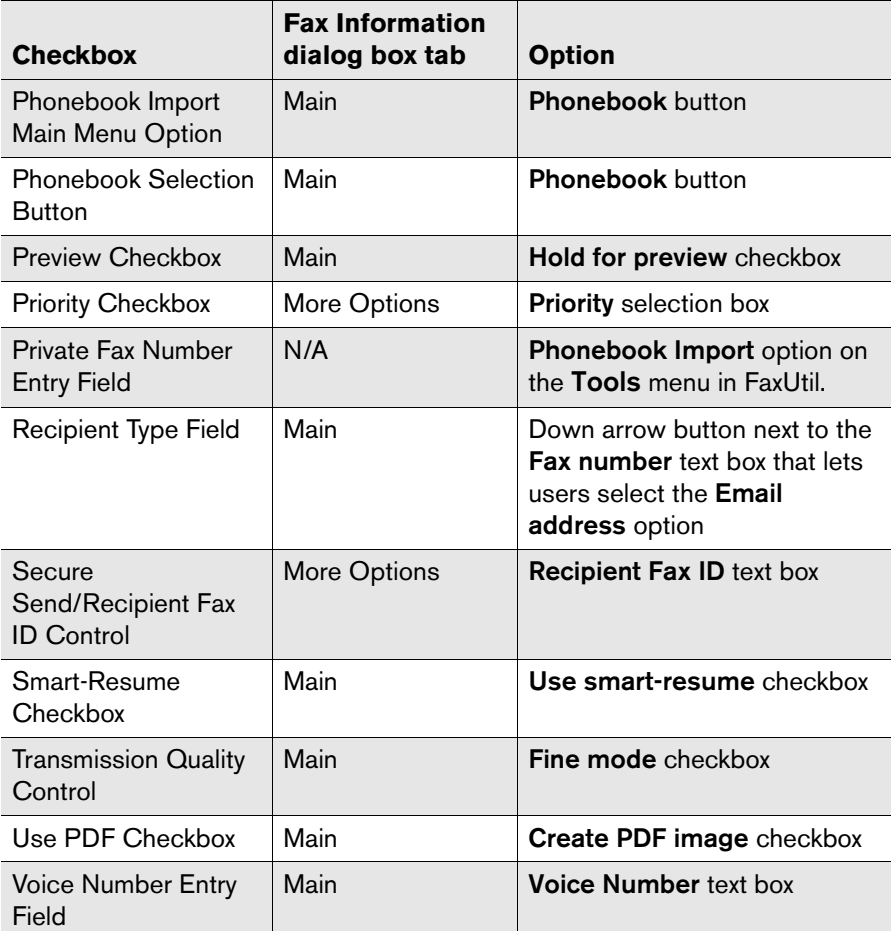

. . .

# Chapter 11 **Creating Signatures**

RightFax can personalize users' outbound faxes with graphic images of their signatures. Signature images are created in FaxUtil and stored in the RightFax\SIG folder on the server. Enterprise Fax Manager catalogs all the signatures and maintains the file names, descriptions, and authorized user information.

*Note Signature files are currently not supported in outbound PDF documents.*

# **Managing Signature Files**

To edit or delete signature files, run Enterprise Fax Manager (see ["Starting Enterprise Fax Manager"](#page-110-0) on [page 109\)](#page-110-0) and click **Signatures** under the desired RightFax server in the Fax Server Tree.

You must create a new signature file in order for it to appear as an object in Enterprise Fax Manager. New signature files are created from the FaxUtil mailbox (see ["Creating a New Signature File"](#page-143-0) on [page](#page-143-0) 142).

# **Deleting signatures**

To delete a signature, select the signature to delete and press DELETE or select **Delete** from the **Edit** menu. By default, you will be prompted for confirmation that you want to delete the signature. Deleting the signature's reference in Enterprise Fax Manager does not delete the signature file itself. A second confirmation dialog box will ask you if you want to delete the file as well.

# **Copying signatures from one server to another**

Enterprise Fax Manager can easily copy one or more signatures from one RightFax server to another. Select the signatures you want to copy, and then drag the selection onto another server.

If you copy signature files from a new RightFax server version to an earlier server version, you will lose configuration data that is not supported by the older server (in other words, features on version 8.0 servers will not be available on version 7.0 servers).

# **Editing Signature File Properties**

To edit the properties of an existing signature, run Enterprise Fax Manager, select the signature to edit and press ENTER or select **Edit** from the **Edit** menu. You can also double-click the signature. The **Edit Signature** dialog box opens.

Figure 11.1 The Edit Signatures Dialog Box

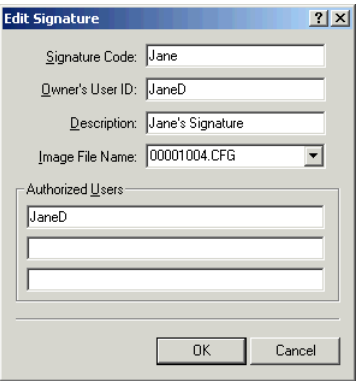

**Signature Code** The name the signature that will be displayed in Enterprise Fax Manager.

**Owner's User ID** The user ID of the owner of the signature file.

**Description** A description of the signature file for easy reference in Enterprise Fax Manager.

**Image File Name** The name of the signature image file. This file name is automatically generated and stored in the RightFax\SIG folder on the RightFax server when the signature file is created. If this box contains an invalid file name, RightFax will not be able to use the signature image.

**Authorized Users** Up to three RightFax user IDs or group IDs who are authorized to use this signature in addition to the owner of the signature.

# <span id="page-143-0"></span>**Creating a New Signature File**

Only users with RightFax administrative access can create signature files. Signature files are created from a fax in a your FaxUtil mailbox. You can scan a signature into your mailbox or fax a signed document to yourself. After the document arrives in your FaxUtil mailbox, follow these steps to create a signature file:

- **1.** In FaxUtil, double-click the fax to view it using the RightFax Fax Viewer.
- **2.** Using the **Select** tool in the Fax Viewer toolbar, click the signature.

Figure 11.2 The Select tool

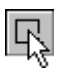

**3.** Select **Store** from the **Fax** menu, and then select **Make Signature**. The **Edit Signature** dialog box opens.

Enter an ID for the signature in the **Signature Code** box. This must be unique, as it will be the identifying code Enterprise Fax Manager displays in the ID column when viewing the list of signatures. Enter the owner's user ID and a description of the signature. In the **Authorized Users** boxes, list up to three RightFax user IDs or group IDs who are authorized to use this signature in addition to the owner of the signature.

# **Adding a Signature to a Fax**

Signature files are inserted into fax-bound documents using the <SIGNATURE> embedded code. For information on using this and other embedded codes see [Appendix A](#page-312-0), ["RightFax Embedded](#page-312-1)  [Codes"](#page-312-1).

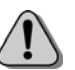

*Caution Signature files will not display properly in documents that have been converted to PostScript.*
#### **Controlling signature placement**

Signature images are positioned so that the left-middle point of the signature aligns with the left-middle point of the <SIGNATURE> embedded code in the document. RightFax supports a Windows registry entry that modifies the vertical alignment of new signatures created on the client workstation where the registry value is present.

Table 11a Windows Registry Entry for Vertical Placement of Signature

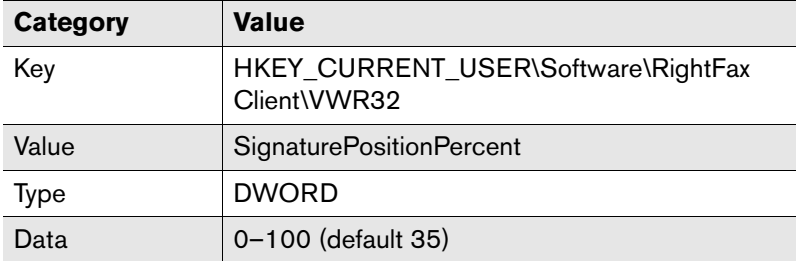

Increasing the data for this value causes all newly created signatures to be shifted upwards by a percentage of the height of the signature image (the actual distance depends on the height of the signature). Decreasing the data causes signatures to shift down an equal distance.

This registry value only affects signatures when they are initially created. If you change the data for this value, you will need to recreate each signature that you want the new setting applied to.

 $\mathbf{r}$  and  $\mathbf{r}$ 

# Chapter 12 **Creating Overlay Forms**

Overlay forms are fax image files that RightFax can superimpose over outgoing faxes. These "forms" are typically replicas of documents that your organization uses (for example, company letterhead) and give your faxes the appearance of being printed on the form prior to faxing.

## **Managing Overlay Form Files**

To edit or delete forms, run Enterprise Fax Manager (see ["Starting](#page-110-0)  [Enterprise Fax Manager"](#page-110-0) on [page 109\)](#page-110-0) and click **Forms** under the RightFax server in the Fax Server Tree.

You must create a new form file in order for it to appear as an object in Enterprise Fax Manager. New form files are created from the FaxUtil mailbox (see ["Creating a New Overlay Form"](#page-147-0) on [page](#page-147-0) 146).

### **Deleting a form**

To delete a form, select the form to delete and press DELETE, or select **Delete** from the **Edit** menu. You will be prompted for confirmation that you want to delete the form. Deleting the form's reference in Enterprise Fax Manager does not delete the form file itself. A second confirmation dialog box will ask you if you want to delete the file as well.

#### **Copying forms from one server to another**

In Enterprise Fax Manager, you can copy one or more forms from one RightFax server to another. Select the forms you want to copy, and then drag the selection to another server.

If you copy overlay forms from a new RightFax server version to an earlier server version, you will lose configuration data that is not supported by the older server (for example, features on version 8.5 servers will not be available on version 8.0 servers).

# <span id="page-147-1"></span>**Editing Form File Properties**

To edit the properties of an existing form, run Enterprise Fax Manager, select the form to edit and press ENTER, or select **Edit** in the **Edit** menu. You can also double-click the form. The **Edit Form**dialog box opens.

Figure 12.1 The Edit Form Dialog Box

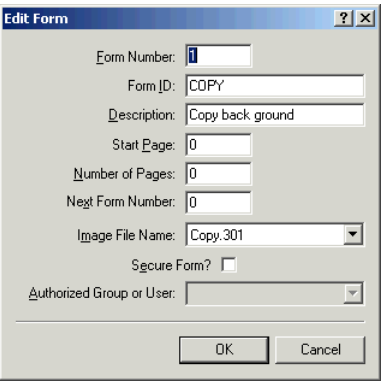

**Form Number** The number that identifies the form. This is assigned by RightFax when the form is created.

**Form ID** This is a unique name that identifies the form.

**Description** This is a description of the form file for easy reference in Enterprise Fax Manager.

**Start Page** Specifies the first page of the body of the fax document onto which the form will be placed. The page numbers you specify are absolute, so if the start page for a form is set to 3 and you apply it to a document that only has two pages, none of the document pages will include the form.

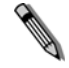

*Note Overlay forms are never placed on fax cover sheets. If you enter 1 in the Start Page box, the form will appear on the first page of the body of the fax following the cover sheet.*

**Number of Pages** The number of fax pages that will be overlaid with the form. To overlay each page of the fax with the form, enter 0 (zero).

**Next Form Number** Specifies the second form to use, if you want to use two overlay forms in one fax (i.e., different forms for the first page and all subsequent pages of your company letterhead). Specify the form number of the next form file. For more information on using two overlay forms in a single fax, see ["Using Two Overlay](#page-148-0)  [Forms in One Fax"](#page-148-0) on [page 147](#page-148-0).

**Image File Name** The name of the form image file. This is automatically generated and stored in the RightFax\Papers folder on the RightFax server when the form file is created. If this box contains an invalid file name, RightFax will not be able to use the form image.

**Secure Form** Restricts the form to specific groups or users. To secure a form, select the **Secure Form** check box. In the **Authorized Group or User** list, click the users or groups authorized to use the form.

# <span id="page-147-0"></span>**Creating a New Overlay Form**

To create new overlay forms in FaxUtil, you must be assigned permission in your user profile (see ["The Permissions tab"](#page-123-0) on [page](#page-123-0) 122).

Form files are created from faxes in your FaxUtil mailbox. You should always create forms using fine resolution. To set fine resolution as the default in FaxUtil, select **Tools > Options**, and the **Options** dialog box opens. On the **Sending** tab, select the **Use Fine Mode** check box.

#### **To create a new overlay form**

- **1.** Create the form image in a word processor or any other application that lets you print to the RightFax fax printer. Send the fax image to your FaxUtil mailbox.
- **2.** Run FaxUtil and click the form in the list of received faxes.
- **3.** Select **Fax > Store as Form**, and the **Store Fax as Form** dialog box opens.

Figure 12.2 The Store Fax as Form Dialog Box

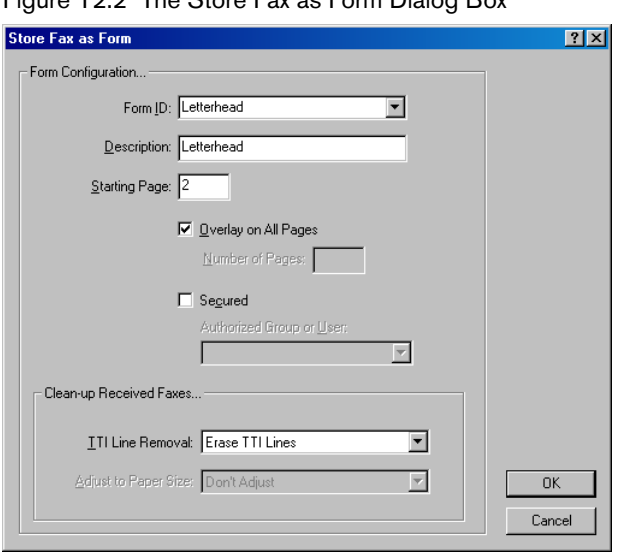

- **4.** In the **Form ID** box, enter a unique ID for the form. The remaining boxes are the same as those in the **Edit Form** dialog box (see ["Editing Form File Properties"](#page-147-1) on [page 146\)](#page-147-1).
- **5.** When you have completed the dialog box, click **OK**. The new form will now appear in the **Forms** list in Enterprise Fax Manager.

# <span id="page-148-0"></span>**Using Two Overlay Forms in One Fax**

You can configure two overlay forms to appear in a fax. For example, page 1 of the fax may include company letterhead, and pages 2, 3, 4, and 5 may include an invoice form.

After the two forms have been configured following these instructions, then each time you add the first form to an outgoing fax, it will automatically be followed by the second form because they are linked.

#### **To configure two forms for use in a single fax document**

- **1.** Create two forms according the instructions in ["Creating a New](#page-147-0)  [Overlay Form"](#page-147-0) on [page 146](#page-147-0).
- **2.** Run Enterprise Fax Manager and edit the properties of the first of the two forms (described on [page 146](#page-147-1)).
- **3.** In the **Edit Form** dialog box, in the **Start Page** box, enter the page number that you want the first form to initially appear on. In most cases, this value will be set to 1.

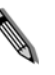

*Note Overlay forms are never placed on fax cover sheets. If you enter 1 in the Start Page box, the form will appear on the first page of the body of the fax, following the cover sheet.*

- **4.** In the **Number of Pages** box, enter the number of pages on which you want the first form to appear. If the first form will only be used on the first page, enter 1.
- **5.** In the **Next Form Number** box, enter the form number of the second form to use. Click **OK** to close the **Edit Form** dialog box.
- **6.** Edit the properties of the second of the two forms.
- **7.** In the **Edit Form** dialog box, in the **Start Page** box, enter the page number that you want the second form to appear on. In most cases, this value will be set to 2.
- **8.** In the **Number of Pages** box, enter the number of pages on which you want the second form to appear. If you want the second form to appear on all subsequent pages, enter 0 (zero).
- **9.** Click **OK** to close the **Edit Form** dialog box.

## **Adding an Overlay Form to a Fax**

Overlay forms are inserted into fax-bound documents using the <FORMTYPE> embedded code or by specifying the form to use in the **Fax Information** dialog box. For information on the **Fax Information** dialog box, see ["Using the Fax Information Dialog Box"](#page-255-0) on [page](#page-255-0) 254.

. . .

# Chapter 13 **Connecting Printers and Scanners**

You can define an unlimited number of network printers in RightFax and make them available for automatic printing of faxes and other automated network print functions. Printers can be added individually or imported in groups from your network. The printers you configure here are not the printers and print-to-fax devices that allow RightFax users to fax documents from native applications. Rather, these are the printers available to RightFax for automatically printing sent and received faxes.

## **Managing Printers**

To add, edit, or delete printers on the RightFax server, run Enterprise Fax Manager (see ["Starting Enterprise Fax Manager"](#page-110-0) on [page](#page-110-0) 109) and click **Printers** under the desired RightFax server in the Fax Server Tree.

### <span id="page-150-0"></span>**Adding a printer**

To add a new printer to RightFax, press INSERT or select **New** from the **Edit** menu. The **Edit Network Printer** dialog box opens. For information on completing each of the options in this dialog box see ["Editing Printer Properties"](#page-151-0) on [page 150](#page-151-0).

#### **Deleting a printer**

To delete a printer, select the printer to delete and press DELETE or select **Delete** from the **Edit** menu. By default, you will be prompted for confirmation that you want to delete the printer.

#### **Copying printers from one server to another**

Using Enterprise Fax Manager you can easily copy one or more printers from one RightFax server to another. Select the printers you want to copy, and then drag the selection to another server.

If you copy printers from a new RightFax server version to an earlier server version, you will lose configuration data that is not supported by the older server (for example, features on version 8.5 servers will not be available on version 8.0 servers).

# <span id="page-151-0"></span>**Editing Printer Properties**

To edit the properties of an existing printer, run Enterprise Fax Manager, select the printer to edit and press ENTER, or select **Edit** from the **Edit** menu. You can also double-click the printer. The **Edit Network Printer** dialog box opens.

Figure 13.1 The Edit Network Printer Dialog Box

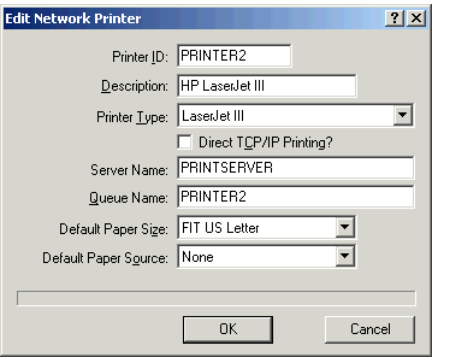

**Printer ID** The identifier RightFax will use for this printer. This ID should match the printer's network ID to avoid confusion.

**Description** This is a description of the form file for easy reference in Enterprise Fax Manager. If this box is completed, users will see both the **Printer ID** and **Description** in the **Print** dialog box. If this box is not completed, only the **Printer ID** will be displayed.

**Printer Type** Sets the printer driver used by the fax server to format faxes printed to this printer. Choose the one that most closely corresponds to your printer. If your laser printer supports both PostScript and PCL5, choose one of the HP LaserJet types rather than PostScript for faster printing.

**Direct TCP/IP Printing** Allows faxes to be printed directly to an IP port on a printer using the LPR, a TCP/IP utility.

**Server Name** Indicates on which file server the queue exists. If the queue is in NDS, this should be the value at the top of the tree.

**Queue Name** Differs depending on your network operating system. On NetWare 3.x, the **Queue Name** should contain the Bindery name of the queue, i.e. "LASER1." On LAN Server and Windows NT based networks, **Queue Name** should contain the share name of the queue. On NetWare 4.x servers that are using NDS, **Queue Name** should contain the Distinguished Name of the queue object, i.e. "LASER1.SALES.ACME."

**Default Paper Size** Sets how the fax server will scale a fax page to fit onto the printable area of a laser printer. This also sets what size paper to select. "None" will not scale the image at all which can result in some portion of the page being truncated. "Fit Letter" causes the fax page to be scaled to fit onto the printable area of U.S. letter size paper  $(8.5 \times 11)$  in.). "Fit Legal" scales the page to fit onto the printable area of U.S. legal size paper  $(8.5 \times 14)$ in.). "Fit Letter/Legal" scales the fax to fit on letter size paper if it is 12.5 inches or less, otherwise it will be scaled to fit legal size paper. This last option is useful for firms receiving faxes in a mix of letter and legal sizes and where dual-bin laser printers are used. In such cases, the laser printer will select the appropriate size paper, letter or legal, to correspond to the size of the fax page. "Fit A4" scales the fax to fit onto the printable area of A4 size paper (210 × 297 mm). "Fit A4/Legal" is identical to Fit Letter/Legal, except that the printer will choose between A4 and Legal paper trays.

*Note All laser printers have an unprintable margin area. RightFax takes this into account when scaling and fits the full fax page within the printable region. The result is a small (5%) reduction in the page image when printed on a laser printer. Because fax pages have no unprintable regions, this scaling is necessary to prevent portions of the fax from being lost during printing.*

**Default Paper Source** Determines which paper tray selection command RightFax will send to the printer. If the **Default Paper Size** is set to "Fit Letter/Legal" or "Fit A4/Legal," it is recommended that this value be set to "None." Otherwise the automatic selection of paper trays will not work.

## **Importing Printers into RightFax**

You can import printers from your network into RightFax in groups or you can import all printers.

#### **To import printers**

**1.** In Enterprise Fax Manager, in the **Utility** menu, select **Import Printers from Network**. The **Import Network Printers** dialog box opens.

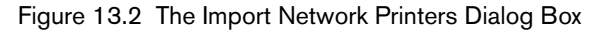

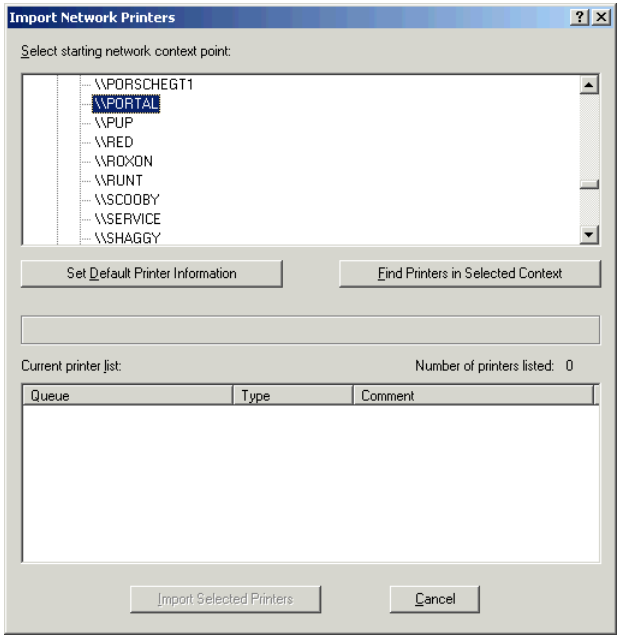

- **2.** Select the network context to import from.
- **3.** Before importing printers, you can specify the characteristics of printers for which to search. You can set the printer driver, paper size, paper type, and whether the printer is set to print to an IP port. Click **Set Default Printer Information**.
- **4.** To search for printers, click **Find Printers in Selected Context**. Depending on the size of the network, this scan can take several minutes. To cancel the search, click **Stop Loading**.
- **5.** The list of available printers appears in the **Current printer list**. Click to select the printers to import, and then click **Import Selected Printers**.

# **Configuring RightFax to Automatically Print Faxes**

Each RightFax user profile can be configured to automatically print sent or received faxes. Before you can configure automatic printing for users, you must set up at least one network printer in Enterprise Fax Manager. For information on adding and configuring network printers see ["Adding a printer"](#page-150-0) on [page 149](#page-150-0).

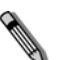

*Note The ability to automatically print sent and received faxes can also be configured by individual users in the FaxUtil client application.*

To configure a user to automatically print sent and received faxes, select **Users** in Enterprise Fax Manager and double-click the user ID to edit. Automatically printing sent faxes is configured in the **Outbound Auto-Printing** tab ([page 130\)](#page-131-0) and automatically printing received faxes is configured in the **Default Receive Settings** tab ([page 130\)](#page-131-1).

# **Using Scanners with RightFax**

If you need to fax a document that has already been printed, you can use either a local or network scanner to scan the document directly into RightFax for fax transmission.

### **Using a desktop scanner**

RightFax can scan documents for fax transmission from any TWAIN32-compliant scanner connected to your computer. To make your local scanner available in RightFax, install the scanner, its drivers, and the TWAIN32 drivers according to the installation instructions provided with the scanner. RightFax automatically detects the TWAIN32 drivers and makes the scanner available when creating a fax document.

#### **To scan a document for fax transmission**

- **1.** Open the **Fax Information** dialog box using any of the methods provided by your RightFax client installation. For information on opening the **Fax Information** dialog box for creating, addressing, and sending fax documents, see [Chapter 25](#page-254-0), ["Creating, Sending, and Deleting Faxes"](#page-254-1).
- **2.** In the **Fax Information** dialog box, click the **Attachments** tab.

Figure 13.3 The Scanner Button

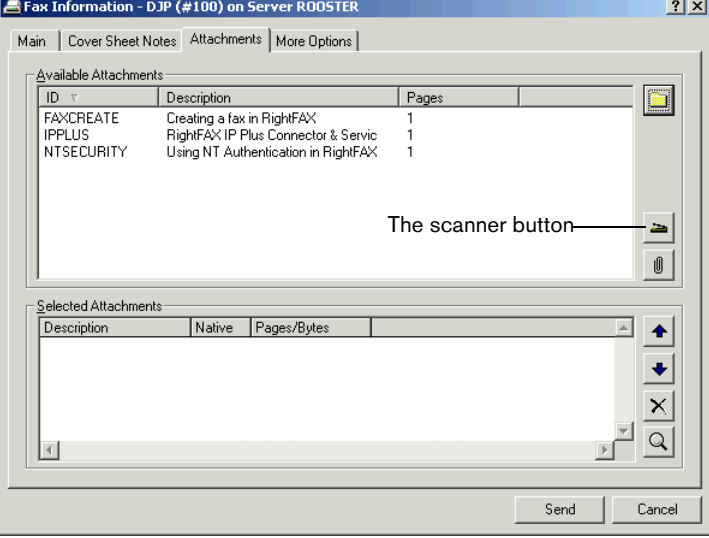

**3.** Click the scanner button on the right side of the **Available Attachments** list. The **Document Scan** dialog box opens.

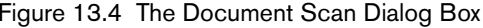

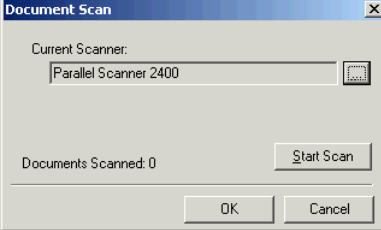

**4.** Select the scanner to use in the **Current Scanner** box and click **Start Scan**. RightFax opens the scanner's control dialogs. Place the document(s) to scan on the scanner bed and complete the dialog(s) that appear according to the instructions for scanning documents provided with your scanner.

When the document has been scanned, it will appear in the **Selected Attachments** list in the **Fax Information** dialog box.

### **Using the Kofax NetScan**

RightFax integrates with the Kofax NetScan network scanner [\(page 43](#page-44-0)). For more information about configuring these two products to work together, refer to your NetScan documentation.

# **The Standalone Fax Connector**

The Standalone Fax Connector uses a stand-alone fax machine to send faxes through the RightFax server. This makes least-cost routing, automatic retries, and other RightFax features available to conventional fax machines throughout your organization.

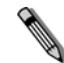

*Note The Standalone Fax Connector can be used with Brooktrout TR114 and TR1034 fax boards. TruFax 100 and 200 fax boards do not support this feature.*

Each fax machine connects to the RightFax server on a specific channel or DID extension via a phone line or PBX. When a fax is sent, it is redirected to the RightFax server for processing and transmission. The user is prompted with voice or tones to enter the destination fax number and other required fax recipient information.

## **Connecting a stand-alone fax machine to the RightFax server**

There are several ways to connect a stand-alone fax machine to your RightFax server. In each case, a RightFax user ID is created to host the Standalone Fax Connector and is assigned a unique **Routing Code** value (called the "extension"). The user then dials into this extension from the fax machine (exactly how this is accomplished depends on your phone system) in order to access the RightFax server.

#### **To enable stand-alone fax machine support**

- **1.** On the RightFax server, run Enterprise Fax Manager and create a new user. In the **Routing Code** box, enter an extension that will be dedicated to the Standalone Fax Connector. For information on creating a new user, see ["Adding a user"](#page-121-0) on [page](#page-121-0) 120.
- **2.** On the RightFax server, run Regedt32.exe.
- **3.** If using **TR1034** fax boards:

Under HKEY\_LOCAL\_MACHINE\Software\RightFax\ DocTransport\Transports\Brooktrout, add a new key named "SFC".

If using **TR114** fax boards: Under HKEY\_LOCAL\_MACHINE\Software\RightFax\ BoardServer, add a new key named "SFC".

**4.** Open the SFC key and add a new value named "Extensions" and set the data type to REG\_MULTI\_SZ.

- **5.** In the **Multi-String Editor** dialog box, enter the extension that will be dedicated to the Standalone Fax Connector. Separate multiple entries with a carriage return.
- **6.** In the SFC key, add another new value named "Change" and set the data type to REG\_DWORD.
- **7.** In the **DWORD Editor** dialog box, set the data to "1" hex. This forces the BoardServer and DocTransport to read the Extensions value.

After it reads the list of extensions, the BoardServer sets the Change value to "0" hex. When you make a change to the Extensions value in this key, you must set the Change value back to "1" hex to force the BoardServer to re-read the new data.

## **Using the Standalone Fax Connector**

After the Standalone Fax Connector has been enabled, users can access it from any fax machine that can dial in to the extension you have dedicated. Users have the option of dialing their intended recipients directly or entering the ID of a phonebook entry that then dials the recipient(s) listed in that entry. Add individual or group phonebook entries under the user ID that you have designated for the Standalone Fax Connector and assign each entry a numeric ID.

#### **To send a fax using the Standalone Fax Connector**

- **1.** Dial the Standalone Fax Connector extension. This number must be listed in the Extensions value in the SFC key in the Windows registry on the fax server. Depending on your Brooktrout fax board configuration, either a tone or voice message will prompt you for the destination fax number.
- **2.** To manually enter a destination fax number, enter the fax number and billing codes using this format:

FaxNumber\*billInfo1\*billInfo2#

Separate the fax number and billing codes using the asterisk [\*] key and press the pound [#] key when you are done. If billing codes are not required, they can be left out of the dial string, but you must include a fax number and end by pressing the pound [#] key.

To use a phonebook entry, enter the numeric ID of the phonebook entry and press the pound [#] key.

**3.** Another tone or voice prompt will instruct you to begin transmitting the fax. Press the **Start** button on the fax machine. The fax machine will proceed to scan the pages and send the fax to the specified phone number or to the destination(s) in the phonebook entry.

. . .

# Chapter 14 **Creating Billing Codes**

RightFax tracks and reports fax activity using billing codes. Users can be required to enter one or two codes for every fax before it can be sent or deleted. These codes can be validated internally against a master table or externally using a separate application (for example, an accounting program). To validate billing codes internally, you must create a list of valid billing codes in RightFax.

RightFax supports the use of two billing codes for each faxed document. These are referred to as "Billing Code 1" and "Billing Code 2." Your organization can require both billing codes on faxes (such as one code for account number and one for a matter number), one billing code (to track the individual or department sending the fax, for example), or no billing codes.

## **Customizing the Names of Billing Code Fields**

For users, the RightFax billing code fields appear in the **Fax Information** dialog box. By default, the names of the billing code fields are "Account" and "Matter." To change these names to meet the needs of your organization, run Enterprise Fax Manager (see ["Starting Enterprise Fax Manager"](#page-110-0) on [page 109\)](#page-110-0), select **Customize Cover Sheet Fields** from the **Utility** menu, and click the **Billing Codes** tab. Enter new descriptions for the Billing Code 1 and 2 fields in the description boxes. The new names will appear throughout your RightFax client applications.

## **Managing Billing Codes**

You can create a list of billing codes that is used to validate the codes entered by fax users when sending faxes. To add, edit, or delete billing codes, run Enterprise Fax Manager and click **Billing Codes** under the desired RightFax server.

### **Adding a billing code**

To add a new billing code to RightFax, press INSERT, or select **New** from the **Edit** menu. The **Edit Billing Code** dialog box opens. For information on completing each of the options in this dialog box, see ["Editing Billing Code Properties"](#page-159-0) on [page 158](#page-159-0).

### **Deleting a billing code**

To delete a billing code, select the billing code to delete and press DELETE, or select **Delete** from the **Edit** menu.

## **Copying billing codes from one server to another**

In Enterprise Fax Manager, you can copy one or more billing codes from one RightFax server to another. Select the billing codes you want to copy, and then drag the selection to another server.

If you copy billing codes from a new RightFax server version to an earlier server version, you will lose configuration data that is not supported by the older server (for example, features on version 8.5 servers will not be available on version 8.0 servers).

# <span id="page-159-0"></span>**Editing Billing Code Properties**

To edit the properties of an existing billing code, run Enterprise Fax Manager, select the billing code to edit and press ENTER, or select **Edit** from the **Edit** menu. You can also double-click the billing code. The **Edit Billing Code** dialog box opens.

Figure 14.1 The Edit Billing Code Dialog Box

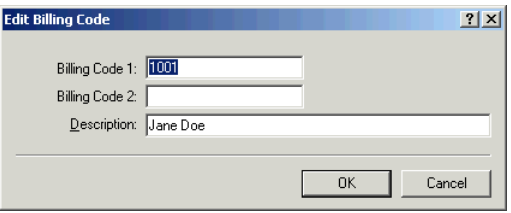

**Billing Code 1 and 2** Enter one or two billing codes.

**Description** Enter a descriptive name for the billing code.

# **Importing Billing Codes**

You can import billing code records from an ASCII text file. This is most useful when systems such as EquiTrac or central databases are used to store a master set of billing codes. Such systems can be programmed to periodically generate a formatted ASCII file that the RightFax server will recognize and process. After such a system is configured, billing code maintenance can be fully automated.

## **Creating the billing code file**

The ASCII billing codes file must be named Codechg.csv and must be located in the RightFax\Worksrv folder.

The file Codechg.csv must be formatted with one complete billing code record per line. The codes themselves cannot contain spaces, but descriptions can. For each record, the codes and description must be separated by commas. You can import new billing codes as well as specify deletions and changes to billing

codes. Each billing code record must include a leading field that indicates the desired operation. The leading field (a single character followed by a comma in all cases) can be 'A' indicating an addition, 'C' indicating a change to an existing code, or 'D' indicating that a code should be deleted.

**Format** Operation,BillInfo1,BillInfo2,Description

**Example** A,Smith,9054,Harry Smith Inc. C,Jones,5687,Bob Jones Corp. D,Smith,2390

(A "delete" line need not contain a description, and any included description will be ignored.)

## **Configuring RightFax to import billing codes**

To configure RightFax to import the ASCII billing code file, run the WorkServer configuration program, select the WorkServer in whose folder you saved the Codechg.csv file, and set a value in the **Billing Code Import Interval** field. This parameter determines the interval in minutes that the WorkServer should check for a new billing code file. At every interval, the WorkServer checks for the file Codechg.csv, in its own folder. If the file exists, the WorkServer imports the additions, changes, and deletions specified in the file. After the entire file is processed, the WorkServer erases Codechg.csv so that it will not be picked up again at the next check.

The WorkServer also produces a log file, Codechg.log, that can be examined to see what codes were imported from the most recent Codechg.csv. The log file is overwritten each time an import is executed, so it will not grow indefinitely.

When writing the input file it is recommended that it not be initially named Codechg.csv. If it is, the WorkServer may attempt to open and process the file before you have finished building it. It is best to use a temporary name (such as Codechg.\$\$\$) to build the file. After all lines have been written to the file, close it and re-name it to Codechg.csv.

- **Example** A batch file can be created that automates this process, for example:
	- j: cd \rfax\worksrvgetcodes codechg.\$\$\$ ren codechg.\$\$\$ codechg.csv

In this example, GETCODES is a program supplied by the user that creates an ASCII file of billing code changes in the required format.

# **Requiring and Validating Billing Codes**

## **Requiring billing codes on sent faxes**

After you have created a list of billing codes, you can require all users to enter one or both billing codes with each fax sent. To require the billing code fields be completed before a fax can be sent, run Enterprise Fax Manager, select **Customize Cover Sheet Fields** from the **Utility** menu, and click the **Sending Required Fields** tab. Select either or both of the **First Billing Info** or **Second Billing Info** check boxes.

Fields that you have marked as required will appear bold in the **Fax Information** dialog box.

## **Requiring billing codes on received faxes**

You can also use billing codes to track information about your received faxes. When you require billing codes on received faxes, the recipient will not be able to delete the fax until the required billing codes have been assigned. To require billing codes on received faxes, run Enterprise Fax Manager, select **Customize** 

**Cover Sheet Fields** from the **Utility** menu, and click the **Receive Required Fields** tab. Check either or both the **First Billing Info** or **Second Billing Info** fields.

Users can manually assign billing codes to their received faxes by double-clicking the fax in FaxUtil to open the RightFax viewer and selecting **Assign From Information** in the **Fax** menu. A dialog box appears with fields for entering the necessary billing code information.

## **Configuring billing code validation**

You can configure the RightFax server to validate billing codes against the billing code list in the RightFax server. If a supplied billing code does not match one in your list, it will be rejected and the fax will not send. To configure RightFax to validate billing codes, run Enterprise Fax Manager, select **Customize Cover Sheet Fields** from the **Utility** menu, and click the **Billing Codes** tab. Check the **Verify Billing Codes for Sent and Received Faxes** option.

*Note Validating billing codes against an external application requires you to create a custom utility using the RightFax API. For information on customizing your RightFax system with the RightFax API, visit the Captaris web site at www.captaris.com or contact Captaris for implementation services.*

# **Accessing ODBC Billing Codes**

You can integrate billing codes from an external ODBC source for use in all of your users' outbound faxes. The ODBC source can be created and configured using the ODBC configuration program. Each client workstation must be configured individually to access these billing codes.

Click the RightFax tray icon in the Windows taskbar. In the shortcut menu, select **ODBC Configuration**. The **Configure ODBC Tables** dialog box opens.

Figure 14.2 The Configure ODBC Tables Dialog Box

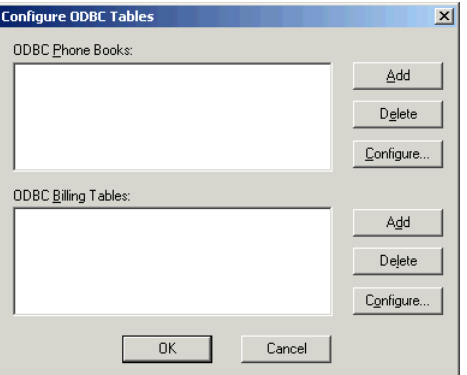

Under **ODBC Billing Tables**, click **Add**. The **Configure ODBC Billing Table** dialog box opens.

Figure 14.3 The Configure ODBC Billing Table Dialog Box

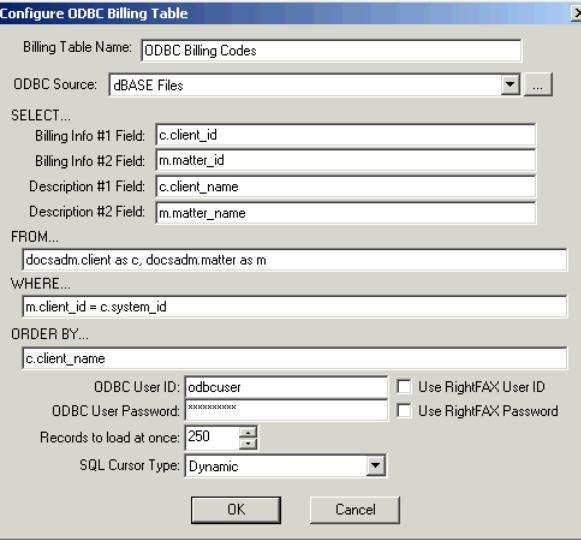

Complete each of the boxes according to your ODBC database specifications.

**Billing Table Name** This is a descriptive name for this billing codes table.

**ODBC Source** The name of your ODBC billing codes data source.

**ODBC Field Names** Relates the fields of the ODBC database to the standard RightFax billing code fields. This is done with simple SQL query statements.

**ODBC User ID and Password** These are the ID and password to access the ODBC database. If the ID and password match those used to log into RightFax, you can check those boxes instead.

**Records to Load at Once** Limits the number of records displayed at one time during billing code lookup by entering the limit in this box.

**SQL Cursor Type** Selects an SQL cursor type. In most cases, this option should be set to "Dynamic."

## **Querying an ODBC billing code list**

After you have configured the necessary ODBC information on a user's workstation, that user can access ODBC billing codes when sending faxes.

#### **To look up ODBC billing codes**

- **1.** In the **Fax Information** dialog box, click **Lookup** to select RightFax billing codes or a specific ODBC billing code table.
- **2.** Select the ODBC billing code table you created. This opens a list of the ODBC billing codes.
- **3.** If you limited the number of records displayed at one time in the **Records to Load at Once** box in the **Configure ODBC Billing Table** dialog box, you will see only the specified number of records (or fewer). To view the previous or next batch of codes, click the arrows on the right side of the list.
- **4.** Click the billing code information you want, and click **OK** to enter it in the **Fax Information** dialog box.

 $\mathbf{r}$  and  $\mathbf{r}$ 

# Chapter 15 **Creating Library Documents**

You can store frequently faxed documents (such as company literature, credit applications, or employment forms) in a fax document library for easy retrieval. Library documents are stored in the RightFax\Image folder on the RightFax server formatted for fax transmission. This allows your most frequently faxed documents to be sent as quickly with a minimum of system resources.

## **Managing Library Documents**

To edit or delete library documents, run Enterprise Fax Manager (see ["Starting Enterprise Fax Manager"](#page-110-0) on [page 109](#page-110-0))and click **Library Documents** under the desired RightFax server in the Fax Server Tree.

You must create a new library document in order for it to appear as an object in Enterprise Fax Manager. New library documents are created from the FaxUtil mailbox (see ["Creating a New Library](#page-165-0)  [Document"](#page-165-0) on [page 164](#page-165-0)).

## **Deleting a library document**

To delete a library document, select the document to delete and press DELETE, or select **Delete** from the **Edit** menu. By default, you will be prompted for confirmation that you want to delete the library document.

Deleting the library document's reference in Enterprise Fax Manager does not delete the document file itself. A second confirmation dialog box will ask you if you want to delete the file as well.

## **Copying library documents from one server to another**

In Enterprise Fax Manager you can copy one or more library documents from one RightFax server to another. Select the library documents you want to copy, and then drag the selection to another server.

If you copy library documents from a new RightFax server version to an earlier server version, you will lose configuration data that is not supported by the older server (in other words, features on version 8.5 servers will not be available on version 8.0 servers).

## **Library document usage statistics**

Enterprise Fax Manager keeps a record of each time a library document is sent via Fax-on-Demand, the Web, or local area network, and displays the totals in the right pane of the Enterprise Fax Manager window. To reset these counters back to zero, click the library documents to reset and select **Reset Usage Counts** in the **Edit** menu.

# <span id="page-165-1"></span>**Editing Library Document Properties**

To edit the properties of an existing library document, run Enterprise Fax Manager, select the document to edit and press ENTER, or select **Edit** in the **Edit** menu. You can also double-click the library document. The **Edit Library Document** dialog box opens.

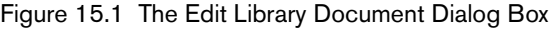

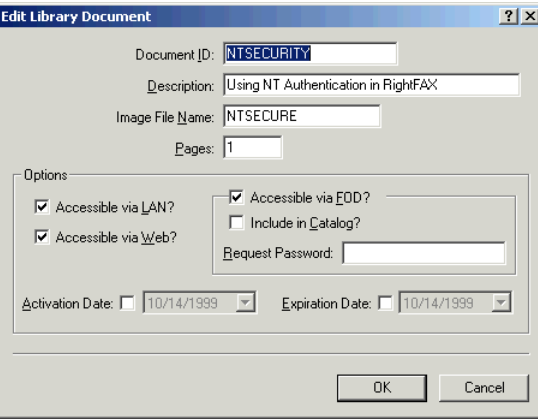

**Document ID** This is a unique code that identifies the library document. If you want the library document to be available via the Web or Fax-on-Demand (described in the *RightFax Docs-on-Demand Guide*), you must assign a numeric document ID.

**Description** This is a descriptive name for the library document.

**Image File Name** The name of the library document file. This is generated automatically when the library document is created and should typically never need to be changed. All library document files are saved in the RightFax\Image folder on the RightFax server.

**Pages** The number of pages in the document.

**Accessible via LAN** Makes the library document available on the local area network for faxing from client workstations.

**Accessible via Web** Makes the library document available to users via your Web site using Web Fax Tools.

**Accessible via FOD** Makes the library document available to users via touch tone phone using Fax on Demand.

**Include in Catalog** Includes this document in the Fax on Demand catalog of available faxes.

**Request Password** The numeric password that is required by Fax on Demand when users request this document.

**Activation Date** The date that the library document becomes available for use. Click to select the check box and select the activation date. To make the library document available immediately, do not select this option.

**Expiration Date** The date that you want the library document to become unavailable for use. Click to select the check box and select the expiration date. If you do not select this option, the library document will available indefinitely.

# <span id="page-165-0"></span>**Creating a New Library Document**

To add new library documents in FaxUtil, you must be assigned permission in your user profile (see ["The Permissions tab"](#page-123-0) on [page](#page-123-0) 122).

Library documents are created from a fax in your FaxUtil mailbox. You should always create library documents using **Fine** resolution. To set fine resolution as the default in FaxUtil, select **Tools > Options**, and the **Options** dialog box opens. On the **Sending** tab, select the **Use Fine Mode** check box.

#### **To create a new library document**

- **1.** Create the document in a word processor or other application that lets you print to the RightFax fax printer. Send the fax image to your FaxUtil mailbox.
- **2.** Run FaxUtil and click the document in the list of received faxes.
- **3.** In the **Fax** menu, click **Store in Library**. The **Store Fax in Document Library** dialog box opens.
- **4.** Specify a **Document ID** and **Description** for the new library document. These fields and the remaining options are the same as the **Edit Library Document** dialog box ([page 164](#page-165-1)).
- **5.** When you have completed the dialog box, click **OK**. The new document will now appear in the **Library Documents** list in Enterprise Fax Manager.

### **Automating the creation of new library documents**

You can also automate the creation of new library documents using the <NEWLIB> and <NEWLIB2> embedded codes. For information on using these and other embedded codes see [Appendix A](#page-312-0), ["RightFax Embedded Codes"](#page-312-1)*.*

## **Faxing a Library Document**

Library documents are sent as attachments to faxes. To attach a library document, you have the following options:

- When creating a new fax in FaxUtil, in the **Fax Information** dialog box, click the **Attachments** tab and select the library documents to include.
- When creating a new fax using the **Quick Fax/Broadcast** command from the tray icon, click the **Attachments** tab and select the library documents to include.
- You can also add library documents to fax-bound documents using the <LIBDOC> and <LIBDOC2> embedded codes. For information on using these and other embedded codes see [Appendix A](#page-312-0), ["RightFax Embedded Codes"](#page-312-1)*.*

. . .

# Chapter 16 **Text Messaging Using the Push Proxy Gateway**

The Push Proxy Gateway (PPG) quickly and easily enables applications to deliver information to mobile users via Short Message Service (SMS) text messaging. It uses a Global System for Mobile Communications (GSM) modem or direct connection to a Short Message Service Center (SMSC) to deliver them via the mobile network to the target device. It can also be a natural extension of the Captaris RightFax enterprise fax and e-document delivery solution channels. PPG functionality can be accessed locally and/or remotely.

## **To install Push Proxy Gateway**

Use the following steps to install PPG during the RightFax server installation.

**1.** During the setup phase of the RightFax installation, choose **Custom**.

Figure 16.1 Choose Custom install during setup.

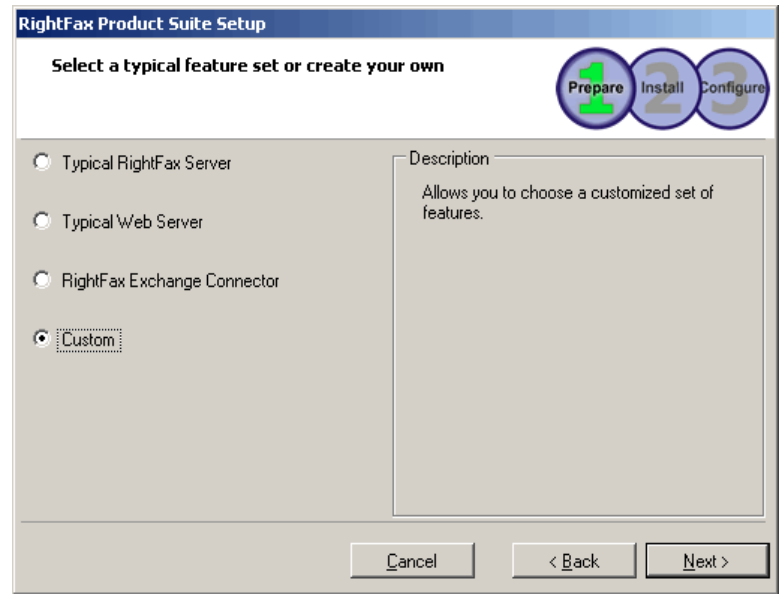

**2.** On the **Select features** screen, expand **Server Modules** and check the box for **DocTransport Module**. Expand **DocTransport Module**, and check the box for **Push Proxy Gateway**.

Figure 16.2 Choose DocTransport Module and Push Proxy Gateway

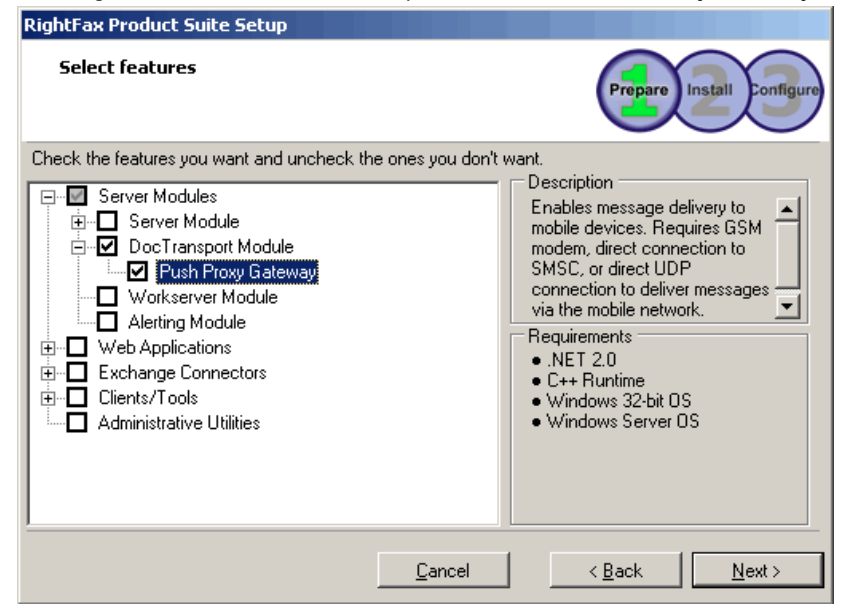

**3.** Proceed with the installation as you normally would, selecting the options you require.

### **How to add PPG to RightFax after the initial install**

To install PPG after RightFax has already been installed, do the following:

- **1.** Go to **Add or Remove Programs** in your Control Panel.
- **2.** Choose your version of RightFax, and click **Change**.
- **3.** In the wizard, choose **Modify**.
- **4.** Expand **Server Modules** and check the box for **DocTransport Module**. Expand **DocTransport Module**, and check the box for **Push Proxy Gateway**.
- **5.** Proceed with the installation, making any other changes you require.

*Caution The PPG's public port (default TCP 8980) should be accessible to any computers that will send messages to the PPG. The other ports, especially the internal port (default 5001) and the administration port (8901) should not be accessible from the Internet. As with all servers, take care to keep the server up to date with any necessary patches. If the PPG accepts connections from the Internet, it is especially important to keep Microsoft IIS up to date with security patches.* 

# **Understanding Message Types**

The PPG supports the delivery of plain text SMS messages

Plain text messages are sent by the PPG as text-only Short Message Service (SMS) messages. All GSM handsets on the market today can receive these SMS messages.

PPG is capable of two-way SMS messaging and can receive SMS messages in reply to the outgoing SMS messages that it sends.

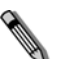

*Note Plain text messages should only be used with a Modem or SMPP connector.*

## **Understanding Connectors**

PPG uses *connectors* (sometimes called *channels*) to support different methods of delivering SMS messages. Modem and SMPP connectors are supported.

## **Understanding the Modem Connector**

Modem connectors allow messages to be submitted to the carrier's Short Message Service Center (SMSC) through a GSM modem that is attached to the PPG server. You can use any GSM modem that provides a serial-port (COM) interface and supports the GSM 07.07 and 07.05 AT commands. The GSM modem can be a card connected to your server, or a mobile phone (with a GSM modem) connected to your server via a data cable. PPG supports two serial port modems on a single server.

#### **Modem Connector Throughput**

The PPG throughput via a modem connector, using API, is as follows:

Single Modem:

- Sending Outbound only: 14 per minute
- Receiving Inbound only: 14 per minute
- Two-way (In and out simultaneously): 10 per minute

Two Modems:

- Outbound only: 14 per minute
- Inbound only: 30 per minute
- Two-way (In and out simultaneously): 10 per minute

## **Understanding SMPP Connectors**

SMPP connectors allow a high volume of messages to be sent via an SMSC. The supported protocol is SMPP version 3.4.

#### **SMPP Connector Throughput**

The PPG throughput via an SMPP connector, using API, is as follows:

Two-way (simultaneously): 120 per minute

# **Understanding Two-Way SMS Support**

PPG supports two-way SMS messaging via SMPP or Modem connectors.

## **Two-Way SMS and SMPP Connectors**

PPG can use SMPP connectors to assist RightFax in associating incoming SMS messages with RightFax user mailboxes for routing purposes.

The wireless carrier allocates a phone number or short code to the PPG Administrator. This number is referred to as a *reply number*. The reply number is used by mobile devices to reply to the SMS messages sent to them via the PPG. It is also used by the SMSC to receive the incoming SMS messages, that are then sent to PPG.

When PPG sends an SMS message, it specifies one of these available numbers in the **From** field. The recipient device sends an SMS message back to one of the reply numbers, all of which are intercepted by the SMSC and routed to PPG. Then, PPG can send the reply number, message contents, and the replying device's address to RightFax.

# <span id="page-170-0"></span>**Understanding Log Files**

PPG maintains log files in its program directory. The three log file types are transaction, error, and debug logs. The log files are rotated, or rolled, every 24 hours by default, where each roll occurs at zero-hundred hours. When this occurs, new log files are created with filenames based on the current time.

The interval setting for transaction logs can be changed so that the roll occurs anytime between 10 minutes and 24 hours. A directory to which the transaction log files are saved can be specified.

Transaction log files are generated in a standard format that can be parsed or saved by external applications, as shown in Table 3a. Error log files display error and warning messages that are also viewable in the debug log file. Debug log files do not need to be enabled in order to generate and view the error log files.

The rolled logs and the current logging file have file names with the following format:

*prefix-GYYYYMMDDHHMM.LOG*

In the above format, *prefix* is *cppg* for transaction log files, *dbgp* for debug log files, and *errp* for error log files.

## **Understanding Transaction Logs**

The following table lists the formats used in a PPG transaction log.

Table 16a Transaction log formats

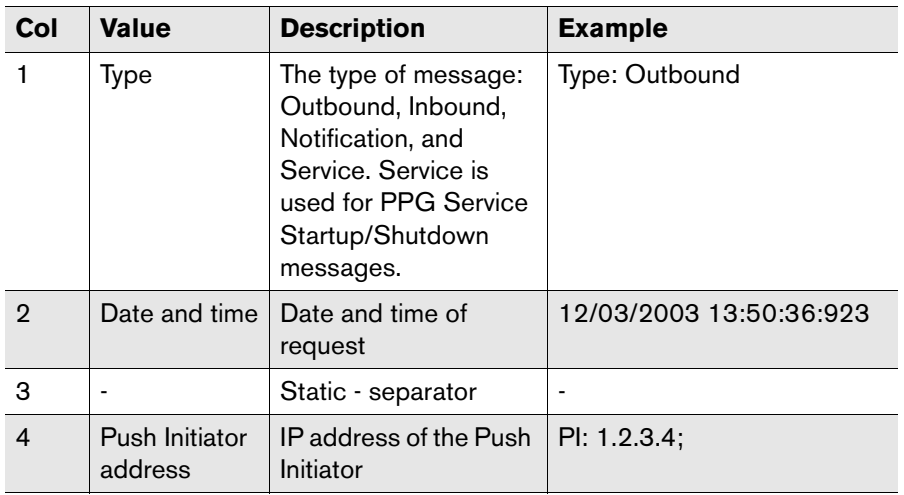

Table 16a Transaction log formats

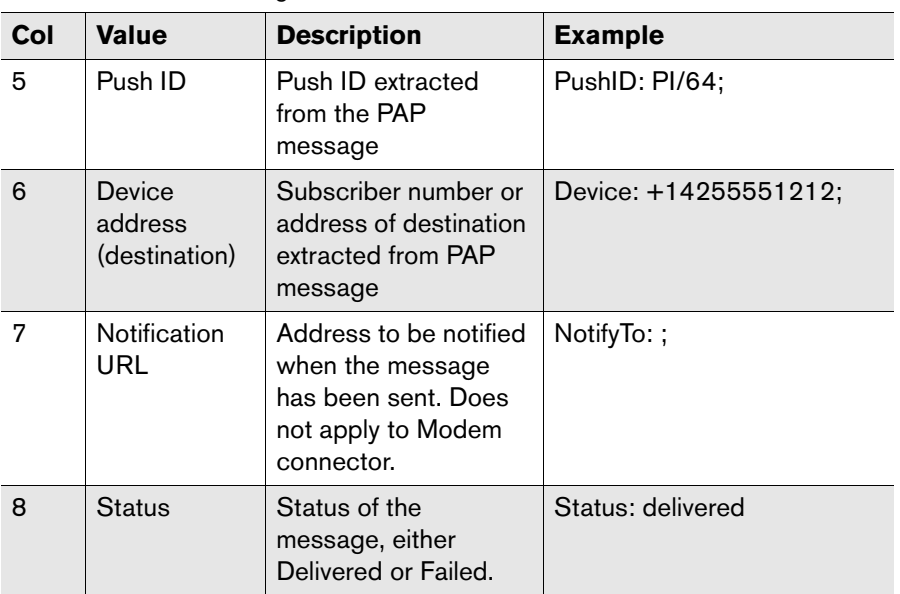

The transaction logs use this format:

Type: [value]; PI: [value]; MessageID: [value]; FromAddress: [value]; ToAddress: [value]; NotifyTo: [value]; Status: [value]

Transaction log example:

12/03/2003 13:50:36:923 - Type: Outbound; PI: 1.2.3.4; MessageID: PI/64; FromAddress: 14255551234; ToAddress: +14255551212; NotifyTo: ; Status: Delivered

# **Configuring the Push Proxy Gateway**

You can configure PPG using the RightFax interface. This section describes the PPG configuration options, and provides information to help you get up and running.

## **Stopping and Starting the PPG Services**

The PPG and the PPG Administration run as Windows services and can be started and stopped via RightFax Enterprise Fax Manager.

- **1.** Choose **Start > Programs > RightFax Enterprise Fax Manager**.
- **2.** In the left pane, select the server on which PPG is installed.
- **3.** Right-click the PPG service that you wish to start or stop, located in the Service Name column.
	- Click Start Service to start the selected service.
	- Click Stop Service to stop the selected service.

#### Figure 16.3 Starting or stopping the PPG service.

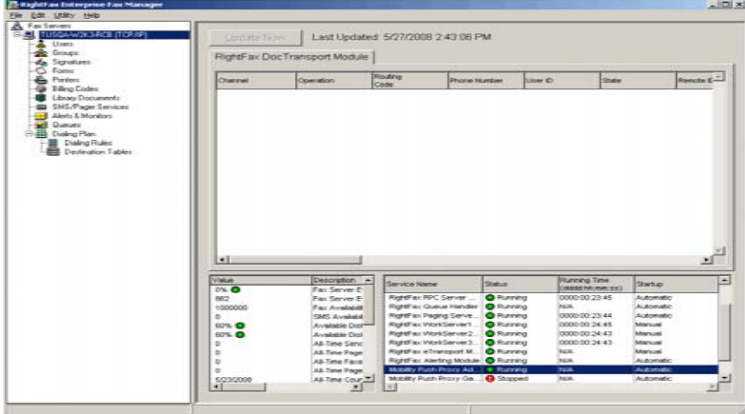

*Note You should not use the remote feature of the Windows Service Control Manager. To control the service from a remote computer, use Terminal Services to log on to the server and use the Windows Service Control Manager.*

**Contract Contract Contract Contract Contract Contract Contract Contract Contract Contract Contract Contract Co** 

## **Accessing and Configuring the PPG**

After you make changes in the PPG interface via RightFax, (described in the following sections), you must stop and restart the PPG service before the changes will take effect. For more information, see the previous section.

 $\Delta$ 

*Important You must add PPG as a Transport in the Doc Transport Module before you can configure and use the PPG. Refer to the DocTransport Module chapter in this guide for more information.*

#### **Accessing PPG via RightFax**

You can access PPG configuration options via the Enterprise Fax Manager.

#### **To access PPG via RightFax**

- **1.** Choose **Start** > **Programs** > **RightFax Enterprise Fax Manager**.
- **2.** In the left pane, select the server on which PPG is installed.
- **3.** Double-click **Mobility Push Proxy Administration**, located in the Service Name column.

The PPG Administration dialog box displays.

#### **Using the Interfaces tab**

The **Interfaces** tab establishes connection details for the PPG. The Connector section of the tab displays different fields when you change the Active Connector.

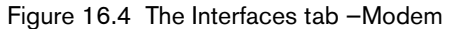

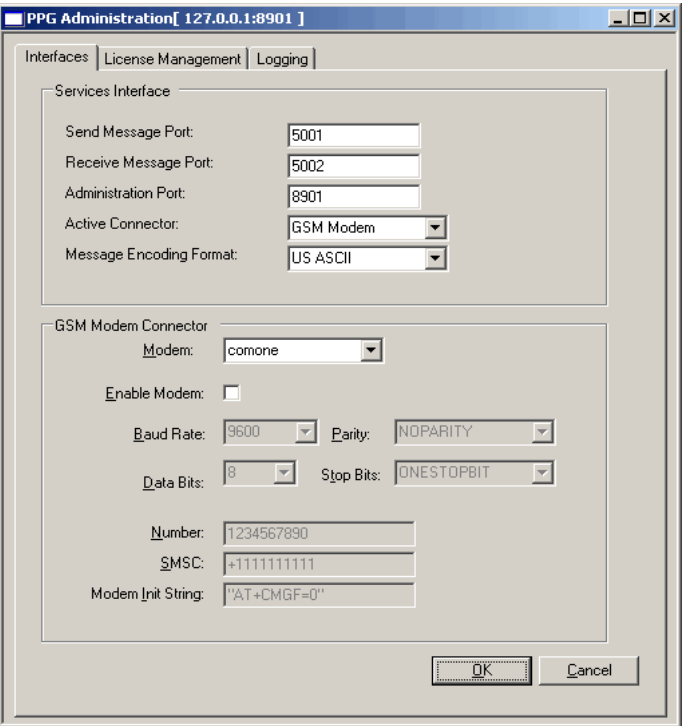

**Send Message Port** Enter the port number of the Internal Interface. This is a port used for communication between the IIS extension and the PPG service. It should not be accessible by outside/Internet computers. The port value is 5001 by default.

**Receive Message Port** The PPG service sends inbound messages to RightFax via this port. This port uses 5002 by default.

**Administration Port** The PPG Administration service listens on this port for configuration requests and uses 8901 by default. This port must be on the machine where PPG is installed.

 $\Box$ 

*Important Some of the ports used by the PPG by default are registered as service contact ports with the Internet Assigned Numbers Authority (IANA). If you encounter a port conflict, you can assign a different port number by modifying the entries on the Interface page or editing the CPPG.INI file.*

*Refer to http://www.iana.org/assignments/port-numbers for a list of registered ports.*

**Active Connector** Choose the connector to be used by the PPG. GSM Modem and SMPP are supported.

**Message Encoding Format** Select a message encoding format. US ASCII for most single-byte languages, or UCS-2 for most double-byte languages. UCS stands for Unicode Character Set.

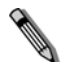

*Note SMS message size limits When sending messages via the Modem connector, all messages are carried in a single SMS message. In the GSM environment, a single SMS message holds 140 bytes of information.*

*When sending SMS messages, the PPG assumes that the text only uses characters contained in the GSM 7-bit default character-set, US ASCII, as specified by GSM 03.38. In this case, the SMS specifications allow 160 7-bit characters to be carried in the 140-byte SMS message. The content of the message may therefore be up to 160 single-byte characters in length.*

*If the PPG needs to send a message that includes characters that are not contained in the GSM 03.38 character-set (certain Scandinavian characters, Thai, Chinese, and so on), the SMS message must use the UCS-2 Message Encoding Format. Since each Unicode character occupies two bytes, the content of the SMS message cannot exceed 70 double-byte characters.*

#### **These fields are specific to the GSM Modem connector:**

**Modem** Select an available modem from the drop down box.

**Enable Modem** Select this checkbox to instruct PPG that the selected port is active and should use these configuration settings.

**Baud Rate, Data Bits, Parity, and Stop Bits** Change the fields for Baud Rate, Data Bits, Parity, and Stop Bits as appropriate for the modem in use.

**Number** The phone number of the cell phone or cellular modem that will connect to the communications port.

**SMSC** Enter the telephone number of the SMSC used by the carrier to which your modem is subscribed. Contact your carrier to get this number.

**Modem Init String** Enter the initialization string. The default is "AT+CMGF=0". The initialization string can be found in the phone's manual.

#### **These fields are specific to the UDP connector:**

Figure 16.5 The Interfaces tab — UDP

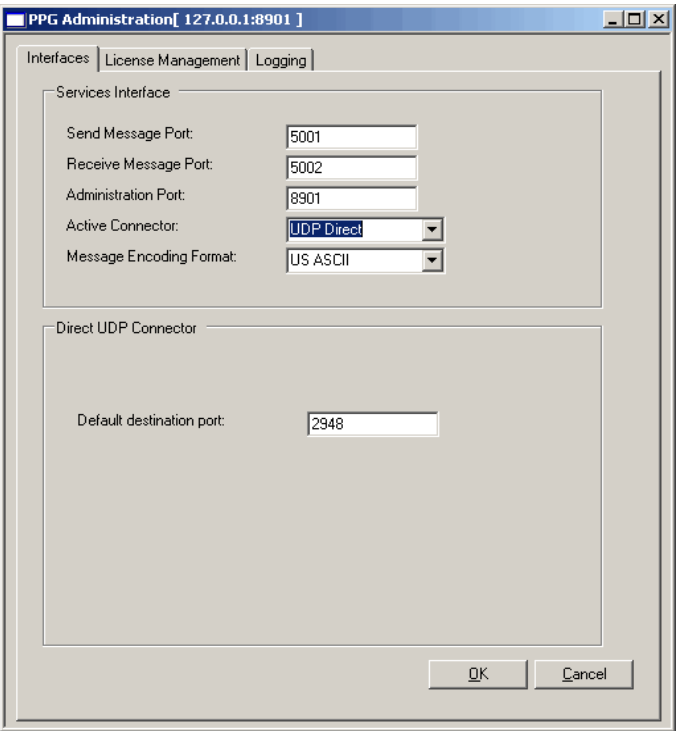

**Default Destination Port —** The PPG uses port number 2948. RightFax 9.4 does not use the UDP connector.

#### **These fields are specific to the SMPP connector:**

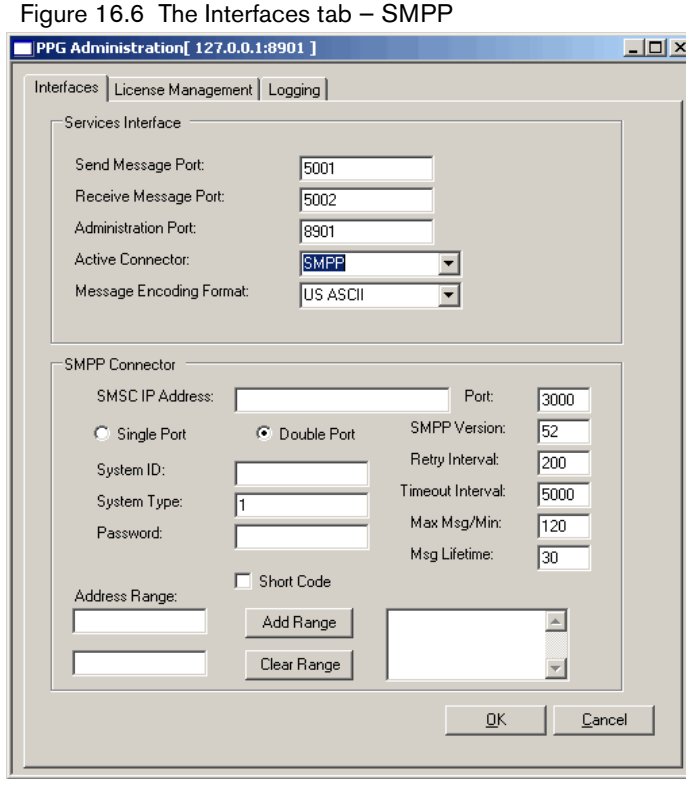

**SMSC IP Address** The IP address of the carrier.

**Single Port** Choose to instruct PPG to communicate with the SMSC via a single port.

**Double Port** Choose to instruct PPG to communicate with the SMSC via a dual port. This is the default.

**System ID** This is identification on the carrier's system, such as a user name. It is provided by the carrier.

**System Type** This is additional information used to identify the user and is provided by the carrier.

**Password** This password is used to connect to the SMSC and is provided by the carrier.

**Port** The port used to connect to the SMSC, in the format IP Address:Port.

**SMPP Version** The version number is generally 3, depending on the SMSC implementation.

**Retry Interval** The number of seconds the PPG waits to retry a connection, after a connection fails.

**Timeout Interval** The connection is no longer valid if a response is not received within this number of milliseconds.

**Max Msg/Min** The maximum number of messages sent per minute.

**Msg Lifetime** The number of hours a message is considered valid. The message is discarded if it is not delivered within this time frame.

**Short Code** Select if using a shortened phone number, if one was assigned to you.

**Address Range** Input the range of phone numbers assigned to your SMPP connection.

- Add an individual number by entering it in the upper field, then clicking **Add Range**.
- Add a range of numbers by entering the beginning of the range in the upper field and the end of the range in the lower field. Click **Add Range.** The assigned numbers in the range are automatically generated.

**Add Range** Click to specify the addresses as entered in the **Address Range** fields.

**Clear Range** Click to delete all of the numbers currently assigned to this connection.

## **Using the License Management tab**

The License Management tab allows you to add or remove PPG licenses.

A transaction is defined as one message sent to one address. For example:

- One SMS message, sent to one phone, equals one transaction.
- One SMS message, including a list of 10 phone numbers, equals 10 transactions.

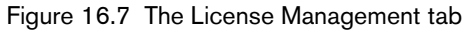

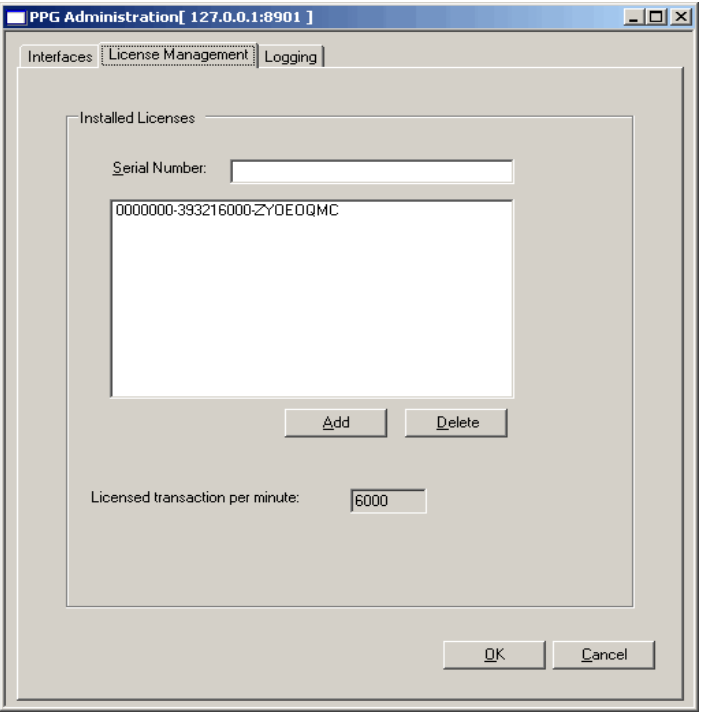

**Serial Number –** The full license key.

**Add —** Click to add the license entered in the Serial Number field to the list of available PPG licenses.

**Delete –** Click to remove a selected license from the list.

**Licensed transaction per minute —** A license is automatically installed that allows 6000 transactions per minute. This high number allows more licensed transactions than the server could ever possibly process, so there is essentially no need for additional licenses.

## **Using the Logging tab**

The **Logging** tab determines how transaction and debug log files are collected. The transaction log contains the Call Detail Records (CDR) and will be of the form:

*cppg-GYYYYMMDDHHMM.LOG*

where *G* is the gateway ID, and the rest of the string is the date and time the log file started.

See ["Understanding Log Files"](#page-170-0) on [page 169](#page-170-0) for more information about log files.

Figure 16.8 The Logging tab

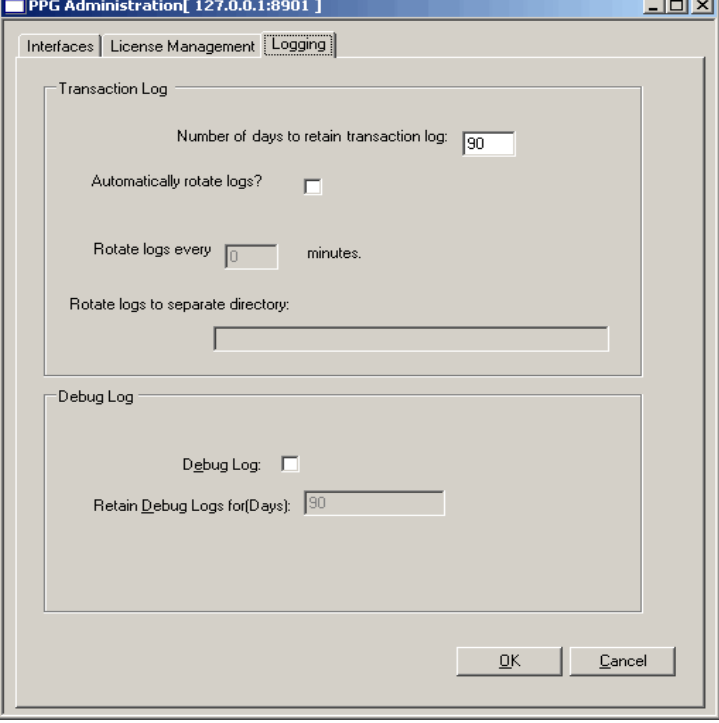

**Number of days to retain transaction logs -** Enter a value for how many days old log files will remain on the system. By default, 90 days of previous log activity is saved.

**Automatically rotate logs -** Select to rotate log files automatically. By default, the server's log file is closed and a new log file is created at midnight each day. This option closes the current log file and opens a new one more frequently.

**Rotate logs every** *n* **minutes —** Specifies how often log files should be rotated. Type the value in hours and minutes (00:10 to 24:00).

**Rotate logs to separate directory -** By default, the rotated log files are saved in the PPG installation directory. To save the log files in a different directory, type the complete path of the target directory in this box.

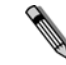

*Note Log files must be saved on a local drive. They cannot be saved to a mapped network drive.*

**Debug Log -** Select to enable a detailed log file of gateway activity. Debug logs can be quite large, so this setting should be off for normal operation. If the debug log is enabled, then the PPG service must be stopped and restarted before it will take effect.

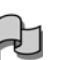

*Important Enable the "Enable Debug Log" setting only if directed to do so by Captaris customer support.*

**Retain Debug Logs for (Days) –** Enter a value for how many days the debug log files will remain on the system. The default is 90.

# Chapter 17 **Adding SMS and Pager Services**

You can configure the RightFax server to send email, pager messages, or SMS messages to fax users and administrators to alert or notify them of specific RightFax events. To send these alerts and notifications from RightFax, you must create a list of available services and providers.

If you will be configuring SMS notifications, you must have installed and configured the RightFax Push-Proxy Gateway. The RightFax Push-Proxy Gateway is installed as an optional component on the RightFax server. If you did not select the Push-Proxy Gateway option when you ran the RightFax server installation, it must be installed now.

#### **To install the RightFax Push-Proxy Gateway**

- **1.** Run Add/Remove Programs from Windows Control Panel, highlight **RightFax Product Suite**, and then click **Change**.
- **2.** Click **Next** at the opening screen. This opens a list of installation options. Select **Modify** and click **Next**.
- **3.** On the **Setup Features** screen, expand the **RightFax Server** category and select **Push Proxy Gateway** for install. Click **Next**.
- **4.** Complete the Installation Wizard according to the instructions in the *RightFax Installation Guide*.
- **5.** When you are prompted to reboot the computer, click **Yes**.
- **6.** After the computer restarts, select **Start > Programs > Enterprise Fax Manager**.
- **7.** In the Enterprise Fax Manager application, click the name of the RightFax server to configure in the tree in the left pane. A list of services appears at the lower-right pane of the window.
- **8.** In the **Service Name** list, double-click **RightFax DocTransport Module**. The **Transport Configuration** dialog box opens. (The DocTransport configuration program is described more thoroughly in[Chapter 5](#page-48-1), ["Configuring the DocTransport and](#page-48-0)  [BoardServer Modules"](#page-48-0).
- **9.** Click the **Add Transport** button. In the **Select Transport** dialog box, select the option **SMS Via Push-Proxy Gateway** in the left pane and the click **Select**. This will add SMS functionality to the RightFax server.
- **10.**Close the DocTransport configuration program and select **Start > Programs > Enterprise Fax Manager**.
- **11.**In the Enterprise Fax Manager application, select **Dialing Rules** under the local fax server in the left pane.
- **12.**Press [INSERT] to add a new dialing rule. Click the **Destination** tab and select **SMS** in the **Send Via Transport** box.
- **13.**Close Enterprise Fax Manager.

After it is installed, the Push-Proxy Gateway must be configured for your organization's specific needs. For information on configuring the RightFax Push Proxy Gateway, refer to the *RightFax Push-Proxy Gateway Guide*.

## **Managing SMS and Pager Services**

You must create a pager service configuration for each type of pager service your users subscribe to. To add, edit, or delete pager services, run Enterprise Fax Manager and click **SMS/Pager Services** under the desired RightFax server in the Fax Server Tree.

## **Adding SMS and pager services**

To add a new pager service to RightFax, press INSERT or select **New** from the **Edit** menu. The **Edit SMS/Pager Service Definition** dialog box opens. For information on completing the options in this dialog box, see ["Editing SMS and Pager Service Properties"](#page-180-0) on [page](#page-180-0) 179.

After you have created a list of SMS and pager services, you can configure fax user notifications and administrative alerts. Fax status notifications and how they will be delivered are configured individually for each RightFax user (described on [page 127](#page-128-0)). A default notification method can also be configured for groups, (described on [page 137](#page-138-0)). Fax server status alerts for administrators can be configured for individual administrative users (described on [page](#page-129-0) 128), or you can use the RightFax Alerting and Monitoring service to create and customize a list of server statistics to monitor and alert on (described in [Chapter 18](#page-184-0), ["Using the Alerting and](#page-184-1)  [Monitoring Service"\)](#page-184-1).

Users can be paged via SMTP email (requiring Internet connectivity), via TAP or UCP protocols (requiring any TAPI-compatible or AT-compatible modem), or send SMS messages (requiring the Captaris Push-Proxy Gateway).

#### **Deleting SMS or pager services**

To delete a pager service, select the service to delete and press DELETE, or select **Delete** from the **Edit** menu.

#### **Copying SMS and pager services from one server to another**

In Enterprise Fax Manager, you can copy one or more pager services from one RightFax server to another. Select the pager services to copy, and then drag the selection to another server.

If you copy pager services from a new RightFax server version to an earlier server version, you will lose configuration data that is not supported by the older server (in other words, features on version 8.5 servers will not be available on version 8.0 servers).
# **Editing SMS and Pager Service Properties**

To edit the properties of an existing service, select the pager service to edit and press ENTER, or select **Edit** from the **Edit** menu. You can also double-click the service. Each type of service you add has different configuration settings. the sections that follow describe each type of service and the required configuration options.

# **Configuring SMTP services**

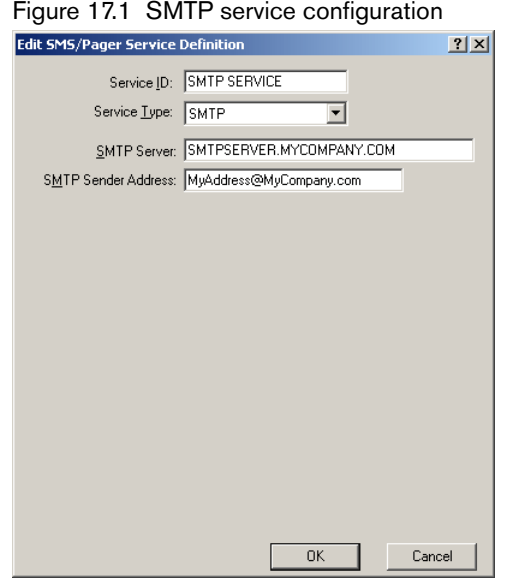

**Service ID** This is a descriptive ID for the service provider or type of service. When you edit and change the service ID of a listed pager service, Enterprise Fax Manager creates a copy of the service with the new name, rather than re-naming the service.

**Service Type** Select **SMTP** as the service type.

**SMTP Server** The name of your service provider's SMTP server.

**SMTP Sender Address** This is an SMTP mail address from which the page will be sent. Some SMTP message servers *require* the sender's SMTP address in order to process transactions.

# **Configuring TAP and UCP Dial-up services**

TAP dial-up and UCP dial-up both have the same configuration options.

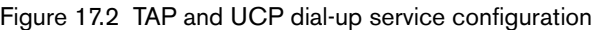

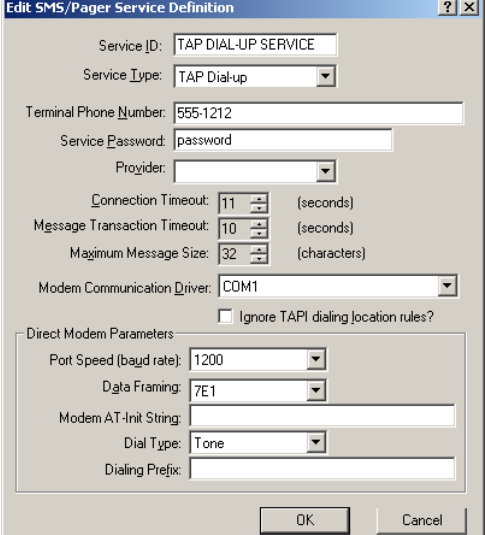

**Service ID** This is a descriptive ID for the service provider or type of service. When you edit and change the service ID of a listed pager service, Enterprise Fax Manager creates a copy of the service with the new name, rather than re-naming the service.

**Service Type** Select **TAP Dial-up** or **UCP Dial-up** as the service type.

**Terminal Phone Number** This is your service provider's modem phone number (for TAP and UCP messaging only).

**Service Password** The password your service provider requires to access their TAP or UCP messaging systems (if any).

**Provider** Specify the specific provider for your UCP or TAP service. If your provider is not listed here, select "None."

**Connection Timeout** The length of time, in seconds, for RightFax to successfully connect to the TAP or UCP messaging system. If a timeout occurs, RightFax will abandon the call and no message will be sent.

**Message Transaction Timeout** The length of time, in seconds, for RightFax to successfully send the message to the TAP or UCP messaging system. If a timeout occurs, RightFax will abandon the call and no message will be sent.

**Maximum Message Size** The maximum number of characters allowed by your service provider for pager or SMS messages.

**Modem Communication Driver** Specify the COM port for the modem on the RightFax server. If you have installed one or more TAPI modems on your RightFax server, you can select from those modems as well. If you select a TAPI modem, the **Direct Modem Parameters** settings (described later) will be unavailable because those settings will be taken from your TAPI modem configuration on the RightFax server.

**Ignore TAPI Dialing Location Rules** Ignores any specified dialing location rules (such as add 9 to dial out) if you have specified a TAPI modem in the **Modem Communication Driver** box (described earlier).

**Direct Modem Parameters** These parameters are configured according to your modem type and phone system dialing requirements. If your pager or SMS service provider recommends a baud rate for connecting to their TAP or UCP systems, enter the baud rate in the **Port Speed** box.

# **Configuring SMS services**

Figure 17.3 SMS service configuration

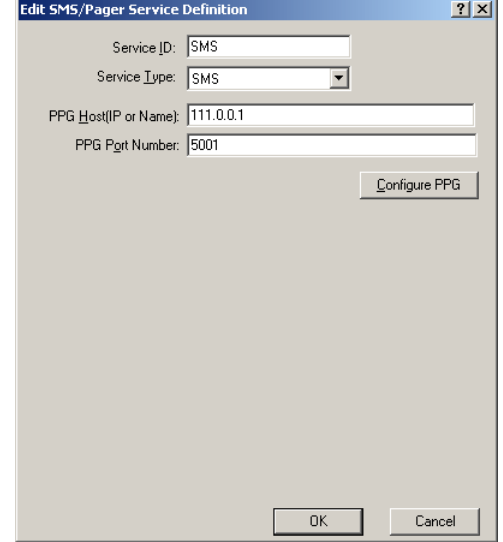

**Service ID** This is a descriptive ID for the service provider or type of service. When you edit and change the service ID of a listed pager service, Enterprise Fax Manager creates a copy of the service with the new name, rather than re-naming the service.

**Service Type** Select **SMS** as the service type.

**PPG Host (IP or Name)** Use the default value for the PPG Host.

**PPG Port Number** Use the default value for the PPG Port Number.

# **Logging SMS and Pager Alerts**

SMS and pager alerts are logged in the Windows Event Log with a special event identifier. The purpose of this identifier is to allow Windows monitoring systems to identify when an alert has

occurred without monitoring the contents of the event entry. To filter on these events, filter for Source = "RightFax Server Module" and Category = "Administrative Alert."

At least one person must be set up to receive an alert of each type to cause this logging to occur. If no users are set up to receive alerts, then none will be logged in the NT Event Log using the special event identifier.

# Chapter 18 **Using the Alerting and Monitoring Service**

The RightFax Alerting and Monitoring service lets you monitor a set of server statistics that you define in Enterprise Fax Manager and receive alerts relating to those statistics. To use the RightFax Alerting and Monitoring service, you must first install and configure the service, and then define the statistics to monitor and their alert thresholds.

# **Installing the Alerting and Monitoring Service**

The Alerting service is automatically installed and enabled on all RightFax Enterprise servers.

# <span id="page-184-0"></span>**Installing the Alerting and Monitoring service on remote computers**

Because the RightFax Alerting service is designed to provide information about and send alerts relating to the RightFax server, you may choose to run the Alerting service on a computer other than the RightFax server. When the Alerting service is installed on a remote computer, it will continue to operate and send alerts even if the RightFax server shuts down or experiences other problems.

When the Alerting service is installed on a remote computer, all of the configuration for the service and the individual alerts is managed on the RightFax server that the service will be monitoring. No additional configuration on the remote computer is required.

### **To install the RightFax Alerting service on a remote computer**

- **1.** Make sure that the Alerting service is installed and enabled on the RightFax server that you will be monitoring. In addition, you must create a share of the Program Files\RightFax folder on the RightFax server that is accessible by the computer that will be running the remote service. If either of these requirements are not met, the remote installation will fail.
- **2.** Insert the RightFax Product Suite DVD. If AutoRun is enabled, a menu of install options appears. If AutoRun is not enabled, browse the DVD and run **Setup.exe**. The RightFax Product Suite Setup wizard opens.
- **3.** RightFax 9.4 requires Microsoft .NET Framework 2.0 or later. If this software is not installed on your system, Setup will prompt you to install it. To install, click **OK**. To cancel Setup and install .NET Framework 2.0 yourself, click **Cancel**.
- **4.** Review the welcome screen and click **Next**.
- **5.** Carefully read and accept the license agreement and click **Next**.
- **6.** Setup can check for RightFax updates and other late-breaking information. To check for updates, verify you have an active HTTP connection and click **Check for Updates**. If updates are found, follow the instructions in the **Result** section. To skip the update check and continue with Setup, check the box next to **Do not check for updates** and click **Next**.
- **7.** Click **Custom** followed by **Next.**
- **8.** Select the *Alerting Module* Setup component and click **Next**. No other Setup components should be chosen.
- **9.** The **Preview Requirements** step lists third-party software required by your chosen features and also lists the status of setup operations. Software that must be installed will have a status of *Must Install*. To continue, click **Next**.
- **10.**To apply your settings and install required third-party software, click **Apply**. This may take several minutes. When finished, click **Next**.
- **11.**Choose your installation folder and click **Next**.
- **12.**To begin installing RightFax software, click **Apply**. This may take several minutes. When finished, click **Next**.
- **13.**Enter a Windows account to run RightFax services. This account must be a member of the local administrators group and must have the right to logon as service on the local computer. Click **Browse** to load and select a user account. Use the **Test Account** button verify account credentials. When finished, click **Next**.
- **14.**Enter your RightFax server and click **Next**.
- **15.**To apply your settings and complete Setup, click **Apply** followed by **Close**.

# **Configuring the RightFax Alerting Service**

To configure the Alerting and Monitoring service, open Windows Control Panel and double-click **RightFax Alerting Monitoring**. The **Alerting & Monitoring Configuration** dialog box opens.

The rest of this section describes the options on each of the tabs on this dialog box.

# **The Alerting and Monitoring Configuration General Tab**

Figure 18.1 The Alerting & Monitoring Configuration General tab

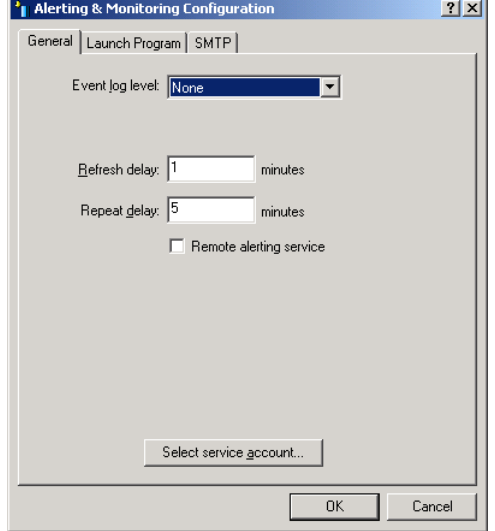

**Event log level** Specify the level of information logged in the Application Event Log under the service name "RightFax Alerting Module." You can select the following options:

- **None.** No information is saved.
- **Terse.** Records critical errors only.
- **Normal.** Records errors and major events only.
- **Verbose.** Records all significant events and is most useful for tracking and resolving problems.

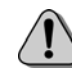

*Caution If you leave this value set to "Verbose" for long periods of time, the Event Log can become full which may prevent new events from being logged.*

**Refresh delay** Specify the frequency, in minutes, that the Alerting service will poll the RightFax server for statistics.

**Repeat delay** Specify the frequency, in minutes, that alerts will be sent when statistic thresholds are met.

**Remote alerting service** This option indicates that the Alerting service will operate on a computer separate from the RightFax server. If you select this option, the Alerting service will not be started automatically by the Server module. For more information on installing and running the Alerting service remotely, see ["Installing the Alerting and Monitoring service on remote](#page-184-0)  [compu](#page-184-0)ters" on [page 183](#page-184-0).

**Select service account** The RightFax Alerting service logs on to the network by default using the local system account. Click this button to optionally specify a different Windows user account for the service to use. If you want the Alerting service to authenticate to the RightFax server using NT authentication, you must select a Windows user account that has a corresponding RightFax user with NT authentication enabled.

When you select this option, the **Select service account** dialog box opens. For information on how to complete the options on this dialog box, see ["Selecting a Service Account"](#page-41-0) on [page 40](#page-41-0).

# **The Alerting and Monitoring Configuration Launch Program Tab**

Figure 18.2 The Alerting & Monitoring Configuration Launch Program tab

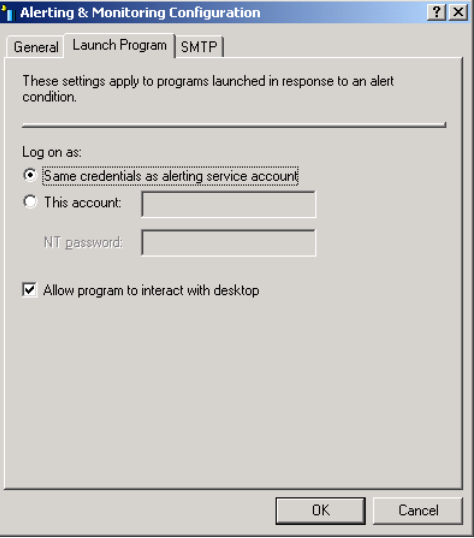

The RightFax Alerting service lets you optionally run a program (such as a batch file or other process) when thresholds for monitored statistics are reached. The options on this tab let you configure how these programs will be launched by the Alerting service.

**Log on as** Programs launched by the Alerting service require a Windows user account in order to access the network. Select one of the following options:

- **Same credentials as alerting service account.** Programs launched by the Alerting service will use the same user account information as the Alerting service.
- **This account.** Specify a Windows user account other than that used by the Alerting service. If you select this option, you must also enter the password for the specified user account in the **NT password** box.

**Allow program to interact with desktop** Specifies whether the program launched will be accessible from the Windows desktop and usable by whomever is logged on when the service is started.

# **The Alerting and Monitoring Configuration SMTP Tab**

Figure 18.3 The Alerting & Monitoring Configuration SMTP tab

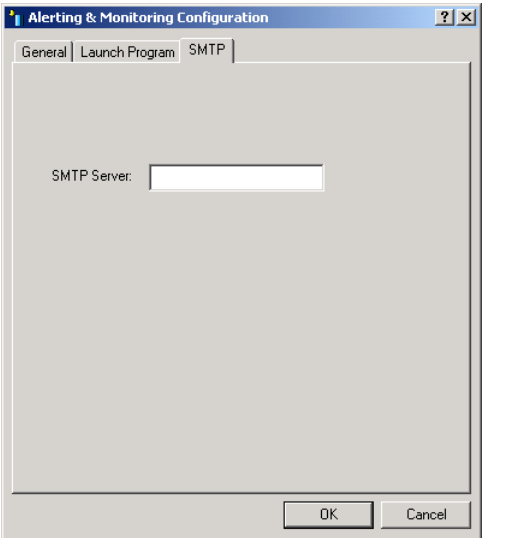

The RightFax Alerting service lets you optionally deliver alerts as email messages via SMTP when thresholds for monitored statistics are reached. In the **SMTP Server** box, enter the name of the SMTP server that will transport these alerts. The email addresses to which alerts will be sent are configured for each individual alert in Enterprise Fax Manager (described in the next section).

# **Defining the Statistics to Monitor and their Alert Thresholds**

To create, edit, or delete individual alerts, run Enterprise Fax Manager (see ["Starting Enterprise Fax Manager"](#page-110-0) on [page 109\)](#page-110-0) and click **Alerts & Monitors** under the desired RightFax server in the Fax Server Tree.

Figure 18.4 The Alerts and Monitors List

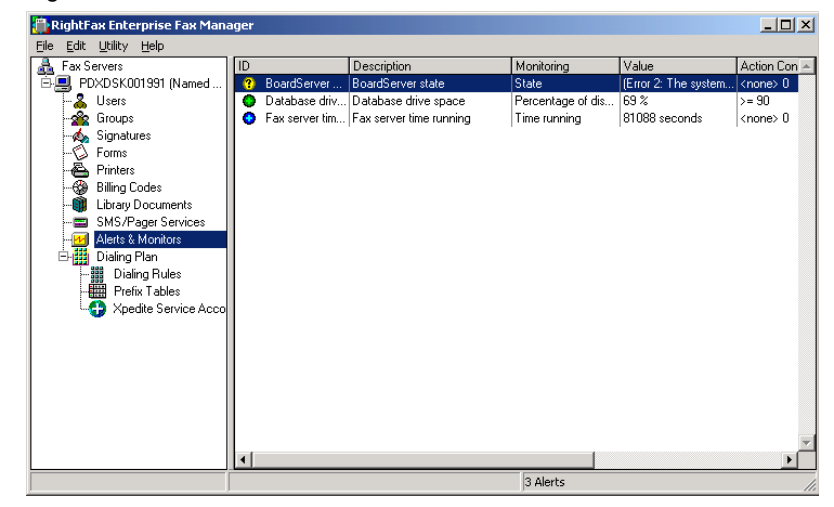

The alerts and monitors that you create are displayed when you click **Alerts & Monitors** in Enterprise Fax Manager. Each monitor is preceded by a colored icon to indicate its current status. These icons are:

- **Yellow.** Indicates an error retrieving the value of the statistic.
- **Blue.** Indicates that the statistic is being monitored but no alert has been set.
- **Green.** Indicates that the statistic that has an associated alert condition, but the condition has not been met.
- **Red.** Indicates that the statistic that has an associated alert condition, and the condition has been met.

The current value for the statistic you are monitoring is displayed in the **Value** column. Not all monitored statistics can be configured to deliver an alert. Monitored statistics that are configured to deliver alerts are indicated by a green icon in the **ID** column. Statistics that cannot be configured to deliver an alert are indicated by a blue icon. Statistics that cannot be determined due to failure of the monitored service or other problems are indicated by a yellow icon.

### **Adding new alerts**

To create a new alert, press INSERT or select **New** from the **Edit** menu. The **Alert Properties** dialog box opens. For information on completing each of the options on each tab see ["Editing Alert](#page-188-0)  [Properties"](#page-188-0) on [page 187](#page-188-0).

### **Deleting alerts**

To delete an alert, select the alert to delete and press DELETE or select **Delete** from the **Edit** menu. You will be prompted for confirmation that you want to delete the alert.

### **Copying alerts from one server to another**

In Enterprise Fax Manager, you can copy one or more alerts from one RightFax server to another. Select the alerts you want to copy, and then drag the selection to another server in the Fax Server Tree. If you copy alerts from a new RightFax server version to an earlier server version, you will lose any configuration data that is not supported on the older server.

# <span id="page-188-0"></span>**Editing Alert Properties**

To edit the properties of an existing alert, run Enterprise Fax Manager, select the alert to edit and press ENTER, or select **Edit** from the **Edit** menu. You can also double-click the alert. The **Alert Properties** dialog box opens.

Figure 18.5 The Alert Properties Monitor Tab

**Alert Properties**  $2|x|$ Monitor | -Identification Name Description - Statistic Category ⊡ Statistic to monitor  $\overline{\mathbf{r}}$  $-0K$ Cancel

Some of the statistics that you configure in this dialog box do not support alerts. These statistics can be configured entirely on the **Monitor** tab. If you select a statistic for which an alert can be configured, two additional tabs, **Actions** and **Message**, will appear on this dialog box. These tabs are described later in this section.

**Name** This is the name of the alert that will appear under the **ID** column in Enterprise Fax Manager.

**Description** This is the alert description that will appear under the **Description** column in Enterprise Fax Manager.

**Category** Alerts are divided into several categories. The statistics that you can monitor (selected in the **Statistics to monitor** box) will differ depending on the category you select. Select from the following options:

- **Fax Server.** Statistics related to activity and events on the RightFax server.
- **Database.** Statistics related to the RightFax database.
- **Workserver.** Statistics related to WorkServers and the processes they control.
- **Gateway.** Statistics related to email gateways.
- **Local BoardServer.** Statistics related to the BoardServer service on the RightFax server.
- **All BoardServers.** Statistics related to the local BoardServer and any remote BoardServer services.
- **RPC Server.** Statistics related to the RPC server which coordinates communication between the RightFax server and other resources on the network.
- **Paging Server.** Statistics related to the paging server used to send notifications via SMS and pages.

**Statistic to monitor** Select the statistic you want to monitor. The statistics that you can monitor will differ depending on the category you select. For a description of each statistic in this list, see [Appendix D](#page-332-0), ["Alerting and Monitoring Statistics"](#page-332-1). Depending on the statistic you select, additional options may appear below the **Statistic to monitor** box. These additional options must be

completed in order to correctly define the statistic. For a definition of these options, click the **[?]** icon in the title bar and then click on the option to define.

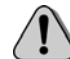

*Caution Alerting statistics that allow you to specify a fax channel number require that you start numbering from 1. This differs from the BoardServer configuration which starts numbering channels with 0 (zero). If you want to monitor the first fax channel, you must specify channel 1, even though it is numbered as channel 0 in the BoardServer. If you specify channel 0 in the alerting statistics to monitor, it will be changed automatically to channel 1.*

# **The Actions tab**

When you select a statistic on the **Monitor** tab for which an alert can be generated, two additional tabs will appear on the **Alert Properties** dialog box: **Actions** and **Message**. See [Appendix D](#page-332-0), ["Alerting and Monitoring Statistics"](#page-332-1) for a list of statistics that support alerts. You must complete the options on both of these tabs in order to generate an alert.

The options on the **Actions** tab let you define the conditions and thresholds under which an alert will be generated, as well as the alert action to take when a statistic's threshold is met.

Figure 18.6 The Alerting Properties Actions tab

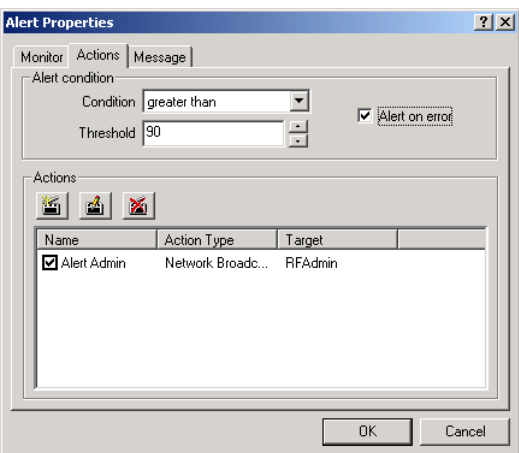

**Condition** Select the operator by which the threshold value will be evaluated.

**Threshold** Specify a threshold value. An alert will be generated only if the condition you select meets this threshold value.

**Alert on error** If this option is selected, an alert will be generated if the value for the statistic cannot be generated due to errors or other problems with the RightFax service being polled.

**Actions** The options in this group box let you create, edit, and delete alert actions that will be taken when the statistic threshold is met. You can configure multiple actions for each alert. Follow these steps to create a new alert action:

### **To create a new alert action**

**1.** Click the **New Action** button in the **Actions** group box. This opens the **Action** tab of the **Edit Action** dialog box.

Figure 18.7 The Edit Action dialog box Action tab

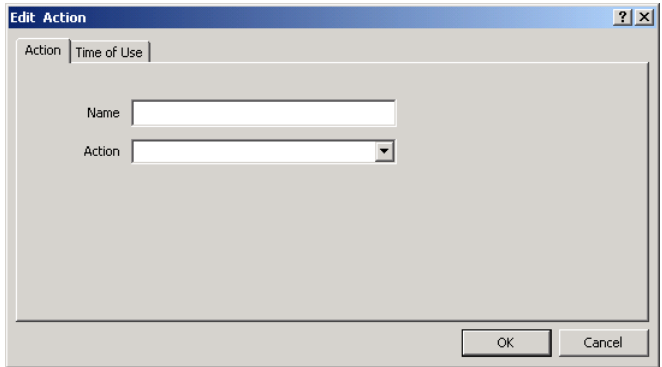

**2.** In the **Name** box, type a name for the alert to create.

- **3.** In the **Action** box, select the type of alert to send. Alerts can be sent using these four methods:
	- **Network Broadcast.** The network will pop up a message on the specified users computer.

FJ

*Note Network Broadcast notifications are not possible with Windows Vista clients, as the Messenger service is not included with Windows Vista.*

- **Program.** The RightFax Alerting service lets you optionally run a program (such as a batch file or other process) when thresholds for monitored statistics are reached. A specified program will be launched.
- **SMS.** A message will be sent to an SMS-capable device such as a cell phone or PDA.
- **SMTP.** An email message will be sent to a specified user via an SMTP server.

*Important If you are using Windows 2003 and wish to use Network Broadcast notifications, you must open the Control Panel and enable the Messenger service, which is disabled by default.*

Depending on the type of alert action you select, additional options will appear below the **Action** box. These additional options must be completed for the alert to successfully send. For a definition of each of these options, click the **[?]** icon in the title bar and then click on the option to define.

**4.** When all of the options on the **Action** tab have been completed, click the **Time of Use** tab.

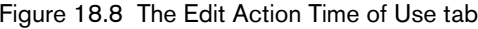

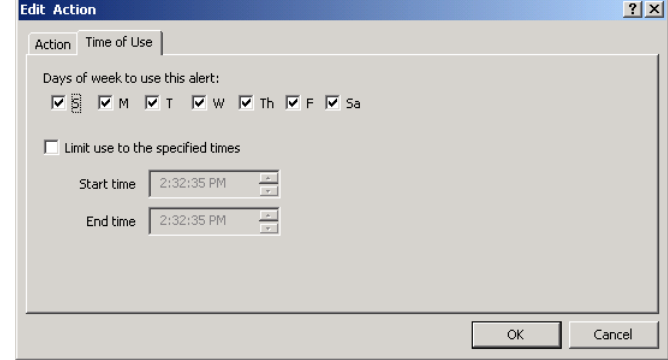

- **5.** To limit the alert to occur only on specific days, select the active days under **Days of the week to use this alert**.
- **6.** If you want to limit the alert to occur only at specific times, select the **Limit use to the specified time** option, and then select a start and end time.
- **7.** Click **OK** to save the alert. The new alert will appear in the list of alerts on the **Actions** tab of the **Alert Properties** dialog box.
- **8.** To enable the alert, click the check box next to the alert name in the list of alerts.

### **The Message tab**

The **Message** tab on the **Alert Properties** dialog box only appears if a statistic you select in the **Statistic to monitor** box supports alerts. See [Appendix D](#page-332-0), ["Alerting and Monitoring Statistics"](#page-332-1) for a list of statistics that support alerts. The options on this tab let you define the message text of the alert that will be sent.

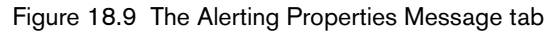

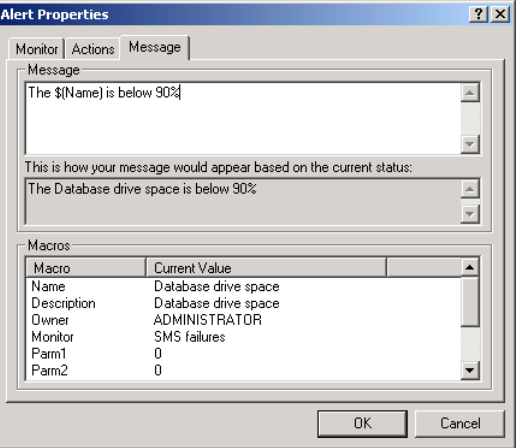

**Message** Enter the message text of the alert. You can use any combination of text and macros from the **Macros** list. An example of the alert message will be displayed in the box below this option.

**Macros** This is a list of macros that can be included in your message text. To add a macro to the message, place the cursor in the **Message** box where you want the macro text to appear and then double-click the macro in this list.

. . .

# Chapter 19 **Using SNMP Alerting**

The RightFax SNMP Alerting feature collects status data from the RightFax server and returns it to a monitoring application for processing and reporting. SNMP Alerting also actively sends status messages and alerts to your network monitor application for realtime monitoring of RightFax processes. RightFax alerts are divided into four severities: Critical, Error, Warning, and Informational, and alerts can be enabled or disabled according to their severity. The RightFax SNMP Alerting feature also allows RightFax services to be stopped and restarted directly from your network monitor application.

To use SNMP Alerting, the Microsoft SNMP service must be installed on both the RightFax server and on the network server that will monitor messages.

### **To install the Microsoft SNMP Service**

If the SNMP service has not already been installed on the RightFax server, follow these steps:

- **1.** On the RightFax server, select the **Network** program in Windows Control Panel, and then click the **Services** tab.
- **2.** If **SNMP Service** does not appear in the **Network Services** list, click **Add**.
- **3.** Click **SNMP Service** and click **OK**. You will be prompted to insert your Windows CD. Insert the CD, specify the drive letter of your CD-ROM drive, and click **Continue**.
- **4.** Once the SNMP service has been installed, close the **Network** dialog box.

# **Configuring the SNMP Service on the RightFax Server**

### **To configure the SNMP service properties**

- **1.** On the RightFax server, select the **Network** program in Control Panel, and then click the **Services** tab.
- **2.** Double-click **SNMP Service** in the list of network services, and then click the **Traps** tab.
- **3.** In the **Community Name** box, add the community name **Public**.
- **4.** In the **Trap Destination** box, enter the IP address of each machine on your network where you want to send RightFax SNMP alerts (each machine used for network monitoring). RightFax alerts can be sent to an unlimited number of network monitoring stations on your network. Click **OK**.

# **Configuring the Network Monitor Application**

Before it can receive SNMP alerts from the RightFax servers, your organization's network monitor application must be configured to recognize the RightFax SNMP Alerting Management Information Base (MIB) variables and trap definitions.

In the network monitor, execute the appropriate command(s) to load new SNMP MIB variables and trap definitions. The MIB variables for RightFax SNMP Alerting are located in a file called Avtc.mib and the trap definitions are located in Rftrapd.conf. Both of these files are installed by default to the RightFax server in the RightFax\SNMP folder.

RightFax includes a utility that automates this configuration for HP OpenView Network Node Manager. To automatically load the MIB variables and trap definitions in Network Node Manager, run the file Rfhpov.bat from a command line on the Network Node Manager machine. This file is installed by default to the RightFax server in the RightFax\SNMP folder.

# **Receiving RightFax Alerts in Your Network Monitor**

RightFax SNMP Alerting actively pushes RightFax alerts to your SNMP-capable network monitoring application. This helps you ensure that problems with the RightFax server are reported and addressed promptly. SNMP Alerting also lets you query several variables on the RightFax server so you can view the status of the fax server in real time.

The fax server can send up to nine alerts to your SNMP network monitor. The following table defines each RightFax alert. The default RightFax severity is also listed, however your network monitor software may be configured to use different terminology. In RightFax terms, "Critical" is severity level one, "Error" is severity level two, and "Warning" is severity level three.

Table 19a RightFax SNMP Alerts

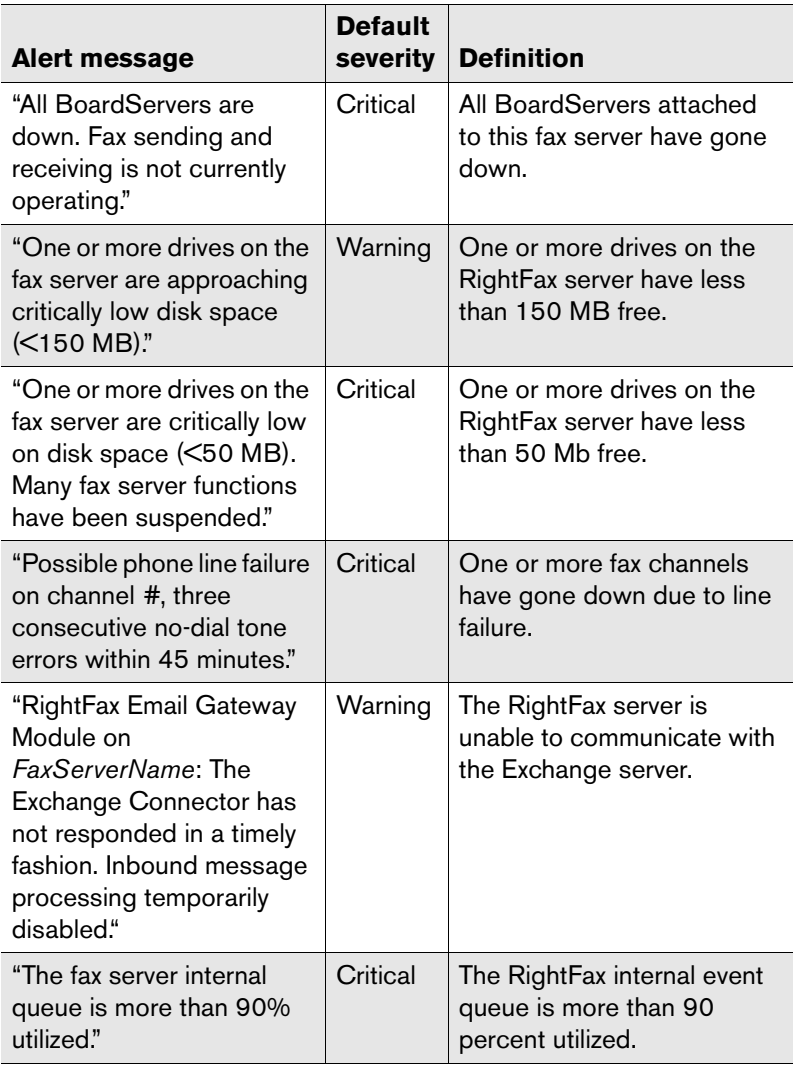

Table 19a RightFax SNMP Alerts (Continued)

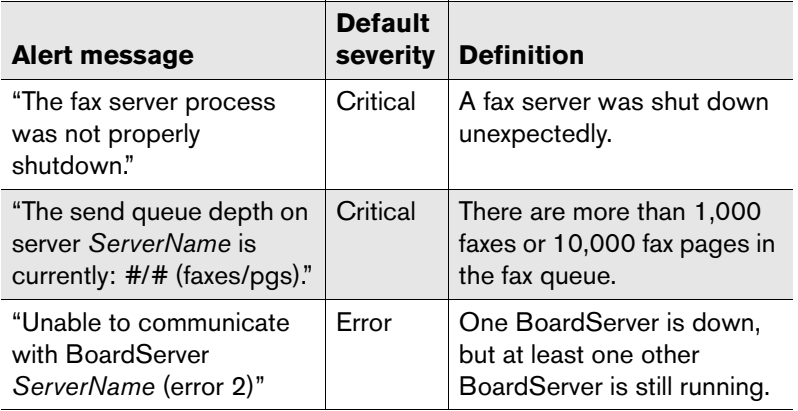

Each alert severity indicates how vital the component is to the operation of the RightFax server. "Critical" and "Error" alerts indicate a loss of fax functionality. "Warning" and "Informational" alerts indicate a loss of fax capacity. These severity levels may use different names in your network monitoring application, but the hierarchy of severities remains the same. RightFax does *not* send specific "clearing" alerts that indicate when the cause of an alert has been resolved.

Alerts generated by RightFax SNMP Alerting are stored in your network monitor under the "RightFax Server Alerts" category. Please refer to your network monitoring application's documentation for information on displaying and managing alarm messages.

Because SNMP alerts are generated from the Windows Event Log on the RightFax server machine, the event log level of each individual RightFax service must be set to an appropriate level. The "Terse" setting records critical errors only. "Verbose" records all significant events and is most useful for tracking and resolving problems but can cause the event log to fill up quickly, which may prevent new events from being logged. For information on configuring the event log level for each RightFax service, refer to the *RightFax Administrator's Guide*.

# **Enabling and disabling RightFax alerts**

The RightFax SNMP MIB contains four variables that let you enable or disable the RightFax alerts according to severity. To edit these variables, expand the MIB tree to:

.iso.org.dod.internet.private.enterprises.AVTC.Right-FAX. rfFaxServer.rfServerTraps

This object contains four editable (read/write) variables:

- rfSvrEnableCriticalTraps
- rfSvrEnableErrorTraps
- rfSvrEnableWarningTraps
- rfSvrEnableInformationalTraps

Each variable can be set to either "objectENABLE" or "objectDISABLE." Changes to these variables take effect immediately. Please refer to your network monitoring application's documentation for information on editing variables in the MIB.

# **Querying RightFax Status Variables**

The RightFax SNMP MIB is comprised of 12 objects, each made up of several variables. These variables provide realtime status information on the RightFax server. To query the RightFax variables in your network monitoring application, expand the MIB tree to:

.iso.org.dod.internet.private.enterprises.AVTC.Right-FAX. rfFaxServer

All addresses below this branch point to a RightFax SNMP object or variable. The following tree lists each object in the RightFax SNMP MIB tree. Objects in bold contain variables.

```
rfFaxServer (.1.3.6.1.4.1.3529.2.1)
rfFaxServer_OV_v1Traps_ (.0)
rfServer (.1)
rfServerModule (.2)
rfBoardServerModule (.3)
rfBoards (.4)
     rfBoardInfoTable (.4.1)
     rfBoardInfoEntry (.4.1.1)
    rfChannelInfoTable (.4.2)
      rfChannelInfoEntry (.4.2.1)
rfDatabaseModule (.5)
rfRPCServerModule (.6)
 rfQueueHandler (.7)
 rfPagingServer (.8)
 rfWorkServers (.9)
     rfWorkSvrModuleTable (.9.1)
        rfWorkSvrModuleEntry (.9.1.1)
     rfWorkSvrFunctionTable (.9.2)
     FrfWorkSvrFunctionEntry (.9.2.1)
 rfEMailGateway (.10)
     rfGatewayModuleTable (.10.1)
       rfGatewayModuleEntry (.10.1.1)
 rfServerTraps (.11)
```
The following tables list each of the RightFax SNMP variables and their definitions grouped according to the objects they are contained in. Variables in boldface are editable. For information on using your network monitoring application to access the MIB tree and query variables in the MIB, please refer to the documentation for your particular application.

# **rfFaxServer\_OV\_v1traps\_**

Table 19b Variables in the rfFaxServer\_OV\_v1Traps\_ MIB Object

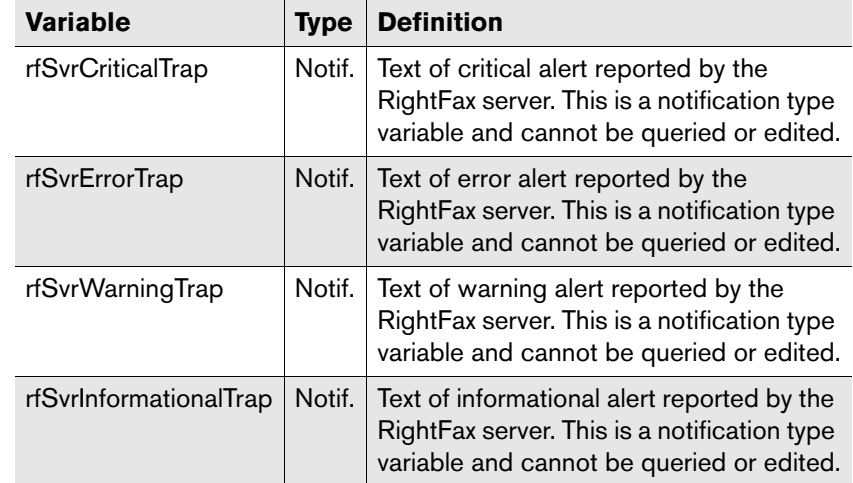

# **rfServer**

Table 19c Variables in the rfServer MIB Object

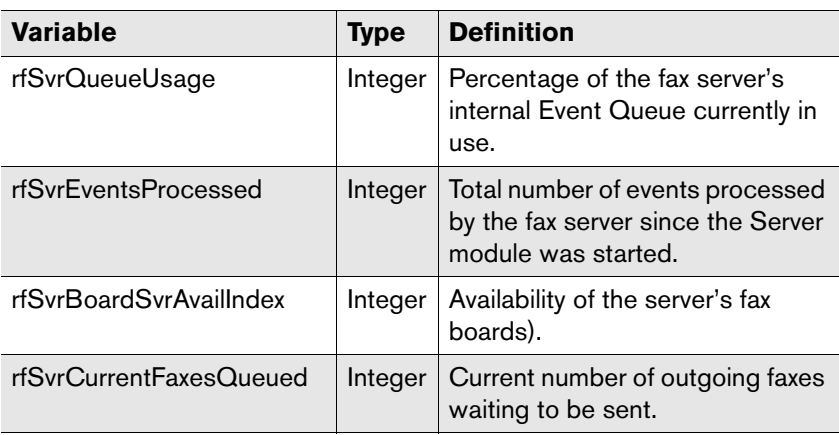

Table 19c Variables in the rfServer MIB Object (Continued)

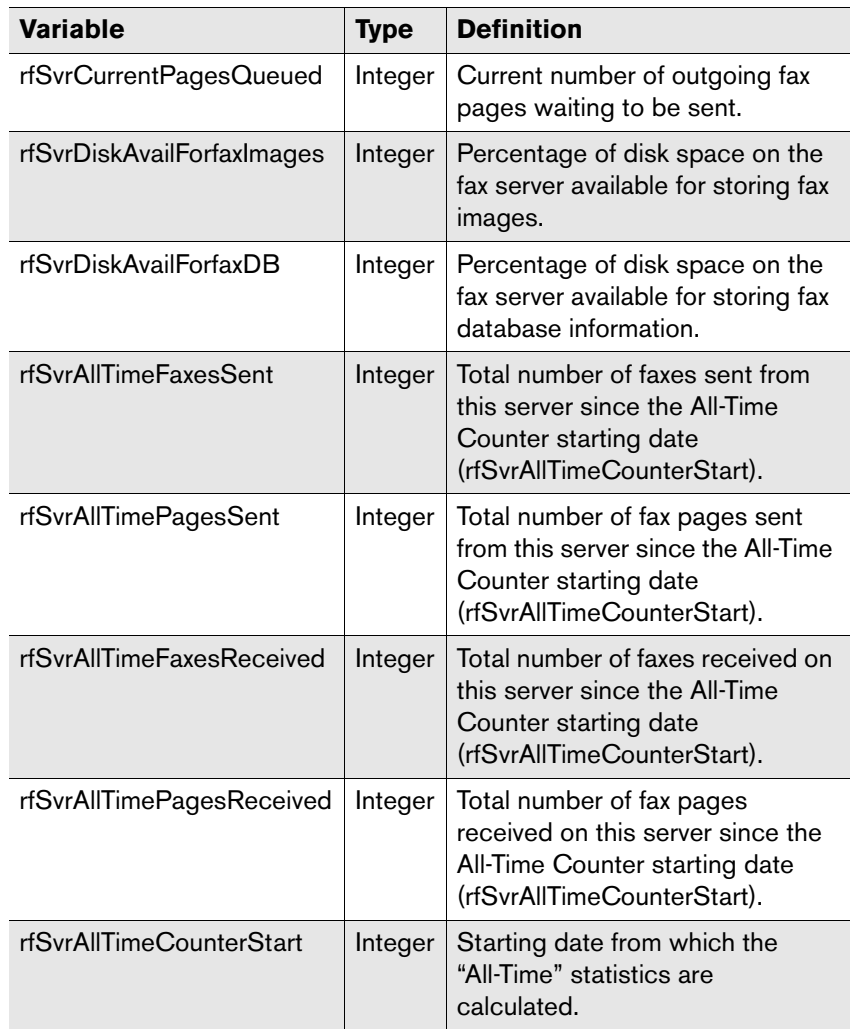

# **rfServerModule**

Table 19d Variables in the rfServerModule MIB Object

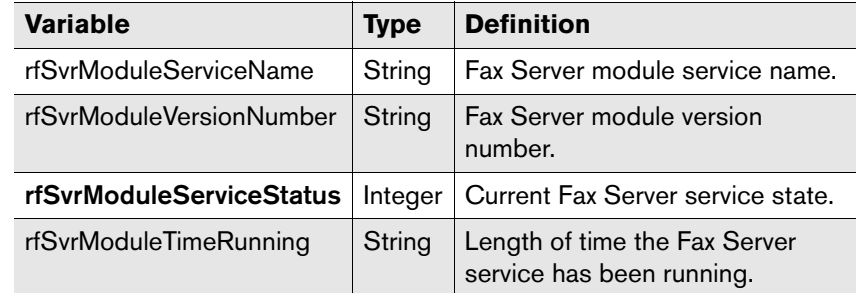

# **rfBoardServerModule**

Table 19e Variables in the rfBoardServerModule MIB Object

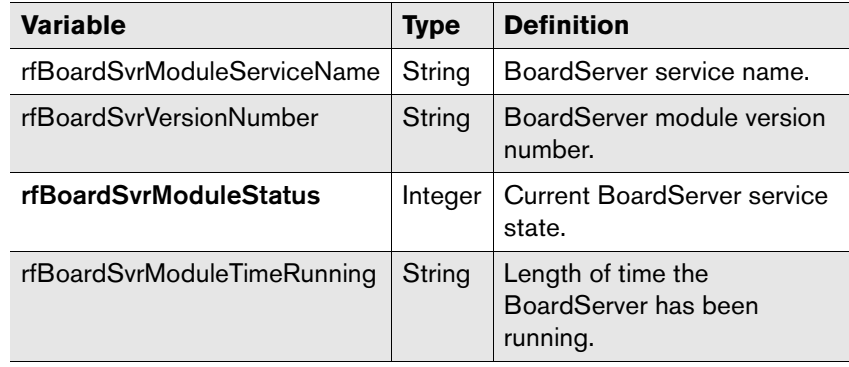

# **rfBoards.rfBoardInfoTable.rfBoardInfoEntry**

Table 19f Variables in the rfBoards.rfBoardInfoTable.rfBoardInfoEntry MIB Object

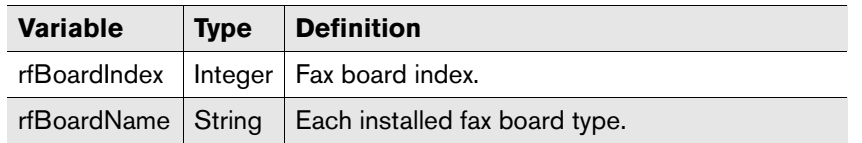

# **rfBoards.rfChannelInfoTable.rfChannelInfoEntry**

Table 19g Variables in the rfBoards.rfChannelInfoTable.rfChannelInfoEntry MIB Object

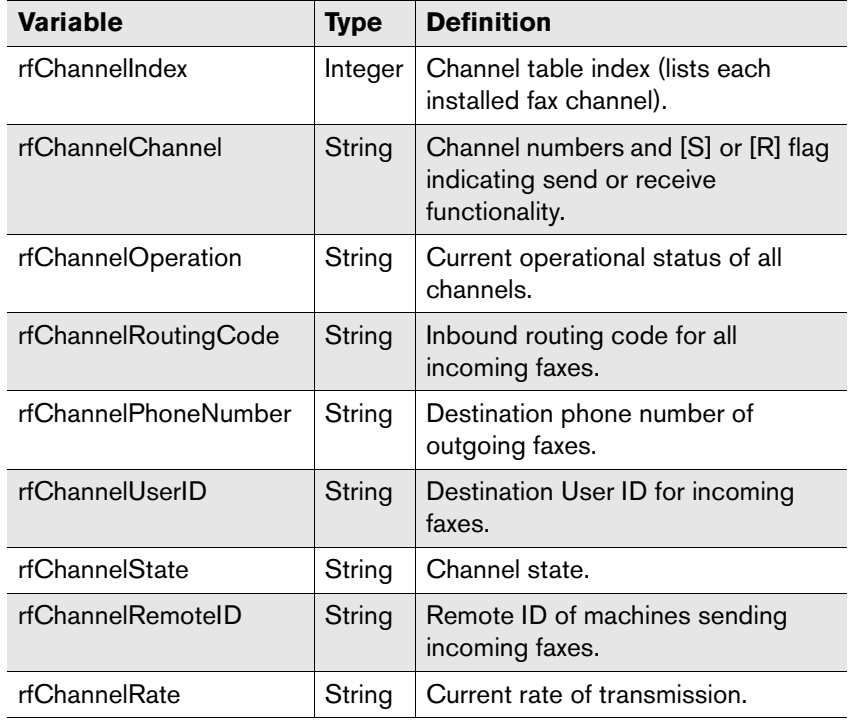

Table 19g Variables in the rfBoards.rfChannelInfoTable.rfChannelInfoEntry MIB Object (Continued)

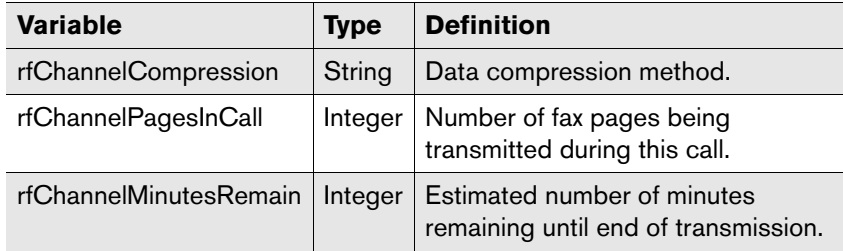

# **rfDatabaseModule**

Table 19h Variables in the rfDatabaseModule MIB Object

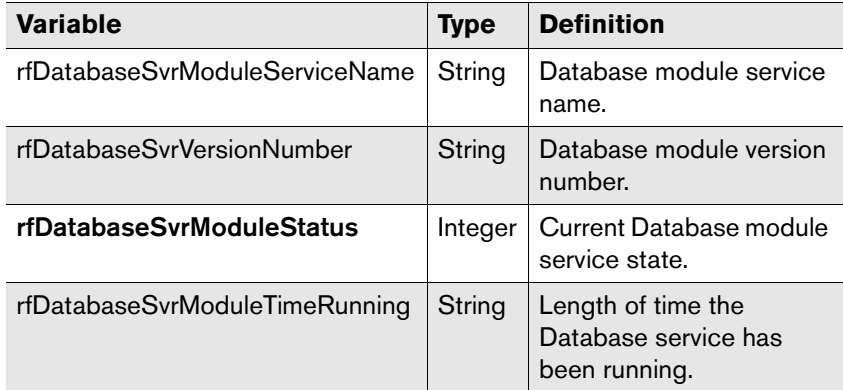

# **rfRPCServerModule**

Table 19i Variables in the rfRPCServerModule MIB Object

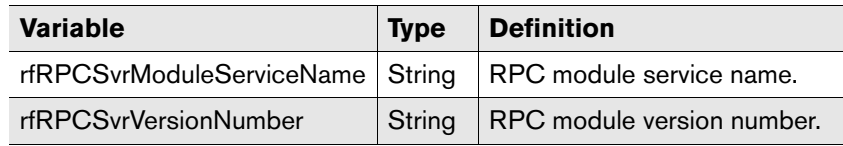

Table 19i Variables in the rfRPCServerModule MIB Object (Continued)

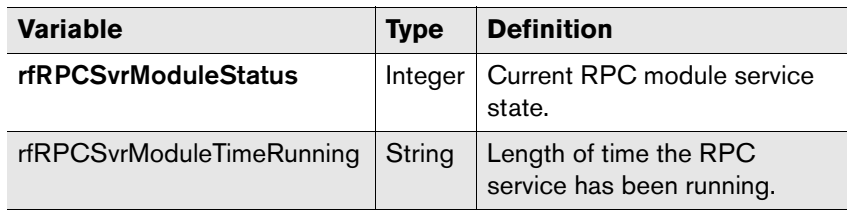

# **rfQueueHandler**

Table 19j Variables in the rfQueueHandler MIB Object

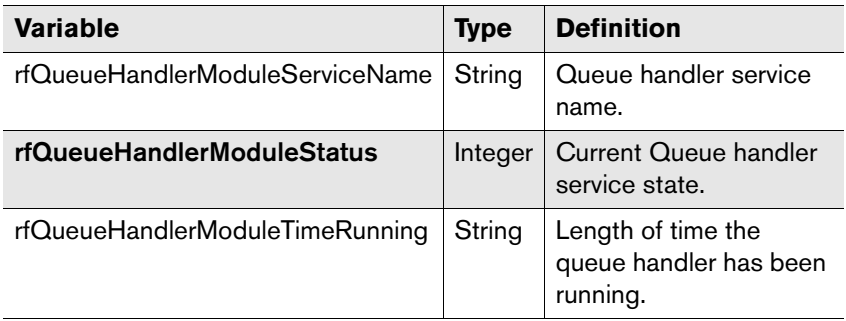

# **rfPagingServer**

Table 19k Variables in the rfPagingServer MIB Object

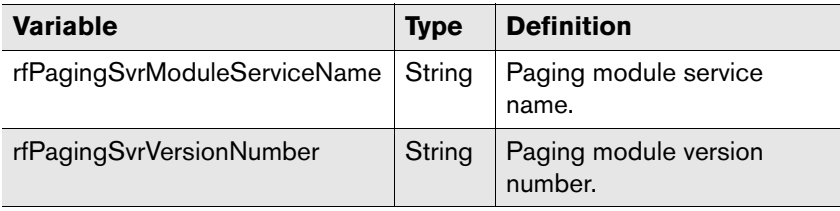

Table 19k Variables in the rfPagingServer MIB Object (Continued)

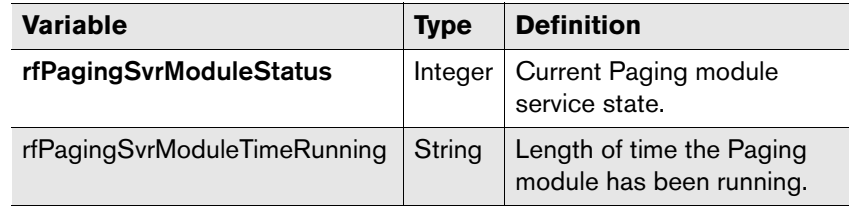

# **rfWorkServers.rfWorkSvrModuleTable.rfWorkSvrModuleEntry**

Table 19l Variables in the

rfWorkServers.rfWorkSvrModuleTable.rfWorkSvrModuleEntry MIB Object

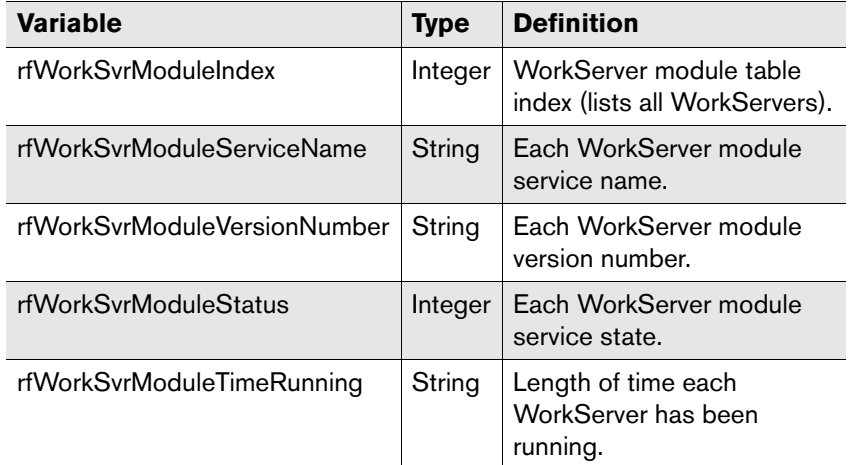

# **rfWorkServers.rfWorkSvrFunctionTable.rfWorkSvrFunctionEntry**

Table 19m Variables in the

rfWorkServers.rfWorkSvrFunctionTable.rfWorkSvrFunctionEntry MIB Object

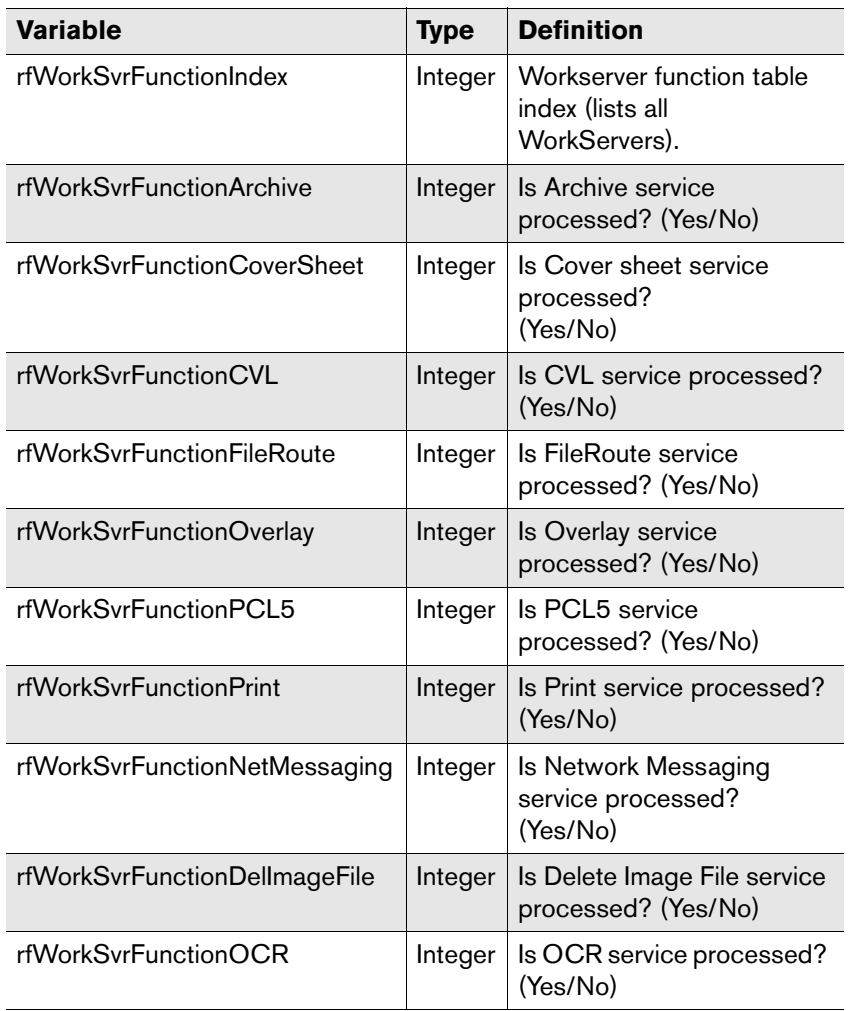

Table 19m Variables in the

rfWorkServers.rfWorkSvrFunctionTable.rfWorkSvrFunctionEntry MIB Object (Continued)

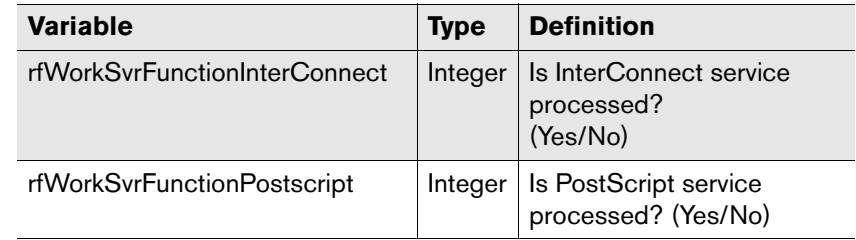

# **rfEMailGateway.rfGatewayModuleTable.rfGateway ModuleEntry**

Table 19n Variables in the

rfEMailGateway.rfGatewayModuleTable.rfGatewayModuleEntry MIB Object

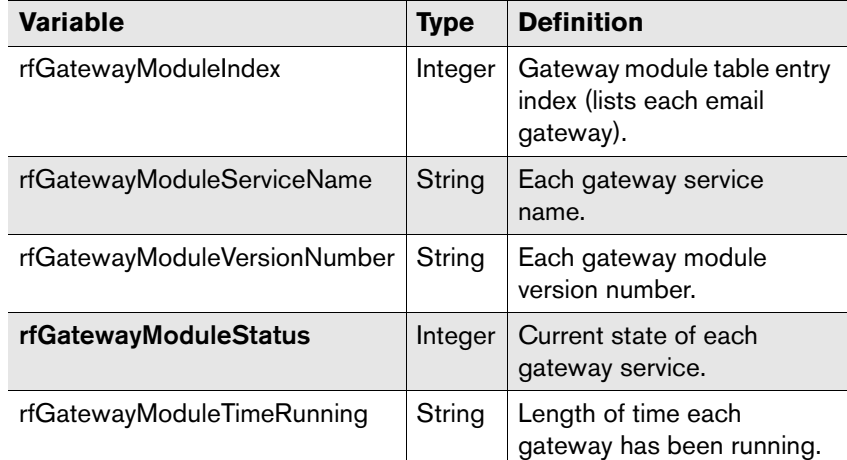

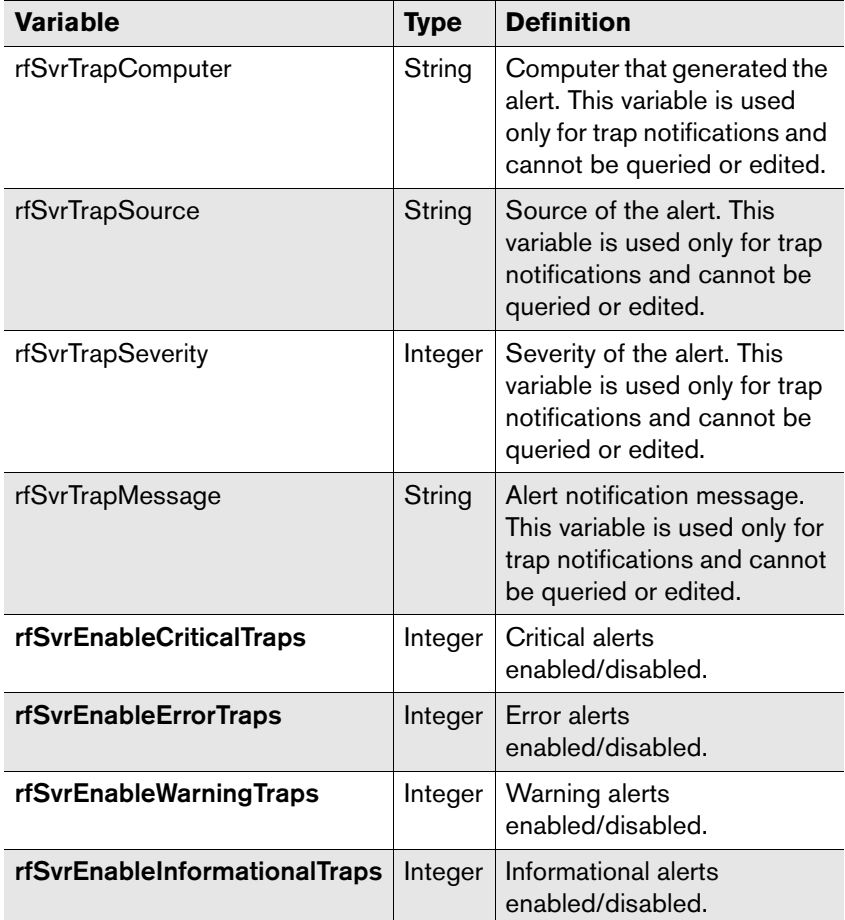

Table 19o Variables in the rfServerTraps MIB Object

# **rfServerTraps Controlling RightFax Services From Your Network Monitor**

Each RightFax service object in the MIB contains a status variable. For example, the rfDatabaseModule object contains the variable rfDatabaseSvrModuleStatus. There are a total of eight service status variables, each contained in a separate MIB object:

- rfSvrModuleServiceStatus
- rfBoardSvrModuleStatus
- rfDatabaseSvrModuleStatus
- rfRPCSvrModuleStatus
- rfQueueHandlerModuleStatus
- rfPagingSvrModuleStatus
- rfWorkSvrModuleStatus
- rfGatewayModuleStatus

When queried, these variables list the current state of the service on the RightFax service (such as stopped, started, or paused).

You can also edit these variables to manually start or stop the services on the RightFax server. Each variable can be set to either "statSERVICE\_STOPPED" or "statSERVICE\_RUNNING." Changing any of these variables automatically instructs the RightFax server to start or stop the appropriate service. Please refer to your network monitoring application's documentation for information on editing variables in the MIB.

# **Troubleshooting the RightFax Alerts**

SNMP alerts are designed to call attention to events or conditions on the RightFax server that may effect your server's ability to send and receive faxes. The actual causes of these events and conditions are not reported as part of the SNMP alerts. In most cases, reviewing the Event Log on the server which is reporting the alert will provide details as to the cause of the alert.

The troubleshooting information in this chapter is designed to point network administrators who have a familiarity with RightFax to the most common causes and solutions for each the nine SNMP RightFax alerts. However, as a client-server application, RightFax relies on the network for much of its functionality. Because network related problems can trigger RightFax alerts, the steps included here may not always resolve the cause of the alert. If RightFax alerts persist after following these steps, contact your RightFax administrator and/or network administrator.

# <span id="page-203-1"></span>**All BoardServers down**

This alert indicates that all primary and remote BoardServer services have failed.

- **1.** Run Enterprise Fax Manager or the Windows Services application and attempt to restart the BoardServer(s). If the BoardServer(s) fail to start, check the application log in the Windows Event Viewer for details.
- **2.** If the application log does not provide adequate information to resolve the problem, attempt to run the BoardServer in a window. On the RightFax server and any machines running remote BoardServers, change to the RFBoard folder and enter:

boardsrv.exe -d -1

This runs the BoardServer module as a session in a window in debug mode. As the board initializes, debug information is displayed and the reason for the BoardServer failure should appear as the last line of the debug text. (There may be additional lines of information associated with the BoardServer module shutting down again after the failure.)

**3.** If a RightFax BoardServer module on a remote machine starts and appears to be running normally but the alert persists, the failure may be due to problems with network connectivity between the remote BoardServer machine and the RightFax server.

# <span id="page-203-0"></span>**Critically low disk space**

This alert indicates that one or more drives on the RightFax server have fallen below 50 MB of available space.

- **1.** Run Enterprise Fax Manager and check the status of the RightFax services. If the RightFax Server module has not already stopped, stop it. RightFax will automatically stop processing additional fax traffic until both the drive that RightFax is installed on and the drive that Windows is installed on have more than 50 MB available. Additional SNMP alerts may be generated as a result of this action.
- **2.** Uninstall any unnecessary applications from the RightFax server using the Add/Remove Software program in Control Panel.
- **3.** If this does not alleviate the storage problem, check the RightFax\Image folder. If it is exceptionally large, consider running the FAXAGE utility. This will delete faxes from the server database based on the age of the fax. For information on running Faxage.exe please refer to the *RightFax Administrator's Guide*.
- **4.** If running FAXAGE is not an option, you can move the RightFax\Image folder to a new drive. First, create a RightFax\Image folder on a new drive with sufficient free storage space. Stop the RightFax Server module and move all of the images from the old RightFax\Image folder to the new one. Run Regedt32.exe on the RightFax server and add a new REG\_SZ entry called "Image" to the HKEY\_LOCAL\_MACHINE\Software\RightFax key and set its value to "D:\RIGHTFAX\IMAGE" (where D is the new drive). Restart the RightFax Server module.

# **Exchange server is not responding**

This alert indicates that the RightFax server is unable to communicate with the Exchange server. This is probably due to a failure of the RightFax connector for Exchange which is the service responsible for all communications between the two systems.

- **1.** Attempt to restart the connector on the Exchange server through Windows Services.
- **2.** If the connector still appears to be running, shut down and restart the connector.

# **Fax server event queue full**

This alert indicates that the RightFax internal event queue is more than 90% utilized. This indicates that too many events currently require the attention of the RightFax Server module.

- **1.** To get the RightFax server back online, the event queue size needs to be increased. A modest increase to the event queue size will not have any adverse effects on the RightFax server itself. On the RightFax server run REGEDT32. Look for the REG\_DWORD entry "QueueSize" in the HKEY\_LOCAL\_MACHINE\Software\RightFax\FaxServer key. If the entry is there, change the value to 3000 (decimal). If the entry is *not* there, add it and set its value to 3000. Run the Services program from Control Panel and stop and restart the RightFax Server module. The fax server should return to normal operation.
- **2.** During a period of low fax traffic, run the Services program from Control Panel and stop the RightFax Server module. This will automatically stop the Database module and the WorkServer modules. Go to the RightFax\Database folder and check the size of the Faxdata.D0F file. If the is between 500 KB and 2 MB, the alert was probably the result of a large fax broadcast or unusually high fax volume. Increasing the event queue will prevent this from happening again. Restart the RightFax Server module.

**3.** If the Faxdata.D0F file is 2 MB or larger, too many events are queued and not being resolved. The most common cause of this file becoming too large is unresolved work requests involving fax notifications and/or OCR. If users are set to receive notifications via Network Broadcast and no WorkServer is set to perform the "Network Broadcast" task, all the notification requests for the users will remain in the Faxdata.D0F file. Similarly, if users have enabled automatic OCR of received faxes and no WorkServers are set to perform OCR, the work requests will go unresolved and stack up. Also, if users have a large number of faxes in their FaxUtil mailboxes with a status of "Info Not Complete," the fax server will constantly monitor the faxes and repeatedly notify the users that their faxes need attention, occupying event queue resources.

For more information on diagnosing and resolving RightFax database problems, please refer to the *RightFax Administrator's Guide*.

# **Low disk space**

This alert indicates that one or more drives on the RightFax server have less than 150 MB free. This condition by itself should not effect your server's fax functionality, but is intended to warn you that resources are getting low. Please see the troubleshooting steps for "Critically Low Disk Space" ([page 202\)](#page-203-0) for information on resolving this alert.

# **Probable line failure**

This alert indicates that one or more of the fax channels have gone down due to line failure. This alert is only generated when the BoardServer returns certain errors in sequence over a given period of time and is the direct result of phone line problems as opposed to a failure on the RightFax server.

- **1.** To prevent additional alerts while diagnosing the problem, run the BoardServer configuration program and deactivate the channel that is generating the alerts.
- **2.** Verify that all phone lines are correctly and securely attached to the fax board(s).
- **3.** Disconnect the phone lines from the server and attach a standard phone to verify that the line is still active.
- **4.** If using a of PBX, verify that the line is still active through the PBX.
- **5.** For T1 installations, confirm that the green light on the fax board that indicates the T1 line is active is lit.

# **Send queue too deep**

This alert indicates that there are more than a predefined number of faxes or fax pages in the fax queue waiting to send.

- **1.** Verify that there are no other problems being reported with the server or phone lines that might prevent all of your outbound fax channels from being used.
- **2.** If this alert appears frequently, too few fax channels may be dedicated to outbound faxing. Run the BoardServer configuration program and reevaluate each channel's send/receive capability.
- **3.** If your fax traffic exceeds the capability of all of your fax channels, consider increasing your total number of channels.

# **Server improperly shut down**

This alert indicates that a fax server was shut down unexpectedly. This indicates a sudden and unexpected loss of power.

- **1.** Ensure that the server has recovered properly and is stable. The RightFax services should restart automatically. Monitor services and the Event Viewer for any problems.
- **2.** The most common result of an unexpected shutdown is database corruption, which, if severe, can prevent the RightFax Server module from starting. For information on diagnosing and resolving RightFax database problems, please refer to the *RightFax Administrator's Guide*.
- **3.** Faxes that were in progress during the shutdown may need to be released or resent by the creator of the fax. To "release" a fax, highlight the fax in FaxUtil, and then select **Fax > Status > Release**.

# **One BoardServer down**

A BoardServer attached to this server has gone down, but at least one other BoardServer is still running.

This alert is generally not produced as the result of a BoardServer going down, but rather the loss of network connectivity between the RightFax server and a remote BoardServer machine. You can verify this by running the Windows Services application on each remote BoardServer machine to confirm that they are all operating correctly. If this is the case, contact your network administrator.

If one or more BoardServer services are down, refer to the instructions for the "All BoardServers down" alert ([page 202\)](#page-203-1).

. .

# Chapter 20 **Creating Dialing Rules and Least-Cost Routing Plans**

Dialing rules allow precise control of outbound faxing by specifying rules and restrictions over how faxes are sent, according to their destination fax numbers. For example, using dialing rules, all faxes to a certain area code can be sent via WAN to another RightFax server in your organization at that area code to be sent as a local call, saving long-distance charges. As another example, all international faxes can be restricted to send only at times of day when rates are lowest.

RightFax Intelligent Least-Cost Routing™ (LCR) routes outbound faxes between servers on a wide-area network (WAN) in order to minimize long distance and other telephone charges. Intelligent Least-Cost Routing is comprised of several RightFax components: dialing rules, load balancing, destination tables, InterConnect, and testing tools.

# **Managing Dialing Rules**

When creating a dialing rule, you specify the fax number (or, using wildcards, a number pattern) and then attach rules and restrictions to faxes whose destination fax number matches that pattern. In cases where one fax number matches multiple dialing rule patterns, the fax server weighs each rule according to how closely it matches the fax number, and then sends the fax according to the rule with the greatest weight.

Because servers can be in different locations or serve groups with varying needs, dialing rules are server-specific. If you have multiple RightFax servers, you must create an appropriate list of dialing rules for each server.

To add, edit, or delete dialing rules in RightFax, run Enterprise Fax Manager and click **Dialing Rules** under the desired RightFax server in the Fax Server Tree.

 $\Theta$ 

*Important The RightFax 9.0 version of Enterprise Fax Manager cannot create, edit, or otherwise manage dialing rules created by RightFax 9.4 sofware.*

# **Adding dialing rules**

To add a new dialing rule, press INSERT or select **New** from the **Edit** menu. The **Rule Edit** dialog box opens. For information on completing each of the options in this dialog box, see ["Editing](#page-207-0)  [Dialing Rules"](#page-207-0) on [page 206](#page-207-0).

### **Deleting dialing rules**

To delete a dialing rule, select the rule to delete and press DELETE, or select **Delete** from the **Edit** menu.

### **Copying dialing rules from one server to another**

In Enterprise Fax Manager, you can copy one or more dialing rules from one RightFax server to another. Select the rules you want to copy, and then drag the selection to another server. The amount of information copied is configured in the Enterprise Fax Manager **Preferences** dialog box (see ["Setting Preferences"](#page-111-0) on [page 110](#page-111-0)).

If you copy dialing rules from a new RightFax server version to an earlier server version, you will lose configuration data that is not supported by the older server (for example, features on version 8.5 servers will not be available on version 8.0 servers).

### **Saving dialing rules**

Changes you make to dialing rules are not automatically saved when you quit Enterprise Fax Manager. If you have unsaved dialing rules, an asterisk appears next to the Dialing Plan icon in the server tree. To save changes or additions to your dialing rules, press CTRL+S or select **Save Dialing Plan** from the **File** menu.

# <span id="page-207-0"></span>**Editing Dialing Rules**

To edit the properties of an existing dialing rule, run Enterprise Fax Manager, select the rule to edit and press ENTER, or select **Edit** from the **Edit** menu. You can also double-click the dialing rule. The **Rule Edit** dialog box opens.

# **The Matching tab**

Figure 20.1 The Rule Edit Matching Tab

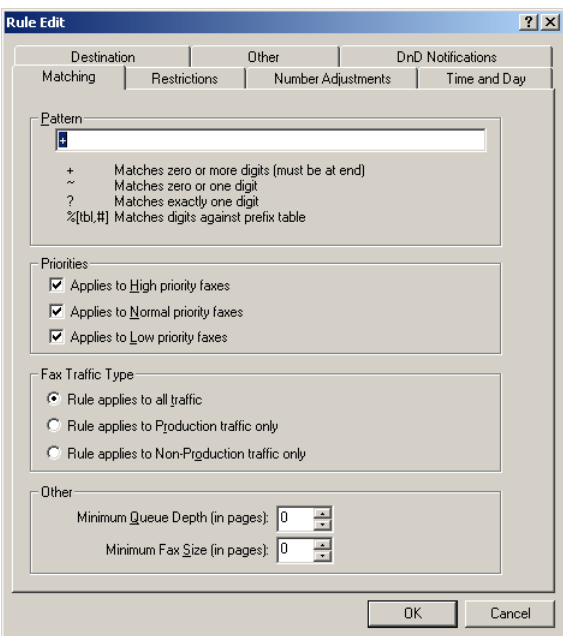

**Pattern** The destination fax number or number pattern that the dialing rule will apply to. RightFax ignores any hyphens, parentheses, or spaces in the pattern string. The pattern can include the digits 0–9, as well as the pound [#] and asterisk [\*] keys.

You can use wildcards to define variables in the number pattern and thereby specify a range of numbers that the rule will apply to. The following table lists each wildcard that can be used in the **Pattern** box and its definition.

### Table 20a Dialing Rule Pattern Wildcards

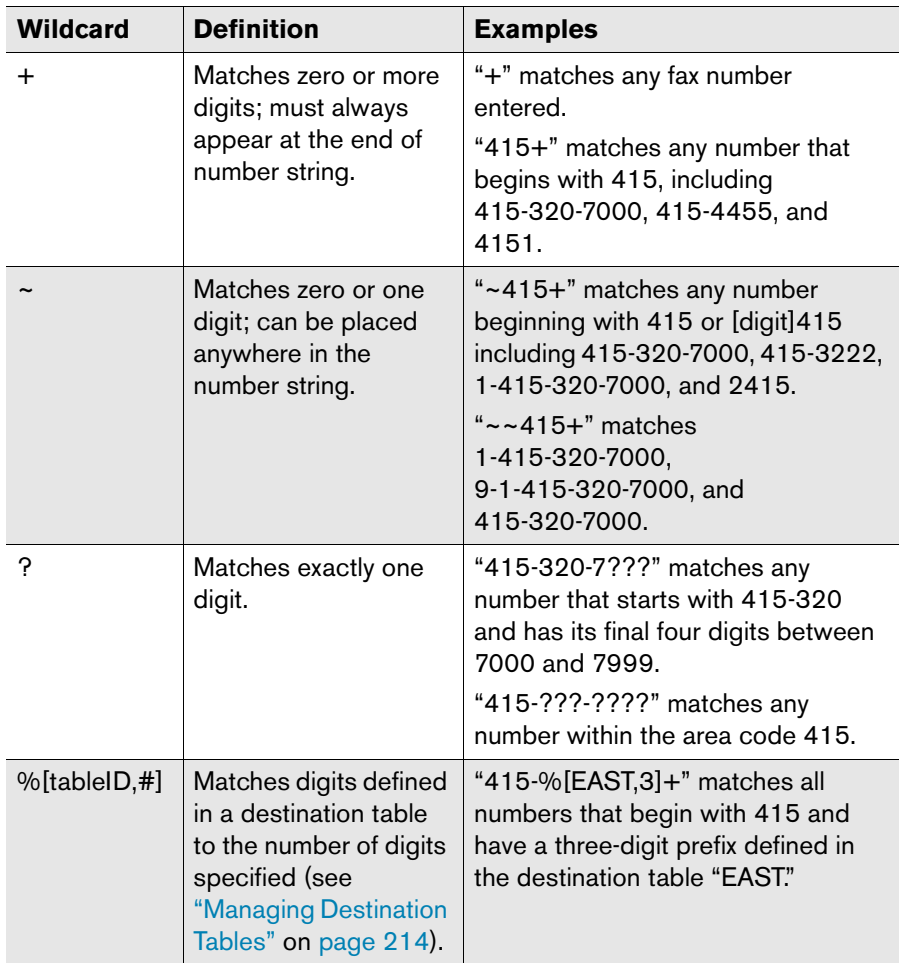

Wildcards decrease the weight of a pattern match because they are always less specific than an exact match. For example, the fax number 520-320-7000 matches the pattern "520-320-700?" and "520+", but will always be matched with the first rule because it is more specific.

*Note To add the comma symbol to the list of supported wildcards you must edit the Windows registry to contain the following information:*

*1.) Open the Windows Registry on the RightFax server.*

*2.) Browse to the subkey of HKLM\Software\RightFax\DocTransport.*

*3.) Edit the REG\_DWORD entry of ValidPatternChars.*

*4.) Add the value data of 0123456789\*#~\, .*

*5.) Close the Windows registry.*

**Priorities** Restricts rule matching by the priority assigned by the user to the fax. Only faxes with the priority levels selected here will be considered for this rule. Matching based on priority can be useful when doing fax broadcasts or other large volume faxing. It can also be useful for universal redirection of faxes (e.g., send all high priority faxes from Server2 instead of Server1).

**Fax Traffic Type** Apply the dialing rule based on whether the fax was generated by the RightFax Integration Module. You can restrict the rule to production faxes only, non-production faxes only, or apply the rule to all faxes.

**Minimum Queue Depth** Specify the number of fax pages that must be waiting in the server's queue before this rule will be considered. This lets you define a dialing rule that can offload outgoing fax traffic to another server when the load on the current server gets too high.

**Minimum Fax Size** Specify the minimum number of pages a fax must be before this rule will be considered. This lets you define a dialing rule that can offload very large faxes to another server, leaving the local server free to send only smaller faxes.

# **The Restrictions tab**

Each dialing rule can be restricted to specific servers, users, or groups in your organization.

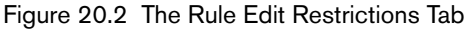

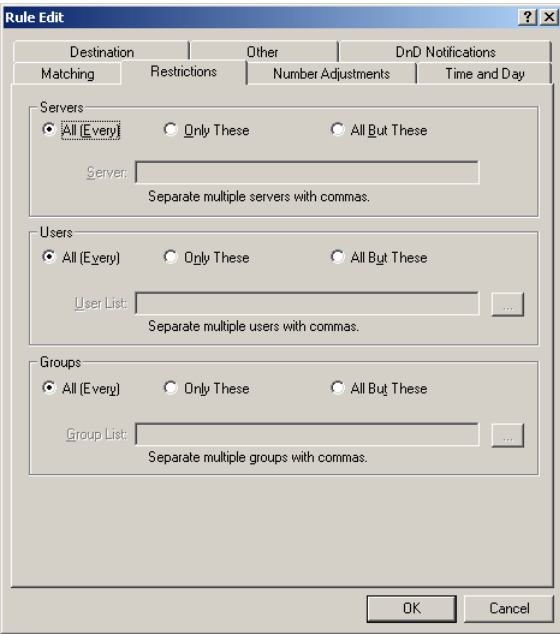

You have the following options:

- To apply the rule regardless of the origin of the fax, click **All (Every)**.
- To apply the rule to only the IDs you specify, click **Only These**. Enter one or more names of the servers, users, or groups to which the rule applies. Separate multiple entries with commas.
- To apply the rule in all cases except the IDs you specify, click **All But These**. Enter one or more names of the servers, users, or groups that are exempt from the rule. Separate multiple entries with commas.

# <span id="page-209-0"></span>**The Number Adjustments tab**

The Number Adjustments tab specifies how fax numbers that match the dialing rule should be modified in order to properly send from the specified destination.

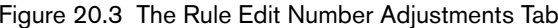

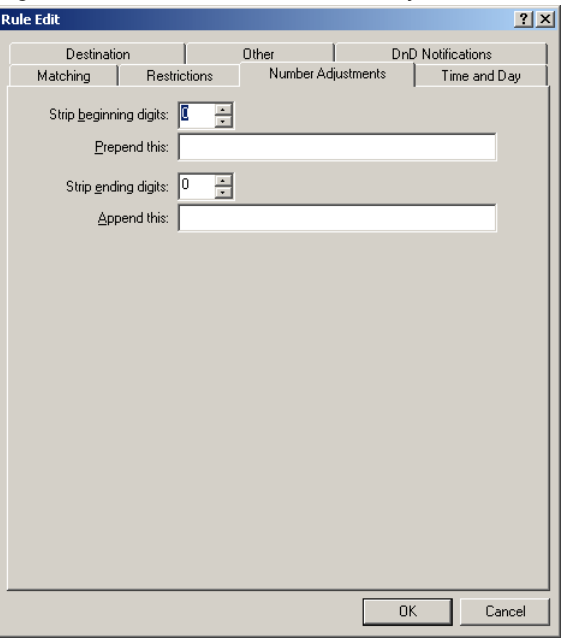

These options let you add or remove digits from the beginning or end of the destination fax number. This can be used to automatically add a "1" to long distance calls or to add a "9" if

necessary to get an outside line. It can also be used to add a user's long distance billing code, or to remove all but the last four digits of a number for internal routing.

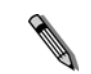

*Note RightFax can specify a global dialing prefix for all outbound faxes in your Global Board Settings (see* ["Configuring BoardServer Global](#page-68-0)  [Board Settings"](#page-68-0) *on* [page](#page-68-0) <sup>67</sup>*). If your organization requires a dialing prefix for all outgoing calls, you should specify the prefix there and not here in the dialing rules.*

You can append or prepend any combination of dialable digits. You can also include special dialing characters that have special meaning to RightFax. The following table lists the dialable characters and their definitions (characters are not case-sensitive).

Table 20b Dialing Characters Supported by Dialing Rules

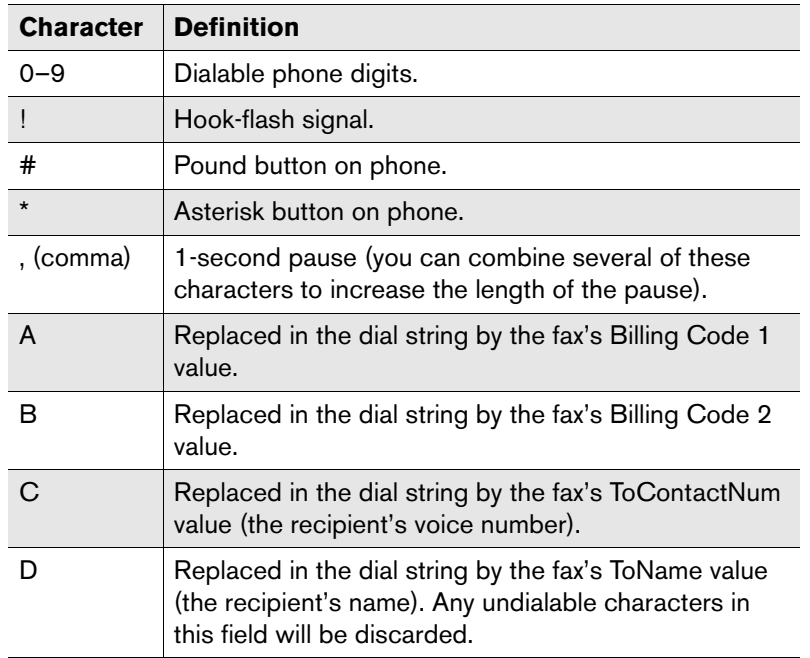

Table 20b Dialing Characters Supported by Dialing Rules (Continued)

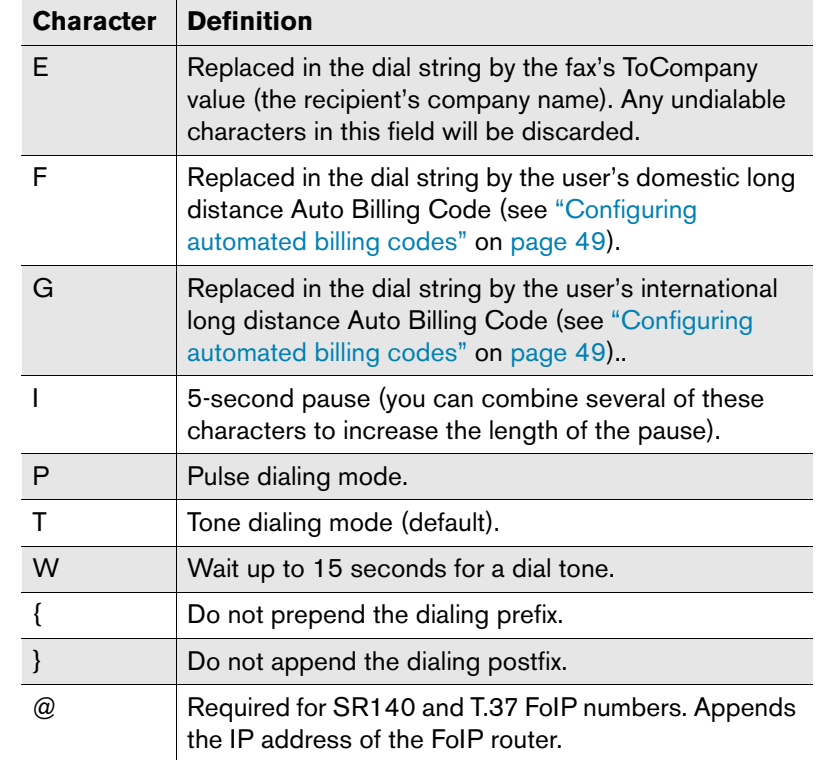

### **The Time and Day tab**

The Time and Day tab let you specify the time periods for each day of the week that the rule will be applied. This can be used to take advantage of special off peak phone rates or to balance fax loads between servers at the times when your fax traffic is the highest.

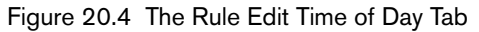

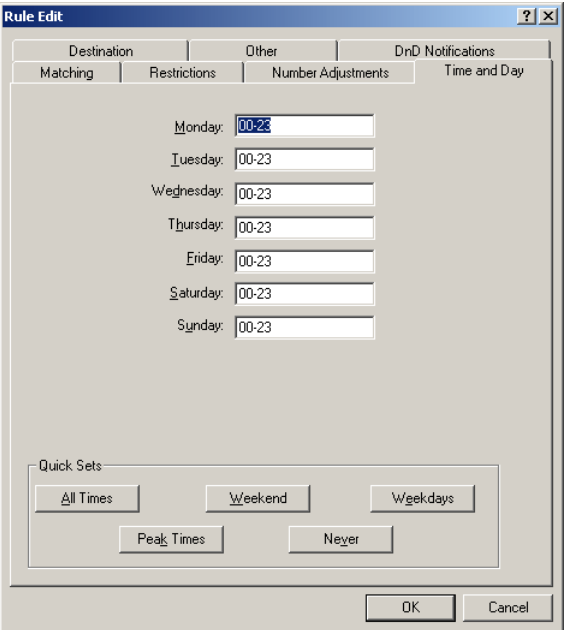

For each day of the week, enter the time period when the rule will apply using 24-hour military notation (i.e., "07" for 7:00 a.m. and "19"for 7:00 p.m.). Do not specify minutes. The rule will apply throughout the last hour in the range. For example, when you specify the time range "06–18," the rule will apply from 6:00 a.m. until 6:59:59 p.m.

If you leave a box blank, the rule will not be in effect during that day. To apply a rule at all times, enter "00–23" next to each day.

**Quick Sets** These buttons let you quickly apply the most common time restriction settings.

# **The Destination tab**

The Destination tab specifies where in your organization faxes matching the dialing rule pattern should be routed prior to dialing the destination fax number.

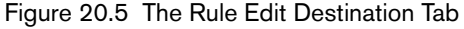

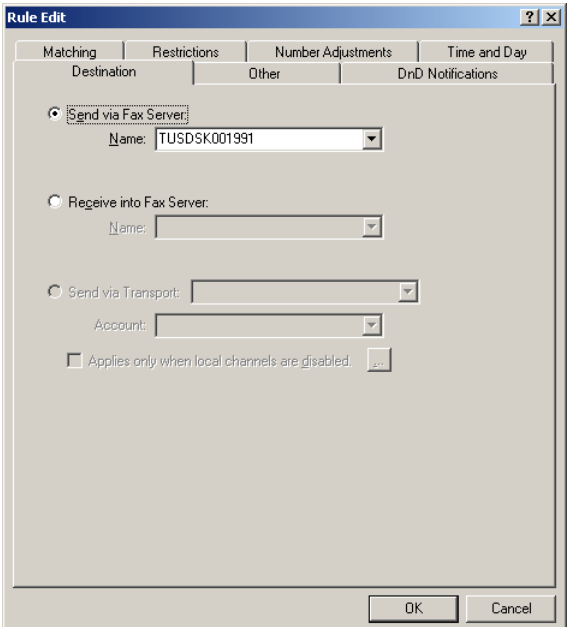

**Send via Fax Server** Causes the fax to be routed to any RightFax server (including the local server) on your network for transmission. When you select this option, you must also specify the destination server name and network protocol to use for routing.

When a fax is routed to another RightFax server on the network, the destination fax number is reevaluated against the dialing rules on the new server. The new server then transmits or forwards the fax according to its own rules. Be careful not to create dialing rules on two or more servers that would result in the servers looping one fax between them. If this occurs, RightFax will send the fax after ten loops.

**Receive into Fax Server** Causes the fax to be routed to a RightFax server (including the local server) on the network and delivered as an inbound fax. This allows you to define "intra-office" routing rules that let RightFax users in your organization send faxes to each other across different fax servers on the network. When you select this option, you must also specify the destination server name and network protocol to use for routing. If the fax number does not match a routing code on the receiving RightFax server, the fax will be routed to the Default user ID on that server.

*Note The Send via Fax Server and Receive into Fax Server fields are limited to a total of 15 characters if using a net bios name, or 16 characters if using an IP address.* 

**Contract Contract Contract Contract Contract Contract Contract Contract Contract Contract Contract Contract Contract Contract Contract Contract Contract Contract Contract Contract Contract Contract Contract Contract Contr** 

**Send via Transport** This option lets you select one of the transport methods that you added and configured in the RightFax DocTransport module (described in [Chapter 5](#page-48-0), ["Configuring the](#page-48-1)  [DocTransport and BoardServer Modules"](#page-48-1)) as the fax destination, rather than a specific RightFax server. In order to select a transport

method in this box, the transport must have been added in the DocTransport module. You can select from the following transport methods:

 **FOIP.** The fax will be transmitted via your SMTP server to a T.37-compatible device. T.37 fax over IP is a fax transmission protocol that allows faxes to be transmitted to T.37-compatible devices over IP, rather than dedicated fax channels. The fax is packaged as an email message with a TIFF attachment and then sent over IP via an SMTP server. This message is automatically interpreted as a fax by the receiving device, which then prints it.

To specify the email address of the destination T.37-compatible device, click the **Number Adjustments** tab (described on [page](#page-209-0) 208), strip all of the digits from the destination fax number, and then prepend the destination email address.

 **SMS.** The fax will be routed to an SMS number. When a fax is sent to an SMS device, only the cover page notes are transmitted.

To specify the destination SMS number, click the **Number Adjustments** tab (described on [page 208\)](#page-209-0), strip all of the digits from the destination fax number, and then prepend the desired SMS number.

 **DOCplus.** [DOCplus is a fax transmission service provided by](http://www.xpedite.com)  [Xpedite \(](http://www.xpedite.com)www.xpedite.com) that lets you forward fax images to an Xpedite server for transmission via their fax channels. This feature is most useful if you want to send a large volume of faxes in a short period of time or need to send more faxes than your fax channel capacity can efficiently manage.

If you select this option, you must also specify a DOCplus account in the **Account** field. Select one of the Xpedite accounts that you have configured in Enterprise Fax Manager.

**Applies Only when Local Channels are Disabled** Causes the rule to be in effect only when the fax server has detected that all fax channels are disabled.

# **The Other tab**

Figure 20.6 The Rule Edit Other Tab

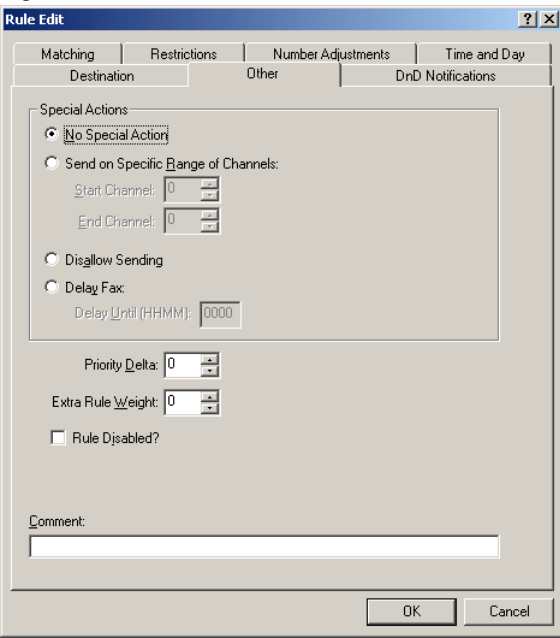

**No Special Action** Processes the fax without delay on any available channel.

**Send on Specific Range of Channels** Sends the fax only on the channels you specify. The channel range specified here will override any channel restriction placed on a specific fax using the <CHANNEL> embedded code. This parameter is not transferred with the fax if it is routed to another fax server for sending.

**Disallow Sending** Prevents faxes from sending based on certain attributes such as the number pattern, time of day, or sender. The user will get the message "Fax blocked from dialing phone number." To retry sending the fax, the user must "kick" the fax (described in the FaxUtil online help).

**Delay Fax** Prevents the fax from sending until a specified time of day. If the specified time is earlier than the time the fax is received, the fax will send at that time on the next day. Specify the **Delay Until** time using military notation (0000–2359).

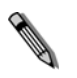

*Note Intelligent Least-Cost Routing rules are evaluated one time. If transmission is delayed by the Delay Fax setting, then other settings for the rule will not be evaluated.* 

**Priority Delta** Set dialing rules to adjust a fax's priority setting (low, normal, or high). Priority is rated on a three-point scale: low priority  $\leq$  1, normal priority = 2, high priority  $\geq$  3. Using the priority delta, you can add or subtract points from all faxes that match the dialing rule pattern to adjust their priority up or down.

**Extra Rule Weight** Add additional weight to the dialing rule. When a fax number matches two or more dialing rules, RightFax "weighs" each rule according to how closely it matches the dialed number and uses the rule with the highest weight. This setting adds extra weight to the rule so it can be selected over another rule that has a better pattern match.

Dialing rule pattern characters are weighted as follows: digit match  $(0-9) = 10$  points,  $+$  (plus) = 0 points, ? (question mark) = 5 points,  $\sim$  (tilde) = 4 points.

**Rule Disabled** Removes the dialing rule from consideration by the fax server. To enable the dialing rule, click to clear the check box.

**Comment** Optionally enter a descriptive comment for the dialing rule.

# **The DnD Notifications tab**

### Figure 20.7 The Rule Edit DnD Notifications Tab

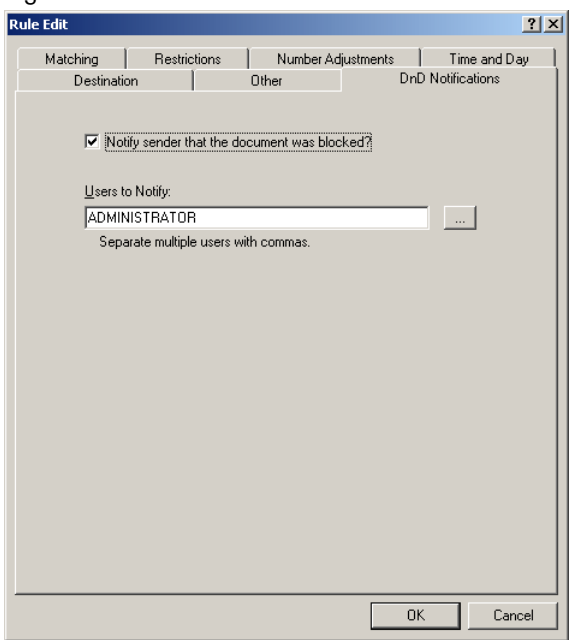

**Notify sender that the document was blocked** Select this option if you want the sender to be notified after attempting to send a fax to a number that has been blocked by the Do-not-Dial feature. If this option is not selected, the sender will get the "Fax number blocked" custom message. To configure this message, see ["Configuring the Custom Messages Tab"](#page-26-0) on [page 25](#page-26-0).

**Users to Notify** Specify the RightFax user IDs to which notifications will be sent. If you want to specify multiple user IDs, separate ID's with a comma. You can also select user IDs from a list of all user IDs on the local server by clicking the **[...]** button. To select multiple users from this list, press CTRL and click on each user ID you want.

### **Example of dialing rules in use**

A company with RightFax servers in New York and Seattle adds the following dialing rules on the New York server:

> 206-???-????Remove first three digits and send via Seattle server

206-820-50??Remove first six digits and receive into Seattle server

When someone in New York sends a fax to 206-820-7000 (faxing to a customer in Seattle) the server will route the fax to the Seattle server which then sends it via a local call. However when someone in New York sends a fax to a co-worker in Seattle at 206-820-5065, the server will consider the fax a "received fax" and will route it to the appropriate internal fax mailbox (5065).

# **Load Balancing**

Load balancing is the process of dividing your outgoing fax traffic across multiple RightFax BoardServers, each fax being routed to the BoardServer with the most available fax channels.

To do this, create multiple dialing rules with the same number pattern, each routing the fax to a different BoardServer computer. Because the number patterns are the same, each rule will be assigned the same "weight." When multiple rules match a fax number with equal weight, RightFax directs the fax to the BoardServer with the most available fax channels. If none of the servers have outbound fax channels available, the fax will be directed to the BoardServer that will have a channel available the soonest.

 $\Delta$ 

*Important Outbound faxes are always sent to the BoardServer with the most assigned fax channels before the dialing rules that determine load balancing are processed. For this reason, you should include all load balancing dialing rules on all fax servers and remote BoardServer computers. This will ensure that your load balancing rules operate even if one or more BoardServer computers fail.*

The load balancing feature is only available in RightFax Enterprise servers.

# <span id="page-215-0"></span>**Managing Destination Tables**

You can store and organize groups of numbers such as dialing prefixes and area codes in destination tables. These tables are used when creating dialing rules to represent a range of numbers, rather than creating a separate rule for each number pattern.

For example, a destination table can be created that contains all of the area codes in a major metropolitan area. Using this destination table, you can create a single dialing rule that addresses all of these area codes, rather than creating a separate rule for each area code.

To add, edit, or delete destination tables in RightFax, run Enterprise Fax Manager and click **Destination Tables** under the desired server in the server list.

### **Adding destination tables**

To add a new destination table, press INSERT or select **New** from the **Edit** menu. The **Destination Table Edit** dialog box opens. For information on completing each of the options in this dialog box see ["Editing Destination Tables"](#page-216-0) on [page 215](#page-216-0).

### **Deleting destination tables**

To delete a destination table, select the table to delete and press DELETE, or select **Delete** from the **Edit** menu.

### **Copying destination tables from one server to another**

In Enterprise Fax Manager, you can copy one or more destination tables from one RightFax server to another. Select the tables you want to copy, and then drag the selection to another server. The

amount of information copied is configured in the Enterprise Fax Manager **Preferences** dialog box (see ["Setting Preferences"](#page-111-0) on [page](#page-111-0) 110).

If you copy users from a new RightFax server version to an earlier server version, you will lose configuration data that is not supported by the older server (in other words, features on version 9.4 servers will not be available on earlier server versions).

### **Saving destination tables**

Changes you make to destination tables are not automatically saved when you quit Enterprise Fax Manager. If you have unsaved destination tables, an asterisk appears next to the Dialing Plan icon in the server tree. To save changes or additions to your destination tables, press CTRL+S or select **Save Dialing Plan** from the **File** menu.
# **Editing Destination Tables**

To edit the properties of an existing destination table, run Enterprise Fax Manager, select the table to edit and press ENTER or select **Edit** from the **Edit** menu. You can also double-click the destination table. The **Destination Table Edit** dialog box opens.

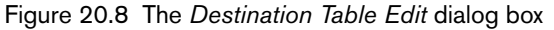

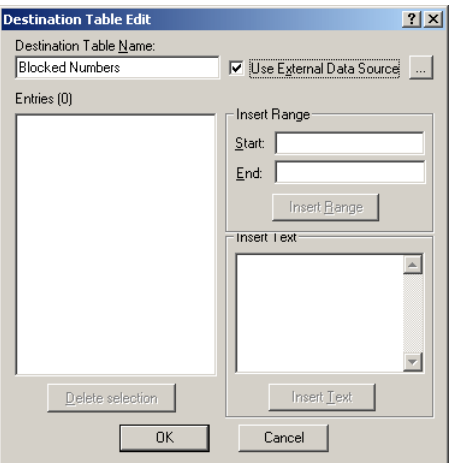

In the **Destination Table Name** field, enter a name for the table, and then type the entries you want in the **Entries** box. All the entries in a destination table must be the same length. Entries can only include the digits 0–9, pound [#], and asterisk [\*].

Check the **Use External Data Source** option to use a list of numbers from a SQL database. For more information about using this feature refer to the next section, ["Setting up Do not Dial lists](#page-216-0)  [from a database"](#page-216-0).

If the destination table will contain a range of numbers, enter the starting and ending numbers in the series under **Insert Range** and click the **Insert Range** button. All the numbers in the range you specify will appear in the list.

# <span id="page-216-0"></span>**Setting up Do not Dial lists from a database**

If your organization maintains a database containing lists of phone numbers that should not be dialed, you can link the destination table directly to this database and then set up a dialing rule that will prevent these numbers from receiving fax transmissions.

Before you can set up a Do not Dial list, you must configure the database containing the numbers to block as an ODBC data source. Refer to the documentation for your server's operating system for information on configuring a new ODBC data source.

After you have set up the ODBC data source for the database containing the numbers to block, follow these steps to set up Do not Dial rules.

- **1.** In Enterprise Fax Manager, create a new destination table.
- **2.** Enter a name for the table, select the option **Use External Data Source**, and then click the **[...]** button. This opens the **Configure External Data Source** dialog box.

Figure 20.9 The *Configure External Data Source* dialog boxConfigure External Data Source  $2|X|$ 

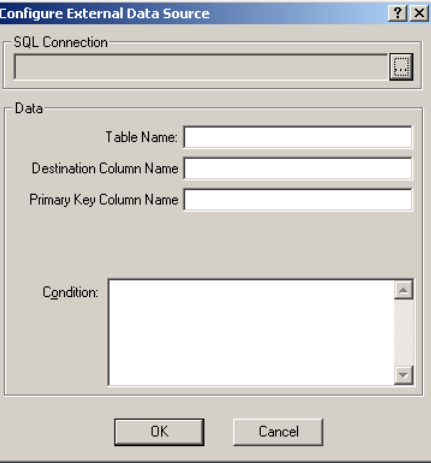

**3.** Click the **[...]** button next to the **SQL Connection** box to configure the ODBC data source. This opens the **RightFax SQL Connection Editor** dialog box.

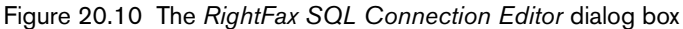

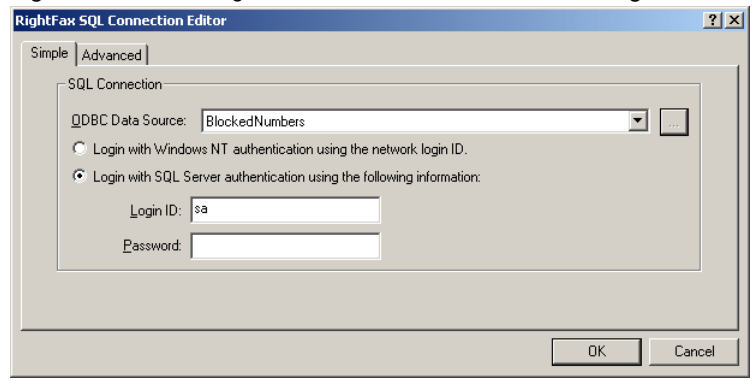

- **4.** Click the **[...]** button next to the **ODBC Data Source** box and select the ODBC data source you created for the Do not Dial list.
- **5.** Specify the login information required to access the database and then click **OK**. This will return you to the **Configure External Data Source** dialog box with the connection information entered in the **SQL Connection** field.
- **6.** In the **Table Name** field, enter the name of the table that contains the phone numbers to block.
- **7.** In the **Destination Column Name** field, enter the name of the table column specific to the phone numbers.
- **8.** In the **Primary Key Column Name** field, enter the name of the primary key column for the table you specified in the **Table Name** field.
- **9.** In the **Condition** field, enter any SQL script that you might want to use to limit the range of phone numbers in the database. For example, you could enter a query for a field called "Block Number" set to true. This would limit the range of blocked phone numbers to only those for whom a separate field in the table called "Block Number" is set to true.
- **10.**Click **OK**. The **Destination Table Edit** dialog box reopens with all of the phone numbers from the database listed in the **Entries** box. The entries in the box are dynamic and will be automatically updated as you make changes to the database that you are linked to. There is no need to update this list after is has been set up. Click **OK** to save the table.

**11.**In Enterprise Fax Manager, create a new dialing rule.

**12.**On the **Matching** tab, enter the information for the new destination table in the Pattern field using the following syntax:

#### **%[***PrefixTable***,***#***]**

Where *PrefixTable* is the name of the destination table you just created and *#* is the number of digits in each phone number entry. This should not be entered as a digit, but instead you should enter the number of pound symbols equal to the length of the phone numbers in your database.

**Example** %[BlockedNumbers,#########]

**13.**Click the **Other** tab and select the option **Disalow Sending**.

**14.**Click **OK** to save the dialing rule.

# **Referencing Destination Tables in Dialing Rules**

Destination tables are referenced in the **Pattern** setting of dialing rules ([page 206\)](#page-207-0). This allows a single dialing rule to successfully match groups of otherwise unrelated numbers.

In the **Pattern** box in the **Rule Edit** dialog box, replace the digits referenced by the destination table with a percent sign (%) followed by the name of the destination table, a comma, and the number of digits to reference all in square brackets. For example, the following dialing rule correctly references the destination table Region1 for the three-digit dialing prefix:

520-%[Region1,3]-????

# **RightFax InterConnect**

InterConnect is a feature that routes faxes from one RightFax server to another. This allows multiple RightFax servers to accept incoming faxes for the same users and then forward the faxes to the server on which the user's account exists.

For information on enabling and configuring InterConnect, see ["RightFax InterConnect"](#page-245-0) on [page 244\)](#page-245-0).

# **Testing Dialing Rules and Fax Routes**

Because Intelligent Least-Cost Routing involves many variables that could conflict with one another, RightFax includes diagnostic tools for testing and confirming your fax routing scheme.

To run the tests, run Enterprise Fax Manager and click **Dialing Plan** under the server you want to test.

Figure 20.11 Diagnostic Tools for Testing Least-Cost Routing Rules

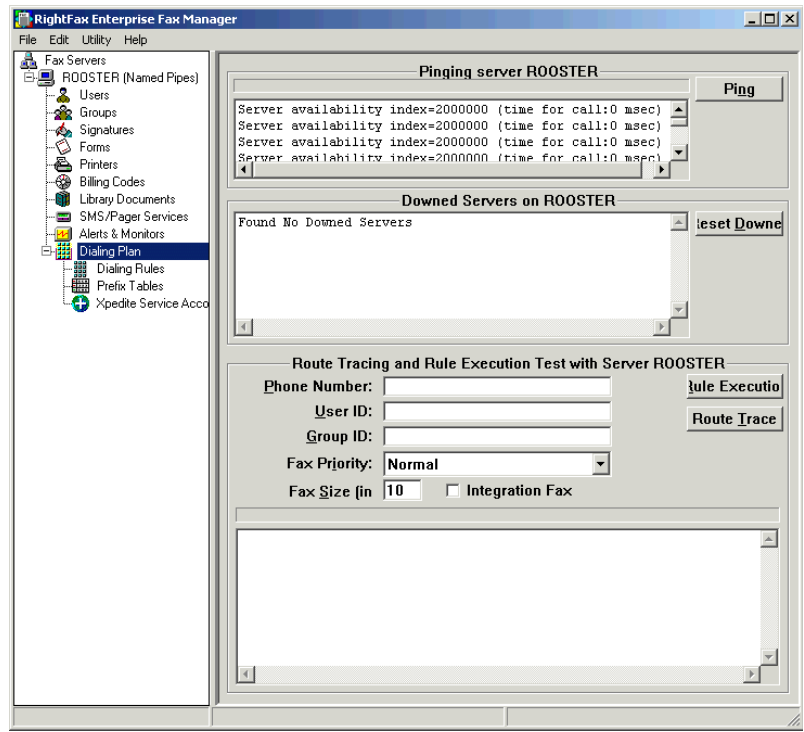

#### **Pinging a server**

By pinging a server, you can test communications with a selected RightFax server using a particular protocol. To run this test, click **Ping**.

The amount of time it takes information packets to make a round trip between machines will display in seconds as "time for call." The current sever load will display as "server availability index." The higher the index value, the greater the server availability.

## **Tracing the route of a fax**

You can test the dialing rules you have constructed using real fax numbers without actually sending a fax. This test will show where the fax will be sent from, such as a specific server or a connector in your system. This test will *not* indicate if the fax is delayed or if the transmission is unsuccessful based on dialing rules. For this level of detail, use the rule execution test.

To run this test, enter a fax telephone number in the **Phone Number** box. You can also enter a specific user ID, group ID, fax priority, and fax size to test how each effects the fax routing.

If the dialing rule applies to production faxes, click to select **Integration Fax**. Production faxing is implemented with the optional Integration Module.

Click **Route Trace** to start the test.

As the fax number passes one or more servers, the dialog box will display which rules are being used, how the fax number is manipulated along the way, the number of hops, or jumps, from server to server, and the time it takes to route between servers. The time between servers does not include the time to transfer image data. That additional time will depend on the size, resolution, and density of the fax.

## **Executing rules**

Like tracing the route of a fax, you can test the dialing rules you have constructed using real fax numbers without actually sending a fax. Using the rule execution test, you can obtain more detailed information about dialing rules on a server.

To run this test, enter a fax telephone number in the **Phone Number** box. You can also enter a specific user ID, group ID, fax priority, and fax size to test how each effects the route and execution of the rule.

If the dialing rule applies to production faxes, click to select **Integration Fax**. Production faxing is implemented with the optional Integration Module.

Click **Test** to start the test.

As the fax is routed, the dialog box displays each dialing rule against which the fax number is compared and provides information about the match weights and server availability.

## **Viewing disabled rules**

The **Downed Servers** list displays any rules that are disabled due to downed RightFax servers and the error that caused the rule to be disabled.

To refresh the list of downed servers, click **Reset Downed**.

# **Call Blocking**

Call blocking is a feature of DocTransport that can prevent users from sending to unauthorized numbers. By default, the DocTransport module blocks all outgoing calls to numbers beginning with 911 (the standard emergency number throughout the United States). All non-numeric characters are ignored by DocTransport. For example, if a user sends a fax to *,,911*, DocTransport will ignore the two preceding commas and match *911*, thus blocking the number.

When an outgoing fax is blocked by this feature, it's flagged with a scheduling error and correspondingly, is shown in RightFax client applications with a status of "Scheduling Failed."

The numbers blocked by DocTransport can be added or changed by adding the following REG\_MULTI\_SZ subkey to the Windows registry on the fax server:

HKEY\_LOCAL\_MACHINE\Software\RightFax

\DocTransport\BlockedNumbers. Add the number (e.g., a prefix, full, or partial number) to block, per line. All outbound faxes beginning with the numbers entered here will be blocked.

DocTransport call blocking can be disabled by adding the following REG DWORD key to Windows registry on the fax server: HKEY\_LOCAL\_MACHINE\Software\RightFax \DocTransport\BlockingFlags. Set this value to "2" to disable all call blocking at the DocTransport level.

# **Spam Blocking**

It is possible to block unwanted or 'spam' faxes provided they possess ANI information. If you receive, and wish to block unwanted faxes that possess ANI information, you must first create a RightFax account(s) where unwanted faxes will be routed to. After creating this account you must then modify the Windows regisry to contain a list of blocked numbers and the newly created account to which they will be routed to.

#### **Create a spam blocking registry entry**

- **1.** At the RightFax server, open the Windows registry and browse to the subkey HKEY\_LOCAL\_MACHINE\Software\RightFax \DocTransport.
- **2.** Create a new subkey under \DocTransport called **ANI**.
- **3.** In the ANI sub-key, create a new REG\_MULTI\_SZ value called **Entries**.
- **4.** Open the newly created Entries value and enter the ANI or DNIS information and the RightFax user ID (where blocked faxes will be routed to). An example using the DNIS number of *5551212* and the user account of *SpamAccount* is provided below. All data added to the Entries value must be entered using this format. There is no limit to the numbers you can add here.

*5551212, SpamAccount*

**5.** Close the Windows registry.

# **Approving Blocked Faxes**

Faxes that are blocked by dialing rules can be approved for transmission by RightFax administrators. Group administrators and alternate group administrators cannot approve faxes.

#### **To approve a fax blocked by a dialing rule**

- **1.** Logon to FaxUtil as an administrator.
- **2.** On the **List** menu, click **Administrative Mode**. to view the contents of all fax mailboxes for which you are an administrator.
- **3.** On the **List** menu, click **Needing Approval** to display faxes waiting for approval.
- **4.** To approve or disapprove a fax, right-click the fax and select Status > **Approve Fax** or **Disapprove Fax**. You can add a note (up to 450 characters) that will be stored with the date and your user ID in the fax history. You can also delete the fax rather than approve or disapprove it. If the fax is approved, it is immediately scheduled to send. If the fax is not approved, it is assigned a status of "ED: Approval Denied" in the original sender's FaxUtil mailbox.

# **Least-Cost Routing Examples**

# **Scenario 1: Using LCR (a simple example)**

PDQ Company has a RightFax server in New York City ("NYSERVER") and one in Tucson ("TSNSERVER") and wants to save money using Intelligent Least-Cost Routing. PDQ has determined that it would be cheaper to send New York faxes bound for Tucson and Southern Arizona numbers via TSNSERVER. It adds this rule to NYSERVER:

## 520+

Send via fax server TSNSERVER. Use TCP/IP protocol.

## **Scenario 2: Using dialing destination tables**

PDQ Company wants to make sure that Southern Arizona calls outside of Tucson are dialed correctly from TSNSERVER. The 458 prefix requires a '1' be prepended onto the number. Also, the 520 area code should not be used. It adds this rule to TSNSERVER:

## 458+

Send via local fax server. Prepend 1.

## 520-458+

Send via local fax server. Strip 3 digits from beginning. Prepend 1.

Actually there are more prefixes that could be dialed in Southern Arizona, but it would be cumbersome to add rules for each one. PDQ determines that there are three prefixes (458, 459, 652) in the 520 area code that function this way. PDQ creates a destination table named SOUTHAZ and includes these three prefixes. It can then use these two rules on TSNSERVER to cover all of Southern Arizona outside Tucson:

%[SOUTHAZ,3]+ Send via local fax server. Prepend 1.

520-%[SOUTHAZ,3]+

Send via local fax server. Strip 3 digits from beginning. Prepend 1.

# **Scenario 3: Distinguishing '+' wildcard rules from other local numbers**

The system administrator for NYSERVER now finds that faxes bound for internal four-digit PBX numbers in New York beginning with "520" are inadvertently being routed out to Tucson. In addition, New York just added a prefix for the Tri-State area of "520" (requiring a 1 be dialed first from the PDQ office) and those calls are going to Tucson, too. To correct this situation, the administrator adds these two rules to NYSERVER:

520?Send via local fax server

#### 520-????

Send via local fax server. Prepend 1

These two rules intercept 520 calls that would otherwise match the "520+" rule in Scenario #2. These rules would match the local destination numbers more specifically and therefore be weighted more heavily.

# **Scenario 4: Stripping unnecessary digits**

The PDQ system administrator for NYSERVER has also noticed that recent transfers from the Tucson site are still used to using the long distance carrier from there. They are always putting a '1' on the beginning of ten digit long distance numbers. Because the PDQ New York long distance carrier does not require it, she adds this rule to NYSERVER to strip the '1':

## 1-???-???-????

Send via local fax server. Strip 1 beginning digit.

# **Scenario 5: Using LCR (an advanced example)**

PDQ Company opens a sales office in Los Angeles with a new RightFax server ("LASERVER"). PDQ has worked a deal with the local phone companies in L.A. such that all calls in the local L.A./Orange County area are at a special low rate. A similar deal was worked for the New York metro area. This means PDQ can save money by routing all LA faxes to the LASERVER and all NY faxes to the NYSERVER. However, because of charges related to the TCP/IP connection between L.A. and N.Y., it is still cheaper to send faxes during off-peak periods to L.A. and N.Y. via direct long distance dialing.

PDQ would first set up four destination tables: an LA area code ("LAACODE") table and an LA area code+destination table ("LAPREFIX") on NYSERVER, and a NY area code ("NYACODE") table and a NY area code+destination table ("NYPREFIX") on LASERVER.

LAACODE and NYACODE each contain a list of area codes that match the cut-rate phone numbers in their respective regional areas. LAPREFIX and NYPREFIX match numbers in area codes where the whole area code was not part of the cut-rate deal and thus only certain prefixes are eligible.

NYSERVER would then have these two rules:

#### %[LAACODE,3]+

Time of day set to peak times. Send via fax server LASERVER. TCP/IP protocol

## 1%[LAPREFIX,6]+

Time of day set to peak times. Send via fax server LASERVER. TCP/IP protocol

LASERVER would have a matching set of rules referencing NYACODE and NYPREFIX and routing to NYSERVER. Peak times must be specified because it is still cheaper to send in the evening and at night via long distance.

In addition, a local rule is required on both the NYSERVER and LASERVER to strip off the unnecessary area code. PDQ adds this rule on NYSERVER:

212+

Send via local fax server. Strip 3 digits

A similar rule would be necessary for LASERVER as well.

To enable Intelligent Least-Cost Routing for TSNSERVER to NY and LA, a copy of each of the four destination tables and each of the dialing rules would be entered on TSNSERVER.

# **Scenario 6: Boosting priority**

PDQ Company is expanding and the load on the RightFax servers is increasing. PDQ decides to boost the priority of faxes from certain high priority Groups and Users on LASERVER to ensure that their faxes are sent quickly. This rule is added to LASERVER:

## +

Restricted only to Users: SALESMGR,CFO and to Group: TOPDOGS. Priority Delta +1.

# **Scenario 7: International routing**

PDQ Company expands into the international market. Their first overseas site is London which has a RightFax server installed ("UKSERVER"). All faxes from LA, NY, and Tucson bound for England need to be routed to UKSERVER. This rule is added to each of these servers:

#### $011 - 44 +$

Send via fax server UKSERVER. Use TCP/IP protocol.

Rules would need to be placed on UKSERVER to "normalize" the phone numbers for England (such as stripping area codes or adding digits if necessary).

# **Scenario 8: Load balancing**

PDQ adds another RightFax server to its expanding NY site ("NYSERVER2"). Also, usage data indicates that during peak times, faxes on NYSERVER are taking, on average, several minutes longer to be sent than those on NYSERVER2. Upon analysis, PDQ finds that the users of NYSERVER are sending many more faxes than the users on NYSERVER2.

By entering these two rules on each server, new outgoing faxes on each server will be routed to the one with the least load:

#### $+$

Send via local fax server

#### +

Send via fax server NYSERVER2 (or NYSERVER). Use TCP/IP protocol

Because each rule is weighted the same, RightFax load balances between the two servers.

## **Scenario 9: Backup servers**

PDQ Company's system administrator for LASERVER hears about the new NYSERVER2 in New York and decides to make use of the additional server by replicating all the dialing rules on LASERVER for NYSERVER but this time referring them to NYSERVER2. This leads to a guaranteed path of Intelligent Least-Cost Routing should one or the other of the N.Y. servers fail for any reason.

# Chapter 21 **Creating Fax Cover Sheets**

Fax cover sheets are saved as template files on the RightFax server. Cover sheet files can include both text and graphics, customized to your organization's needs, and you can create multiple cover sheet files, each for specific departmental use or for use with different types of fax documents.

Fax cover sheet files can include special codes (called "cover sheet codes") that will display the recipient's name and other contact information for both the sender and the recipient when the cover sheet is generated.

You can create the following types of cover sheets:

- HTML (described on [page 223](#page-224-0))
- Microsoft Word (described on [page 225](#page-226-0))
- PCL (described on [page 227](#page-228-0))

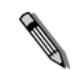

*Note PCL cover sheets should not be used on RightFax servers running Windows XP or Windows Vista. Windows XP and Vista clients manage native printer fonts differently from other versions of Windows, and cover sheet codes in PCL cover sheets may be improperly converted by the fax server and may generate imaging errors.*

RightFax cover sheet files may not be longer than one page. Any cover sheet information that appears on subsequent pages will be ignored. As a general rule, fax cover sheets should include

information about the sender and intended recipient as well as information about your organization (such as logo, address, and phone number).

All RightFax cover sheet files are stored in the RightFax\FCS folder on the fax server. This folder contains sample fax cover sheets that you can either modify or refer to as examples in creating your own custom cover sheet files.

# <span id="page-224-0"></span>**Creating an HTML Cover Sheet**

HTML cover sheets can be created using an HTML or text editor. RightFax supports both HTML and meta-HTML (single-file multi-part MIME HTML) cover sheet files. Both HTML and meta-HTML files may include any text and graphics that are supported by these file types.

Graphic images in HTML cover sheets must be referenced using absolute paths, not relative paths. This is because the cover sheet file is processed and generated by the RightFax server in a location separate from the RightFax\FCS folder where the cover sheet file is stored, so images with relative path references will not be found. This rule does not apply to meta-HTML cover sheets, because meta-HTML embeds graphic images.

Because information on the cover sheet about the sender and intended recipient varies with each fax document, these variable elements are included as special cover sheet codes (see ["Using](#page-225-0)  [HTML cover sheet codes"](#page-225-0) on [page 224](#page-225-0)) that are replaced with the correct information when the cover sheet is generated.

HTML cover sheet files must use either the extension .htm or .mht (for meta-HTML files). Files with the extension .html will not be recognized by the RightFax server. When you have completed the HTML cover sheet file, copy it to the RightFax\FCS folder on the RightFax server. Because the cover sheet file name is the name users will see when they select cover sheets, it is recommended that you use descriptive file names for all cover sheet files.

## <span id="page-225-0"></span>**Using HTML cover sheet codes**

Cover sheet codes are used when you want the fax cover sheet to display information that can vary between fax documents (such as the recipient's name and the number of pages). When a cover sheet is generated by the RightFax server, the cover sheet codes are replaced by the data they represent. In HTML cover sheets, all cover sheet codes are surrounded by braces { }.

Table 21a Cover Sheet Codes for HTML Cover Sheets

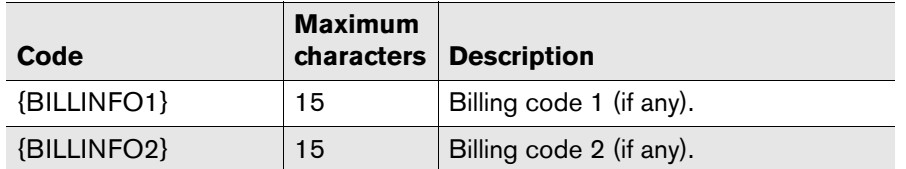

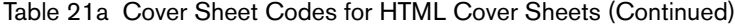

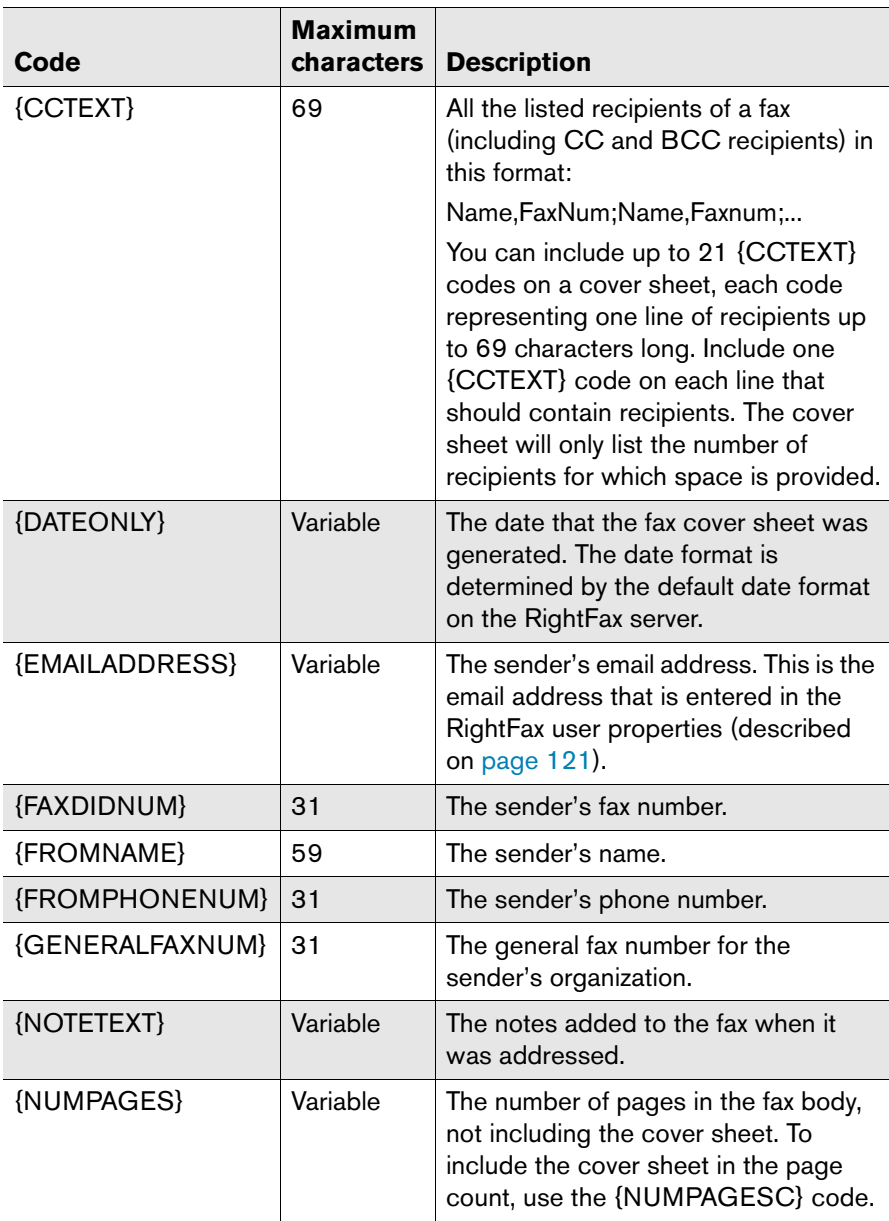

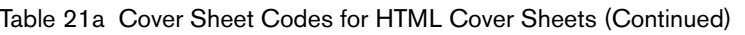

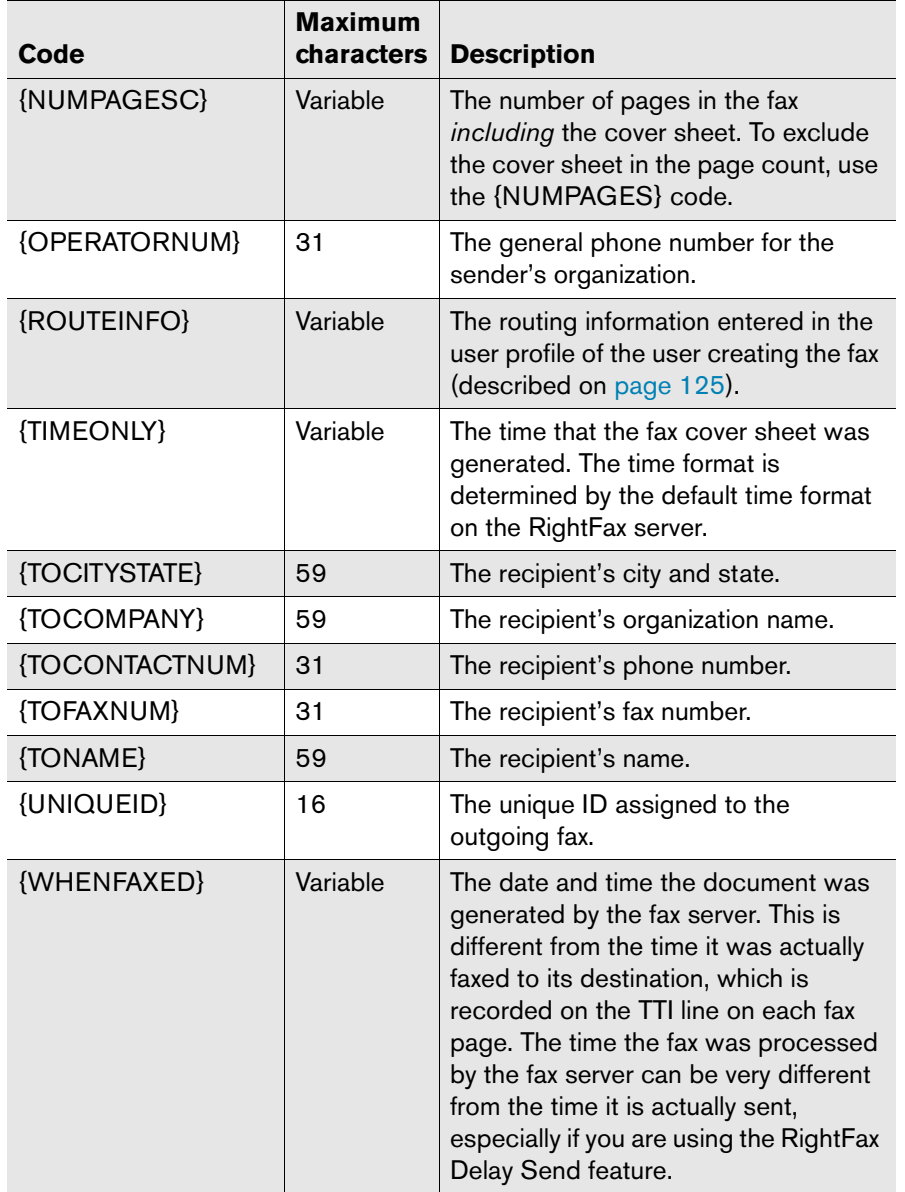

# <span id="page-226-0"></span>**Creating a Microsoft Word Cover Sheet**

If you have Microsoft Word installed on your RightFax server for server-side application conversion (described in [Chapter 6](#page-90-0), ["Configuring Server-Side Application Conversion"](#page-90-1)), you can create and use cover sheets in the native Word document format, rather than storing them in PCL5 format.

If you use Microsoft Word to create your cover sheets, you can store the cover sheets in their native Word (.DOC) format instead of printing to a PCL file [\(page 228](#page-229-0)).

*Note In order to perform native Word document cover sheet generation, you must have correctly installed and configured Microsoft Word on the RightFax server (*[page](#page-92-0) 91*).*

Word documents stored in the RightFax\FCS folder on the fax server can be selected just like other PCL formatted cover sheet files and will be converted to fax format using server-side application conversion.

Cover sheets stored in the native Word format are easier to update than PCL cover sheet files and support all language character sets supported by Word and Windows, including Hebrew. Also, unlike PCL cover sheets, native Word cover sheet codes can use any TrueType font in addition to native printer fonts. Native Word cover sheets can take slightly longer to convert to fax format than PCL files, and this will be exaggerated if the server running Word has insufficient RAM.

Fax cover sheets must be only one page long. All pages after page one are ignored when the cover sheet is generated. Cover sheets should include general information about your organization (such as logo, address, and phone number) and display information about the sender and intended recipient. Because information about the sender and recipient are variables, these elements are inserted as special cover sheet codes (described in the next section), which are replaced with the correct information at the time the cover sheet is generated.

## **Using Microsoft Word cover sheet codes**

Cover sheet codes are used as placeholders for the information that varies between faxes (such as the recipient's name, and the number of pages). When a RightFax cover sheet is generated for an outbound fax, the cover sheet codes are replaced in the fax image by the information they represent.

Cover sheet codes in native Word cover sheets are inserted as Word DocVariable fields. Unlike cover sheet codes in PCL cover sheets, native Word cover sheet codes can be any TrueType or native printer font.

**Contract Contract Contract Contract Contract Contract Contract Contract Contract Contract Contract Contract Contract Contract Contract Contract Contract Contract Contract Contract Contract Contract Contract Contract Contr** 

*Note Although double-byte characters added to the text of a Microsoft Word cover sheet will convert correctly, double-byte characters inserted into DocVariable fields on Microsoft Word cover sheets will not.*

## **Using DOC Coversheets with Word 2007**

Follow the steps below if your organization uses .DOC coversheets and has installed Word 2007 on the RightFax server.

- **1.** Log on to the RightFax server with an Administrator account.
- **2.** Open Windows Explorer and browse to the \RightFax\FCS\Doc folder.
- **3.** Open the FCS.doc file.
- **4.** Click the **Close** button at the **Show Repairs** window.
- **5.** Save and close FCS.doc.

Repeat these steps for all .DOC coversheets.

## **To insert a DocVariable field**

**1.** In your Word cover sheet, position the cursor where you want to place the cover sheet code and select **Field** from the **Insert** menu. The **Field** dialog box opens.

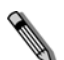

*Note The DocVariable field will not appear in your document unless you have selected Field Codes in the View tab of the Word Options dialog box.*

- **2.** Click **Document Automation**, and click **DocVariable** under **Field Names**. This displays DOCVARIABLE in the **Field Codes** field.
- **3.** Add the cover sheet code to the variable in the format:

## DOCVARIABLE *code*

Where *code* is one of the supported cover sheet codes listed in the following table*.* For example, the following cover sheet code displays the destination fax number:

DOCVARIABLE ToFaxNum

#### **4.** Click **OK** to insert the code.

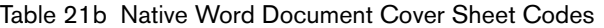

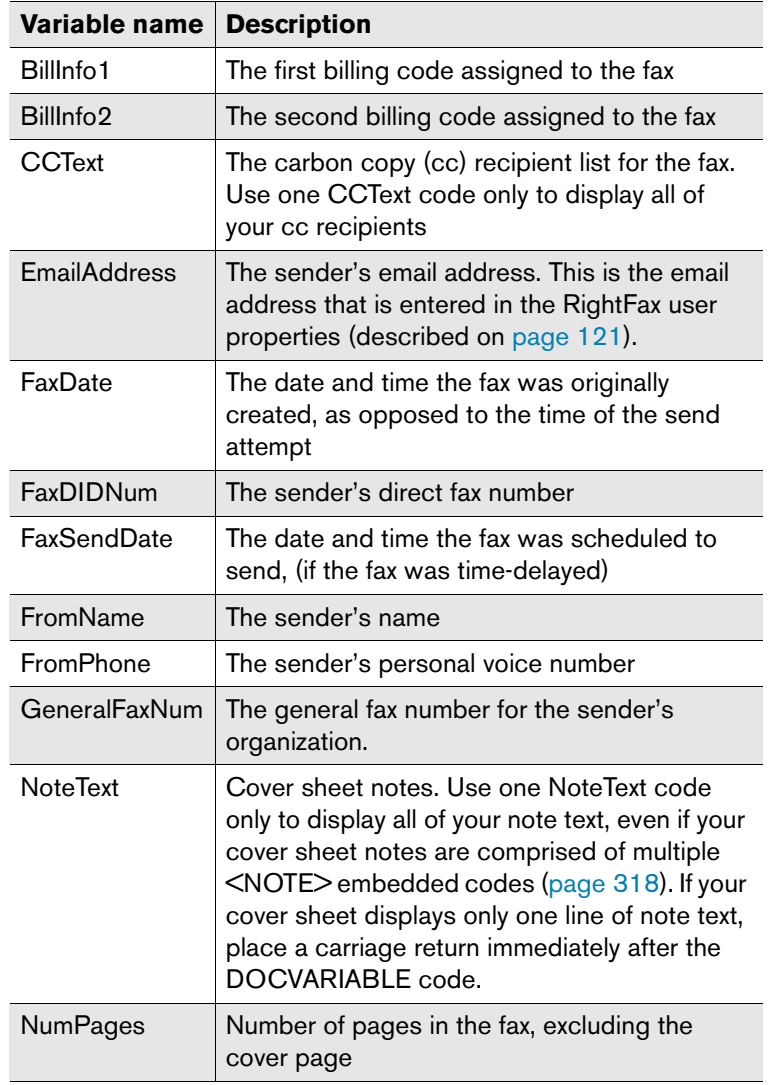

Table 21b Native Word Document Cover Sheet Codes (Continued)

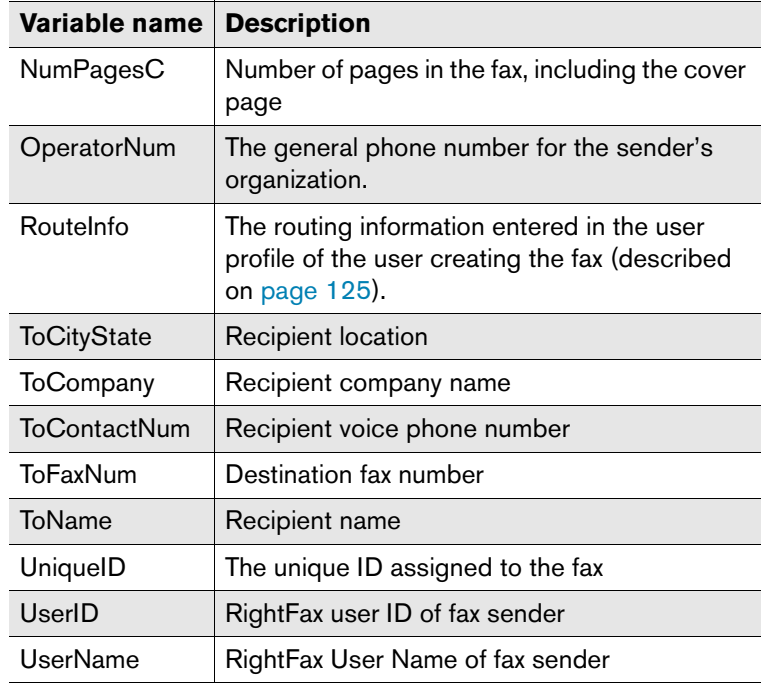

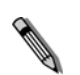

*Note If you place cover sheet codes in a Word text box, and the text box is not large enough to fit all of the text that replaces the codes, any extra text will be truncated on the cover sheet. You can fix this by increasing the size of the text box.*

# <span id="page-228-0"></span>**Creating a PCL Cover Sheet**

RightFax cover sheets can be created in any application that has the ability to print to a PCL5 file. Fax cover sheets may only be one page in length and should include general information about your organization (such as logo, address, and phone number) and display information about the sender and intended recipient. Because information about the sender and recipient are variables, these elements are inserted as special cover sheet codes (see

["Using HTML cover sheet codes"](#page-225-0) on [page 224](#page-225-0)) which are replaced with the correct information at the time the cover sheet is generated.

To print to a PCL5 file, select an HP III, HP 4 or compatible printer driver and select the "Print to file" option in your application's **Print** dialog box. The file must have the extension .pcl and must be saved in the RightFax\FCS folder on the RightFax server. You should use as descriptive a file name as possible because the file name of the PCL5 file is what your users will see when they change cover sheets.

## **Modifying the sample PCL cover sheet**

RightFax is shipped with sample cover sheet files and the source documents they were created from. You can edit these source files to include your organization name and logo, rather than create a new cover sheet. Using Microsoft Word for Windows 6.0 or later, open the FCS.doc file in the RightFax\FCS\PCL\_Source folder, make any desired changes, and print the modified cover sheet to a file in the RightFax\FCS folder with the extension .pcl.

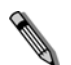

*Note If you have trouble modifying the sample cover sheet and are using Microsoft Word 97 or later, select Options in the Tools menu and click the Compatibility tab. Select "Microsoft Word 6.0" in the Recommend Options For field.*

## <span id="page-229-0"></span>**Using PCL cover sheet codes**

Cover sheet codes are special codes that represent information that can vary from fax to fax (such as recipient name, and the number of pages). When a RightFax cover sheet is generated for an outbound fax, the cover sheet codes are replaced in the fax image by the information they represent.

**Example** If Jane Doe sends a fax using a cover sheet that contains the line

> From: <FROMNAME>, then the cover sheet will contain this text when it is generated and added to the fax:

#### From: Jane Doe

Although you can use any font in the text of your cover sheets, cover sheet codes *must always* use a native printer font. This is because when the cover sheet document is printed to PCL5 format, all other font types are converted to graphic images. Only native printer fonts are stored in the .pcl file that the cover sheet is generated from in their original text format. And it is this text in the .pcl file that is replaced on the fax image. If you do not use native printer fonts for your cover sheet codes, the codes themselves will appear on the cover sheet instead of being replaced by the information they represent. All cover sheet codes are surrounded by angle brackets  $\left\langle \langle \rangle \right\rangle$ , which must also use the same native printer font.

Table 21c Cover Sheet Codes for PCL Cover Sheets

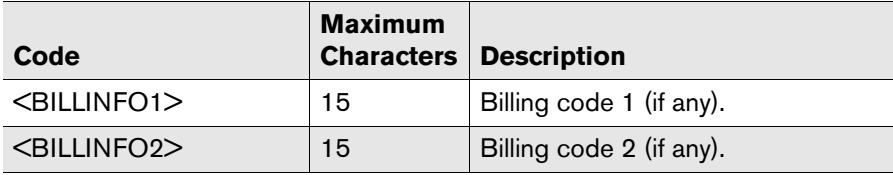

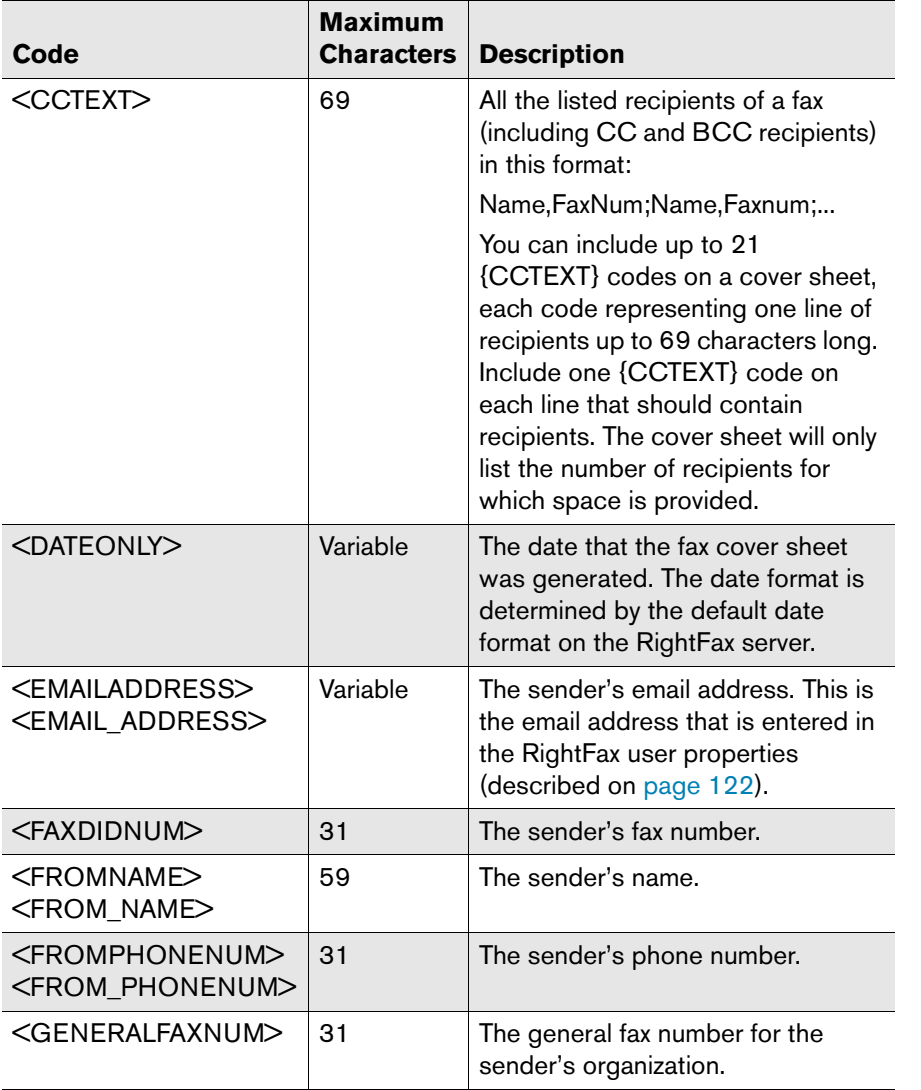

# Table 21c Cover Sheet Codes for PCL Cover Sheets (Continued)

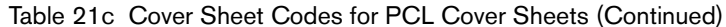

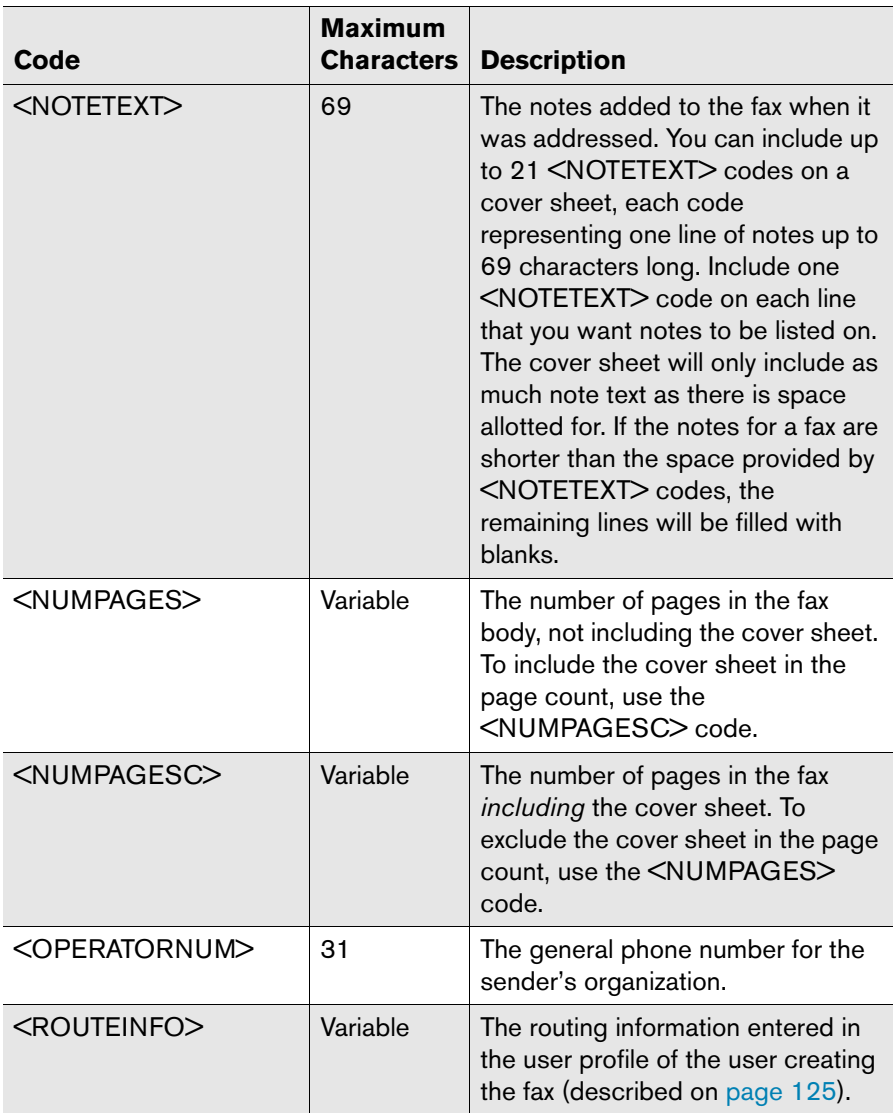

Table 21c Cover Sheet Codes for PCL Cover Sheets (Continued)

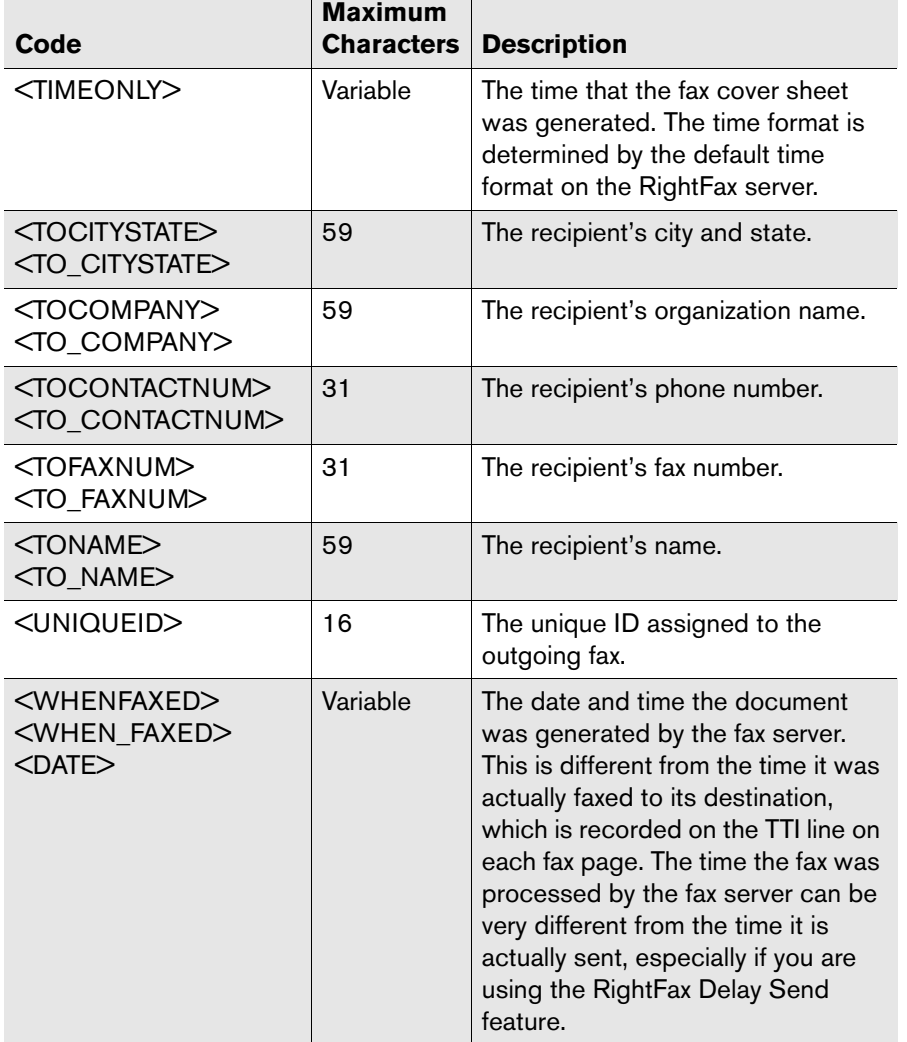

# **Selecting a Cover Sheet File to Use**

Although you can create any number of custom cover sheet files, the default cover sheet is the FCS.pcl file in the RightFax\FCS folder. This is the cover sheet that is used if no other cover sheet file is specified. RightFax includes a sample FCS.pcl file that can be modified or replaced with a new cover sheet file customized for your organization.

If your organization has several fax cover sheets for different types of faxes, users who have been assigned the appropriate permissions can specify which cover sheet to use for each fax they send. In addition, you can specify a default cover sheet for each user or each group of users.

To change cover sheets, a user must be assigned permission to do so.

#### **To assign a user permission to change cover sheets**

- **1.** Run Enterprise Fax Manager (see ["Starting Enterprise Fax](#page-110-0)  [Manager"](#page-110-0) on [page 109](#page-110-0)).
- **2.** Click **Users** under the appropriate server and double-click the user ID to modify.
- **3.** Click the **Permissions** tab and select the **Can Change Cover Sheets** check box.

#### **To specify a cover sheet on a fax**

When a user is entering the fax addressing information in the **Fax Information** dialog box ([page 254](#page-255-0)), a check box in the lower left lets the user specify whether or not to include a fax cover sheet. The cover sheet is included only with the current fax.

Users can include the <FCSFILE> code in documents (see [Appendix A](#page-312-0), ["RightFax Embedded Codes"](#page-312-1)) which specifies a cover sheet file to use for that document.

#### **Changing a user's default cover sheet**

To assign a new default cover sheet to a specific user, run Enterprise Fax Manager (see ["Starting Enterprise Fax Manager"](#page-110-0) on [page](#page-110-0) 109), click **Users** under the appropriate server, double-click the user ID to modify, and click the **Default Outbound Settings** tab. Under **Cover Sheet Defaults**, select the **Send Cover Sheets** check box, and select the cover sheet file to use in the **Cover Sheet Model** box.

#### **Changing a group's default cover sheet**

To assign a default cover sheet to a RightFax group, run Enterprise Fax Manager (see ["Starting Enterprise Fax Manager"](#page-110-0) on [page](#page-110-0) 109), click **Groups** under the appropriate server, double-click the group ID to modify, and click the **Basic Information** tab. Select the cover sheet file to use in the **Cover Sheet Model** box.

# **Requiring Cover Sheet Fields**

To transmit an outgoing fax, information about the recipient must be completed in the **Fax Information** dialog box. The RightFax administrator can specify how much information the user must complete before the fax will send. To set the required fields, run Enterprise Fax Manager (see ["Starting Enterprise Fax Manager"](#page-110-0) on

[page](#page-110-0) 109) and select **Customize Cover Sheet Fields** from the **Utility** menu. The **Customize Cover Sheet Information** dialog box opens.

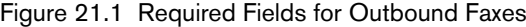

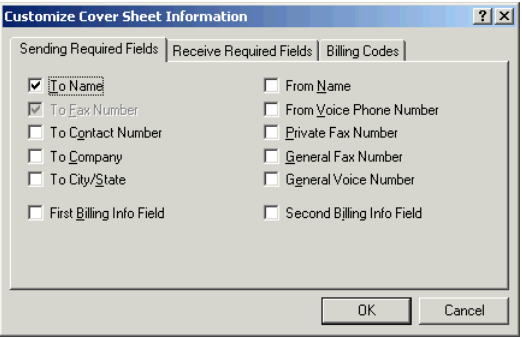

Select the check box next to each field you want to require. The **To Fax Number** option is required in order to send the fax, so it cannot be cleared. If all of the required fields on an outgoing fax are not completed, the fax will remain in a user's FaxUtil mailbox with the status "Info Not Complete."

#### **Requiring cover sheet fields on received faxes**

You can specify required fields for received faxes. This allows you to require that the fax recipient include billing codes or other fields for billing records.

In the **Customize Cover Sheet Information** dialog box, click the **Receive Required Fields** tab. Select the check box next to each field that you want to require.

If a fax arrives that does not include all required fields, the recipient will not be able to delete the received fax without completing the specified fields.

**Contract Contract** 

# <span id="page-234-1"></span><span id="page-234-0"></span>Chapter 22 **Using Optical Character Recognition**

RightFax can be configured to use Optical Character Recognition (OCR), built on RecoStar technology, to convert received faxes from a graphic format into text, and is able to automatically route faxes to their intended recipient based on the **To** name found on the cover sheet.

A copy of the OCR'ed text file is saved with the fax image which lets fax recipients edit and work with the content of their faxes. Fax client applications can be set to automatically convert all received faxes into text, or users may choose to convert selected faxes only.

Optical character recognition with the OCR Converter can be performed only on faxes that contain printed text. OCR technology does not work with most handwritten text.

# **Enabling OCR Processing on the WorkServers**

To enable OCR functionality on the RightFax server, it must be added as a process to at least one WorkServer. Run the WorkServer configuration program from Windows Control Panel on the RightFax server to display the **WorkServer Configuration**

dialog box. In the component tree in the left pane, select the WorkServer that you want to perform OCR processing. You can enable OCR processing on as many WorkServers as you want.

Figure 22.1 The WorkServer Configuration dialog box

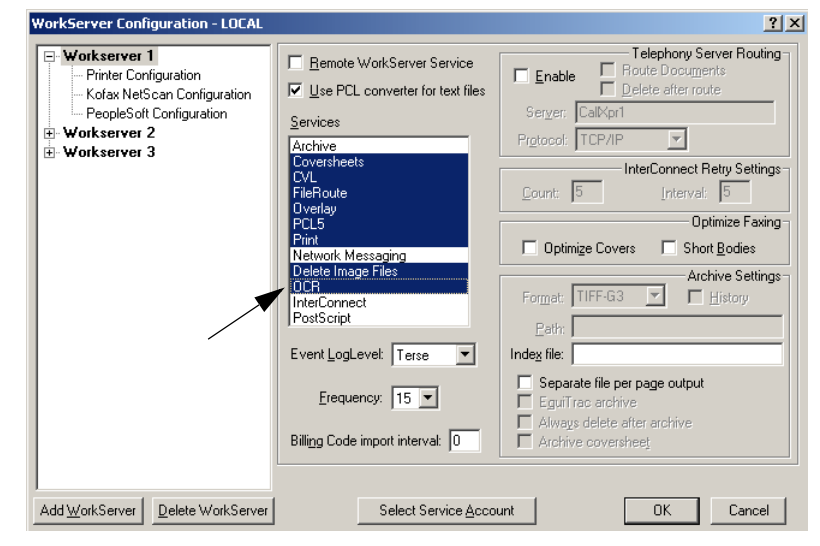

To enable OCR processing, click **OCR** in the **Services** list.

# **Configuring RightFax Users for OCR Conversion**

You must grant each individual RightFax user permission to perform optical character recognition on received faxes. Because OCR conversion is very processor-intensive on the RightFax WorkServers responsible for OCR conversion, you may choose to restrict OCR rights to a limited number of users.

# **Granting OCR permission to RightFax users**

To give a RightFax user permission to use optical character recognition features, run Enterprise Fax Manager, and double-click the user to open the **User Edit** dialog box. Click the **Permissions** tab and select **Can OCR Faxes**.

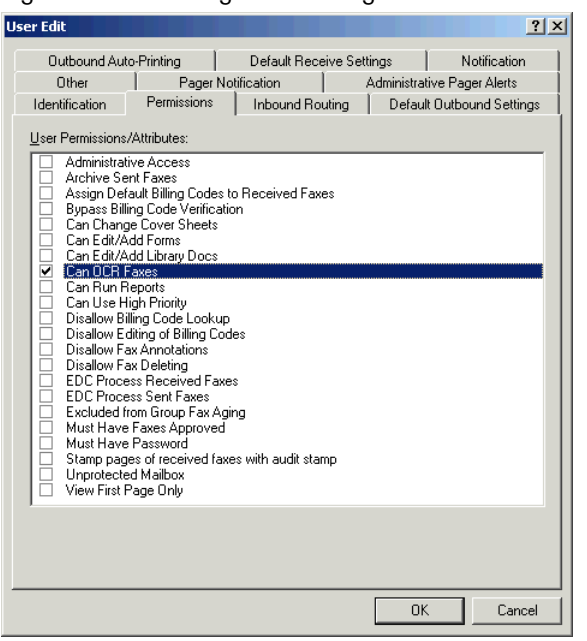

#### Figure 22.2 Enabling OCR for RightFax Users

# **Configuring users for automatic OCR conversion of all received faxes**

To configure a user for automatic OCR conversion of all received faxes, run Enterprise Fax Manager, and double-click the user to open the **User Edit** dialog box. Click the **Default Receive Settings** tab.

Under **Automatic OCR Options**, select the **Enabled** check box to automatically convert all received faxes using OCR. Enter a three-letter file extension for the output file in the **Extension** box.

In the **Format** box, select the text format used to interpret your fax pages. "ASCII" produces a plain text file. "RTF" (rich text format) preserves fonts and formatting but is only available to Windows users.

# **Opening OCR Text Files**

The method you use to view OCR-converted faxes depends on the fax client application you use. A specialized OCR viewer, called Captaris Single Click Entry ships with RightFax and is installed as part of the RightFax typical client. If you use an email gateway application as your fax client (such as Microsoft® Exchange or Lotus® Notes®), OCR-converted faxes will arrive as file attachments to email messages along with the associated fax image file. These text file attachments can be viewed and edited exactly like any other email attachment.

If you use FaxUtil or RightFax Web Access as your fax client, OCR-converted faxes are stored in the RightFax database along with their associated fax image files. If a fax has an associated OCR text file, a special OCR icon will appear next to the fax entry.

For information about Captaris Single Click Entry, see the FaxUtil online help.

# **Using OCR to Route Received Faxes**

When you route using OCR, the text on the received fax cover sheet is compared to a customized routing table that contains names and other text that identifies RightFax users in your organization. When a match is found, the fax is routed to the specified RightFax user.

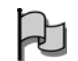

*Important Because large organizations can have several members with the same or very similar names, OCR routing is not recommended as a primary routing method. For large organizations, Captaris recommends using OCR routing only as a backup for other fax routing methods (described in* [Chapter 23](#page-238-0)*,* ["Routing Inbound Faxes"](#page-238-1)*). With other fax routing methods, a mailbox can be configured that receives all "lost" faxes whose intended recipient cannot be determined. These "lost" fax mailboxes can then be configured for OCR routing.*

# **Configuring RightFax to Perform OCR Routing**

To use OCR routing, you must configure a "central" mailbox from which the faxes will be routed, and then you must create a custom routing table that contains RightFax user IDs and their associated text. When a fax arrives in the central mailbox, the cover sheet text is checked against the routing table for a match. If a match is found, the fax is routed. If no match is found, the fax remains in the central mailbox.

# **Creating and configuring the OCR central mailbox**

To use OCR to route faxes to their intended recipients, the faxes must arrive in one or more "central" mailboxes. These mailboxes are configured so that all incoming faxes are rerouted using OCR routing.

To create a central mailbox for OCR routing, run Enterprise Fax Manager and add a new RightFax user called "OCR," and then edit the user properties. Click the **Inbound Routing** tab, and enter "0" (zero) in the **Routing Code** box. This will cause all incoming faxes

whose owners cannot be determined to automatically route to this mailbox. Next, click the **Inbound Routing** tab, and click **OCR** in the **Routing Type** box. This configures the mailbox to perform OCR routing on each received fax.

*Note Only the central mailbox should have its Routing Type set to OCR. Do not set the routing type of individual RightFax user mailboxes to OCR or each user's mailbox will attempt to reroute all received faxes, potentially creating endless routing loops.*

In most cases, one central mailbox performing OCR routing is sufficient. If the needs of your organization require you to create *multiple* central mailboxes, each mailbox must have a routing code that corresponds to a channel extension configured in the BoardServer.

# **Creating the OCR routing table**

The OCR routing table is a text file that is used to link text on the fax cover sheet to specific RightFax user IDs. This file must be called Route.txt and it must be located in the RightFax\WorkSrv folder on the RightFax server. A sample Route.txt file is provided in this folder for you to use as an example.

Each line of Route.txt must contain a separate entry in this format:

*UserID MatchingText*

Where *UserID* is the RightFax user ID to route to, and *MatchingText* is the fax cover sheet text that is associated with that user. The user ID and matching text must be separated by a single space. The matching text *may* contain spaces and other special characters. Here is an example of a short OCR routing table:

JCD JaneJCD DoeJCD Jane Doe JCD Director of Marketing JCD 555-1212JSS John SmithJSS 555-1000

The matching text must be matched exactly in order to route the fax. In this example, a match on the word "Smith," if not preceded by "John," will *not* be routed.

RightFax scans the routing table from top to bottom, routing the fax to the first match. For this reason, the order in which you list user IDs in this file may be important. You should place your highest priority user IDs (executive management, for example) at the top of the list so they will be sure to receive their faxes even if matching text conflicts with other users in your organization.

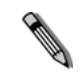

*Note Because OCR routing requires an exact match between your OCR routing table and the cover sheet text, you should remove any blank spaces at the end of your OCR routing table entries. If the matching text includes trailing spaces, those spaces will be required as part of the text to match.*

# **Creating alternate routing tables**

If you have set up multiple central mailboxes for OCR routing, you can use a separate routing table for each mailbox. To specify a file name for the routing table other than Route.txt, run Enterprise Fax manager and edit the user ID for the mailbox. Click the **Inbound Routing** tab, and enter the file name for the routing table in the **Routing Info** box. The new routing table file must be located in the same RightFax\WorkSrv folder and use the same format as the Route.txt OCR routing file.

When you specify a new file name for the central mailbox routing table, you can also specify a RightFax user ID to which unmatched faxes will automatically route. After the file name, type a comma followed by the RightFax user ID of the user to route the unmatched faxes to. For example, if you have set up a special OCR central mailbox that only receives and routes faxes to the Sales department, you can specify a routing table called Sales.txt and have all unmatched faxes automatically route to Jane Doe the Sales Manager (whose RightFax user ID is JCD) by entering this line in the **Routing Info** box of the Sales central mailbox:

#### SALES.TXT,JCD

. . .

# <span id="page-238-1"></span><span id="page-238-0"></span>Chapter 23 **Routing Inbound Faxes**

The RightFax server provides several methods for routing received faxes to their intended recipients in your organization. The routing method you choose will be based primarily on the type of telephone service you use.

To route faxes to users, you assign a unique "routing code" to each user. RightFax attempts to match information received with the fax (such as digits dialed by or separately entered by the fax sender) to one of your users' routing codes. This user is then determined to be the intended fax recipient.

After RightFax has determined who should receive an incoming fax, you then have several options for how that fax should be delivered (for example, to the FaxUtil mailbox or attached to an email message).

# **Configuring DID/DNIS Routing**

Direct Inward Dial (DID) lines support inbound phone service only, and Dialed Number Identification Service (DNIS) supports bi-directional faxing. These two methods are considered the most accurate for fax routing.

A DID/DNIS interface assigns multiple telephone numbers to a single pair of wires (a telephone trunk). Often these numbers are sequential and all contain the same prefix. For example, a single DID/DNIS line may have 20 numbers associated with it ranging

from 555-1001 to 555-1020. Your phone company will forward any or all of these dialed numbers to your system along with the call. RightFax then uses these included numbers to route faxes to the proper recipients.

Each RightFax user is assigned a personal fax mailbox that is assigned a DID/DNIS number (routing code). When a call comes in with a valid DID/DNIS number, the fax is placed in the corresponding user's fax mailbox.

Routing codes should be assigned to users in accordance with the number of DID/DNIS digits for which your services are configured. For example, if you have a set of DID/DNIS numbers of 555-1001 through 555-1020, and your phone service is configured to forward the last four digits of the dialed number, then you would assign the routing codes 1001 through 1020 to your users. If you have three digit service, then you would assign the routing codes 001 through 020 to your users.

# **Configuring RightFax for DID/DNIS routing**

Each fax board must be configured for DID/DNIS routing separately. To configure the RightFax server and fax board(s) for DID/DNIS routing, run the RightFax BoardServer configuration program.

#### **Configuring Brooktrout boards**

For Brooktrout fax boards, click the board name listed under **Global Board Settings**.

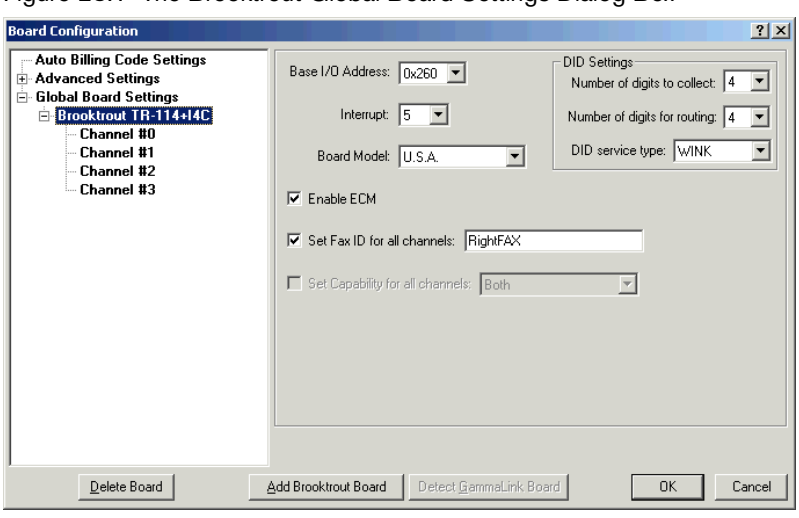

Figure 23.1 The Brooktrout Global Board Settings Dialog Box

In the **Number of Digits to Collect** box, enter the number of dialed digits that will be forwarded to the system by the phone company. In the **Number of Digits for Routing** box, enter the number of collected digits that you will use when assigning routing codes to users. In the **DID Service Type** box, enter the type of service that the phone company provides, either "Immediate" or "Wink."

#### **Configuring user routing information**

To assign a DID/DNIS routing code to a user, edit the user profile in Enterprise Fax Manager (see ["Editing user properties"](#page-122-0) on [page](#page-122-0) 121), click the **Inbound Routing** tab, and enter the user's DID/DNIS phone extension in the **Routing Code** box. The number you enter here must have the exact number of digits that you specified in the **Number of Digits for Routing** box when configuring the fax boards.

# **Configuring DTMF Routing**

Unlike DID/DNIS routing, DTMF uses Plain Old Telephone Service (POTS) with a single phone number assigned to each phone line. The person sending the fax dials this number and the call connects normally. However, before the fax transmission starts, the fax board prompts the caller with a tone or voice prompt to enter a routing code for the fax they are sending.

If the caller enters a valid routing code (one that is assigned to a RightFax user) the fax is placed in that user's mailbox. If the caller does not enter a code before a certain amount of time has elapsed, or if the code does not correspond to a valid RightFax mailbox, the fax is placed in the mailbox that corresponds to the **Channel Extension** setting for the channel it arrived on (or to the administrator of the Everyone group if no channel extension match is found).

## **Configuring RightFax for DTMF routing**

Each fax channel must be configured for DTMF routing separately. To configure the RightFax server and fax board(s) for DTMF routing, run the RightFax BoardServer configuration program. Click each channel number under the fax boards.

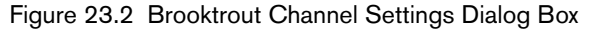

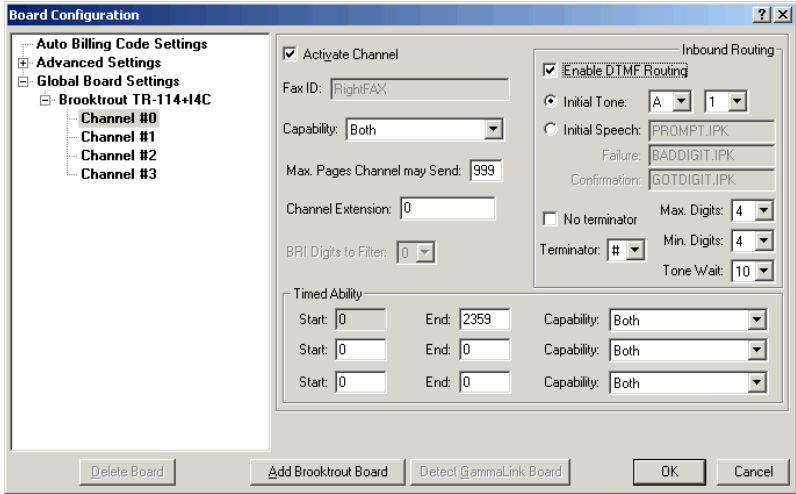

- **1.** Under **Inbound Routing**, select the **Enable DTMF Routing** check box.
- **2.** Click **Initial Tone** or **Initial Speech** (speech is only available with Brooktrout fax boards) and configure the tone or speech parameters.
- **3.** Select the **No Terminator** check box if you don't want to require the caller to press [#] or [\*] after entering the routing code. If you want to require the caller to press [#] or [\*] after entering the routing code, select the terminator character you want in the **Terminator** box.
- **4.** In the **Max. Digits** box, enter the maximum number of digits the caller must enter for a valid DTMF routing code. In the **Min. Digits** box, enter the minimum number of digits the caller must enter for a valid DTMF routing code.
- **5.** In the **Tone Wait** box, enter the length of time (in seconds) after the prompt for the caller to enter the routing code.

## **Configuring user routing information**

To assign a DTMF routing code to a user, edit the user profile in Enterprise Fax Manager (see ["Editing user properties"](#page-122-0) on [page](#page-122-0) 121), click the **Inbound Routing** tab, and enter the user's DTMF code in the **Routing Code** box. The digits entered here correspond directly to the digits entered by the caller when prompted. Although each user must have a unique DTMF routing code, the assigned codes can be of variable length.

# **Configuring OCR Routing**

For information on using Optical Character Recognition for inbound routing, see [Chapter 22](#page-234-0), ["Using Optical Character](#page-234-1)  [Recognition"](#page-234-1).

# **Configuring Channel Routing**

With channel routing, faxes are routed based on the phone line on which they are received. This can work well if you have, for example, four departments and four incoming fax lines (channels). Each department uses a unique fax number, and all faxes to that department are delivered to a single fax mailbox. Each of the members of the department can check the department mailbox for faxes, the faxes can be directed to a printer located in the department, or the faxes can be routed manually or via OCR routing to the intended recipient.

## **Channel routing with digital fax boards**

Channel routing cannot be used with Intel Dialogic digital fax boards.

To implement channel routing with other digital fax boards, edit the Windows registry entry HKEY\_LOCAL\_MACHINE\ Software\ RightFax\DocTransport\Transports\Brooktrout. Create the REG\_DWORD entry **DoDigitalChanRoute** and set the value to 1.

After creating the entry, configure the routing with the following instructions.

## **Configuring RightFax for channel routing**

Each fax channel must be configured for channel routing separately. To configure the RightFax server and fax boards for channel routing, run the RightFax BoardServer configuration program.

Click each channel number under the fax board names. For each channel, set the **Channel Extension** to a number between 1 and 99. This setting will correspond to the Routing Code of the mailbox that is to receive all faxes coming in on this channel. You can also set two or more channels to the same Routing Extension if you want a single mailbox to receive faxes from multiple channels.

## **Configuring recipient mailboxes**

To assign channel extensions to mailboxes, edit the user profile for each recipient mailbox in Enterprise Fax Manager. Click the **Inbound Routing** tab and enter the **Channel Extension** setting of the channel that you want to receive faxes from in the **Routing Code** box.

# **Configuring ANI Routing**

ANI (Automatic Number Identification) is a service provided by telephone service providers. It precedes each incoming phone call with a series of digits that includes (among other things) the phone number dialing in. Although the ANI data format differs slightly from carrier to carrier, the basic format is:

## *KP***+***I***+***7(or 10)digits***+***ST*

where *KP* is the key pulse, *I* is an information digit, *7(or 10) digits* is the calling party station directory number, and *ST* is a start signal.

RightFax can use ANI information to route inbound faxes to a user mailbox based on the phone number that the fax originated from. Using ANI routing, all faxes from a certain phone number can be routed to a specific recipient. Similarly, all faxes originating from a specific area code or telephone number prefix can be routed to a specific recipient. This routing method can be useful to sales departments for routing faxes according to sales territories.

ANI routing is not available with analog fax boards.

# **Configuring RightFax for ANI routing**

To route faxes with ANI routing, the faxes must arrive in one "central" mailbox. This mailbox is configured so that all incoming faxes are rerouted using ANI routing.

To create a central mailbox for ANI routing, run Enterprise Fax Manager and add a new RightFax user called "ANI," and then edit the user properties. Click the **Inbound Routing** tab, and enter "0" (zero) in the **Routing Code** box. This will cause all incoming faxes whose owners cannot be determined to automatically route to this mailbox. Next, click the **Inbound Routing** tab, and click **ANI** in the **Routing Type** box. This configures the mailbox to perform ANI routing on each received fax.

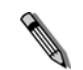

*Note Only the central mailbox should have its Routing Type set to ANI. Do not set the routing type of individual RightFax user mailboxes to ANI or each user's mailbox will attempt to reroute all received faxes, potentially creating endless routing loops.*

In most cases, one central mailbox performing ANI routing is sufficient. If the needs of your organization require you to create *multiple* central mailboxes, each mailbox must have a routing code that corresponds to a channel extension configured in the BoardServer.

Because the ANI data you receive from your service provider probably includes extra informational digits, you must specify the pattern of the ANI digits so that the extra digits can be removed prior to ANI routing. To specify this pattern, open the RightFax BoardServer service in Enterprise Fax Manager and select **Global** 

**Board Settings**. In the **ANI Pattern Matching** box, enter the pattern of ANI data you receive using the symbols in the following table.

| <b>Symbol</b>                        | <b>Represents</b>                                                                                                    |
|--------------------------------------|----------------------------------------------------------------------------------------------------|
| $\star$                              | Matches one or more asterisk characters in the<br>source string.                                                                                                    |
| #                                    | Matches one or more pound characters in the<br>source string.                                                                                                    |
| x                                    | Matches one or more digits belonging to the ANI<br>number. (This is the only number sequence that will<br>be used for ANI routing, all other information is<br>ignored.) |
| Y                                    | Matches one or more digits belonging to the DNIS<br>number.                                                                                                    |
| 7                                    | Matches one or more extraneous digits which are<br>discarded.                                                                                                    |
| Max. Modifier<br>$(1-9)$             | A digit that represents a maximum character match<br>for any of these symbols described here. (For<br>example, "x2*y" will match $x***$ yyy or $xx***$ yyy)              |
| Literal Digits<br>$(0-9$ and<br>A–D) | Valid phone digits. (Separate literal digits from Max.<br>Modifiers with a space.)                                                                                       |

Table 23a ANI Pattern Symbols

**Example**  $1x10^{*}y = 1xxxxxxxx^{***}...yyy...$  $x2z^*y2 = xxzzz...^{***}...yy2$ 

Finally, on the RightFax server, create an ASCII file called Ani.tbl in the RightFax\Bin folder. This file is the ANI routing table. Each line must contain a separate entry using this format:

*RoutingCode ANIString* 

Where *RoutingCode* is the routing code setting of the user to route to and *ANIString* is the ANI data represented by 'X' characters in the ANI pattern match. The ANI string and routing code must be separated by a single space. Here is an example of a short ANI routing table:

1001 152055512121002 152055523451003 152055509821004 15203201000

## **Creating alternate routing tables**

You can set up multiple central mailboxes for ANI routing.

**Example** You could set up a mailbox that receives and routes faxes to the Sales department. Create a central mailbox for Sales, and specify a routing table called Sales.tbl.

To specify the routing table for the mailbox, edit the user profile for the mailbox in Enterprise Fax Manager, click the **Inbound Routing** tab, and type the file name in the **Routing Info** box. The custom routing table files must be located in the RightFax\Bin folder.

# **Configuring CSID Routing**

CSID (caller subscriber identification) routing routes inbound faxes to a specific mailbox based on the ID of the sending device. Using CSID routing, faxes sent from a specific fax number can be routed to a specific recipient.

This method relies on data from the sending device, which may or may not include a fax phone number. The CSID may be the company name or other data, and it may be impossible to match with data in RightFax. For this reason, CSID routing can be an unreliable method of routing.

CSID routing precludes some other routing types like DTMF and channel routing. However, routing types that occur after arriving in a fax mailbox (like OCR routing) can still be used. If an ID for the

sending device is not transmitted or cannot be determined, the fax is placed in the mailbox that corresponds to the **Channel Extension** setting for the channel it arrived on (or to the administrator of the Everyone group if no channel extension match is found).

# **Configuring RightFax for CSID routing**

To configure RightFax for CSID routing, run the RightFax Server configuration program. Click the **General** tab and select **Enable CSID Routing**.

On the RightFax server, create an ASCII file called CSID.tbl in the RightFax\Bin folder. The CSID.tbl file is the CSID routing table. Each line must contain a separate entry using this format:

# *RoutingCode CSID*

where *RoutingCode* is the routing code setting of the user to route to, and *CSID* is the CSID information (either text or a phone number) that, when sent, will route to that user. The routing code and CSID must be separated by a single space. The CSID text can contain spaces and other special characters. Here is an example of a short CSID routing table:

1001 520\*1002 Acme, Inc. 1003 RIGHTFAX

The asterisk (\*) wildcard character can be used to represent any unspecified characters at the end of the CSID string. This wildcard can only be used at the end of the CSID string in the CSID.tbl file, and all characters preceding the wildcard must match the incoming CSID exactly for routing to be successful. In the preceding example, all incoming faxes with CSIDs that indicate they originated from area code 520 will be routed to the RightFax user with the routing code 1001.

# **Configuring Delivery Methods for Users**

After you have configured a routing method for your organization, you have several options for the delivery method to the user. The delivery method is configured individually for each RightFax user.

## **To assign a delivery method to a user**

- **1.** Run Enterprise Fax Manager (see ["Starting Enterprise Fax](#page-110-0)  [Manager"](#page-110-0) on [page 109\)](#page-110-0), and click **Users** under the RightFax server in the Fax Server Tree. The list of users appears in the right pane of the window.
- **2.** Double-click a user to edit the user's profile. The **User Edit** dialog box opens.
- **3.** Click the **Inbound Routing** tab, and select the delivery method in the **Routing Type** box. You have the following delivery options:
	- ["Fax mailbox"](#page-244-0) [\(page 243](#page-244-0))
	- ["Email"](#page-244-1) ([page 243\)](#page-244-1)
	- ["Network directory"](#page-244-2) [\(page 243](#page-244-2))
	- ["OCR"](#page-245-1) ([page 244\)](#page-245-1)
	- ["RightFax InterConnect"](#page-245-2) ([page 244\)](#page-245-2)
	- "TRS NetComm message server" (page 253)
	- ["Telephony server"](#page-246-0) ([page 245\)](#page-246-0)

## <span id="page-244-0"></span>**Fax mailbox**

When you select this routing type, incoming faxes will be routed to the user's FaxUtil mailbox.

## <span id="page-244-1"></span>**Email**

When you select this routing type, incoming faxes are forwarded to the user as an email message. If you select this option, you must also provide the necessary routing information in the **Routing Info** box so that RightFax can find the correct email mailbox. For

information on routing faxes to an email mailbox see ["Receiving](#page-290-0)  [Faxes via Email"](#page-290-0) on [page 289](#page-290-0), or refer to the documentation included with the RightFax email gateway module.

## <span id="page-244-2"></span>**Network directory**

When you select this routing type, incoming faxes will be sent to a network folder that you specify. If you select this option, you must type the path to the folder in the **Routing Info** box and/or choose from several macros as to how you would like the faxes stored (such as by month, day, or billing code).

**Example** The following entry in the **Routing Info** box would route faxes to the RightFax\Faxin folder on the \SYS volume of the FILESERV file server:

\\fileserv\sys\rightfax\faxin

In this example, the RightFax fax server would have to be attached to FILESERV with sufficient privileges to write to the Faxin folder. RightFax will create any specified folders, assuming it has the necessary network access privileges.

The destination path can also specify one or more folder macros that cause unique or descriptive folders to be created dynamically. The following table lists the available folder macros.

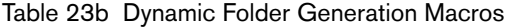

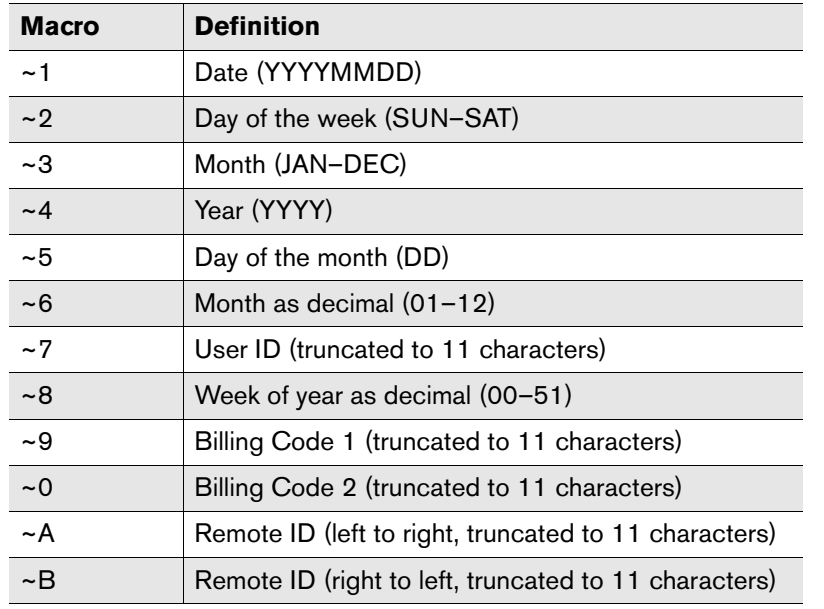

**Example** Entering \\FILESERV\SYS\RIGHTFAX\~1 will cause the fax server to create a folder \\FILESERV\SYS\RIGHTFAX\20020101 when storing a fax received on January 1, 2002.

The file name stored in this folder is a unique name assigned by the RightFax server and cannot be changed. The total length of the path, after macro replacement, cannot exceed 72 characters.

*Note Only received faxes will be routed to a network folder using this method. If a sent fax is forwarded or routed from one RightFax user to another RightFax user with a network routing destination specified, the*  fax will appear in the recipient's fax mailbox, but will not appear in the *specified network folder.* 

## <span id="page-245-1"></span>**OCR**

When you select this routing type, incoming faxes will be OCRed for recognizable character strings, compared to a table of RightFax user IDs and matching strings, and, when a match is found, routed to the appropriate user. No additional routing information is necessary if you plan to use the default OCR routing table Route.txt.

This routing type requires RightFax OCR Routing module, purchased separately.

# <span id="page-245-2"></span><span id="page-245-0"></span>**RightFax InterConnect**

When you select this routing type, incoming faxes will be redirected from one RightFax server to another. In the **Routing Info** box, enter the destination RightFax server name. The InterConnect service must be enabled on at least one of the receiving RightFax server's WorkServers, and the RightFax user account (user ID) of the fax recipient must exist on both RightFax servers.

Auto-printing, auto-OCR, and auto-forwarding are not available with this routing type, because they are performed by the destination fax server only. This routing type requires the RightFax Enterprise server.

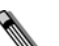

*Note By default, faxes routed from one RightFax server to another RightFax server in a different time zone will have the time and date stamp from the originating server. To change this so that faxes have the time and date of the receiving server, add a REG\_DWORD value called InterconnectSetTZ to HKEY\_LOCAL\_MACHINE\Software\RightFax\ WorkServer\WorkSrv# (the number of the WorkServer performing Interconnect) and set the value data to 1.*

#### <span id="page-246-0"></span>**Telephony server**

RightFax can route incoming faxes to a telephony server mailbox. In the **Routing Info** box, enter the telephony server routing information using this format:

*(NP: or TCP:)server*/*source*/*sourcepassword*/*destination*

Where *NP: or TCP:* represents the network protocol, either named pipes or TCP/IP.

# **Distributing Faxes to a Group of Users**

Smart Fax Distribution is a method of distributing received faxes between all the members of a user group. This can be useful, for example, if you want to distribute all incoming purchase orders among all members of your order entry group for processing.

With Smart Fax Distribution, the user group that will share the faxes is assigned a **Routing Code**. Faxes that are routed to the group ID are then distributed between the group members (using each individual's configured routing method) either round-robin or according to each user's ability to process the faxes.

To configure Smart Fax Distribution for user groups, see ["The](#page-139-0)  [Smart Fax Distribution tab"](#page-139-0) on [page 138](#page-139-0).

# **Assigning Unique ID Numbers to Fax File Names and Routing to a Network Folder**

Faxes stored in a network folder can be assigned unique ID numbers, and the ID numbers can be used as the file names. By default, RightFax generates and assigns unique ID numbers to each fax it receives. You can specify an alternative ID number scheme if you want to store faxes on a network folder. For example, you can specify an ID that consists of the server name, date, and page count.

This unique ID number is printed on the fax page in the receipt terminal information (RTI) line.

#### **To assign unique IDs, complete the following tasks:**

- **1.** Format the unique ID ([page 245\)](#page-246-2)
- **2.** Configure RightFax to use the unique ID as the file name ([page 245](#page-246-1))
- **3.** Configure RightFax to create a separate file for each fax page ([page 246\)](#page-247-0)
- **4.** Specify the users whose faxes should be routed to the folder ([page 246\)](#page-247-1)

## <span id="page-246-2"></span>**Formatting the unique ID**

Enable the RTI line and define the unique ID that should print on each page by specifying the format in the RTI line. To do this, see ["Defining an RTI line"](#page-80-0) on [page 79](#page-80-0).

You can include any text and variables in the RTI line, however the line that prints is limited to 15 characters.

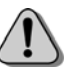

*Caution The variable ~A (the unique ID assigned by RightFax) should not be used, because the unique ID of the fax will be changed to reflect the RTI line value.*

## <span id="page-246-1"></span>**Configuring RightFax to use the unique ID as the file name**

**1.** Create a registry entry that instructs RightFax to use the unique ID as the file name for the fax.

In HKEY\_LOCAL\_MACHINE\Software\RightFax\FaxServer, add the registry value UseReceiveStampUnique with the data type REG\_DWORD and value of 1.

**2.** Add the registry entry to each WorkServer key in HKEY\_LOCAL\_MACHINE\Software\RightFax\WorkServer.

# <span id="page-247-0"></span>**Configuring RightFax to create a separate file for each fax page**

Follow these steps on each server in order to route received faxes to a network folder.

- **1.** In Enterprise Fax Manager, select the server.
- **2.** In the **Service Name** list, double-click **RightFax WorkServer# Module**. The **WorkServer Configuration** dialog box opens.
- **3.** Under **Services**, select **FileRoute**, and click to clear the selection of **Archive**.
- **4.** Under **Archive Settings**, select the **Separate File Per Page Output** check box.
- **5.** Repeat these steps for each WorkServer that you want to handle file routing.

## <span id="page-247-1"></span>**Specifying the users whose faxes should be routed to the network folder**

Follow these steps for each user whose faxes should be routed to the network folder.

- **1.** In Enterprise Fax Manager, edit each user whose received faxes should be routed. In the **User Edit** dialog box, click the **Permissions** tab. Select the check box **Stamp Pages of Received Faxes with Audit Stamp**.
- **2.** Click the **Inbound Routing** tab. In the **Routing Type** box, select **Network Directory**.
- **3.** In the **File Format** box, select TIFF (G3-1D) or TIFF (G4).
- **4.** In the **Routing Info** box, type the name of the folder where the faxes will be saved.

. . .

# Chapter 24 **Responding to Inbound Faxes with AutoReply**

The AutoReply service monitors one or more RightFax mailboxes for inbound faxes, and it faxes replies to the sender (based on each sender's caller service identification (CSID) number). If no valid CSID number is included with the inbound fax, the fax can be automatically printed or forwarded to another RightFax mailbox so that a reply can be sent manually.

The faxed reply is fully customizable. You can format the reply to include personalized messages, relevant fax addressing information, your organization's logo or other graphic images, and a copy of the cover page from the received fax being replied to.

# **Requirements**

- Microsoft .NET Framework 2.0.
- Microsoft C++ runtime components.
- For each user that will be monitored for automatic replies, inbound routing should not be set to delete after routing, or AutoReply will fail. To change this setting, see ["Editing user](#page-122-0)  [proper](#page-122-0)ties" on [page 121](#page-122-0).
- The AutoReply fax is sent from one user account in RightFax. It is recommended that you create a unique user ID from which all AutoReply faxes will be sent. To create a user ID, ["Creating a](#page-122-1)  [User Profile"](#page-122-1) on [page 121](#page-122-1).

# <span id="page-248-0"></span>**Installing and Configuring AutoReply**

AutoReply Setup can be run on any computer with network access to the RightFax server. After Setup is finished, you must run the AutoReply Wizard to add the AutoReply service to the RightFax server.

- **1.** Log on to the computer with a Windows account that is member of the domain users and local administrators group.
- **2.** Insert the RightFax Product Suite DVD. If AutoRun is enabled, a menu of install options appears. If AutoRun is not enabled, browse the DVD and run **Setup.exe**. The RightFax Product Suite Setup wizard opens.
- **3.** Setup requires Microsoft .NET Framework 2.0 or later. If this software is not installed on your system, Setup will prompt you to install it. To install, click **OK**. To cancel Setup and install .NET Framework 2.0 yourself, click **Cancel**.
- **4.** Review the welcome screen and click **Next**.
- **5.** Carefully read and accept the license agreement and click **Next**.
- **6.** Setup can check for RightFax updates and other late-breaking information. To check for updates, verify you have an active HTTP connection and click **Check for Updates**. If updates are found, follow the instructions in the **Result** section. To skip the update check and continue with Setup, check the box next to **Do not check for updates** and click **Next**.
- **7.** Click **Custom** followed by **Next.**
- **8.** Select the *RightFax AutoReply* Setup component and click **Next**. No other Setup components should be chosen.
- **9.** The **Preview Requirements** step lists third-party software required by your chosen features and also lists the status of setup operations. Software that must be installed will have a status of *Must Install*. To continue, click **Next**.
- **10.**To apply your settings and install required third-party software, click **Apply**. This may take several minutes. When finished, click **Next**.
- **11.**Choose your installation folder and click **Next**.
- **12.**To begin installing RightFax software, click **Apply**. This may take several minutes. When finished, click **Next**.
- **13.**To apply your settings and complete Setup, click **Apply** followed by **Close**.

#### **To configure the AutoReply service**

- **1.** Click the Windows Start button  $>$  All Programs  $>$  Captaris  $>$ RightFax AutoReply Wizard. The **AutoReply Setup Wizard** opens. To continue, click **Next**.
- **2.** In the **RightFax Server** field, type the server that AutoReply will monitor. Enter the log on user ID and password. Click **Connect** to connect to the server, and then click **Next**.
- **3.** In the **Choose RightFax Server** window, specify the server that AutoReply will monitor. Enter the **Log on user ID**, **Password**, and **Network Protocol**. Click **Connect** to connect to the server, and then click **Next**.
- **4.** Click the option to **Set up and configure a new RightFax server** and click **Next**.
- **5.** Using the pick-list, choose a RightFax user ID from which reply faxes will be sent. For each server, you can specify just one user ID from which all reply faxes will be sent. Click **Next**.
- **6.** In the **Select Monitored Users** window, create a list of users to monitor for the AutoReply service. In the **Available users** list, click one or more users, and then click **Add**. The users appear in the **Monitored users** list. When you have created the list, click **Next**.
- **7.** In the **Select Monitored Users** window, create a list of users to monitor for the AutoReply service. In the **Available users** list, click one or more users, and then click **Add**. The users appear in the **Monitored users** list. When you have created the list, click **Next**.
- **8.** In the **Edit Monitored Users** window, choose the AutoReply response for the monitored users. To create one method of response for all users, in the **Select the monitored user ID** box, click **Default**. Or, choose a user and the responses for that user.

You have the following options for AutoReply responses.

Table 24a AutoReply Responses

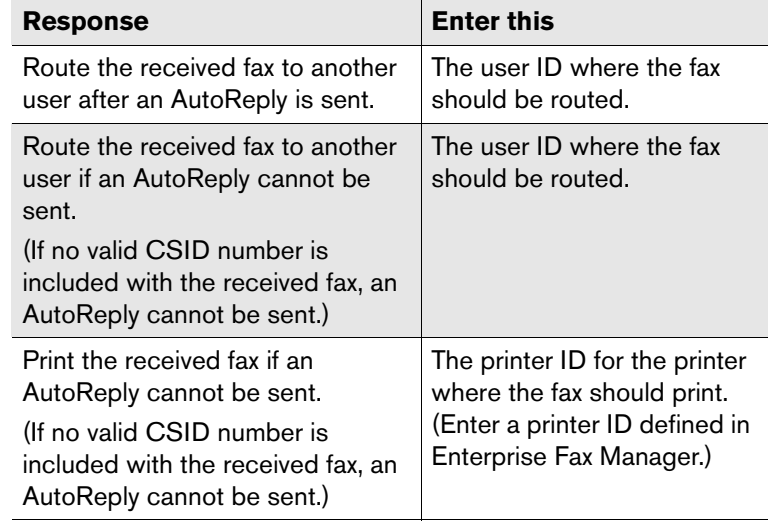

When finished, click **Next**.

**9.** In the **Enter File Names** window, enter the location of the file to use for formatting the AutoReply fax. A sample file called Format.ini is available in the RightFax\AutoReply \Samples folder. It is recommended that you modify this sample file to fit your organization's needs. (To format the AutoReply fax, see ["Customizing the Reply Fax"](#page-251-0) on [page 250](#page-251-0).) Click **Next**.

**10.**Click **Finish**.

# **Managing AutoReply from a Remote Computer**

You can manage AutoReply from a computer that is remote from the server. To do so, first install the AutoReply configuration program on the remote computer. Next, run the configuration program on the remote computer.

#### **Installing AutoReply on a remote computer**

On the remote computer, run AutoReply Setup (see ["Installing and](#page-248-0)  [Configuring AutoReply"\)](#page-248-0). When Setup completes, proceed to the next section to configure AutoReply on the local computer.

#### **To run the AutoReply configuration program**

- **1.** On the remote computer click the Windows Start button  $>$  All Programs > Captaris > RightFax AutoReply Configuration. The **AutoReply Configuration** window opens.
- **2.** In the **Connection** tab, specify the server to connect to. Enter your log on user ID and password, and then click **Connect** to connect to the server.
- **3.** In the **AutoReply User ID** tab, enter the RightFax user ID from which reply faxes will be sent. For each server, you can specify just one user ID from which all reply faxes will be sent.

**4.** In the **Monitored Users** tab, create a list of users to monitor for the AutoReply service. In the **Available users** list, click one or more users, and then click **Add**. The users appear in the **Monitored users** list.

In the **Monitored User Configuration** tab, choose the AutoReply response for the monitored users. To create one method of response for all users, in the **Select the monitored user ID** box, click **Default**. Or, choose a user and the responses for that user.

You have the following options for AutoReply responses

Table 24b AutoReply Responses

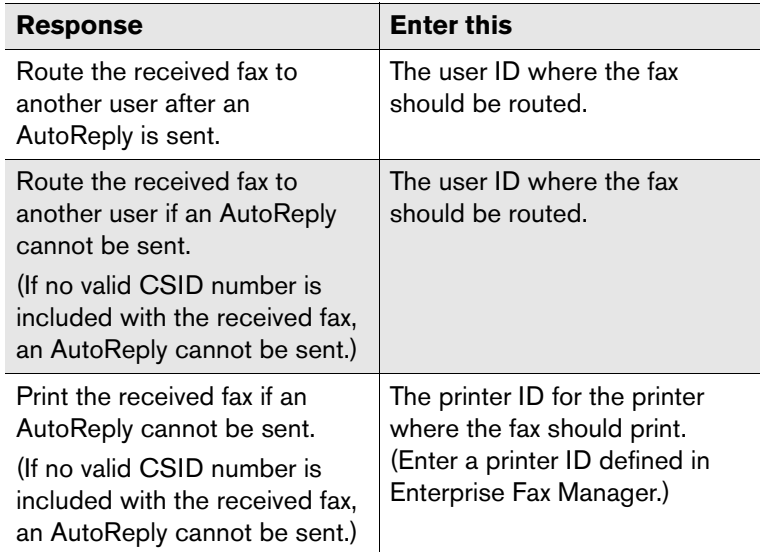

- **5.** In the **Format File** tab, enter the location of the file to use for formatting the AutoReply fax. (To format the AutoReply fax, see ["Customizing the Reply Fax"](#page-251-0) on [page 250](#page-251-0).)
- **6.** Click **OK**.

# <span id="page-251-0"></span>**Customizing the Reply Fax**

You can specify the appearance of your reply fax. The appearance is defined in a text file.

The text file can have any file name and can be located in any folder accessible by the fax server. Specify the path and file name in the AutoReply configuration.

A sample file called Format.ini is available in the

RightFax\AutoReply\Samples folder. It is recommended that you modify the sample file to fit your organization's needs. This file includes layout settings for a reply fax page.

The Format.ini file is divided into sections. The General section defines values that apply to the entire fax page. The Frame sections each define the location of a frame on the fax page and the contents of the frame. You can place an unlimited number of frames on a page..

Table 24c Options in the General Section

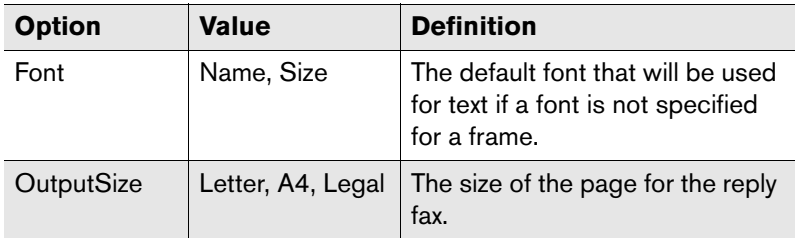

Table 24d Options in the Frame Section

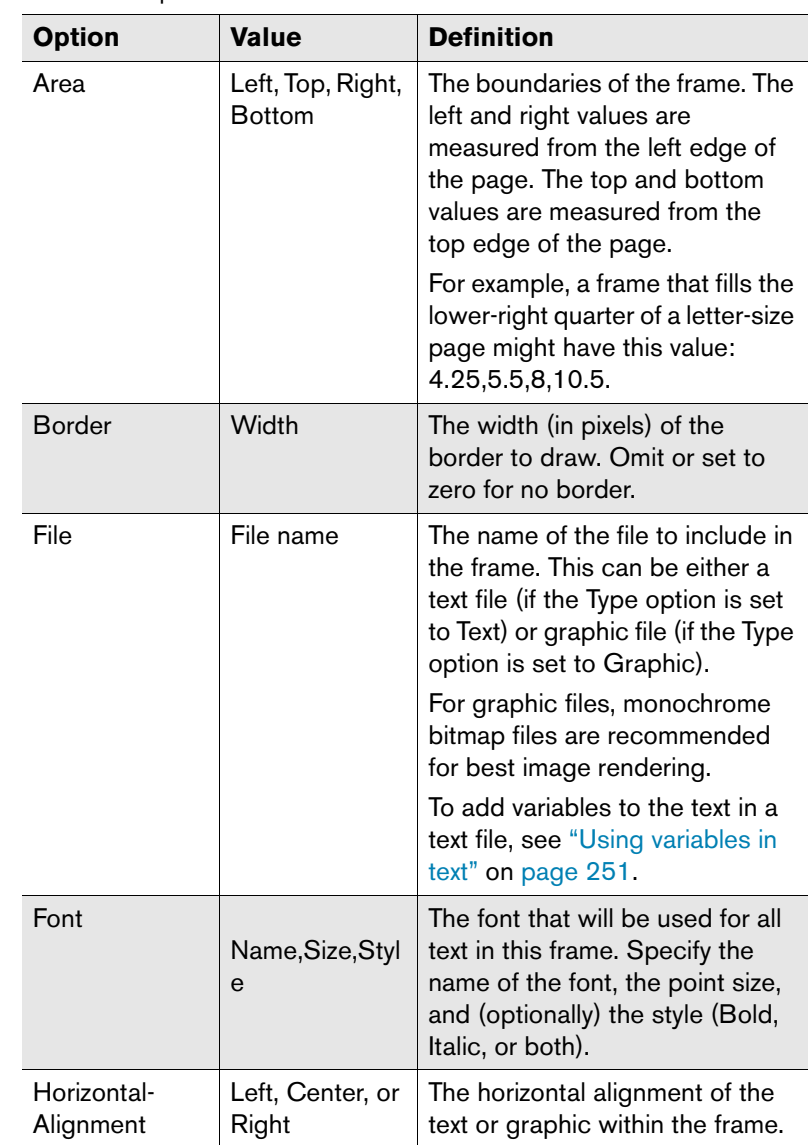
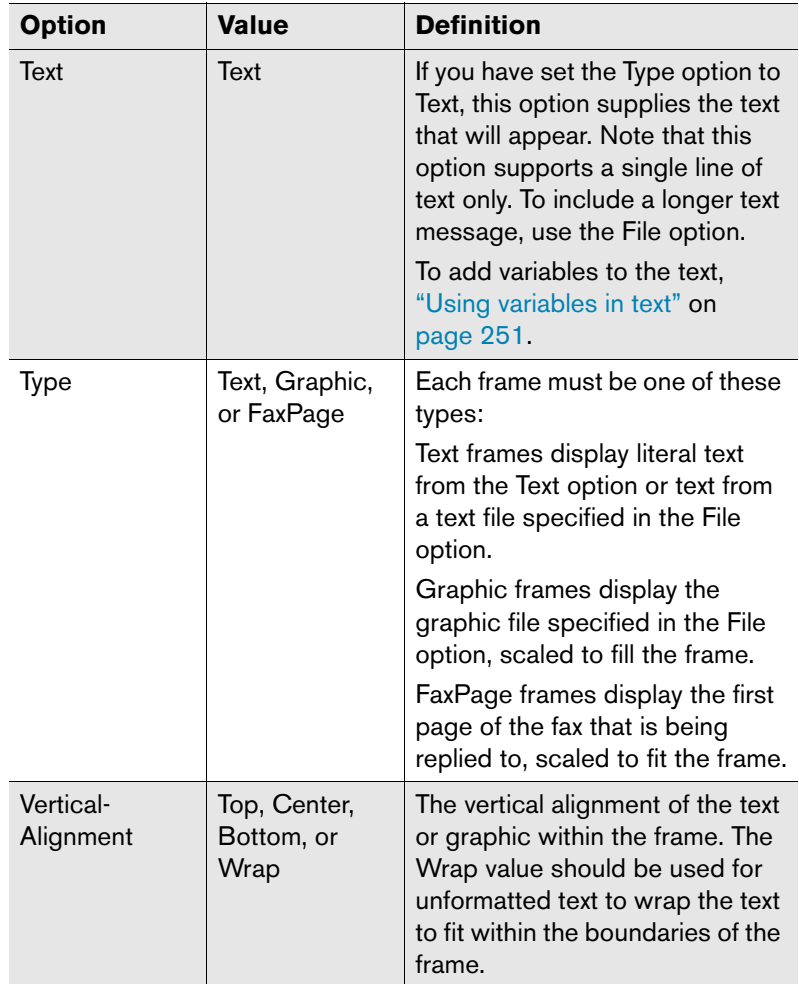

Table 24d Options in the Frame Section (Continued)

#### <span id="page-252-0"></span>**Using variables in text**

Text in the format file and text included from an external file can contain one or more of the following variables.

For example, the text TO: Fax Sender at ~1 would appear in the reply fax as TO: Fax Sender at 520-555-0100.

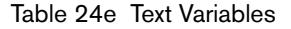

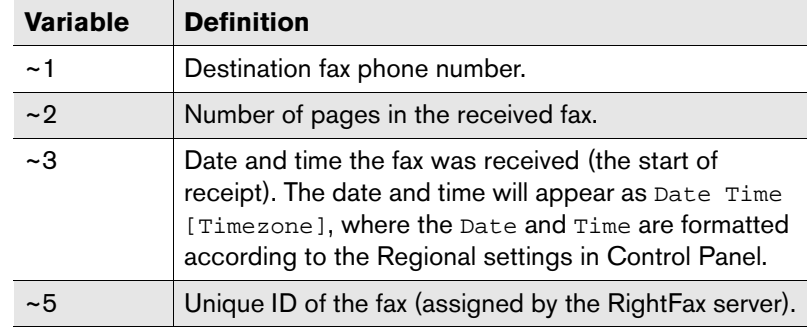

# **Troubleshooting the AutoReply Service**

To troubleshoot the service, you can run AutoReply in a command window to view debug information.

- **1.** In Enterprise Fax Manager, stop the AutoReply service.
- **2.** Open a command prompt and change to the RightFax\AutoReply folder.
- **3.** Type **AutoReply** and press ENTER. The AutoReply executable does not include any command line switches.

 $\mathbf{R}=\mathbf{R}$ 

# Chapter 25 **Creating, Sending, and Deleting Faxes**

With the RightFax client applications, you can create and fax documents directly from your computer. You can create and send complex documents directly from a word processor or other business application, select and fax existing document files with the click of a button, or create a customized fax by combining files, library documents, addressing information, and your own notes from one convenient dialog box. With one of the RightFax email gateway modules, you can also send email messages as faxes.

To enable these features, you must first install the appropriate client applications on the client computer (described in the *RightFax Installation Guide*). Installing email gateways and associated client software is described in the *RightFax Gateway for Microsoft Exchange Guide* and *RightFax Gateway for Lotus Notes Guide*.

For more information on using the FaxUtil client application and other RightFax fax client options, refer to the *FaxUtil Quick Reference Card* and the FaxUtil online help system. FaxUtil online help is installed with the FaxUtil client application.

# **Creating a Fax**

RightFax provides users several convenient ways to create a new fax. The method you use to create a fax depends on the content of the fax.

## **Printing documents to the fax printer**

You can fax any document directly within the application used to create the document. This can be useful, for example, if you want to write a letter using a word processor and then immediately send it as a fax. When the document is ready to be faxed, print it using the printer designated "RightFax Fax Printer." The RightFax fax printer forwards your printed document to the RightFax server and opens the **Fax Information** dialog box, prompting you for addressing information (see ["Using the Fax Information Dialog Box"](#page-255-0) on page [254\)](#page-255-0). When you complete the required fax information boxes and click **Send,** the document will be sent as a fax to the destination you specify.

This feature is only available if the RightFax Print Driver component was selected during the RightFax client installation (described in the *RightFax Installation Guide*). Also, the application used must be able to print to a network printer.

## **Using the Send To function**

Send To is a function built in to Windows operating systems that quickly copies a file to a selected destination. RightFax adds a **Fax Destination** command to the Send To shortcut menu that forwards the specified file to the RightFax server and opens the **Fax Information** dialog box, prompting you for addressing information (see ["Using the Fax Information Dialog Box"](#page-255-0) on [page 254](#page-255-0)).

To use this function, in Windows Explorer, open the folder that contains the file that you want to fax. Right-click the file to open a shortcut menu. Click **Send To**, and then click **File Destination via RightFax**. The **Fax Information** dialog box opens. Complete the required addressing boxes and specify any notes, additional files, or library documents you want to attach. Click **Send** to generate and send the fax.

The **Fax Destination via RightFax** command is installed when the RightFax Print Driver component is selected during the RightFax client installation (described in the *RightFax Installation Guide*). This feature only works with file formats that the RightFax server can convert to fax format (it will not work with executable files, for example). For a list of file formats that can be converted to fax format, see [Appendix B](#page-324-1), ["File Formats that Convert to Fax Format"](#page-324-0).

## **Using the Quick Fax/Broadcast function**

The Quick Fax/Broadcast feature creates a fax by combining files, library documents, addressing information, and your own notes from one convenient dialog box. Click the RightFax tray icon to open the tray icon shortcut menu, and then select **Quick Fax/Broadcast**. The **Fax Information** dialog box opens (see ["Using the Fax Information Dialog Box"](#page-255-0) on [page 254](#page-255-0)). Complete the required addressing boxes and specify any notes, files, or library documents you want to attach. Click **Send** to generate and send the fax.

The tray icon is installed when the RightFax Print Driver component is selected during the RightFax client installation (described in the *RightFax Installation Guide*).

## **Creating a new fax from your client application**

RightFax supports several fax client applications in addition to its own FaxUtil client, including RightFax Web Access, Microsoft Outlook, and Lotus Notes. Each of these client applications let you create a new fax. For information on creating faxes using the FaxUtil client, refer to the FaxUtil online help system installed with FaxUtil.

For information on creating faxes using other supported fax clients, refer to the documentation provided by RightFax for your specific client type.

## **Creating a fax in email**

If you have installed one or more RightFax email gateway modules, you can create a fax as an email message and fax it directly from your email mailbox. For information on faxing from your email client application, see [Chapter 28](#page-282-0), ["Using RightFax Email Gateways"](#page-282-1), or refer to the *RightFax Gateway for Microsoft Exchange Guide* or *RightFax Gateway for Lotus Notes Guide*.

# <span id="page-255-1"></span><span id="page-255-0"></span>**Using the Fax Information Dialog Box**

To send a new fax, you must provide the RightFax server with fax addressing information (such as the destination fax number). When you print a document to the fax printer, or use the Send To or Quick Fax/Broadcast functions, or create a new fax in FaxUtil, RightFax opens the **Fax Information** dialog box. This dialog box prompts you for fax addressing information and also lets you attach files, library documents, and your own notes. The **Fax Information** dialog box also provides several options that let you control when and how the document is sent.

Boxes that appear in bold are required. If you send a fax before completing all the required boxes, the fax will remain in your FaxUtil mailbox with the status "Info Not Complete" until the required boxes are completed. In most cases, **To Name** and **Fax Number** are the only required boxes. The RightFax administrator can determine the required entries for users in Enterprise Fax Manager (see ["Requiring Cover Sheet Fields"](#page-232-0) on [page 231](#page-232-0)).

When you have completed all the required and optional entries, click **Send** to send the fax.

#### <span id="page-256-0"></span>**The Main tab**

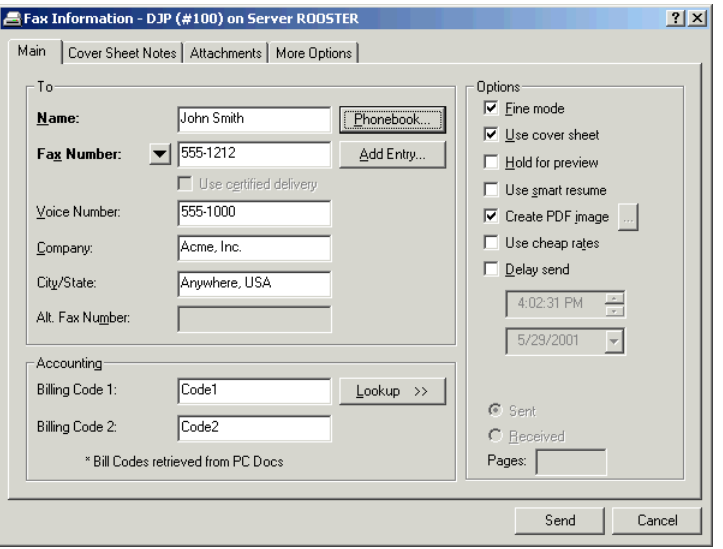

Figure 25.1 The Fax Information Dialog Box Main Tab

Under **To**, enter the name, phone number, and other addressing information for the intended fax recipient as you want it to appear on the fax cover sheet. Boxes in bold (such as **Fax Number**) must be completed before the fax can be sent. You must always complete the **Fax Number** box because RightFax uses this when connecting to the destination fax machine.

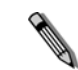

*Note Hyphens, parentheses, and spaces can be typed in a destination fax number. You can also type the number without any spaces or separator characters.*

You can choose to enter an email address for your intended recipient instead of a fax number. To enter an email address, click the arrow button next to the **Fax Number** box, and select **E-Mail Address** from the shortcut menu. Up to 62 characters can be entered for an email address. Sending to an email address allows several additional options including sending via certified delivery,

sending images in portable document format (PDF), and sending file attachments of any type, including file types that cannot be rendered as images (such as WAV files). For more information on sending a fax to an email address, see ["Sending Documents to](#page-260-0)  [Email Addresses"](#page-260-0) on [page 259](#page-260-0).

To select a fax destination from your RightFax phonebook, click **Phonebook**. The **Phonebook** dialog box opens, listing the individual and group entries in your RightFax phonebooks. Double-click a phonebook entry to add it to the **Current Recipients** list. You can add as many fax recipients to this list as you want. To add the fax addressing information entered under **To** as a new entry in your RightFax phonebook, click **Add Entry**. For more information on creating and using RightFax phonebooks and phonebook entries, see ["Using the RightFax Phonebook"](#page-266-0) on [page](#page-266-0) 265.

You can also specify up to two billing codes under **Accounting**. These codes can be used by the RightFax administrator to track who the fax was sent to or who sent the fax, depending on the needs of your organization. Click **Lookup** to view and select from a list of billing codes. For more information on using billing codes, see [Chapter 14](#page-158-1), ["Creating Billing Codes"](#page-158-0).

**Fine mode** Select this check box to create the fax using 200×200 dots per inch (DPI) resolution. Using this resolution takes longer to generate and send the fax but produces a clearer fax image.

**Use cover sheet** Adds a cover sheet to the beginning of the fax. RightFax uses the cover sheet file specified by the RightFax administrator as your user or group default. If you have permission to change cover sheets in your RightFax user profile (["The](#page-123-0)  [Permissions tab"](#page-123-0) on [page 122](#page-123-0)), you can select the cover sheet to use (see ["The More Options Tab"](#page-259-0) on [page 258](#page-259-0)).

**Hold for preview** You can examine the final version of the outgoing fax before you send it. The fax will be held in your FaxUtil mailbox with the status "Held for Preview" and can be viewed there. To send the fax after you have previewed it, click the fax in FaxUtil and select **Release** in the **Fax** menu.

**Use smart resume** Allows the fax server to intelligently re-send only the portion of a fax that failed to send. For example, if the connection is broken after 40 pages of a 50-page fax, normally all 50 pages have to be re-sent. By enabling Smart-Resume, the server will only re-send the last 10 pages.

**Create PDF image** When sending your document to an email address, check this option to send a PDF file instead of a TIFF file (the image format used for faxes). This PDF file will be converted to black and white and cannot be edited unless the RightFax SecureDocs module is installed on your RightFax server.

If the RightFax SecureDocs module is installed, you can check this option when sending to either a fax number or an email address. When sending to an email address, the recipient will receive the PDF file as an attachment to the email message. When sending to a fax number, the recipient receives a conventional fax image, but a PDF file is stored with the fax record on the server and can be viewed from your fax client application. With the SecureDocs module, PDF files are formatted in full color and the text of the PDF can be selected and edited (rich PDF). Also, when the RightFax SecureDocs module is installed, you can click the **[…]** button to open a list of additional PDF options. For information on creating rich PDFs and setting PDF options, refer to the *RightFax SecureDocs Module Guide*.

**Use cheap rates** Tells RightFax to delay sending the fax until a specified time (typically in the late evening when long distance rates are lower). The **Cheap Rates** time can be specified by selecting **Options** in the FaxUtil **Tools** menu, and then clicking the **Other Options** tab.

**Delay send** Tells RightFax to postpone the transmission of your fax to a later day or time. This lets you take advantage of off-peak phone rates or ensure that the fax recipient is available at the other end. If you select this check box, you must also specify a date and time to queue the fax for transmission. If you specify a time and date that has already passed, the fax will be sent as soon as possible.

*Note The fax is queued at the time you specify, but will not actually be sent until it reaches the top of the queue. This can cause a delay between the time you specify and the time that the fax is actually sent.*

**Thermal fax options** When you send or receive a fax from a fax machine that is not connected to the network or to the RightFax server (such as a thermal fax machine), no record of the fax is stored on the RightFax server. In FaxUtil, you can record such a fax transmission on the RightFax server for tracking purposes. The **Sent**, **Received**, and **Pages** options in this dialog box let you specify information about the fax. These options are available when you select **Fax > Record Manual Fax** in FaxUtil. For more information on recording a manual fax, refer to the FaxUtil online help.

#### **The Cover Sheet Notes tab**

Click this tab to add notes or comments to the cover sheet.

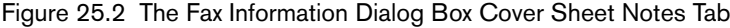

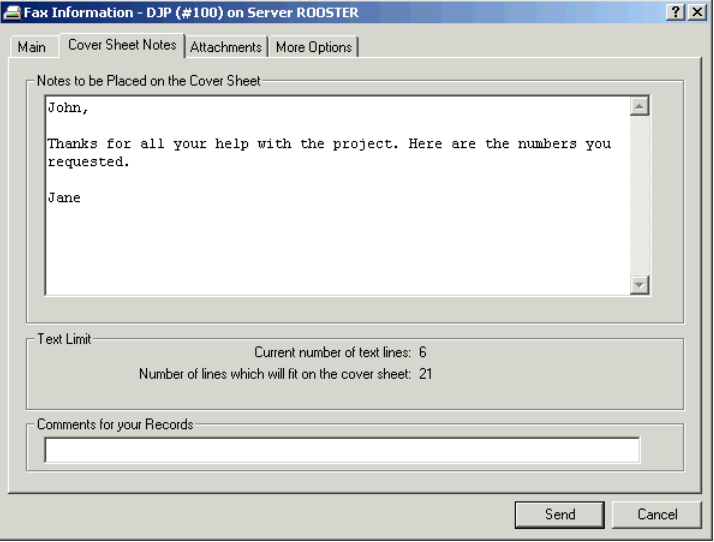

In order for your notes to appear, the fax cover sheet used must include one or more <NOTE> cover sheet embedded codes. Each <NOTE> embedded code will display up to 69 characters of the message entered here and a cover sheet can include up to 21 <NOTE> embedded codes. For more information on cover sheets and the <NOTE> cover sheet embedded code, see [Chapter 21](#page-224-0), ["Creating Fax Cover Sheets"](#page-224-1).

**Notes to be Placed on the Cover Sheet** Type the notes that you want to appear on your fax cover sheet. You can enter up to 21 lines.

**Text Limit** This displays the current number of lines in your note and the number of lines remaining. Although it is possible to enter more than 21 lines of text, only 21 can be displayed on the cover sheet. If you exceed 21 lines, the computer will beep and an error message will appear in this box.

**Comments for your Records** This is a comment for your own use only. This text is not sent to the fax recipient. Text you enter in this box will appear in your FaxUtil mailbox in the **Comments** column.

## <span id="page-258-0"></span>**The Attachments tab**

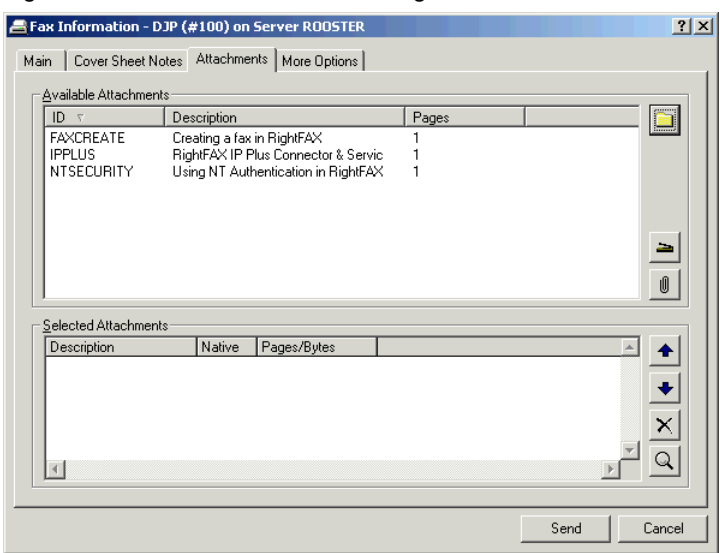

**Available Attachments** When sending a document to a fax address, you can attach two types of documents: library documents and documents in their native file format. Library documents are frequently faxed documents that your fax administrator has stored on the fax server. Native documents are electronic document files that you have saved on your local

Figure 25.3 The Fax Information Dialog Box Attachments Tab

computer or on a server (such as Microsoft Word DOC files). You can attach any of the native document file types supported by the RightFax native document conversion engine (described in [Appendix B](#page-324-1), ["File Formats that Convert to Fax Format"\)](#page-324-0), and you can attach as many files to a fax as you want.

This box lists all of the library documents stored on your fax server. Double-click a file to move it to the **Selected Attachments** list.

To attach a document file, click the file folder button to search for and select a document file. When you double-click the file name, it will appear in the **Selected Attachments** list.

**Selected Attachments** This box lists the library documents and native document files you have attached to the fax. Each of your attachments will be added to the fax in the order it is listed here. To move an attachment up or down, select the attachment and click the arrows. To remove an attachment, select it and click the **Delete** button **[X]**. To preview an attachment, double-click it.

If you are sending to an email address and you have attached a native document file, a check box will appear next to the document in the **Native** column. Check this option to send the file in its native document format as a file attachment to the email message, rather than rendering the document into a fax image. Using this option, you can attach files of any type, including file types that cannot be rendered as images (such as WAV files). In addition, form overlays cannot be applied to attachments when the Native option is selected. For more information, see "Sending Documents to Email [Addresses"](#page-260-0) on [page 259](#page-260-0).

When sending a fax document to an email recipient, this box also specifies one or more native document files to be the body text of your email message. Right-click any of the column headers in this list and select **Advanced Columns** from the pop-up menu. This adds an **Alternate Body** column. Check the box in this column for each native document attachment you want to use as your email

body. If you select multiple files, each file will be sent to your recipient, but the recipient will only see the first file that is supported by his email client application.

*Note Because most email client applications support plain ASCII text files, these files can almost always be used as email body text. Many email client applications also support HTML and rich text format (RTF). If the file type you specify is not supported by your recipient's email client application, it will be ignored.*

## <span id="page-259-0"></span>**The More Options Tab**

**Recipient Notify Address** Enter an SMS address to receive an SMS/pager notification of a new fax.

**Recipient Fax ID** Specify the exact remote fax ID of the intended recipient's fax machine or server. When this feature is enabled, the fax will not be sent unless the remote ID matches the ID specified. You can use the asterisk (\*) and question mark (?) wildcards if you are not sure of the exact ID. Asterisks represent zero or more characters or digits. Question marks represent exactly one digit or character each. This feature is supported for Brooktrout fax boards only.

**Use Form** Select this check box to add an overlay form to the fax. To specify the form file to use, click the arrow to open a list all available forms. For more information on forms, see [Chapter 12](#page-146-1), ["Creating Overlay Forms"](#page-146-0).

**Cover Sheet File** If your user profile includes permission to change fax cover sheets, you can select a cover sheet in this list.

**Priority** Specify the priority that is assigned to the fax. Select low, normal, or high priority from the list. If you do not have the **Can Use High Priority** permission checked in your RightFax user profile (see ["The Permissions tab"](#page-123-0) on [page 122\)](#page-123-0), the "High Priority" option will not appear here.

**Automatic Deletion** Specify when sent faxes should be automatically deleted from your FaxUtil mailbox.

**From** Enter your name, fax number, phone number, and other contact information. This information will appear on the fax cover sheet.

# <span id="page-260-0"></span>**Sending Documents to Email Addresses**

You can use the RightFax client applications to create and send a document to an email address, rather than a fax number. Your recipient will receive your document as one or more file attachments to an email message with the subject "E-Document."

To use this feature, the fax administrator must give the RightFax server access to an SMTP server on the network (see ["Configuring](#page-260-1)  [the fax server to send documents to email addresses"](#page-260-1), below). Also, in order to send any document to an email address, a RightFax user must have a valid return email address configured in the **Email address** box in the **Identification** tab of the **User Edit**dialog box (described on [page 121](#page-122-0)).

## <span id="page-260-1"></span>**Configuring the fax server to send documents to email addresses**

To send documents to email addresses in addition to fax numbers, you must specify an SMTP server on your network that the RightFax server can use to access the Internet.

#### **To specify an SMTP server in RightFax**

- **1.** Run Enterprise Fax Manager (see ["Starting Enterprise Fax](#page-110-0)  [Manager"](#page-110-0)on [page 109\)](#page-110-0).
- **2.** Click the name of your RightFax server in the tree in the left pane. A list of services appears at the bottom of the Enterprise Fax Manager window.

**3.** Double-click **RightFax Server Module** in the **Service Name** column. The **Server Configuration** dialog box opens. Click the **eTransport** tab.

Figure 25.4 Configuring RightFax to Access an SMTP Server

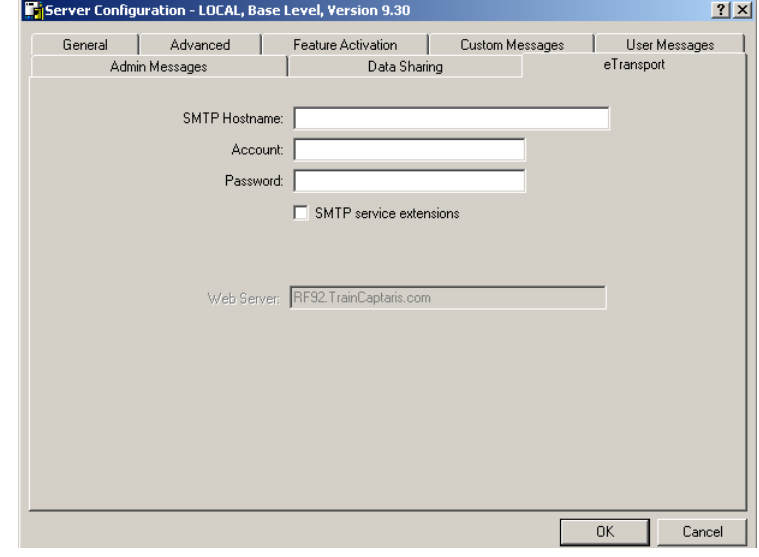

**4.** In the **SMTP Hostname** box, enter the name of an SMTP mail server on your network where RightFax will send email messages for transmission.

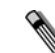

*Note The Web Server and Web Site options on this dialog box are required only for SecureDocs certified delivery. For information on these options, refer to the RightFax SecureDocs Module Guide.*

**5.** Click **OK**.

#### **Sending documents to email addresses**

Sending a document to an email address allows several additional options including sending via certified delivery, sending images in portable document format (PDF), and sending file attachments of any type, including file types that cannot be rendered as images (such as WAV files).

For information on sending documents to email addresses using other fax client applications such as the RightFax Client for Microsoft Exchange, the RightFax Client for Lotus Notes, or the RightFax Web Client, refer to the documentation provided with your client software.

#### **To specify an email address as your document destination**

- **1.** In the **Fax Information** dialog box (described on [page 254](#page-255-0)), click the **Main** tab.
- **2.** Click the arrow button next to the **Fax Number** box and select **E-Mail Address** from the menu.
- **3.** Enter the destination email address. Up to 62 characters can be entered.

## **Sending documents in PDF format**

When sending a document to an email address, you can choose to send a portable document format (PDF) file, rather than a TIFF image file (the file format used for faxes). To send a PDF version of your document, select the **Create PDF image** option in the **Main** tab of the **Fax Information** dialog box (described on [page 255\)](#page-256-0).

When you send a PDF to an email address, the recipient receives the PDF as an attachment to the email message. When you send a PDF to a fax number, the recipient receives a fax image, but a PDF file is stored with the fax record on the RightFax server. This PDF file can be viewed from your fax client application.

When you send a document as a PDF, RightFax converts the document to a TIFF image, and then converts the TIFF image to PDF. The PDF image is black and white and can't be edited. To send a PDF that is rendered in color and can be edited, the fax administrator must install the RightFax SecureDocs module (sold separately).

#### **Attaching documents in their native file formats**

When you send a document to an email address, you can choose to leave file attachments in their native file format, rather than sending them in TIFF or PDF format. This lets you send file types that normally cannot be rendered into images, such as .exe, .wav, or zipped files.

To leave file attachments in their native format, select the **Native** check box next to the attachment in the **Attachments** tab of the **Fax Information** dialog box. For information on adding file

attachments to your outbound documents, see ["The Attachments](#page-258-0)  [tab"](#page-258-0) on [page 257](#page-258-0), or refer to the online help for your fax client application.

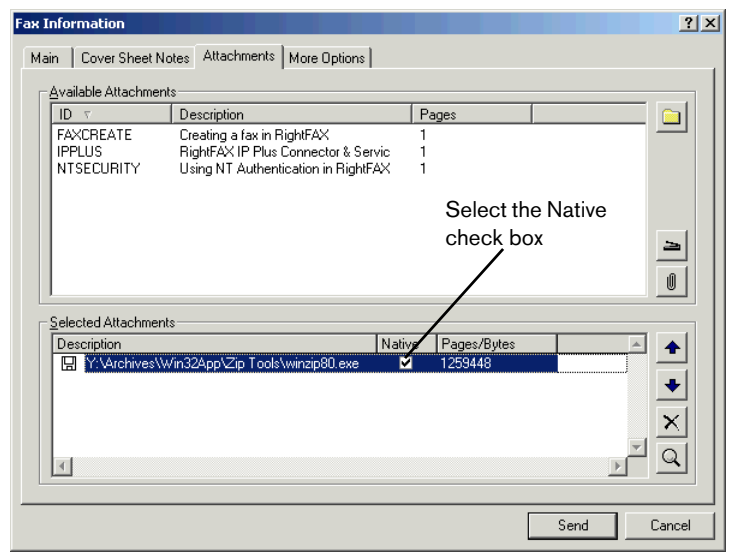

Figure 25.5 Sending a File Attachment in its Native Format

## **Using a file attachment as the body of your email message**

When you send a document to an email address, the window in the recipient's email software where the text of email messages normally appears (the body of the email message) is blank. The document itself is stored with the email message as a file attachment, along with any additional native file attachments you added. However, you can choose to specify one or more document files to use as the body of the email message. These are called alternate body files. Alternate body files can be useful if you want to include a customized introductory message for the attached documents.

Because most email software supports ASCII text files, these files can usually be used as alternate body files, although many email software packages also support HTML and rich text format (RTF). If you select more than one alternate body file, your recipient's email software will display the first listed file with which it is compatible, ignoring any previous or remaining alternate body file attachments. For this reason, the order in which alternate body files are displayed in the **Selected Attachments** list is important. When attaching multiple alternate body files, it is recommended that you always list the least frequently supported alternate body file types (such as RTF) at the top of the **Selected Attachments** list.

#### **To attach alternate body files**

- **1.** In the **Fax Information** dialog box (described on [page 254](#page-255-0)), click the **Attachments** tab.
- **2.** Attach the alternate body files you want to use by clicking the folder button and browsing for the files. Make sure that the alternate body files are listed with least frequently supported alternate body file types (such as RTF) at the top of the list.

**3.** Right-click any of the column headers in the **Selected Attachments** list and select **Advanced Columns** in the shortcut menu. This adds an **Alt. Body** column to the **Selected Attachments** list.

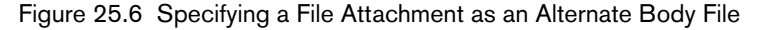

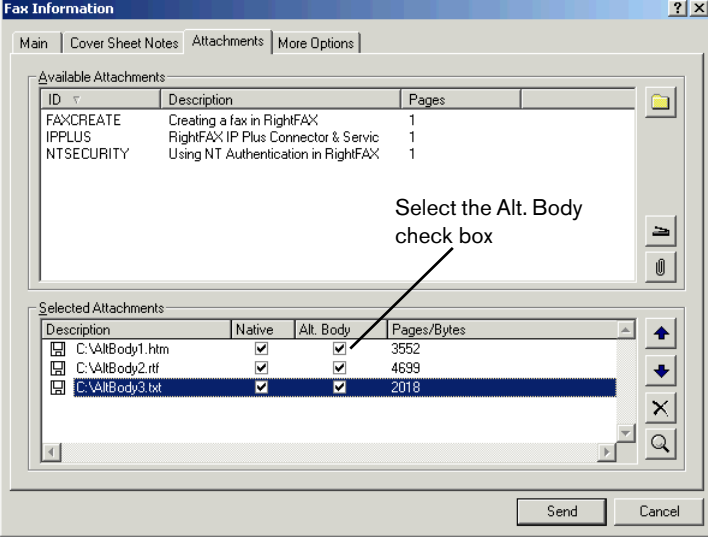

**4.** Select the **Alt. Body** check box for each alternate body file. (When you check this option, the check box in the **Native** column will also be selected.)

*Note You can attach other files to your document in addition to alternate body files. File attachments that do not have the Alt. Body option selected will be sent as document attachments.*

# **Using Embedded Codes**

*Note The embedded codes described in this section are not supported on fax cover sheets. Cover sheets support a separate list of cover sheet codes. For information about fax cover sheets and cover sheet codes, see* [Chapter 21](#page-224-0)*,* ["Creating Fax Cover Sheets"](#page-224-1) *on* [page](#page-224-1) 223*.*

Embedded codes are special faxing instructions that you insert into documents created in other applications. You can use embedded codes to include fax cover sheet information, attach library documents, add billing information, and more.

To add an embedded code to a document, type the code you want, along with any required parameters, between angle brackets. For example, an embedded code that provides the destination fax number is written like this:

#### <TOFAXNUM:555-1212>

The RightFax server removes all embedded codes from a document when it converts the document to fax form, so they don't appear in your final fax. If you type an embedded code incorrectly, it will be ignored by the RightFax server and will be included in your fax. Embedded codes can be written in either upper or lower case. Embedded codes always work the same way regardless of the application used to create the document.

Although you can use any fonts you want in the text of your documents, embedded codes *must always* use a native printer font. This is because when the document is converted to PCL5 format, all other font types are encoded as graphic images. Only native printer fonts are stored in the PCL file that the document is generated from in their original text format. And it is this text in the PCL file that is replaced. If you do not use native printer fonts for your embedded codes, the codes themselves will appear in the instead of being replaced by the information or instruction they represent. All embedded codes are surrounded by angle brackets  $(<)$  which must also use the same native printer font.

Embedded codes can be placed anywhere in the document that you will be faxing and can be used in any document that accepts text characters. Embedded codes cannot line wrap and any embedded code statement that is so long that it wraps to a second line will be ignored.

For a complete list of embedded code keywords, descriptions, and their correct syntax, see [Appendix A](#page-312-1), ["RightFax Embedded Codes"](#page-312-0).

# **Monitoring Transmission Success and Failure**

Use FaxUtil to monitor the transmission of your faxes.

A transmission is successful if the RightFax server made a connection, transmitted the information across the line, and received information from the target fax machine indicating that the fax information was received.

If a transmission attempt is not successful, the code "ER" (error-retry) and a brief error message appears in the **Status** column in the FaxUtil mailbox. After a set number of attempts (five by default), RightFax will stop trying, consider the transmission failed, and display the code "ED" (error-dropped) in the status column of FaxUtil. A message appears stating that the transmission failed. For a complete list and description of RightFax error messages, see [Appendix C](#page-326-0), ["Error and Status Messages"](#page-326-1).

# **Fax Approval**

RightFax can be configured to hold outbound faxes for approval by an administrator before sending. Only RightFax administrators, group administrators, and group alternate administrators can view and approve these faxes.

#### **To require fax approval for a user**

- **1.** Edit the user profile in Enterprise Fax Manager (see ["Editing](#page-122-1)  [user proper](#page-122-1)ties" on [page 121](#page-122-1)).
- **2.** On the **Permissions** tab, select the **Must Have Faxes Approved** check box.

#### **To view a list of all faxes waiting for approval**

- **1.** Run FaxUtil.
- **2.** On the **List** menu, click **Administrative Mode** to view the contents of all fax mailboxes for which you are an administrator.
- **3.** On the **List** menu, click **Needing Approval** to display faxes waiting for approval.
- **4.** To approve or disapprove a fax, right-click the fax and select **Status** > **Approve Fax** or **Disapprove Fax**. You can add a note (up to 450 characters) that will be stored with the date and your user ID in the fax history. You can also delete the fax rather than approve or disapprove it. If the fax is approved, it is immediately scheduled to send. If the fax is not approved, it is assigned a status of "ED: Approval Denied" in the original sender's FaxUtil mailbox.

# **Approving Faxes Blocked by Dialing Rules**

Faxes that are blocked by dialing rules can be approved for transmission by RightFax administrators. Group administrators and alternate group administrators cannot approve faxes.

#### **To approve a fax blocked by a dialing rule**

- **1.** Logon to FaxUtil as an administrator.
- **2.** On the **List** menu, click **Administrative Mode**. to view the contents of all fax mailboxes for which you are an administrator.
- **3.** On the **List** menu, click **Needing Approval** to display faxes waiting for approval.
- **4.** To approve or disapprove a fax, right-click the fax and select Status > **Approve Fax** or **Disapprove Fax**. You can add a note (up to 450 characters) that will be stored with the date and your user ID in the fax history. You can also delete the fax rather than approve or disapprove it. If the fax is approved, it is immediately scheduled to send. If the fax is not approved, it is assigned a status of "ED: Approval Denied" in the original sender's FaxUtil mailbox.

# **Controlling Deleted Faxes**

By default, RightFax will retain the image files of faxes that have been deleted from FaxUtil until all corresponding database records have been removed. To configure RightFax to immediately delete fax images:

- **1.** Open the Windows Registry on the RightFax server.
- **2.** Browse to the subkey of HKLM\Software\RightFax\FaxServer.
- **3.** Create a new REG\_DWORD entry of **DeleteImagesOnPurge.**
- **4.** Edit this entry to contain a value of **0**.
- **5.** Restart the RightFax services.

. . .

# Chapter 26 **Creating Phonebooks and Broadcasting Faxes**

You can store information about your fax recipients in phonebooks. RightFax phonebooks store fax addressing information (such as name, fax number, and phone number) in a single location so you can easily apply all fax destination information when addressing an outgoing fax. You can also create group phonebook entries that contain fax addressing information for multiple fax recipients. RightFax users can choose to use the phonebook built in to the RightFax FaxUtil client or can link to existing ODBC, LDAP, or MAPI contact lists.

Using phonebooks or other databases containing contact information, RightFax lets you send fax broadcasts. Fax broadcasting sends a single fax to multiple recipients without addressing each fax individually.

# <span id="page-266-0"></span>**Using the RightFax Phonebook**

The RightFax phonebook is a fax recipient database customized for each RightFax user. Because each user's phonebook is unique, all phonebook functions are managed from within the FaxUtil client application. To open your RightFax phonebook, run FaxUtil. Select **Tools > Phonebook**, or click the **Phonebook** button in the toolbar.

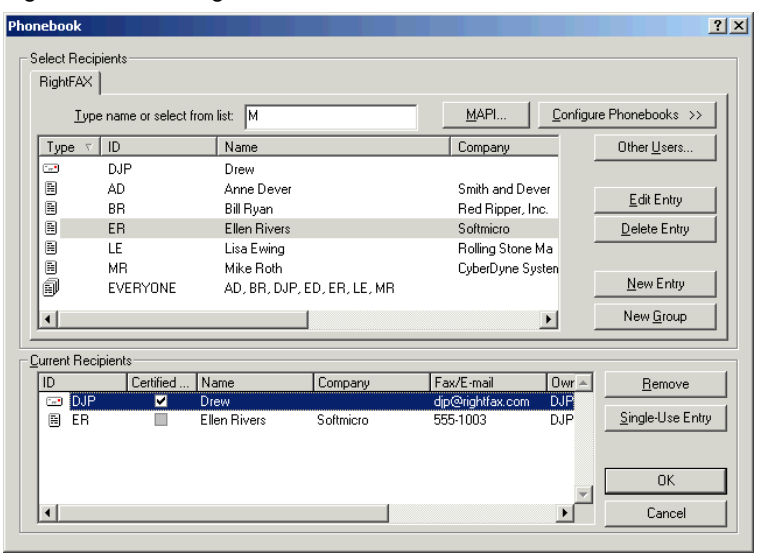

#### Figure 26.1 The RightFax Phonebook

For information on creating and managing individual and group RightFax phonebook entries, refer to the FaxUtil online help. For information on using phonebook entries to address outgoing faxes, see ["Using the Fax Information Dialog Box"](#page-255-1) on [page 254](#page-255-1).

# **Importing Entries Into the RightFax Phonebook**

You can import entries into your personal phonebook from a specially formatted text file.

## **Creating a file to import**

The file used to import phonebook entries is typically generated by an existing database of contact information. This must be an ASCII text file with each phonebook entry separated by a line break. Each entry is made up of one or more phonebook fields. The following table lists each of the valid phonebook entry fields in the order the fields appear in the file.

Table 26a Phonebook Fields

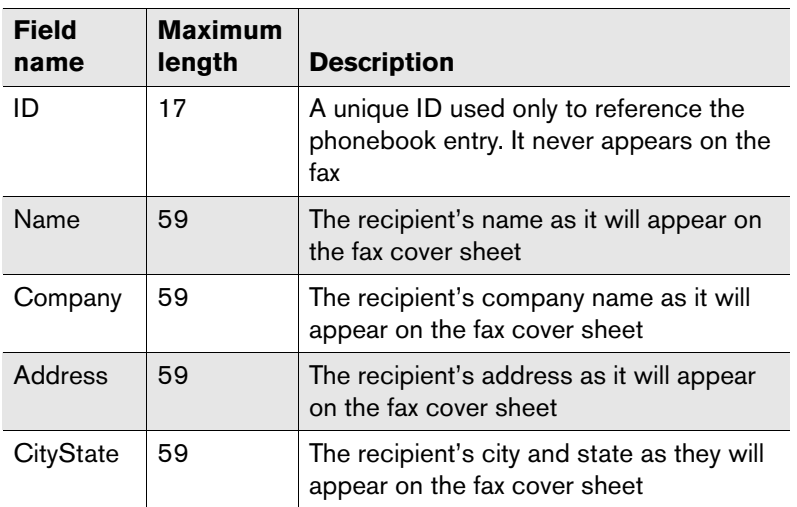

Table 26a Phonebook Fields (Continued)

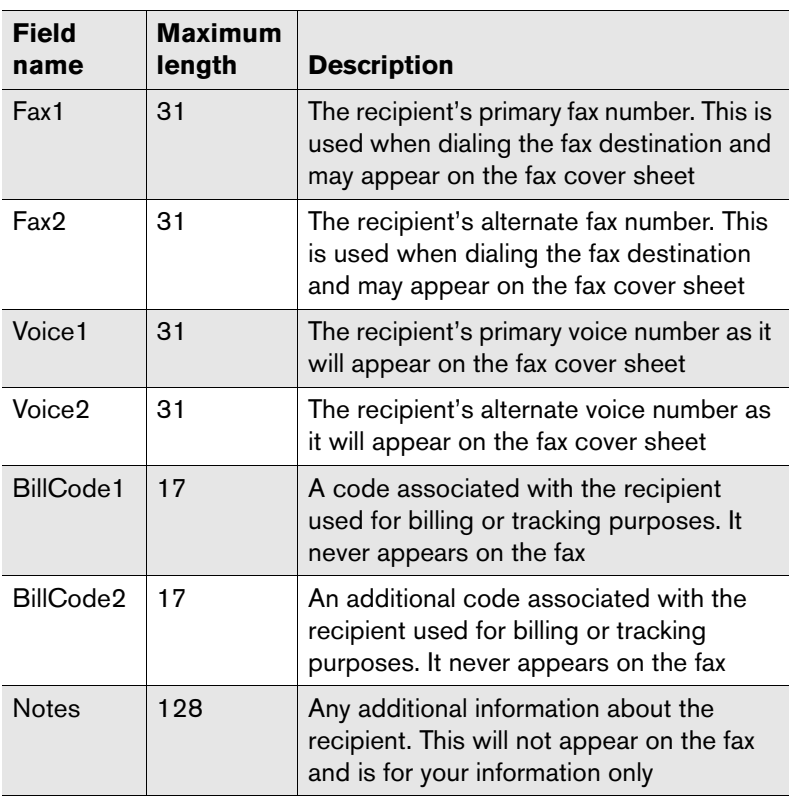

This must be a comma-delimited text file with each data field bounded by double-quotes and a carriage-return between entries.

The first line in the file is used to specify what data fields are included for each entry. This line uses the same format as the individual phonebook entries, but specifies the data fields being imported using the field names from the table above. The phonebook entries that follow must include all the same data fields in the same order that they are listed in the first line.

If a data field in any of the entries is left empty or contains no data, the import will fail. Any unpopulated fields that you want to include in this file must be indicated using a single space bounded by double-quotes.

#### **Sample phonebook import file**

The following is a short example of a file that can be can be imported into your RightFax phonebook. Some unpopulated data fields are illustrated in the last entry.

"ID","Name","Fax1","Company","CityState" "Bob","Bob Jones","444-3333","Acme","Tucson AZ" "Jane","Jane Doe","555-1212"," "," "

For information on outputting a properly formatted text file from your contact database, refer to the documentation for your contact database management application.

#### **Using FaxUtil to import the phonebook entries**

After you have created the text file to import from, run FaxUtil, and select **Phonebook Import** from the **Tools** menu. The **Phonebook Import** dialog box opens. Complete each box according to the format of the file you are importing. When all boxes are complete, click **Import** to import the entries.

**Import File** Enter the path and file name of the text file to import. Click **Browse** to search for and select the file.

**Quotes Around Fields** Fields in the text file you import can be surrounded by, but do not require, quotes. If quotes *are* used, they must be used on *every* field in the file. You cannot mix fields with quotes and fields without quotes. Select this check box only if your data fields are surrounded by quotes.

**Publish Imported Entries** Select this check box to make each new imported entry published. Published entries can be accessed by other RightFax users; unpublished entries can be accessed only by you and the RightFax administrator.

**Text Format** Select the text mode of the file to import. If your text application doesn't specify whether it's using OEM or ANSI text, select OEM. If accented or other special characters do not import properly, re-import the file and select ANSI.

**Field Delimiter** Specify which type of character, a comma, tab, or space, is used to separate the individual fields in each phonebook entry in the file.

**Duplicate ID Handling** You have the following options for handling imported entries that contain IDs that already exist in your phonebook:

- **Replace Existing Entry** replaces any existing entry in the phonebook with the imported entry containing the duplicate ID.
- **Replace After Confirmation** replaces existing entries only if you agree to a confirmation prompt.
- **Generate Unique IDs** adds a number to the end of duplicated IDs in order to make the new ID unique.
- **Skip** ignores any entry in the import file with a duplicate ID.

## **Saving phonebook entries**

Phonebook entries can be saved to a comma seperated values file (.CSV) using the Phonebook dialog box.

- **1.** Run FaxUtil, and select **Phonebook** from the **Tools** menu. The **Phonebook** dialog box opens.
- **2.** Select a user or group of users. The **Ctrl** and **Shift** keys can be used for this purpose.
- **3.** After selecting users to save, right-click the filter bar and choose

#### **Save Contents As**. The **Select Export File** window opens.

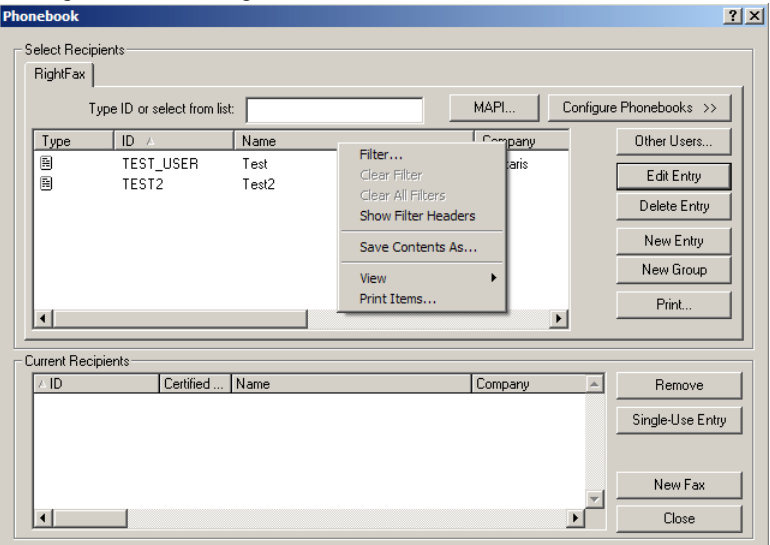

#### Figure 26.2 Saving the Phonebook entries

- **4.** Choose a location to save your file, enter a file name and click **Save**.
- **5.** Click the **Close** button when finished.

## **Using MAPI Phonebooks**

RightFax also integrates with MAPI-compliant contact lists such as Microsoft Exchange address lists and Outlook contact lists. In order to access MAPI contact lists, each client workstation must have MAPI installed.

MAPI address books and contact list profiles are created by Exchange, Outlook, and other MAPI-compliant applications. Because these profiles conform to a universal standard, you do not need to configure the MAPI-to-RightFax connection.

#### **To select a recipient from a MAPI source**

**1.** In the **Phonebook** dialog box, click **MAPI**. The **Choose Profile** dialog box opens.

Figure 26.3 The Choose Profile Dialog Box

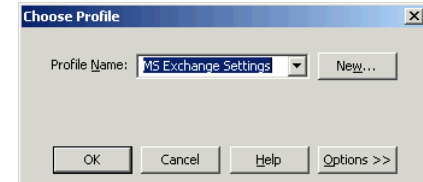

- **2.** Select the MAPI profile name in the **Profile Name** box, and then click **OK**. The **Enter Password** dialog box opens.
- **3.** Enter your network user name, domain, and password, and then click **OK**. This will open the MAPI contact list.
- **4.** Double-click each contact entry to add it to the **Fax Destinations** list. When you have all the contacts you want, click **OK**. The MAPI contacts will appear in the **Phonebook** dialog box in the **Current Recipients** list.

# **Using ODBC Phonebooks**

RightFax can connect to an existing ODBC database in order to use your organization's existing contact database information for addressing faxes. This is especially useful for sending fax broadcasts to large numbers of recipients.

There are two parts to configuring ODBC connectivity: general ODBC configuration and RightFax-specific ODBC configuration. Each workstation must be configured individually for both types of ODBC information.

#### **Configuring ODBC drivers on the client workstation**

Because every database is different, this document cannot provide specific instructions for configuring the ODBC drivers on your workstations. Note the following guidelines:

- Verify that you have the 32-bit version of ODBC installed on your system by opening Windows Control Panel and running the ODBC program to display the **ODBC Data Source Administrator**.
- Note the user ID and password that is used to log on to the database or database server. You will use this ID and password in the RightFax ODBC configuration.
- After you have configured the drivers on your workstation, create a data source under a **User DSN** or **System DSN** in the **ODBC Data Source Administrator**.

#### **Configuring RightFax for ODBC connectivity**

After the workstation has had ODBC drivers correctly installed, you must map the ODBC fax contact information to the corresponding fields in RightFax.

#### **To configure ODBC in RightFax**

- **1.** Click the RightFax tray icon in the taskbar and select **ODBC Configuration**.
- **2.** Click **Add** next to **ODBC Phonebooks** to create a new ODBC source. The **Configure ODBC Phonebook** dialog box opens.

Figure 26.4 The Configure ODBC Phonebook Dialog Box

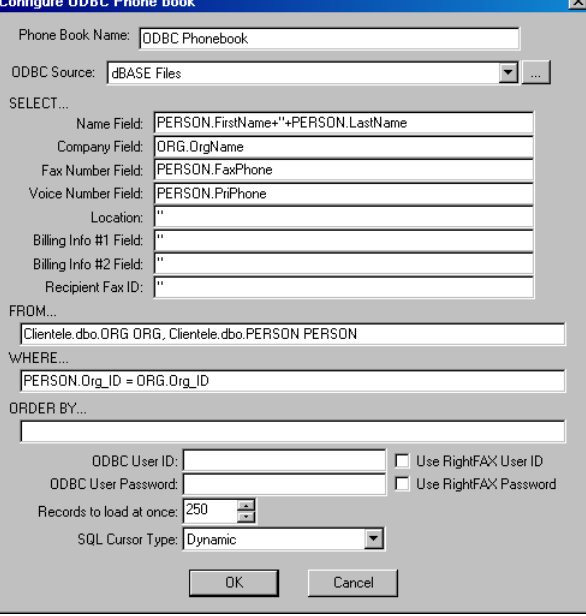

- **3.** In the **Phonebook Name** box, enter a descriptive name for this contact database.
- **4.** In the **ODBC Source** box, enter the name under which this database appears in the **User DSN** tab of the ODBC program in Control Panel.

**5.** Under **Select,** use simple SQL queries to relate ODBC database fields to each of the listed RightFax phonebook fields. Enter two single-quotes ('') in any field you want to leave blank. If you are familiar with SQL code, you can create this information quickly and enter it in the **Select** boxes. If you are not familiar with SQL code, you should use a tool such as Microsoft Query to generate the SQL code for you, and then cut and paste the codes into the **Select** boxes.

*Note SQL queries also let you combine multiple ODBC source fields in a single RightFax field. This is useful, for example, if your database contains separate fields for first, middle and last names. Because RightFax has only one "Name" field, each of these source fields should be combined into the single RightFax field.*

- **6.** In the **From** and **Where** boxes, enter the SQL information specified by the query results.
- **7.** To presort the data, enter the necessary SQL data in the **Order** box, however this should not be necessary because RightFax can sort phonebook entries by column after it retrieves the data.
- **8.** Specify the **ODBC User ID** and **ODBC User Password** required to access the database information. If the ID and password match those used to log in to FaxUtil, you can select those check boxes instead.
- **9.** If you have a large database, limit the number of records loaded at one time in the **Records to Load at Once** box.

## **Using ODBC phonebooks to send faxes**

After you have configured your ODBC information, you can access these contact records as phonebook entries when addressing faxes via the **Fax Information** dialog box (see ["Using the Fax](#page-255-1)  [Information Dialog Box"](#page-255-1) on [page 254\)](#page-255-1).

Click **Phonebook** and select the **ODBC Phonebook** tab, and a list of contacts opens. If you limited the number of records displayed at one time, you will see only that number of records. To view the previous or next increment of records click the arrows on the far

right side of the table. Click one or more records and click **OK** to address the fax. The new fax will be sent to each of the specified recipients.

# **LDAP Phonebooks**

RightFax allows users to connect to an existing LDAP database in order to use your organization's existing contact database information for addressing faxes. This is especially useful for sending fax broadcasts to large numbers of recipients. LDAP phonebooks are only accessible from Windows XP and Windows Vista workstations.

## **Configuring RightFax for LDAP connectivity**

In order for RightFax to work with your LDAP database, you must map the LDAP fax contact information to the corresponding fields in RightFax.

#### **To configure LDAP in RightFax**

- **1.** Click the RightFax tray icon in the taskbar and select **LDAP Configuration**.
- **2.** Click **Add** to create a new LDAP source. The **Configure LDAP Phonebook** dialog box opens.

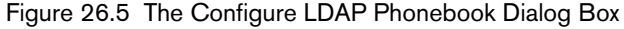

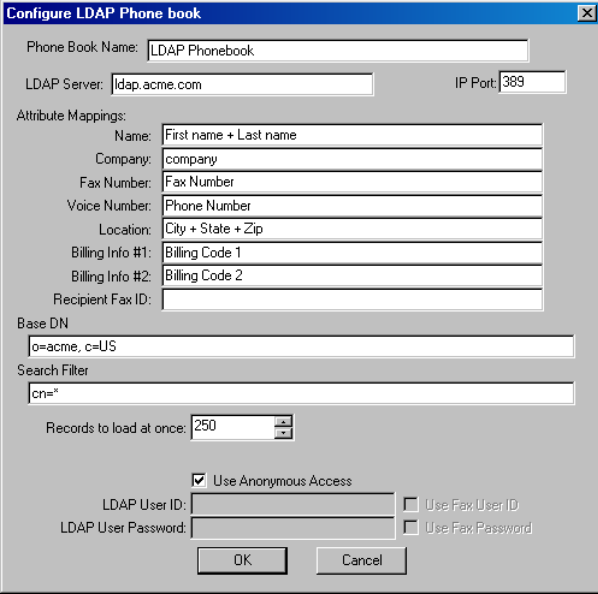

- **3.** In the **Phonebook Name** box, enter a descriptive name for this contact database.
- **4.** In the **LDAP Server** box, enter the name of the LDAP server. Specify the server's IP port in the **IP Port** box.
- **5.** Under **Attribute Mappings**, map the LDAP fields that correspond to the listed RightFax fields. In addition, you can filter the number and type of entries returned to RightFax.
- **6.** If you have a large database, limit the number of records loaded at one time in the **Records to Load at Once** box.
- *Note The LDAP User ID field is limted to 47 characters.*

## **Using LDAP phonebooks to send faxes**

After you have configured your LDAP information, you can access these contact records as phonebook entries when addressing faxes via the **Fax Information** dialog box (see ["Using the Fax](#page-255-1)  [Information Dialog Box"](#page-255-1) on [page 254](#page-255-1)).

Click **Phonebook** and select the LDAP database, and a list of contacts opens. If you limited the number of records displayed at one time, you will see only that number of records. To view the previous or next increment of records click the arrows on the far right side of the table. Click one or more records and click **OK** to address the fax. The new fax will be sent to each of the specified recipients.

# **Fax Broadcasting**

You can send one fax to hundreds or thousands of recipients at once. This is called sending a "fax broadcast" or "fax broadcasting."

The RightFax server provides three methods for sending a fax broadcast.

- Fax broadcasting from phonebooks.
- Fax broadcasting from a mail merge.
- Fax broadcasting from a database.

The method you choose for your fax broadcast should be determined by the nature of the fax broadcast as well as the source of the fax contact information.

*Note When broadcasting the same document to a large number of people, it is generally better to store the fax as a library document. As a library document, the fax is already stored in TIFF G3 format and will not need to be converted again for faxing. If a fax is not saved as a library document and is broadcast to 500 recipients, the WorkServers will have to perform 500 separate PCL-to-TIFF G3 conversions.*

#### **Fax broadcasting from phonebooks**

**Contract Contract Contract Contract Contract Contract Contract Contract Contract Contract Contract Contract Contract Contract Contract Contract Contract Contract Contract Contract Contract Contract Contract Contract Contr** 

The easiest way to send a fax broadcast is to select **Quick Fax/Broadcast** from the RightFax tray icon, and then, in the **Fax Information** dialog box, click **Phonebook** to open your RightFax, ODBC, LDAP, or MAPI phonebook (as described earlier in this chapter). From each of these phonebooks you can specify multiple recipients for your fax. The biggest advantage of using phonebooks for fax broadcasts is convenience. After a phonebook is created, faxing to one or more contacts in the phonebook is as easy as clicking the desired contacts in the list.

Fax broadcasting from your RightFax or MAPI phonebook is most useful for small fax broadcasts to your personal contacts. This is because these phonebooks are typically used only for private contact management and exist separately from your organization's primary contact data source. Fax broadcasting from your ODBC or LDAP phonebook is better geared towards large fax broadcasts because these phonebooks can be dynamically linked to your organization's primary contact data source.

Using your phonebooks for fax broadcasts has some disadvantages. First, all recipients receive the same fax body pages. Although each cover page has the correct contact information, the body of the fax cannot be not customized to each recipient. Also, the fax broadcast must be specifically initiated by someone and the contacts to fax to specified manually.

## **Fax broadcasting from a mail merge**

You can also send a fax broadcast using a mail merge from applications such as Microsoft Word or Microsoft Access. The benefit of a mail merge is that each individual fax can be personalized or customized to fit the recipient. The main drawback, however, is that each individual fax page must be converted from its native format to the TIFF-G3 format, which can slow down the rate at which faxes are sent and delay other fax server processes, especially during very large fax broadcasts.

To send a fax broadcast using mail merge, you must create a document in a native application that supports mail merges. This document must contain all necessary fax addressing information in the form of embedded codes (described in [Appendix A](#page-312-1), ["RightFax](#page-312-0)  [Embedded Codes"\)](#page-312-0). Each fax addressing embedded code then uses the mail merge variables instead of specific fax addressing information.

After the document is created, each mail merged version of the document must be printed as a separate print job to the RightFax print queue. Depending on the application you use to generate the mail merge document, you must create some type of macro that instructs the application to send each mail merge document as a separate print job.

In addition, you must print mail merge fax broadcasts to a RightFax printer that does not automatically prompt you for fax addressing information. To create a RightFax printer that does not automatically open the **Fax Information** dialog box, click the RightFax tray icon and select **Configuration**. Click **Create Fax Driver** and select **Create PCL-5 Fax Driver**. Enter a name for the printer and specify the fax server to which jobs should be sent. This new printer will be listed under **Fax Printers** in the **Configure Fax Printers** dialog box. Finally, move the new printer to the **Available Printers** list. This printer will still output to the fax server but will not prompt you for fax addressing information.

The following is an example of a mail merge document created in Microsoft Word (merge fields are shown as they would appear if the **Field Codes** option in the **View** menu in Word is enabled).

Figure 26.6 Sample Word Mail Merge Document

```
<FORMTYPE:letterhead><TONAME:{mergefield Name}>
<TOFAXNUM:{mergefield FaxNumber}>
<TOCOMPANY:{mergefield Company}>
{mergefield Name}
{mergefield Company}
{mergefield Address}
Dear {mergefield Name}
Thank you for remitting payment.
Sincerely,
Jane Doe, President
```
If this letter is merged with a list of ten names, Word will create a single document with ten copies of the letter, each separated by a section divider. Normally you could just print the new document and all ten sections would be output as a single print job to a network print queue. However, if you were to print the document this way to the RightFax fax printer, you would get one fax with ten pages and it would be addressed to the person referenced by the last set of embedded fax codes. For Word to output ten separate print jobs, you can use this Word XP macro.

<span id="page-274-0"></span>Figure 26.7 Word XP Macro for Outputting Ten Separate Print Jobs

```
Attribute VB_Name = "NewMacros"
```
Sub SendFax()

'Attribute SendFax.VB\_Description = "Macro created 1/21/2003 by Peter A. Schott"

'Attribute SendFax.VB\_ProcData.VB\_Invoke\_Func = "Normal.NewMacros.SendFax"

```
' SendFax Macro' Macro created 1/21/2003 by Peter A. Schott
'Remove comments from appropriate lines for your 
configuration
'Adjust FaxPrinter variable for your RightFAX Printer 
(without prompts)
Dim TotalSec, i, CurrentSection
Dim OldPrinter 'Used to store old printer name
Dim FaxPrinter 'Can be customized for RightFAX Printer 
(no messages) name
FaxPrinter = "\\RIGHTFAX\HPFAX"
TotalSec = Selection.Information(wdNumberOfPagesInDocument)
'OldPrinter = ActivePrinter'Application.ActivePrinter = FaxPrinter
For i = 1 To TotalSec
CurrentSection = "s" + Trim(Str(i))ActiveDocument.PrintOut Copies:=1, 
Range:=wdPrintFromTo, From:=CurrentSection, 
To:=CurrentSectionNext i'Application.ActivePrinter = OldPrinter
End Sub
```
# **Contract Contract Contract Contract Contract Contract Contract Contract Contract Contract Contract Contract Contract Contract Contract Contract Contract Contract Contract Contract Contract Contract Contract Contract Contr**

*Note If you use a different word processor or a different version of Word, you will have to modify this macro to meet your application's specific requirements.*

This macro first counts the number of letters to print by jumping to the bottom and obtaining the current section number (subtracting one because there is always an extra section break inserted during the **Merge To New Document** operation). Next, the macro starts a loop, executing a print range from 1 through the total number of sections. Because the print range is prefixed with "S," the print command prints all of the specified section, no matter how many pages are in each section.

In the previous example, the Word document itself is broadcast. In some cases, however, you can want to send a RightFax library document to a group of people using a mail merge. This Word document could be used to fax broadcast only the library document "Promo1."

#### Figure 26.8 Sample Fax Broadcast Document in Word

<LIBDOC:Promo1><TONAME:{mergefield Name}> <TOFAXNUM:{mergefield FaxNumber}> <TOCOMPANY:{mergefield Company}> <NOTE: This is the first cover sheet notes line><NOTE: This is the second.>

Then, using the Word print macro (see ["Figure 26.7: Word XP](#page-274-0)  [Macro for Outputting Ten Separate Print Jobs"](#page-274-0) on [page 273\)](#page-274-0), only the library document "Promo1" will be broadcast.

## **Fax broadcasting from a database**

Fax broadcasting from a database uses the scripting power of your contact database with the faxing capabilities of RightFax. There are a virtually unlimited number of possible variations on this method.

The main benefit of fax broadcasting from a database is that the fax broadcast can be partially or completely automated depending on the database you use. You also have the added flexibility of sending the same document to all recipients, such as a library document, or customizing each document for each recipient. The drawback to this fax broadcasting method is that it can be highly complex and may require substantial programming in your database's scripting language.

The following figure shows how fax broadcasting can work with databases. This example is intended only to provide database administrators with the fundamental concept of database fax broadcasting. You must apply these concepts when developing a customized database fax broadcast in your own environment.

In the following example, FoxPro is used to send the library document "Promo1" to all contacts in Arizona and California. The database is named "MyList" and includes four fields: "name," "faxnum," "state," and "company." The RightFax fax printer is already linked or captured to LPT1.

Figure 26.9 Sample FoxPro Database Fax Broadcast

```
set talk offSelect * from MYLIST;where STATE=="AZ" or STATE=="CA"to table TEMP1set printer to LPT1
set printer on 
? "DUMMY TEXT TO FLUSH ANY DATA IN LPT BUFFER"set printer off
set printer to 
if (!used("TEMP1"))
      select 0use TEMP1endifselect TEMP1SCAN ALLset printer to LPT1
      set printer on
      ?? "<libdoc:PROMO1>"?? "<toname:"+temp1.name+">"
      ?? "<tofaxnum:"+temp1.faxnum+">"
      ?? "<tocompany:"+temp1.company+">"
      ?? "<autodelete>"set printer off 
      set printer to
ENDSCAN
```
. . .

# Chapter 27 **Using the Connector for Oracle CRM**

The RightFax Connector for Oracle CRM connects Oracle customer relationship management (CRM) applications with the RightFax server, so that users can fax documents directly from Oracle CRM applications.

To use the Connector for Oracle CRM, you must install the RightFax XML interface and the RightFax API for Java on the RightFax server, and install the CLASS files from the file RFJavaInt.zip to the Oracle server. The RightFax XML interface and the RightFax API for Java are both described in the *RightFax Integration Module Guide*.

# **Setting Defaults for Sent Faxes**

For sent faxes, you can set defaults for:

- Whether a cover sheet will accompany each fax
- What information will appear on the cover sheet
- What printer to use
- The fax image quality

## **To set defaults**

- **1.** On the RightFax server, on the **Start** menu, select **Programs > Enterprise Fax Manager** to open Enterprise Fax Manager.
- **2.** In the **Fax Servers** list, click the name of the server on which the connector is running.
- **3.** In the **Service Name** list, double-click **RightFax Integration Module**. The **Integration Module Configuration** window opens.
- **4.** In the left pane, click the **General** folder. The **General** settings appear in the right pane.
- **5.** In the **Company name** box, enter the default name for the enterprise. This name will appear on the fax cover sheet, if one is used.
- **6.** In the **CSID** box, enter the caller subscriber ID number for the enterprise. This number will appear on the fax cover sheet, if one is used.
- **7.** To specify a default cover sheet for faxes, in the **Default cover page** box, enter the path and file name for the default cover sheet, if one is used. Enter **none** for no cover sheet. For more information on cover sheets, see [Chapter 21](#page-224-0), ["Creating Fax](#page-224-1)  [Cover Sheets"](#page-224-1).
- **8.** In the **Default Printer** box, enter a default printer name. The printer must be defined in Enterprise Fax Manager. For information on creating printers in Enterprise Fax Manager, see [Chapter 13](#page-150-0), ["Connecting Printers and Scanners"](#page-150-1).
- **9.** In the **Transmission quality** box, specify the default resolution for fax images. Fine quality is 200 x 200 dots per inch. Standard quality is 200 x 100 dots per inch.
- **10.**To determine the level of reporting to the Windows event log, in the **Event Log Level** list, select one of the following:
	- **None** records no errors.
	- **Terse** records critical errors only.
	- **Normal** records the most significant events only and is the correct setting for normal use.
	- **Verbose** records all significant events and is the most useful for tracking and resolving problems.

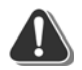

*Warning If you leave this value set to Verbose for long periods of time, the event log can become full, which can prevent new events from being logged.*

- **11.**In the **Server name** box, the name of the RightFax server appears.
- **12.**In the **Protocol** list, the communication protocol between the RightFax server and Oracle appears.

# **Managing Faxes on the RightFax Server**

You can save space on the RightFax server by deleting the fax images when they are sent. Copies of faxes can be sent to other users when successfully or unsuccessfully sent.

- **1.** On the **Start** menu, select **Programs > Enterprise Fax Manager**. The **Enterprise Fax Manager** window opens.
- **2.** In the **Fax Servers** list, click the server.
- **3.** In the **Service Name** list, double-click **RightFax Integration Module**. The **Integration Module Configuration** window opens.
- **4.** In the left pane, click the **General** folder, and then click the **General continued** folder.
- **5.** Under **On success**, specify the action for a fax that is successfully sent from the RightFax server.
	- To take no action, click **Nothing**.
	- To delete the fax from the sender's fax mailbox, click **Delete**.
	- To send a copy of the fax to another user's fax mailbox (such as a system administrator), click **Fax**.

If you select **Fax**:

- In the **To number** box, enter the fax number where the fax should be sent.
- To delete the fax image from the sender's fax mailbox, select the check box **Delete when finished**.
- **6.** Under **On error**, specify the action for a fax that is not successfully sent.
	- To take no action, click **Nothing**.
	- To delete the fax, click **Delete**.
	- To send a copy of the fax to another user's fax mailbox (such as a system administrator), click **Fax**.
- **7.** If you chose **Fax**:
	- In the **To number** box, enter the fax number where the fax should be sent.
	- To delete the fax image from the sender's fax mailbox, select the check box **Delete when finished**.
- **8.** Click **OK**.

# **Changing the Network Service Account**

The Integration Module service logs on to the network using a Windows user account that you specify. This user account must have access to the network resources required by the services that are managed by the RightFax Integration Module for the connector. This account is initially selected during the RightFax server installation.

#### **To change the service account**

- **1.** On the **Start** menu, select **Programs > Enterprise Fax Manager**. The **Enterprise Fax Manager** window opens.
- **2.** In the **Fax Servers** list, click the server where the Connector for Oracle CRM is installed.
- **3.** In the **Service Name** list, double-click **RightFax Integration Module**. The **Integration Module Configuration** window opens.

**4.** Click **Select Service Account**, and the **Select Service Account** dialog box opens.

Figure 27.1 The Select the Service Account Dialog Box

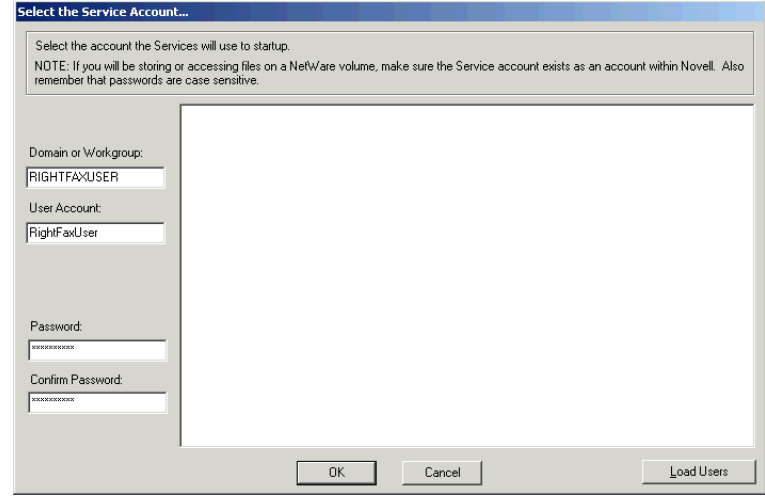

- **5.** Enter the new service account in the **Domain or Workgroup** and **User Account** boxes. You can also click **Load Users** to open a list of all user accounts on the network, and then select one.
- **6.** Enter the case-sensitive password for the user account in the **Password** and **Confirm Password** boxes.
- **7.** Click **OK** to apply the new service account.

# **Faxing HTML Documents from an Oracle CRM Application**

Users can send HTML documents from an Oracle CRM application. When faxed, an HTML document appears in the fax image as if it were printed from a Web browser.

Oracle sends the document to the RightFax connector in a single zipped file, which can consist of one or more HTML files, document types such as Microsoft® Word, and supporting content such as graphics.

To prepare for faxing, the RightFax Connector for Oracle CRM extracts the compressed files and documents and converts them to fax format. The following table describes how zipped HTML files are converted and sent as faxes.

#### Table 27a Zip File Handling

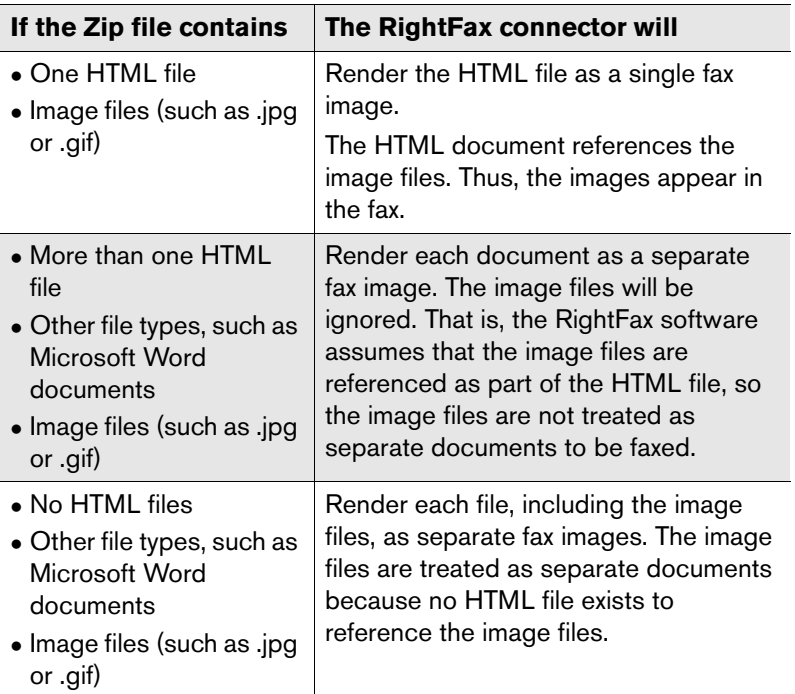

. . .

# <span id="page-282-1"></span><span id="page-282-0"></span>Chapter 28 **Using RightFax Email Gateways**

The RightFax server includes email gateways for Novell GroupWise and SMTP/POP3. Advanced gateways for Microsoft Exchange and Lotus Notes are available as separate, optional modules.

*Tip For information about the Exchange and Notes gateways refer to the*  Microsoft Exchange Module Guide *and the* Lotus Notes Module Guide *located on the RightFax server in the \RightFax\Docs folder.*

Each RightFax email gateway acts as a communication link between the RightFax server and your email server(s). This lets you use your email client software as a fax client system as well.

 $\mathsf{H}$ 

*Important UTF-8 encoding (unicode) is required for the Euro symbol and some other special characters to appear properly in RightFax documents created in emailemail clients. To support documents with these characters, your email client must be configured for UTF-8 encoding. Refer to the documentation for your email client for information on enabling UTF-8 encoding.*

Email messages addressed to the RightFax email gateway are picked up by the RightFax server, which converts them into faxes and transmits them. Incoming faxes can be routed to an email

mailbox by specifying each RightFax user's mailbox information in Enterprise Fax Manager. The gateway can also provide notification of fax events via email.

*Important Required information for outbound faxes (described in*  ["Requiring Cover Sheet Fields"](#page-232-0) *on* [page](#page-232-0) <sup>231</sup>*) does not apply to faxes sent via the email gateways. If you have configured RightFax to require that the To Name field be completed before a fax can be sent, faxes may still be transmitted via the email gateways without a recipient name specified.*

# **Installing the Email Gateway Software**

The Novell GroupWise and SMTP/POP3 email gateways are installed when you run the RightFax server installation, however, these mail servers require some configuration to work with the gateway software. After the mail server has been properly configured, you must add and configure the email gateway on the RightFax server (described on [page 283](#page-284-0)).

 $\Box$ 

 $\mathsf{H}$ 

*Important* If you will be storing or accessing mail files on a Novell *NetWare volume, make sure that the account the RightFax email gateway service exists as a user in Novell. By default, the account used by the RightFax email gateway service is the same account used by the RightFax WorkServer modules (defined in the RightFax WorkServer configuration in Enterprise Fax Manager).*

## <span id="page-283-0"></span>**Configuring GroupWise gateway installations**

For GroupWise integrations, you must install the GroupWise API gateway and the Message Transfer Agent before installing the RightFax email gateway. If you are not running an NLM version of GroupWise, the Message Transfer Agent may be referred to as the GroupWise Message Server.

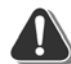

*Warning RightFax is designed for use with the GroupWise API gateway. Do not use the GroupWise SMTP gateway.*

After the GroupWise API gateway software is installed, follow these steps to create and configure the API gateway within your GroupWise domain:

- **1.** Make sure that the GroupWise API gateway NLM is running.
- **2.** Run the GroupWise Admin program and select your GroupWise domain.
- **3.** Click **Create**, then select **GroupWise Gateway**. The gateway configuration dialog box opens.
- **4.** Select **Gateway** to create a new gateway.
- **5.** In the **Gateway Name** box, type **rfaxgate**.
- **6.** In the **Gateway Home Directory** box, enter the API folder.
- **7.** In the **Version** box, enter **4.X**.
- **8.** In the **Gateway Type** box, enter **API**.

Once the API gateway has been created, the RightFax email gateway looks in the gateway home folder for a file called API.exe to confirm that it has found the GroupWise API folder. If your version of GroupWise did not automatically create this file, you must create the file manually. From a command prompt, change to your GroupWise API home folder and type:

#### **copy con api.exe**

and then press ENTER ENTER CTRL+Z ENTER

The GroupWise API gateway and Message Transfer Agent must run continuously in order for your GroupWise email gateway to operate. The computer on which they are installed should not be turned off and must always be logged on to your network.

## **Configuring SMTP/POP3 gateway installations**

For SMTP/POP3 installations, SMTP/POP3 server(s) must be accessible by the computer running the RightFax email gateway(s).

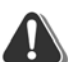

*Warning The RightFax email gateway is not designed for use with the*  GroupWise SMTP. Use the Groupwise API (described on [page](#page-283-0) 282).

You must create a new POP3 mailbox specifically for use by the gateway. The gateway will periodically check this mailbox for fax-bound email messages to forward to the fax server. Several common configurations for routing fax-bound email messages to this mailbox are outlined in the following sections. Although the configurations vary, the goal is always the same—to route outgoing fax-bound email messages to the mailbox on the SMTP server specified in the **POP3 Mailbox Name** box in the **Email Configuration** dialog box (see ["Adding and Configuring Email](#page-284-0)  [Gateways"](#page-284-0) on [page 283\)](#page-284-0).

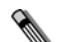

*Note The RightFax email gateway for SMTP/POP3 can be set to recognize one of three addressing schemes for specifying outgoing fax information like the fax number and recipient name (see* ["Using the](#page-288-0)  [RightFax addressing scheme"](#page-288-0) *on* [page](#page-288-0) <sup>287</sup>*). In the examples that follow, the RightFax addressing scheme is used.*

#### <span id="page-283-1"></span>**Dedicated domain for fax-bound email messages**

This is typically the easiest configuration for email users to understand and for SMTP/POP3 mail client software to access. Email users send all fax-bound mail messages to a specific domain (e.g., faxgate.company.com) and specify the pertinent fax information as the mailbox portion of the mail address (left of the @ symbol). For example:

/fax=555-1212/name=Jane Doe@faxgate.company.com

Create a domain on your SMTP/POP3 mail server that will be dedicated to receiving fax-bound mail messages. All mail messages received at this domain must be placed in the POP3 mailbox specified in the **POP3 Mailbox Name** box in the **Email Configuration** dialog box. The RightFax email gateway will periodically check this mailbox for outgoing messages. If the messages contain valid fax addresses, they will be routed to the RightFax server for transmission.

A new MX (mail exchanger) entry in the DNS server may be required to tell other computers what mail server handles messages for the new domain.

*Important The SMTP gateway requires an SMTP server with open relay enabled.* 

#### **Mailbox pattern-matching routing**

This addressing scheme has the advantage of not requiring a new mail domain; however, email users may not find it as intuitive as the dedicated domain method ([page 282\)](#page-283-1).

Many mail servers allow messages with addresses that match a specific pattern to route to a particular mailbox. For example, the pattern "fax=\*" (meaning any mailbox that starts with text "fax=") can be defined to route matching addresses to the email gateway's POP3 mailbox on the SMTP server. An address matching this pattern might look like this:

/fax=555-1212/name=Jane Doe@company.com

## **Simple mailbox with description-area fax information**

*Note This configuration is not compatible with the IETF addressing scheme. If your SMTP server requires that you use this addressing method, you must use the RightFax addressing scheme (*[page](#page-288-0) 287*).*

Some SMTP mail servers allow very few configuration and routing options. In these cases, fax-bound email messages can be addressed directly to the email gateway's POP3 mailbox. Fax

destination information is specified in the description-area of the address string, using the same method used to provide descriptive names for standard email addresses. For example:

"/name=Jane/fax=5551212/" <faxgate@company.com>

The information in quotes is not interpreted as part of the address. It is treated as descriptive information only. The email message is routed directly to the "faxgate" mailbox on the SMTP mail server. In this example, the name of the mailbox specified in the POP3 **Mailbox Name** box in the **Email Configuration** dialog box (where the gateway checks for outgoing faxes) is "faxgate." When destination fax information is not found as part of the address, the RightFax email gateway scans the descriptive information.

Although this method requires little configuration at the mail server, many email client programs make it difficult to add descriptive information to an email address, often misinterpreting it as part of the mail destination address.

# <span id="page-284-0"></span>**Adding and Configuring Email Gateways**

To add or configure an email gateway, run the Email Gateway configuration program.

- $\bullet$  If you did not add an email gateway during the RightFax server installation, you can open the Email Gateway configuration program from Windows Control Panel.
- If you already have one or more email gateways configured, you can open the Email Gateway configuration program by double-clicking the RightFax Email Gateway service in Enterprise Fax Manager.

#### The **Email Configuration** dialog box opens.

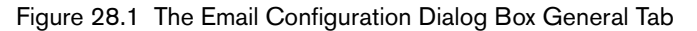

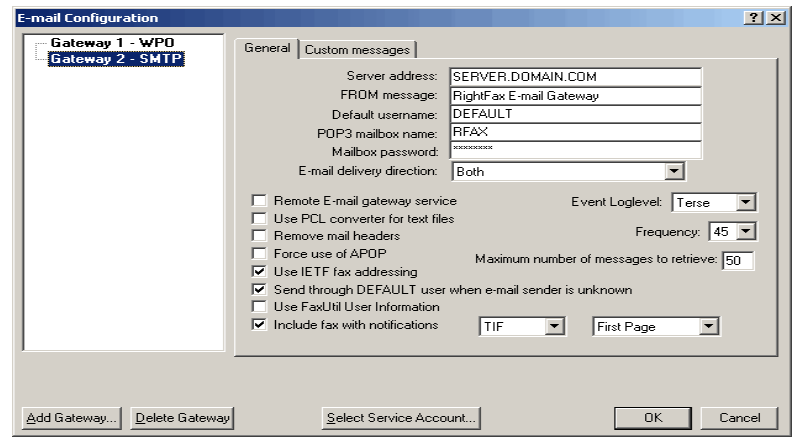

To add a new gateway, click **Add Gateway** and select the type of gateway to add. Because RightFax allows you to install multiple email gateways, each installed gateway is listed in the tree on the left. Click each gateway in the list to view its configuration options.

The **Email Configuration** dialog box will show different options on the **General** tab depending on the gateway you are configuring. For a description of each setting in the **Email Configuration** dialog box, click the **[?]** icon in the top right corner of the dialog box, and then click the element you want defined.

## **Include fax with notifications**

**Include fax with notifications** is available for all gateway types. If checked, notifications of successfully sent faxes or notifications of faxes that failed to send will include a viewable copy of the fax. Once enabled, select **TIF** or **PDF** format. Choose **First Page** if you want only the first page of the fax to be included with the notification. Choose **All Pages** if you want the full fax to be included. When finished, click **OK**.

## **Setting the SMTP/POP3 Email Delivery Direction**

The SMTP/POP3 Email Gateway can process either inbound or outbound messages, or both, depending on the needs of your organization. With this feature, it is possible to create one gateway that will process both in- and outbound messages, or multiple gateways that can be dedicated for either inbound or outbound messaging only.

Using multiple gateways also lets you make the best use of multiple mail servers. For example, if you have two mail servers (one dedicated to SMTP and one dedicated to POP3) you can create two equivalent SMTP/POP3 Email Gateways and set one to perform only inbound messaging and the other to perform only outbound messaging.

To set the delivery direction for your SMTP gateway, select the appropriate option in the **Email Delivery Direction** field in the **Email Configuration** dialog box.

## **Custom messages**

When a fax is received as an email attachment or when an email fax status notification is received, a header is included in the mail message that provides details about the fax. To customize the text of these header messages, click the **Custom Messages** tab.

The options on this tab are the same for all email gateways. Each message combines text with one or more variables and each has

its own available variable options, described in the following table.

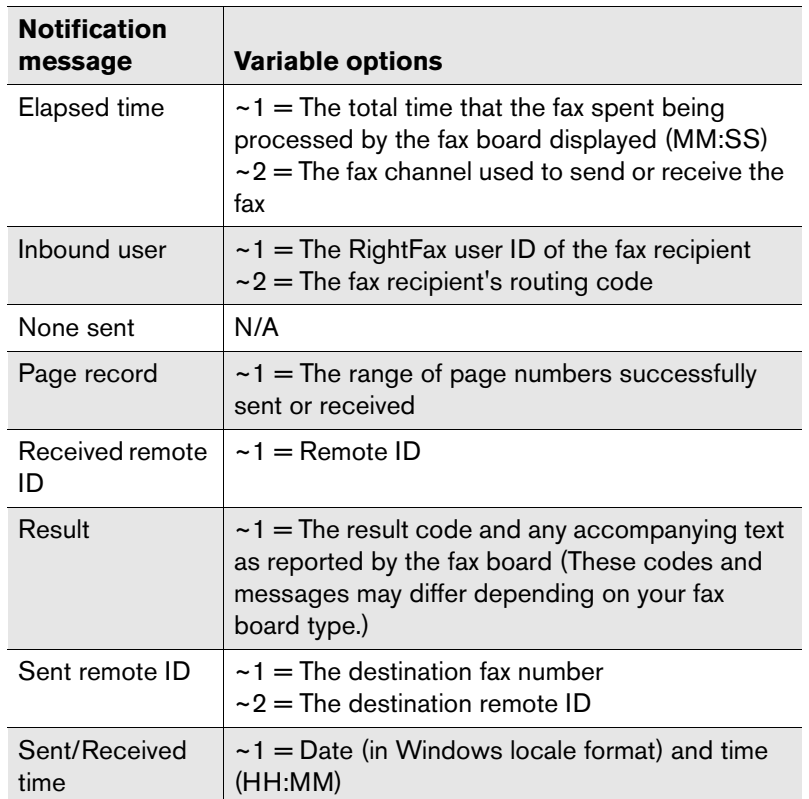

Table 28a Email Gateway Custom Message Settings

#### **Customizing the subject line of inbound messages**

To customize the subject line of inbound message you must edit the Windows registry.

- **1.** Log on to the RightFax server using a Windows account that is a memeber of the local administrators group.
- **2.** Open the Windows registry editor and browse to *HKLM\software\RightFax\Gateway\Gateway.* If you have more than one gateway, each will be represented by its own subkey (e.g., Gateway1, Gateway2, etc.).
- **3.** Create a new REG\_SZ entry called **FaxSubject**.
- **4.** Edit FaxSubject to contain the information you wish to appear in the subject line of inbound messages.
- **5.** Close the Windows registry.

## **Select service account**

*Note If you will be storing or accessing files on a NetWare volume, you must make sure the Service Account also exists as an account within Novell.*

All RightFax email gateways log on to the network as a services using a Windows NT based user account that you specify. To change the email gateway service account, click **Select Service Account**. The **Select Service Account** dialog box opens.

This dialog box lists all the user accounts in a specified domain and select the user account that the email gateway will use to log in to the server. Click **Load Users**. This lists each user account in all domains on the network. Click a user account in the list to automatically fill in the **Domain or Workgroup** and **User Account**  boxes. Enter the password for the selected user account in both the **Password** and **Confirm Password** boxes. Click **OK** to apply the new service account.

## **Starting and stopping the gateway service**

After installing the gateway, a new service called the RightFax Email Gateway Module is created. If the email gateway is running on the same computer as the fax server, the service is set to "Manual" and is automatically started and stopped by the RightFax Server service. You should not stop the RightFax Email Gateway Module service manually. However, if the email gateway is running on a remote computer (see ["Running the Email Gateway Remotely"](#page-293-0) on [page](#page-293-0) 292), you must start and stop the gateway service manually.

## **SMTP/POP3 gateway registry settings**

The following registry keys can be added to the Windows server registry to further configure your SMTP/POP3 gateway. The key types are specified for each entry and must be entered under the appropriate gateway number if more that one gateway is installed.

#### Table 28b Optional Email Gateway Registry Settings

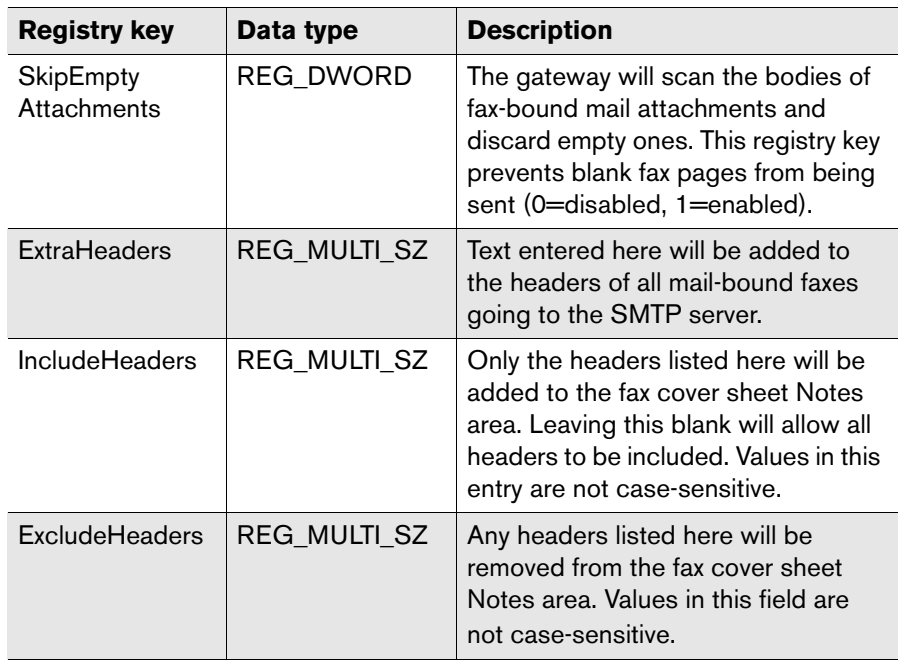

# **Sending a Fax from GroupWise**

Sending a GroupWise message to a fax number is similar to sending email, except the message must be specially addressed. Text entered in the **Subject** box in GroupWise will appear in the "Notes" section of the fax cover sheet. Text entered in the body of the email will appear as the body of the fax. Attached files will be converted to fax images and appended to the fax. (For a list of supported file types, see [Appendix B](#page-324-1), ["File Formats that Convert to](#page-324-0)  [Fax Format"](#page-324-0).) Unsupported file attachments cannot be converted and will be ignored.

#### **To send a GroupWise message as a fax**

- **1.** Create a new message in GroupWise.
- **2.** In the **To** box, address the email message to the GroupWise API gateway in this format:

**APIGatewayName.**{*FaxNum* **/***Name***,***FaxNum* **/***Name***,**...**}**

Where *FaxNum* is the destination fax number and *Name* is the name of the recipient as you want it to appear on the fax cover sheet. For example:

rfaxgate.{555-1212/Bob Smith}

To send the message to multiple fax destinations, separate fax number/name objects with a comma. For example:

rfaxgate.{555-1212/Bob Smith,555-4321/John Doe}

**3.** Compose and send the email message normally. The email gateway will recognize the message as going to a fax destination and will forward it to RightFax for sending.

# **Sending a Fax via SMTP/POP3**

Sending a SMTP/POP3 message to a fax number is similar to sending email, except the message must be specially addressed. Text entered in the **Subject** box will appear in the "Notes" section
of the fax cover sheet. Text entered in the body of the email will appear as the body of the fax. Attached files will be converted to fax images and appended to the fax. (For a list of supported file types, see [Appendix B](#page-324-0), ["File Formats that Convert to Fax Format"](#page-324-1).) Unsupported file attachments cannot be converted and will be ignored.

The RightFax email gateway looks for fax-bound email messages in a dedicated POP3 mailbox on the SMTP mail server. Fax destination information must be included somewhere in the address of each message. The SMTP/POP3 gateway supports three addressing formats: Simple SMTP Fax Addressing, RightFax-specific format, and another format proposed by the Internet Engineering Taskforce (IETF). Which addressing scheme the gateway will recognize is specified in the SMTP/POP3 **Email Configuration** dialog box (see ["Adding and Configuring Email](#page-284-0)  [Gateways"](#page-284-0) on [page 283](#page-284-0)).

*Important For the SMTP gateway to correctly display characters such as the Euro symbol in the subject line and body text of the received email message, the client application must send data to the RightFax server using UTF-8 encoding. UTF-8 encoding must be configured as a system setting on each client computer that uses the SMTP gateway.*

#### **Using the Simple SMTP Fax Addressing scheme**

The Simple SMTP Fax Addressing scheme allows fax-bound email messages to be addressed using a format that is similar to standard SMTP addressing - <fax number>@domain.com

For example, to send a fax-bound SMTP message to the fax number 555-1212 with a domain of RightFax.com, the address format would read:

5551212@RightFax.com

 $\mathsf{H}$ 

The following table lists the characters supported by Simple SMTP Fax Addressing. Space and Tabs are removed.

Table 28c Supported Simple SMTP Fax Addressing Characters

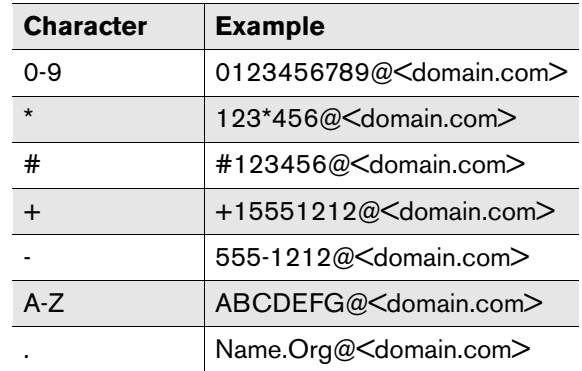

### **Using the RightFax addressing scheme**

The RightFax addressing scheme allows a great deal of flexibility in how fax-bound email messages are addressed. In all cases, faxes must be addressed in such a way that they are forwarded to a mailbox that has been dedicated to RightFax. How fax-bound messages are routed to this mailbox depends on how you configured the SMTP server (see ["Configuring SMTP/POP3](#page-283-0)  ga[teway installations"](#page-283-0) on [page 282](#page-283-0)). In addition, the name and fax

number for the recipient must be included as part of the address. Use these rules to address fax messages using the RightFax addressing scheme:

- The first forward-slash encountered in the address indicates the beginning of the fax destination information.
- Each element of fax information (such as name and fax number) is separated by a forward-slash.
- Addressing elements can appear in any order (i.e., the fax number can come either before or after the name).
- Addressing elements cannot be separated by the RightFax mailbox address itself.
- A fax recipient name and destination fax number are required. If either element is not found, the message will be discarded.
- The last element of fax information must be terminated by either a forward-slash (/), an '@' symbol, or the end of the line. This allows any character to be part of a fax information element, including spaces.

If a special character is required as part of a fax information element, it can be specified by using a percent symbol (%) followed by the ASCII value of the character expressed in hexadecimal. For example, the space character has the ASCII value of 32, which is written as 20 in hexadecimal, so a space can be represented as '%20'. This encoding is only required if the special characters needed cause problems for your mail system.

The following table lists all fax destination elements supported by the RightFax addressing scheme. Only the fax number and name elements are required. Except for the fax number, all of these addressing elements are used only for display on the fax cover sheet.

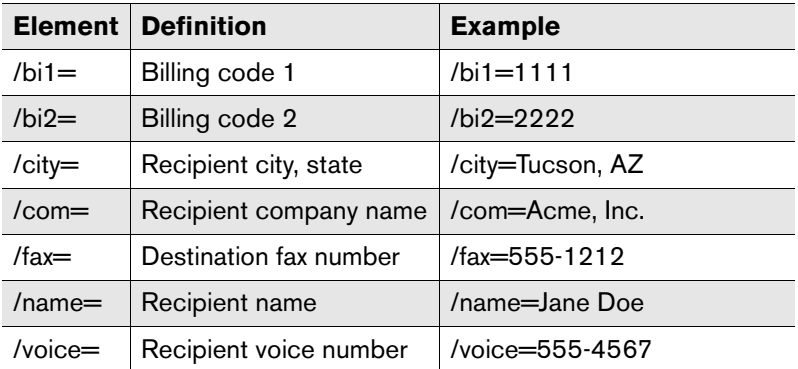

Table 28d RightFax Scheme Addressing Elements

**Examples**/name=Jane/fax=555-1212@faxgate.company.com

/fax=5551212/name=Jane/com=Acme@faxgate.acme. com

faxgate@company.com/name=Jane/fax=555-1212 /name=Jane%20Doe/fax=5551212/faxgate@company. com

## **Using the IETF addressing scheme**

The IETF addressing scheme requires faxes be addressed in such a way that they are forwarded to a mailbox that has been dedicated to RightFax. How fax-bound messages are routed to this mailbox depends on how you configured the SMTP server see ["Configuring](#page-283-0)  [SMTP/POP3 gateway installations"](#page-283-0) on [page 282](#page-283-0). In addition, the

name and fax number for the recipient must be included as part of the address. Use these rules to address fax messages using the IETF addressing scheme:

- Only the portion of the address to the left of the domain name (everything to the left of the '@' sign) is significant to the fax destination.
- The address must begin with the fax destination number.
- The fax number can be followed by one or more optional keywords that provide additional fax information.

The following table lists supported keywords for the IETF addressing scheme.

Table 28e IETF Scheme Addressing Elements

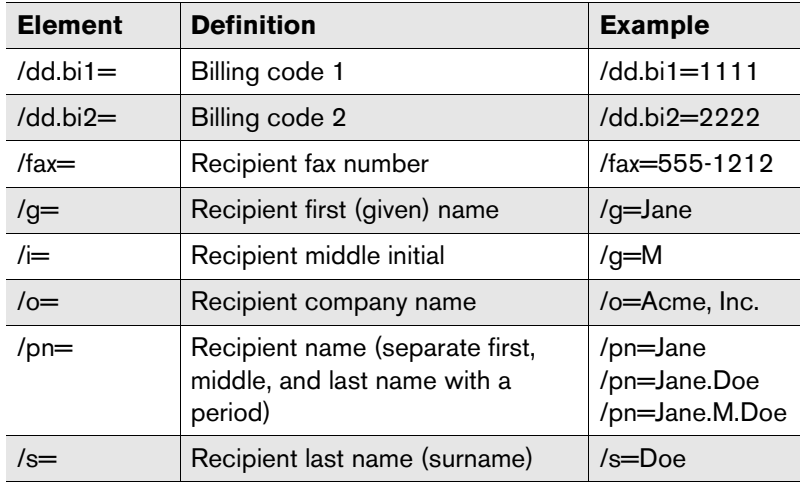

Any invalid keywords included in the address will be ignored.

**Example** fax=555-1212@faxgate.company.com

/fax=555-1212/pn=Jane.Doe@faxgate.company.com fax=5551212/g=Jane/s=Doe/o=Acme@ faxgate.acme.com

## **Receiving Faxes via Email**

With the RightFax email gateways, RightFax users can receive faxes as email message attachments instead of (or in addition to) receiving them in their FaxUtil mailboxes.

#### **To configure a user to receive faxes in email**

**1.** In Enterprise Fax Manager, double-click the user to open the **User Edit** dialog box, and then click the **Inbound Routing** tab.

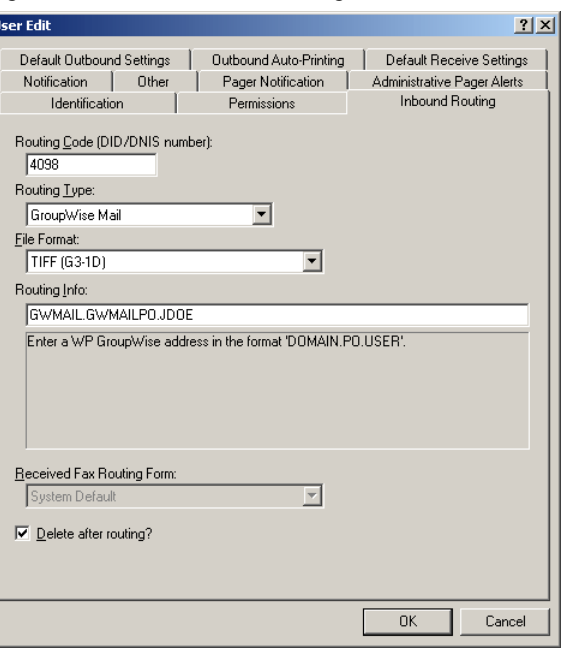

Figure 28.2 The User Edit Dialog Box Inbound Routing Tab

**2.** In the **Routing Type** box, click your email gateway type.

**3.** In the **File Format** box, click the file format RightFax will use for the fax attachment. For information on each fax image format, see ["File Format"](#page-126-0) on [page 125](#page-126-0).

*Important If you will be routing faxes to Microsoft Outlook mailboxes and your users have the Advanced Outlook form installed, you must select TIFF as the file type for routing. The Outlook Advanced forms do not support other file types.*

**4.** The **Routing Info** box setting depends on the type of email gateway you have installed.

 $\Delta$ 

- For GroupWise installations, enter the domain, post office, and GroupWise account name for the user in the format *domain***.***mailpo***.***user*. For example: gwmail.gwmailpo.jdoe.
- For SMTP/POP3 installations, enter the user's SMTP email address (e.g., user@company.com). For example: jdoe@acme.com.
- **5.** Select the **Delete After Routing** check box only if you want to delete the fax from the user's FaxUtil mailbox after it is routed to email. If RightFax cannot route a fax to the destination email mailbox, it will leave the fax in the user's FaxUtil mailbox regardless of how this option is set.

## **Email Notification of Received Faxes**

The RightFax email gateways can be used to notify users of received faxes whether or not the installed gateway is configured to send and receive faxes.

#### **To configure a user to receive fax notification in email**

**1.** In Enterprise Fax Manager, double-click the user to open the **User Edit** dialog box, and then click the **Notification** tab.

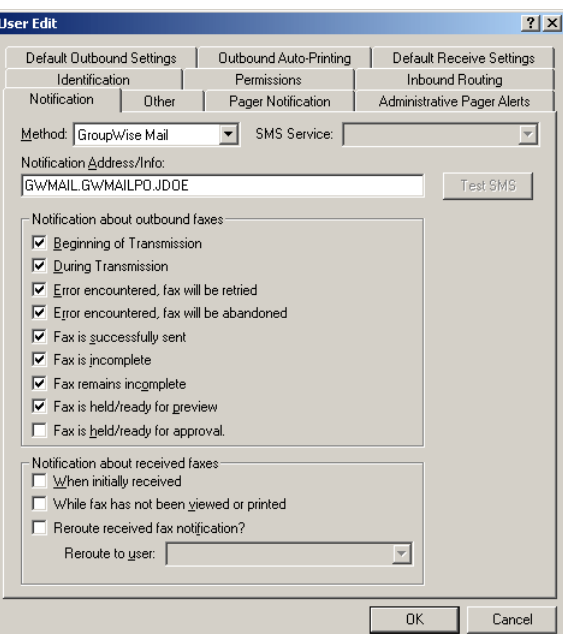

Figure 28.3 The User Edit Dialog Box Notification Tab

**2.** In the **Notification Method** box, click your email gateway type.

- **3.** The **Notification Address/Info** setting depends on the type of email gateway you have installed.
	- For GroupWise installations, enter the domain, post office, and GroupWise account name for the user in the format [*domain*]**.**[*mailpo*]**.**[*user*]. For example: gwmail.gwmailpo.jdoe.
	- For SMTP/POP3 installations, enter the user's SMTP email address (e.g., user@company.com). For example: jdoe@acme.com.

The notification method can be configured for a user group by editing the group ID properties in Enterprise Fax Manager and setting the group **Notification Type** to the option that corresponds to your email gateway type.

## **Embedded Codes in Mail Messages**

Embedded codes are special faxing instructions that you insert directly into fax-bound documents such as email messages. You can use embedded codes to include fax cover sheet information, attach library documents, add billing information, and more.

To add an embedded code to an email message, type the code you want, along with any required parameters, between angle brackets. For example, an embedded code that tells RightFax to send a library document called "PriceSheet" is written as:

### <LIBDOC:PRICESHEET>

RightFax removes all embedded codes from the mail message when it converts it to fax form so they don't appear in your final fax. If you type an embedded code incorrectly, it will be ignored by RightFax and will be included in your fax. Embedded codes can be written in either upper or lower case.

*Tip Select Use PCL converter for text files if you plan to use embedded codes in your faxes.*

Embedded codes can be placed anywhere in the body of the mail message (they will not work in the **Address** or **Subject** boxes). Embedded codes cannot line wrap and any embedded code statement that is so long that it wraps to a second line will be ignored.

The RightFax email gateways support the following embedded codes. For descriptions and examples of each embedded code, see [Appendix A](#page-312-0), ["RightFax Embedded Codes"](#page-312-1).

- ATDATE
- ATTIME
- CHANNEL
- $\bullet$  COVER
- $\bullet$  Delete
- DELETEALL
- $\bullet$  FCSFILE
- $\bullet$  Fine
- FROMFAXNUM
- FROMGENFAXNUM
- FROMGENPHONE (Used to populate the from name field when using email gateways)
- FROMNAME
- FROMPHONE
- IGNORE
- LIBDOC (Same as LIBDOC2 in email gateways)
- LIBDOC2
- $\bullet$  NOCOVER
- $\bullet$  NORMAL
- $\bullet$  Preview
- $\bullet$  Priority
- SAVE

## **Running the Email Gateway Remotely**

By default, each email gateway installs and runs directly on the RightFax server, however, there are some situations where it is beneficial to run the email gateway on a different computer on your network. You might not, for example, want to increase the workload on your fax server. Or, you may anticipate a very high volume of gateway traffic and don't want the added workload to interfere with the routine operation of your fax server.

#### **To run the gateway remotely**

- **1.** Select the RightFax Email Gateway configuration in Enterprise Fax Manager. The **Email Configuration** dialog box opens.
- **2.** Select the **Remote Email Gateway Service** check box to enable remote operation.
- **3.** On the remote computer where you want to run the gateway, map a drive to the RightFax folder on the RightFax server. In a command prompt window, switch to the Gateway folder on that drive.

**4.** To run the email gateway, enter the command for your gateway from the following table.

Table 28f Commands Required to Run Each Email Gateway from the Command Prompt

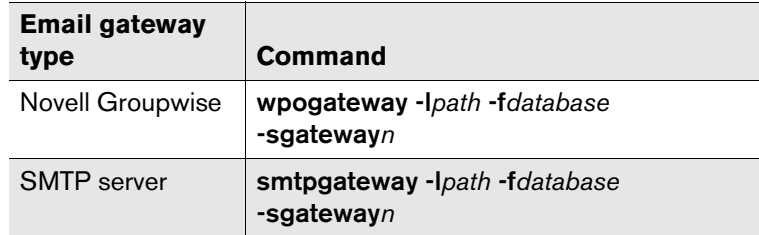

Where *path* is the directory path to the RightFax files, *database* is the name of the server containing the fax database, and *n* is the number of the email gateway. This number is zero-based, so your first email gateway is referred to as "gateway," your second email gateway is referred to as "gateway1," your third email gateway is referred to as "gateway2," and so on. To confirm the gateway number, open the Windows registry and check the Gateway keys under HKEY\_LOCAL\_MACHINE\SOFTWARE\RightFax\

Gateways.

**Example** smtpgateway -lr: -frfaxserv -sgateway

This example starts the Remote Gateway service process from R:, which is mapped to the RightFax folder on the fax server. The process will look for the RightFax Database Module on the server "rfaxserv."

## **Troubleshooting the Email Gateways**

If you experience problems with your RightFax Email Gateway Module service, you should first check for errors in the Application log of the Windows Event Viewer. Select **Start > Programs > Administrative Tools > Event Viewer**. In the Event Viewer, select

**Application** from the **Log** menu to open the Application log. Email gateway-related problems will appear on the log in the **Source** column as "RightFax Email Gateway Module." Double-click the entry for a description of the error.

The amount and type of information saved to the Event log is determined by the **LogLevel** setting in the RightFax Email Gateway configuration in Enterprise Fax Manager. With the log level set to terse, only critical errors will be recorded. Log levels normal and verbose record more information which may help track down problems.

Running the gateway in a command prompt window will also give a very detailed report of gateway events. To run the gateway in a command window, first make sure that the RightFax Email Gateway Module service is stopped (for information on stopping the RightFax services, see ["Starting and stopping services"](#page-116-0) on [page](#page-116-0) 115.) Open a command prompt window and change to the RightFax\Gateway folder. To run the gateway, enter the command for your gateway from the following table.

Table 28g Commands Required to Run Each Email Gateway from the Command Prompt

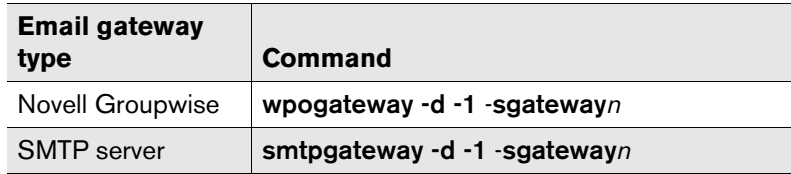

Where *<sup>n</sup>* is the number of the email gateway. This number is zero-based, so your first email gateway is referred to as "gateway," your second email gateway is referred to as "gateway1,"your third email gateway is referred to as "gateway2," and so on. To confirm the gateway number, open the Windows registry and check the Gateway keys under HKEY\_LOCAL\_MACHINE\SOFTWARE\ RightFax\Gateways.

**Example** If you are running the SMTP gateway and it is your only email gateway, enter: smtpgateway -d -1 -sgateway

When running the email gateway in a command window, you must set the window properties to allow you to scroll back many lines. To set the command window to sufficient size, click the MS-DOS icon in the top left of the command window. Click **Properties** to open the **Command Prompt Properties** dialog box. Click the **Layout** tab, and then set **Screen Buffer Size** height to "2000."

## **Error 2140 Starting Service**

Error 2140 is a generic Windows NT based error stating that the service did not start. Check the Event Viewer Application log, under the **Source** column "RightFax Email Gateway Module" for more details.

## **Error 53**

This is a Windows NT based networking error which indicates that the UNC name that was specified for the **Location of Mail Files** in the gateway configuration is an invalid network path. If the specified path is correct and valid, it may be that the account being used to start the Email Gateway Module service does not have access rights to that folder.

## **Error 85 The local device is already in use**

This is a Windows NT based networking error stating that the drive to which RightFax is trying to connect the UNC name that was specified for the **Location of Mail Files**, or **API Files** is already assigned.

## **No faxes are going out of mail**

One or all of the GroupWise components are not running. The folders API\_IN and API\_OUT may not have been created when the GroupWise API gateway was installed. Also, the UNC name you gave as the Location of the mail files, may be misspelled or the Email Gateway Module service account does not have access. This can be tested by running this at the command prompt of the fax server when logged on using the selected account:

**dir \\**[*servername*]**\mail\wpdomain\wpgate\api40**

#### **Error 2140 Starting Service**

When the GroupWise gateway starts, it looks for a file called API.exe to confirm that it has found the correct GroupWise API folder. This file may not exist in the GroupWise API gateway folder. Manually creating a file called API.exe will fix this problem. Create this file from a command prompt by switching to the GroupWise API folder and type:

copy con api.exe

and then press ENTER ENTER CTRL+Z ENTER

### **Error 80 Unable to access the GroupWise API directory**

The file API.exe exists in the RightFax temporary folder. If this is the case, delete the file from the RightFax temporary folder.

# Chapter 29 **Using TeleConnect to Access Faxes by Phone**

The RightFax TeleConnect feature gives RightFax users the convenience of 24-hour access to their fax mailboxes via a touch-tone telephone. Users can use RightFax's automatic forwarding, printing, and notification features to manage faxes at any time of day, from any location, with a single telephone call. With TeleConnect, users dial directly into the RightFax server and hear a menu of options that lets them:

- Retrieve new faxes
- Retrieve a catalog of faxes
- Retrieve specific faxes from the catalog
- Hear fax statistics
- Change fax mailbox options

To run TeleConnect, you must have a RightFax server installed and operational. Because it uses digital voice prompts, you must also have a Brooktrout fax board with voice capability installed.

TeleConnect does not require a separate or additional installation to your fax server.

## **Configuring TeleConnect**

To configure TeleConnect, run the RightFax BoardServer configuration program from Windows Control Panel on the RightFax server to display the **Board Configuration** dialog box. Expand the **Advanced Settings** option in the component tree in the left pane and then click **TeleConnect**.

#### Figure 29.1 The TeleConnect Configuration Dialog Box

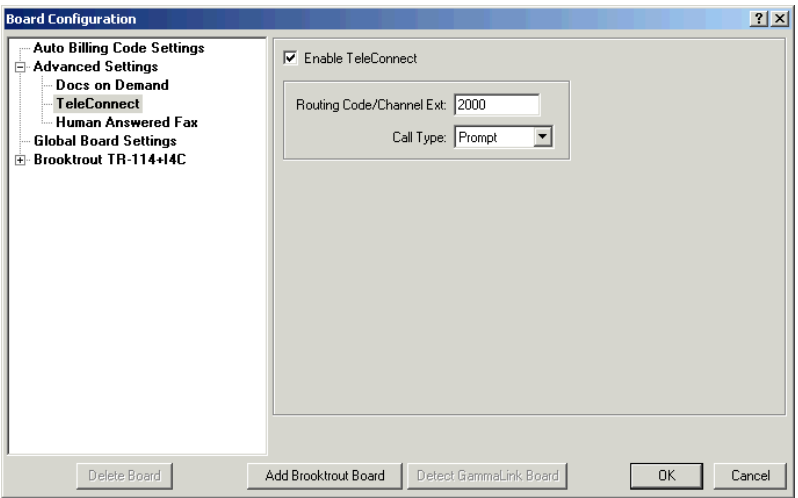

**Enable TeleConnect**Enables the TeleConnect Module.

<span id="page-297-0"></span>**Routing Code/Channel Ext**Specifies the routing code (such as DTMF extension or DID number) that will be assigned to TeleConnect. When calls arrive on this extension they will enter the TeleConnect system automatically, rather than being received as an incoming fax.

If you have a bank of numbers dedicated to your fax server, you must assign one of the numbers to TeleConnect by entering the extension here. If you have only analog channels you must dedicate one of your fax channels to TeleConnect. To do this, enter a unique four-digit number in this box, and then click the channel you want to dedicate under **Global Board Settings** in the left pane and enter the same four-digit value in the **Channel Extension** box. Users must be able to dial into this channel directly. The channel should not be part of a hunt group unless all the channels in that hunt group are dedicated to TeleConnect. Otherwise, dialing the number may cause users to hear a fax tone instead of accessing the TeleConnect system.

You can also turn on DTMF routing for a particular analog channel. When users dial this number they will hear a tone or voice prompt to enter an extension. Enter a unique four-digit extension in this box. If you tell your users to enter this number when they hear the prompt, they will connect to the TeleConnect system. If this number is not entered after a few seconds (depending on the DTMF timeout value), the channel will provide a fax tone and attempt to receive a fax.

**Call Type** Specifies how TeleConnect will connect to the caller when faxes are requested. "One Call" requires the user to call from a fax machine. TeleConnect uses the same connection to send faxes back to the caller without having to initiate a second call. In this way, TeleConnect incurs no phone charges. "Two Call" causes TeleConnect to request the recipient's fax number and then initiates a separate call to send faxes. "Prompt" asks each user to specify a one- or two-call session.

### **RightFax user setup**

To use TeleConnect to access RightFax via touch-tone phone, the caller must have a RightFax user account with unique numeric **Voice Mail Subscriber ID** setting and a **Password**. (The **Password** setting *cannot* be blank.) TeleConnect uses these setting to identify the user when calling in to the system.

For information on creating and editing RightFax user accounts, refer to the *RightFax Administrator's Guide*.

## **Retrieving Faxes Via TeleConnect**

When retrieving your faxes via TeleConnect you can choose to have all new faxes that have not yet been viewed or printed sent to a specified fax machine, or you can retrieve a specific fax by specifying its TeleConnect ID number. A TeleConnect ID is assigned to every outgoing and incoming fax processed by RightFax. After a fax is assigned a TeleConnect ID, it keeps that ID until it is deleted from the system.

Each fax's TeleConnect ID is displayed when you receive notification of the fax's arrival, whether the notification is received via network broadcast or email gateway. If you don't know the TeleConnect ID of the specific fax you want, the TeleConnect Main menu gives you the option of retrieving a list of all faxes in your RightFax mailbox along with their TeleConnect IDs.

#### **To access your RightFax mailbox with TeleConnect**

- **1.** Dial the phone number that you specified in the **Routing Code/Channel Ext.** box of the TeleConnect configuration (see ["Routing Code/Channel Ext"](#page-297-0) on [page 296](#page-297-0)).
- **2.** When the system prompts you, enter your RightFax voice mail subscriber ID and press the pound key (#).

**3.** When the system prompts you, enter your RightFax password and press the pound key (#).

If your RightFax password does not consist of numeric digits only, you can enter alphanumeric characters by pressing the keys on the telephone keypad that the characters are on. To enter the word 'PASSWORD' the caller should enter '72779673'. Any digit will work for the letters Q and Z.

**4.** After TeleConnect validates your voice mail subscriber ID and password, you will be placed in the main menu (described in the next section).

## **The TeleConnect main menu**

The following table lists the options available from the TeleConnect main menu. There may be additional prompts and messages depending on your system's configuration.

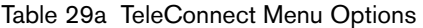

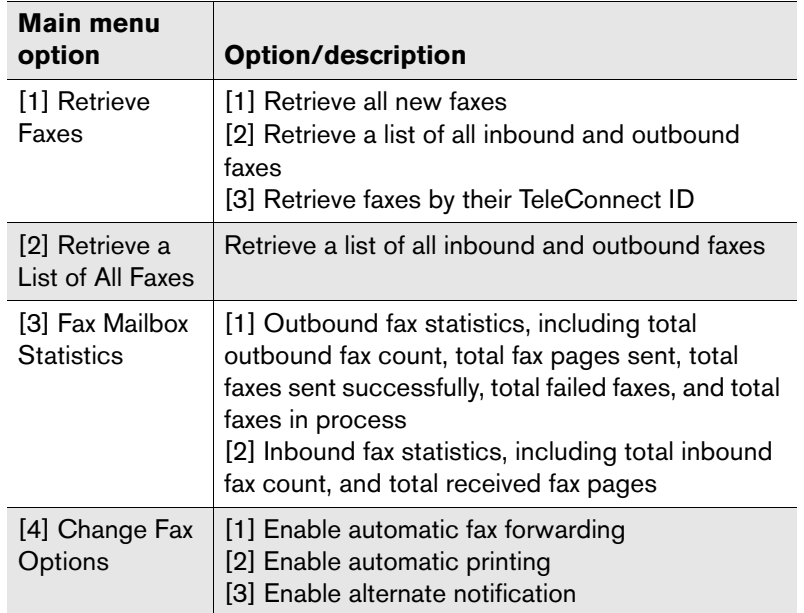

Although you can enable automatic forwarding, automatic printing, and alternate notification via TeleConnect, you must first configure the forwarding, printing, and notification destinations in your FaxUtil mailbox. For information on using these and other FaxUtil mailbox features, please refer to the FaxUtil online help.

## **Multilingual Support**

The TeleConnect Module supports messaging in up to nine languages in addition to the English language default. When multilingual support is enabled, you can record your own language message files and save them to their own folders. When callers first dial into the system, TeleConnect will play a message asking them to select the language they want.

To enable multilingual support, add the TeleConnect registry keyword Multilingual(1).

Then create a TeleConnect registry keyword for each additional language you want to support using the format VoicePath*#(voicepath1*;*voicepath2),* where *#* is a number 2 through 9 that the user will press to access alternate language files (English is automatically set to "1"), *voicepath1* is the path to the local folder where the language files are stored, and *voicepath2* is an optional secondary folder path. If TeleConnect cannot find the file it wants in the first folder, it will look in the second folder.

For information on creating TeleConnect registry entries see ["TeleConnect Registry Configuration"](#page-303-0) on [page 302](#page-303-0).

### **Multilingual selection prompts**

After multilingual support is enabled, TeleConnect will automatically cycle through every defined VoicePath entry, starting with VoicePath1 and ending with VoicePath0. It will play message 010.VOX from each VoicePath folder, if the file exists.

The default message file 010 says "For an English language menu, press 1." In VoicePath2, this file might say (in Spanish) "For a Spanish language menu, press 2." In VoicePath3, it might say (in German) "For a German language menu, press 3."

#### **Recording multilingual messages**

You can record custom multilingual messages for TeleConnect using a third-party sound editor that supports the Dialogic OKI32 file format, or using the message recorder built into the Fax-on-Demand component of the Docs-on-Demand Module (if it is licensed and installed.) For information on using Docs-on-Demand to record prompts, refer to the *RightFax Docs-on-Demand Guide*.

## **Toll-Number Support**

Your TeleConnect system can be set up on 1-900 and 1-976 toll-lines. FCC requirements for toll-numbers state that callers may not be charged until a full minute has gone by. During the first 30 seconds of the call, callers must be told how much they are going to be charged and they must agree to the charges. If the caller does not immediately agree to the charges, the line must be disconnected.

To enable toll-number support, add the TeleConnect registry keywords 900Enable(1) and 900Agree(*#)*, where *#* is a number 0 through 9 that the caller must press to respond affirmatively and continue with the call. If this parameter is left blank, any key will be accepted. The system will automatically hang up on anyone who has not pressed the agree button within the first 28 seconds of the call.

For information on creating TeleConnect registry entries see ["TeleConnect Registry Configuration"](#page-303-0) on [page 302](#page-303-0).

## **Toll-number prompt**

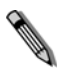

*Note If you have both toll-number and multilingual support enabled, Fax-on-Demand will play the VoicePath prompts before the toll-number prompt. Because selecting a language option is interpreted as an agreement by the caller to accept the charges, toll-call information should be included in your foreign language prompts.*

After toll-number support is enabled, message 020.VOX will play one time. This message should explain how much the caller will be charged, that he must be 18 years or older, and request him to press a key to agree to the charges. This prompt must be less than the 28 second limit to press the required agreement key.

If the caller doesn't press a key or presses a key other than one specified by the 900Agree registry keyword, the line will be disconnected. If the caller presses the key specified by the 900Agree keyword (or any key if the 900Agree value is blank), the system will proceed to the Main menu.

## **Requesting Fax Routing Information**

If a fax is sent to a number that delivers faxes to several people (such as a public or hotel fax machine), there may be a problem determining the fax recipient. TeleConnect can be configured to ask the caller to enter a name or phone number to assist in routing. Requests for fax routing information are skipped if the caller requests the fax(es) be sent back to the fax machine he is calling from using the same connection (the One-call option).

To ask the caller to enter a phone number to assist with routing, add the TeleConnect registry keyword AskVoiceNumber(1).

To ask the caller to enter an alphanumeric sequence (such as a name), add the TeleConnect registry keyword AskAlphaNumeric(1).

If either of these options is enabled, TeleConnect will play message file 306. If you enabled AskVoiceNumber only, message file 306 will be followed by message file 307. If you enabled AskAlphaNumeric only, message file 306 will be followed by message file 312. If you enabled both AskVoiceNumber *and* AskAlphaNumeric, message file 306 will be followed by message file 311. For a complete list of TeleConnect's message files refer to the next section.

#### **Entering alphanumeric data via touch-tone phone**

When you request alphanumeric input from the caller, this input must be specially encoded by the caller so the TeleConnect system knows exactly which character was intended. Each character requires the caller to press two buttons on the phone. Letters are encoded by pressing the button with the letter on it and then pressing 1, 2, or 3 to indicate whether you want the first, second, or third letter on the button. For the letter "A," for example, press 2, which has the letters ABC on it, followed by 1 to indicate that you want the first of those three letters. The following table lists all characters available via this encoding method.

Table 29b Alphanumeric Touch-Tone Key Sequences

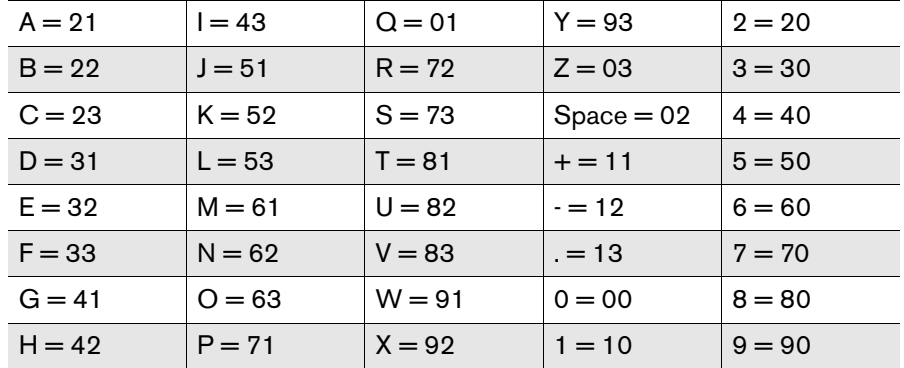

The decoded sequence will be used in the **To:** field on the fax cover sheet. The caller has 40 seconds to enter up to 60 digits, which will decode to a maximum of 30 characters.

## **Voice Prompt Files**

The TeleConnect module uses voice prompt files located in the RFBoard\Mainapp\Voices folder on the RightFax server. Voice prompt files are saved as Dialogic® OKI32 files (.vox files). These files can be customized in Fax-on-Demand (described in the *RightFax Docs-on-Demand Guide*) or using a third-party sound editor that supports the Dialogic OKI32 file format.

All files in the RFBoard\Mainapp\Voices folder are listed in the following table along with their voice text.

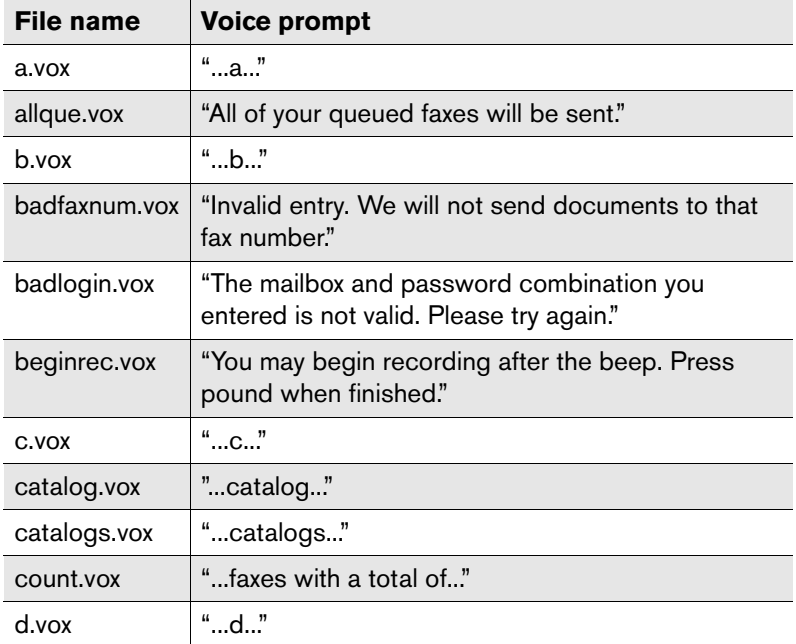

Table 01 Voice Prompt Files Used by TeleConnect

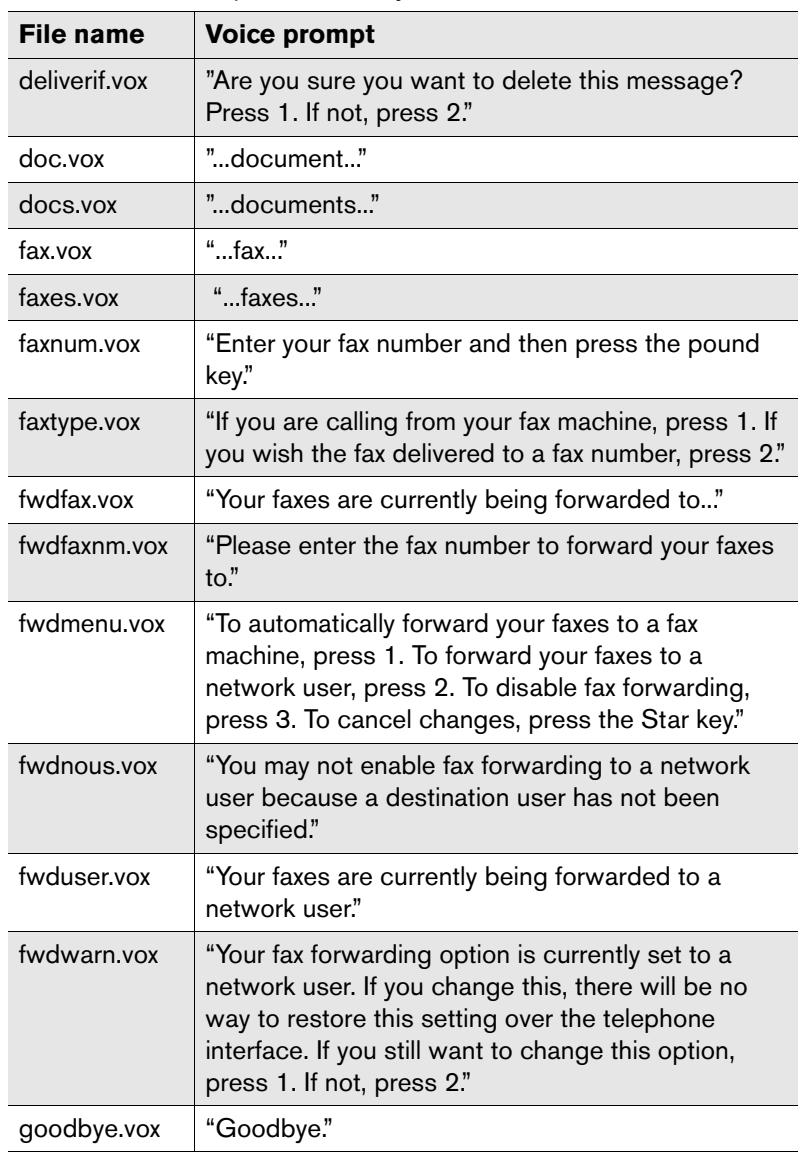

Table 01 Voice Prompt Files Used by TeleConnect (Continued)

Table 01 Voice Prompt Files Used by TeleConnect (Continued)

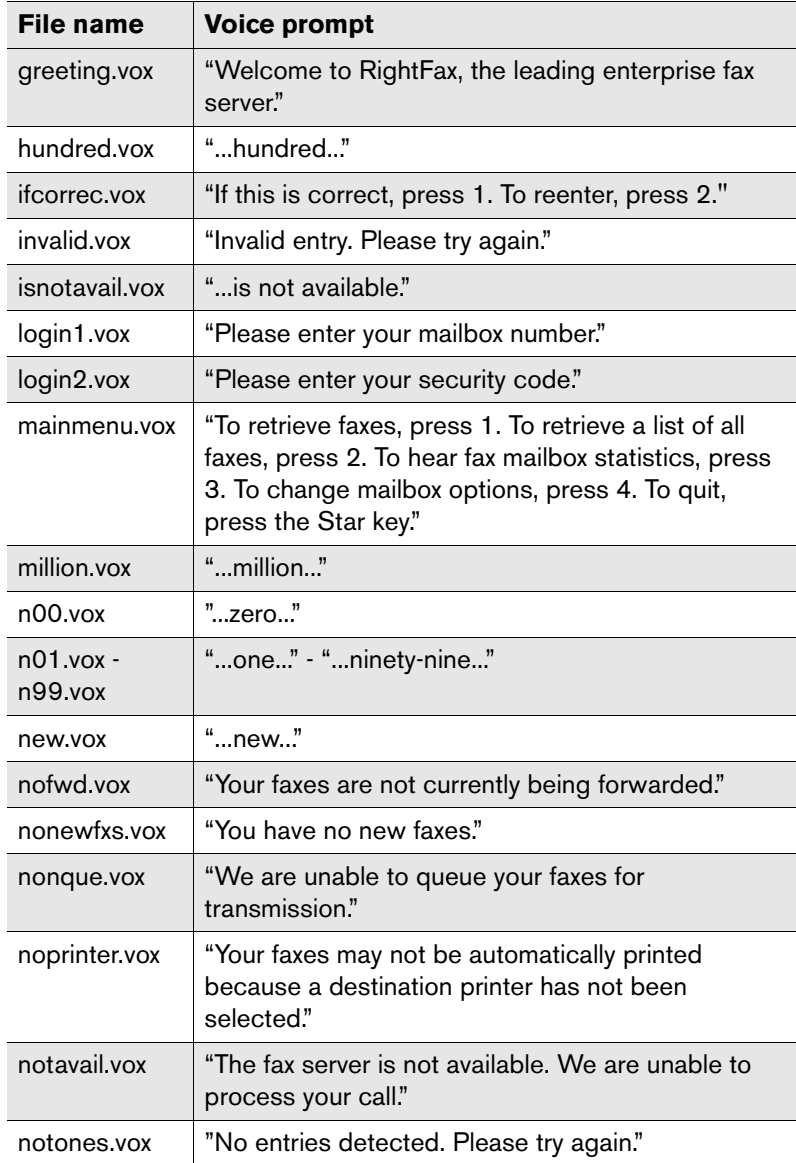

Table 01 Voice Prompt Files Used by TeleConnect (Continued)

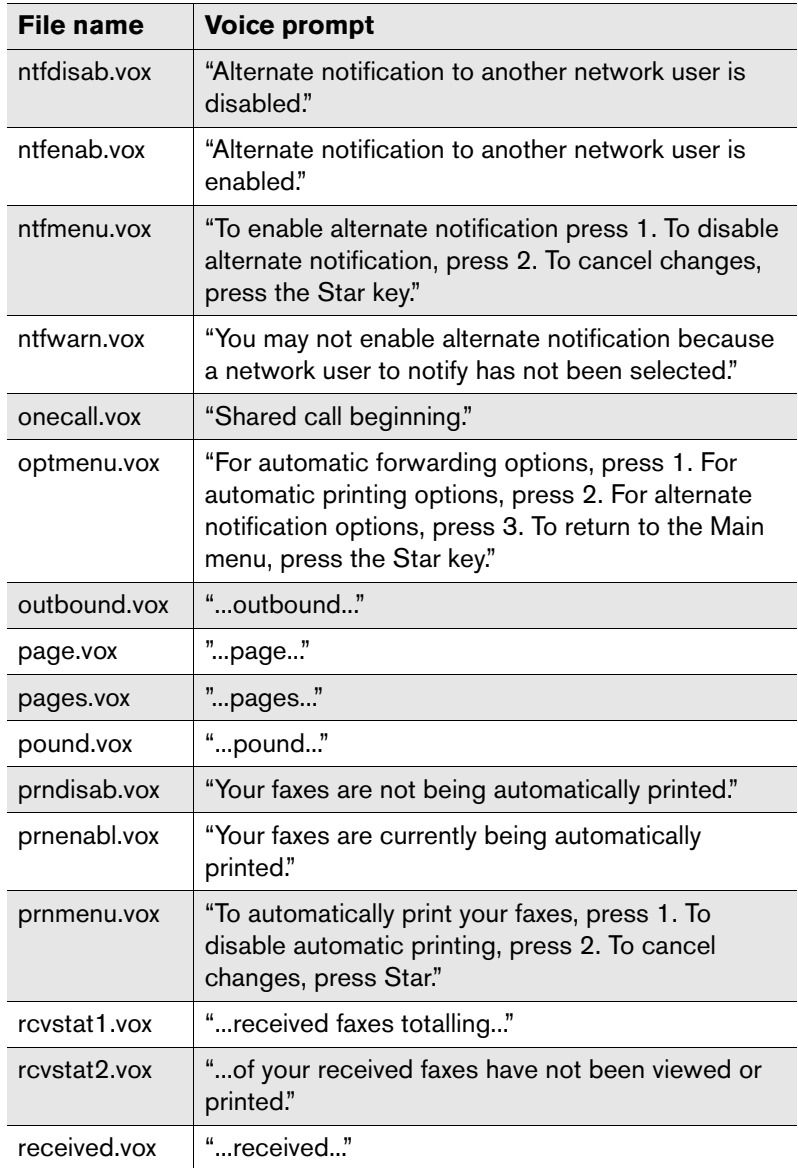

Table 01 Voice Prompt Files Used by TeleConnect (Continued)

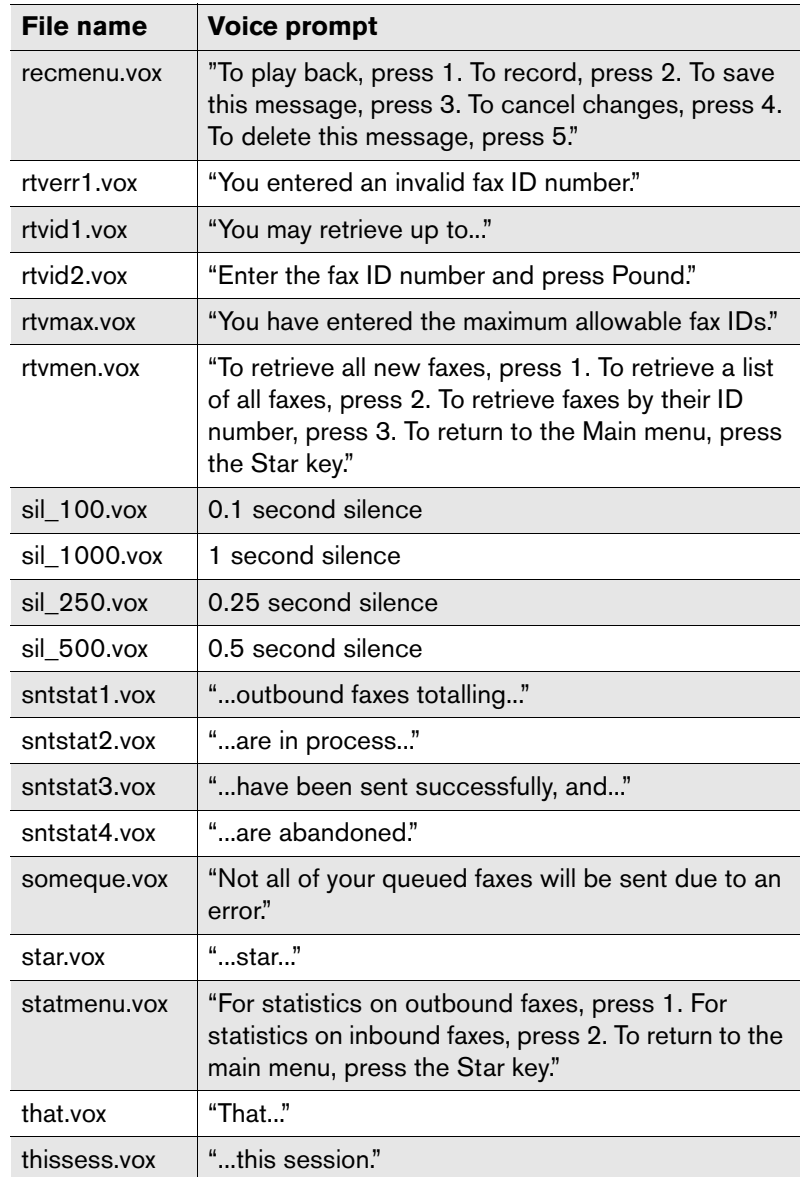

Table 01 Voice Prompt Files Used by TeleConnect (Continued)

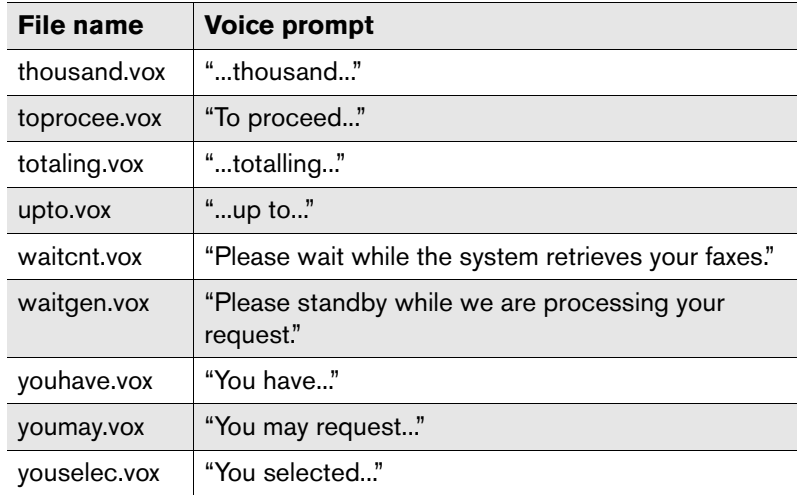

## <span id="page-303-0"></span>**TeleConnect Registry Configuration**

TeleConnect is configured primarily via multi-string (Reg\_Multi\_SZ) registry entries. Each channel dedicated to TeleConnect has its own configuration registry entry. The TeleConnect configuration registry entry is located at HKEY\_LOCAL\_MACHINE\Software \RightFax\BoardServer\TUI\Extensions. The multi-string registry entries for TeleConnect use this format:

#### *extension***`***keyword***(***value***)`***keyword***(***value***)`**...

Where *extension* is the phone number extension or DID channel assigned to TeleConnect, **`** is the "grave" character located on the same key as the tilde (~), *keyword* is one of the configuration setting keywords from the following table, and *value* is an optional value setting for the keyword. The phone number extension or DID channel assigned to TeleConnect is always the first entry. The extension and all keywords must be separated by a grave (**`**) character.

The following table lists all available TeleConnect keywords, and includes the default settings (if any) and descriptions.

#### Table 02 TeleConnect Registry Values

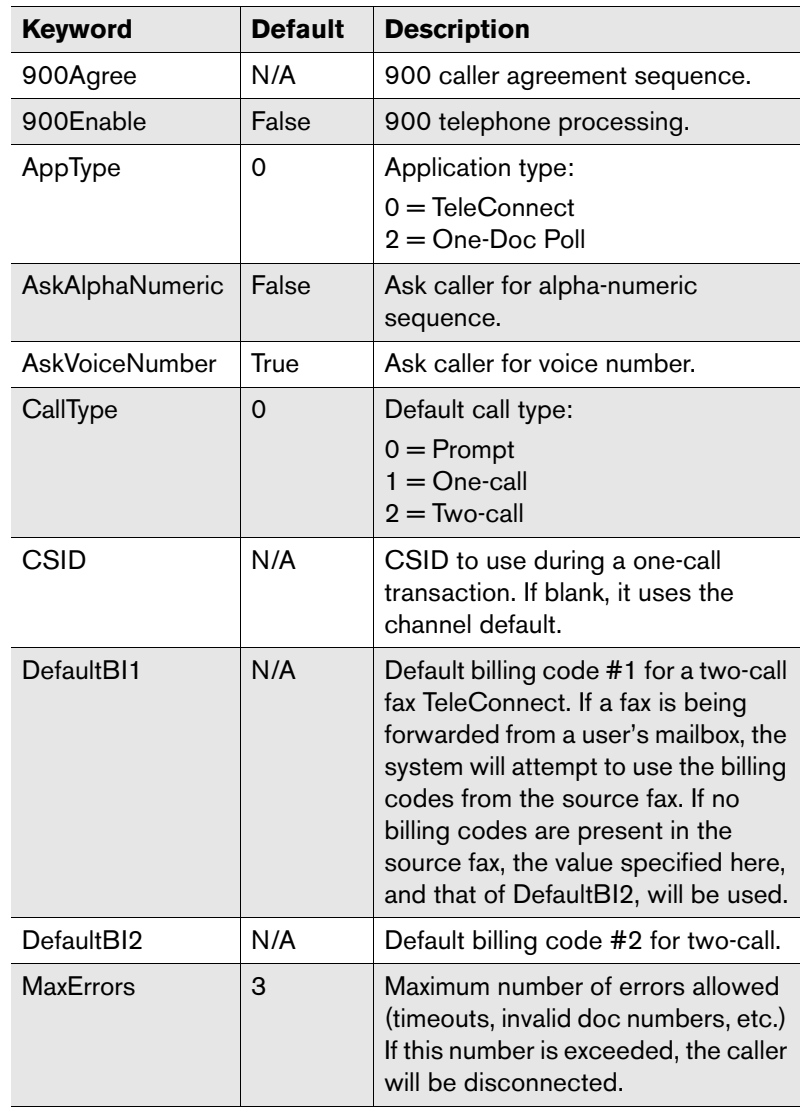

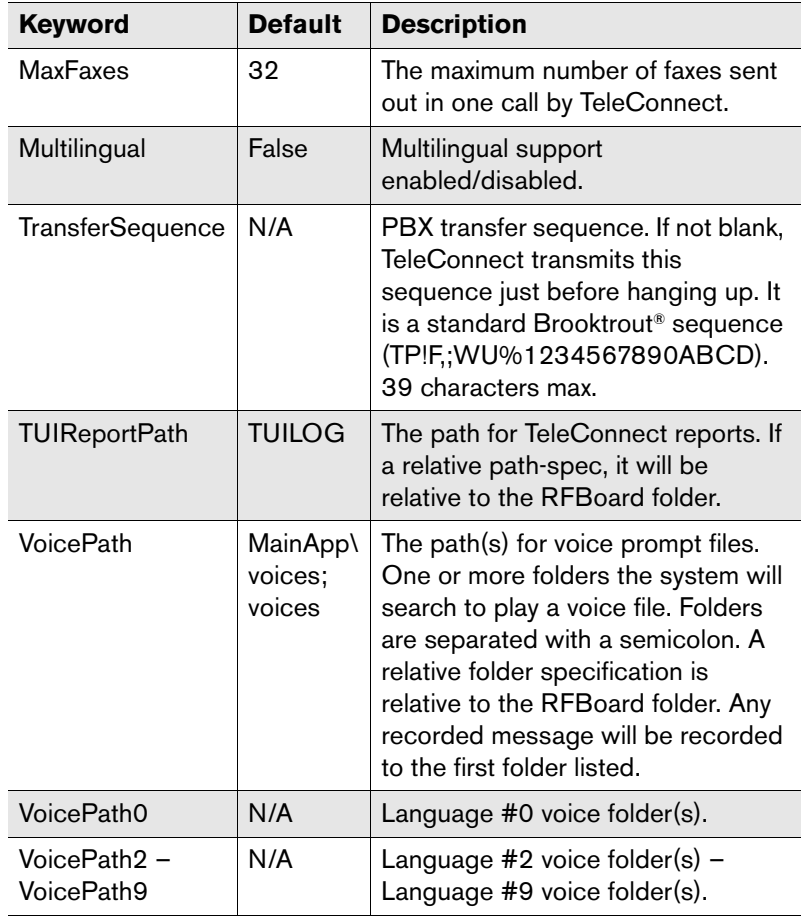

Table 02 TeleConnect Registry Values (Continued)

# Chapter 30 **Backing Up and Maintaining the RightFax Software and Database**

RightFax stores all of its data, including information on faxes, users, and dialing rules in a SQL database (although fax images are stored separately as graphic files in the RightFax\Image folder). This database may be installed directly on the RightFax server, or can be installed on an existing SQL server. You select where the SQL database is to be installed when you install the RightFax server software.

The SQL Express server that is provided with RightFax includes all of the SQL functionality required by the RightFax software. However, this version of SQL does not include all of the tools and administrative capabilities as the full version.

It is strongly recommended that you do not make any changes directly to the RightFax SQL database. A complete schema of the RightFax database can be viewed using SQL Administrator. An image of the schema is also available in the Docs folder on RightFax installation CD in the file RightFax Database Schema.pdf.

## **Changing the Connection to the SQL Server**

RightFax creates and links to a SQL database during installation. However, the SQL database connection can be modified if at any time you need to make changes to your existing SQL installation.

To view your current SQL connection information, run the RightFax Server Configuration program from Windows Control Panel and click the **Advanced** tab. The SQL connection string is displayed in the **SQL Connection** box.

#### Figure 30.1 The Server Configuration *Advanced* tab

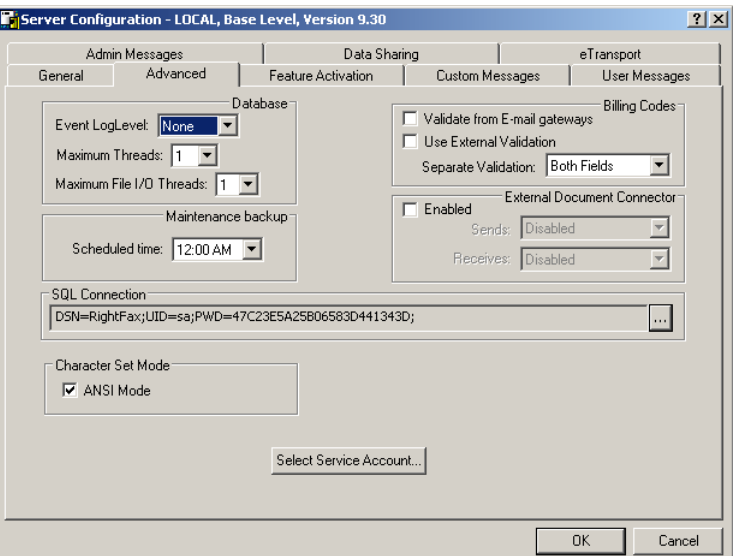

To edit the SQL connection, you must change the connection string in one of three places, the RightFax Server configuration, the DocTransport configuration, or the RightFax Remoting service.

## **Changing the SQL connection in the Server, DocTransport, and Remoting configuration applications**

The steps for changing the SQL connection are the same in each applications. Make sure that you set the same SQL connection properties in both of these applications before making the registry change described in the next section.

Open each application and locate the SQL connection string in the **SQL Connection** box. Click the **[...]** button to the right of this box. This opens the **RightFax SQL Connection Editor** dialog box.

**ODBC Data Source** Use the drop-down button to select new a data source name (DSN). The DSN defines the fax server's connection to the SQL server.

During installation, the fax server automatically creates a system DSN called "RightFax." If you have created a new system DSN to define the database connection, you can select it here.

You can also click the **[...]** button to open a list of available DSNs. The fax server requires a system DSN which must be properly configured to point to the SQL server where the fax database is installed.

**Login with Windows authentication using the network login ID** Select this option if you want the fax server to log on to the SQL server using Windows authentication.

**Login with SQL Server authentication using the** 

**following information** Select this option to log on to the SQL server using a SQL user account. Enter the SQL login ID and password.

Figure 30.2 The RightFax SQL Connection Editor *Advanced* tab

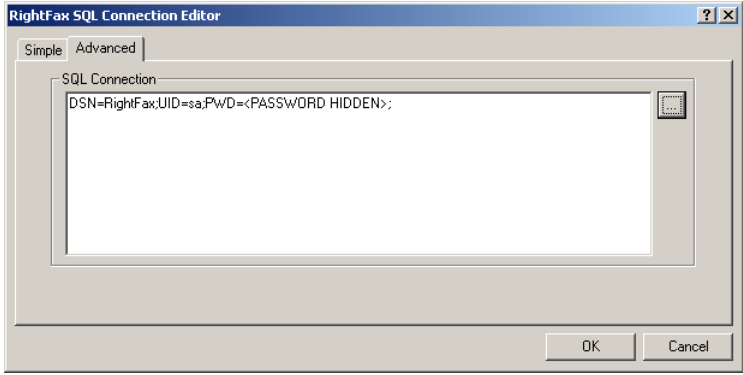

The **Advanced** tab on this dialog box displays an editable connection string that defines the server's connection to the SQL database. You can manually configure the SQL connection here, however, unless you are familiar with the syntax of connection strings, it is recommended that you instead use the options on the **Simple** tab to make any changes to your server's SQL connection.

## **Backing Up and Restoring the RightFax Server and Database**

This section provides instructions for backing up and restoring the RightFax server software and SQL database using Microsoft's OSQL command-line utility. The OSQL utility is automatically installed on your SQL server when you install either the full version of SQL or the SQL Express database provided with the RightFax server software. Backing up the server requires a separate backup storage device or software utility. Captaris does not provide

support for third-party backup tools, and so you should be familiar with your organization's software backup tools and protocols before scheduling regular backups.

## **Backing up and restoring the RightFax server**

All of the RightFax server files can be backed up using any standard disk or tape backup system. A complete backup of the server can be performed at any time without shutting down the server or stopping the RightFax services. However, to ensure that your backup software does not cause any disruption or slowdown of the RightFax server, Captaris recommends scheduling backups only at night or during off-peak hours.

To backup the RightFax server software, backup the \RightFax folder and all of its subfolders. Because several RightFax configuration settings are stored in the Windows Registry, Captaris recommends also backing up the following registry keys:

- HKEY\_CLASSES\_ROOT\RightFax
- HKEY\_LOCAL\_MACHINE\Software\RightFax
- HKEY\_LOCAL\_MACHINE\Software\RightFax Client

Refer to the documentation for your backup software and/or Microsoft Windows for information on scheduling and executing periodic backups of your software and the registry, and for information on restoring from the backup.

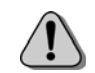

*Caution Because the bump codes that enable all of your licensed RightFax features are tied to the name of the computer on which the software is installed, you must call Captaris Support to obtain new bump codes if you restore the RightFax server to a machine other than the one on which it was originally installed.*

## **Backing up the RightFax database**

RightFax stores most of its data in a SQL database which is stored and maintained separately from the core server software. Depending on how the RightFax server software was installed, this

database may be on a separate SQL server on your network, or a

SQL Express database installed directly on the RightFax server computer. To perform a backup of the RightFax database, you must know where this database is installed, and you must have a user ID and password with administrative access to the database.

*Important If you have upgraded from MSDE to SQL Server 2005 Express, the MSDB database has not been upgraded. Consequently, you may see error messages when attempting to run OSQL backup and restore procedures. These errors are cosmetic and do not cause any loss in functionality. For more information, see Microsoft Knowledge base article 907284.*

### **To back up the RightFax database using OSQL**

- **1.** Open a command prompt on the SQL server or on the RightFax server if you are using SQL Express.
- **2.** Navigate to C:\Program Files\Microsoft SQL Server\ MSSQL\Binn
- **3.** Enter the command:

 $\Box$ 

**osql -U***UserID* **-P***Password* **-H***ServerName*

Where *UserID* is a SQL user ID with administrative access, *Password* is the password for the specified user, and *ServerName* is the machine name of the server where the database is located. (When SQL is installed, the default user ID is "sa" and the default password is blank.) Note that the commands and parameters are case-sensitive.

**4.** On the command line that follows, enter the following command set:

**BACKUP DATABASE rightfax TO DISK = '***C:\Backup***\rightfax.bak'** [Enter}

**go** [Enter]

**exit** [Enter]

Where *C:\Backup* is the name of the folder where you want the backup file to be stored. This can be a local folder or a folder on any mapped drive on the network. The backup process may take several minutes, depending on the size of the database. Note that the commands and parameters are case-sensitive.

#### **To create a batch file for automating the database backup**

To automate the database backup at a scheduled time you can create a batch file which will execute the OSQL backup command, and then add the batch file to your Scheduled Tasks list in Windows Control Panel.

*Caution This batch file will overwrite any existing backup file in the target folder without prompting for confirmation.*

The batch file should contain only the following command:

### **osql -U***UserID* **-P***Password* **-H***ServerName* **-Q"BACKUP DATABASE rightfax TO DISK =** '*C:\Backup***\rightfax.bak'"**

Where *UserID* is a SQL user ID with administrative access, *Password* is the password for the specified user, *ServerName* is the machine name of the server where the database is located, and *C:\Backup* is the name of the folder where you want the backup file to be stored. (When SQL is installed, the default user ID is "sa" and the default password is blank.) Note that the commands and parameters are case-sensitive.

## **Restoring the RightFax Database**

Follow these steps to restore the RightFax database from a backup:

- **1.** Open a command prompt on the SQL server or on the RightFax server if you are using SQL Express.
- **2.** Navigate to C:\Program Files\Microsoft SQL Server\ MSSQL\Binn
- **3.** Enter the command:

**osql -U***UserID* **-P***Password* **-H***ServerName*

Where *UserID* is a SQL user ID with administrative access, *Password* is the password for the specified user, and *ServerName* is the machine name of the server where the database is located. (When SQL is installed, the default user ID is "sa" and the default password is blank.)

**4.** On the command lines that follow, enter this command set:

#### **RESTORE DATABASE rightfax FROM DISK = '***C:\Backup***\rightfax.bak'** [Enter} **go** [Enter] **exit** [Enter]

Where *C:\Backup* is the name of the folder where the backup file was stored. The restore process may take several minutes, depending on the size of the database.

## **Purging Deleted Fax Records from the Database**

RightFax stores records of all faxes, even if users have deleted the faxes from their fax mailboxes. When a user deletes a fax the fax record is saved and marked as belonging to a deleted fax. This is how the fax server is able to run reports on fax activity even when the fax images have been deleted.

Removing deleted fax records from the database is called "purging." To keep the fax database to a manageable size, RightFax purges deleted fax records after a set length of time. The length of time fax records of deleted faxes are saved before being purged can be customized for each RightFax group.

#### **To change the length of time RightFax keeps deleted fax records**

- **1.** Run Enterprise Fax Manager and click **Groups**.
- **2.** Select the group ID to modify.
- **3.** Click the **Basic Information** tab.
- **4.** In the **Days to Keep Deleted Fax Records** box, enter the number of days to keep deleted fax records.

## **Purging Fax Records using DBPurge**

DBPurge is database utility designed to purge fax records from the RightFax database. These records are listed and explained below.

- **Faxes** Deletes records of all faxes in the system
- **Deleted Faxes** Deletes records of deleted faxes from the database
- **Billing Codes** Deletes Billing Code entries from the database
- **Work Requests** Deletes queued Work Requests (notifications, Conversion jobs, print jobs, retries) from the database

## **Using DBPurge**

- **1.** Log in to the fax server as an administrator.
- **2.** Open the \RightFax\Database folder and **double-click** DbPurge.exe.
- **3.** On the **Open Server** dialog, enter the RightFax server name followed by your account name and password. This account must have administrative access. You may also choose the box to 'Use NT Authentication' is your RightFax account is linked to the account you are logged into your network with. Click **OK**.
- **4.** On the left side of the DBPurge dialog, enter the records you wish to purge.
- **5.** Select the **Preview** button to view the total number of records to be purged.
- **6.** Click the **Purge** button to begin purging fax records.
- **7.** Upon completion you can view a transaction log by clicking the **Log** tab.

## **Purging Faxes from Users' Fax Mailboxes**

RightFax includes a feature called automatic fax aging that you can use to delete fax images from users' fax mailboxes after a certain length of time. This can prevent older fax images from occupying too much hard drive space on your server. Automatic fax aging is only available if you have a RightFax Enterprise or Satellite server. This feature is configured separately for each group (see ["The](#page-138-0)  [Automatic Fax Aging tab"](#page-138-0) on [page 137](#page-138-0)). Individual users can be excluded from automatic fax aging by checking the **Excluded from Group Fax Aging** permission in their RightFax user profiles [\(page 124](#page-125-0)).

## **Removing Orphaned Faxes**

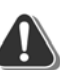

*Warning You must shut down all of the RightFax services before running* orphan.exe*.*

Orphan.exe searches the RightFax server for fax image files that do not have any references in the RightFax database. The image files are called "orphans" because RightFax has no record of their existence and cannot access them. Using Orphan.exe, orphan image files can be deleted from the server, or their records can be restored in the RightFax database.

Orphan.exe is located in the RightFax\Database folder on the RightFax server. The fax server must not be running when executing this utility.

**Syntax orphan -f***computer* **-i"***path"* **-u***userID* [**-a**] [**-n**] [**-z**]

Table 30a Orphan.exe Command Line Options

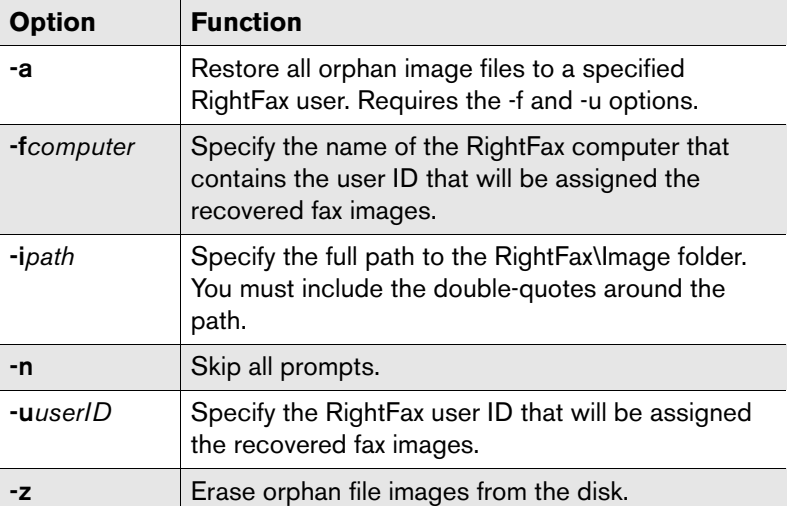

**Example** orphan -fjanescomputer -i"c:\program files\rightfax\image" -ujanedoe -a

## **Supported Database Collation**

The RightFax 9.3 database supports only the SQL **Language** collation. **Case sensitivity**, **Accent sensitivity** and **Kana sensitivity** collations are not supported and may prevent RightFax services from starting.

. . .

# <span id="page-312-1"></span><span id="page-312-0"></span>Appendix A **RightFax Embedded Codes**

Embedded codes are special faxing instructions that you insert directly into fax-bound documents. You can use embedded codes to address faxes, include fax cover sheet information, attach library documents, add billing information, insert your signature, and more.

To add an embedded code to a document, type the code you want, along with any required parameters, between angle brackets. For example, an embedded code that tells RightFax the destination fax number is written as:

#### <TOFAXNUM:555-1212>

The fax server removes all embedded codes from a document when it converts the document to fax form, so they don't appear in your final fax. Embedded codes can be written in either upper or lower case. If you type an embedded code incorrectly, it will not behave as expected and the embedded code text itself will appear in your fax.

Embedded codes can be placed anywhere in the document that you will be faxing, and can be used in any document that accepts text characters. Embedded codes cannot line wrap and any embedded code statement that is so long that it wraps to a second line will be ignored.

Embedded codes that are followed by this envelope icon  $(\equiv)$  are compatible with RightFax email gateways.

*Note If you send faxes via an SMTP gateway and plan to use embedded codes, then you must select the Use PCL converter for text files option in your email configuration.*

## **ADDDOC**

#### **Format <ADDDOC:***file***>**

Adds a file to the end of the fax. The specified file is not deleted after conversion. This additional file can be in one of over 45 of the most popular IBM and Macintosh native application file formats. If you have licensed the RightFax PDF module, you can also attach PostScript and PDF files. For a complete list of supported formats, see [Appendix B](#page-324-0), ["File Formats that Convert to Fax Format"](#page-324-1).

Specify the complete file path, including file name, extension, drive, and directory, and ensure that RightFax has access privileges. Captaris recommends using the UNC to specify the file location (instead of a drive letter), because the mapping or drive links may be different on the fax server and the computer where the fax originated.

More than one ADDDOC code can appear in a document. Each file will be appended in the sequence that the embedded code appears in the document.

Maximum field length: N/A.

Examples<adddoc:x:\bin\xyz.tif> <adddoc:\\server8\sys\bin\xyz.tif>

### **ADDDOC2**

**Format <ADDDOC2:***file***>**

Replaces the document it is found in with the specified file. The specified file is then deleted after it is faxed. This file can be in one of over 45 of the most popular IBM and Macintosh native application file formats. If you have licensed the RightFax PDF module, you can also attach PostScript and PDF files. For a complete list of supported formats, see [Appendix B](#page-324-0), ["File Formats](#page-324-1)  [that Convert to Fax Format"](#page-324-1).

Specify the complete file path, including file name, extension, drive, and directory. Captaris recommends using the UNC to specify the file location (instead of a drive letter), because the mapping or drive links may be different on the fax server and the computer where the fax originated.

Maximum field length: N/A.

**Examples**<adddoc2:x:\bin\123.tif> <adddoc2:\\server8\sys\bin\123.tif>

### **ADDDOC3**

**Format <ADDDOC3:***file***>**

Adds another file to the end of the fax. The specified file will be deleted after conversion. This additional file can be in one of over 45 of the most popular IBM and Macintosh native application file formats. If you have licensed the RightFax PDF module, you can also attach PostScript and PDF files. For a complete list of supported formats, see [Appendix B](#page-324-0), ["File Formats that Convert to](#page-324-1)  [Fax Format"](#page-324-1).

Specify the complete file path, including file name, extension, drive, and directory. Captaris recommends using the UNC to specify the file location (instead of a drive letter), because the mapping or drive links may be different on the fax server and the computer where the fax originated.

Maximum field length: N/A.

**Examples**<adddoc3:x:\bin\xyz.tif> <adddoc3:\\server8\sys\bin\xyz.tif>

#### **ADDDOC4**

#### **Format <ADDDOC4:***file***>**

Replaces the document it is found in with the specified file. This file can be in one of over 45 of the most popular IBM and Macintosh native application file formats. If you have licensed the RightFax PDF module, you can also attach PostScript and PDF files. For a complete list of supported formats, see [Appendix B](#page-324-0), ["File Formats](#page-324-1)  [that Convert to Fax Format"](#page-324-1).

Specify the complete file path, including file name, extension, drive, and directory. Captaris recommends using the UNC to specify the file location (instead of a drive letter), because the mapping or drive links may be different on the fax server and the computer where the fax originated.

Maximum field length: N/A.

**Examples**<adddoc4:x:\bin\xyz.tif> <adddoc4:\\server8\sys\bin\xyz.tif>

### **ATDATE**

#### **Format <ATDATE:***date***>**

Schedules the fax to send on a specific date. Dates can be expressed as relative or absolute. Relative dates give the number of days from today's date. For example, "+7" represents one week

from today. Absolute dates specify the exact date to send the fax. Absolute dates must be written in one of these formats: MM/DD/YY, MM-DD-YY, or MM-DD-YYYY.

If no send time is specified with the <ATTIME> code [\(page 313](#page-314-0)), the send time defaults to "now" (the current time of processing). For example, if a fax is sent to the queue at 3:30 p.m. and it contains only an <ATDATE:+1> code, it will be scheduled to send at 3:30 p.m. tomorrow.

Maximum field length: 10 characters

**Examples**<ATDATE:9-15-99>  $<$ ATDATE: $+2$ 

### <span id="page-314-0"></span>**ATTIME**

#### **Format <ATTIME:***time***>**

Schedules the fax to send at a specific time. The time can be relative or absolute.

Relative time is the number of hours or minutes from the current time. For example, "+2" is two hours from now. You can enter fractions of an hour in six-minute increments. Valid fractions of an hour are 0.1 through 0.9. You must enter at least one digit before and after the decimal point. For example, 1.5 and 0.3 are valid, and 1.50 and .3 are not valid.

Absolute time can be entered in 12-hour or 24-hour format. A colon separating hours and minutes is optional, and an "a" or "p" can be used to indicate A.M. or P.M. The fax server does not send the fax at exactly the minute specified. Rather, the fax becomes eligible for scheduling within 15 minutes of the specified time.

Specifying a time between the current time and midnight will schedule the fax to send today. Specifying a time earlier than the current time will schedule the fax tomorrow.

Maximum field length: 9 characters

**Examples**<ATTIME:10:00p> <ATTIME:+2>

### **BILLINFO1**

#### **Format <BILLINFO1:***code***>**

Assigns a billing code to the fax. If the RightFax administrator has set up the system to require billing codes, you must enter a valid billing code or the fax will not be sent.

Maximum field length: 15 characters

**Example** <BILLINFO1:4444>

## **BILLINFO2**

#### **Format <BILLINFO2:***code***>**

Assigns a second billing code to the fax. If the RightFax administrator has set up the system to require billing codes, you must enter a valid billing code or the fax will not be sent.

Maximum field length: 15 characters

**Example** <br/>  $\leq$ BILLINFO2:5555>

### **BREAK**

#### **Format <BREAK>**

Breaks a single fax document into multiple faxes with multiple recipients. The break occurs at the point where the <BREAK> code is encountered. Each separate fax in the document must contain its own fax recipient information using the <TO\_NAME> and <TO\_FAXNUM> embedded codes.

When RightFax encounters the <BREAK> embedded code, it automatically flushes any existing print formatting information that was contained in the file's print header. Because of this, the <BREAK> code should be used only with ASCII files that do not have print headers associated with them (such as batch files).

Maximum field length: N/A.

#### **BROADCAST**

#### **Format <BROADCAST>**

Fine-tunes the server for sending fax broadcasts to multiple recipients. Include this embedded code in the fax to eliminate unnecessary server processes and increase the speed at which a broadcast is sent. Using the <BROADCAST> code increases the interval at which the server polls for and returns status information. In addition, the server will not process requests for notification or automatic printing of sent faxes. However, the server will still automatically print failed faxes, if that option is selected.

Maximum field length: N/A.

## **CHANNEL**

#### **Format <CHANNEL:***channel#***>**

Sends the fax only on the specified channel of the fax board. This code is useful if your organization uses one channel for priority faxing, and you want the fax to go out right away. You can also use this code to limit fax broadcasts to one channel only, leaving the other channels free for priority faxing.

Although your server's first fax channel is listed as number 0 (zero) in the RightFax BoardServer module, a value of 0 in this embedded code indicates that the server should use any available channel. For this reason, any channel you specify in this embedded code must be numbered one higher than the channel as it is listed in the BoardServer (i.e., specify <CHANNEL:5> to use channel 4 as displayed in the RightFax BoardServer. The BoardServer's channel 4 is actually the fifth channel since channels begin numbering at zero.)

Maximum field length: N/A

**Example** <CHANNEL:3>

#### <span id="page-315-0"></span>**COMPLETEEVENT**

#### **Format <COMPLETEEVENT>**

Enables complete events that can be serviced via the RightFax API. The new events are useful when writing code to send the status of the fax to a user, to a database, or to a host application.

Maximum field length: N/A.

## **COVER**

#### **Format <COVER>**

Generates a RightFax cover sheet for the fax containing the code. If the user sending the fax containing this code is configured to automatically generate a cover sheet, only one cover sheet will be generated.

Unless a cover sheet file name is specified using the <FCSFILE> embedded code ([page 315](#page-316-0)), this code will use the default cover sheet file.

Maximum field length: N/A

## **DELETE**

#### **Format <DELETE>**

Deletes the fax from the user's FaxUtil mailbox after it has been successfully sent. This code overrides the default RightFax auto-delete setting.

Maximum field length: N/A

## **DELETEALL**

#### **Format <DELETEALL>**

Deletes the fax from the user's FaxUtil mailbox after it has been sent, whether or not the send was successful. This code overrides the default RightFax auto-delete setting.

Maximum field length: N/A

## **DELETEFIRSTPAGE**

#### **Format <DELETEFIRSTPAGE>**

Removes the first page of the fax. Use this code when you want to put all production embedded codes on the first page of a document, but not send that page to the recipient. This code is typically used when it is easier to add a page to the front of a document than to insert production embedded codes into the print stream coming from the host.

Maximum field length: N/A.

#### **DELETELASTPAGE**

#### **Format <DELETELASTPAGE>**

Removes the last page of the fax. Use this code when you want to put all production embedded codes on the last page of a document, but not send that page to the recipient. This code is typically used when it is easier to add a page to the end of a document than to insert production embedded codes into the print stream coming from the host.

Maximum field length: N/A.

### <span id="page-316-0"></span>**FCSFILE**

**Format <FCSFILE:***filename***>**

Uses the specified file as the RightFax-generated cover sheet. The cover sheet file must exist in the RightFax\FCS folder on the RightFax server and must end with the extension .pcl. Do not specify a directory path.

Maximum field length: 12 characters

**Example** <FCSFILE:MYCOVER1.PCL>

## **FINE**

#### **Format <FINE>**

Converts the body of the fax using "fine" resolution (200  $\times$  200 DPI). This is recommended only for faxes with detailed graphics or faxes that will be OCRed. This code overrides the default fax resolution set in the user's FaxUtil mailbox.

Maximum field length: N/A

## **FORMTYPE**

#### **Format <FORMTYPE:***formID***>**

Overlays the fax onto the specified RightFax form.

Maximum field length: 15 characters

**Example** <FORMTYPE:LETTERHEAD>

### **FROMFAXNUM**

**Format <FROMFAXNUM:***faxnumber***>**

Specifies the sender's fax number on the RightFax-generated fax cover sheet. If no cover sheet is generated by RightFax, this code will be ignored.

Maximum field length: 31 characters

**Example** <FROMFAXNUM:(520)555-1234>

### **FROMGENFAXNUM**

#### **Format <FROMGENFAXNUM:***faxnumber***>**

Specifies the company's general fax number to be placed on the RightFax-generated fax cover sheet. If no cover sheet is generated by RightFax, this code will be ignored.

Maximum field length: 31 characters

**Example** <FROMGENFAXNUM:(520)555-2345>

## **FROMGENPHONE**

**Format <FROMGENPHONE:***phonenumber***>**

Specifies the company's general phone number to be placed on the RightFax-generated fax cover sheet. If no cover sheet is generated by RightFax, this code will be ignored.

Maximum field length: 31 characters

**Example** <FROMGENPHONE:(520)555-3456>

### **FROMNAME**

#### **Format <FROMNAME:***name***>**

Specifies the sender's name to be placed on the RightFax-generated fax cover sheet. If no cover sheet is generated by RightFax, this code will be ignored.

Maximum field length: 59 characters

**Example** <FROMNAME:Jane Doe>

## **FROMPHONE**

**Format <FROMPHONE:***phonenumber***>**

Specifies the sender's phone number to be placed on the RightFax-generated fax cover sheet. If no cover sheet is generated by RightFax, this code will be ignored.

Maximum field length: 31 characters

**Example** <FROMPHONE:(520)555-4567>

## **IGNORE**

#### **Format <IGNORE>**

Causes all subsequent embedded codes to be ignored. Maximum field length: N/A

## **LIBDOC**

#### **Format <LIBDOC:***documentID***>**

Sends the specified RightFax library document instead of sending the document containing the code. Multiple library documents can be specified, each as a separate LIBDOC code.

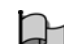

*Important When used with email gateways, this embedded code will function exactly the same as LIBDOC2.*

Maximum field length: 21 characters **Example** <LIBDOC:INFOPACK1>

## LIBDOC2 **E**

**Format <LIBDOC2:***documentID***>**

Sends the specified RightFax library document in addition to sending the document containing the code. Multiple library documents can be specified, each as a separate LIBDOC2 code.

Maximum field length: 21 characters

**Example** <LIBDOC2:INFOPACK1>

### **NEWDEST**

#### **Format <NEWDEST>**

Tells RightFax that you want to send this fax document to multiple recipients. The <NEWDEST> code must appear after each and every destination, including the last one. The <NEWDEST> code only allows the following codes to be repeated in a document:

- TO\_NAME
- TO\_FAXNUM
- TO\_CONTACTNUM
- TO\_COMPANY
- TO\_CITYSTATE
- BILLINFO1
- BILLINFO2

If <NEWDEST> is not used, only the last occurrence of any of these embedded codes will take affect.

This code is not used to break one document into multiple faxes, but rather faxes one entire document to multiple recipients.

Maximum field length: N/A

#### **Examples**

<TO\_NAME:JOHN><TO\_FAXNUM:555-1234><NEWDEST> <TO\_NAME:MARY><TO\_FAXNUM:230-5000><NEWDEST>

## **NEWLIB**

### **Format <NEWLIB:***libdocID***,***description***>**

Automatically creates or updates a library document from the document containing the code. Specify a new or existing library document ID and description. If the specified document ID already exists, that library document will be replaced. If no matching document ID exists, a new library document will be created. The newly created library document will automatically be assigned LAN accessibility only.

Maximum field length: N/A.

**Example** <NEWLIB:novpricesheet,november\_prices>

## **NEWLIB2**

#### **Format<NEWLIBW:***libdocID***,***description***,***LFWC***>**

Automatically creates or updates a library document from the document containing the code. Specify a new or existing library document ID and description. If the specified document ID already exists, that library document will be replaced. If no matching document ID exists, a new library document will be created. In addition, you can assign accessibility attributes for each document. The library document will automatically be assigned accessibility rights based on the following flags:

- $\bullet$  <code>L $=$ LAN</code>
- $\bullet\,$  F  $=$  Fax on Demand
- $\bullet\,$  W  $=$  Web
- $\bullet\,$  C  $=$  Catalog

Maximum field length: N/A.

**Example** <NEWLIBW:novpricesheet,november\_prices,LFWC>

## **NOBODY**

#### **Format<NOBODY>**

Tells RightFax to send only the cover sheet, and not include a fax body document. Any embedded codes in the document that are not used for the production of the cover sheet will be ignored.

Maximum field length: N/A

### **NOCOMPLETEEVENT**

#### **Format <NOCOMPLETEEVENT>**

Disables complete events. For more information, see ["COMPLETEEVENT"](#page-315-0) on [page 314](#page-315-0).

Maximum field length: N/A.

## **NOCOVER**

#### **Format <NOCOVER>**

Turns off automatic RightFax cover sheet generation for the document containing this code.

Maximum field length: N/A

## **NORMAL**

#### **Format <NORMAL>**

Converts the body of the fax using "normal" resolution (200×100 DPI). Normal resolution faxes can be transmitted much faster than fine resolution faxes, saving time and phone charges. This code overrides the default fax resolution set in the user's FaxUtil mailbox.

Maximum field length: N/A

### **NOSMARTRESUME**

#### **Format <NOSMARTRESUME>**

Disables the Smart-resume feature.

Maximum field length: N/A

#### **NOTE**

#### **Format <NOTE:***text***>**

Adds comments to your cover sheet. You can use as many as 21 <NOTE> codes in a single document if you want to enter multi-line comments. The comments will not be reformatted or line wrapped by RightFax.

Maximum field length: Up to 21 <NOTE> codes per document, each code having up to 69 characters.

**Example** <NOTE:THE QUICK BROWN FOX JUMPS OVER THE><NOTE:LAZY DOG.>

## **NOTIFY\_ERROR**

#### **Format <NOTIFY\_ERROR>**

Notifies the sender when the fax is abandoned due to transmission errors using the **Notification Info** setting in the user's RightFax user account.

Maximum field length: N/A

## **NOTIFY\_OK**

#### **Format <NOTIFY\_OK>**

Notifies the sender upon successful transmission of the fax using the **Notification Info** setting in the user's RightFax user account.

Maximum field length: N/A

## **NOTIFY\_RETRY**

#### **Format <NOTIFY\_RETRY>**

Notifies the sender when a transmission error is encountered and the fax is being resent. This uses the **Notification Info** setting in the user's RightFax user account.

Maximum field length: N/A

### **PREVIEW**

#### **Format <PREVIEW>**

Holds the fax for preview in your FaxUtil mailbox. You must view the fax in FaxUtil and select **Release** from the **File** menu before it will send.

Maximum field length: N/A

## **PRIORITY**

**Format <PRIORITY:***priority***>**

Sets the priority of the outgoing fax. Allowed settings are: Low (L), Normal (N), and High (H). If a user specifies high priority and does not have the "Can use high priority" permission, the fax will be sent with "normal" priority.

Maximum field length: N/A

**Examples**<PRIORITY:HIGH> <PRIORITY:N><PRIORITY: I OW>

## **RETRYCOUNT**

**Format <RETRYCOUNT:***#***>**

Specifies the number of times the fax will be retried after encountering transmission errors (such as a busy signal or human answered line). A value of 0 (zero) tells the fax server to use the system defaults.

Maximum field length: 2 numeric digits

**Example** <RETRYCOUNT:3>

### **RETRYINTERVAL**

#### **Format <RETRYINTERVAL:***#***>**

Specifies the length of time in minutes between retry attempts when transmission errors (such as a busy signal or human answered line) are encountered.

Maximum field length: 2 numeric digits

**Example** <RETRYINTERVAL:2>

## **SAVE**

#### **Format <SAVE>**

Instructs RightFax to not delete the fax image from the user's FaxUtil mailbox after being sent. This overrides any default auto-delete setting.

Maximum field length: N/A

## **SIGNATURE**

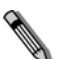

*Note Signature files are currently not supported in outbound PDF documents.*

#### **Format <SIGNATURE:***signatureID***>**

Specifies a signature image to place in the document. The signature will be inserted into the document at the exact location of the <SIGNATURE> embedded code. You can include an unlimited number of <SIGNATURE> codes in each document. If you are not listed as an authorized user of the signature file, the fax will be failed by the fax server. For information on creating and using signature files, see [Chapter 11](#page-142-0), ["Creating Signatures"](#page-142-1).

Maximum field length: 21 characters

**Example** <SIGNATURE:BOB>

### **SMARTRESUME**

#### **Format <SMARTRESUME>**

Enables the Smart-resume feature.

Maximum field length: N/A

## **TOALTFAXNUM**

#### **Format <TOALTFAXNUM:***faxnumber***>**

Specifies an alternate fax number that will be tried if the server is unable to send the document to the primary fax number see ["TOFAXNUM"](#page-321-0) on [page 320](#page-321-0).

Maximum field length: 31 characters

**Example** <TOALTFAXNUM:520-555-1212>

## **TOCITYSTATE**

**Format <TOCITYSTATE:***city, state***>**

Specifies the fax recipient's city and state information for display on the cover sheet. This code can include not only the city and state of the recipient, but the full street address as well.

Maximum field length: 59 characters

**Example** <TOCITYSTATE:TUCSON, AZ>

## **TOCOMPANY**

**Format <TOCOMPANY:***company***>**

Specifies the fax recipient's company name for display on the cover sheet.

Maximum field length: 59 characters

**Example** <TOCOMPANY:ACME, INC.>

#### **TOCONTACTNUM**

#### **Format <TOCONTACTNUM:***phonenumber***>**

Specifies the fax recipient's voice number for display on the cover sheet.

Maximum field length: 31 characters

**Example** <TOCONTACTNUM:520-555-1212>

## <span id="page-321-0"></span>**TOFAXNUM**

#### **Format <TOFAXNUM:***faxnumber***>**

Specifies the fax recipient's fax number for dialing and also for display on the cover sheet.

Maximum field length: 31 characters

**Example** <TOFAXNUM:520-555-1212>

## **TONAME**

#### **Format <TONAME:***name***>**

Specifies the fax recipient's name for display on the cover sheet. If the name matches one of your individual or group RightFax phonebook entries, RightFax uses the corresponding fax addressing information to send the fax. To use an entry from another user's RightFax phonebook, use the syntax:

### *UserID*!*Entry*

Only published entries of other RightFax users can be referenced this way.

Maximum field length: 59 characters

**Example** <TONAME:JANE DOE>

## **UNIQUEID**

**Format <UNIQUEID:***faxID***>**

Specifies a unique ID for the fax instead of having one automatically generated by RightFax. Custom unique IDs can be used for external document tracking systems.

Maximum field length: 15 characters

**Example** <UNIQUEID:XYZ120396>

 $\mathbf{R}=\mathbf{R}+\mathbf{R}$
# Appendix B **File Formats that Convert to Fax Format**

<span id="page-324-0"></span>The following table lists the software applications and document file formats that can be converted to faxes by the built-in conversion engine on the RightFax server. Only these file types can be converted from their native format by sending as file attachments to a fax message or by using the Send To function in Windows.

#### Table B1 Supported Document File Formats

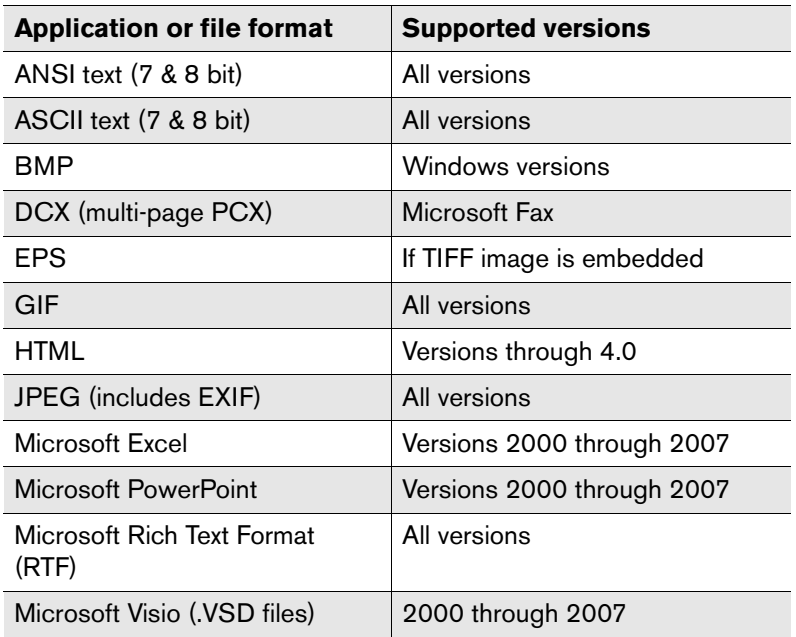

Table B1 Supported Document File Formats (Continued)

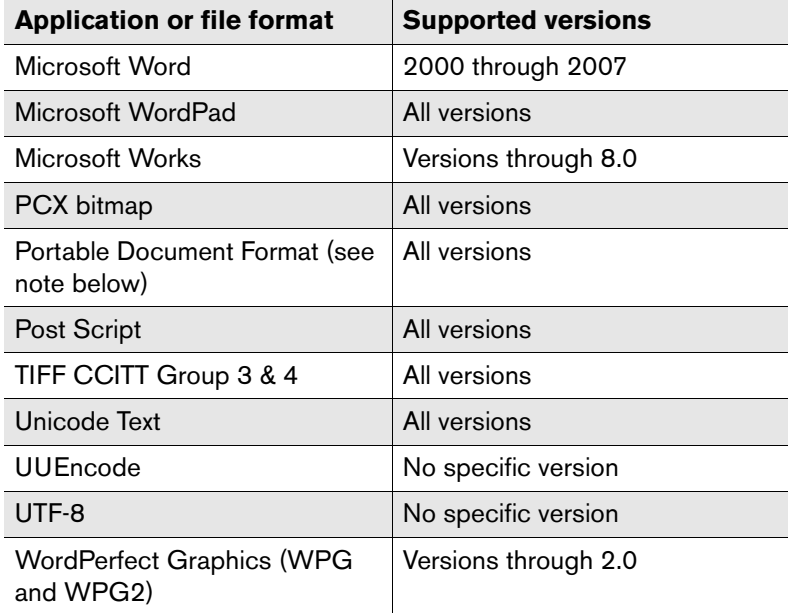

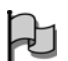

*Important Conversion of PDF attachments and Postscript requires the RightFax PDF Module.*

. . .

# Appendix C **Error and Status Messages**

#### **A new fax has arrived for (user ID) from remote ID: (remote ID)**

Another user has designated you to be their alternate for notification and they have received a new fax.

#### **A new fax has arrived for (user ID) which hasn't been viewed or printed**

A member of the group for which you are the RightFax administrator or alternate administrator has received a fax and has not viewed or printed it within one hour of receipt.

#### **A new fax has arrived from remote ID: (remote ID)**

You have received a new fax. You will continue to be notified for one hour (or other period specified by your administrator). If you do not view or print the fax, your group's administrator will be notified. If he does not print the fax, your group's alternate administrator will be notified.

#### **An outgoing fax is ready for previewing**

The fax you requested be held for preview has been processed by RightFax and is waiting in your FaxUtil mailbox. You must select **Release** from the **File** menu to start the sending process.

#### <span id="page-326-0"></span>**Answer tone detected**

RightFax could not connect with the remote (receiving) fax machine due to communication errors between it and RightFax.

### **Bad FCS information**

Incorrect information was entered on the cover sheet (via the **Fax Information** screen or embedded codes).

#### **Bad formtype**

You have specified a form that does not exist or is corrupt in the **Fax Information** screen or through embedded codes.

#### **Bad phone number**

You entered an incorrect or nonexistent fax phone number.

#### **Bad signature code**

The signature code is not recognized as a valid signature identifier because it is corrupt or does not exist.

#### **Call answered before one full ring**

RightFax did not receive a normal length ring-back signal from the phone company's central office.

#### **Can't access scans**

RightFax can't access the documents you scanned with the scanner.

#### **Carrier not detected**

RightFax did not detect a dial tone when it tried to dial out.

#### **Command time exceeded**

This is a timing related error, possibly when the fax card waits for or sends a command (T30 protocol handshaking commands) and doesn't get a response within a required period of time.

#### **Command time too short**

This is a timing related error, possibly when the fax card waits for or sends a command (T30 protocol handshaking commands) and doesn't get a response within a given period of time.

#### **Command timeout**

This is a timing related error, possibly when the fax card waits for or sends a command (T30 protocol handshaking commands) and doesn't get a response within a given period of time.

#### **Communications line failure**

The fax card was unable to make a valid connection with the remote machine.

#### **Conversion failed**

RightFax was unable to convert your document to Group III format.

#### **Dial failure or no dial tone**

RightFax cannot detect a dial tone because there is a problem with the phone line or the fax card is configured incorrectly.

#### **Duplicate**

The fax is a duplicate. It has been forwarded to you by another user.

#### **Equipment busy tone detected**

The remote (receiving) fax machine's phone line is busy.

### **Fax blocked from dialing phone number**

One or more dialing rules disallow sending faxes to the specified phone number.

### **Fax discarded**

RightFax deleted your fax job. Contact your administrator.

#### **Fax number busy**

RightFax has tried to send your fax the required number of times (default=5 times) and each time the phone number was busy.

#### **Fax to (name) abandoned, too many retries**

RightFax will try to successfully send your fax a specified number of times (determined by the administrator) then stop trying. The default value is five tries.

## **Fax to (name), (error)**

Your outgoing fax encountered the error listed. (See the error listed for more information.)

#### **FCS create failed**

The cover sheet of your fax could not be created due to a corrupt or incompatible cover sheet format.

## **Function not implemented**

An operation was attempted that is not currently supported by your fax card software.

#### **G2 fax machine**

You have attempted to send a fax to a Group II machine, rather than a Group III machine.

#### **Held for preview**

You have specified in the **Fax Information** screen or through embedded codes that you want to preview this fax before sending it. You must select **Release** from the **File** menu in FaxUtil to start the sending process.

#### **Human answered**

RightFax detected an unknown sound after it dialed the fax number. The unknown sound could be a human voice, recording, or line noise.

#### **Illegal line number**

You have attempted to send a fax on a fax channel that does not exist.

#### **Illegal option in call**

This error could occur if an invalid parameter is given for one of several different commands, including: LOG, DEBUG, XFER, SEND.

#### **Illegal parameter value**

This error could occur if an invalid parameter is given for one of several different commands, including: LOG, DEBUG, XFER, SEND.

#### **Illegal sig. use**

You have included a signature in your fax that you are not authorized to use.

#### **Imaging error encountered, fax abandoned**

RightFax was unable to convert your document to Group III format for transmission.

#### **In conversion**

RightFax is converting your document to fax format for transmission.

#### **In validation**

The signature and/or billing codes in your fax are being validated against the RightFax database.

#### **Info not complete**

You have not completed all the required fields (in the **Fax Information** screen or through embedded codes) for RightFax to send the fax.

#### **Initial processing**

RightFax is checking your document for embedded codes and counting the number of pages in your fax.

#### **Invalid billing code**

You have entered a billing code that is incorrect or does not exist.

#### **Invalid embedded code**

You have included a misspelled or nonexistent embedded code in your fax.

#### **Line in use**

RightFax was not able to send your fax because there were no outgoing phone lines available.

#### **Loop current detected**

When RightFax attempts to go off-hook to send a fax, it finds that the phone is already off-hook. This can occur when two devices are sharing a phone line and attempt to use it at the same time. It might also be a fax card configuration error.

#### **Loop current failed**

The fax card did detect current on the line, but did not detect a valid value for Loop Current.

#### **Loop current not detected**

The fax card was looking for Loop Current before it attempted to dial the fax number, but didn't find any.

#### **Network congestion detected**

The network may be running inefficiently and causing traffic, or an invalid fax number may have been dialed.

#### **Network high and dry (no ring)**

The fax card does not detect any type of telephone interface available. This is a very serious error. Contact your RightFax administrator immediately.

#### **No answer at fax #**

The fax machine at the receiving end didn't answer or a wrong number was dialed.

#### **No answer tone detected**

The phone is ringing at the destination, but the fax machine is not answering within the specified time. This is especially prevalent in international calling when it can take up to a minute to connect to the remote station.

#### **Non-G3 modem detected**

RightFax has detected a non-Group III fax modem on the remote (receiving) fax machine, and cannot communicate with it.

#### **OCR error**

An error occurred while a document was being sent to or was at the Optical Character Recognition module of RightFax.

#### **OCR in process**

Your fax has been queued and is being processed by the OCR module.

#### **OK**

RightFax has successfully sent your fax over the phone lines. This does not guarantee successful receipt of the fax at its destination.

#### **One of your outgoing faxes needs attention**

You have not completed all the required fields in the **Fax Information** screen or through embedded codes for the fax to be sent.

#### **P2 was not detected at the end of training**

This is a training error indicating a performance problem with the fax server and the number of fax cards that it contains.

#### **Phone line problems**

There is a problem with the phone lines at the fax server.

#### **Poor quality**

There was too much line noise for the fax to be transmitted correctly. The fax may have been sent, but it may be difficult to read.

#### **Printing**

Your fax is printing.

#### **Printing error**

An error occurred while printing.

#### **Protocol reject message**

This is a generic protocol error code that could have several meanings. In general, your fax card is having difficulty talking to the remote fax machine because it is getting the signals it expected.

#### **Protocol timeout**

This is a generic protocol error code that could have several meanings. In general, your fax card is having difficulty talking to the remote fax machine because it is not getting the signals it expected in the appropriate time frame.

### **Queued for OCR**

The fax has been queued and is waiting for the OCR module to convert it.

#### **Queued for printing**

The fax has been queued and is waiting to be printed.

#### **Ringback signal detected**

A ring-back signal was detected when it should not have been. This may be due to interrupting a call in process on a shared line, or could be caused by a lot of noise on a T1 phone line.

#### **Ringback, but no answer tone**

The phone rang at the destination, but it was never answered. This might be because the receiving fax machine is off-line or unable to receive faxes.

#### **Ringback, then busy condition**

The fax number dialed went off-hook and then went on-hook very quickly, generating a fast busy signal.

### **Scheduled for send**

Your fax was successfully converted to the RightFax Group III format and is now being sent to the fax card to await sending. If you specified a date and time to send the fax, RightFax will wait to send it until then.

#### **Scheduling failed**

Your fax was converted correctly, but it couldn't be correctly queued to be sent.

#### **Sending**

RightFax is transmitting your fax.

#### **Sending fax to (name) at (faxnumber)**

Your fax is being sent to the name and fax number specified.

#### **Sig needs authorization**

You must be authorized to use the signature you have included in your fax.

#### **Thermal record**

You have recorded a fax that was sent or received on a conventional fax machine for database purposes only.

#### **Training algorithm detected FSK**

This training error indicates a performance problem with the fax server and the number of fax cards it contains.

#### **Training algorithm found on PN**

This training error indicates a performance problem with the fax server and the number of fax cards it contains.

#### **Tx/Rx error**

This transmission/reception error indicates that the receiving fax machine was experiencing difficulties or excessive line noise.

#### **Unknown error**

An error condition reported to RightFax from another device is not supported or not recognized.

#### **Unknown error code**

An error condition reported to RightFax from another device is not supported or not recognized.

#### **Unknown status code**

An unknown status code has been returned to RightFax from your fax card.

#### **Voice response to call**

RightFax detected a sound that it didn't expect after it dialed the fax number. The sound could be a human voice, recording, or line noise.

#### **Waiting for conversion**

RightFax is busy with another process and has queued your fax to be converted.

## **Waiting to be sent**

The fax has not yet been scheduled for faxing.

#### **Your fax has been successfully sent to (name) at (faxnumber)**

Your fax was successfully sent over the phone lines. This does not guarantee successful receipt of the fax at its destination.

## **Your outgoing fax contains an invalid billing code**

You have either not entered a required billing code, or entered one that does not exist.

 $\mathbf{R}=\mathbf{R}$ 

# Appendix D **Alerting and Monitoring Statistics**

The RightFax Alerting and Monitoring service (described in [Chapter](#page-184-0)  [18](#page-184-0), ["Using the Alerting and Monitoring Service"\)](#page-184-1) lets you monitor and receive alerts about several statistics relating to your RightFax server. These statistics are divided into categories (described in ["Editing Alert Properties"](#page-188-0) on [page 187](#page-188-0)). This appendix lists each category (specified in the **Category** box on the **Alert Properties** dialog box), and the statistics you can select for each category (specified in the **Statistics to monitor** box on the **Alert Properties** dialog box).

Each category is listed below with its corresponding statistics, including the definition of each statistic and whether an alert can be generated for that statistic. The statistic categories listed in this appendix are:

- ["Fax Server Statistics"](#page-332-0) ([page 331](#page-332-0))
- ["Database Statistics"](#page-333-0) [\(page 332](#page-333-0))
- ["Workserver Statistics"](#page-335-0) [\(page 334](#page-335-0))
- ["Gateway Statistics"](#page-336-0) ([page 335](#page-336-0))
- ["Local BoardServer Statistics"](#page-337-0) ([page 336](#page-337-0))
- ["All BoardServers Statistics"](#page-340-0) [\(page 339](#page-340-0))
- ["RPC Server Statistics"](#page-341-0) [\(page 340\)](#page-341-0)
- ["Paging Server Statistics"](#page-341-1) ([page 340\)](#page-341-1)

## <span id="page-332-0"></span>**Fax Server Statistics**

Table D1 Statistics available for the Fax Server category

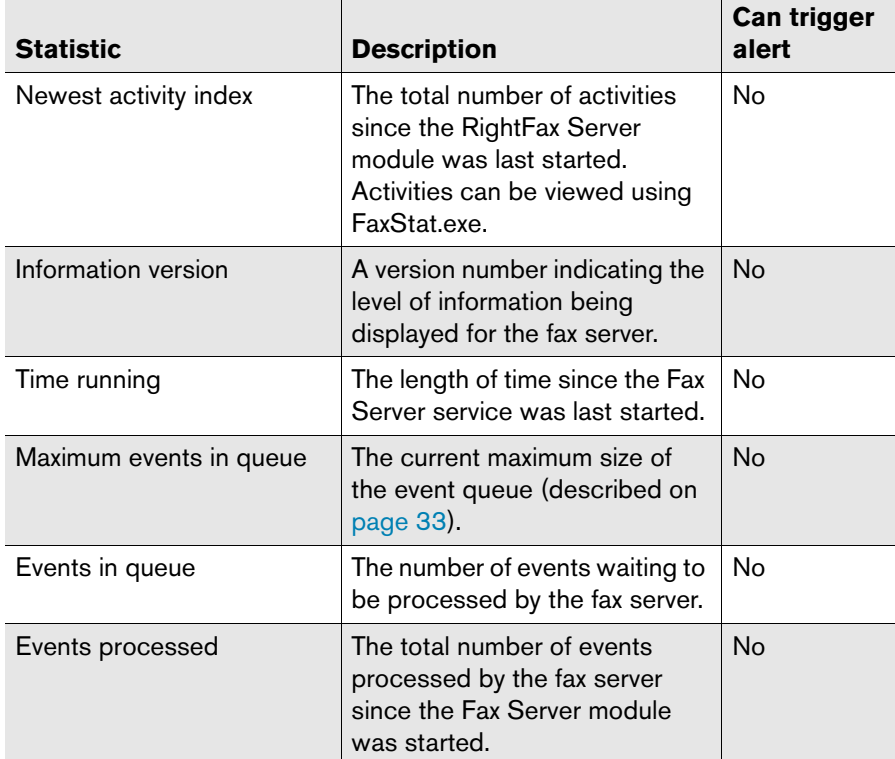

Table D1 Statistics available for the Fax Server category (Continued)

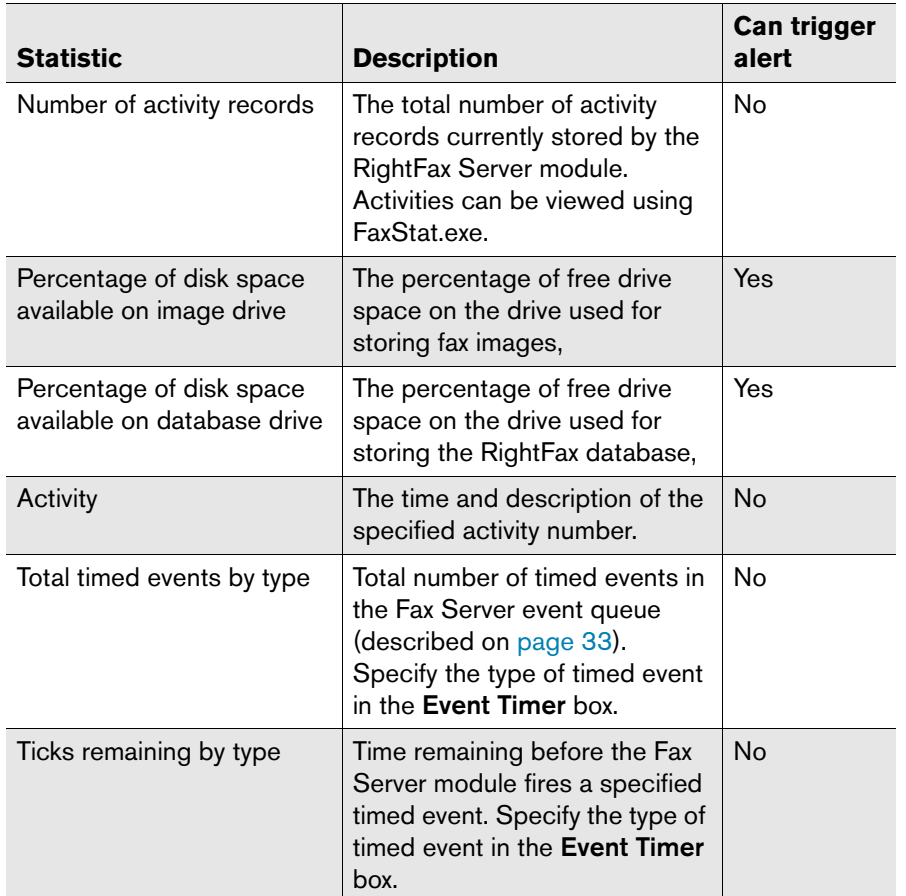

Table D1 Statistics available for the Fax Server category (Continued)

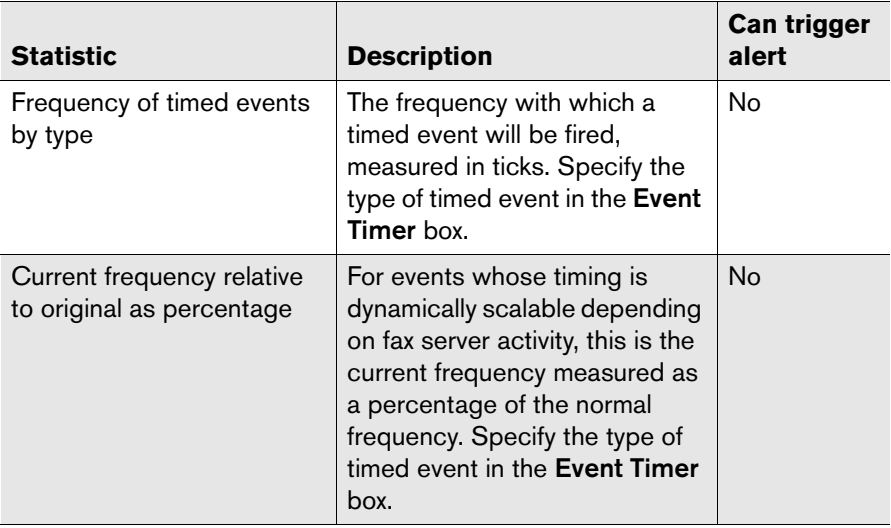

# <span id="page-333-0"></span>**Database Statistics**

Table D2 Statistics available for the Database category

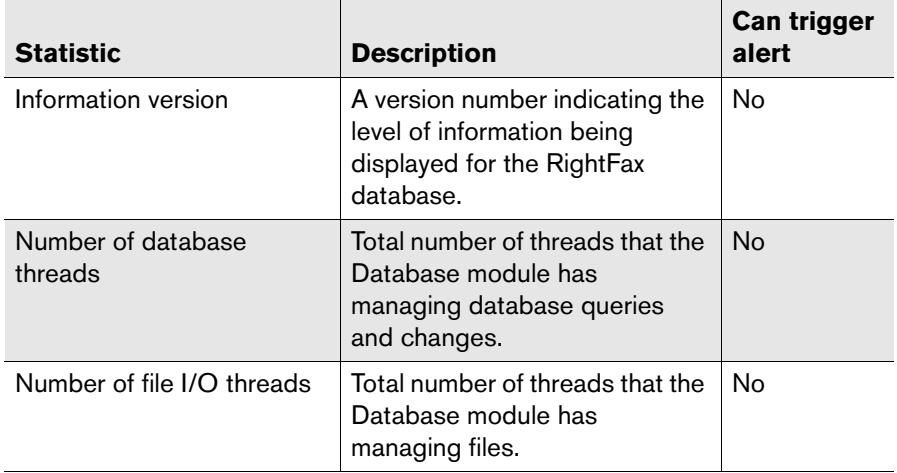

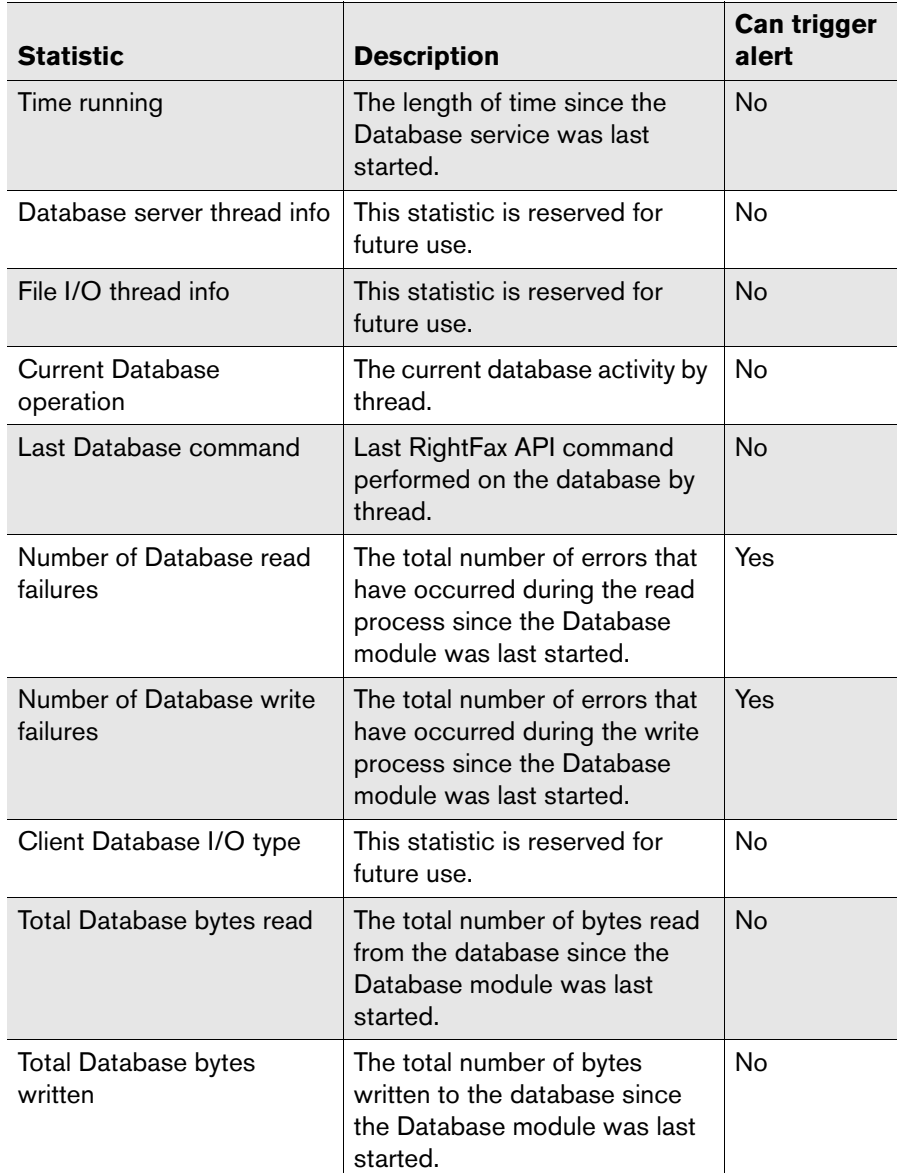

Table D2 Statistics available for the Database category (Continued)

Table D2 Statistics available for the Database category (Continued)

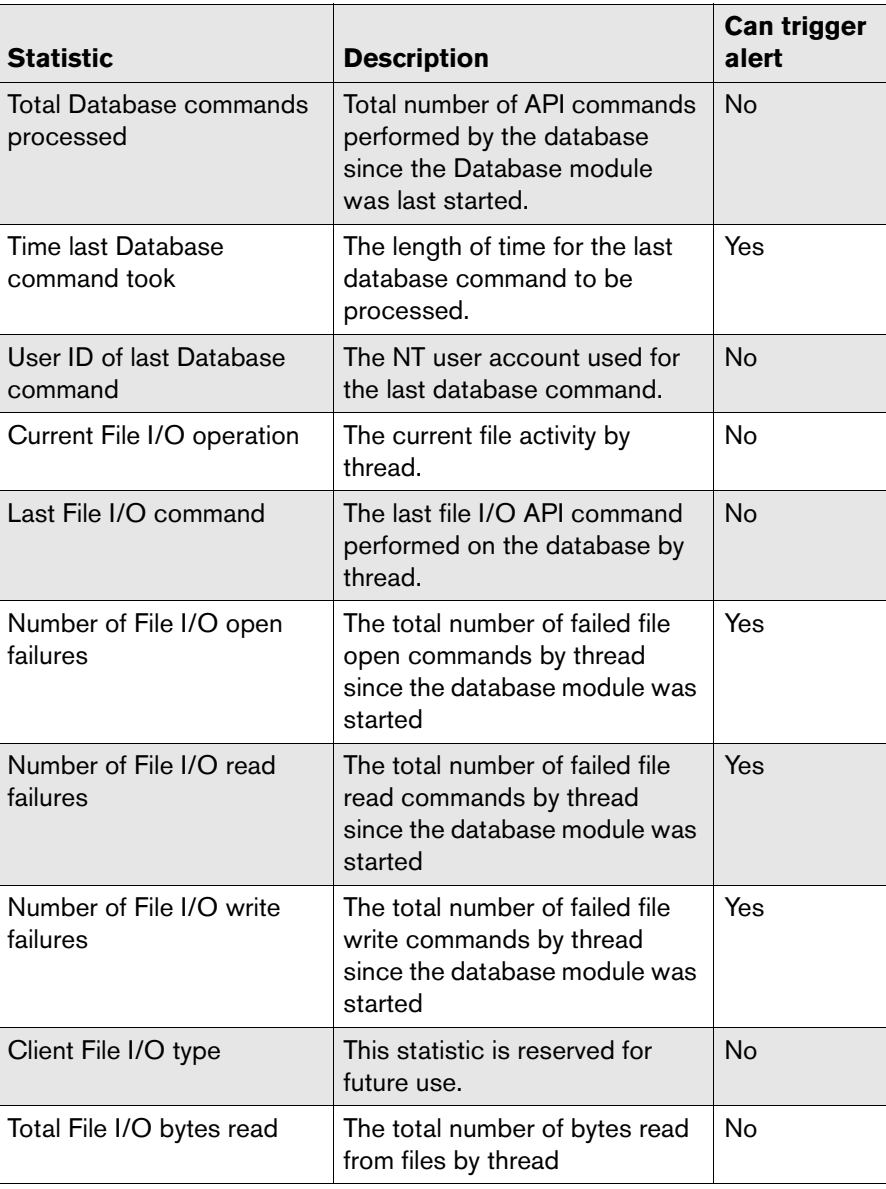

Table D2 Statistics available for the Database category (Continued)

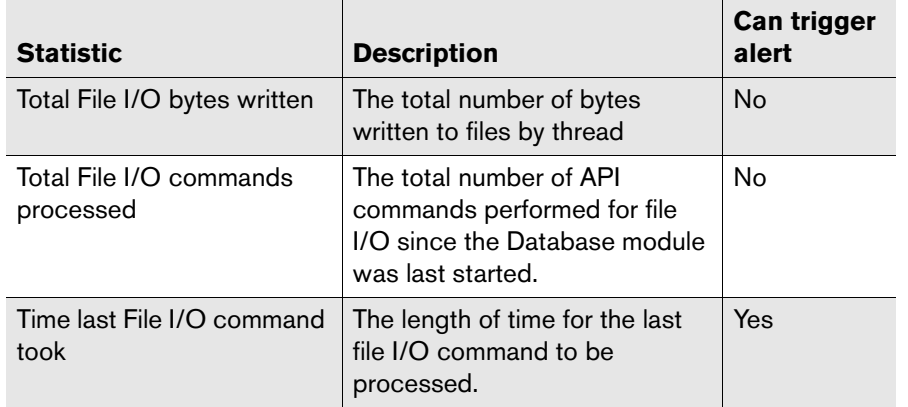

## <span id="page-335-0"></span>**Workserver Statistics**

Table D3 Statistics available for the WorkServer category

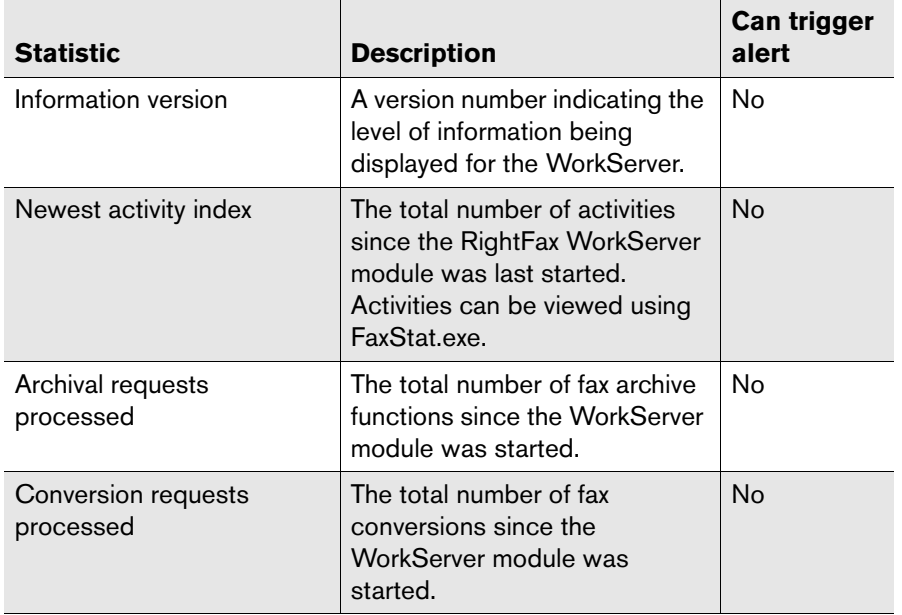

Table D3 Statistics available for the WorkServer category (Continued)

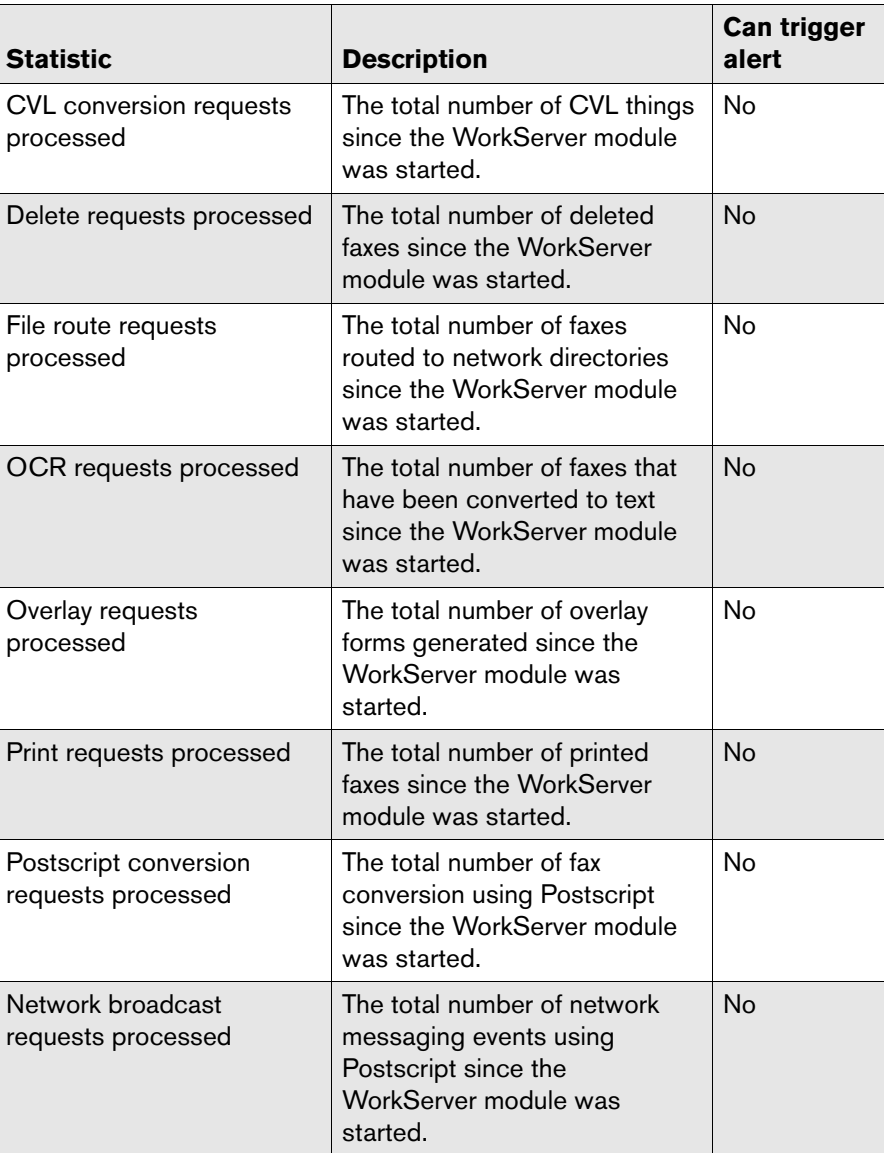

Table D3 Statistics available for the WorkServer category (Continued)

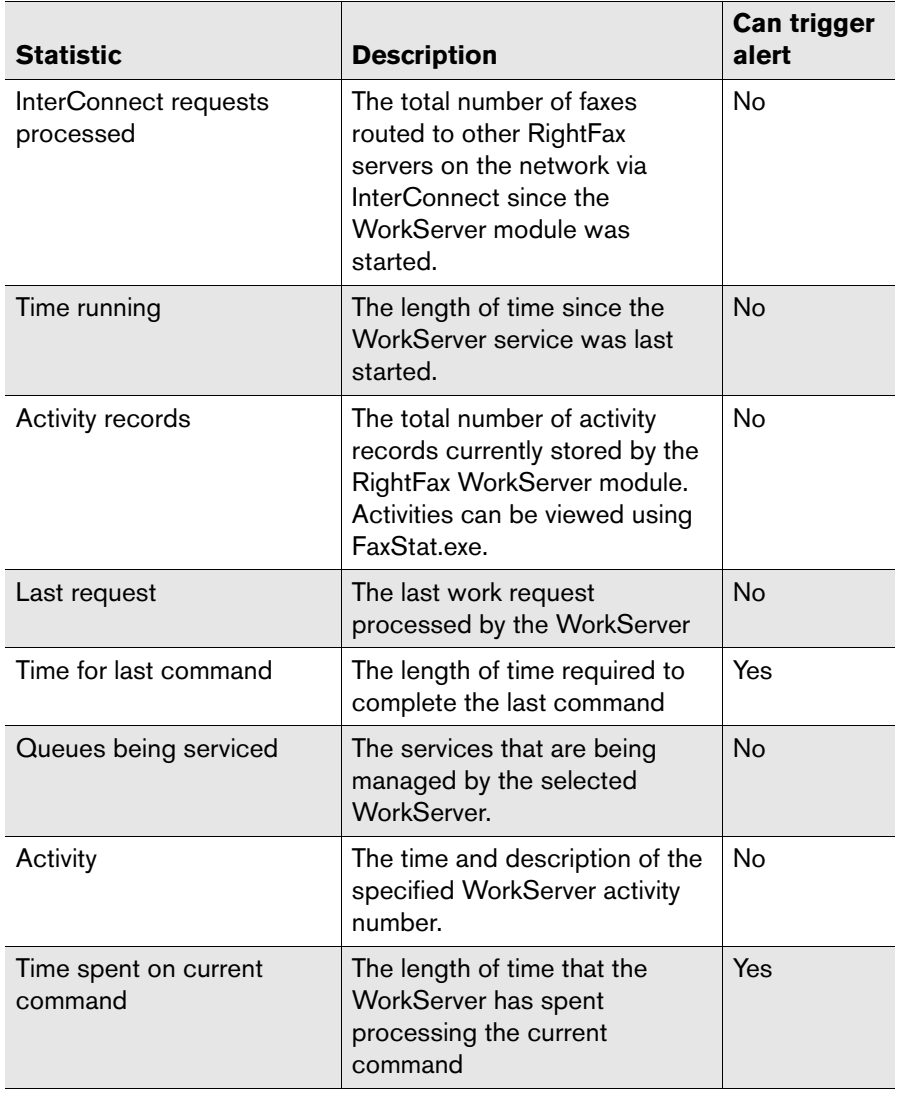

# <span id="page-336-0"></span>**Gateway Statistics**

Table D4 Statistics available for the Gateway category

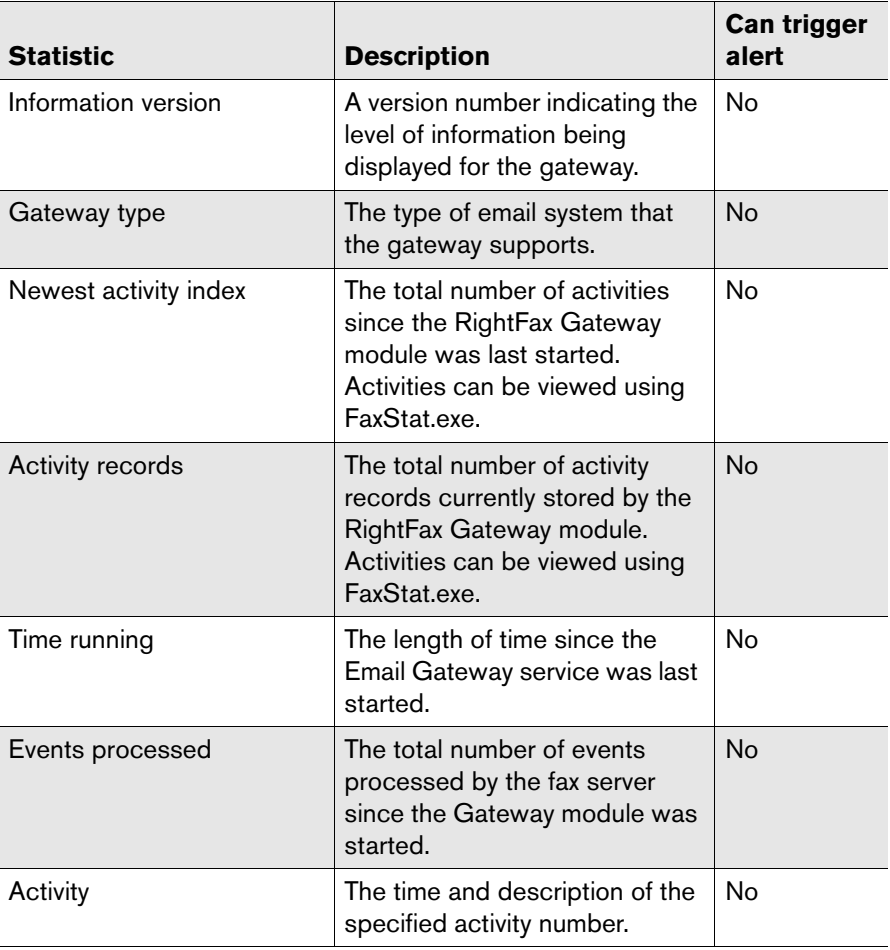

# <span id="page-337-0"></span>**Local BoardServer Statistics**

Table D5 Statistics available for the Local BoardServer category

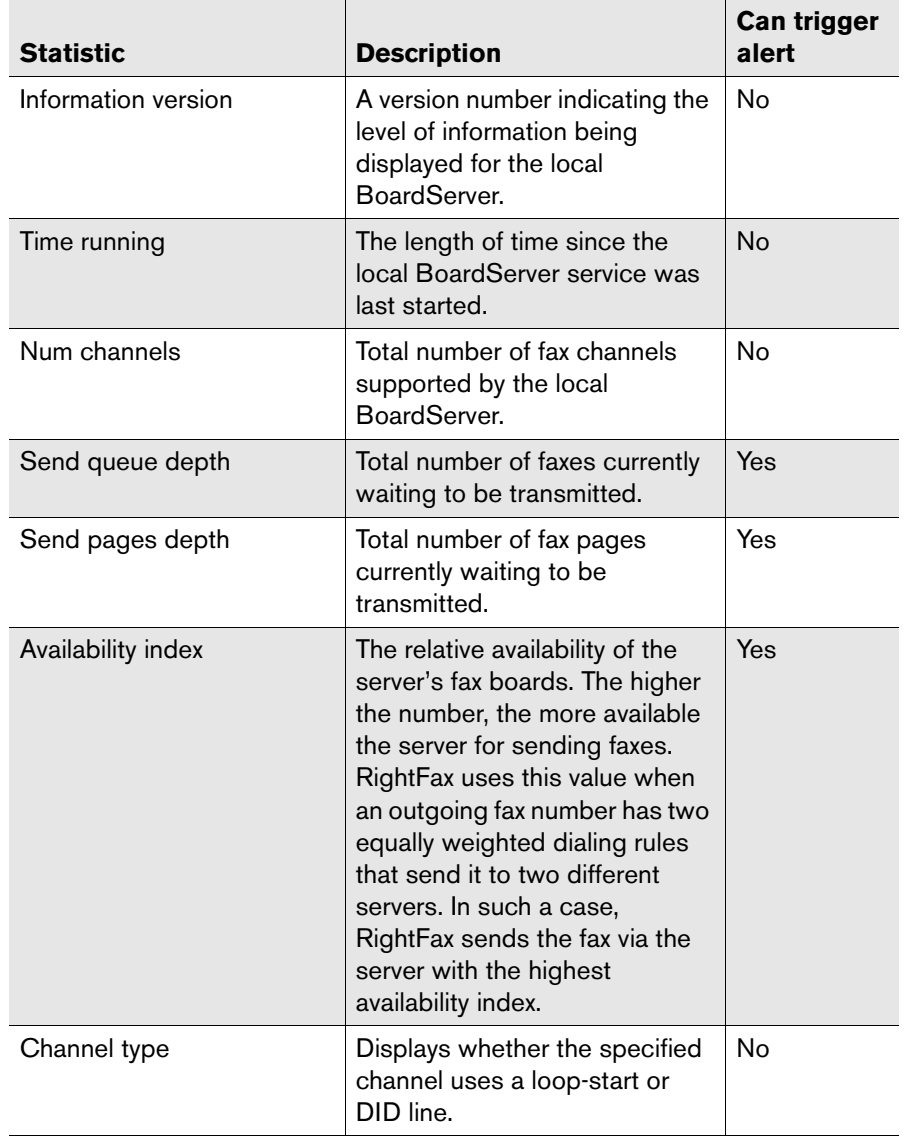

Table D5 Statistics available for the Local BoardServer category (Continued)

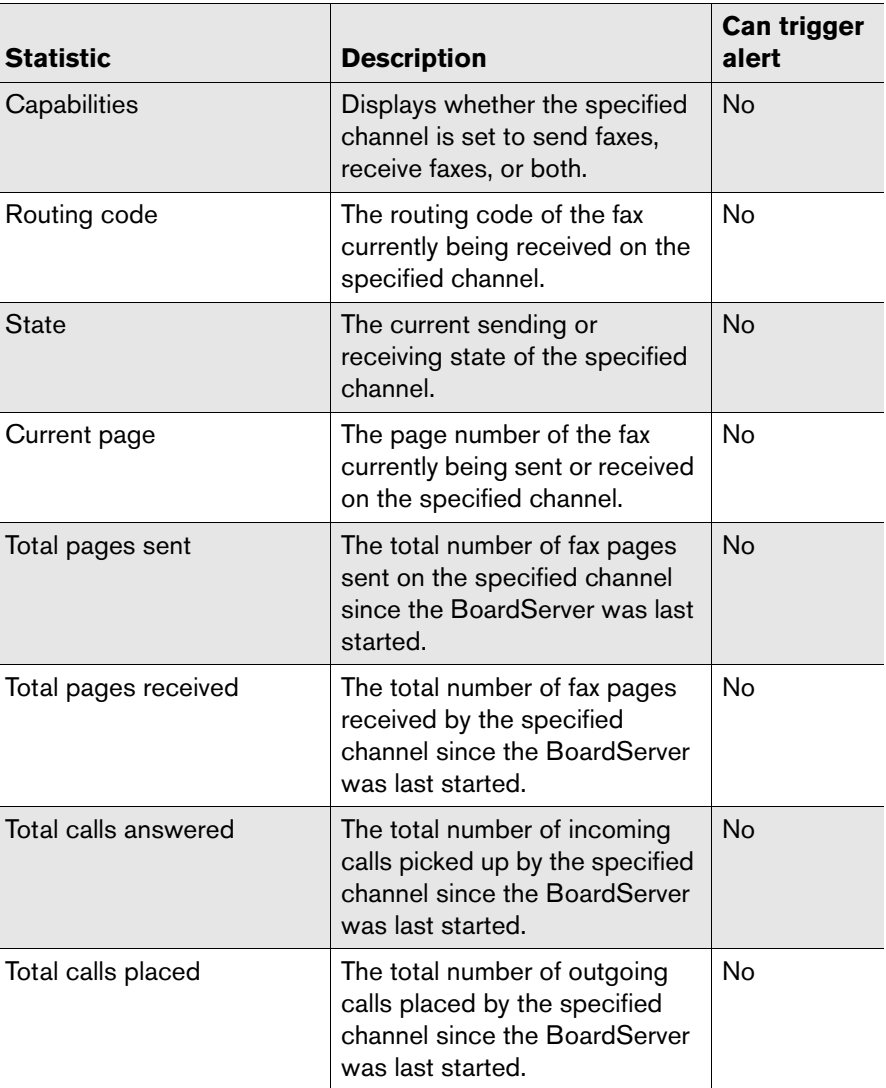

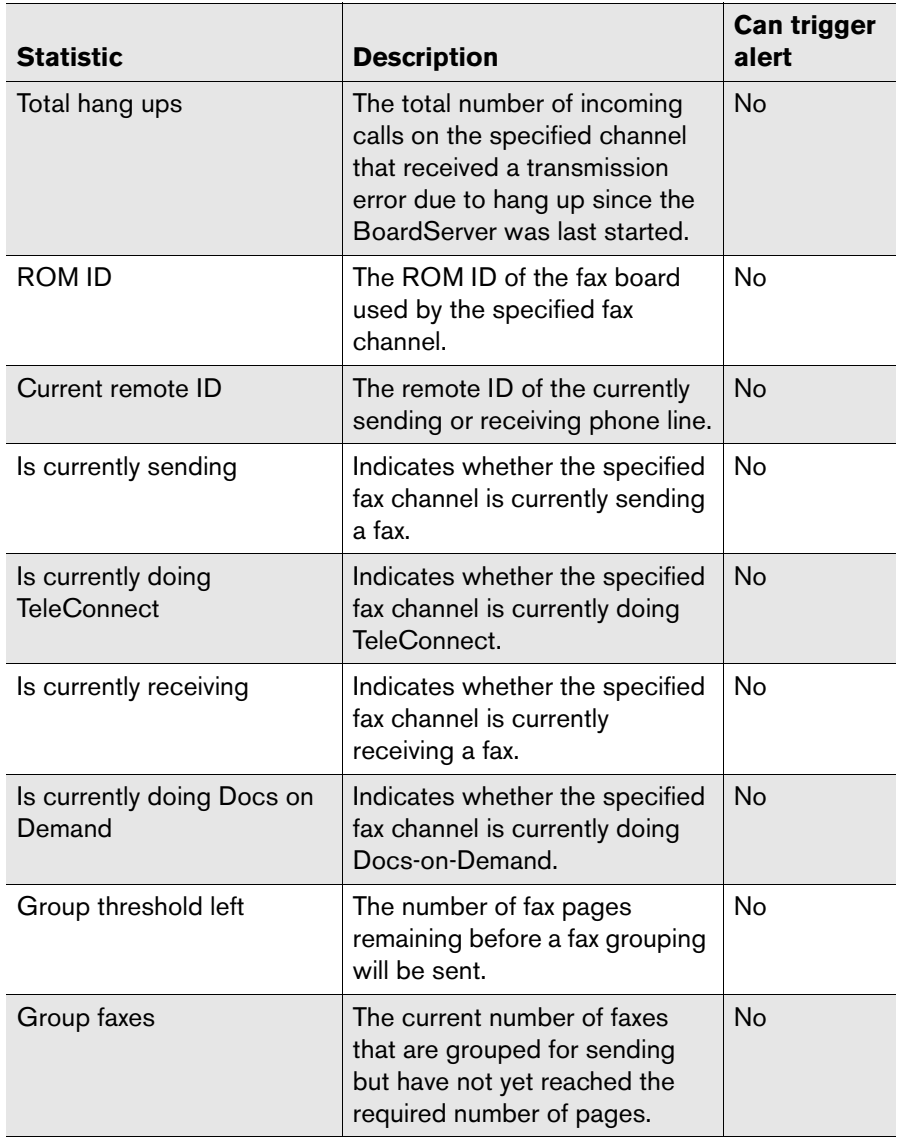

Table D5 Statistics available for the Local BoardServer category (Continued)

Table D5 Statistics available for the Local BoardServer category (Continued)

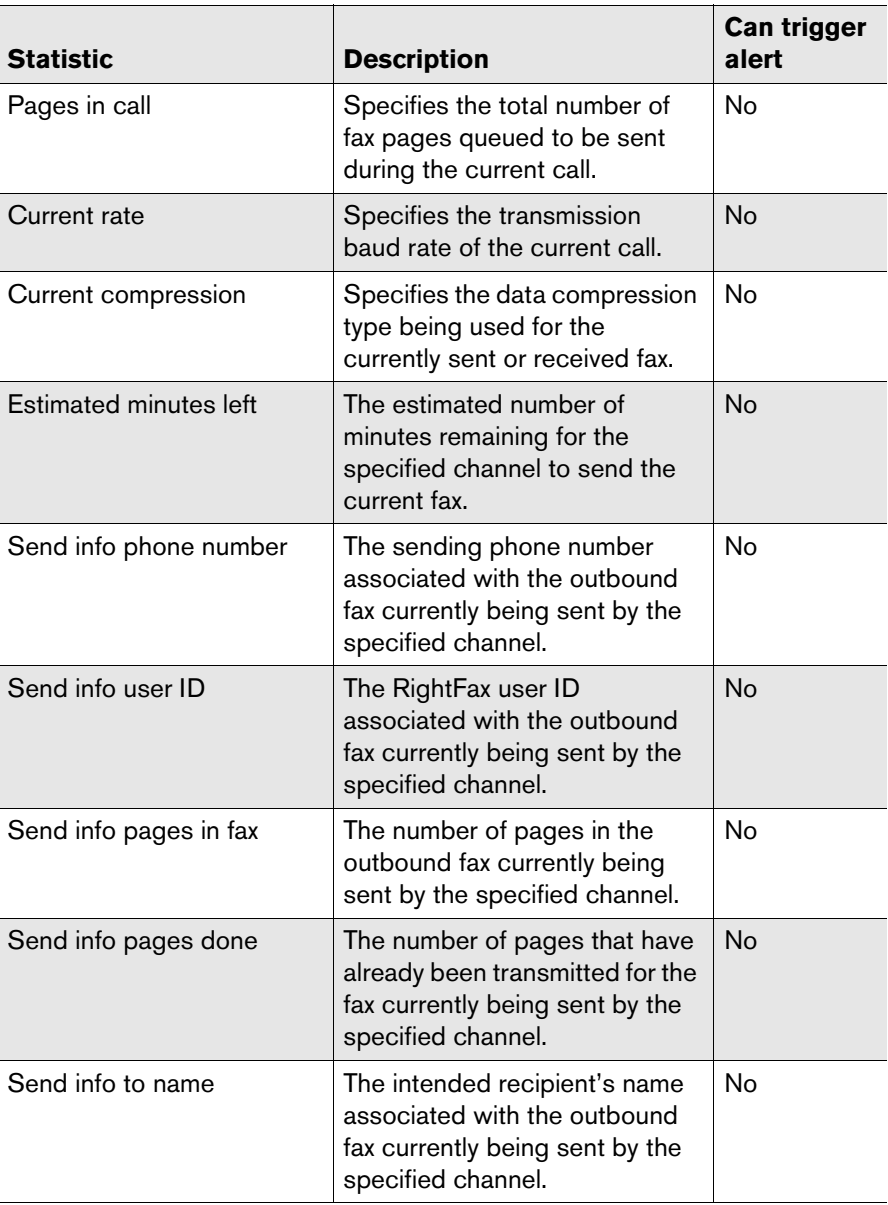

Table D5 Statistics available for the Local BoardServer category (Continued)

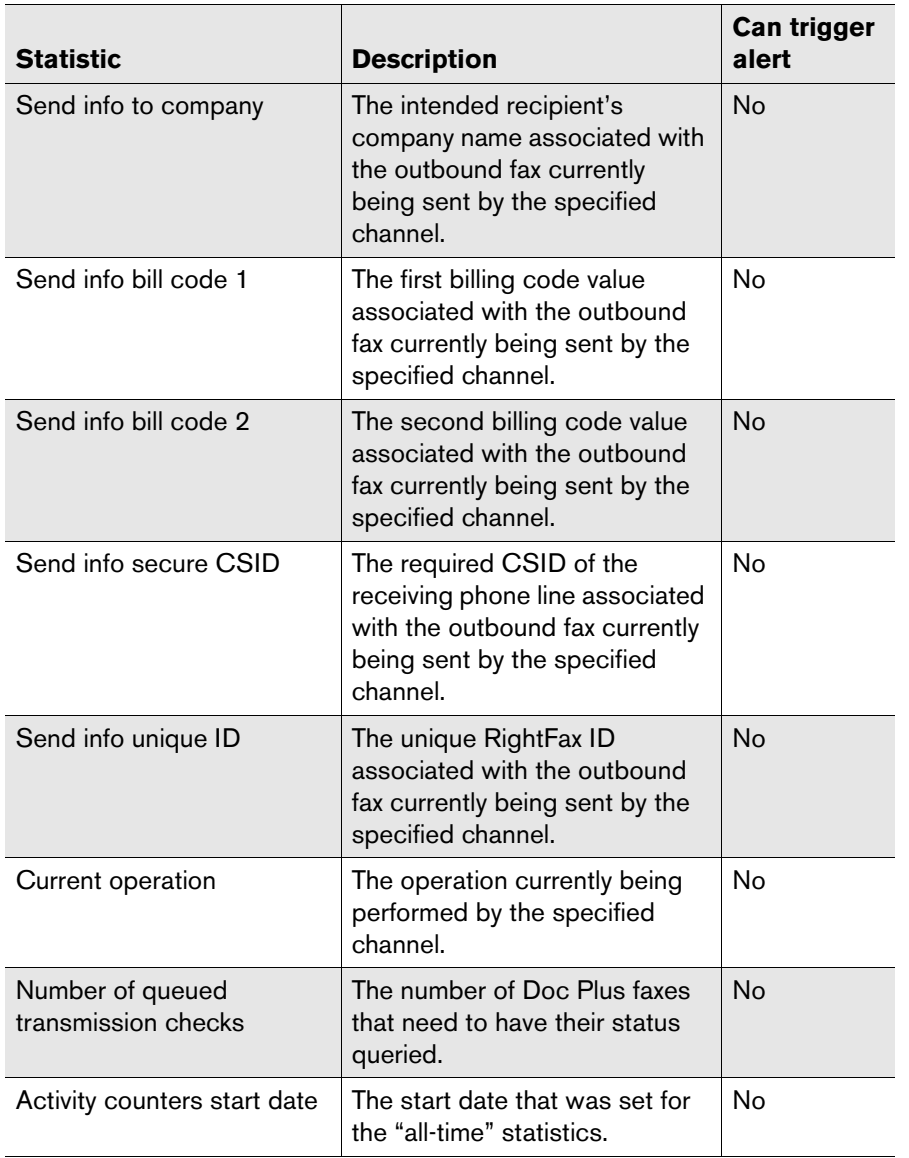

Table D5 Statistics available for the Local BoardServer category (Continued)

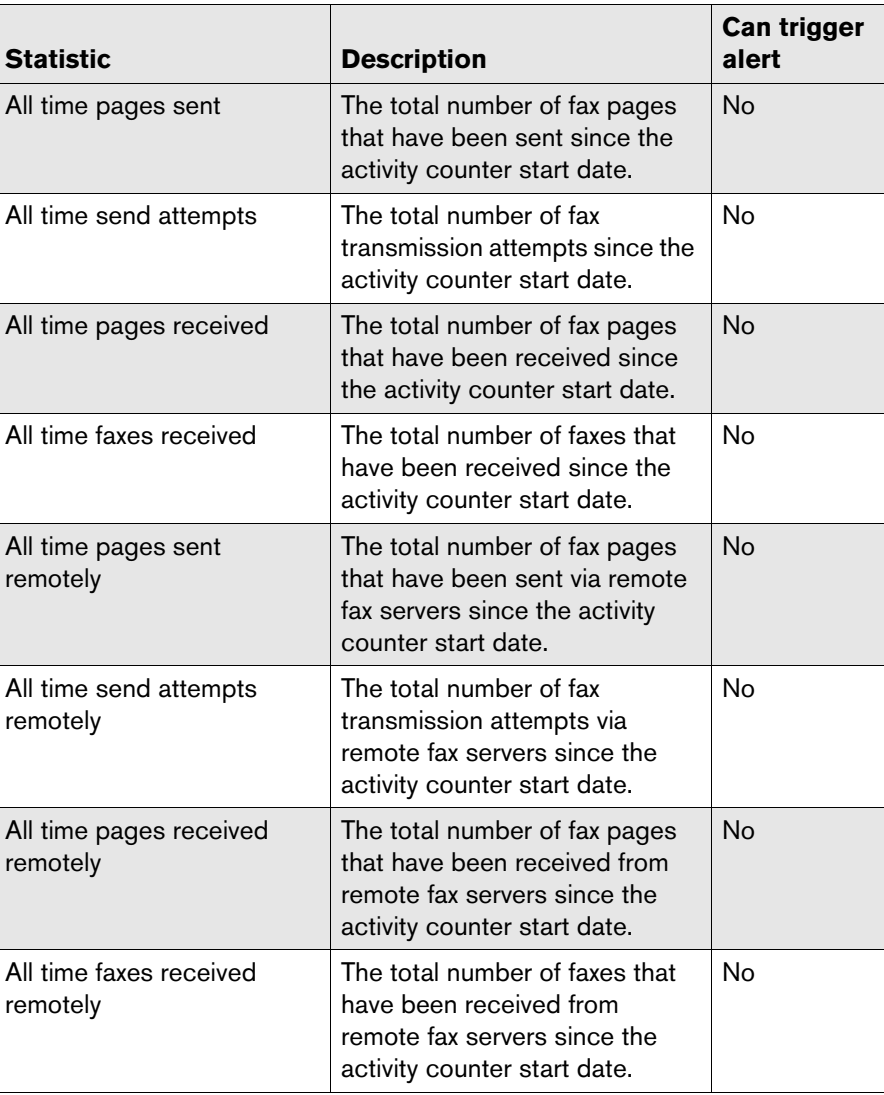

# <span id="page-340-0"></span>**All BoardServers Statistics**

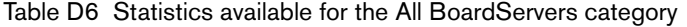

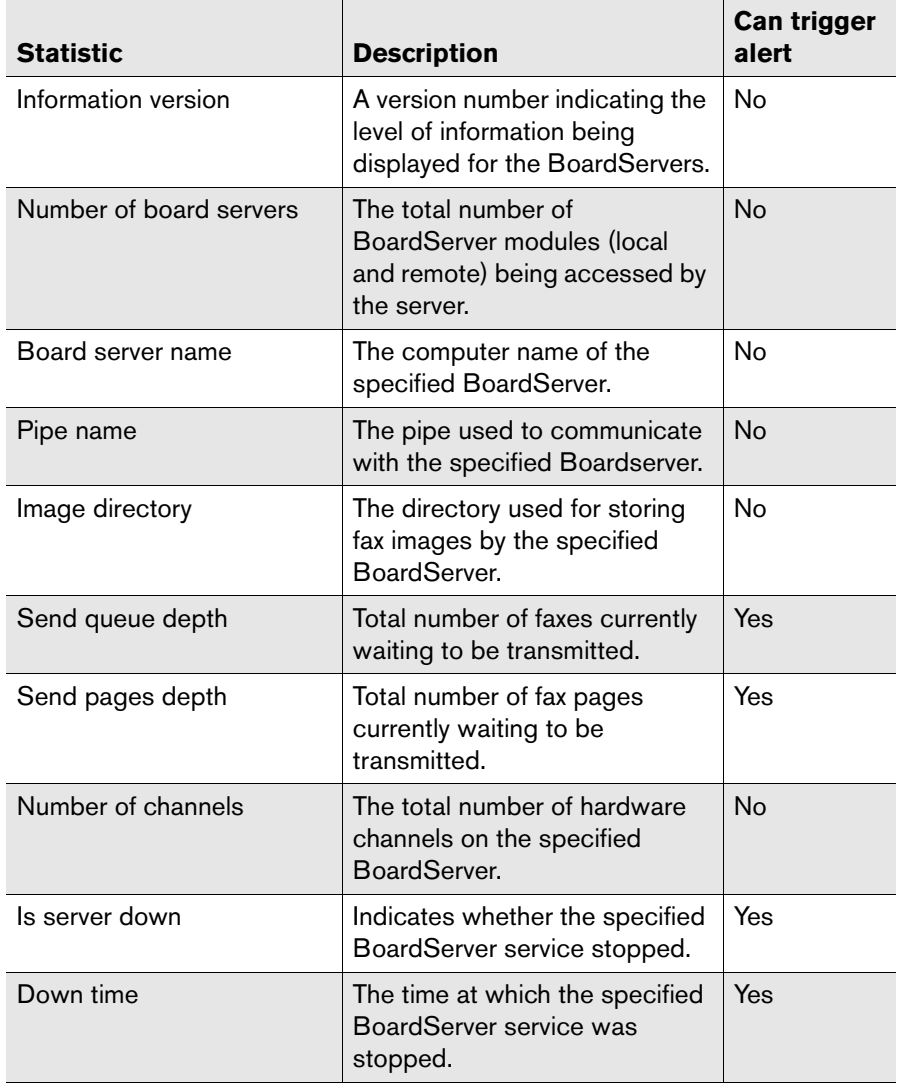

Table D6 Statistics available for the All BoardServers category (Continued)

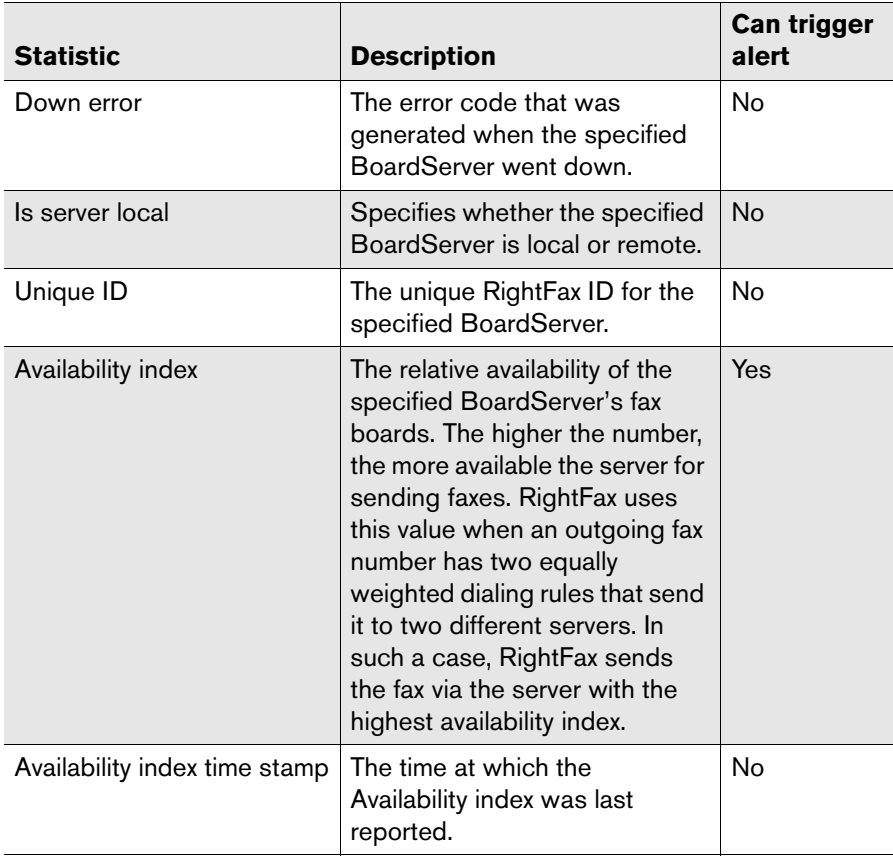

# <span id="page-341-0"></span>**RPC Server Statistics**

Table D7 Statistics available for the RPC Server category

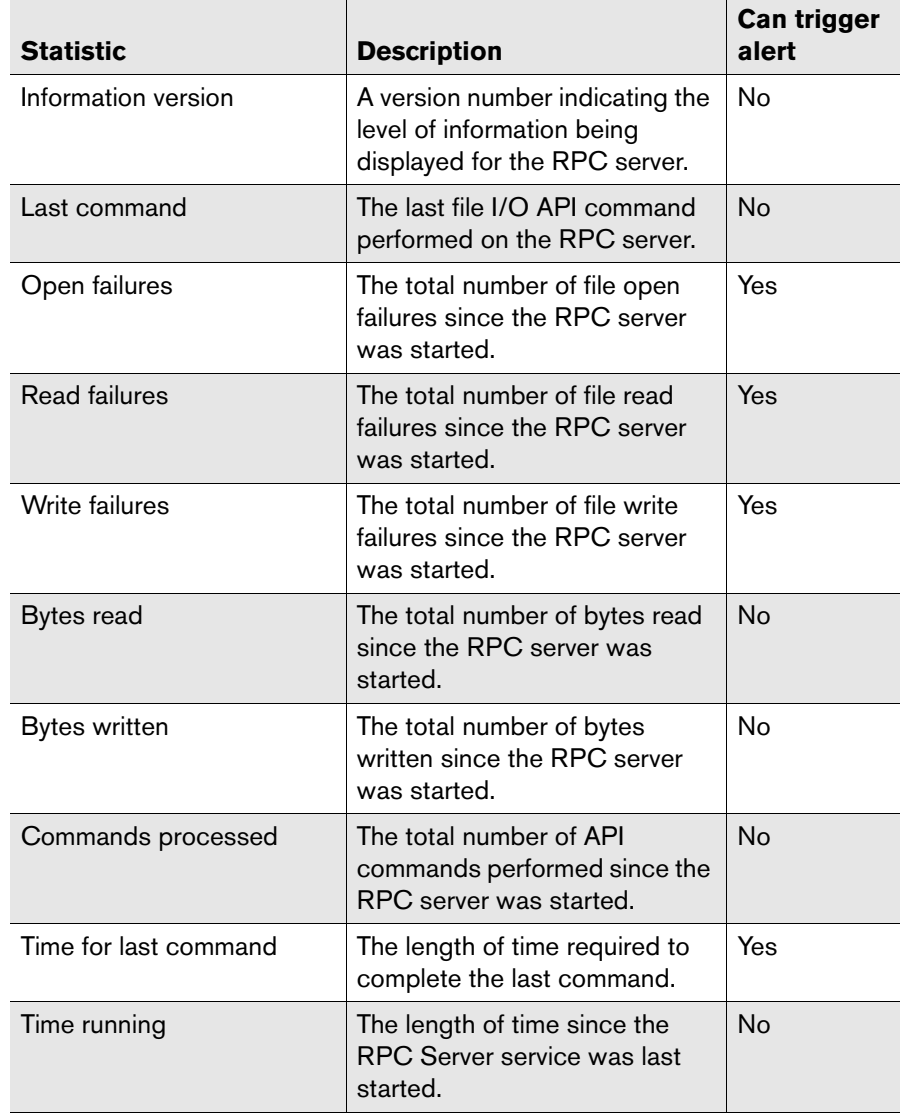

# <span id="page-341-1"></span>**Paging Server Statistics**

Table D8 Statistics available for the Paging Server category

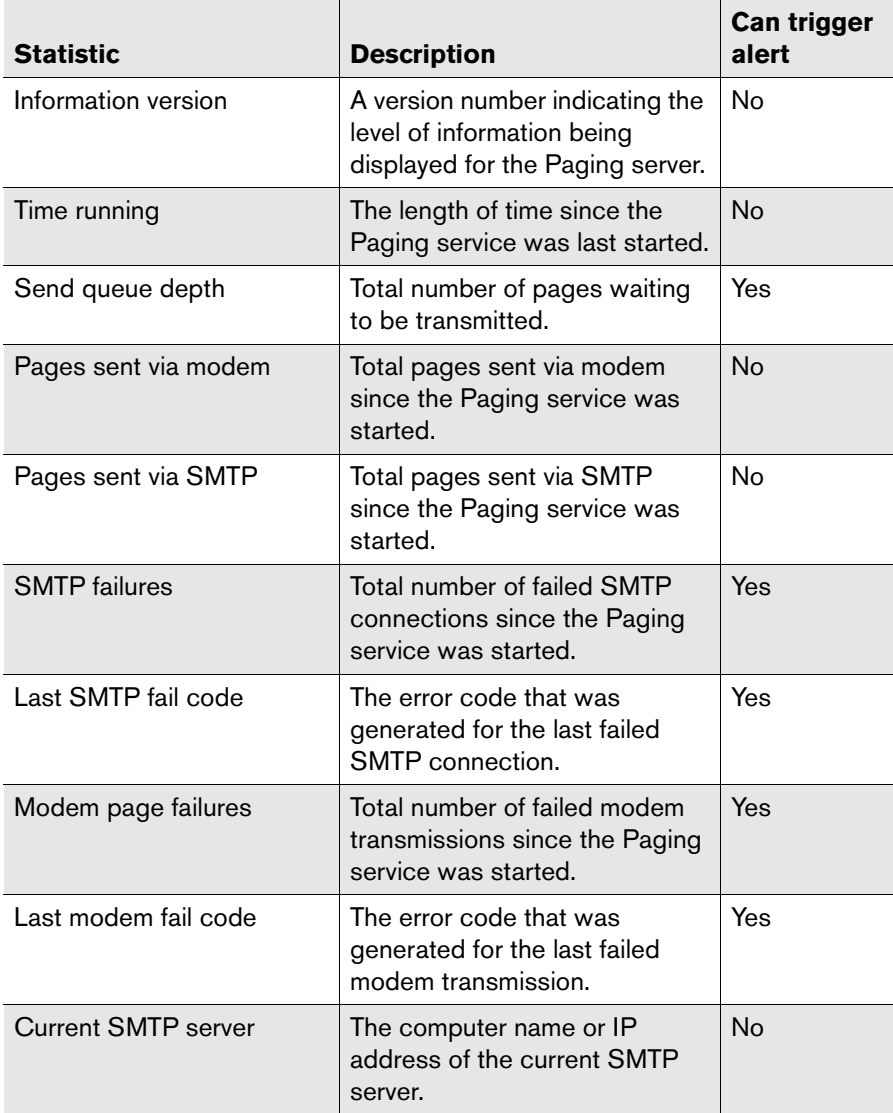

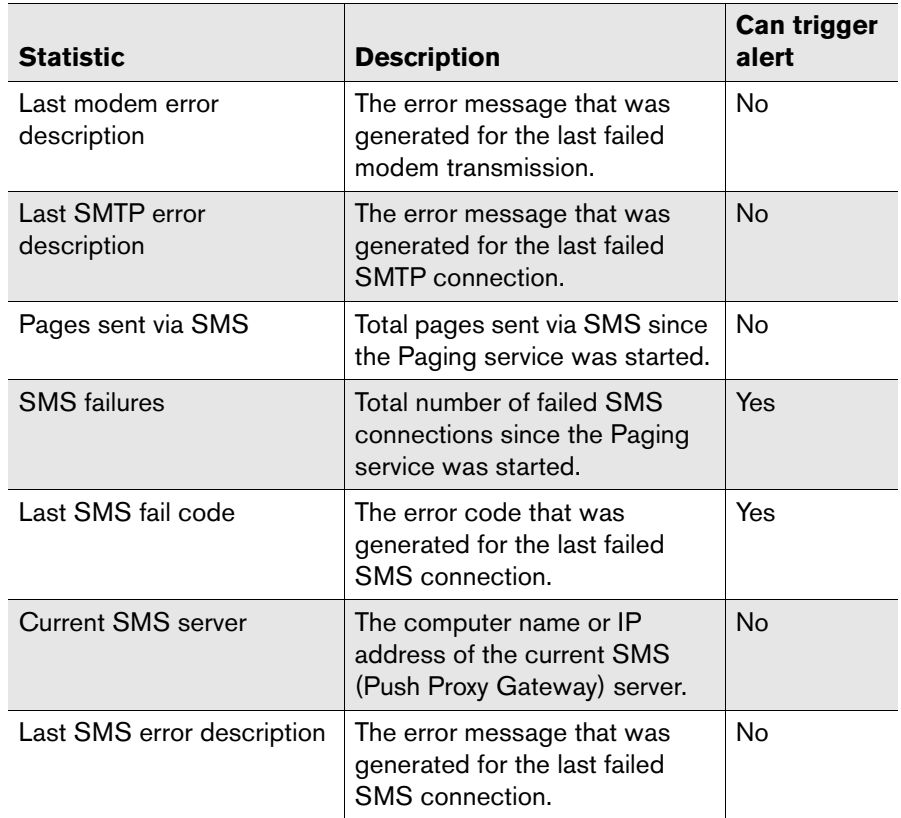

Table D8 Statistics available for the Paging Server category (Continued)

# **Index**

## **Symbols**

.trx files [38](#page-39-0).vox files [76](#page-77-0)

## **Numerics**

911 calls [218,](#page-219-0) [219](#page-220-0)

# **A**

A4 paper [150](#page-151-0) access TeleConnect [296](#page-297-0)adding alerts and monitors [187](#page-188-1) billing codes [157](#page-158-0) cover sheet to a fax [230](#page-231-0)destination tables [214](#page-215-0)dialing rules [205](#page-206-0) groups of users [136](#page-137-0) library documents [164](#page-165-0) overlay forms [146](#page-147-0) pager services [178](#page-179-0) printers [149](#page-150-0) Short Message Services [178](#page-179-0) signatures [142](#page-143-0) signatures to a fax [142](#page-143-1) users [120](#page-121-0)users automatically [22](#page-23-0) WorkServer modules [41](#page-42-0)

administrative mode [219,](#page-220-1) [263](#page-264-0) administrative permission, in user profile [123](#page-124-0) administratoradministrative mode [219,](#page-220-1) [263](#page-264-0) approving outbound faxes [263](#page-264-1) user group [136](#page-137-1) administrator notification messages pager [28-](#page-29-0)[29](#page-30-0) SMS [28-](#page-29-0)[29](#page-30-1) aging faxes [137](#page-138-0) alert messages all BoardServers down [202](#page-203-0)critically low disk space [202](#page-203-1) Exchange server is not responding [203](#page-204-0) fax server event queue full [203](#page-204-1) low disk space [203](#page-204-2) one BoardServer down [204](#page-205-0)probable line failure [204](#page-205-1) send queue too deep [204](#page-205-2) server improperly shut down [204](#page-205-3) Alerting and Monitoring service [183](#page-184-1) Alerting module remote [183](#page-184-2)alertsclearing [195](#page-196-0) enabling and disabling [195](#page-196-1) frequencies [129](#page-130-0) in event log [180](#page-181-0)

pager [128](#page-129-0) receiving [194](#page-195-0) severity [195](#page-196-2) troubleshooting [201](#page-202-0) all BoardServers down [202](#page-203-0)alphanumeric data, entering via telephone [299](#page-300-0) alphanumeric passwords [297](#page-298-0) alternate administrator, user group [136](#page-137-2) alternate body [258](#page-259-0) alternate routing tables [236](#page-237-0) ANI (Automatic Number Identification) data pattern match [52,](#page-53-0) [60,](#page-61-0) [68](#page-69-0) routing inbound faxes with [240-](#page-241-0)[242](#page-243-0) Application Event Log level Alerting module [184](#page-185-0) BoardServer module [50,](#page-51-0) [51,](#page-52-0) [60,](#page-61-1) [67](#page-68-0) Database module [23](#page-24-0)e-mail gateway [293](#page-294-0) Server module [22](#page-23-1)WorkServer modules [37](#page-38-0)approve faxes [263](#page-264-1) Approving Blocked Faxes [219](#page-220-2) Approving Faxes Blocked by Dialing Rules [263](#page-264-2)archiving sent faxes [38-](#page-39-1)[40,](#page-41-0) [123](#page-124-1) assign channel to TeleConnect [296](#page-297-1)

auto-delete faxes [126](#page-127-0)[Automatic Number Identification](#page-14-0) *See* ANIautomatic OCR [130](#page-131-0) automatic printing configuring [151](#page-152-0) inbound faxes [130](#page-131-1)outbound faxes [130](#page-131-2)AutoReply service fax format [250](#page-251-0) installing [247](#page-248-0) managing from a remote computer [249](#page-250-0) overview [247](#page-248-1) troubleshooting [251](#page-252-0) availability index, fax board [113](#page-114-0)

## **B**

backup [306-](#page-307-0)[308](#page-309-0) Baddigit.ipk [59,](#page-60-0) [75](#page-76-0) base I/OBrooktrout fax board [73](#page-74-0)[Basic Rate Interface](#page-14-0) *See* BRI billing codes adding to sent faxes [49](#page-50-0) copying [157](#page-158-1) custom field names [157](#page-158-2)default for received faxes [123](#page-124-2)default for sent faxes [127](#page-128-0)deleting [157](#page-158-3) editing [158](#page-159-0) import interval [37](#page-38-1) importing [37,](#page-38-1) [158-](#page-159-1)[159](#page-160-0) ODBC [159](#page-160-1) requiring [159](#page-160-2) validation [123](#page-124-3)validation by external program [24,](#page-25-0) [159](#page-160-3) validation by RightFax server [24,](#page-25-1) [159](#page-160-4) validation from e-mail gateways [24](#page-25-2) blocking calls [218,](#page-219-0) [219](#page-220-0)

BoardServer moduleavailability index [115](#page-116-0) configuring [47-](#page-48-0)[80](#page-81-0) described [19](#page-20-0)fax audit log [52-](#page-53-1)[55,](#page-56-0) [61-](#page-62-0)[63,](#page-64-0) [68-](#page-69-1)[71](#page-72-0) remote [86](#page-87-0)troubleshooting [80](#page-81-1) BoardServers down [202,](#page-203-0) [204](#page-205-0) body pages, short [38](#page-39-2) broadcast faxing [271-](#page-272-0)[275](#page-276-0) Brooktrout fax boardsconfiguring [73](#page-74-1) configuring channels [57-](#page-58-0)[59,](#page-60-1) [66,](#page-67-0) [74-](#page-75-0)[76](#page-77-1) digital [74](#page-75-1) with network interface cards [74](#page-75-2)Business Server [17](#page-18-0)

# **C**

call blocking [218,](#page-219-0) [219](#page-220-0) call TeleConnect [296](#page-297-0)caller subscriber identification [21](#page-22-0)Captaris Conversion- Understanding Server-side Application Conversion [89](#page-90-0) Captaris Single Click Entry [234](#page-235-0) CCITT error correction mode [74](#page-75-3)CED tone [51,](#page-52-1) [60,](#page-61-2) [67,](#page-68-1) [84](#page-85-0) central mailbox [235](#page-236-0)channel, assigning to TeleConnect [296](#page-297-1) [Channel. See connector.](#page-170-0)character set mode [113](#page-114-1)character sets [113](#page-114-1)clearing alerts [195](#page-196-0) client applications Enterprise Fax Manager [109](#page-110-0) Enterprise Fax Manager, Web edition [116](#page-117-0)Codechg.csv [37,](#page-38-2) [158](#page-159-2) Community Name [193](#page-194-0)

compute disk usage [122](#page-123-0) configure network monitor application [194](#page-195-1) OCR routing [235](#page-236-1) SNMP service [193](#page-194-1)configuring ANI routing [240](#page-241-1) Brooktrout fax boards [73](#page-74-1)Brooktrout fax channels [57-](#page-58-0)[59,](#page-60-1) [66,](#page-67-0)  [74-](#page-75-0)[76](#page-77-1)CSID routing [242](#page-243-1) DID/DNIS routing [237-](#page-238-0)[238](#page-239-0) digital Brooktrout fax boards [74](#page-75-1) DTMF routing [239](#page-240-0) e-mail gateway [283-](#page-284-0)[285](#page-286-0) fax channel routing [239-](#page-240-1)[240](#page-241-2) global fax board settings [51, 60,](#page-52-2) [67-](#page-68-2)[80,](#page-81-0)  8GroupWise gateway [282](#page-283-0) Kofax NetScan [43-](#page-44-0)[44](#page-45-0)pager alerts [178-](#page-179-1)[181](#page-182-0) PeopleSoft integration [44](#page-45-1) remote Alerting module [183](#page-184-2) remote BoardServer module [86](#page-87-0)remote WorkServer modules [45-](#page-46-0)[46](#page-47-0)Short Message Services (SMS) alerts [178-](#page-179-1)[181](#page-182-0)SMTP/POP3 gateway [282-](#page-283-1)[283,](#page-284-1) [286](#page-287-0) SQL connection [305](#page-306-0)WorkServer modules [35-](#page-36-0)[40](#page-41-1)Configuring Internet Explorer [92](#page-93-0) Configuring the Captaris Conversion Engine [92](#page-93-1) Contact Information dialog box [14](#page-15-0) Contact.txt [14](#page-15-0)context-sensitive help [14](#page-15-1) Controlling [93](#page-94-0) copies of faxes, sending to other users [278](#page-279-0) copying

alerts and monitors [187](#page-188-2)billing codes [157](#page-158-1) destination tables [214](#page-215-1)dialing rules [206](#page-207-0) dialing rules, defaults for [111](#page-112-0) groups of users [136](#page-137-3) library documents [163](#page-164-0) overlay forms [145](#page-146-0) pager services [178](#page-179-2) printers [149](#page-150-1) Short Message Services [178](#page-179-2) signatures [141](#page-142-0) users [121](#page-122-0)users, defaults for [110](#page-111-0) cover sheet codesHTML [224](#page-225-0)Microsoft Word [226](#page-227-0)PCL [228](#page-229-0)cover sheet fields, requiring [231](#page-232-0) cover sheetsadding to a fax [230](#page-231-0) default for users [231](#page-232-1)for groups of users [136](#page-137-4) HTML [223-](#page-224-0)[225](#page-226-0)overview [223](#page-224-1) PCL [227-](#page-228-0)[230](#page-231-1)permission to change [123](#page-124-4) requiring fields [231](#page-232-0) resolution [126](#page-127-1)short [38](#page-39-3)Word [225-](#page-226-1)[227](#page-228-1)critically low disk space [202](#page-203-1) **CSID** described [21](#page-22-0)routing inbound faxes with [242](#page-243-2) customer support [15](#page-16-0)

## **D**

database backup and restore [306-](#page-307-0)[308](#page-309-0) Database moduleApplication Event Log level [23](#page-24-0) database threads settings [24](#page-25-3) described [19](#page-20-1)query frequency [37](#page-38-3) database threads settings [24](#page-25-3) defaultbilling codes [127](#page-128-0) fax send priority [126](#page-127-2) RightFax user [120](#page-121-1) user profile [120](#page-121-2) delaying outbound faxes [22](#page-23-2) deleting alerts and monitors [187](#page-188-3)billing codes [157](#page-158-3) destination tables [214](#page-215-2)dialing rules [206](#page-207-1) faxes by age [137](#page-138-0) groups of users [136](#page-137-5) library documents [163](#page-164-1) overlay forms [145](#page-146-1) pager services [178](#page-179-3) printers [149](#page-150-2) Short Message Services (SMS) [178](#page-179-3) signatures [141](#page-142-1) users [121](#page-122-1)WorkServer modules [41](#page-42-0)deleting faxes [278](#page-279-0) desktop scanners [151](#page-152-1) destinationdeleting [214](#page-215-2) destination tables adding [214](#page-215-0) copying [214](#page-215-1) defined [214](#page-215-3)

editing [215](#page-216-0) saving [214](#page-215-4) using in dialing rules [216](#page-217-0) [Dialed Number Identification Service](#page-14-0) *See* **DNIS** dialing rules adding [205](#page-206-0) copying [206](#page-207-0) copying, defaults for [111](#page-112-0) deleting [206](#page-207-1) disabled [218](#page-219-1)editing [206](#page-207-2) example [213](#page-214-0) saving [206](#page-207-3) testing [217-](#page-218-0)[218](#page-219-2) using prefix tables [216](#page-217-0) Dialogic OKI32 files [299](#page-300-1) direct inward dial (DID) fax routing [73,](#page-74-2) [82,](#page-83-0)  [237](#page-238-1)disable alerts [195](#page-196-1)disable loop current detection, Brooktrout fax board [72,](#page-73-0) [73](#page-74-3) disk space fax database [115](#page-116-1) fax image files [115](#page-116-2) user faxes [122](#page-123-0)disk space low [202,](#page-203-1) [203](#page-204-2) distinguished name, Microsoft Exchange [122](#page-123-1) DNIS (Dialed Number Identification Service) defined [22](#page-23-3)recording [22](#page-23-4) routing inbound faxes with [237](#page-238-1) Do not Dial [215-](#page-216-1)[216](#page-217-1)**DOCplus** adding as a transport method [48](#page-49-0) dialing rule destination [211](#page-212-0) DocTransport module described [19](#page-20-2)document connector, external [24](#page-25-4)

DTMF (Dual Tone Multi-Frequency) routing for inbound faxes [58,](#page-59-0) [75,](#page-76-1) [238](#page-239-1) [Dual Tone Multi-Frequency](#page-14-0) *See* DTMF

## **E**

ED:Fax Number Busy [23](#page-24-1) editing billing codes [158](#page-159-0) destination tables [215](#page-216-0)dialing rules [206](#page-207-2) library document properties [164](#page-165-1) pager services properties [179](#page-180-0) Short Message Services (SMS) properties [179](#page-180-0) signatures [142](#page-143-2) users [121](#page-122-2)Eicon fax boardsadding as a transport method [48](#page-49-0) configuring in DocTransport [81](#page-82-0) e-mailalternate file format for message [258](#page-259-0) sending documents via [259](#page-260-0) e-mail address, in user profile [122](#page-123-2) e-mail gateways configuring [283-](#page-284-0)[285](#page-286-0) custom notification messages [284](#page-285-0) embedded codes [291](#page-292-0)fax notifications [290](#page-291-0)installing [281-](#page-282-0)[286](#page-287-1) receiving faxes via [289](#page-290-0) routing faxes to [243](#page-244-0) running remotely [292](#page-293-0) service account [285](#page-286-1)starting and stopping service [285](#page-286-2) troubleshooting [292-](#page-293-1)[294](#page-295-0) validating billing codes from [24](#page-25-2) embedded codesADDDOC [311](#page-312-0)

ADDDOC2 [312](#page-313-0) ADDDOC3 [312](#page-313-1) ADDDOC4 [312](#page-313-2) ATDATE [312,](#page-313-3) [313](#page-314-0) ATTIME [313](#page-314-0) BILLINFO1 [313](#page-314-1) BILLINFO2 [313](#page-314-2) BREAK [313](#page-314-3) BROADCAST [314](#page-315-0)CHANNEL [314](#page-315-1)COMPLETEEVENT [314](#page-315-2)COVER [314](#page-315-3) DELETE [314](#page-315-4) DELETEALL [314](#page-315-5)DELETEFIRSTPAGE [315](#page-316-0) DELETELASTPAGE [315](#page-316-1) FCSFILE [315](#page-316-2) FINE [315](#page-316-3) FORMTYPE [315](#page-316-4) FROMFAXNUM [315](#page-316-5) FROMGENFAXNUM [315](#page-316-6) FROMGENPHONE [316](#page-317-0) FROMNAME [316](#page-317-1) FROMPHONE [316](#page-317-2) IGNORE [316](#page-317-3) in e-mail messages [291](#page-292-0) LIBDOC [165,](#page-166-0) [316](#page-317-4) LIBDOC2 [165,](#page-166-1) [316](#page-317-5) NEWDEST [317](#page-318-0)NEWLIB [165,](#page-166-2) [317](#page-318-1) NEWLIB2 [165](#page-166-3) NEWLIBW [317](#page-318-2) NOBODY [317](#page-318-3) NOCOMPLETEEVENT [318](#page-319-0)NOCOVER [318](#page-319-1) NORMAL [318](#page-319-2)NOSMARTRESUME [318](#page-319-3) NOTE [257,](#page-258-0) [318](#page-319-4) NOTIFY\_ERROR [318](#page-319-5)

NOTIFY\_OK [318](#page-319-6) NOTIFY\_RETRY [318](#page-319-7) PREVIEW [319](#page-320-0) PRIORITY [319](#page-320-1) RETRYCOUNT [319](#page-320-2)RETRYINTERVAL [319](#page-320-3)SAVE [319](#page-320-4) SIGNATURE [142,](#page-143-3) [319](#page-320-5) SMARTRESUME [320](#page-321-0) supported in e-mail gateways [291](#page-292-1) TOCITYSTATE [320](#page-321-1) TOCOMPANY [320](#page-321-2) TOCONTACTNUM [320](#page-321-3) TOFAXNUM [320](#page-321-4) TONAME [320](#page-321-5) UNIQUEID [321](#page-322-0) using [262,](#page-263-0) [311](#page-312-1) enable alerts [195](#page-196-1)enable TeleConnect [295](#page-296-0)enabling quick headers [22](#page-23-5) Enterprise Fax Manager described [109](#page-110-0)monitoring fax channels [115](#page-116-3) monitoring services [114](#page-115-0) opening servers [110](#page-111-1) overview [19](#page-20-3) quitting [109](#page-110-1) refreshing data [110](#page-111-2) running [109](#page-110-2) setting default preferences [112](#page-113-0) starting services [115](#page-116-4) stopping services [115](#page-116-4) users, defaults for copying [110](#page-111-0) window [109](#page-110-3) Enterprise Fax Manager Web Edition overview [19](#page-20-4) Enterprise Fax Manager, Web edition [116](#page-117-1) described [116](#page-117-0)

selecting a language [117](#page-118-0) starting [116](#page-117-2) Enterprise Integration Module [17](#page-18-1) Enterprise Server [17](#page-18-2) **EquiTrac** archive log [40](#page-41-2) billing codes [158](#page-159-3) error messages [325](#page-326-0) 2140, with Brooktrout fax boards [80](#page-81-2) eTransport password [30](#page-31-0) service account [30](#page-31-1)SMTP host name [30](#page-31-2) SMTP service extensions [31](#page-32-0)Web server [31](#page-32-1)Web site [31](#page-32-2)event log [278](#page-279-1) event log level [195](#page-196-3) Alerting module [184](#page-185-0) BoardServer module [50,](#page-51-0) [51,](#page-52-0) [60,](#page-61-1) [67](#page-68-0) Database module [23](#page-24-0)Server module [22](#page-23-1)WorkServer modules [37](#page-38-0)[Event log. See Log](#page-171-0) event queue described [33](#page-34-1)usage statistics [113,](#page-114-2) [115](#page-116-5) event queue full [203](#page-204-1) events processed by server [115](#page-116-6) Excel, configuring for server-side application conversion [92](#page-93-2)Exchange server is not responding [203](#page-204-0) external document connector [24](#page-25-4)external systems, synchronizing with [116](#page-117-3) external validation, billing codes [24](#page-25-0)

## **F**

fax approval [263](#page-264-3)

fax audit log configuring [52-](#page-53-1)[55,](#page-56-0) [61-](#page-62-0)[63,](#page-64-0) [68-](#page-69-1)[71](#page-72-0) field descriptions [53-](#page-54-0)[55,](#page-56-1) [61-](#page-62-1)[63,](#page-64-1) [69-](#page-70-0)[71](#page-72-1) fax board availability index [113,](#page-114-3) [115](#page-116-0) fax boardsBrooktrout [59, 66, 73-7](#page-60-1)[6](#page-67-1) simulating fax transmission [72](#page-73-1) fax broadcasting from databases [274](#page-275-0)from mail merge [272](#page-273-0) from phonebooks [272](#page-273-1) overview [271](#page-272-0) fax channelscapability for Brooktrout fax boards [57,](#page-58-1)  [65,](#page-66-0) [73](#page-74-4) monitoring in Enterprise Fax Manager [115](#page-116-3) routing inbound faxes with [239](#page-240-2) timed ability [58,](#page-59-1) [66,](#page-67-2) [74,](#page-75-4) [85](#page-86-0) Fax Connector, Standalone [152](#page-153-0) [fax cover sheets](#page-224-0) *See* cover sheetsfax databasedescribed [18](#page-19-0)disk space available [115](#page-116-1) orphan cleanup [309](#page-310-0) purging [308](#page-309-1) Fax Distribution, Smart [138](#page-139-0) fax IDfor Brooktrout fax boards [56,](#page-57-0) [65,](#page-66-1) [73](#page-74-5) fax image files disk space available [115](#page-116-2) overview [18](#page-19-1) re-naming [18](#page-19-2) size [18](#page-19-3)fax image resolution [278](#page-279-2) Fax Information dialog box customizing for users [139](#page-140-0) using to send a fax [254-](#page-255-0)[259](#page-260-1)

fax machine, connecting to stand-alone [152-](#page-153-1)[153](#page-154-0)fax mailboxpurging faxes from [309](#page-310-1) routing faxes to [243](#page-244-1) fax over IPadding as a transport method [48](#page-49-0) configuring in DocTransport [82](#page-83-1) dialing rule destination [211](#page-212-1) fax printer [253](#page-254-0) fax queues in Windows Terminal Server [22](#page-23-6) [fax routing](#page-38-4) *See* inbound fax routing fax routing information, requesting [298](#page-299-0) fax server event queue full [203](#page-204-1) fax server servicesBoardServer module [19](#page-20-0)Database module [19](#page-20-1)DocTransport module [19](#page-20-2) overview [18](#page-19-4) Queue Handler module [19](#page-20-5)RPC module [19](#page-20-6)Server module [18](#page-19-5)WorkServer modules [19](#page-20-7)faxes*[See also](#page-22-1)* inbound faxes, outbound faxes activating notification of sent or received [23](#page-24-2)automatic forwarding [297](#page-298-1) automatic notification [297](#page-298-2)automatic printing [297](#page-298-3) converting HTML files [280](#page-281-0) deleting by age [137](#page-138-0) deleting when sent [278](#page-279-0) file formats for conversion [323](#page-324-0)notification via e-mail gateway [290](#page-291-1) printing time strip on [42-](#page-43-0)[43](#page-44-1) purging from database [308](#page-309-1) purging from fax mailboxes [309](#page-310-1) receiving via e-mail gateway [289](#page-290-0)

responding with AutoRepl[y 247](#page-248-1) sending copies to other users [278](#page-279-0) sending from Oracle applications [279](#page-280-0) sent as AutoReply [250](#page-251-0) setting defaults for [277](#page-278-0) TeleConnect ID [296](#page-297-2) FaxUtilcontact information [14](#page-15-0)overview [19](#page-20-8) purging faxes from [309](#page-310-1) FCC requirements [298](#page-299-1) feature activation [25](#page-26-0)file threads settings [24](#page-25-5) files, voice prompt [299](#page-300-2) [FoIP](#page-212-1) *See* fax over IPforced scheduling of faxes [137](#page-138-1) forward faxes, automatic [297](#page-298-1)

# **G**

Gotdigit.ipk [59,](#page-60-2) [75](#page-76-2) graphics, including in faxes [280](#page-281-0) [groups](#page-136-0) *See* user groups GroupWise gateway configuring [282](#page-283-0) Message Transfer Agent [282](#page-283-2) sending a fax from [286](#page-287-2) warning of GroupWise API vs. GroupWise SMTP [282](#page-283-3) Groupwise Message Server [282](#page-283-2)

## **H**

HAF Cancelled.vox [77](#page-78-0) HAF MainMenu.vox [77](#page-78-1) HAF\_PressStart.vox [77](#page-78-2) HAF Source.vox [78](#page-79-0) HAF ThisisaFax.vox [77](#page-78-3) header, quick [22](#page-23-5)

heartbeat, server [129](#page-130-1) help, online [14](#page-15-1) HP OpenView [194](#page-195-2) HTML cover sheets [223-](#page-224-0)[225](#page-226-0)HTML files sent as faxes [280](#page-281-0)Human Answered Fax [76-](#page-77-2)[78](#page-79-1)

## **I**

I/O address, base [73](#page-74-0) importing billing codes [37,](#page-38-1) [158-](#page-159-1)[159](#page-160-0) contacts into phonebook [266-](#page-267-0)[267](#page-268-0) printers [151](#page-152-2) users [133](#page-134-0)inbound fax routing ANI [240](#page-241-3)configuring [124-](#page-125-0)[125,](#page-126-0) [237-](#page-238-2)[246](#page-247-0) CSID [242](#page-243-2) DID/DNIS [237](#page-238-1) direct inward dial (DID) [73,](#page-74-2) [82](#page-83-0) DTMF [58,](#page-59-0) [75,](#page-76-1) [238](#page-239-1) e-mail [243](#page-244-0)fax channel [239](#page-240-2)fax mailbox [243](#page-244-1)InterConnect [244](#page-245-0)network directory [243](#page-244-2) OCR [239,](#page-240-3) [244](#page-245-1) routing code [124](#page-125-1) telephony mailbox [245](#page-246-0) to a network directory and assigning a unique ID [245](#page-246-1) inbound faxesautomatically forwarding [130](#page-131-3) automatically printing [130](#page-131-1) default billing codes [123](#page-124-2) distributing to a group of users [138](#page-139-1) optical character recognition [130](#page-131-0)

printing automatically [130](#page-131-4) recording DNIS information [22](#page-23-4) responding with AutoReply [247](#page-248-1) Smart Fax Distribution [138,](#page-139-0) [245](#page-246-2) inbound routing [235,](#page-236-2) [240](#page-241-4) installSNMP service [193](#page-194-2)installing AutoReply service [247](#page-248-0) e-mail gateway [281-](#page-282-1)[286](#page-287-1) Microsoft Office applications for server-side application conversion [90](#page-91-0) remote BoardServer module [86](#page-87-0)RightFax server [19](#page-20-9) integrating third-party scan-and-fax devices [35](#page-36-1)Integration Module Enterprise [17](#page-18-1) requirement for PeopleSoft [44](#page-45-2) Small Business [17](#page-18-3)InterConnect [217](#page-218-1)InterConnect routing [37,](#page-38-4) [244](#page-245-0) interrupt, Brooktrout fax board [73](#page-74-6)

# **K**

Kofax NetScan [43-](#page-44-0)[44](#page-45-0)

# **L**

language selecting in Enterprise Fax Manager Web edition [117](#page-118-0)language support [297](#page-298-4) LDAP phonebooks [270](#page-271-0) Least-Cost Routing call blocking [218,](#page-219-0) [219](#page-220-0) defined [205](#page-206-1)Destination tables [214](#page-215-3)

dialing rule[s 205](#page-206-2) examples [219-](#page-220-3)[222](#page-223-0) InterConnect [217](#page-218-1)load balancing [213](#page-214-1) testing [217-](#page-218-0)[218](#page-219-2) library documents adding to a fax [165](#page-166-4) copying [163](#page-164-0) creating [164](#page-165-0) deleting [163](#page-164-1) editing properties [164](#page-165-1) permission to add [123](#page-124-5) usage statistics [163](#page-164-2) line failure [204](#page-205-1)load balancing [213](#page-214-1) log all fax activity [52-](#page-53-1)[55,](#page-56-0) [61-](#page-62-0)[63,](#page-64-0) [68-](#page-69-1)[71](#page-72-0) EquiTrac archive [40](#page-41-2) fax audit [52-](#page-53-1)[55,](#page-56-0) [61-](#page-62-0)[63,](#page-64-0) [68-](#page-69-1)[71](#page-72-0) fax server alerts [180](#page-181-0)Log files configuring [176](#page-177-0) log level fax audit log [52,](#page-53-2) [61,](#page-62-2) [68](#page-69-2) log level, Application Event Log Alerting module [184](#page-185-0) BoardServer module [50,](#page-51-0) [51,](#page-52-0) [60,](#page-61-1) [67](#page-68-0) Database module [23](#page-24-0)Server module [22](#page-23-1)WorkServer modules [37](#page-38-0)loop current detection, disabling on Brooktrout fax boards [72,](#page-73-0) [73](#page-74-3) low disk space [203](#page-204-2)

## **M**

mail merge [272](#page-273-0) Main menu [297](#page-298-5)MAPI phonebooks [268](#page-269-0) maximum database I/O threads [24](#page-25-3)

maximum file I/O threads [24](#page-25-5)maximum threads [24](#page-25-3)Message Server, Groupwise [282](#page-283-2) Message Transfer Agent, Groupwise [282](#page-283-2) Messages plain text [168](#page-169-0) SMS [168,](#page-169-0) [169](#page-170-1) messages error [325](#page-326-0)notification [25-](#page-26-1)[29](#page-30-2)notification to groups of users [137](#page-138-2) status [325](#page-326-0)messages, recording multilingual [298](#page-299-2) MIB [194](#page-195-3) MIB tree [195,](#page-196-4) [196](#page-197-0) MIB variables [196-](#page-197-1)[201](#page-202-1)Microsoft Exchange distinguished name [122](#page-123-1) Microsoft Office applications, configuring for server-side application conversion [90](#page-91-0) moduleAlerting [183](#page-184-1) BoardServer [19](#page-20-0)Database [19](#page-20-1)DocTransport [19](#page-20-2) Queue Handler [19](#page-20-5)RPC [19](#page-20-6) Server [18](#page-19-5)WorkServer [19](#page-20-7)multilingual support [297](#page-298-4)

## **N**

name, in user profile [122](#page-123-3) network directory routing a fax and storing with a unique ID [245](#page-246-1) routing faxes to [243](#page-244-2) network interface cards [74](#page-75-2)network monitor, configuring [194](#page-195-1)

Network Node Manager [194](#page-195-4) network server account [279](#page-280-1)notification messages activating [23](#page-24-3) customizing [25-](#page-26-1)[29](#page-30-2) method for groups of users [137](#page-138-2) method for users [132](#page-133-0)via e-mail gateway [290](#page-291-0) via pager to administrators [28-](#page-29-0)[29](#page-30-0) via pager to users [27-](#page-28-0)[28](#page-29-1) via SMS to administrators [28-](#page-29-0)[29](#page-30-1)via SMS to users [27-](#page-28-0)[28](#page-29-2)notification of faxes, automatic [297](#page-298-2) number of fax queues to create [22](#page-23-6)

# **O**

OCR (Optical Character Recognition) routing faxes using [239](#page-240-3) OCR Routing configuring [235](#page-236-1) ODBC (Open Database Connectivity) billing codes [159](#page-160-1) phonebooks [268](#page-269-1) OKI32 files [299](#page-300-3)one BoardServer down [204](#page-205-0)one-call faxing [296](#page-297-3) online help [14](#page-15-1) [Open Database Connectivity](#page-14-0) *See* ODB C Opening the PPG [170](#page-171-0) optical character recognition [130](#page-131-5) [Optical Character Recognition](#page-14-0) *See* OCR Orphan.exe [309](#page-310-0) outbound faxesadding a cover sheet [230,](#page-231-0) [255](#page-256-0) adding a signature [142](#page-143-1) adding an overlay form [148,](#page-149-0) [258](#page-259-1) adding billing codes [49,](#page-50-0) [255](#page-256-1) adding cover sheet [256](#page-257-0)

adding TTI line [22,](#page-23-5) [55,](#page-56-2) [63,](#page-64-2) [71](#page-72-2) addressing [255](#page-256-2) approval and disapproval [263](#page-264-3) archiving [38-](#page-39-1)[40,](#page-41-0) [123](#page-124-1) attaching files [257](#page-258-1) attaching library documents [165](#page-166-4) automatically deleting [258](#page-259-2) automatically printing [130](#page-131-2) broadcasting [271-](#page-272-0)[275](#page-276-0) creating [253](#page-254-1) default resolution [126](#page-127-3)delaying [22,](#page-23-2) [256](#page-257-1) fine resolution [255](#page-256-3) force scheduling [137](#page-138-1) force sending [23](#page-24-4) Least-Cost Routing [205](#page-206-1) monitoring transmission [263](#page-264-4) number of pages queued for sending [115](#page-116-7) number queued for sending [115](#page-116-8) PDF format [260](#page-261-0)priority [258](#page-259-3) retry settings [23](#page-24-5) scheduling [256](#page-257-2) sending as PDF [256](#page-257-3) sending from a native application [254](#page-255-1) sending from GroupWise gateway [286](#page-287-2) sending from SMTP/POP3 gateway [286](#page-287-3) sending via e-mail [254,](#page-255-2) [259](#page-260-0) sending via Quick Fax/Broadcast [254](#page-255-3) sending via RightFax Fax Printer [253](#page-254-0) sending via Send To function [253](#page-254-2) short body pages [38](#page-39-2) short cover sheets [38](#page-39-3)simulating [72](#page-73-1) smart resume [256](#page-257-4)stand-alone fax machine [256](#page-257-5)validating billing codes [24](#page-25-6) overlay forms

adding to a fax [148](#page-149-0) copying [145](#page-146-0) creating [146](#page-147-0) deleting [145](#page-146-1) editing properties [146](#page-147-1) permission to add [123](#page-124-6) restricting use of [146](#page-147-2) using two in one fax [147-](#page-148-0)[148](#page-149-1) overview [295](#page-296-1)

## **P**

pager ID [127,](#page-128-1) [128](#page-129-1) pager notification administrative alerts [128](#page-129-0)described [127](#page-128-2)pager services adding [178](#page-179-0) alert frequency [129](#page-130-2) copying [178](#page-179-2) deleting [178](#page-179-3) editing properties [179](#page-180-0) password eTransport [30](#page-31-0) user [122](#page-123-4)PCL (Printer Control Language) conversion for text files [36](#page-37-0)cover sheets [227-](#page-228-0)[230](#page-231-1)PeopleSoft system integration [44](#page-45-1) periodic server heartbeat [129](#page-130-3) phonebooks disabling import phonebook option [140](#page-141-0) fax broadcasting from [272](#page-273-1) importing contacts [266-](#page-267-0)[267](#page-268-0) LDAP [270](#page-271-0) MAPI [268](#page-269-0)ODBC [268](#page-269-1) using [265](#page-266-0) ping server test [217](#page-218-2)

RightFax 9.4 Administrator's Guide **350**

PowerPoint, configuring for server-side application conversion [92](#page-93-3) preferences setting for views in Enterprise Fax Manager [112](#page-113-0) [Prerequisites. See Requirements](#page-168-0) print faxes, automatic [297](#page-298-3) [Printer Control Language](#page-14-0) *See* PCL printers adding [149](#page-150-0) copying [149](#page-150-1) deleting [149](#page-150-2) editing [150](#page-151-1) importing [151](#page-152-2) priority, default for outbound faxes [126](#page-127-2) privacy permissions [123](#page-124-7) probable line failure [204](#page-205-1) prompt, toll-number [298](#page-299-3) Prompt.ipk [58,](#page-59-2) [75](#page-76-3) purge faxes from fax mailboxes [309](#page-310-1)

## **Q**

query RightFax status variables [195](#page-196-5) Queue Handler module [19](#page-20-5)queue, even<sup>t</sup> [33,](#page-34-1) [115](#page-116-5) quick fax method [254](#page-255-3) Quick Fax/Broadcast [254](#page-255-3)quick header [22](#page-23-5)

## **R**

[Receipt Terminal Information](#page-14-0) *See* RTI [received faxes](#page-23-4) *See* inbound faxesrecord multilingual messages [298](#page-299-2) recording voice prompts for DTMF fax routing [58,](#page-59-3)  [75](#page-76-4)voice prompts for Human Answered

eTranspor[t 30](#page-31-1) WorkServer modules [40](#page-41-3)servicesAlerting and Monitoring [183](#page-184-1) BoardServer module [19](#page-20-0)Database module [19](#page-20-1)DocTransport module [19](#page-20-2) e-mail gateway [285](#page-286-3) monitoring [115](#page-116-9) overview [18](#page-19-4) Queue Handler module [19](#page-20-5)RPC module [19](#page-20-6)Server module [18](#page-19-5)starting [31-](#page-32-3)[32,](#page-33-0) [115](#page-116-4) stopping [31-](#page-32-3)[32,](#page-33-0) [115](#page-116-4) WorkServer modules [19](#page-20-7)Setting up PPG [171](#page-172-0) severity [195](#page-196-2) short body pages [38](#page-39-2) short cover sheets [38](#page-39-3)[Short Message Service](#page-14-0) *See* SM S signatures adding to a fax [142](#page-143-1) authorized users [142](#page-143-4)copying [141](#page-142-0) creating [142](#page-143-5) deleting [141](#page-142-1) editing [142](#page-143-2) [Simple Mail Transfer Protocol](#page-14-0) *See* SMTP simulation mode [72](#page-73-1)Small Business Integration Module [17](#page-18-3) Smart Fax Distribution [138,](#page-139-0) [245](#page-246-2) Smart-Resume [126](#page-127-4)SMS (Short Message Service) *[See also](#page-179-0)* Systems Management Server adding as a transport method [48](#page-49-0) adding services [178](#page-179-0)

alert frequency [129](#page-130-2) copying [178](#page-179-2) deleting services [178](#page-179-3) dialing rule destination [211](#page-212-2) editing properties [179](#page-180-0) SMS, Two-way [169](#page-170-1) SMTP (Simple Mail Transfer Protocol) eTransport configuration [30](#page-31-2) host server name [259](#page-260-2)SMTP/POP3 gateway configuring [282-](#page-283-1)[283,](#page-284-1) [286](#page-287-0) IETF addressing scheme [288](#page-289-0) RightFax addressing scheme [287](#page-288-0) sending a fax from [286](#page-287-3) SNMP alerts [194](#page-195-0)SNMP serviceconfiguring [193](#page-194-1) installing [193](#page-194-2)  $SOL$ configure connection [305](#page-306-0) Standalone Fax Connector [152](#page-153-2)start RightFax services [201](#page-202-2) starting Enterprise Fax Manager [109](#page-110-2) Enterprise Fax Manager, Web edition [116](#page-117-2)RightFax server [31-](#page-32-4)[32](#page-33-1) services [31-](#page-32-3)[32,](#page-33-0) [115](#page-116-4) statisticsevent queue usage [113](#page-114-2) Server module [114](#page-115-1)statSERVICE\_RUNNING [201](#page-202-3) statSERVICE\_STOPPED [201](#page-202-4) status messages [325](#page-326-0) status, RightFax [195](#page-196-5) stop RightFax services [201](#page-202-2)

stopping RightFax server [31-](#page-32-4)[32](#page-33-1) services [31-](#page-32-3)[32,](#page-33-0) [115](#page-116-4) support, customer [15](#page-16-0) synchronizing server with external systems [116](#page-117-3) users with external systems [120](#page-121-3) system overview [13,](#page-14-1) [18](#page-19-6) system requirements [295](#page-296-2)

# **T**

TeleConnect [297](#page-298-5)TeleConnect ID assigned to fax [296](#page-297-2) TeleConnect Module [122](#page-123-5)TeleConnect user, setting up in RightFax [296](#page-297-4) telephony mailbox, routing faxes to [245](#page-246-0) telephony server integration [37](#page-38-5) Terminal Server fax queues [22](#page-23-6) testing dialing rules [217-](#page-218-0)[218](#page-219-2) text file, converting with PCL [36](#page-37-0) threadsmaximum database I/O [24](#page-25-3) maximum file I/O [24](#page-25-5) TIFF-G3 [125](#page-126-1) TIFF-G4 [125](#page-126-2) time strip [42-](#page-43-0)[43](#page-44-1) toll-numberpromp<sup>t</sup> [298](#page-299-3) suppor<sup>t</sup> [298](#page-299-4) trace fax route test [218](#page-219-3)training [14](#page-15-2) [Transaction log. See Log](#page-177-1) [Transmit Terminal Identification](#page-14-0) *See* TTItrap definitions [194](#page-195-5) Trap Destination [193](#page-194-3) troubleshooting

AutoReply service [251](#page-252-0) BoardServer module [80](#page-81-1)e-mail gateways [292-](#page-293-1)[294](#page-295-0) troubleshooting alerts [201](#page-202-0) Troubleshooting the Conversion Engine [95](#page-96-0) TTI (Transmit Terminal Identification) line adding second line [22](#page-23-5) changing the company name [55,](#page-56-3) [63,](#page-64-3) [71](#page-72-3) configuring [55,](#page-56-2) [63,](#page-64-2) [71](#page-72-2) TWAIN32 [151](#page-152-1) two-call faxing [296](#page-297-5) Two-way SMS [169](#page-170-1)

# **U**

unique ID, assigning to a fax and routing to network directory [245](#page-246-1) user group administrator [136](#page-137-6) user group profile administrator [136](#page-137-1)alternate administrator [136](#page-137-2)cover sheets [136](#page-137-4)customizing the Fax Information dialog box [139](#page-140-0)days to keep deleted fax records [137](#page-138-3) deleting faxes by age [137](#page-138-0) mandatory cover sheets [137](#page-138-4) mandatory fax preview [137](#page-138-5) notification messages [137](#page-138-2) Smart Fax Distribution [138](#page-139-0)user groups adding [136,](#page-137-0) [187](#page-188-1) assigning user to [122](#page-123-6) copying [136,](#page-137-3) [187](#page-188-2) deleting [136,](#page-137-5) [187](#page-188-3) routing a fax to all in group [138](#page-139-1) user ID [119](#page-120-0) user notification messages

pager [27-](#page-28-0)[28](#page-29-1) SMS [28](#page-29-2) via e-mail gateway [290](#page-291-1) user permission administrative [123](#page-124-0)annotate faxes [123](#page-124-8)approve faxes [124,](#page-125-2) [263](#page-264-1) archive sent faxes [123](#page-124-1)automatic fax deletion [124](#page-125-3)change cover sheets [123](#page-124-4) delete faxes [123](#page-124-9)edit billing codes [123](#page-124-10) edit overlay forms [123](#page-124-6) library documents [123](#page-124-5) look up billing codes [123](#page-124-11) mandatory password [124](#page-125-4) OCR faxes [123](#page-124-12)privacy [123](#page-124-7) run reports [123](#page-124-13) send high priority faxes [123](#page-124-14) user profile allow to view first page only [124](#page-125-5) allow users to view mailbox [124](#page-125-6)automatically deleting faxes [126](#page-127-0) billing code validation [123](#page-124-3) default [120](#page-121-1)default billing codes [123](#page-124-2) default fax resolution [126](#page-127-3) editing [121](#page-122-2) e-mail address [122](#page-123-2)Microsoft Exchange distinguished name [122](#page-123-1)name [122](#page-123-3)password [122](#page-123-4) voice mail subscriber ID [122](#page-123-7) user, setting up in RightFax [296](#page-297-4) users*[See also](#page-23-0)* user permission, user profile

adding [120](#page-121-4) assigning to groups [122](#page-123-6) automatically adding [22](#page-23-0) copying [121](#page-122-0) copying, setting defaults for [110](#page-111-0) default [120](#page-121-1)deleting [121](#page-122-3) disk space usage [122](#page-123-0) editing [121](#page-122-4) importing [133](#page-134-0) managing [119](#page-120-1) requiring billing codes [159](#page-160-2) synchronizing with external systems [120](#page-121-3) using TeleConnect [296](#page-297-6)

## **V**

validating billing codes configuring for external application [159](#page-160-3) configuring for RightFax server [159](#page-160-5) from e-mail gateways [24](#page-25-2) from external programs [24](#page-25-0) variables, MIB [196-](#page-197-1)[201](#page-202-1) variables, query [195](#page-196-5) voice mail subscriber ID [296](#page-297-7) voice mail subscriber ID, in user profile [122](#page-123-7) voice prompt files list [299-](#page-300-4)[302](#page-303-0) voice prompts recording for DTMF fax routing [58,](#page-59-3) [75](#page-76-4) recording for Human Answered Fax [78](#page-79-2) VOX files [299](#page-300-5)

## **W**

warnings GroupWise API gateway vs. GroupWise SMTP gateway [282](#page-283-3) re-naming fax image files [18](#page-19-2) [Web EFM.](#page-117-1) *See* Enterprise Fax Manager, Web edition

Web server, certified delivery [31](#page-32-1) Web site, certified delivery [31](#page-32-2) WebUtiloverview [19](#page-20-10) Windows Event Log [195](#page-196-3) Windows event log [278](#page-279-1) Windows NT security [121,](#page-122-5) [132](#page-133-1) Windows registry entries [302](#page-303-1) Windows Terminal Server fax queues [22](#page-23-6) **Word** configuring for server-side application conversion [91](#page-92-0)cover sheets [225-](#page-226-1)[227](#page-228-1)WorkServer modulesadding [41](#page-42-0) Application Event Log level [37](#page-38-0) assigning tasks to [36](#page-37-1) configuring [35-](#page-36-0)[40](#page-41-1) configuring Kofax NetScan services [43-](#page-44-2)[44](#page-45-3) configuring PeopleSoft services [44](#page-45-1) database query frequency [37](#page-38-3) deleting [41](#page-42-0)

described [19](#page-20-7)remote [45-](#page-46-0)[46](#page-47-0)service account [40](#page-41-3)